# **PageCenter Client for Windows**

# **Installation and Operation Guide**

# **Version 1.1**

#### **Subject to License/Trade Secret**

Levi, Ray & Shoup, Inc. ("LRS") has prepared this software documentation for use only by LRS personnel and its licensees. The information contained herein is the property of LRS, contains LRS trade secrets, and is licensed to you. Unless you are an employee of LRS or a licensee, you are not authorized to use this software documentation.

All warranties, if any, concerning the software are set forth in a license agreement with your company. This document creates no warranties pertaining to the software.

#### **Trademarks**

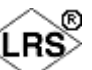

VPS<sup>®</sup>, VPS/Secure<sup>®</sup>, LRS<sup>®</sup>, *anyQueue/WebTRAC®*, AnyQueue/Secure<sup>®</sup>, AnyQueue<sup>®</sup>, AnyQueue/PageSorter<sup>®</sup>, AnyQueue/WebTRAC<sup>®</sup>, AnyQueue/Secure<sup>®</sup>,  $DRS/Output$ Manager<sup>TM</sup>, DRS/Secure<sup>TM</sup> PageCenter Plus To-Go<sup>TM</sup>, VPSX<sup>TM</sup>, and VPSX/OutputManager<sup>TM</sup> are trademarks of Levi, Ray & Shoup, Inc. All other brand and product names are trademarks of their respective holders.

#### **PageCenter Client for Windows License**

PageCenter Client for Windows is licensed per user.

#### **Copyright**

Copyright 2005 Levi, Ray & Shoup, Inc. All rights are reserved. As a licensed user of this documentation, to the extent allowed by your license, and only for use within your company, you may make additional copies of this manual, download it from the licensee's section of the LRS Web site (www.lrs.com) in PDF format, or order additional copies, for a charge, from LRS.

Levi, Ray & Shoup, Inc. 2401 West Monroe Street Springfield, IL 62704 Phone: 217-793-3800 Fax: 217-787-4014 http://www.lrs.com

Document Number S301-0200-6 Revision Date: January 30, 2006

## **Technical Support**

Levi, Ray and Shoup, Inc. offers technical support for each product. The fees for technical support are included in the maintenance charges for that product only. In order to provide you with the best technical support possible, it is recommended that you observe the following procedures:

# **What To Do Before You Call**

Many questions can be answered by studying the proper sections of this manual. Also, review any README files on the product diskette or Help files created during the install process.

Verify that your hardware and software is configured according to the recommendations described in this manual.

Please be sure to consult the proper persons to verify the configuration information. If you continue to experience difficulty in configuration or operation, please attempt to write down a detailed description of the problem, when it occurs, and the steps necessary to repeat it. The more information you can provide, the faster the problem can be resolved.

For example:

- Has the software worked correctly at any time before the problem? If yes, what has been changed?
- **•** Can you reproduce the problem? If yes, what steps were taken to produce the problem?
- **•** Did any message appear? If yes, record all of the information.

# **When You Call:**

Please have the following information ready when calling for technical support:

- A. Customer ID, Company name, and Product name.
- B. Product version number. The version number for PageCenter Client for Windows can be obtained by selecting Help from the PageCenter Client for Windows screen.
- C. Computer brand, model, and the brands and model numbers of any additional hardware.
- D. Operating system and version number. This includes both the LRS/LAN Server component for PageCenter Client for Windows and any workstation operating systems. (The DOS version number can be determined by typing VER at the DOS prompt.)

## **When and How to Call**

Levi, Ray and Shoup, Inc. technical support is available Monday through Friday, from 8:00 A.M. to 5:00 P.M. Central time. Call 217-793-3800 and follow the menu instructions.

If all of our technicians are busy and you must leave a message, please include your name, your customer code, your company name, your telephone number, and a brief description of your question or problem.

# **Emergency Support**

Technical support is also provided 24 hours a day, 7 days a week for emergency situations. An emergency situation is when a production LRS product is inoperable. The number to call for emergency technical support is 217-793-3800.

## **Fax Machine**

The Levi, Ray and Shoup, Inc. facsimile machine is available for sending information that may be requested by your support technician. The fax number is 217-787-4014.

# **Table of Contents**

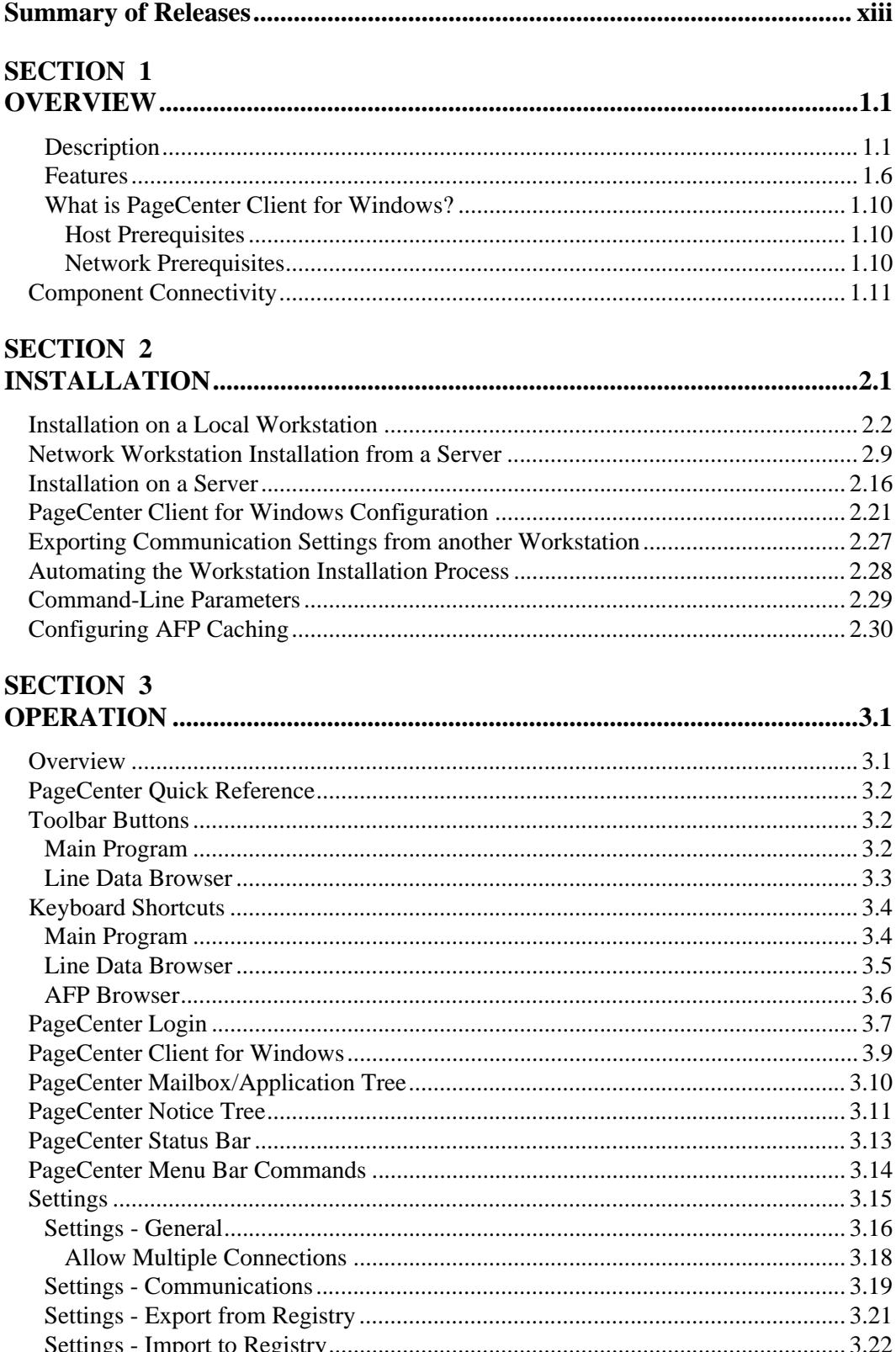

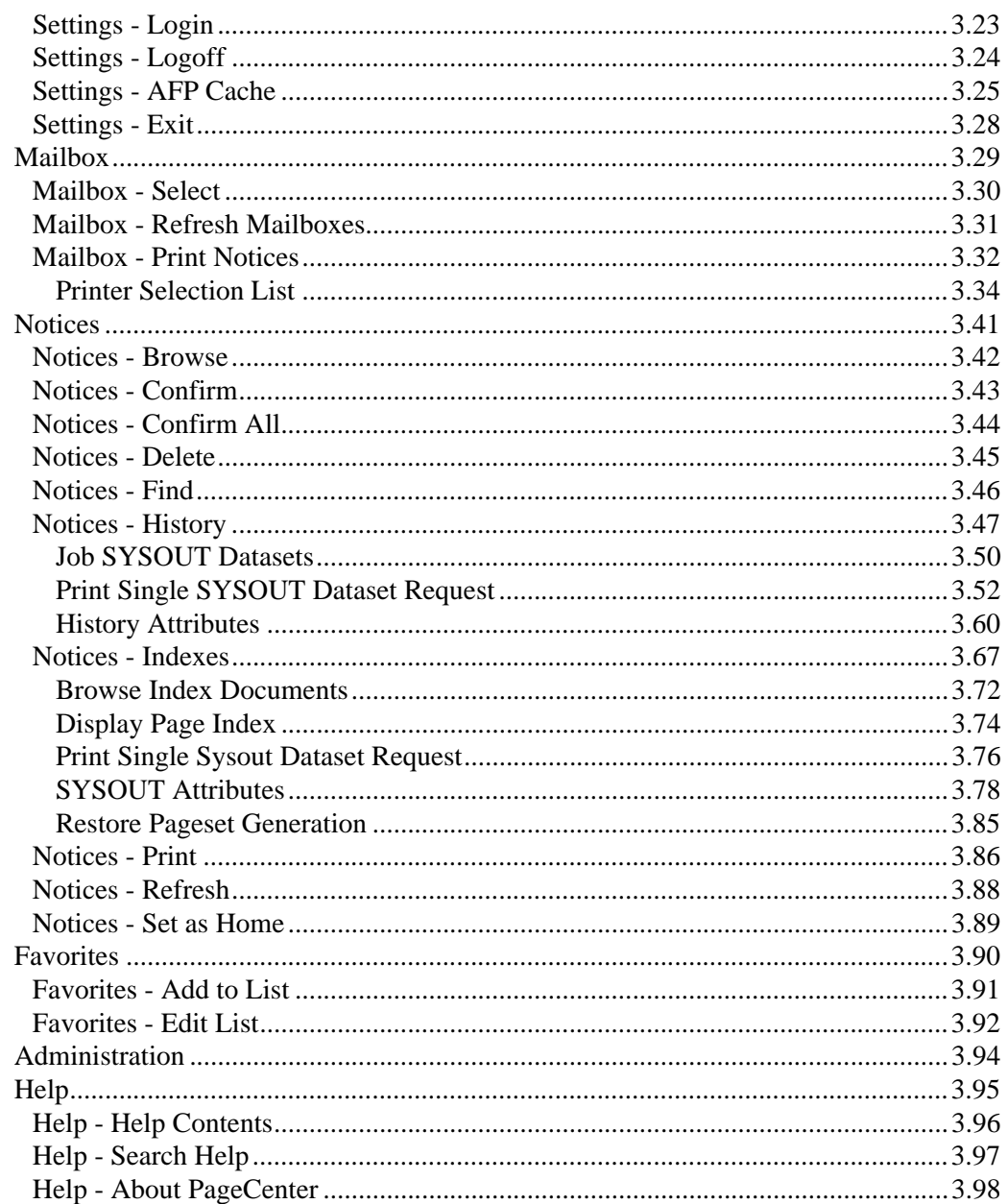

# **SECTION 4**

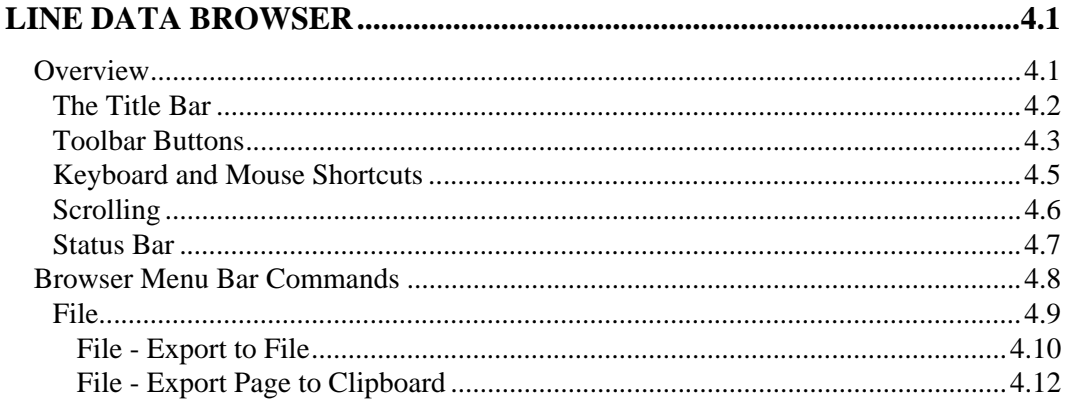

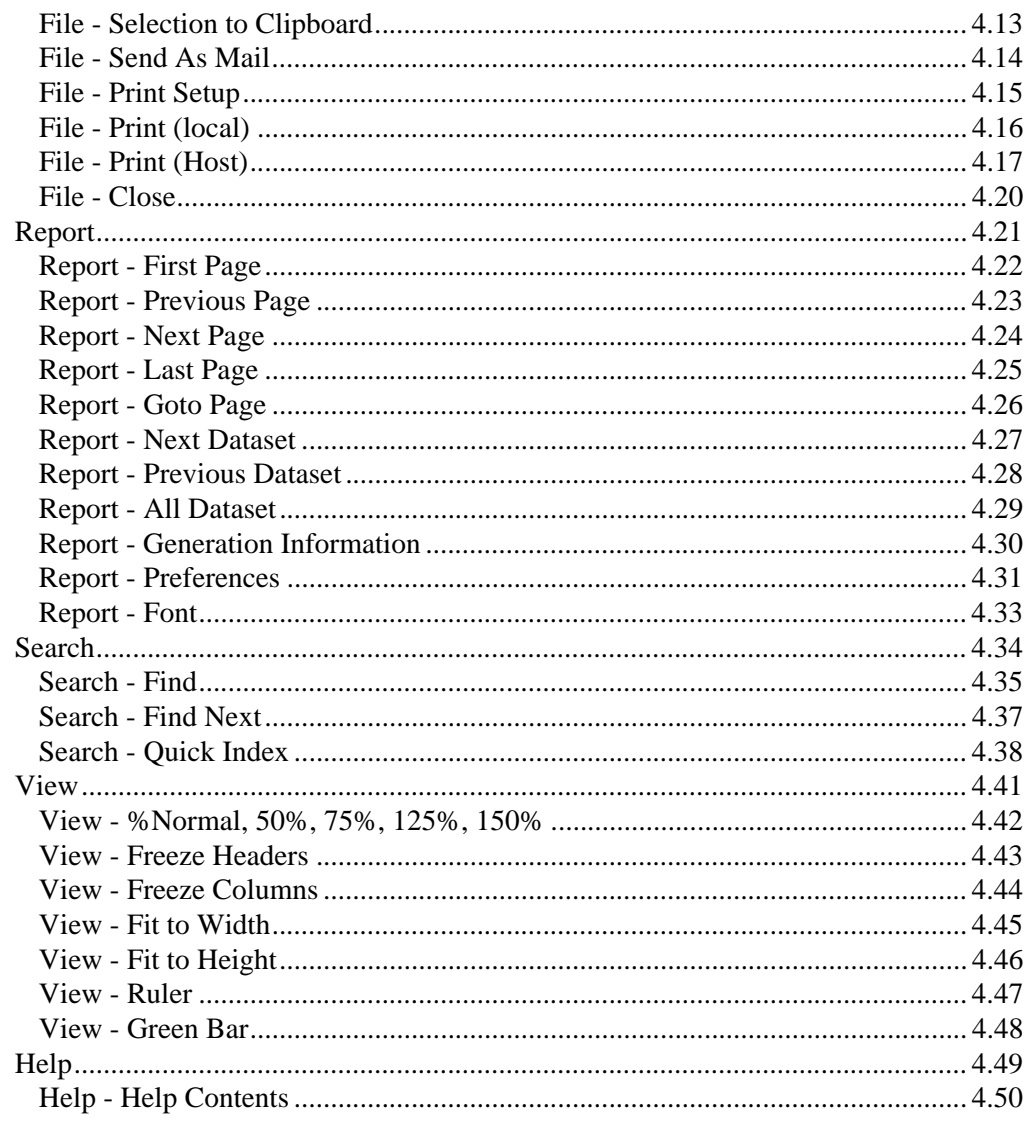

# **SECTION 5**

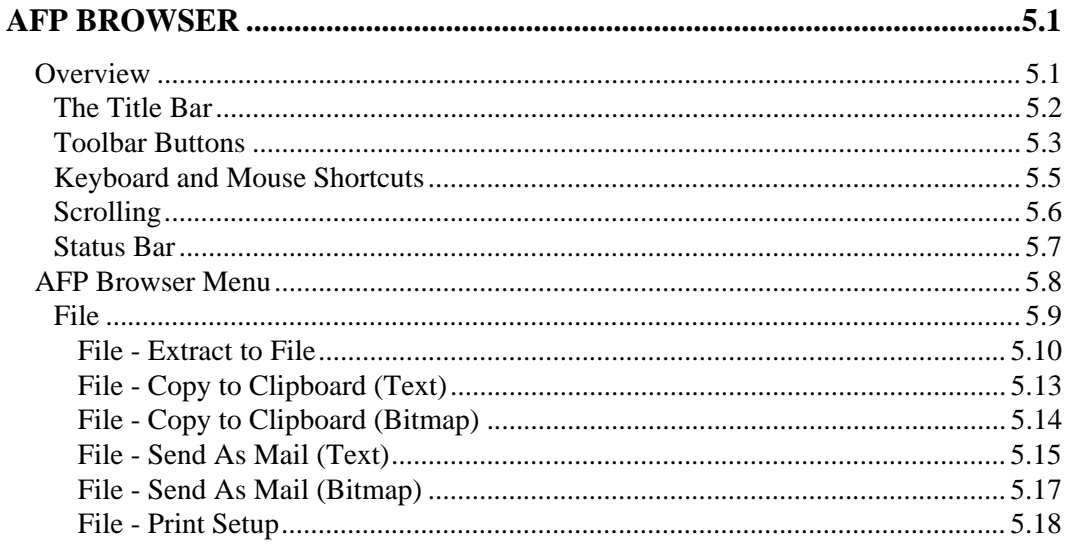

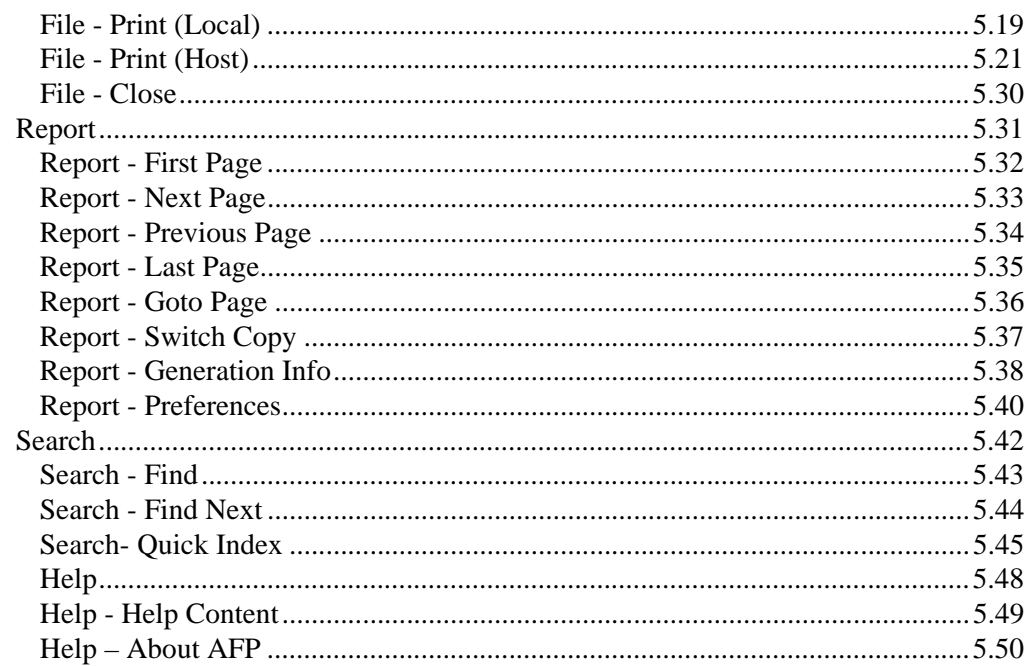

# **SECTION 6**

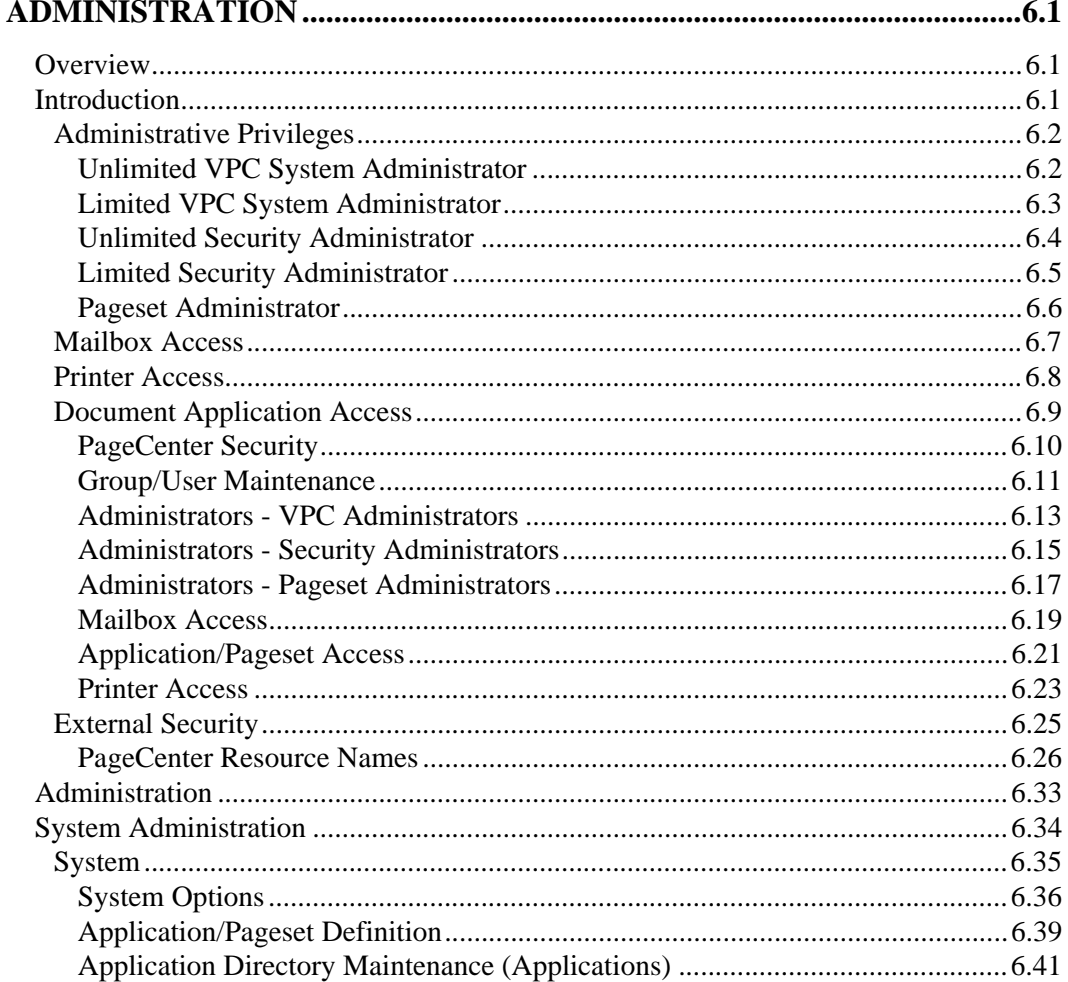

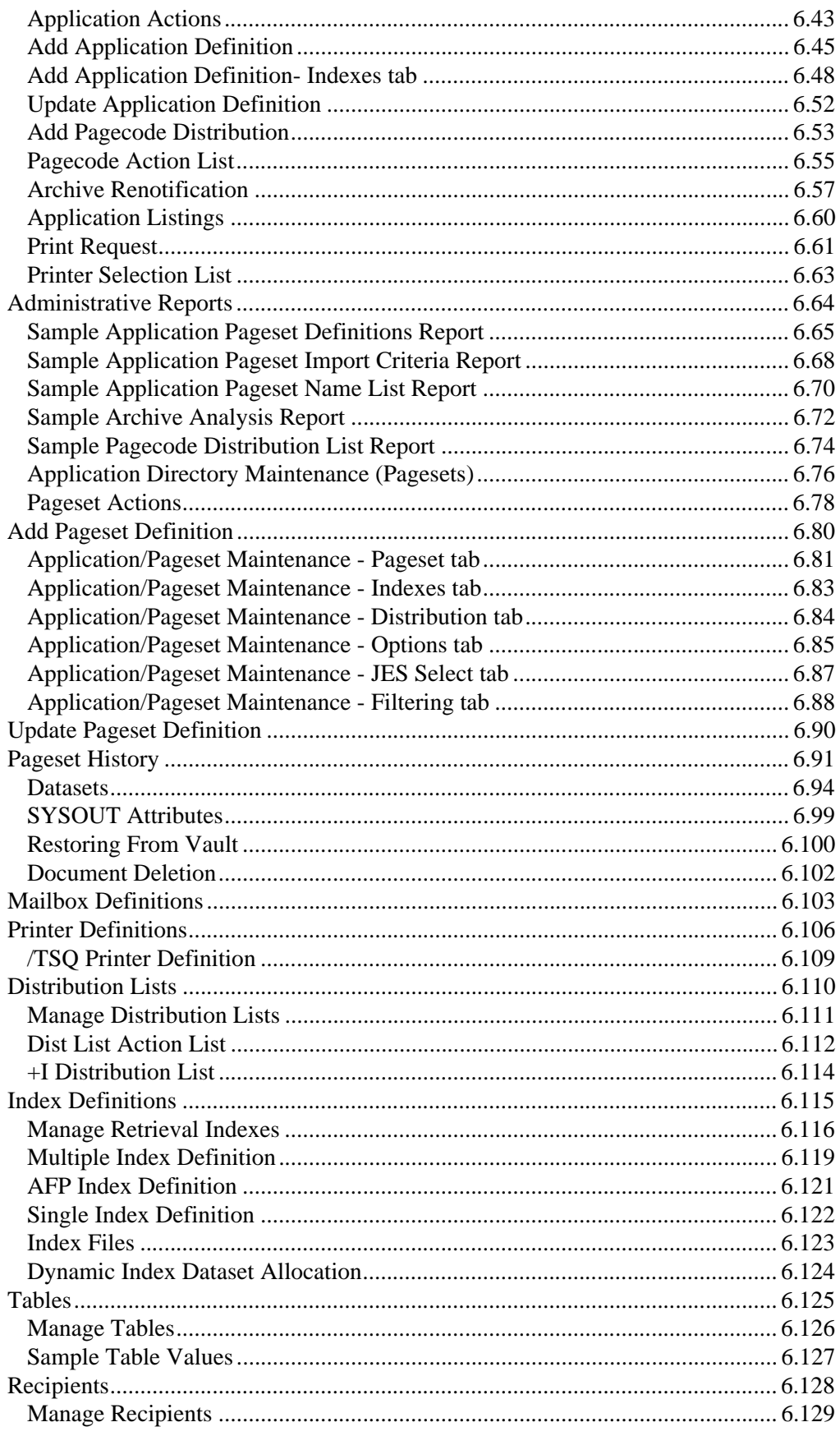

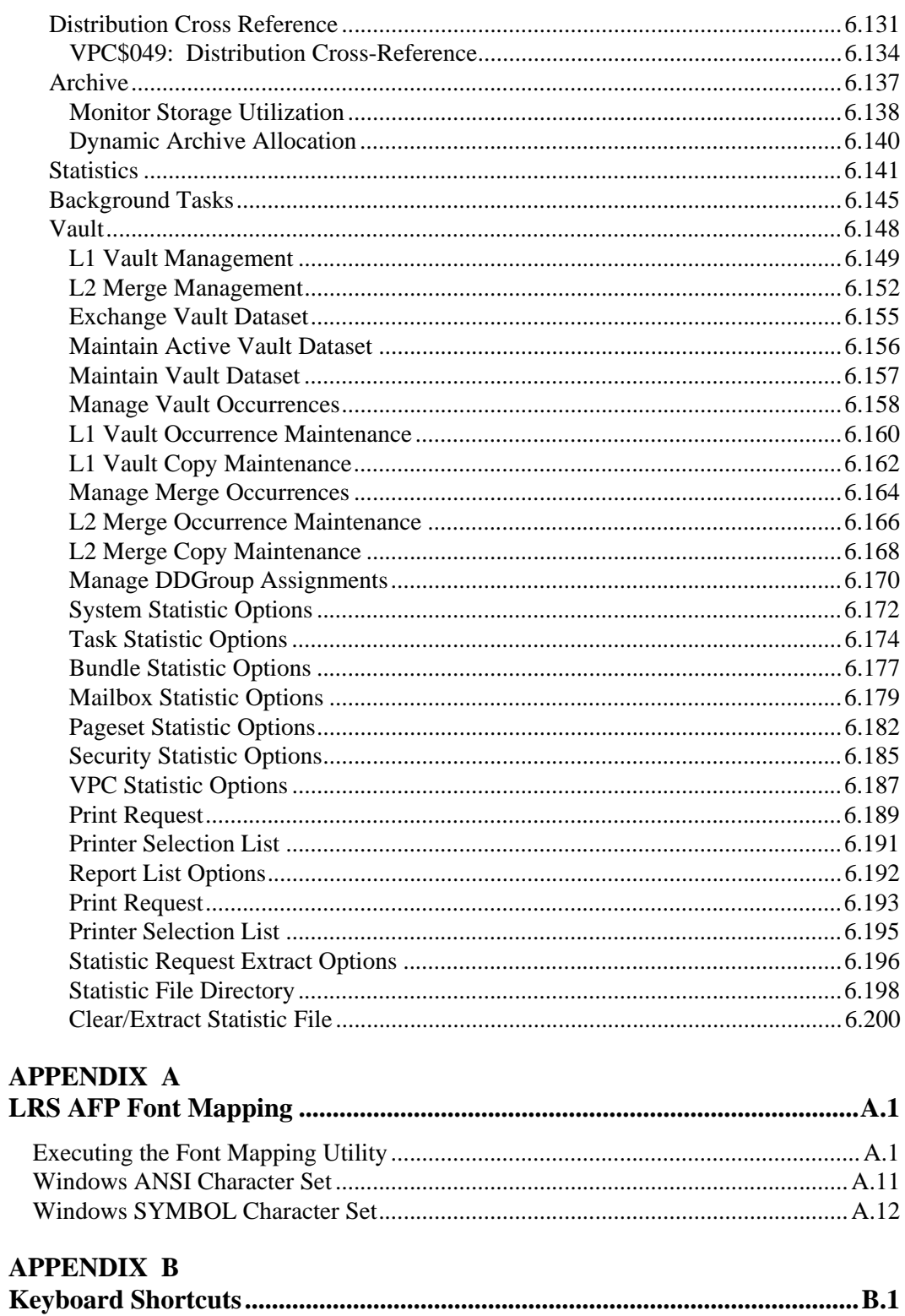

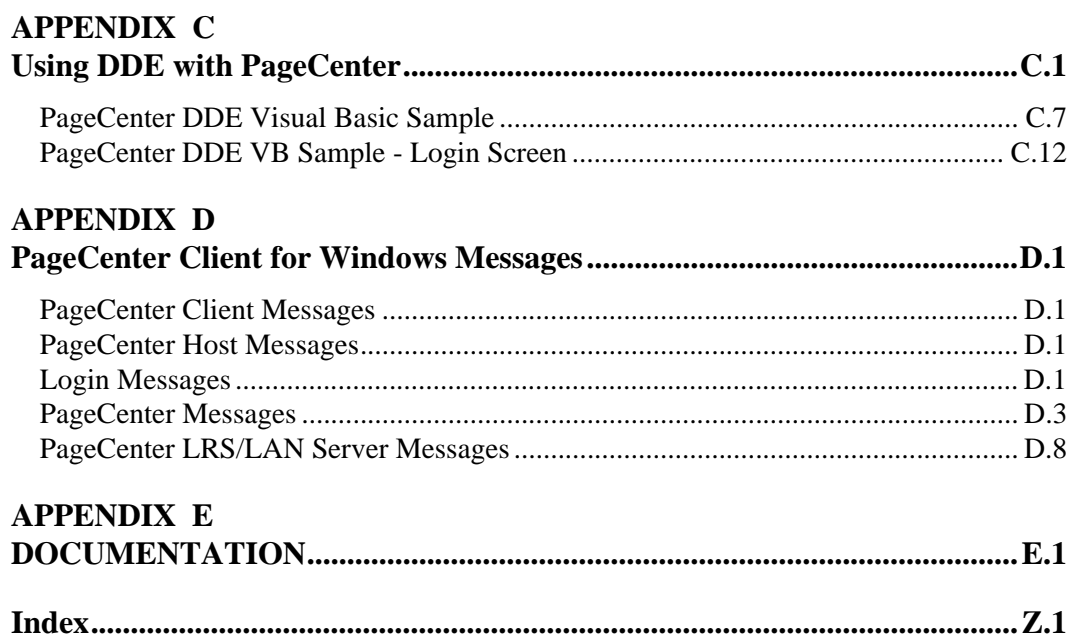

# <span id="page-12-0"></span>**Summary of Releases**

The following table contains the release numbers assigned to PageCenter Client for Windows.

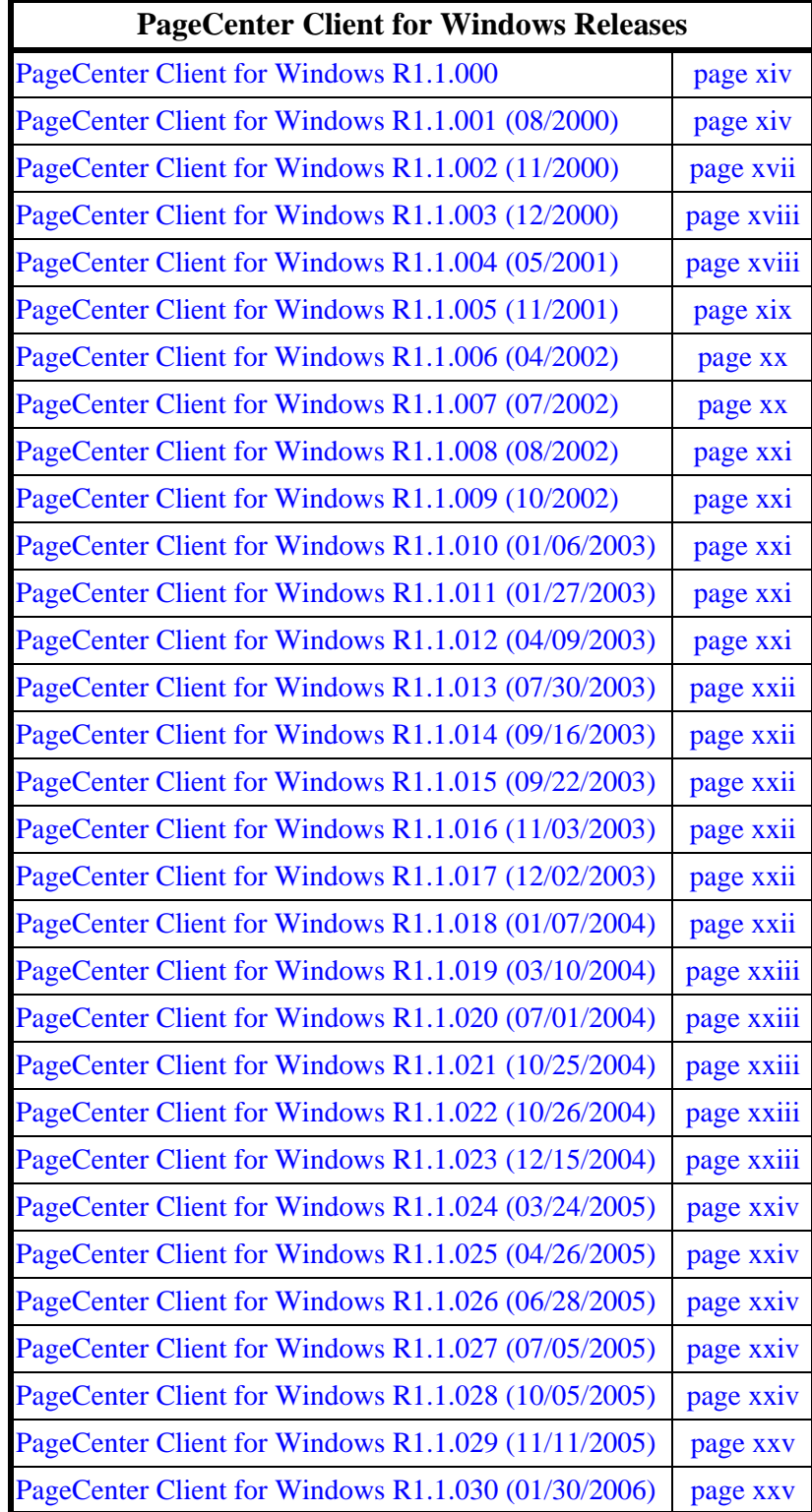

#### <span id="page-13-0"></span>**PageCenter Client for Windows R1.1.000**

#### **InstallShield Setup**

- **•** Only updating the path if program and DLL directories are different (for both local & network).
- **•** Eliminated gray **Change** button on first screen.

#### **General**

- **•** Column widths cannot go to zero on an error.
- **•** Improved the LAN Server/Host selection screen.
- **•** VPS 8.0 options added in and client made forward/backward compatible.
- **•** Refresh now works for more than 256 mailboxes.
- **•** Refresh no longer continues after a Host session invalid message.

#### **AFP**

- **•** Quick Index screen now handles the full amount of eight possible entries.
- **•** Case sensitive searching has been added for VPS 8.0 servers.

#### **Line Data**

- **•** Browse of PageCenter messages saves zoom level.
- **•** Case sensitive searching has been added for VPS 8.0 servers.
- **Find** now retains search limit.

#### <span id="page-13-1"></span>**PageCenter Client for Windows R1.1.001 (08/2000)**

#### **General**

- **•** Fixed the problem with multiple selections of list view items and properly graying out the controls of the dialog.
- Added the ability to left-justify a pageset name. This feature was added in VPS 8.0 but was not available in the client.
- **•** The problem with single clicking in Pageset Administration has been fixed so that the fields are now cleared out when you select.
- **•** Added a new check box giving users the right to place generations on HOLD status. This option will be grayed out when the client is connected to a VPS 7.0 server.
- **•** Added the ability to place a generation on hold from the History screen. You can also release the generation using the same button. This feature was added in VPS 8.0 but was not available in the client.
- **•** Added the ability to administer printer level security. This feature was added in VPS 8.0 but was not available in the client.
- **•** Added support for the new **Statistics** screen. This feature is also backward compatible. This feature was added in VPS 8.0 but was not available in the client.
- **•** Set focus to dialogs as they open so the user can use ESC and tab keys without clicking first.
- **•** Quick Index jumping is added to the client. This feature was added in VPS 8.0 but was not available in the client. This feature is backward compatible, and will work on a VPS 7.0 server.
- **•** Error has been fixed that indicates the VCRX structure is the incorrect size when updating the indexes.
- **•** Changed the waiting for threads to initialize from a timed event to an actual check. The program will not continue until all of the threads are done initializing. This is for Citrix Servers, but also affects some PCs.
- **•** The help file now works even if the product is installed from a server.
- **•** Login button now logs out automatically and brings up the login dialog.
- **•** When Select Mailbox was executed from the menu, a GPF would occur if no mailboxes were present. This problem has been fixed.
- **•** By default, all logs are turned off on the initial install.
- **•** Editing the **Favorites** now works properly.
- **•** The ability to set the default search limits on AFP and Line Data from the General Settings screen has been added.
- **•** The default amount of search lines for AFP and Line Data documents has been added to the import/export file.
- The splash screen is removed if errors are encounterd at startup time. This way the user can answer the error box and continue.
- **•** Scrolling in all lists has been corrected.
- Printer Name is now being validated on all printer screens.
- **•** Fixed the **Application Pageset Distribution** dialog so all of the buttons work properly.
- **•** Fixed the **Printer Definitions** dialog so all of the buttons work properly.
- **•** Corrected the problem that was causing a VCRX incorrect size error when canceling a delete in the **Table Maintenance** dialog.
- **•** Corrected the problem on the **Index** dialog where, after an add or an update, a different record was being reloaded, not the newly added or updated record.
- **•** The GPF has been fixed when the root of the mailbox tree was selected while an automatic refresh was occurring.
- **•** The memory leak has been fixed with the automatic mailbox refresh.
- When printing to the Host, the FORM field is now 4 characters on all PageCenter release 1.0 servers, and 8 characters on all PageCenter release 1.1 and above servers.
- The ability to turn off specific communication types has been added to the General Settings dialog. These choices will also be exported to the import/export registry settings file.
- **•** Added AFP shifting to the General Settings dialog. These choices will also be exported to the import/export registry settings file.
- **•** Generalized the error message that is sent when a user tries to run a menu command for a notice when a notice is not present.
- **•** GPF is fixed that was occurring when printing a message.
- **•** Viewing Job SYSOUT Datasets through History now scrolls correctly. Before you could only see the first 18.
- The Delete dialog is now removed if a delete is attempted on a generation that has been placed on hold (otherwise it leaves a blank delete dialog that cannot be remove).
- When an error occurs on the History screen, the VL1 or VL2 string has been changed to more descriptive Vault 1 or Vault 2 string.
- System Options now displayed correctly on the screen for the Level 1 and Level 2 vault serial numbers and block size.
- **•** Fixed GPF when a user when to a History screen for an item with no generations.
- Fixed incorrect VCRX size when deleting a mailbox.
- **•** Exporting AFP Settings no longer exports FALSE for both Display Host Fonts and Display Windows Fonts. The client now defaults that setting to Host Fonts = TRUE if both keys are FALSE.
- **•** If the user does not put a filename in the input box on the Export Registry Settings, and then selects  $\overrightarrow{OK}$ , the user will be prompted for a filename.
- **•** Printer level security is now added to the actual Host printing screens, and does not affect printing on PageCenter 1.0.
- **•** Index selection screen button changed from Select to Browse to match the corresponding Host screen.
- **•** If there are no indexes for a document, destroy the index screen first, then pop up the error box saying there are no indexes for the document.
- **•** Quick Index screen now loads index values if only one index is present. (Part of Quick Index jumping.)
- **•** Extra error checking added for index retrieval.
- **•** Error recovery in the form of socket re-initialization added.
- **•** When printing a message, a PRINT ALL option is no longer available. This was never supposed to be available when printing a message, and caused a GPF if a user tried to use it.

#### **AFP**

- **•** AFP **Find** now retains the **Maxlines** limit while the document is open, and a new global default can be set through the **Find** window.
- **•** When printing, an invalid option that was manually typed into the **Print Option** field was not checked; now only one of the provided choices can be selected.
- **•** AFP print now has an **Advanced** screen that sets the shift amount and retains the new amount while the document is open, and a new global default can be set through the **Find** window.

#### **Line Data**

- **•** Line Data **Find** now retains the maxlines limit while the document is open, and a new global default can be set through the **Find** window.
- **•** Removed extra spaces from the Line Data **Find** value. VPS 8.0 servers, on a failed search, pad the string with spaces on the right side.
- **Find Next** was defaulting to 1000 lines. **Find Next** now uses the user-inputted amount of lines from the **Find** dialog. (It will use the default of 500 lines if the user has never input a value.)
- **Goto Page** going backward has been fixed, and saying **NO** to a reentry question on an invalid page number actually cancels now.
- **•** Do not display the **Advance** button in the print dialog if the user is printing line data.

#### <span id="page-16-0"></span>**PageCenter Client for Windows R1.1.002 (11/2000)**

#### **General**

- **•** Added Host session status debugging messages to the log file for easier understanding of logs and circumstances by support and customer.
- **•** Fixed two memory leaks in Administrator Access when the user scrolled the list of administrators.
- **•** Added hotkey functionality to list views throughout the program. Such as page up, page down, space to select, F1 for help, and  $\langle \text{CNTRL}\rangle$  F to Find.
- **•** Fixed numerous problems with buttons and correct operation of list views.
- **•** Added protection against list view widths being set to 0.
- **•** Print from History Datasets now contains a page range.
- **•** Correct amount of pages being displayed in a History Generation print.
- **•** Vault directory now detects a change in the selected list view item.
- **•** Table Maintenance selection now correctly updates dialog information.
- **•** Fixed problems concerning multiple History windows simultaneously being open.
- **•** Fixed problems concerning multiple History Dataset windows simultaneously being open.
- **•** Favorites now work with maximum amount of characters. This includes 21 character pageset names.
- **•** Compatibility with Windows 98se while browsing has been fixed.
- **•** User friendly Host session time out message.
- **•** Quick Index window now has look and feel of a normal dialog.

#### **AFP**

- When the user scrolls out far enough to make the scroll bars disappear, the document is reset to the top left-hand corner so the whole document is viewable.
- **•** Zooming is now proportional, so that what you are looking at in the upper left of the screen stays in the upper left of the screen as the document is zoomed in and out. (The document is not reset to the top every time a zoom takes place.)
- **•** Click and highlight now works on the whole page after you have scrolled the document. It also copies the correct information if you have scrolled the document.
- **•** The vertical thumb-track can reach the bottom of the page.
- **•** The values are passed on in the CHARS, FORMDEF, and PAGEDEF variables on an AFP print.
- **•** Host print only activates the CHARS, FORMDEF, and PAGEDEF fields when the title page check box is checked.
- **•** Host print PAGEDEF is limited to 6 characters of input.

#### <span id="page-17-0"></span>**PageCenter Client for Windows R1.1.003 (12/2000)**

#### **General**

- **•** Index dialog can have multiple occurrences.
- **•** Index Pages dialog can have multiple occurrences.
- **•** Index Document dialog can have multiple occurrences.
- **•** Index Maintenance dialog has new options for left justification of index values.
- **•** No annoying flash of Index screen if a document is not indexed.
- **•** Hot keys work properly in all windows. This was especially for the Quick Index and multiple login windows.
- **•** List of command line options is displayed in a message box when user adds a **/?** on a command line.
- Product is now backward and forward compatible with host PageCenter product.
- **•** User can edit fields of the Distribution Lists dialog after a bad return code.

#### **AFP**

- **•** Corrected local printing **Fit To Page**. Fit To Page was not accounting for unprintable area of the print driver.
- **•** Screen does not blank when using the arrow keys to return the top or left side of the document.

#### **Line Data**

**•** Corrected local printing **Fit To Page**. Fit To Page was not accounting for unprintable area of the print driver.

#### <span id="page-17-1"></span>**PageCenter Client for Windows R1.1.004 (05/2001)**

#### **General**

- **•** Added **Selection List** for Names Of Printers, Mailboxes, Bundles, Distribution Lists, and Recipients.
- **•** Added administrative dialog for maintaining recipients.
- **•** Made input fields easier to use by adding drop down lists and named selections.
- **•** Added protection against problems with GPFs while dialogs were being displayed.
- **•** No extra rows appear in the index dialog when searching.
- **•** Corrected problem with command line arguments not working in 1.1.003.
- **•** Added Exit name and Recipient fields to dataset printing dialogs.
- **•** Added Exit name to the printer maintenance dialog.
- **•** Added new features to the System Options dialog.
- **•** Added selection lists for Page Codes and Tables.
- **•** Updated Importing and Exporting of Registry settings.
- **•** Screens have been made more user friendly for Application/Pageset Maintenance.
- **•** Fixed several resource problems with Copy To Clipboard.

#### **AFP**

- **•** Added in the ability to choose to print an entire page cluster.
- **•** Fixed duplex printing error.
- **•** Scroll bars work proportionately in Windows 2000.

#### **Line Data**

- **•** Increased amount of lines that can be searched in a line data document from 9,999,999 to 99,999,999.
- **•** If only one SYSOUT exists, the print dialog now looks like a print from a dataset level.
- **•** Fixed scaling for printing line data on Fit To Page for large pages.
- **•** Fixed GDI resource leak when viewing line data reports.
- **•** Fixed Fit to Width and Fit to Height viewing on line data documents.
- **•** Fixed Memory leak in Copy to Clipboard.
- **•** Fixed GPF when program was closed while a Find window was open.
- **•** Scroll bars now work proportionately in Windows 2000.

#### <span id="page-18-0"></span>**PageCenter Client for Windows R1.1.005 (11/2001)**

#### **General**

- **•** Recipient field was becoming active when an error was received while updating a recipient.
- **•** Added L1 and L2 Vault Directory dialogs and maintenance dialogs.
- Fixed System Options screen so that a user may update the settings after an interim update.
- **•** Fixed GPF while writing certain log entries.
- **•** Added Vault Selection screens.
- **•** Added DDGroup dialog.
- **•** Added dynamic Archive Allocation dialog.
- **•** Made multiple layer dialogs more stable.
- **•** Refresh in the History dialog moves to top of the list to display any new datasets that are being imported.
- **•** Added selection list for L1 and L2 Vaults where applicable.
- **•** Added new help file.
- **•** Added ability to tell operating system version from main log file.

#### **AFP**

- Menu choice for switching Copy Groups is now gray when it does not apply.
- **•** Added **Host Print** toolbar button.
- **•** Added **Find Next** toolbar button.
- **•** Gray out **Copies** menu choice when not available.
- **•** Allow export to file as file type AFP, Bitmap and Text.

#### **Line Data**

- **•** Fixed first column not showing on a message.
- **•** Added **Host Print** toolbar button.

#### <span id="page-19-0"></span>**PageCenter Client for Windows R1.1.006 (04/2002)**

#### **General**

- **•** Statistics Administration dialogs were added.
- **•** Read-Only Mode was added to system options.
- **•** Client now handles read-only mode processing and warnings.
- **•** Added protection for GPF's that were caused by reuse of memory.
- **•** Added advanced logging for exporting and printing line data documents.
- **•** Fixed error message while deleting an administrator.
- **•** Removed And/Or Field on Application Filtering under Application/Pageset Maintenance.
- Added output thread logging.
- **•** Removed a problem that was causing fix 1.1.005 to not be backward compatible with the Host on the System Options screen.
- **•** Added new help file.
- **•** Vault Stacking added.
- **•** Exception handler added for memory dumps when a GPF occurs.
- **•** Memory leaks were cleaned up.

#### **AFP**

**•** Fixed memory leaks attributed to large numbers of pages in a cluster.

#### **Line Data**

- **•** Corrected font size on line data documents for local printing and viewing.
- **•** Added Status Bar text that displays relative position and length of selected text. This is particularly useful when administrators are finding field positions for Indexes, Page Distribution, and Filtering definitions.

#### <span id="page-19-1"></span>**PageCenter Client for Windows R1.1.007 (07/2002)**

#### **Pre-requisite**

PageCenter V1R1.1.114

#### **General**

- **•** Pagecode Distribution list would not allow a Find on the value column.
- **•** Table Item list would not allow a Find on the value column.

#### **AFP**

**•** AFP documents that contained more than one SYSOUT would only view the first SYSOUT when browsing from the Notice List. Now allowing browse of all SYSOUTs contained in the pageset generation.

#### <span id="page-20-0"></span>**PageCenter Client for Windows R1.1.008 (08/2002)**

#### **Line Data**

**•** In certain situations, the last line of document could be repeated.

#### **AFP**

**•** Trying to local print page numbers greater than 32768 could result in blank pages sent to the printer and causing PageCenter Client for Windows to GPF.

#### **PageCenter Client for Windows R1.1.009 (10/2002)**

#### **AFP**

**•** Users with no Gen authority to an application/pageset were getting a GPF if they tried to browse the application/pageset.

#### <span id="page-20-1"></span>**PageCenter Client for Windows R1.1.010 (01/06/2003)**

#### **Pre-requisite**

PageCenter V1R1.1.143

#### **General**

- **•** Updated the Index Definition Maintenance screen to include DDName field and value length changes.
- **•** Added new dialogs for Index File Maintenance screens.
- **•** Added Cross Document Indexing option to Application Access Maintenance screen.
- **•** The Index Pages screen is now a scrollable list of page refs.
- **•** When creating a new pageset definition, the JES class field was not empty.

#### <span id="page-20-2"></span>**PageCenter Client for Windows R1.1.011 (01/27/2003)**

#### **Pre-requisite**

PageCenter V1R1.1.152

#### **AFP**

- **•** Added AFP Library version 1.0.006. This fix addresses problems found viewing and printing some AFP documents.
- **•** A GPF can occur when Local Printing an AFP document, if the user has cancelled out of the **Print Setup** screen.

#### **General**

• Printer Maintenance screen was updated to show the type of PageCenter printer that has been defined.

#### <span id="page-20-3"></span>**PageCenter Client for Windows R1.1.012 (04/09/2003)**

#### **General**

**•** Added new error messages to support PageCenter changes that indicate when JES criteria entered for a pageset definition matches JES criteria from another pageset definition.

#### <span id="page-21-0"></span>**PageCenter Client for Windows R1.1.013 (07/30/2003)**

#### **General**

**•** If PageCenter Client for Windows is used to connect to a PageCenter that has a version less than V1R1.1.143, using the Quick Index option from the Line Data and AFP Browse windows can cause an 0C4 abend on the host.

#### <span id="page-21-1"></span>**PageCenter Client for Windows R1.1.014 (09/16/2003)**

#### **General**

**•** The DDE Client had not been updated with the new index requests introduced in fix 1.1.010. The DDE client requests have been updated to use the new format.

#### <span id="page-21-2"></span>**PageCenter Client for Windows R1.1.015 (09/22/2003)**

#### **General**

**•** Updated Security Administration screens to match changes made in PageCenter V1 R1.1.220.

#### **AFP**

**•** A GPF can occur when issuing a Local Print command.

#### <span id="page-21-3"></span>**PageCenter Client for Windows R1.1.016 (11/03/2003)**

#### **Pre-requisite**

LRS/MVS Server V1R8.0.196

LRS/LAN Server 1.0.009

**Special Note**: This fix is not required unless LRS/LAN Server 1.0.009 is installed.

#### **General**

**•** LRS/LAN Server 1.0.009 changed the size of the user request data sent to the LRS/MVS Server.

#### **PageCenter Client for Windows R1.1.017 (12/02/2003)**

#### **Pre-requisite**

LRS/MVS Server V1R8.0.196

LRS/LAN Server 1.0.009

#### **General**

**•** Host Print may not work properly for transparent generations. The **Page Range** field has been disabled for all document types, except line data and AFP. This allows PageCenter to properly print generations that are not line data or AFP.

#### <span id="page-21-4"></span>**PageCenter Client for Windows R1.1.018 (01/07/2004)**

#### **Pre-requisite**

LRS/MVS Server V1R8.0.196

LRS/LAN Server 1.0.009

#### **General**

**•** Windows resource ID's that control the **Favorites** list were not in sequential order causing some of the menu items in the **Favorites** menu to not work. The menu resource ID's have been put back into sequential order.

#### <span id="page-22-0"></span>**PageCenter Client for Windows R1.1.019 (03/10/2004)**

#### **Pre-requisite**

LRS/MVS Server V1R8.0.196

LRS/LAN Server 1.0.009

#### **AFP**

• AFP Library was unable to download host font resources from PageCenter. Font resource names started with a character other than the standard C, T, or X. This prevented the Windows client from making a match. New AFP Library code has been added to correctly identify the resource type for the Windows client.

#### <span id="page-22-1"></span>**PageCenter Client for Windows R1.1.020 (07/01/2004)**

#### **Pre-requisite**

LRS/MVS Server V1R8.0.0196

LRS/LAN Server 1.0.009

#### **General**

**•** Updated Administration screens to allow administrators to maintain security authorizations due to changes made in PageCenter V1 R1.1.273. Also added selection lists for groups and email lists where notify codes are permitted. Added user and group selection lists for security authorization maintenance screens.

#### <span id="page-22-2"></span>**PageCenter Client for Windows R1.1.021 (10/25/2004)**

#### **Pre-requisite**

PageCenter V1R1.1.298

#### **General**

**•** Updated Administration screens to allow administrators to maintain application, pageset, pagecode and distribution list defintions due to changes made in PageCenter V1 R1.1.284. Added support for application, pageset, pagecode and distribution list action definitions. Also added a selection list for users for use in action definitions.

#### <span id="page-22-3"></span>**PageCenter Client for Windows R1.1.022 (10/26/2004)**

#### **Pre-requisite**

PageCenter V1R1.1.304

#### **General**

**•** Updated requests to use new byte aligned VCRB and VCRX control blocks. This affected a variety of screens. PageCenter Client for Windows V1R1.1.22 is not compatible with PageCenter V1R11.303 and below.

#### <span id="page-22-4"></span>**PageCenter Client for Windows R1.1.023 (12/15/2004)**

#### **Pre-requisite**

PageCenter V1R1.1.321

#### **General**

**•** Updated PageCenter Client for Windows to allow email attachments in distribution actions. Allow groups to be expanded for action notification purposes. Changes were also made to ensure that only valid action attributes are available to be selected.

#### <span id="page-23-0"></span>**PageCenter Client for Windows R1.1.024 (03/24/2005)**

#### **Pre-requisite**

PageCenter V1R1.1.321

#### **General**

**•** PageCenter Client for Windows was crashing if a user attempted to search more than 100 pages of an AFP document at one time.

#### <span id="page-23-1"></span>**PageCenter Client for Windows R1.1.025 (04/26/2005)**

#### **Pre-requisite**

PageCenter V1R1.1.0350

LRS/MVS Server V1R8.0.0260

#### **General**

• PageCenter V1 R1.1.0350 was updated to support 40 character user IDs. PageCenter Client for Windows screens were updated to support adding and updating  $\bar{40}$ character user IDs and group IDs.

#### <span id="page-23-2"></span>**PageCenter Client for Windows R1.1.026 (06/28/2005)**

#### **Pre-requisite**

PageCenter V1R1.1.0369

#### **General**

**•** PageCenter V1 R1.1.0369 was updated to allow the unit count to be entered or displayed as a two byte field. The maximum value allowed is 59.

#### <span id="page-23-3"></span>**PageCenter Client for Windows R1.1.027 (07/05/2005)**

#### **Pre-requisite**

PageCenter V1R1.1.0373

#### **General**

**•** PageCenter V1 R1.1.0373 was updated to allow new pageset import options. Users can now specify wildcards in the row and column fields.

#### <span id="page-23-4"></span>**PageCenter Client for Windows R1.1.028 (10/05/2005)**

#### **Pre-requisite**

**•** PageCenter V1R1.1.0386

#### **General**

**•** PageCenter V1 R1.1.0386 was updated to allow new filtering options on Application/Pageset Maintenance. Users can specify table or literal values. Also specify the row from, row to, column from, & column to with more operators (greater than, less than, greater than or equal, & less than or equal).

#### <span id="page-24-0"></span>**PageCenter Client for Windows R1.1.029 (11/11/2005)**

#### **Pre-requisite**

**•** PageCenter V1R1.1.0396

#### **General**

**•** Updated requests to use new byte aligned VCRB and VCRX control blocks. This affected a variety of screens. PageCenter Client for Windows V1R1.1.29 is not compatible with PageCenter V1R11.395 and below.

#### <span id="page-24-1"></span>**PageCenter Client for Windows R1.1.030 (01/30/2006)**

#### **Pre-requisite**

**•** PageCenter V1R1.1.0400

#### **General**

**•** PageCenter V1 R1.1.0400 was updated to add support for Archive subgroups.

# **SECTION 1 OVERVIEW**

# <span id="page-26-2"></span><span id="page-26-1"></span><span id="page-26-0"></span>**Description**

#### **What is PageCenter?**

PageCenter is a report management system which allows viewing, printing, indexing, short-term and long-term archiving and retrieval of printed output. Documents can be imported into the PageCenter system by directing them to a VPS printer defined for PageCenter. The system provides full control over document retention periods and storage. Documents are stored in a database defined using VSAM datasets. Long-term storage may be defined on mountable disk, tape, and optical storage devices, and can be interactively restored. The system includes intelligent handling of AFP documents and resources, preventing the redundant archiving of AFP resources.

#### **Terms and Concepts:**

PageCenter is a page-oriented application. It defines documents as groups of pages, or **"pagesets"**, that need unique treatment for archiving, viewing and printing. When a report is imported from VPS it is checked against the JES selection criteria in each of the pageset definitions. A report can match the selection criteria and be processed by more than one pageset definition, if necessary. A line data report **imported** from VPS may be treated as a single pageset, or broken-up into multiple pagesets (**page decollation**/**page distribution**), based upon the value in a report field (**pagecode**). All of the pages, or only selected pages in the imported report may be processed. This is **"page filtering"** which includes pages based upon matching report fields (pagecodes) in an imported report against a **table** of values. An **index**(es) can be defined for a report using these report fields (pagecodes) as the keys and descriptions. Indexes assist users in going directly to the information they need. Special processing of line data reports, beyond the standard options, can be accomplished through an **import exit**. Each pageset is defined according to the viewing, printing and archiving requirements of the individual report being imported into PageCenter.

The application and pageset definitions also store information about what to do with the selected pages (pageset). The **"print"** option is used to print the selected pages at import time. The **"notify"** option is used to place a notice of a new report (pageset) into a "mailbox(es)" or print the notice to a printer(s). The recipient uses the notice as a link to the report. The **"archive"** option stores the selected pages on disk for later viewing or printing. A pageset must be archived in order for the notify option to work. Archived pagesets can be moved off to another media (**vault**). The application/pageset definition specifies how long (generations or period of time) the pageset stays in the archive and how long it is retained in the vault. The vault run scheduling and storage management of the vault files can be done by PageCenter or by external products.

A mailbox can be accessible to an individual, a job function, a group, or the entire organization. An individual user can have access to multiple mailboxes. When a pageset (e.g., billing statement) is initially defined, it is assigned to a logical grouping or **"application"** (e.g., Customer Service). When the user selects from the list of accessible mailboxes, the applications which contain pageset (report) notices are displayed. When one of the applications is selected, mailbox notices of pagesets within that application are then displayed. Applications provide a way to organize the view of pageset **"**user notices**"** in a **"**mailbox**"**. For example, a user may open a mailbox for the accounting department and see applications such as accounts receivable, accounts payable, payroll, etc. When they select one of these applications, they will see the selection of pageset notices associated with that application. The application/pageset definition specifies which mailboxes will receive a notice.

Applications also provide a means for specifying default definitions and processing options common to a group of pagesets. It is also possible to specify options globally for those attributes common to all documents. The application definition may override the global definition and is for a group of pagesets. A pageset definition may override the application definition and is the only place where JES selection criteria and page filtering are specified.

A combination of **security** controls on applications and mailboxes is used to control pageset access. The user only sees a list of the mailboxes for which they have security access. A user only sees notices for those application/pagesets whose definitions have placed a notice in their mailbox. For example, if a user has access to the accounting department mailbox and the payroll application, they will be able to view whichever payroll pagesets have a notice in that mailbox. If page distribution (decollation) is used to breakup the pageset into separate pagesets, each of those pagesets can notify (be accessed by) different mailboxes. Security can be controlled by PageCenter or an external security product.

Using the list of applications/pagesets (user notices) in their mailbox, a user **with proper access** can:

- **•** Browse (view) the most current generation of the document; view AFP documents in Windows.
- **•** Display its history (a list of available past generations of the document, which can be selected).
- Print it (all or part of it). Also in Windows: E-mail, copy to clipboard, print to PC/LAN or host printer/fax.
- **•** Restore it from vault to disk (archive) for viewing or printing.
- **•** View the index values (keys) available for that document. (Index values allow a user to find and view specific pages of a document. The index applies across generations of a pageset, and potentially across different pagesets.)
- **•** Delete the notice from their mailbox or delete the actual document.
- **•** Confirm it. Optionally, mailboxes and applications containing unconfirmed pagesets are highlighted until they are confirmed by an authorized individual. The confirm function can be used to indicate review/approval of a document.

The pageset administrator can make a pageset that has already been processed (imported) available to additional mailboxes through the **"re-notify"** function.

#### **LRS/MVS Server**

Starting with VPS Release 7.0, the concept of a LRS/MVS Server address space has been introduced to enhance the capabilities of the VPS Monitor and Control Facility (VMCF). A PageCenter component must be defined within a LRS/MVS Server to handle the storage and distribution of printed output delivered by VPS to PageCenter.

Each established LRS/MVS Server may contain a PageCenter component and will provide a fully functional environment for the archival, distribution, and retrieval of printed output. There may be multiple LRS/MVS Servers defined, each with its own PageCenter component. VPS will deliver printed output directly to any or all of these PageCenters in a timely and smooth fashion. The simplicity of VPS delivery encourages the use of PageCenter to meet today's requirements for improved access control, storage isolation, data redundancy, and operational integrity while preparing for tomorrow's evolution of the printed document.

#### **Importing from VPS**

Each PageCenter operates in a LRS/MVS Server address space waiting for delivery of printed output by VPS. Routing to a specific server is done by routing to a specific VPS printer on the basis of the standard JES SYSOUT class, destination, form and writer selection criteria. When JES output is routed to PageCenter the import process can perform a variety of distribution functions:

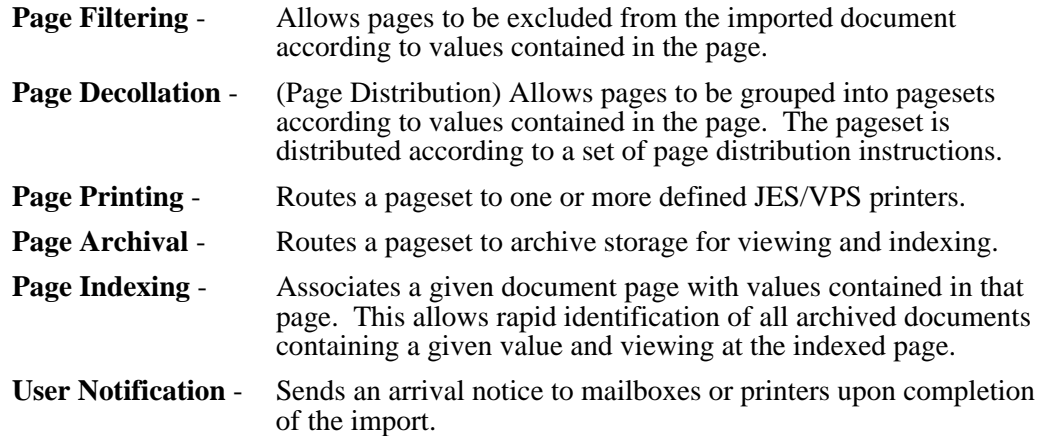

Extensive logging is maintained to track the progress of the document import process.

#### **Document Archival**

Printed output placed in document storage is compressed and maintained as named generations of their distribution instructions. These named generations are automatically migrated to different levels of storage based upon user specified document retention criteria.

Document storage exists at three levels:

- **1. Level-0 Archive** Viewing and Reprinting
- **2. Level-1 Vault** Short Term Storage
- **3. Level-2 Vault** Long Term Storage

Documents must reside in Level-0 Archive storage to be viewed or reprinted. Otherwise, the document must be restored from the vault. Each vault level can be assigned to a different media type (disk, tape, optical, etc.) in recognition of storage costs and restore requirements. Restore is an interactive process, but could require mounting a volume based upon the vault media type.

#### **Document Access**

PageCenter employs a client/server architecture. By utilizing an approach that separates the presentation component from the database component, a new versatility has been introduced to solving the problems of Document Archival access. Several different types of PageCenter clients are provided for accessing the PageCenter component of the LRS/MVS Servers, such as:

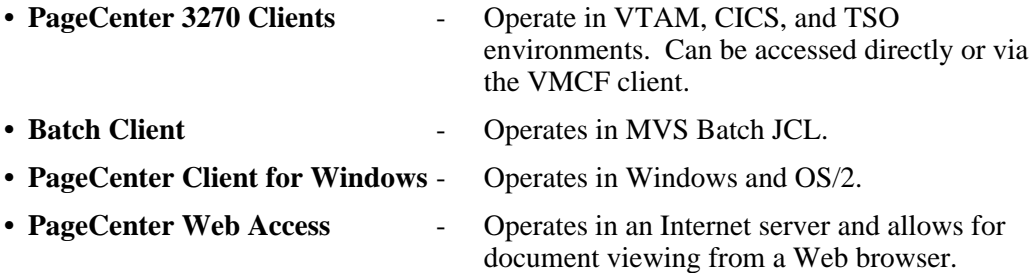

The PageCenter 3270 clients permit authorized users to perform PageCenter functions on the connected LRS/MVS Server.

Authorized users can view and reprint archived documents and perform a variety of maintenance and analysis functions.

The PageCenter Client for Windows provides the above functions plus permits viewing archived AFP pagesets. This requires a TCPIP or APPC connection with the host.

PageCenter Web Access provides viewing of line and AFP pagesets from a Web browser. PageCenter administrative functions are not supported in PageCenter Web Access.

The Batch Client permits a variety of maintenance and analysis functions to be performed. Maintaining common distribution instructions for multiple PageCenters is optimized with the Batch Client.

#### **Document Security**

Concern over access to archived documents is an important issue in the design and operation of this type of system. PageCenter provides facilities to authorize users and control their level of access to each archived document. This security is provided in one of two ways:

- **Internal** PageCenter resource authority is defined through one of the provided client interfaces by an authorized Security Administrator.
- **External** PageCenter resource authority is defined by creating rules using your system security package (RACF, etc.).

In addition, the PageCenter client/server design promotes isolating a given PageCenter archive that could contain a group of sensitive documents under strict access control. The versatility that PageCenter provides in defining, accessing, and importing printed output from VPS makes this possible.

## <span id="page-31-0"></span>**Features**

#### **PageCenter Archive**

- **•** A LRS/MVS Server address space with a defined PageCenter component is a repository for MVS storage and distribution of printed output delivered by VPS.
- **•** Database defined using standard VSAM and sequential files.
- **•** Document storage uses a multi-level design which permits the migration over time of stored documents from the highest level to the lowest level based upon user specified retention criteria.

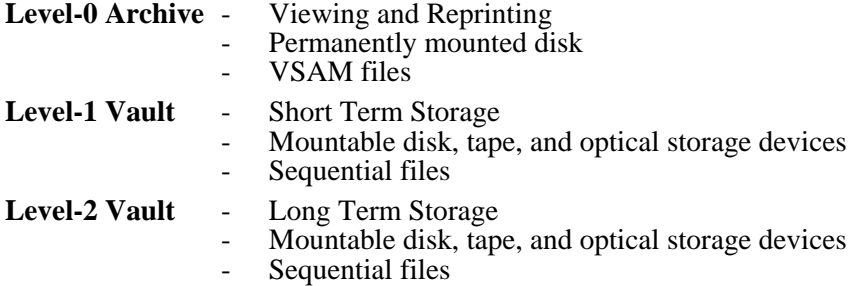

Level-0 Archive storage is a dynamically managed pool of direct access blocks that contain compressed and indexed documents for viewing and printing. Its design permits growth to be managed horizontally as needed and is virtually unlimited in size.

Vault storage may be defined on mountable disk, tape, and optical storage devices. This permits vault media type assignment to be based on several factors; document retention and access time requirements, storage costs of various media types, and mounting considerations of vault volumes.

- **•** The Vault Run is provided for the hierarchical storage migration of archived documents between the several different levels of storage. It is a time-initiated background task scheduled by the System Administrator or it can be set up as a batch job and submitted by any scheduling product.
- **•** Document retention periods control the migration from archive to vault storage. This can be specified as a number of days, weeks, months, years, or generations.
- **•** Interactive restore of migrated documents from vault to archive storage is available to authorized users. Restore is processed as an asynchronous background task.
- Multiple LRS/MVS Servers, each with its own defined PageCenter, permit partitioning a document database for reasons of rigid access control, high server availability, enhanced operational integrity, etc. The versatility which PageCenter provides in defining, accessing, and importing printed output from VPS makes this possible.

#### **Importing from VPS**

- **•** PageCenter operates as a logical extension to VPS for the purpose of managing Host archival, distribution, and retrieval of printed output. PageCenter customers will take advantage of the same reliable and smooth connectivity with JES as VPS customers have since 1982.
- **•** PageCenter provides connections with VPS for the unattended import of printed output to any number of LRS/MVS Servers. Import to different servers is as simple as defining another VPS printer with different selection criteria and server name.
- **•** PageCenter supports dates beyond December 31, 1999.
- **•** PageCenter provides archival and printing of all or part of an imported document according to one or more distribution instruction sets. Any combination of SYSOUT class, destination, form, writer, jobname (generic), stepname, procstep name, and ddname may be used to form an import distribution instruction.
- **•** PageCenter provides for page filtering of line-oriented documents. This permits pages to be included from an imported document according to values contained in the page.
- PageCenter provides for page decollation (page distribution) of line-oriented documents. This permits pages to be grouped according to values contained in the page. Each pageset may then be distributed according to a different set of page distribution instructions.
- **•** PageCenter provides for page indexing of line reports or AFP documents. This permits associating a given document page with values contained in that page and allows for rapid identification of all archived documents containing a given value and viewing at the indexed page. Up to 8 indexes per document are permitted.
- **•** PageCenter provides for notification of user mailboxes and printers upon arrival of import documents.
- **•** PageCenter provides import exit processing which allows highly customized handling of document distribution. Each pageset definition may have a different import exit defined for use during import.
- **•** PageCenter provides intelligent handling of AFP documents and resources. AFP resources are archived separately from their documents and only when they have changed from a prior generation. A common catalog of archived AFP resources is automatically maintained.
- **•** PageCenter allows imported documents to be compressed and placed in document storage as named archive generations of their distribution instructions. Multiple compression algorithms are available.
- **•** PageCenter provides imported documents originating from the same MVS job to be placed in the same archive generation to retain their MVS job relationships. MVS job related meta-data (i.e., jobname, ddname, etc.) may be included in the archive name.

#### **Document Access**

- **•** PageCenter employs a client/server architecture. Separation of presentation and database components permit new versatility to document storage and access.
- **•** The PageCenter 3270 clients permit authorized users to perform PageCenter functions on a connected LRS/MVS Server. The 3270 clients are available for the VTAM, CICS, and TSO environments.
- PageCenter Client for Windows provides all of the same functions as the 3270 clients in addition to viewing archived AFP documents. This is in conjunction with the IBM AFP Document viewer and requires a TCP/IP or APPC connection with the Host. It operates in a Windows and WIN OS/2 environment.
- **•** PageCenter Web Access provides viewing of line and AFP pagesets from a Web browser. PageCenter administrative functions are not supported from PageCenter Web Access.
- **•** Batch Client permits a variety of maintenance and analysis functions to be performed. Maintaining common distribution instructions for multiple PageCenters is optimized with the Batch Client. It operates with MVS JCL.
- **•** Document mailboxes are provided for accessing documents imported from VPS. Mailboxes are posted with an arrival notice upon successful import and documents may then be viewed or printed by authorized users.
- **•** Mailbox notice delivery permits organizing document access by job function, company organization, application system, employee name, etc.
- All generations of a document may be viewed by an authorized user. A generation may consist of several SYSOUT datasets which can be viewed individually or collectively.
- **•** All generations of a document may be printed by an authorized user in whole or part to any JES/VPS printer. Printers may be predefined. The PageCenter Client for Windows also offers the option to print to a "local" (PC/LAN) printer.
- **•** Multi-document index viewing permits selecting one of several indexes populated during import and browsing a corresponding set of page values. All documents containing a selected value may then be identified and viewed or printed at the page containing the value. Documents may be from entirely different applications.
- **•** Access control to document mailboxes and applications is provided. System, document, and security administrator privileges may be assigned.
- **•** Access may be controlled by an internal security interface where resource authority is defined through one of the provided client interfaces by an authorized security administrator. Access may also be controlled by an external security interface where resource authority is defined using the customer's system security package (i.e., RACF, etc.).

#### **PageCenter Administration**

- **•** The same 3270 and Windows clients used for viewing are also used by authorized personnel for administration.
- **•** Management of distribution instructions and codes using both interactive and batch clients. Instructions may be specified at the server, application, or document levels. Any of the following may be specified:

Page filtering criteria. Archival and retention characteristics. Import print distribution lists. Import notification lists. Indexes to build. Page distribution rules. Import exit to use. Special handling options.

- **•** More than 22 different administrative reports providing document analysis and definition of the PageCenter environment may be run interactively and routed to a printer.
- **•** Extensive logging of events related to document import, restore, deletion, vault run, etc., to both printed logs and administrative mailboxes. Messages are kept according to administrator defined retention periods. Various statistical counts are maintained and may be viewed.
- **•** Online tools to monitor Archive and Vault storage utilization.

# <span id="page-35-0"></span>**What is PageCenter Client for Windows?**

PageCenter Client for Windows is a program that runs on workstations in a LAN environment. It connects to Host PageCenter via the LRS/LAN Server component (see LRS/LAN Server Installation and User's Guide) without the need for 3270 software on the workstation. PageCenter Client for Windows is a GUI interface to Host PageCenter. Users can view AFP documents that are archived in PageCenter which operates in an MVS address space. All other PageCenter functions are provided within the Windows client as well.

## <span id="page-35-1"></span>**Host Prerequisites**

- **•** VPS R7.0
- **•** PageCenter R1.0

## <span id="page-35-2"></span>**Network Prerequisites**

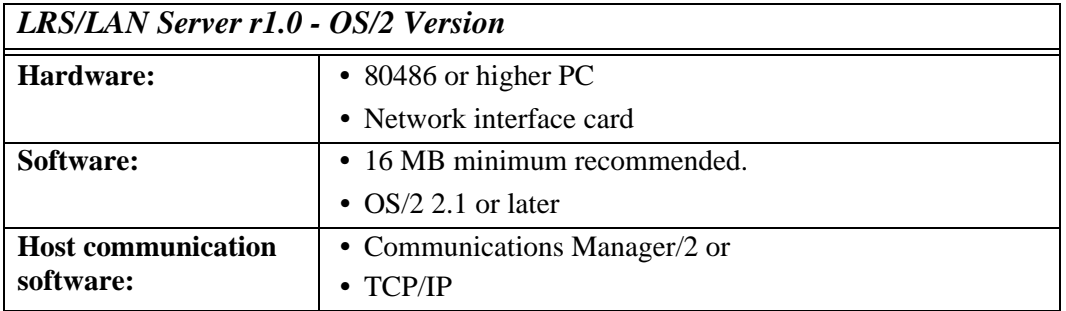

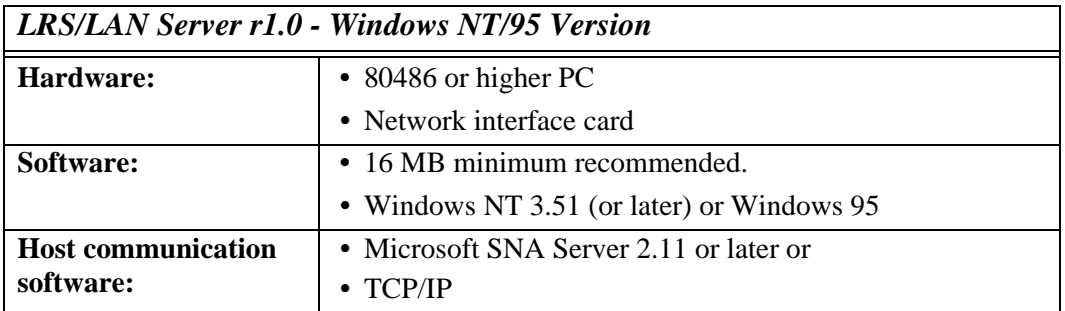

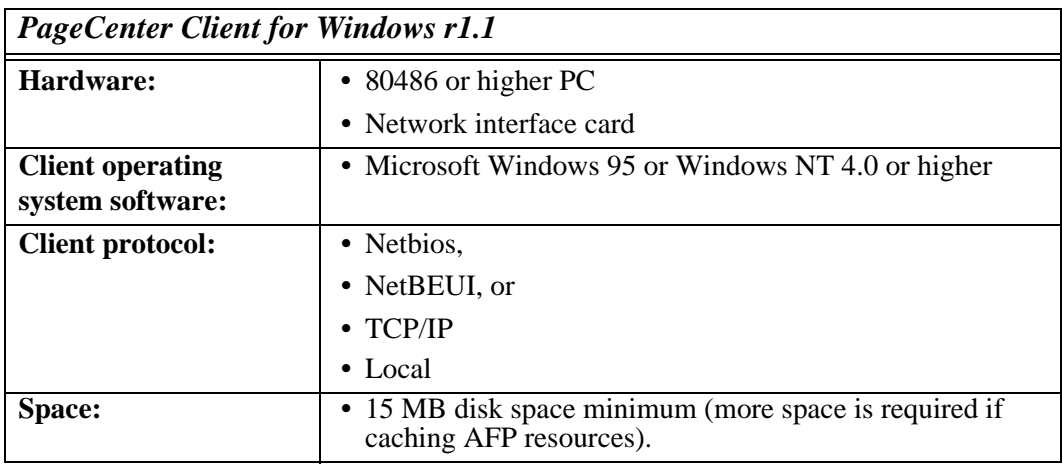
## **Component Connectivity**

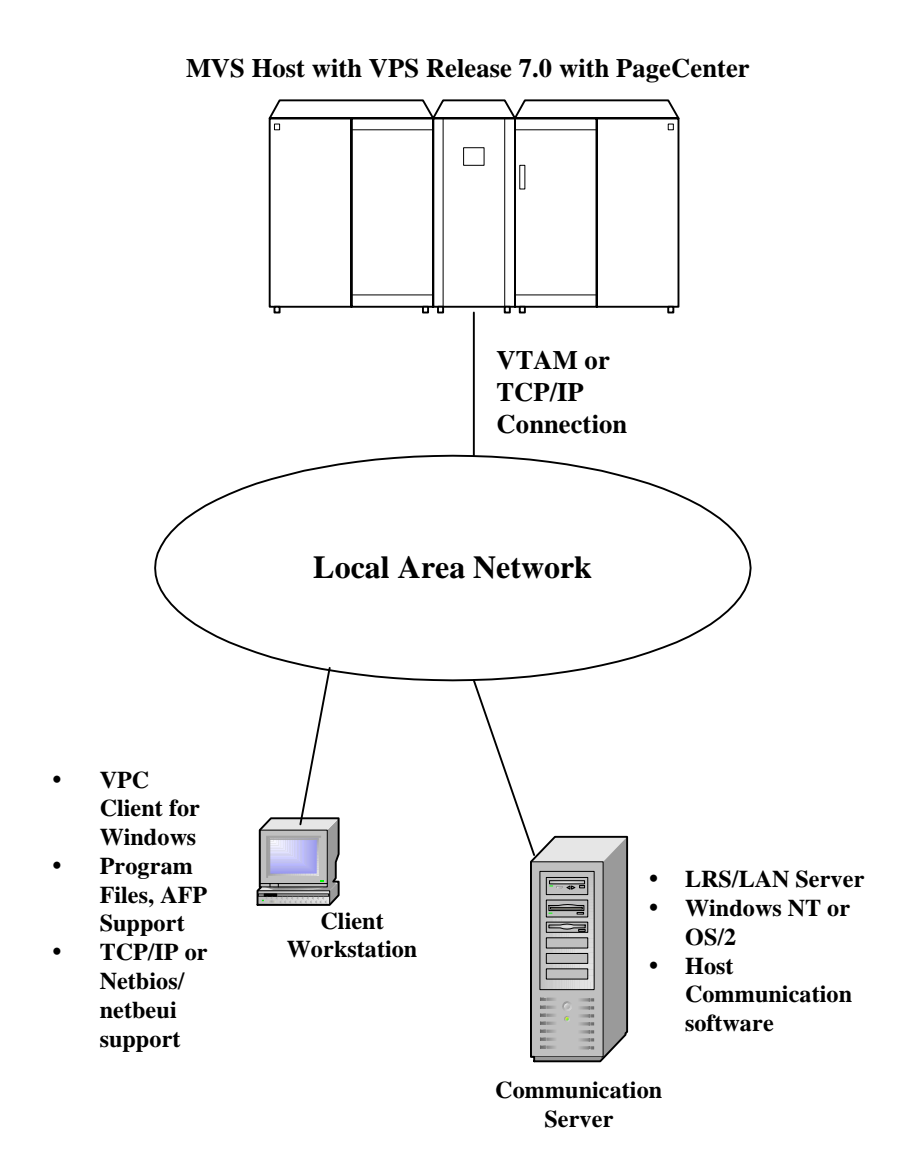

# **SECTION 2 INSTALLATION**

**Introduction** The LRS/MVS Server must be installed and operational on the Host before PageCenter Client for Windows will function properly. See your VPS Administrator to verify that the LRS/MVS Server is available.

> The LRS/LAN Server component must also be installed and operational on the network (see 'LRS/LAN Server Installation and User's Guide').

**In this section** This section contains the following topics:

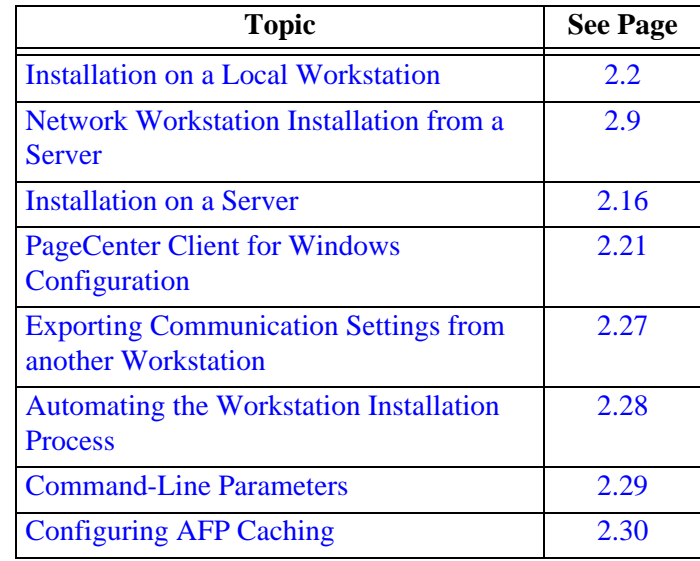

**Audience •** PageCenter End Users

**•** PageCenter Administrators

# <span id="page-39-0"></span>**Installation on a Local Workstation**

#### **Installation Procedure**

#### **The following procedure will:**

- **•** Copy the PageCenter Client for Windows program files from the installation CD to a user specified local folder or to a user specified network folder.
- **•** Create a Windows program folder and icons for PageCenter Client for Windows.

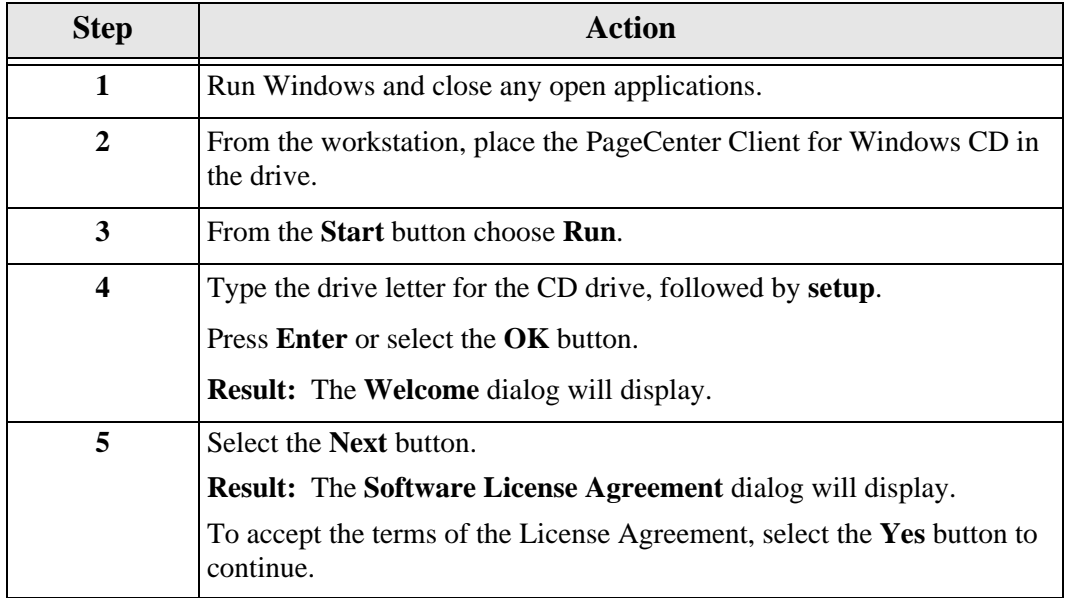

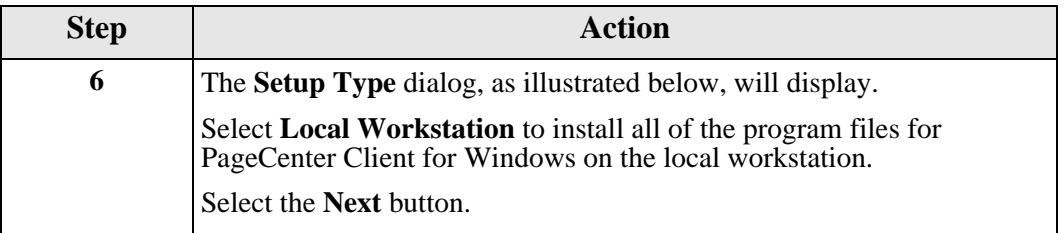

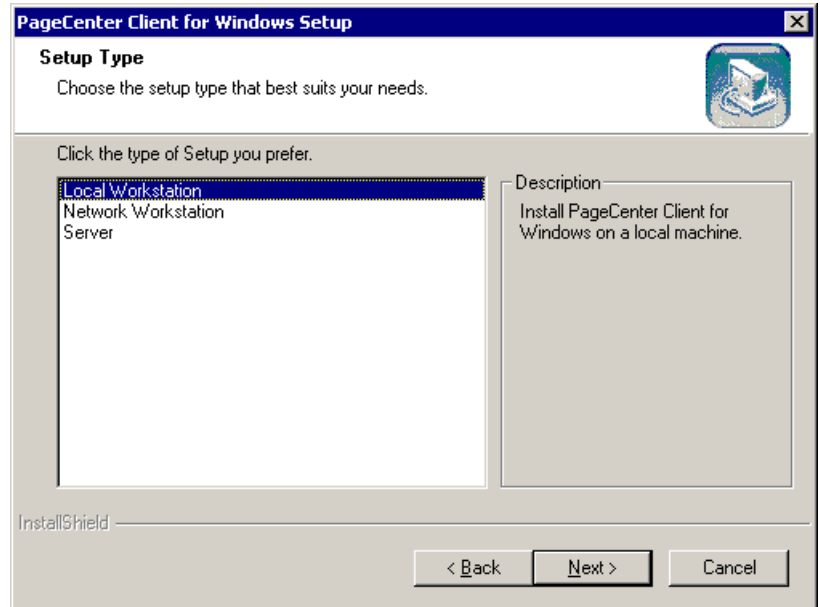

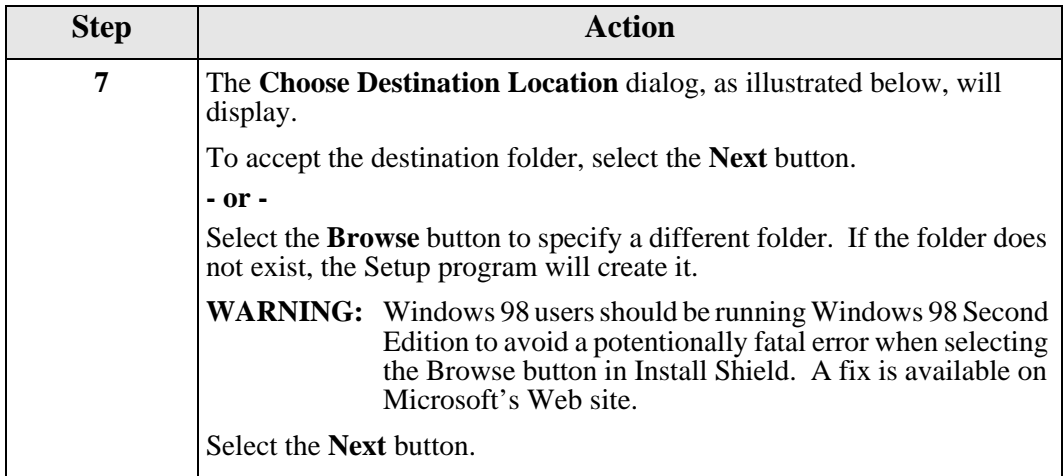

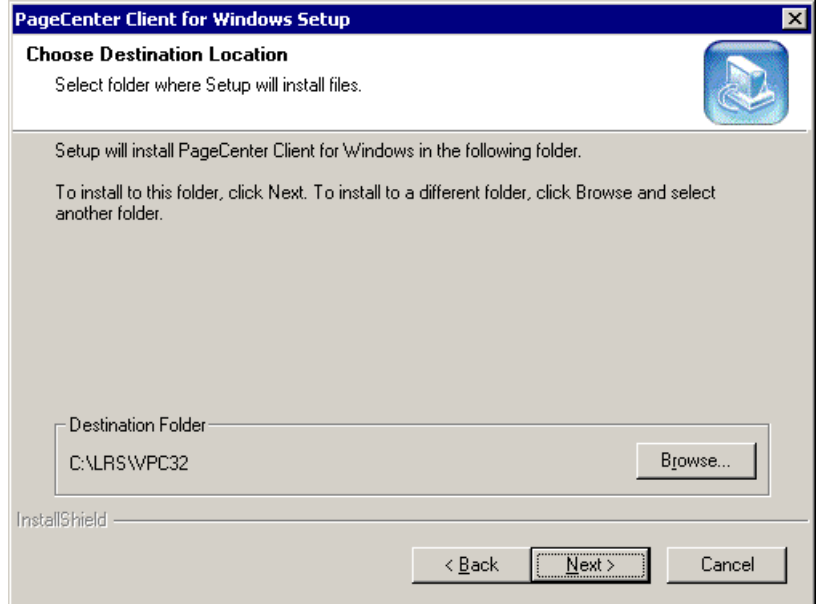

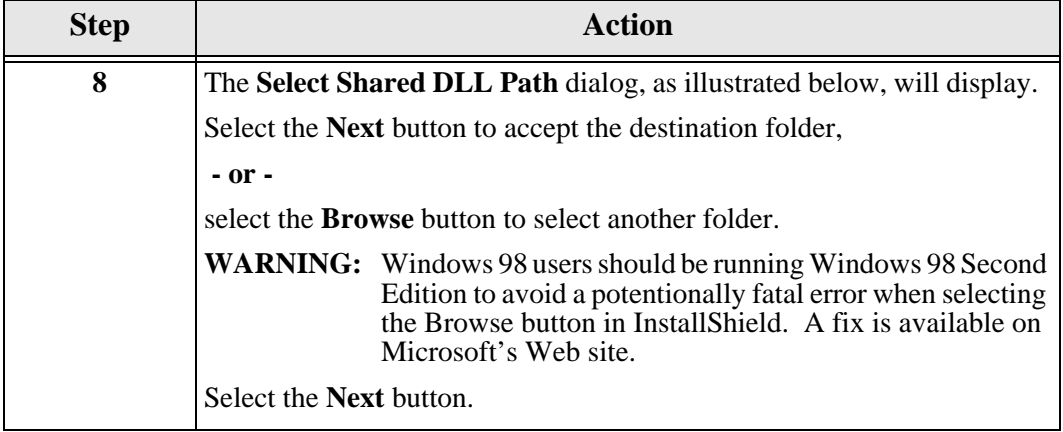

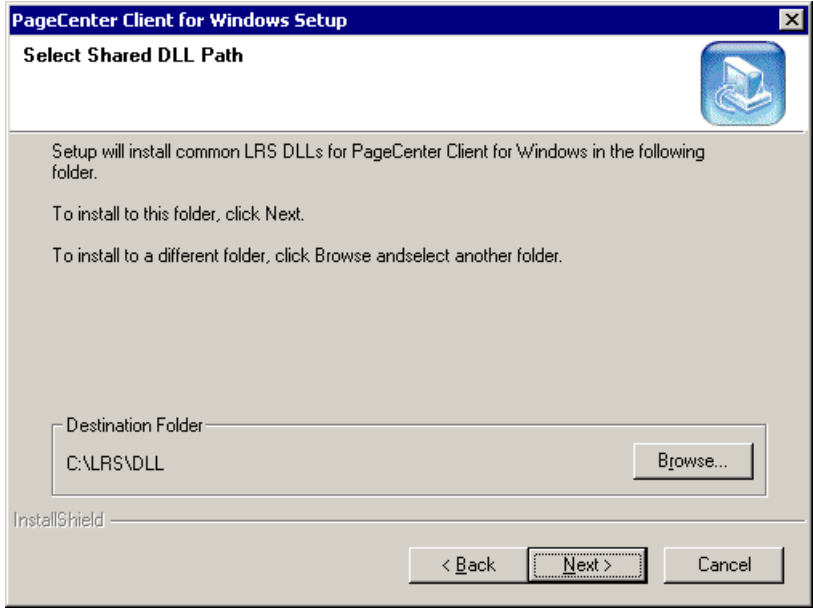

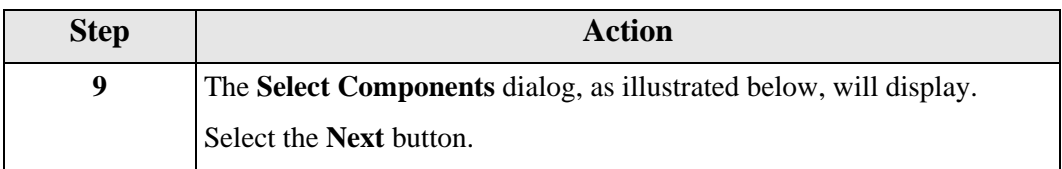

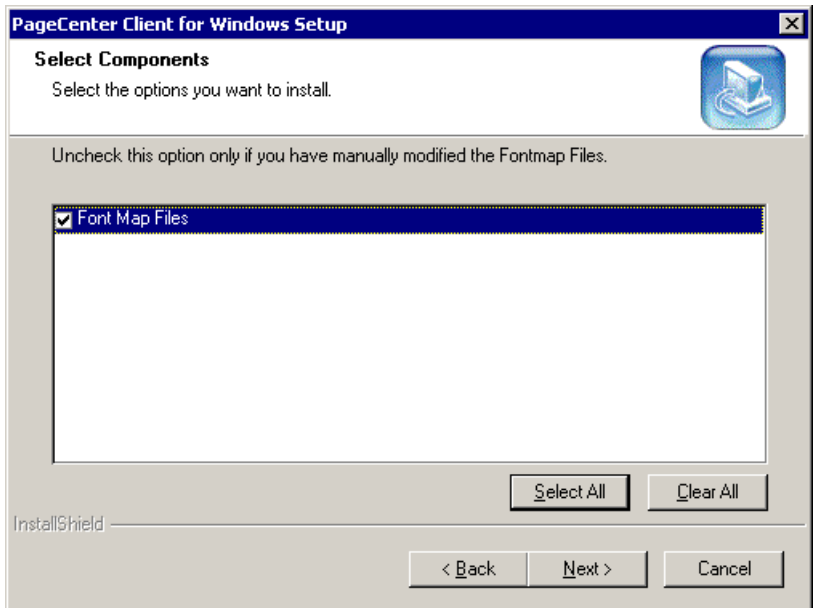

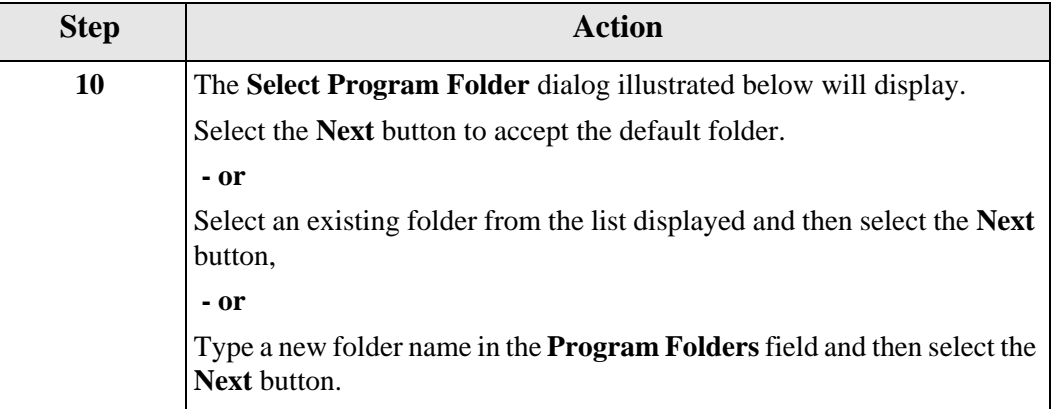

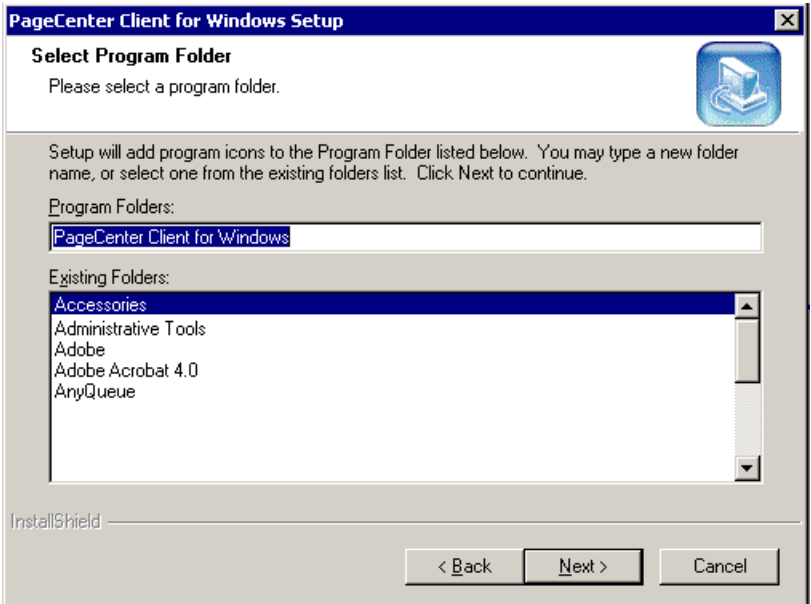

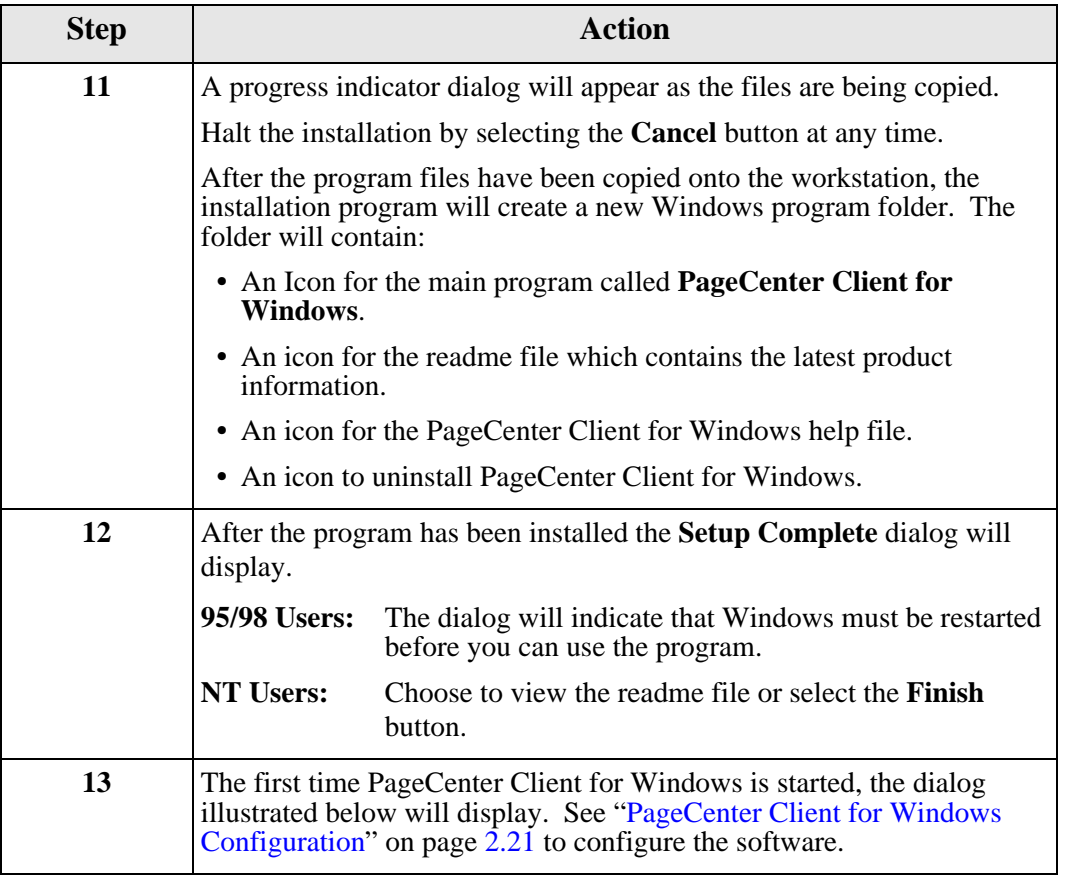

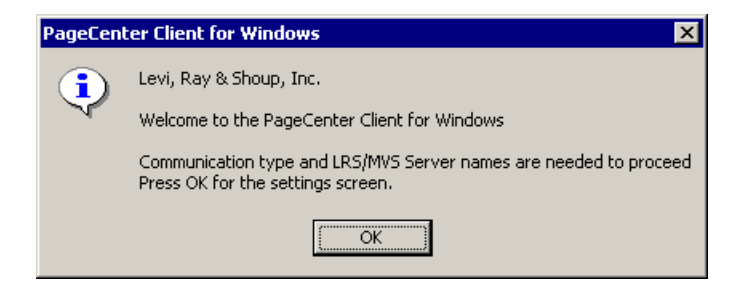

#### <span id="page-46-0"></span>**Network Workstation Installation from a Server**

- **Overview** You can run PageCenter Client for Windows from a network server instead of installing a copy of the program on the local workstation's hard drive. Follow the procedure below to use this method.
- **Prerequisite** The PageCenter Client for Windows program CD must be copied to a network folder and you must have access to this network folder (example: P:\VPCDISK).

will:

**•** PageCenter Client for Windows must be installed on the network server and you must have access to the network directory where it was installed. To install this product on the network server, follow the procedure for ["Installation on a Local Workstation" on page 2.2.](#page-39-0)

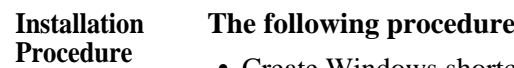

**•** Create Windows shortcuts on the local workstation for PageCenter Client for Windows.

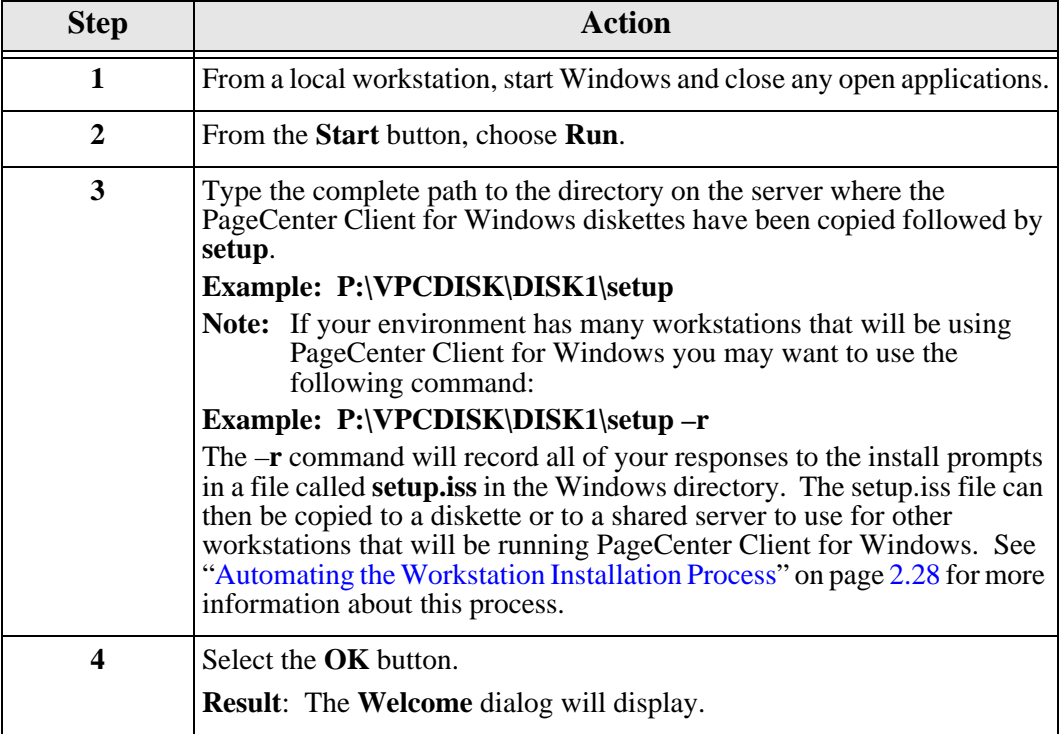

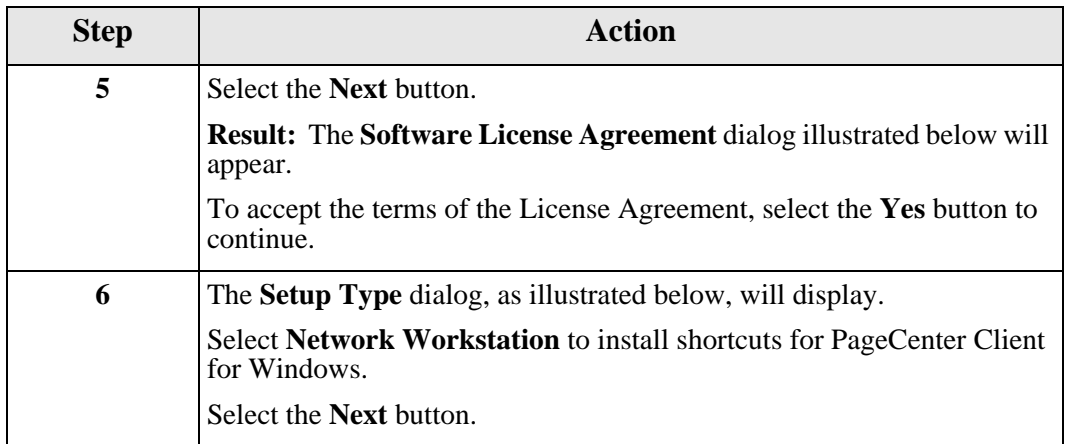

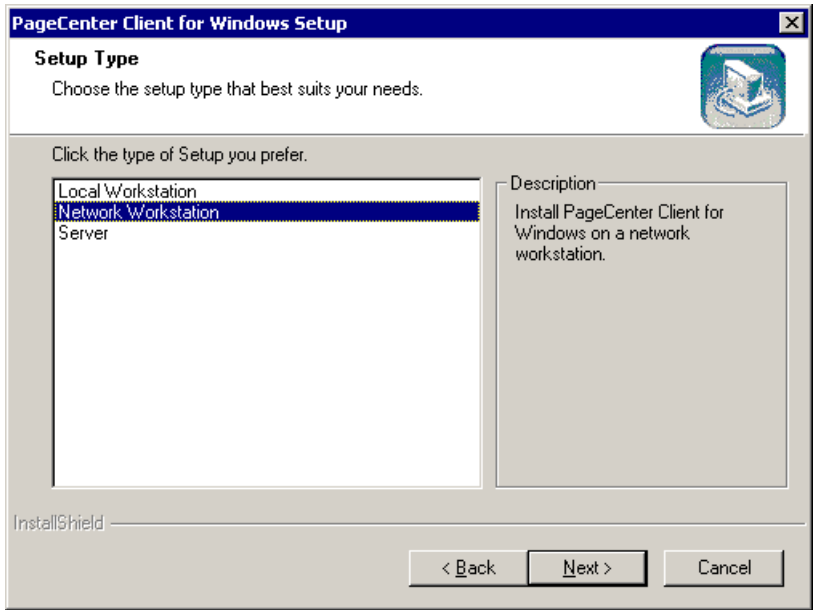

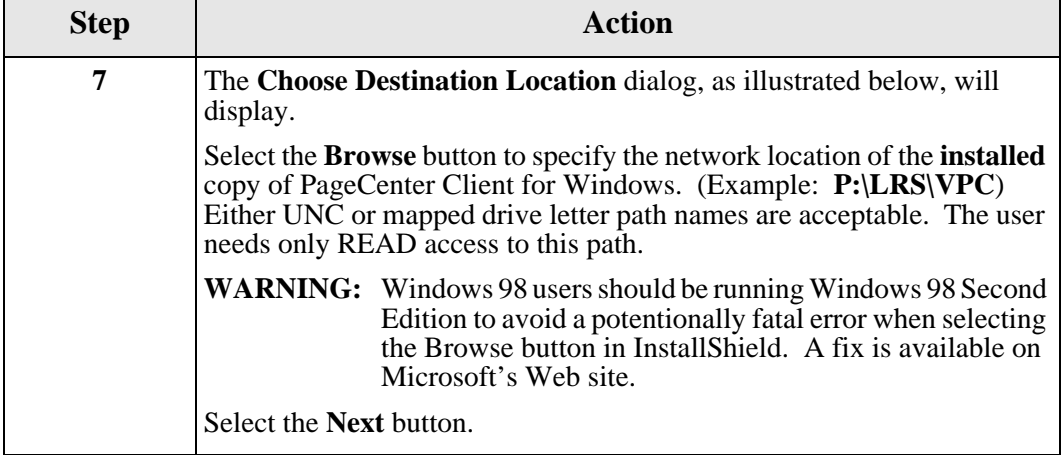

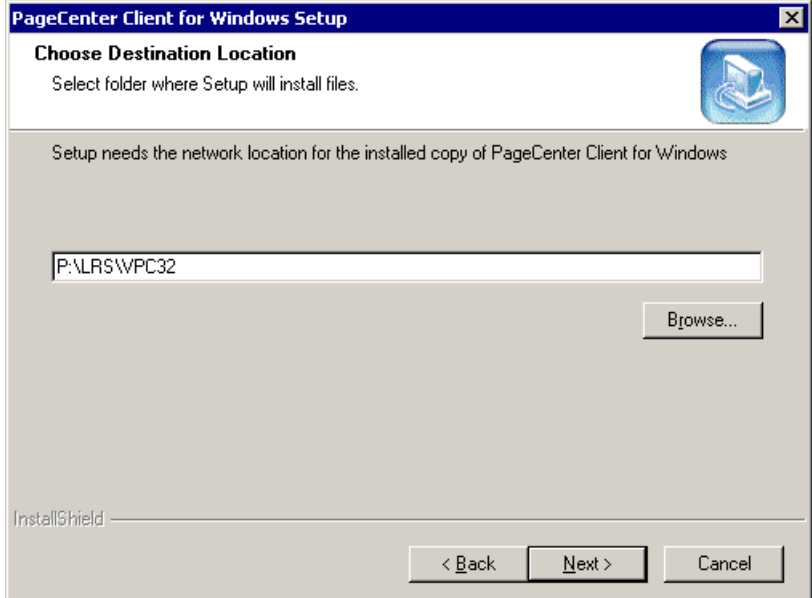

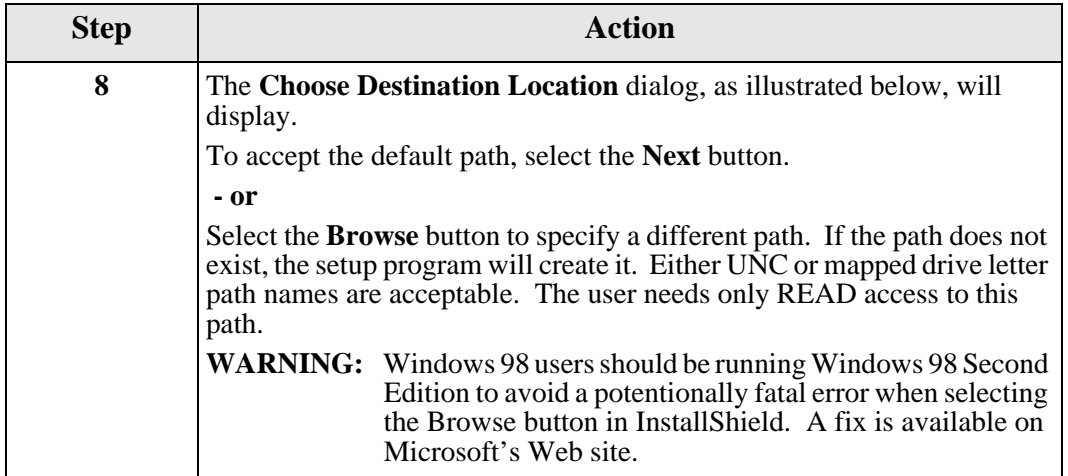

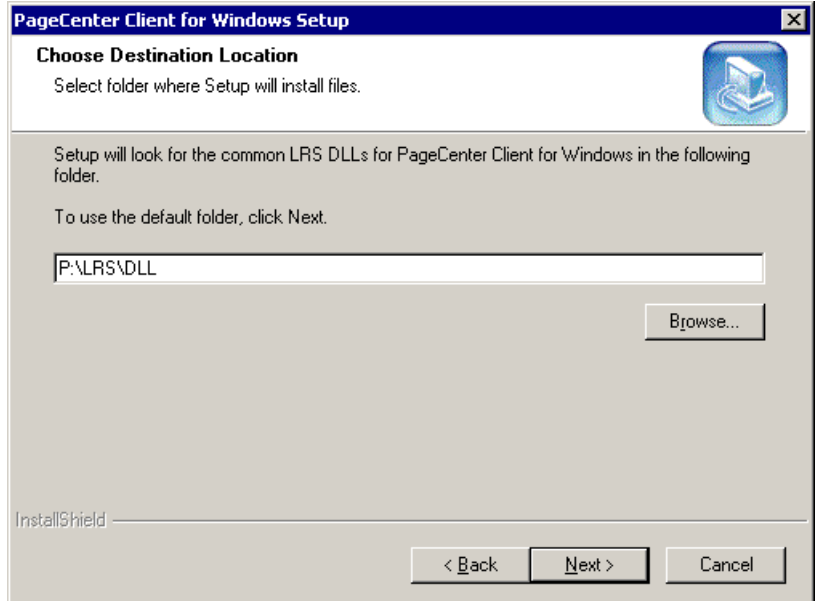

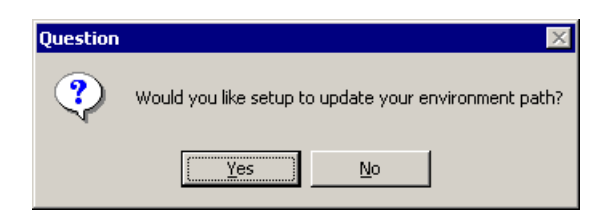

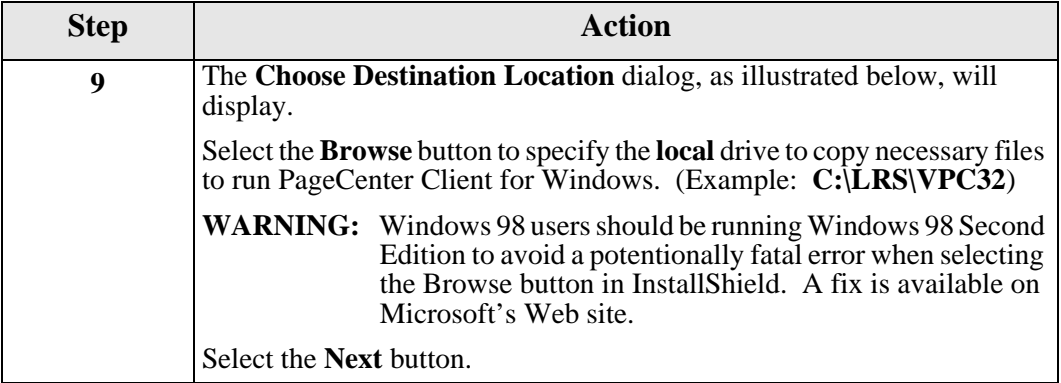

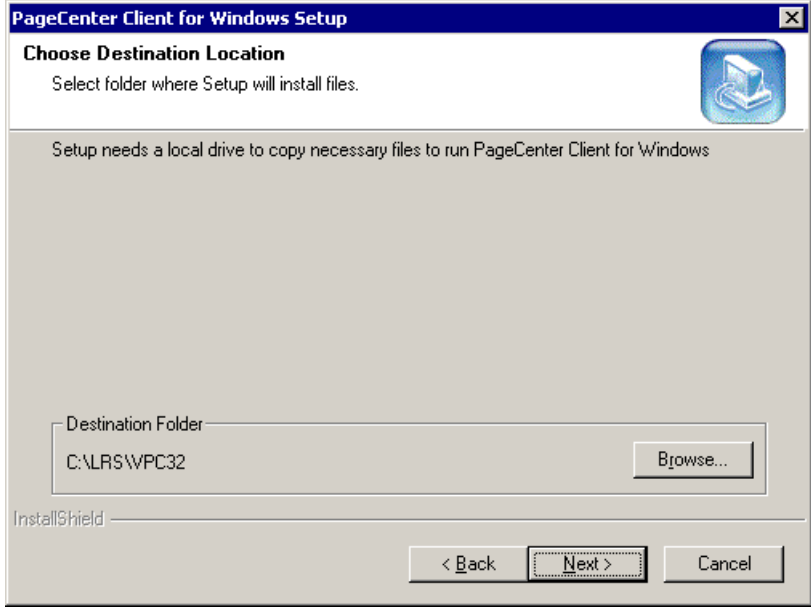

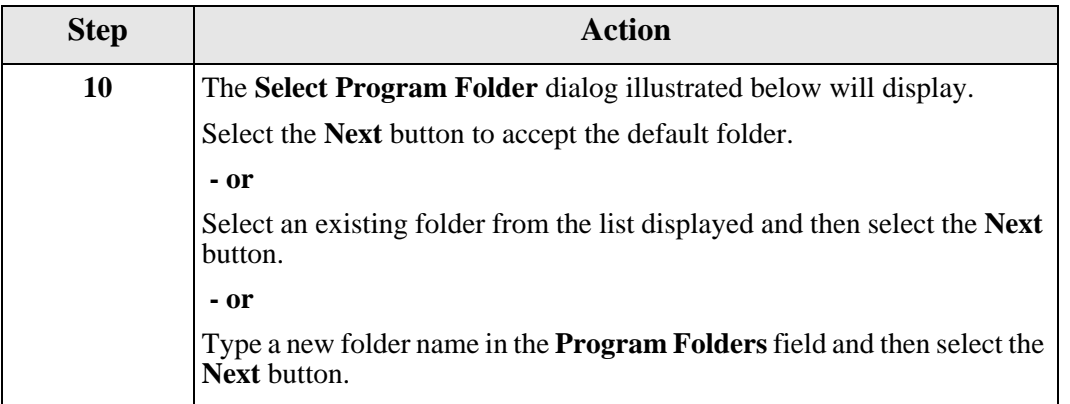

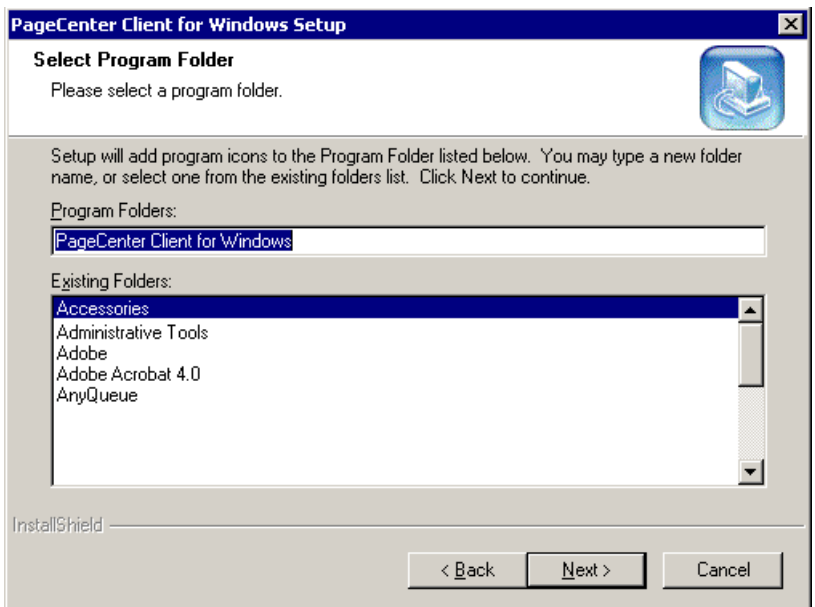

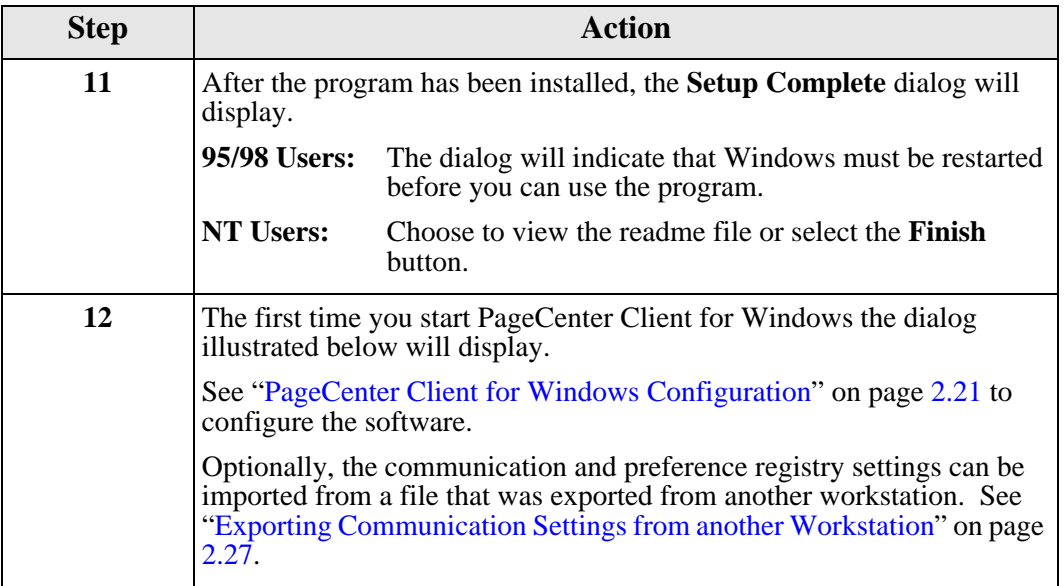

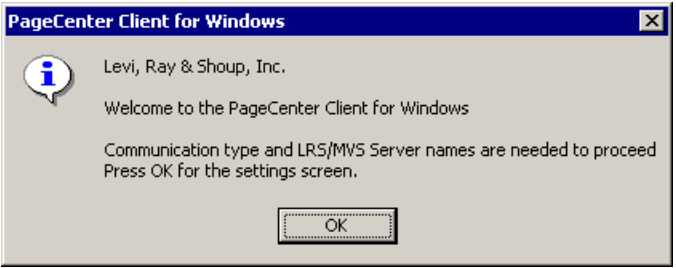

#### <span id="page-53-0"></span>**Installation on a Server**

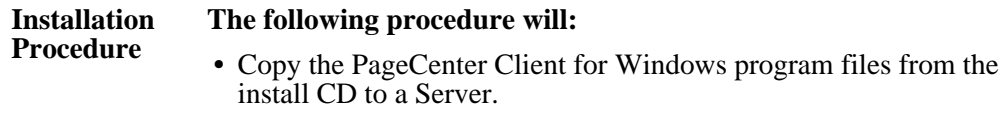

**•** Create a Windows program folder and icons for PageCenter Client for Windows.

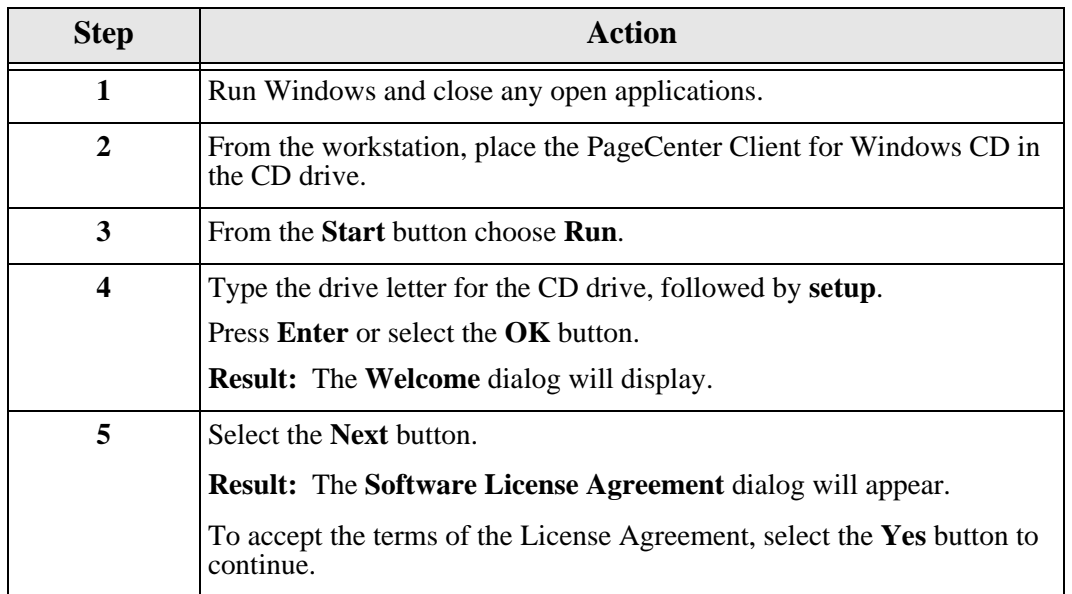

## **Installation on a Server, continued**

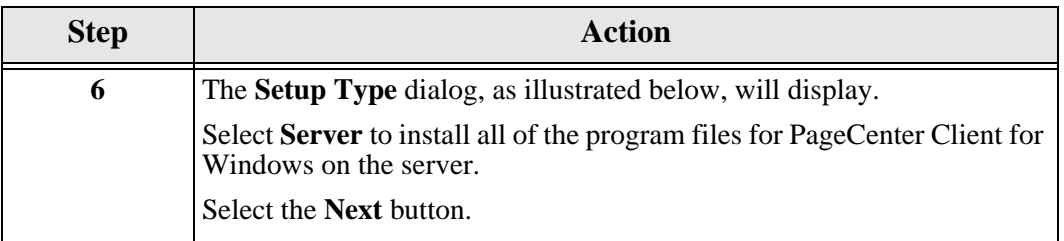

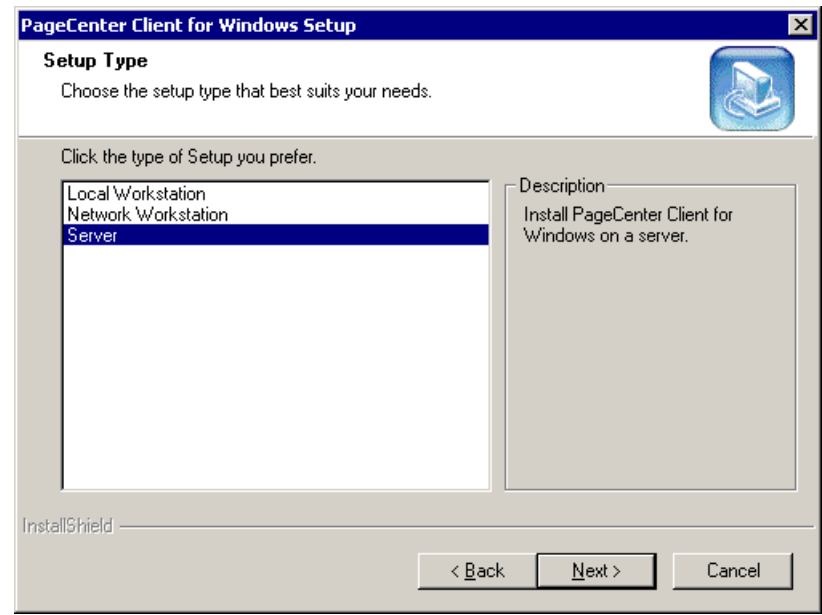

### **Diskette Installation on a Server,** continued

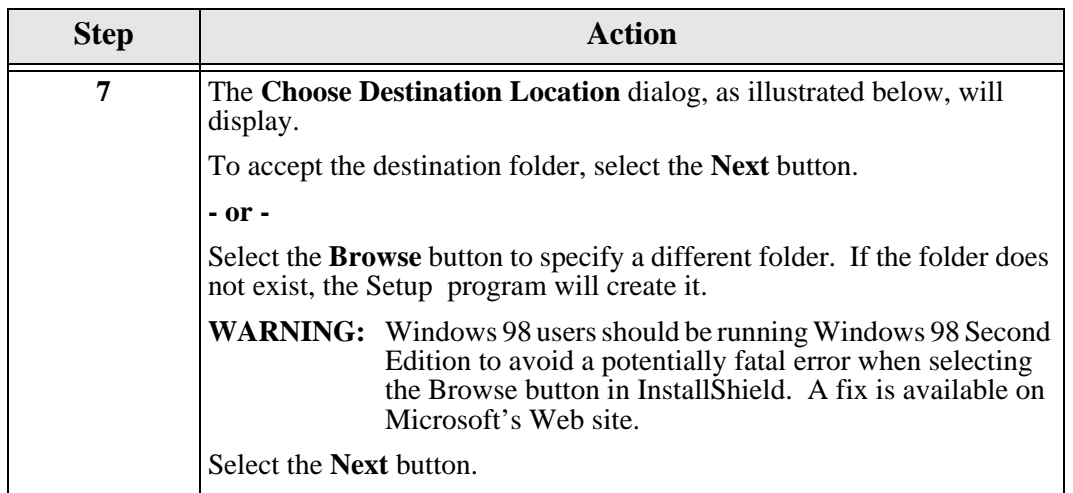

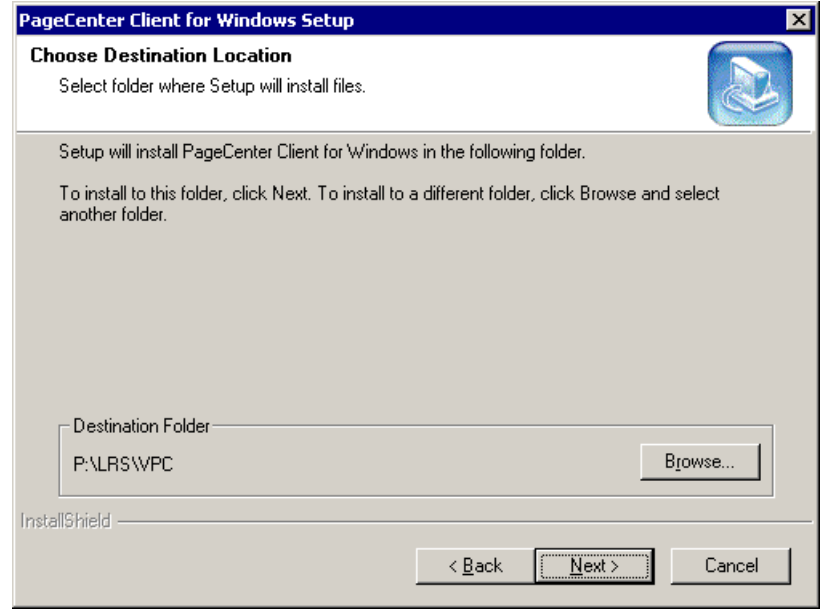

## **Installation on a Server, continued**

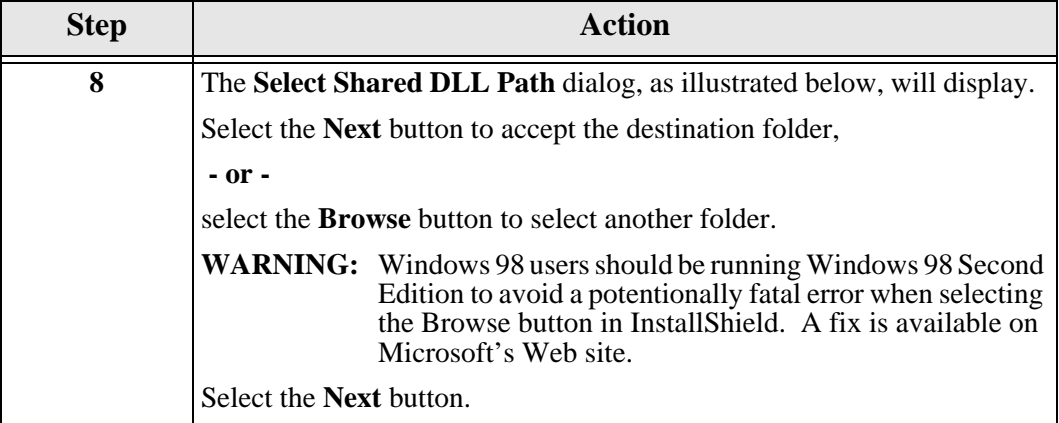

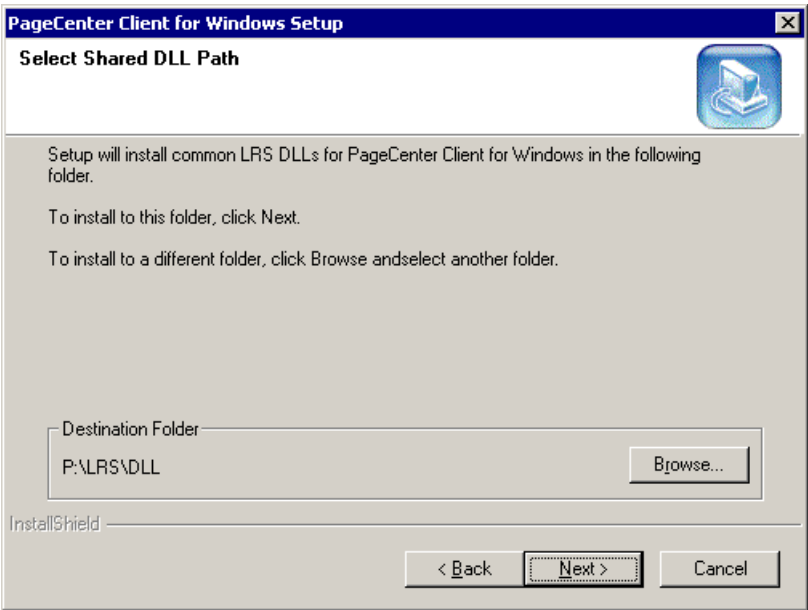

### **Diskette Installation on a Server,** continued

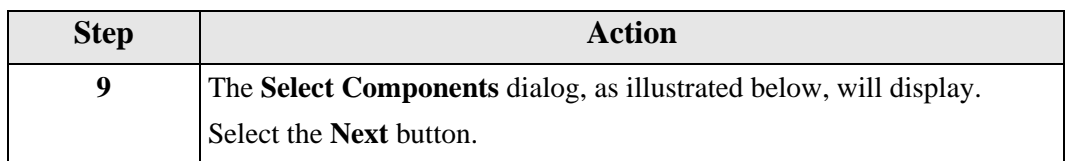

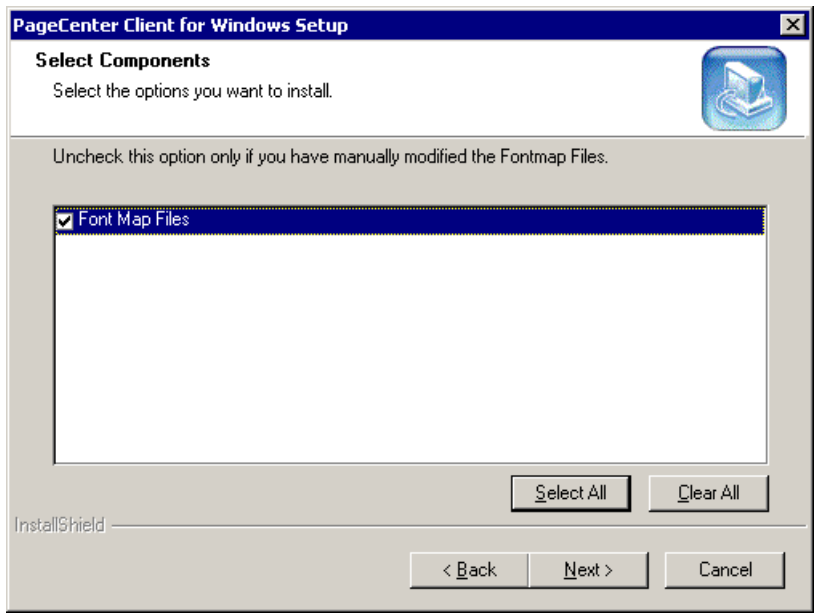

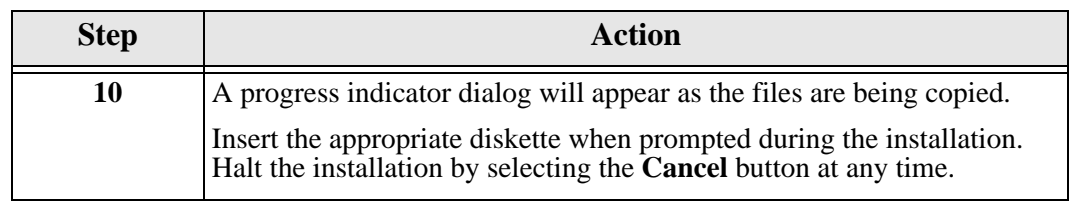

## <span id="page-58-0"></span>**PageCenter Client for Windows Configuration**

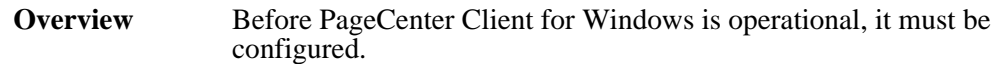

#### **The following procedure will:**

- **•** Select the communication protocol
- **•** Supply the LRS/LAN Server information

**Configuration Procedure** Follow the steps below to configure PageCenter Client for Windows.

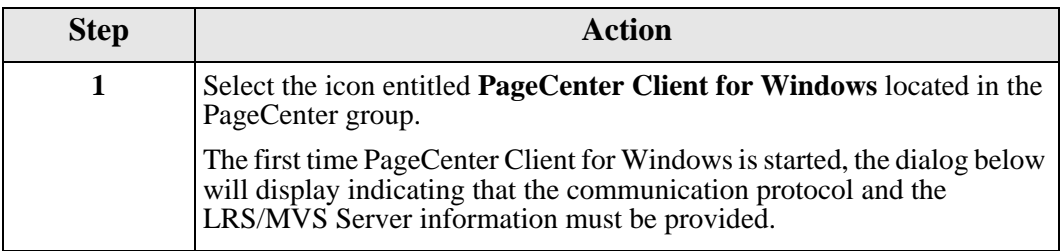

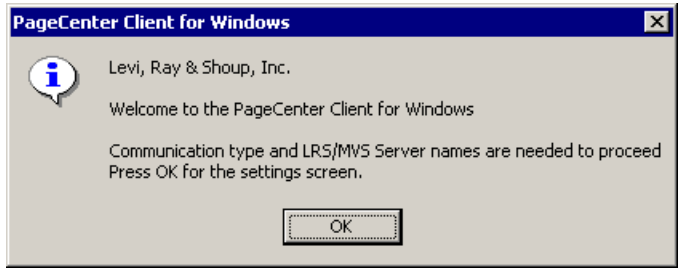

<span id="page-59-0"></span>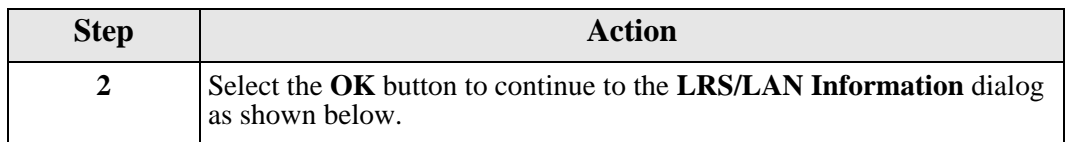

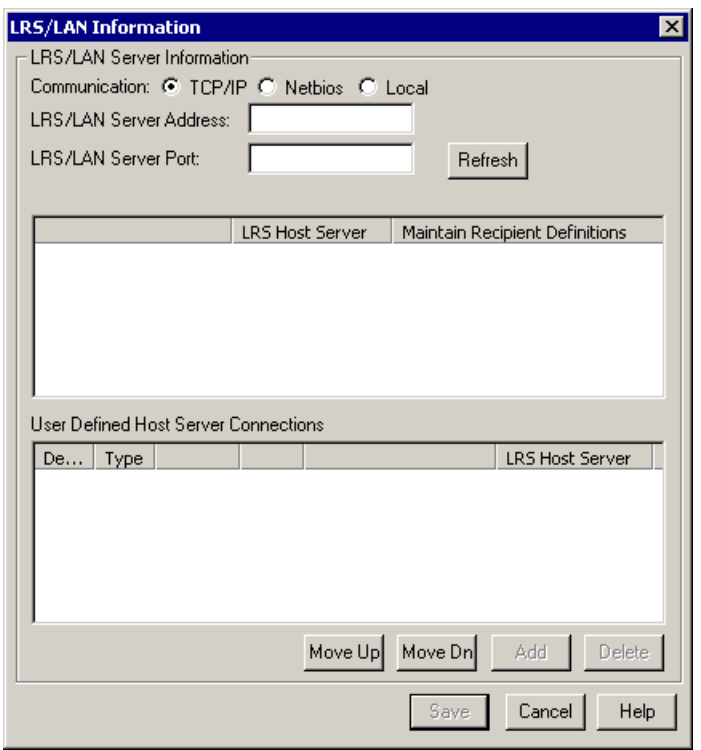

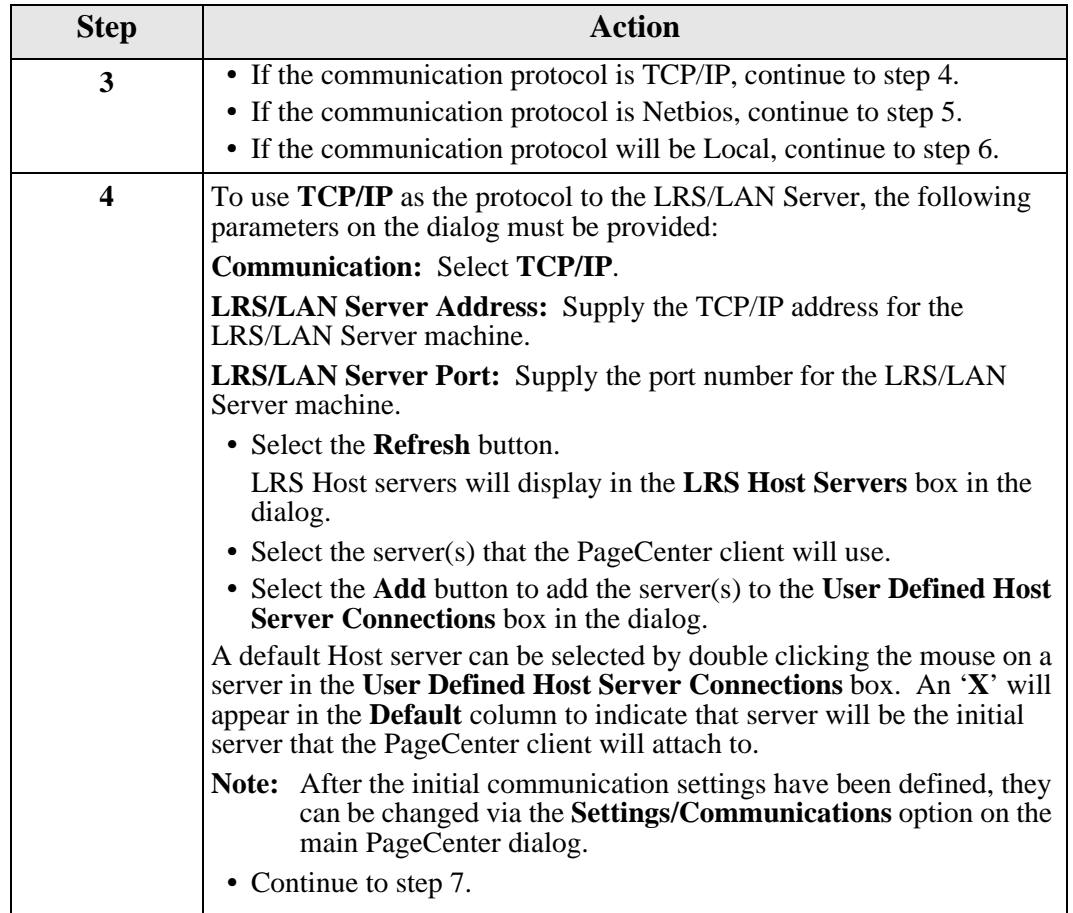

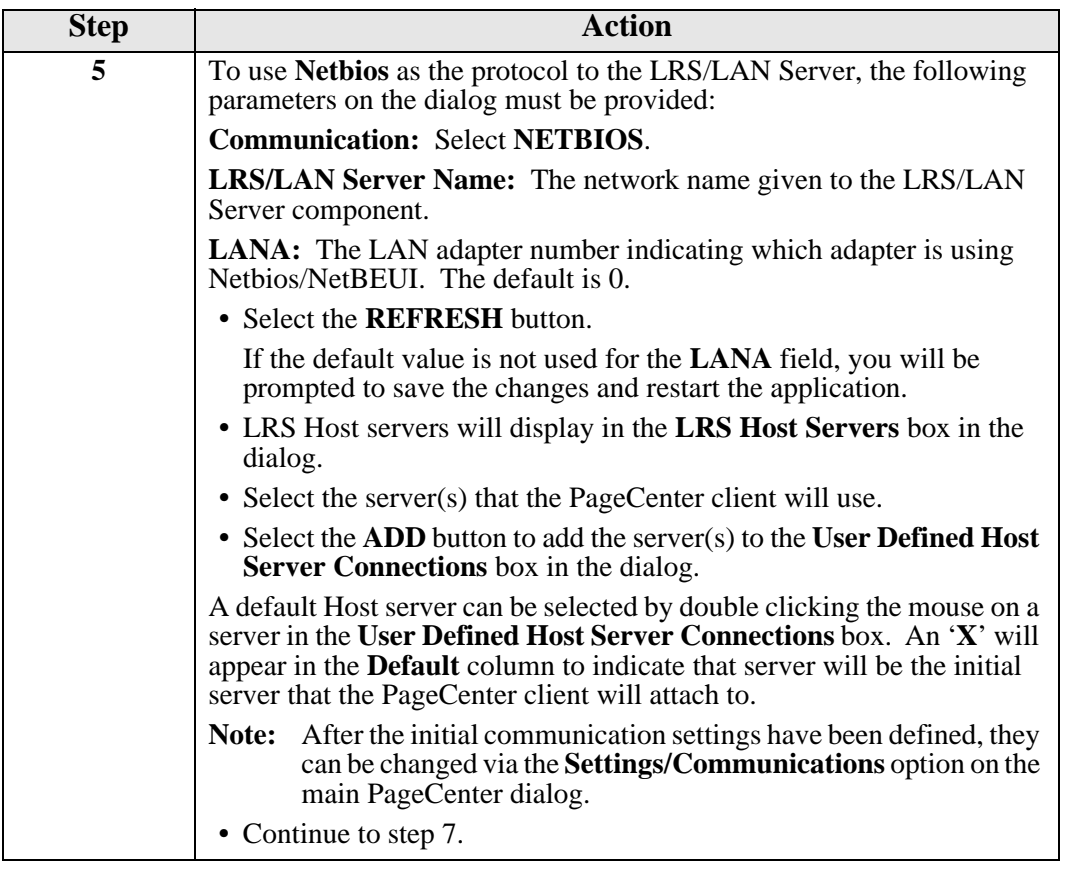

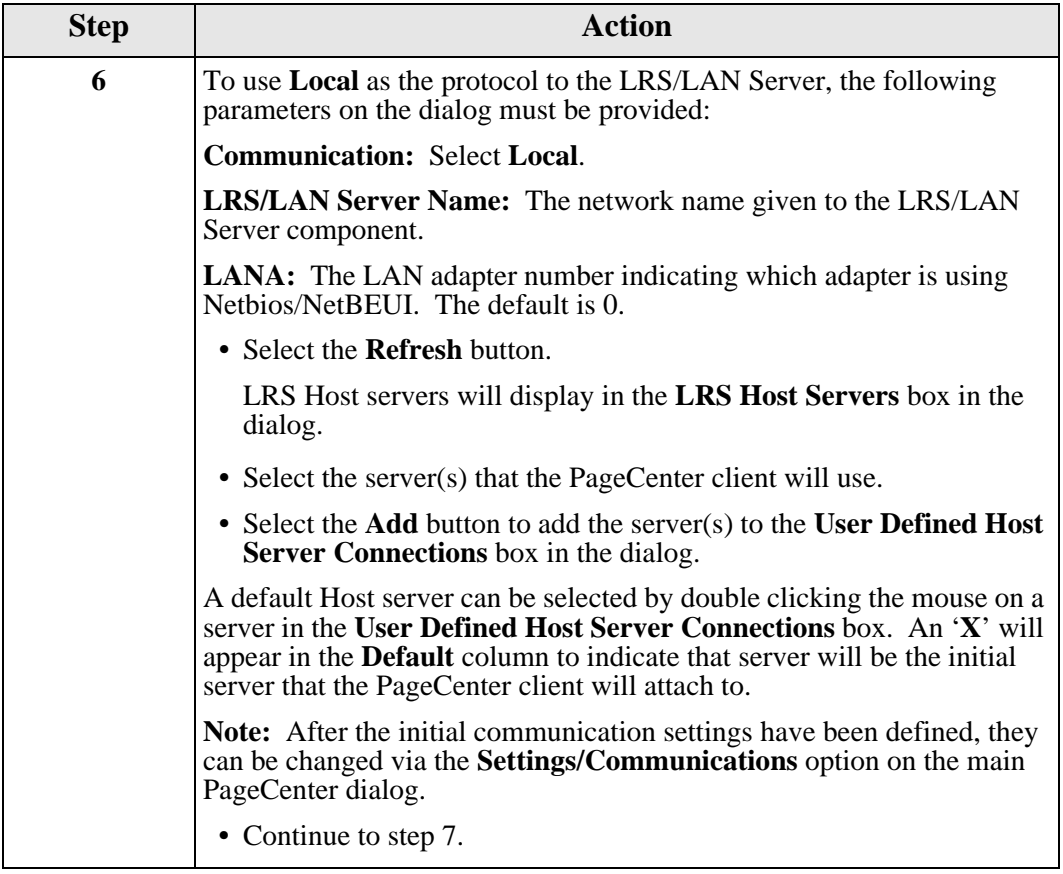

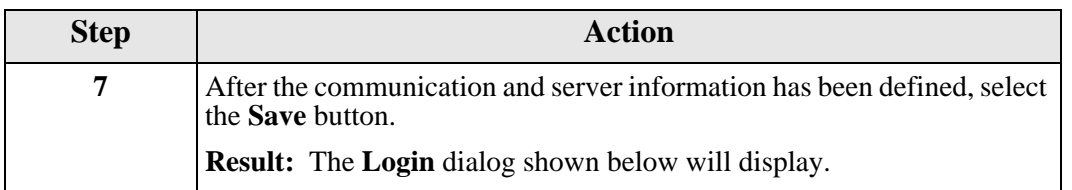

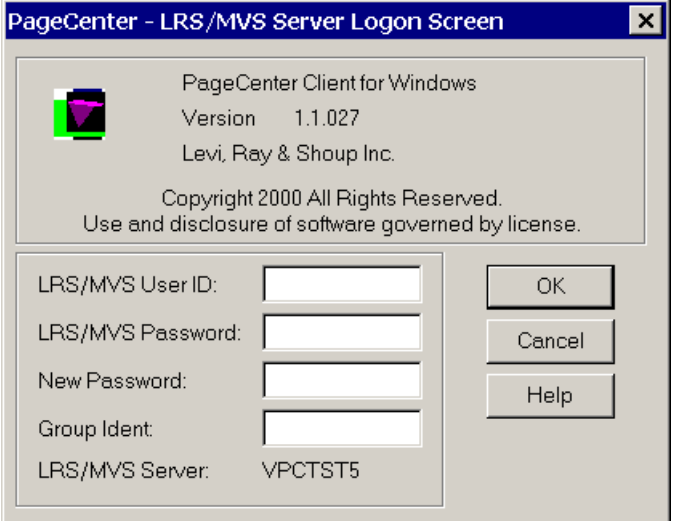

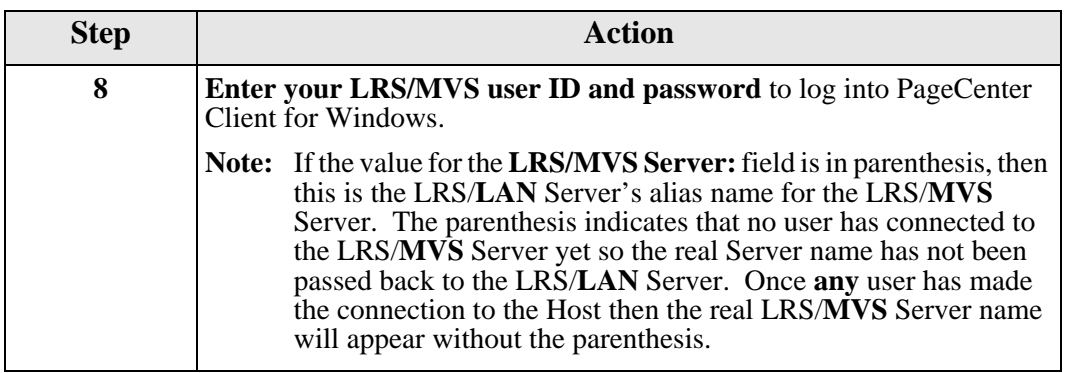

### <span id="page-64-0"></span>**Exporting Communication Settings from another Workstation**

If your environment involves setting up many workstations to run PageCenter Client for Windows, you may want to use the procedure below to automate the process.

To copy the configuration settings defined on the **LRS/LAN Information** dialog from the first workstation that was installed, follow the steps below. (The settings defined in Step [2](#page-59-0) on page [2.22](#page-59-0) will be copied during this procedure.)

- **1.** Select **Settings|Export from Registry** on the **PageCenter Client for Windows** main dialog.
- **2.** Specify a file name to be created, i.e., **registry.dat**. (This file name will be used again in Step 5 of this procedure.)
- **3.** Copy the file name to a diskette (or to a shared file server).
- **4.** Take the diskette to another workstation that needs to be setup to run PageCenter Client for Windows.
- **5.** Start PageCenter Client for Windows on this workstation using the following command:

#### **C:\LRS\VPC32\NVPC.EXE –iA:\registry.dat**

Do not include any blanks between the –**i** and the path\filename.

The above command will import the registry settings from the saved configuration from Step 2 above.

**6.** The **PageCenter – LRS/MVS Server Login Screen** will display.

#### <span id="page-65-0"></span>**Automating the Workstation Installation Process**

If your environment involves setting up many workstations to run PageCenter Client for Windows, you may want to use the procedure below to automate the process.

All of your responses during the install process can be recorded in a file and then that file can be used to setup other workstations.

**1.** Go to a workstation that needs to have PageCenter Client for Windows installed on it. Type the following command:

#### **P:\VPCDISK\DISK1\setup.exe –r**

**Where:** P:\VPCDISK\DISK1\setup.exe is the drive and path to the network directory that contains the PageCenter Client for Windows installation executable file (setup.exe).

> The –**r** command will record all of your responses to the install prompts in a file called **setup.iss** in the Windows directory.

- **2.** Continue with the install procedure as outlined on [page 2.9](#page-46-0).
- **3.** After the install is completed, copy the **setup.iss** file from the workstation's Windows directory to a diskette or to a shared server to use for other workstations that will be running PageCenter Client for Windows.
- **4.** Go to the next workstation that needs to have PageCenter Client for Windows installed on it. Type the following command:

#### **P:\VPCDISK\DISK1\Setup.exe –f1A:\ setup.iss –f2C:\setup.log –s**

**Where:** P:\VPCDISK\Setup.exe is the drive and path to the network directory that contains the PageCenter Client for Windows installation executable file (setup.exe).

> **-f1A:\setup.iss** specifies that the file name **setup.iss** on drive **A** contains the install responses previously recorded.

> **-f2C:\setup.log** specifies that any install messages should be written to a file named **setup.log** on drive **C**.

**-s** is the command that will retrieve the install values in the **setup.iss** file.

There will be no prompts to the screen when the above command is used.

**Windows 95/98 users:** The autoexec.bat will be updated with the directory name containing the common LRS DLL's. If the directory is different than the one used for the installed programs (during our install example the directory was **C:\LRS\DLL**) you will need to reboot the workstation before you can execute PageCenter Client for Windows on that workstation.

# <span id="page-66-0"></span>**Command-Line Parameters**

PageCenter Client for Windows can be passed certain information using the command line. The following command line parameters are available for PageCenter Client for Windows:

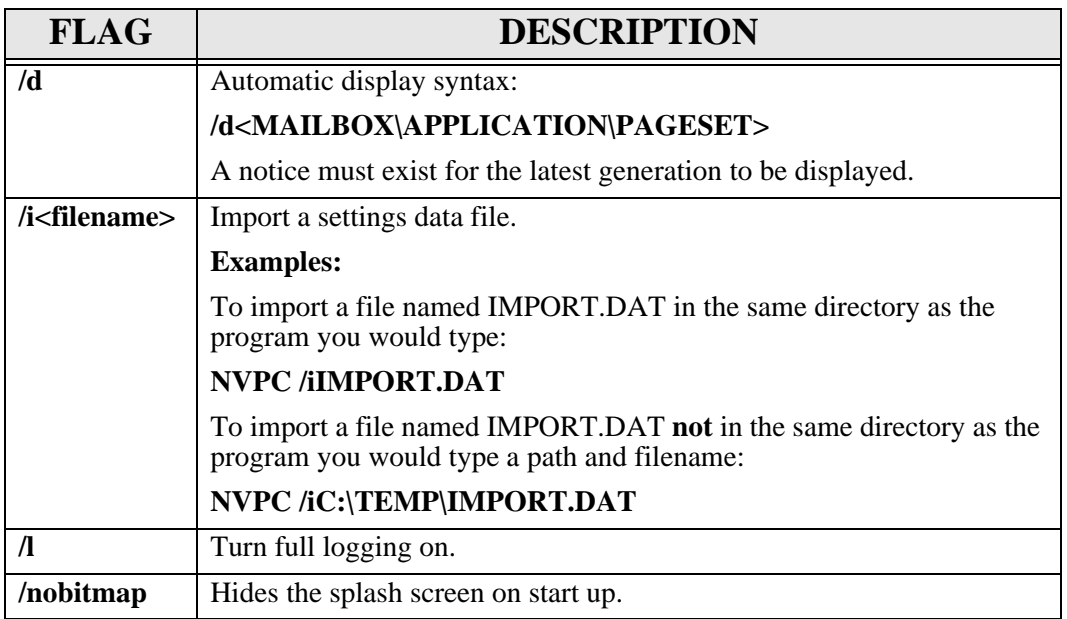

## <span id="page-67-0"></span>**Configuring AFP Caching**

This procedure needs to be completed only if AFP documents will be viewed with PageCenter Client for Windows.

**There are two ways to configure AFP Caching:**

#### **METHOD 1**

Keep one copy of the AFP resources on the server in a shared location where users have read-only access.

If this method is used, then one user must have modify access to this directory to set up the PageCenter mailbox and application that will cache and store the resources for each AFP document being cached.

- **1.** From the **PageCenter Client for Windows** dialog, select **Settings.**
- **2.** Select **AFP Cache**. The **PageCenter AFP Resource Cache Management** dialog will display.
- **3.** Set **Retention** to 0 days if users have read-only access to prevent errors when the application attempts to remove the expired resource cache.

#### **METHOD 2**

Each workstation has its own copy of cached AFP resources.

**•** From the **Application Settings** dialog set the **CACHE DIRECTORY** parameter under the **AFP CACHE Settings** section to a local directory on the workstation or the user's personal directory on the network.

# **SECTION 3 OPERATION**

The PageCenter Client for Windows screen provides a convenient way to browse the latest generation of a report, view history, search the index, print lists of mailbox notices, and print the current generation for all applications and pagesets that you have access to. With the proper PageCenter authority, you can also perform all VPS PageCenter administrative functions.

This interface has been designed using familiar Windows conventions, and therefore the same basic mouse and keyboard techniques used to operate other Windows programs will apply here.

### **Overview**

This section includes:

- **•** Instructions on using the speedbar buttons and keyboard shortcuts.
- **•** PageCenter login instructions.
- **•** A detailed description of all PageCenter Client for Windows screens.

#### **Who should read this section?**

- **•** End users
- **•** PageCenter Administrators

# **PageCenter Quick Reference**

## **Toolbar Buttons**

#### **Main Program**

If you use a mouse, the toolbar gives you instant access to the most frequently used Browser commands. By simply clicking a button, you can export a report to a file, copy a page of a report to the Clipboard, move forwards and backwards through the report, and many other features.

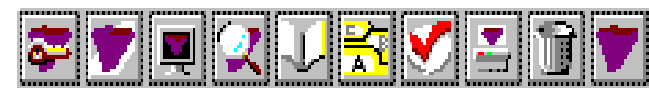

The following table describes the default buttons that appear on the toolbar on the main menu for PageCenter Client for Windows.

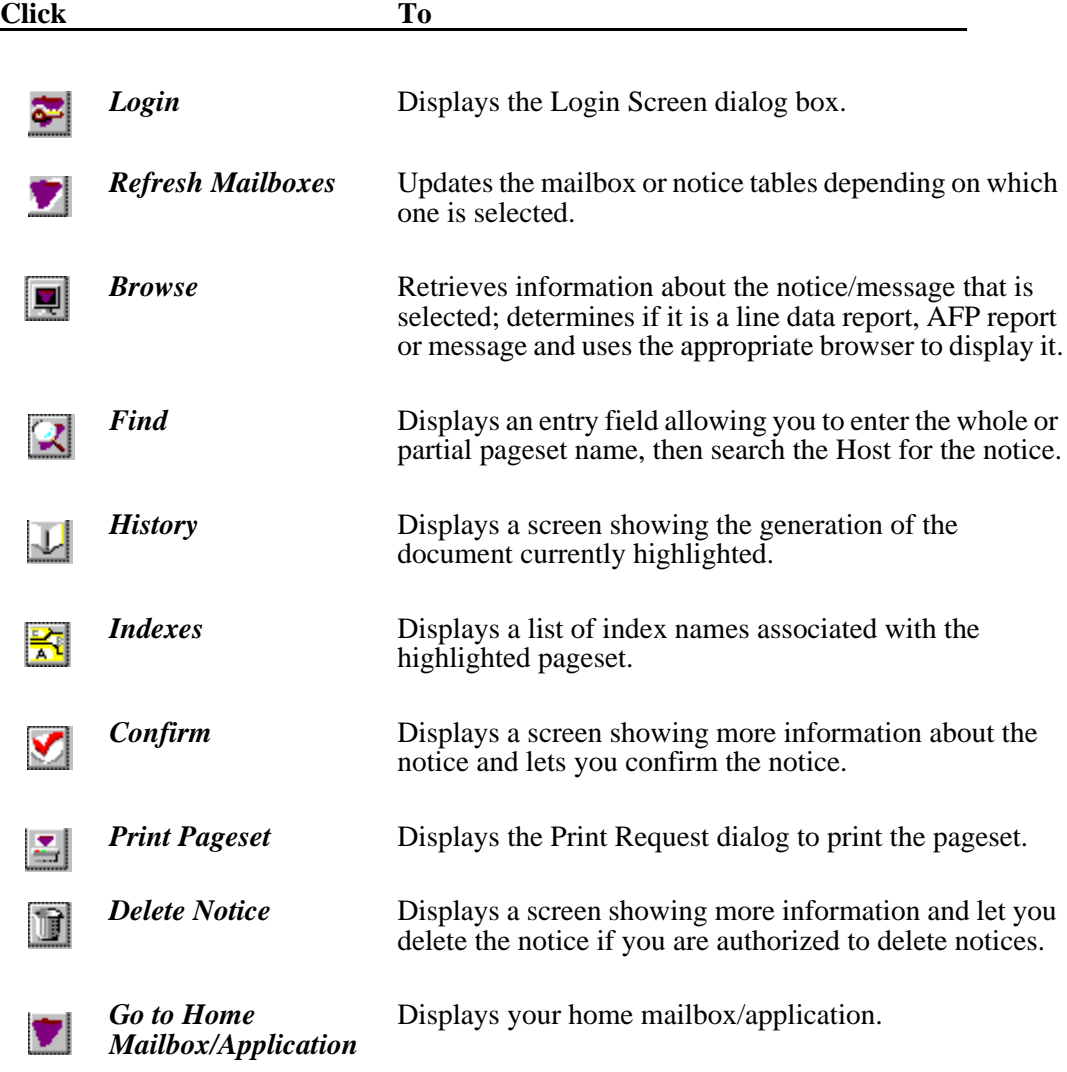

#### **Line Data Browser**

**Click To**

If you use a mouse, the toolbar gives you instant access to the most frequently used Browser commands. By clicking a button, you can export a report to a file, copy a page of a report to the Clipboard, move forwards and backwards through the report, and many other features.

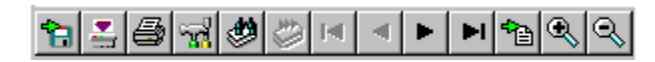

The following table describes the default buttons that appear on the Toolbar.

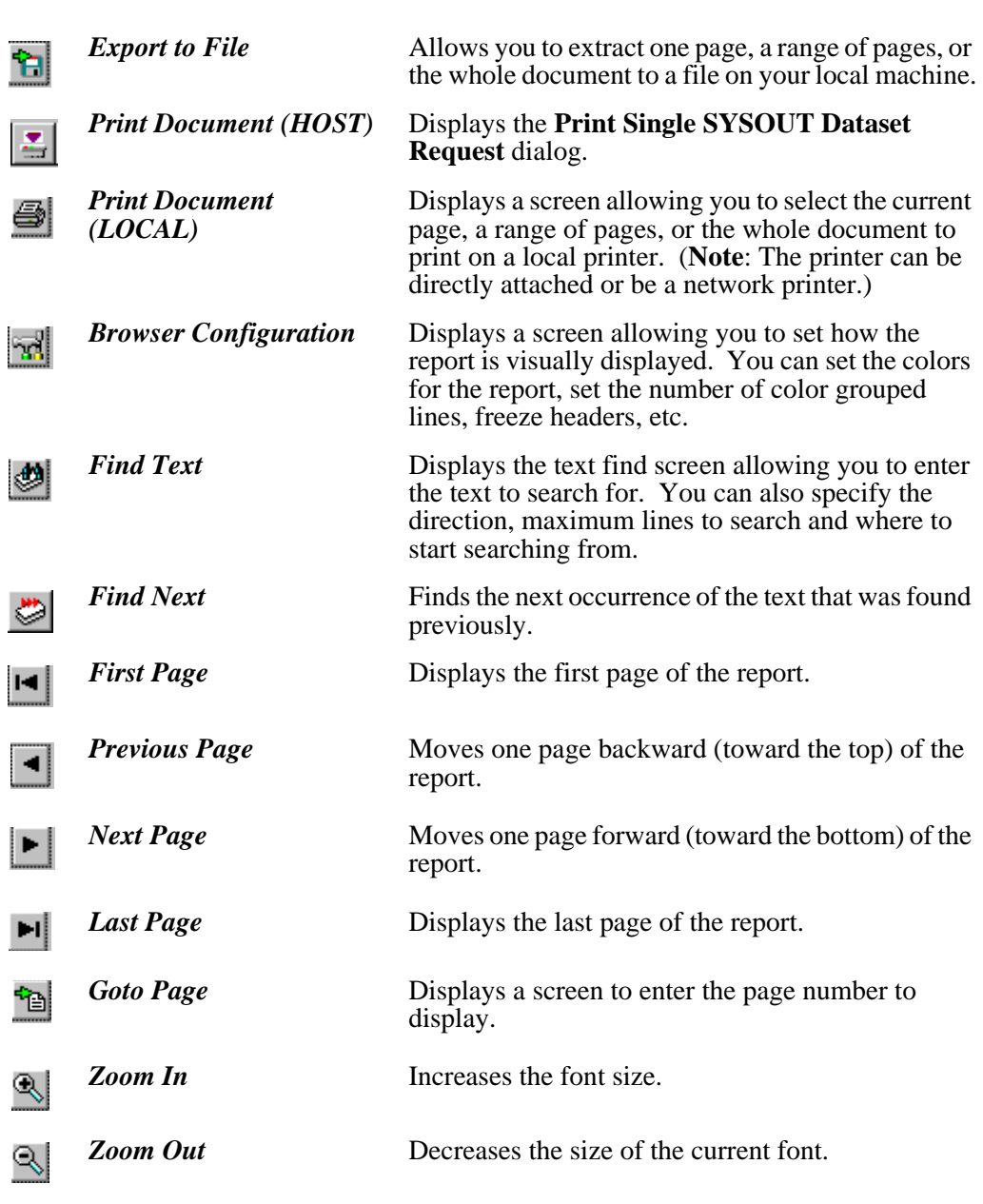

# **Keyboard Shortcuts**

#### **Main Program**

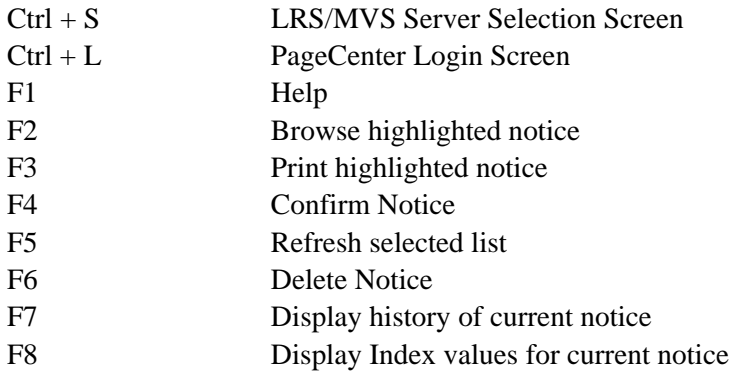
## **Line Data Browser**

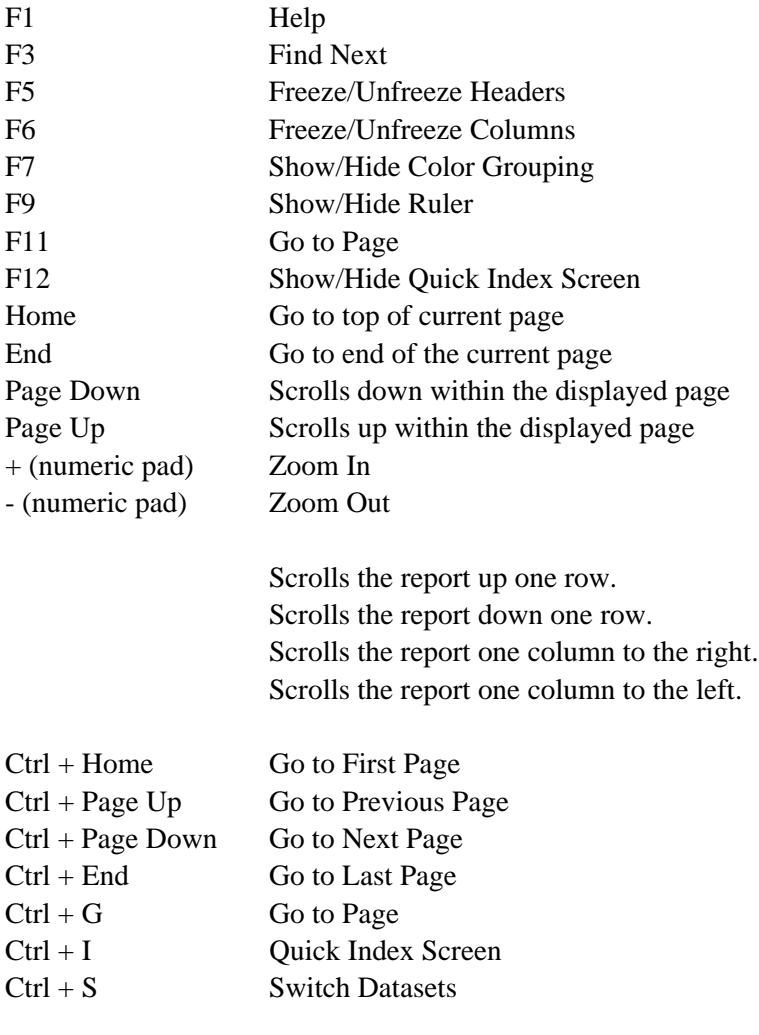

Right Mouse Button Displays the Browser Settings screen.

## **AFP Browser**

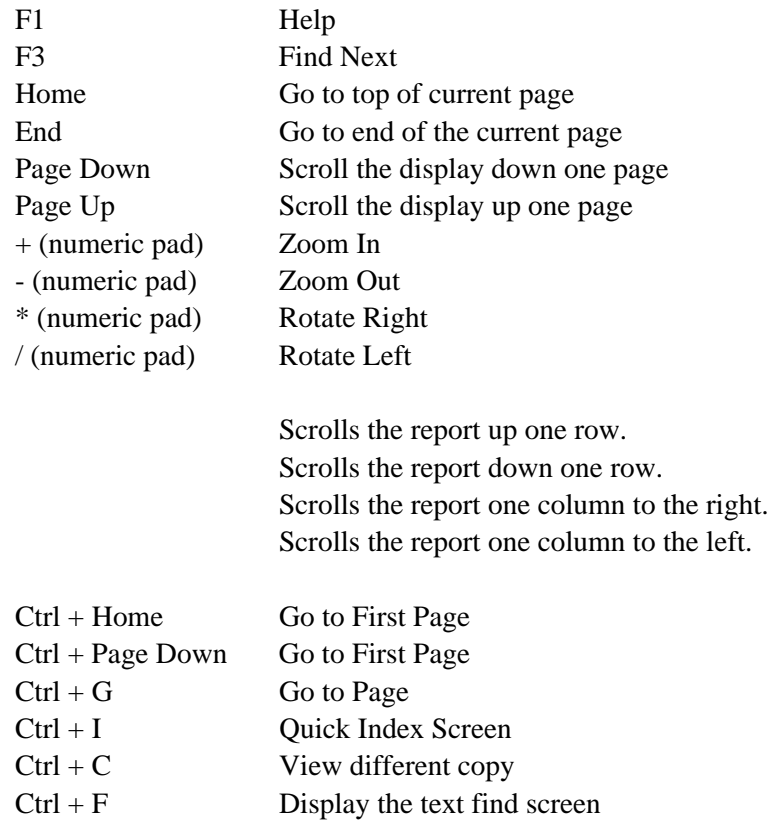

# **PageCenter Login**

#### **From Windows 95 or Windows NT 4.0:**

- **1.** Select the **Start** button.
- **2.** Select **Programs**.
- **3.** Select **PageCenter Client for Windows**.
- **4.** Select **PageCenter Client**.

The PageCenter logo will display while the program initializes and loads the necessary files. The PageCenter Client for Windows screen will display with the *LRS/MVS Server Login Screen* dialog in the forefront.

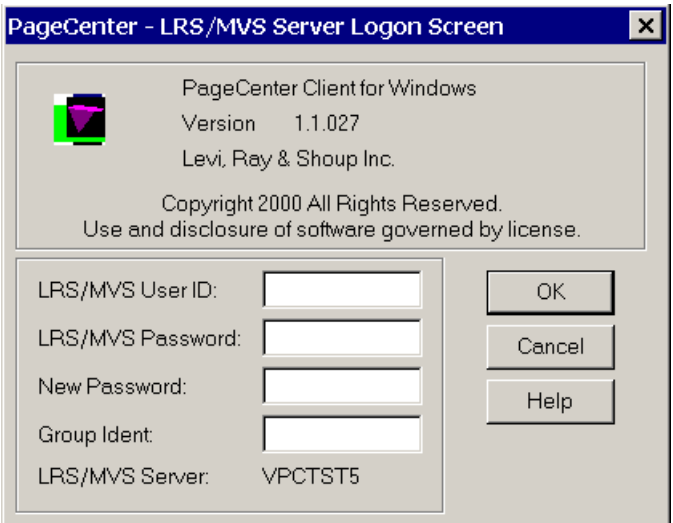

**Figure 3-1: LRS/MVS Server Login Screen**

The *Login Screen* dialog allows PageCenter Client for Windows to acquire a Host connection so PageCenter information can be retrieved. This screen allows you to enter your Host user ID and password, change your Host password and enter a new password.

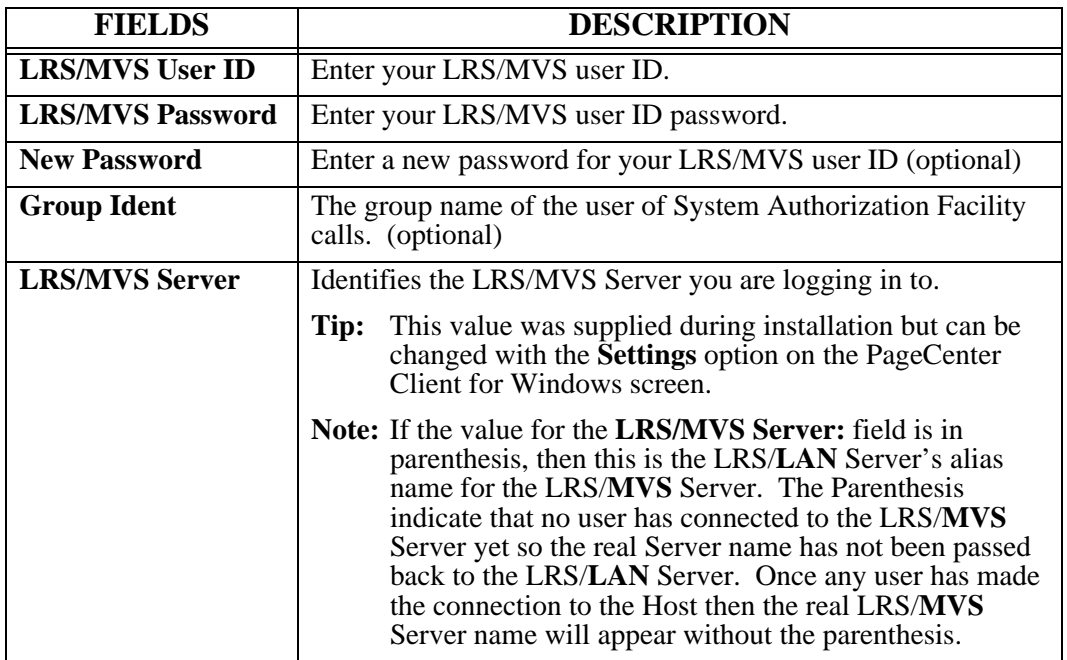

# **PageCenter Client for Windows**

After a successful login to Host PageCenter, the main dialog will display.

The PageCenter Client for Windows screen has the same look and feel as other Windows dialog boxes.

- **•** The menu bar at the top of the dialog box allows you to perform tasks on mailboxes, applications and notices.
- **•** The left side of the dialog box displays a tree list with the mailboxes and applications that the logged-in user has access to.
- **•** The right side of the dialog box displays the notices or messages for a selected application.
- **•** There is a splitter between the left and right panes that allows you to resize the windows.
- **•** The bottom of the dialog box has a status bar which displays information about the selected mailbox or application.

# **PageCenter Mailbox/Application Tree**

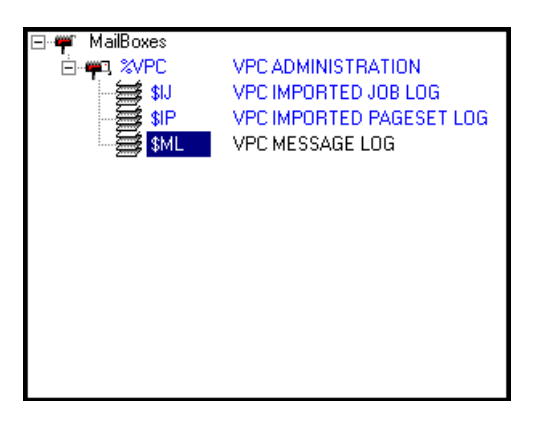

**Figure 3-2: Mailbox/Application Tree List**

After a successful login, all of the mailboxes you have access to are retrieved from Host PageCenter.

 $\overline{A}$  denotes a mailbox. Double click on the mailbox name or highlight the desired mailbox and press Enter.

 $A \leftarrow$ <sup>4</sup> denotes an open mailbox and application names will appear under the mailbox.

A  $\top$  denotes a mailbox with new a notice(s).

Once a mailbox is selected, a request will be made to the Host to retrieve any applications associated with the mailbox. If the mailbox has applications within it, the application names are inserted under the mailbox.

 $\overline{A}$   $\overline{B}$  denotes an application.

Select a mailbox or application and the status bar at the bottom of the screen will display information about the number of pagesets or messages in the application and the latest notice date and time. New or unconfirmed pagesets or messages in the application appear in a different color to indicate it is a new arrival or it has not been confirmed.

**Tip:** The colors may be changed by selecting **Settings | General** from the menu bar; the Applications Settings screen will display. Select the down arrow button next to New Notices to select a color.

To close or remove a list of applications under a mailbox:

• Double click the mailbox.

–or–

l

**•** Highlight the mailbox and press **Enter.**

# **PageCenter Notice Tree**

| Description               | Date       | Time  | Lines | Page Count | State      |
|---------------------------|------------|-------|-------|------------|------------|
| SAMPLE BILLING STATEMENTS | 2000-07-07 | 15:53 | 2051  | 49         | <b>CNF</b> |
|                           |            |       |       |            |            |
|                           |            |       |       |            |            |
|                           |            |       |       |            |            |
|                           |            |       |       |            |            |
|                           |            |       |       |            |            |
|                           |            |       |       |            |            |
|                           |            |       |       |            |            |
|                           |            |       |       |            |            |
|                           |            |       |       |            |            |
|                           |            |       |       |            |            |

**Figure 3-3: Notice Tree**

Double click or press **Enter** on a highlighted application in the mailbox/application tree to send a request to Host PageCenter to retrieve any notices and/or messages for the selected application.

Notices indicate:

l

- **•** The pageset name.
- **•** The pageset description.
- A date and time for the notice. It does not indicate when the latest pageset was imported (see the History screen for information about pageset generations).
- **•** The number of lines for the pageset.
- **•** The number of pages for the pageset.
- **•** The status of the notice which can be **New** or **CNF (Confirm).**

New or unconfirmed notices appear in a different color to indicate it is a new arrival or it has not been confirmed.

**Tip:** The colors may be changed by selecting **Settings | General** from the menu bar; the Applications Settings screen will display. Select the down arrow button next to **New Notices** to select a color.

To view the latest generation of the pageset, double click the notice or highlight the notice and press **Enter**.

When a notice is selected, a request is made for the generation information of the latest pageset. The generation information contains the date, time, and the report type (line data or AFP). Once the type and generation are determined, the appropriate viewer (line data or AFP) is display.

To see an older generation of the pageset indicated in the notice, select **Notices | History** from the menu bar.

To move through the list of notices, use the scroll bar on the right side of the list. Although the scroll bar looks like a standard Windows scroll bar, it is designed to move by line or page.

- **•** The single arrow will move the notice list up or down one line.
- **•** The double arrow will move the list up or down by one page.

This scrolling design is used due to the volatile nature of the notice information. The notice information can change at any time so the notices in the list are refreshed upon any movement to show the most current information.

The notice fields (Pageset, Description, Date, Time, Line Count, Page Count, and State) can be resized by placing the mouse pointer between two headers and when the cursor changes to horizontal/vertical crosshairs, hold down the left mouse button and adjust the column. The column size for the list is remembered between each session.

**Tip:** To refresh the notice list:

• Select the toolbar icon  $\blacksquare$ 

 $-$ or $-$ 

 $\overline{a}$ 

**•** Press F5.

 $-$ or $-$ 

**•** Select **Notices | Refresh** from the menu bar.

# **PageCenter Status Bar**

<VSVLJL80\LRS094> Ready ||Latest Arrival: 2000-07-07\_15:53\_ ||New: 0 Msg: 0 Pageset: 1

The status bar provides information about the application.

The first section on the status bar displays the LRS/MVS Server name and the Host User ID that is currently in use. If you are connected to multiple LRS/MVS Servers this will indicate which server you are currently looking at. Next to the User ID displays the status of the communication between PageCenter Client for Windows and Host PageCenter. When the indicator displays 'Ready', all of the requests have completed and PageCenter Client for Windows is waiting for the next request.

The second section shows the latest notice date and time for the mailbox or application that is selected.

The third section shows the number of new notices, the number of messages and the pageset count for the mailbox or application that is selected.

# **PageCenter Menu Bar Commands**

The menu bar on the PageCenter Client for Windows screen has the following commands available:

- **Settings**
- **Mailbox**
- **Notices**
- **Favorites**
- **Administration**
- **Help**

This section of the manual will explain each item in the sub-menus that appears for each command.

# **Settings**

Keystroke:  $\underline{Alt} + \underline{S}$ 

The following commands are available from the Settings menu:

- **General**
- **Communication**
- **Export from Registry**
- **Import to Registry**
- **Login**
- **Logoff**
- **AFP Cache**
- **Exit**

Select **Settings** from the menu bar to display the dialog below.

|                      | Settings Mailbox Notices Favd |        |  |
|----------------------|-------------------------------|--------|--|
| General              |                               |        |  |
| Communication        |                               |        |  |
| Export from Registry |                               |        |  |
| Import to Registry   |                               |        |  |
| Login                |                               | Ctrl-L |  |
| Logoff               |                               |        |  |
| AFP Cache            |                               |        |  |
| Fxit                 |                               |        |  |

**Figure 3-4: PageCenter Client for Windows - Settings**

## **Settings - General**

Menu location: **Settings** | **General**

Keystroke:  $\underline{Alt} + \underline{S}, \underline{G}$ 

Use the **General** command to display the PageCenter Application Setup screen. Within this screen you can configure Application Settings, Color Settings, Logging Settings, and AFP Cache Settings.

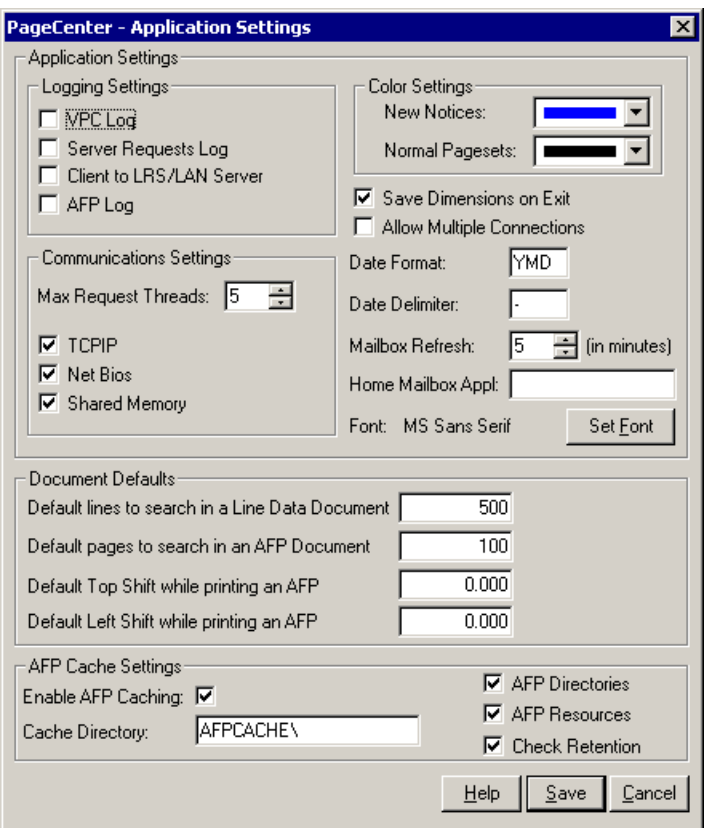

**Figure 3-5: Application Settings**

The Application Settings screen allows you to configure PageCenter Client for Windows. Use this screen to:

- **•** Enable or disable AFP caching.
- **•** Define your home mailbox.
- **•** Set the mailbox refresher.
- **•** Enable Logging options

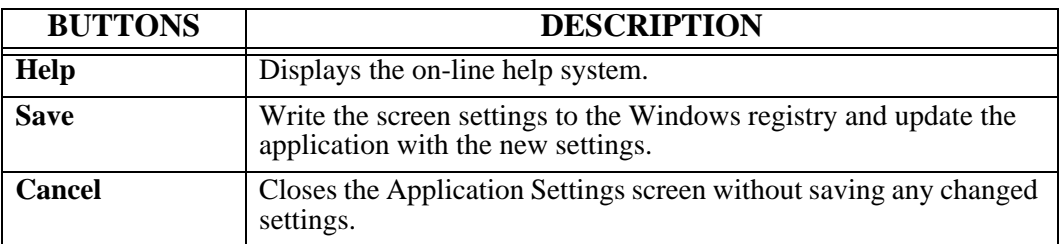

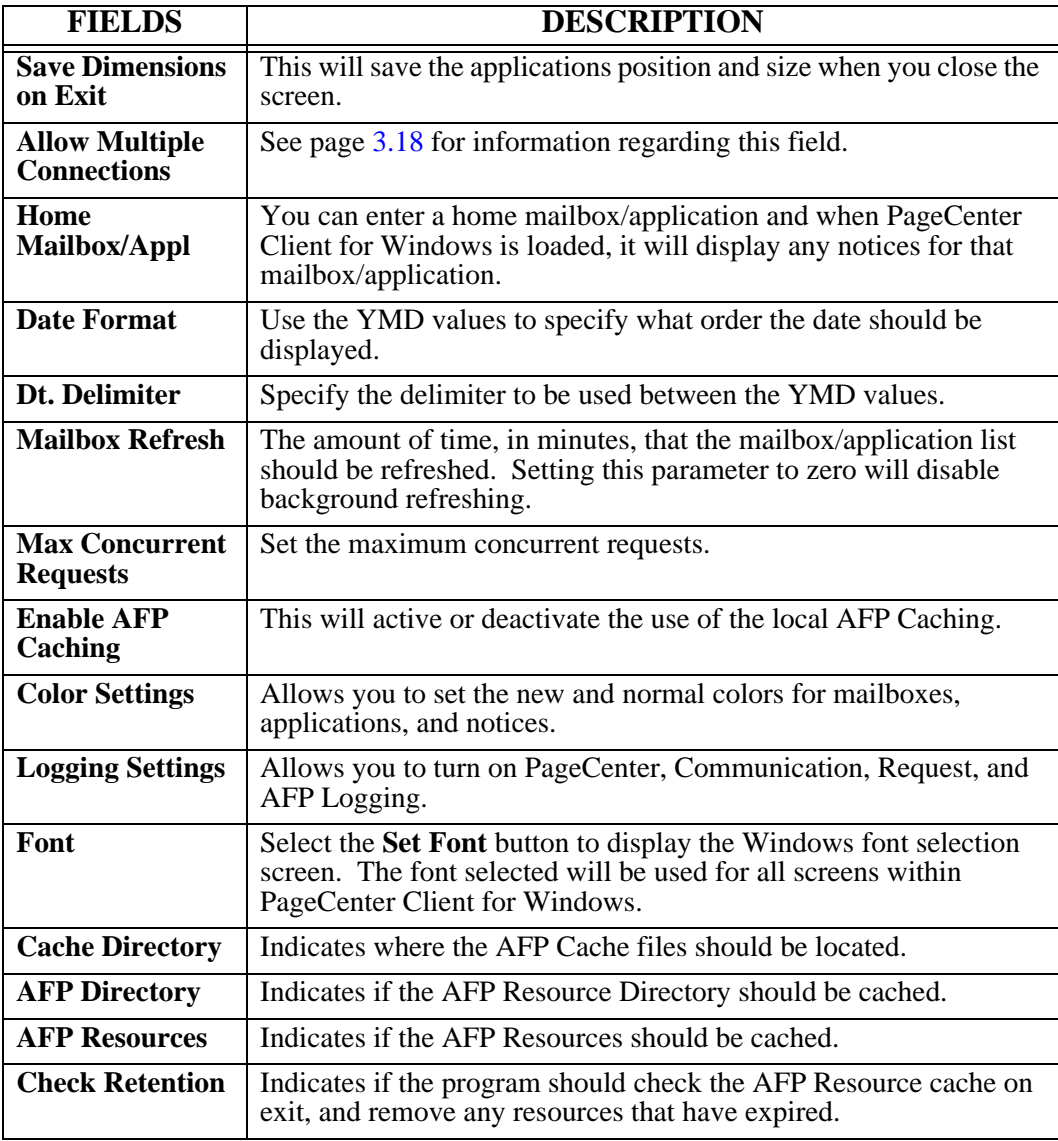

#### <span id="page-85-0"></span>**Allow Multiple Connections**

**Purpose** If **Allow Multiple Connections** has been selected on the **Settings | General** dialog then you can connect to multiple LRS/MVS Servers located on the same or different Hosts.

> The **LRS/MVS Server Logon/Logoff** dialog allows you to select multiple servers to log into or log off of.

Use this dialog to select the server you want to log into or log out of.

The **LRS/MVS Server Logon/Logoff** dialog displays a list of LRS/MVS Servers that the LRS/LAN Server has been configured to communicate with. The list will also indicate any connection that you currently have with the servers.

**Dialog** The example below illustrates the **LRS/MVS Server Logon/Logoff** dialog. If you have selected "**Allow Multiple Connections**" on the **Settings | General** dialog, the dialog below will replace the default Logon dialog that appears if you are only allowed to have one connection at a time.

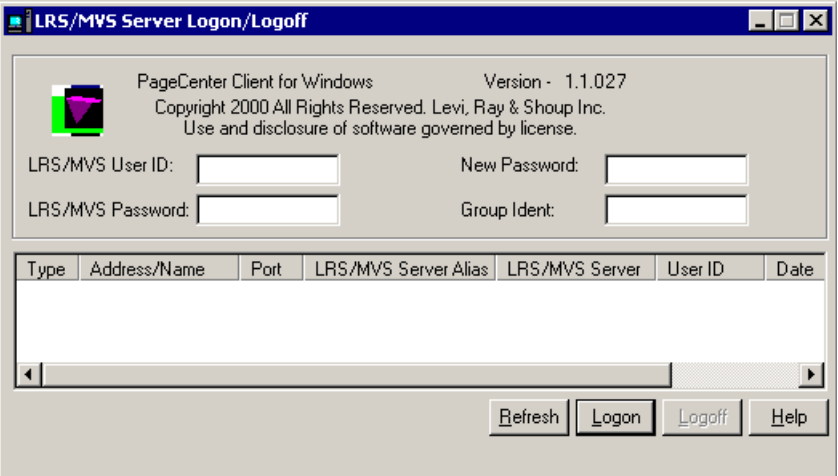

## **Settings - Communications**

- **Communications** The LRS/LAN Information dialog allows you to configure the communication settings for the **PageCenter Client for Windows**. Use this dialog to:
	- **•** Choose the appropriate network protocol.
	- **•** Identify the LRS/LAN Server.

**Dialog** The example below illustrates the LRS/LAN Information dialog.

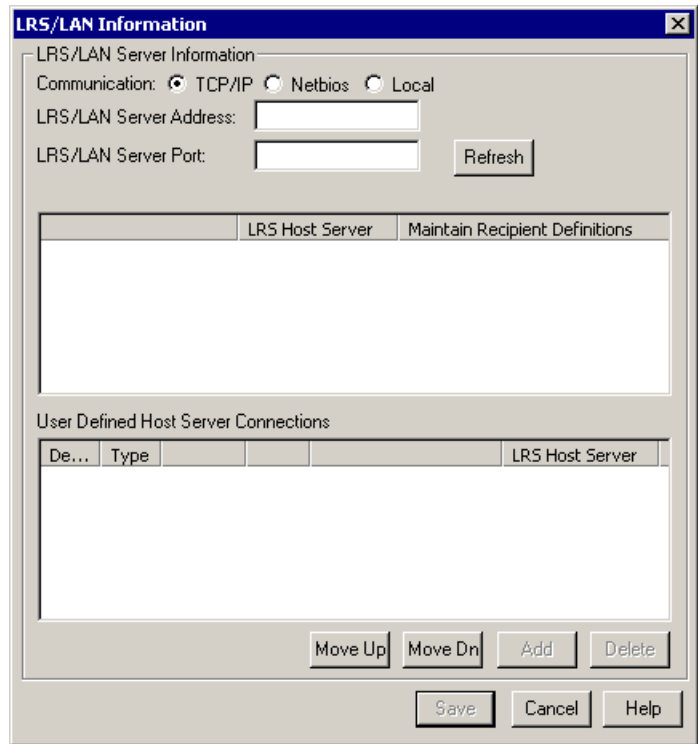

## **Settings – Communications,** continued

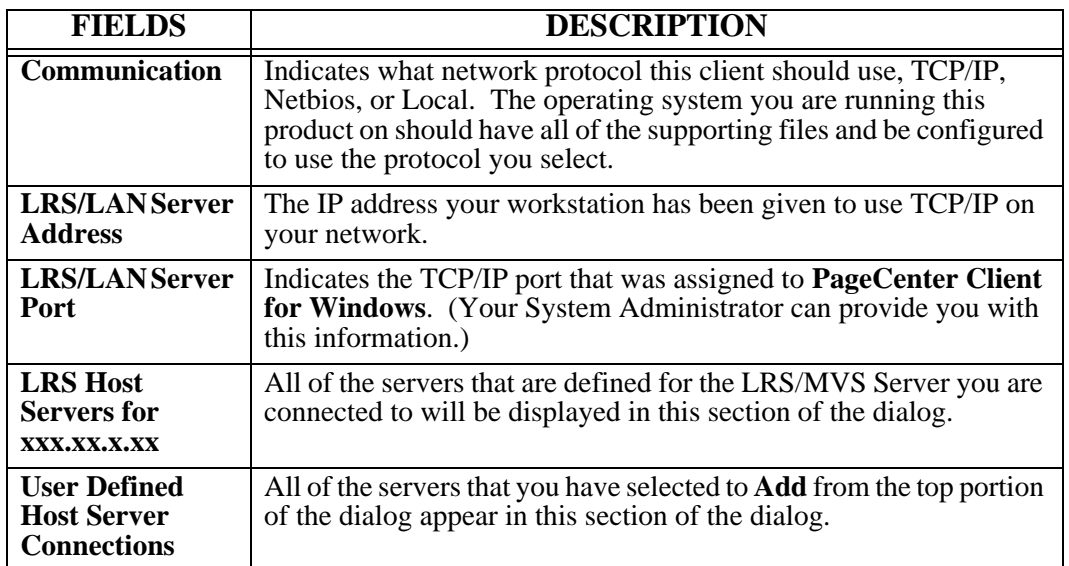

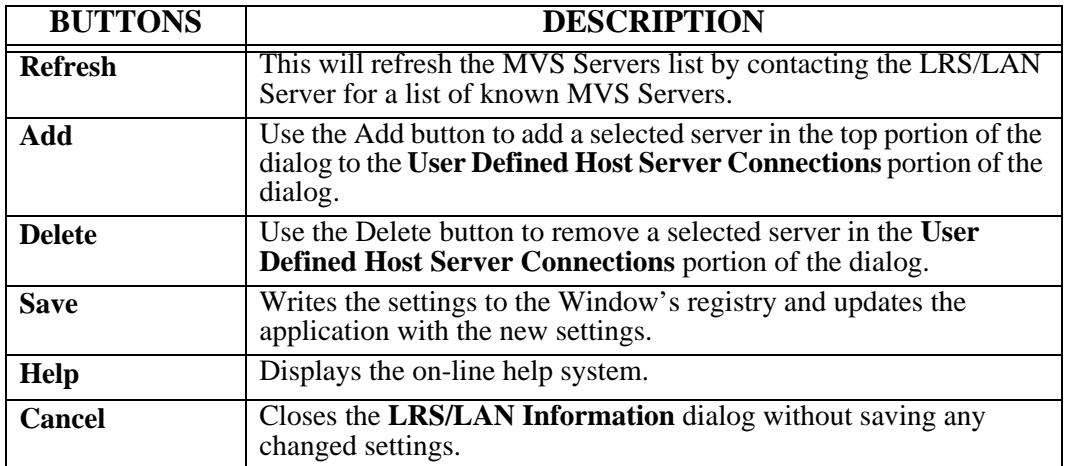

## **Settings - Export from Registry**

**Export from Registry** This option can be used to save settings that have been defined in the Windows' registry on a PC.

> Select the settings to save and give it a file name (must have a **.dat** extension). You can now use the **Import to Registry** option to give to other users.

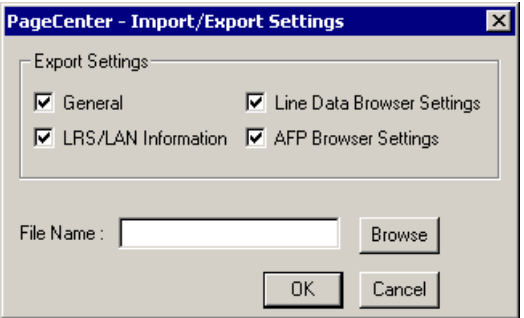

## **Settings - Import to Registry**

**Import to Registry** This option can be used to import settings that have been saved using the **Export from Registry** option.

The file being imported must have a **.dat** extension.

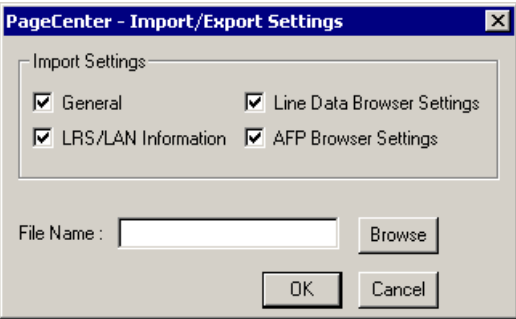

### **Settings - Login**

Toolbar button: Menu location: **Settings** | **Login** Keystroke:  $\underline{Alt} + \underline{S}, \underline{L}$  or  $\underline{Ctrl} + \underline{L}$ 

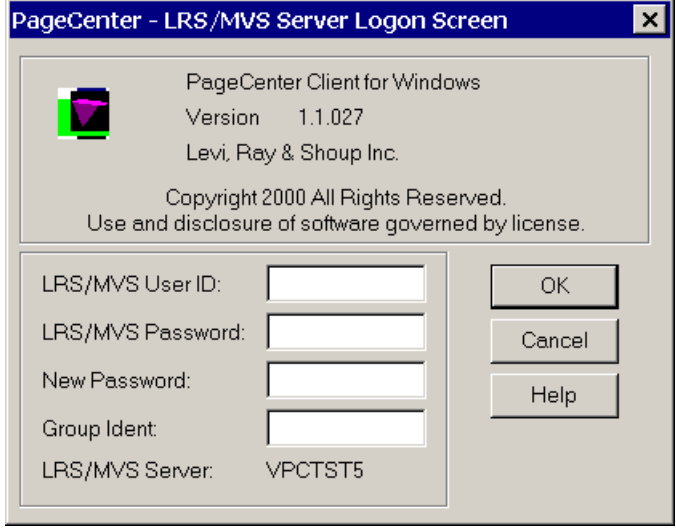

**Figure 3-6: PageCenter - Login Screen**

The Login Screen dialog box allows PageCenter to acquire a Host connection so PageCenter information can be retrieved. This screen allows you to enter your Host user ID and password, change your Host password and enter a new password.

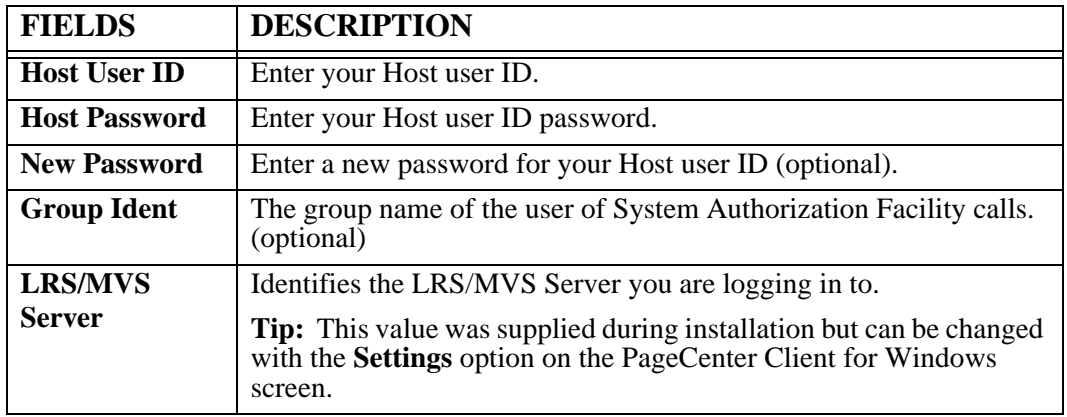

**Note:** If the value for the **LRS/MVS Server:** field is in parenthesis, then it is the LRS/LAN Server's Host definition name.

## **Settings - Logoff**

**Logoff features** The logoff dialog allows you to log off of a LRS/MVS Server that you are currently logged into. The dialog will show the Server you are logging off of in parenthesis.

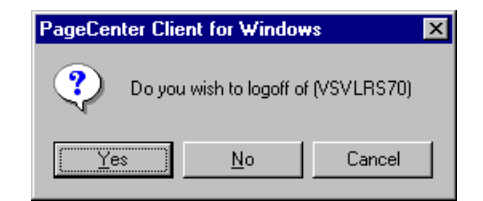

### **Settings - AFP Cache**

Menu location: **Settings** | **AFP Cache**

Keystroke:  $\underline{Alt} + \underline{S}, \underline{A}$ 

Use this command to display the AFP Resource Cache Management screen. The AFP Cache manager lets you define which PageCenter pagesets should have resources saved locally. Normally, AFP document resources do not change very often, so viewing performance can be improved by storing the resources on your workstation.

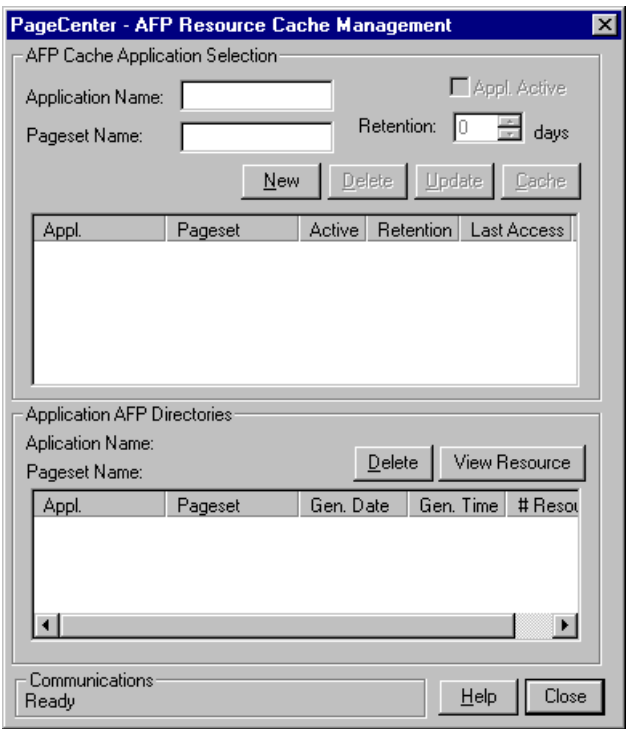

**Figure 3-7: AFP Local Resource Cache Management**

<span id="page-92-0"></span>[Figure 3-7](#page-92-0) illustrates the AFP Local Resource Cache Management screen. It is divided into two sections.

- **•** The top section displays the applications/pagesets that you would like cached. It has the ability to add, delete, modify and cache resources for a given pageset.
- The bottom portion of the screen displays what is cached for a selected application/pageset.

To select an application/pageset, double-click the desired one in the table at the top of the screen. Double-clicking on a selection will display the AFP directories that are cached for the application/pageset. You can also see the resources that are cached for the application/pageset by selecting the **View Resource** button.

You can delete individual resources which will cause them to be cached again the next time you view the report. If you remove the application/pageset AFP directory from cache, it will be retrieved the next time you view the document, but you will not be able to view the resources that are cached for that document without the directory.

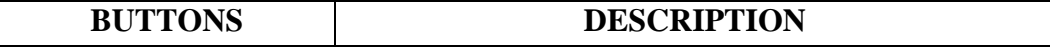

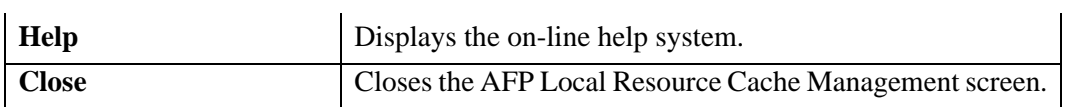

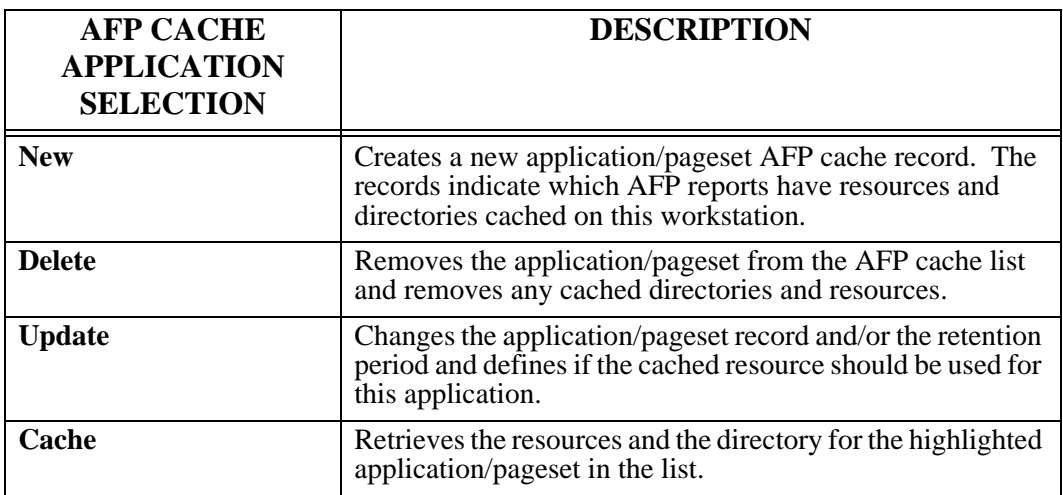

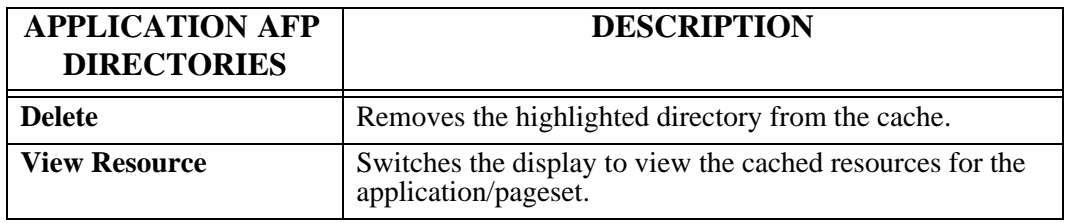

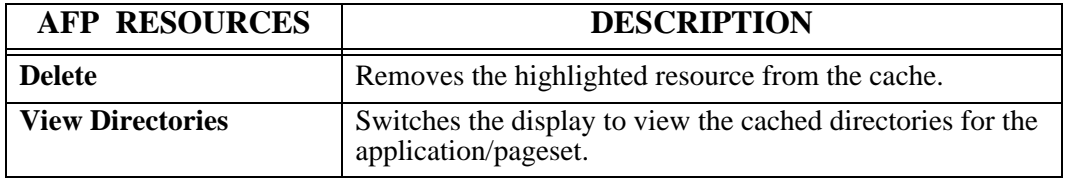

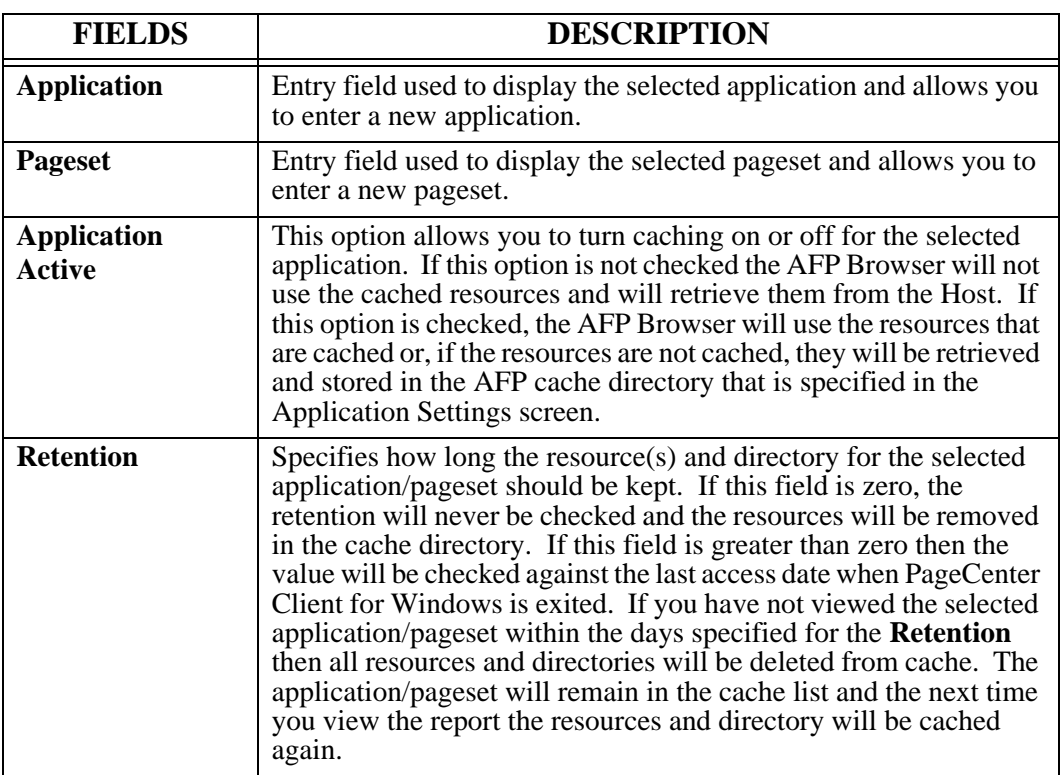

## **Settings - Exit**

Menu location: **Settings** | **Exit**

Keystroke:  $\underline{Alt} + \underline{S}, \underline{E}$ 

Use this command to disconnect from all LRS/MVS Servers you are currently logged into and close PageCenter Client for Windows.

# **Mailbox**

Keystroke:  $\underline{Alt} + \underline{M}$ 

The following commands are available from the Mailbox menu:

- **Select**
- **Refresh Mailboxes**
- **Print Notices**

Select **Mailbox** from the menu bar to display [Figure 3-8.](#page-96-0)

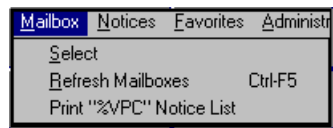

<span id="page-96-0"></span>**Figure 3-8: PageCenter Client for Windows - Mailbox**

## **Mailbox - Select**

Menu location: **Mailbox** | **Select** Keystroke:  $\underline{Alt} + \underline{M}, \underline{S}$ Use this command to retrieve the current applications for the highlighted mailbox.

## **Mailbox - Refresh Mailboxes**

Toolbar button: Menu location: **Mailbox** | **Refresh Mailboxes** Keystroke:  $\underline{Alt} + \underline{M}, \underline{R}$  or  $\underline{Ctrl} + \underline{F5}$ Use this command to update the mailbox list from the Host.

## **Mailbox - Print Notices**

Toolbar button:

Menu location: **Mailbox** | **Print Notices**

Keystroke:  $\underline{Alt} + \underline{M}, \underline{P}$ 

This menu option will vary depending on what is selected in the mailbox/application tree:

- If a mailbox is selected, a Host report will be generated that lists all of the applications and any notices and/or messages contained in the application.
- **•** If an application is selected, a Host report will be generated that lists all of the notices and/or messages for that application.

[Figure 3-9](#page-99-0) illustrates the Print Request screen that displays for the **Print Notices** command.

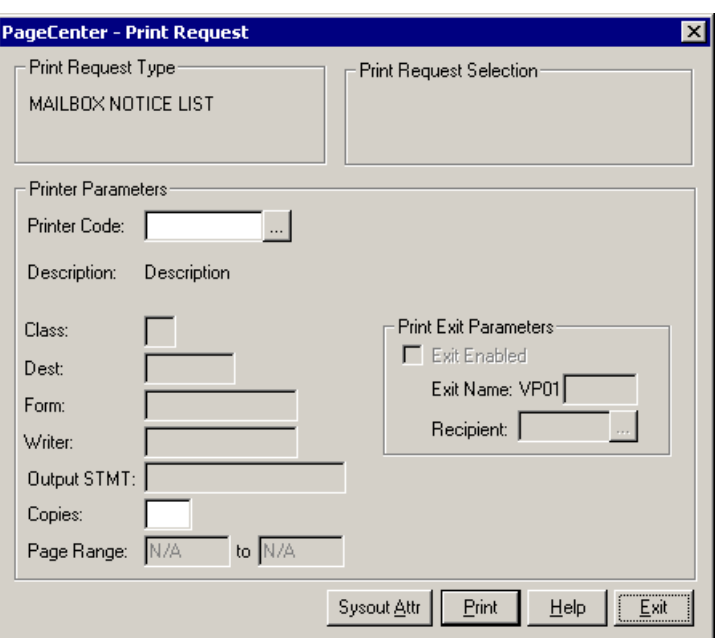

**Figure 3-9: Print Request**

<span id="page-99-0"></span>

| <b>BUTTONS</b>     | <b>DESCRIPTION</b>                                                                                                    |
|--------------------|----------------------------------------------------------------------------------------------------|
| $\ddotsc$          | Displays the Printer Selection List screen (see Figure 3-10).                                                                          |
| <b>Sysout Attr</b> | Select this button to display screen 1 of 6 for the Print Attributes<br>that can be assigned to the dataset.                           |
| Print              | Issues a print request to PageCenter which creates a Host report<br>and sends it to the printer using the criteria you have indicated. |
| Help               | Displays the on-line help system.                                                                                                    |
| Exit               | Closes this screen.                                                                                                    |

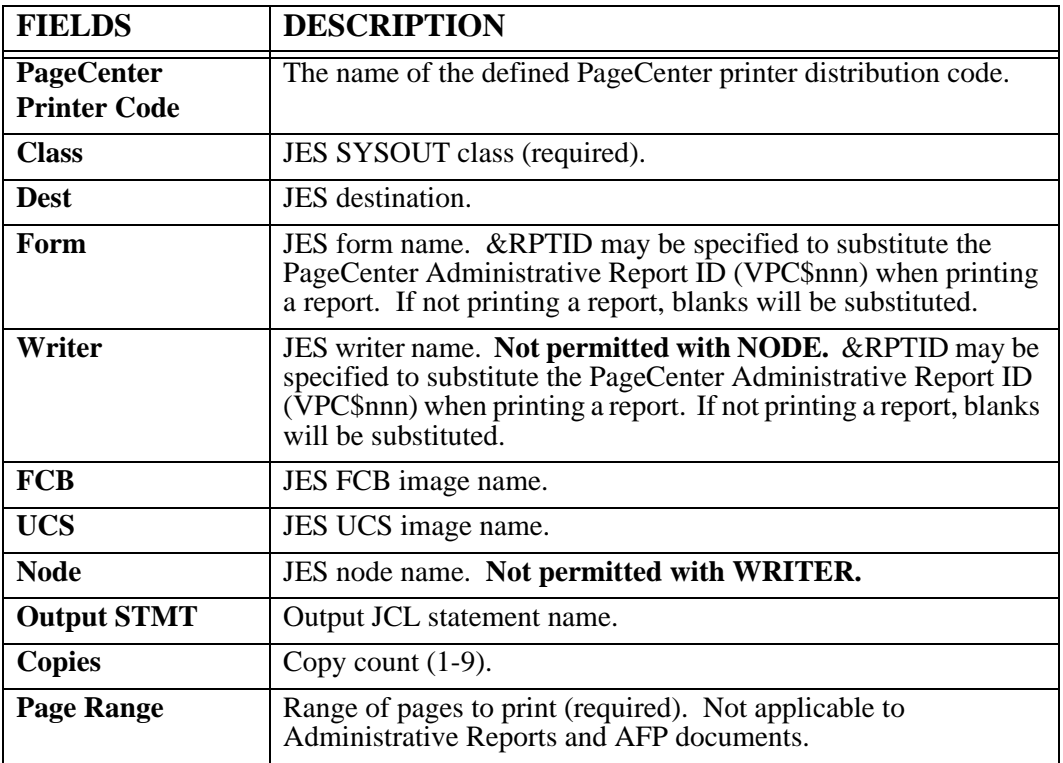

### **Printer Selection List**

 - Displays the Printer Selection List screen that lists the available PageCenter printer definitions.

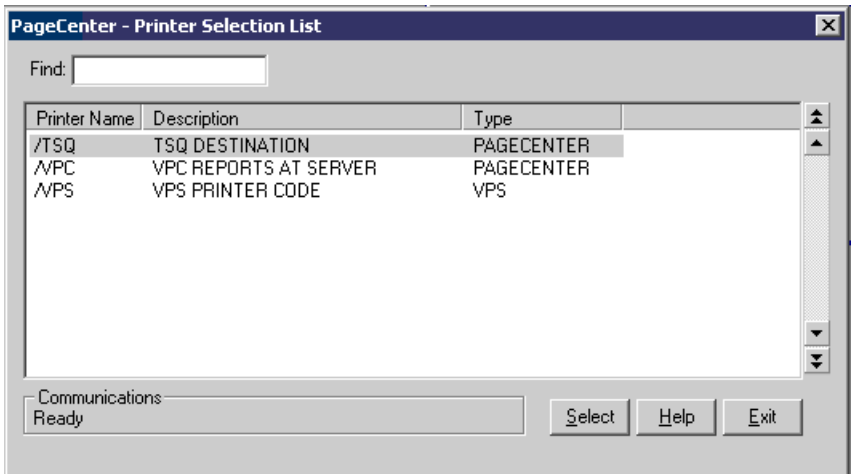

#### <span id="page-101-0"></span>**Figure 3-10: Printer Selection List**

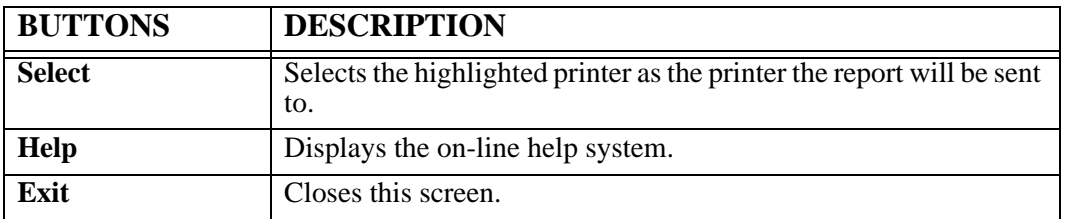

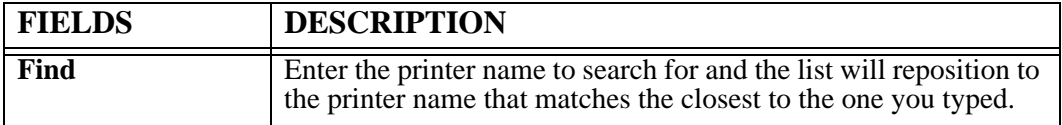

#### **Print Attributes (screen 1 of 6)**

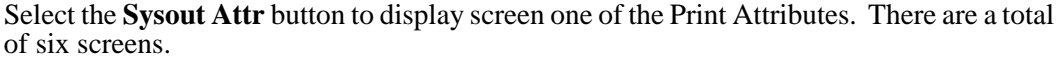

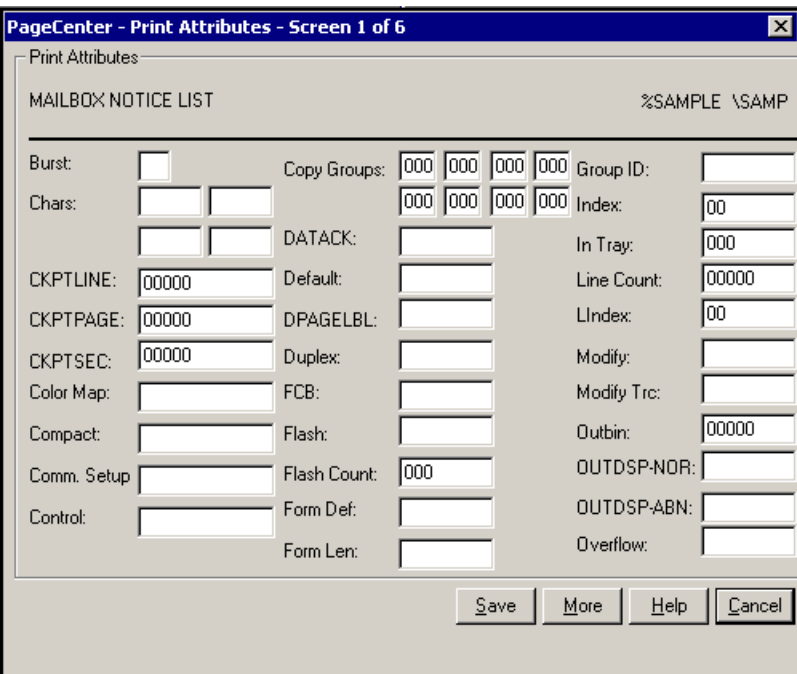

**Figure 3-11: Print Attributes (screen 1 of 6)**

| <b>BUTTONS</b> | <b>DESCRIPTION</b>                             |
|----------------|------------------------------------------------|
| <b>Save</b>    | Saves the field values.                        |
| <b>More</b>    | Displays screen 2 of the Print Attributes.     |
| Help           | Displays the on-line help system.              |
| Cancel         | Closes this screen without saving any changes. |

#### **Print Attributes (screen 2 of 6)**

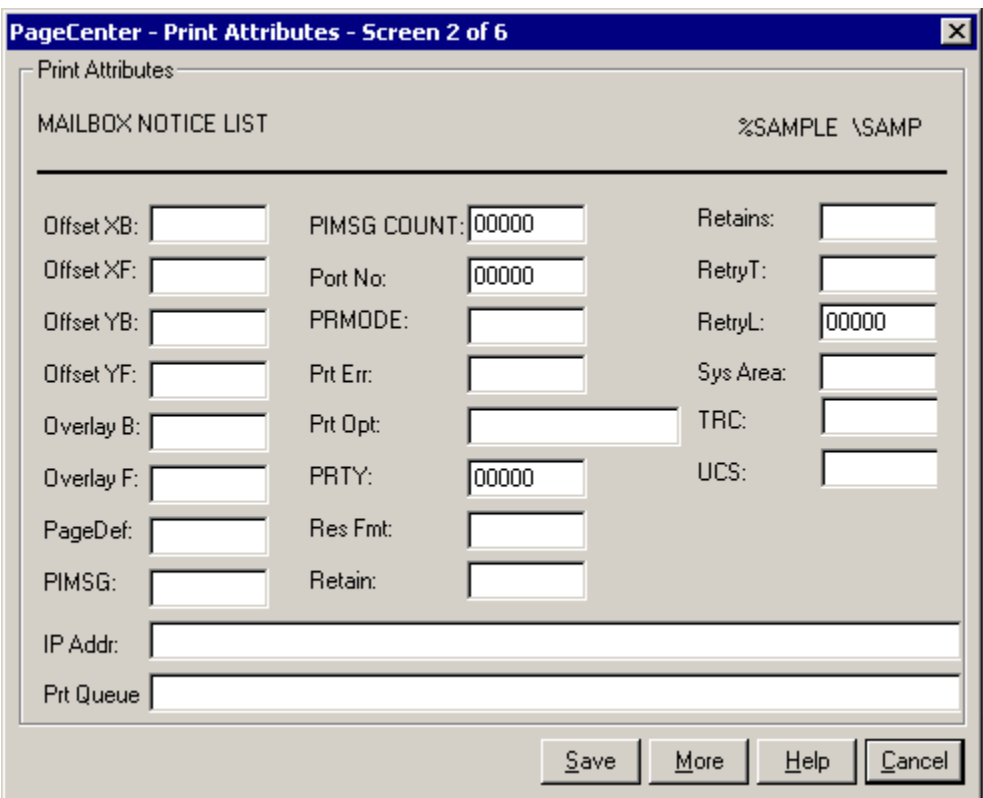

**Figure 3-12: Print Attributes (screen 2 of 6)**

| <b>BUTTONS</b> | <b>DESCRIPTION</b>                             |
|----------------|------------------------------------------------|
| <b>Save</b>    | Saves the field values.                        |
| More           | Displays screen 3 of the Print Attributes.     |
| <b>Help</b>    | Displays the on-line help system.              |
| Cancel         | Closes this screen without saving any changes. |

#### **Print Attributes (screen 3 of 6)**

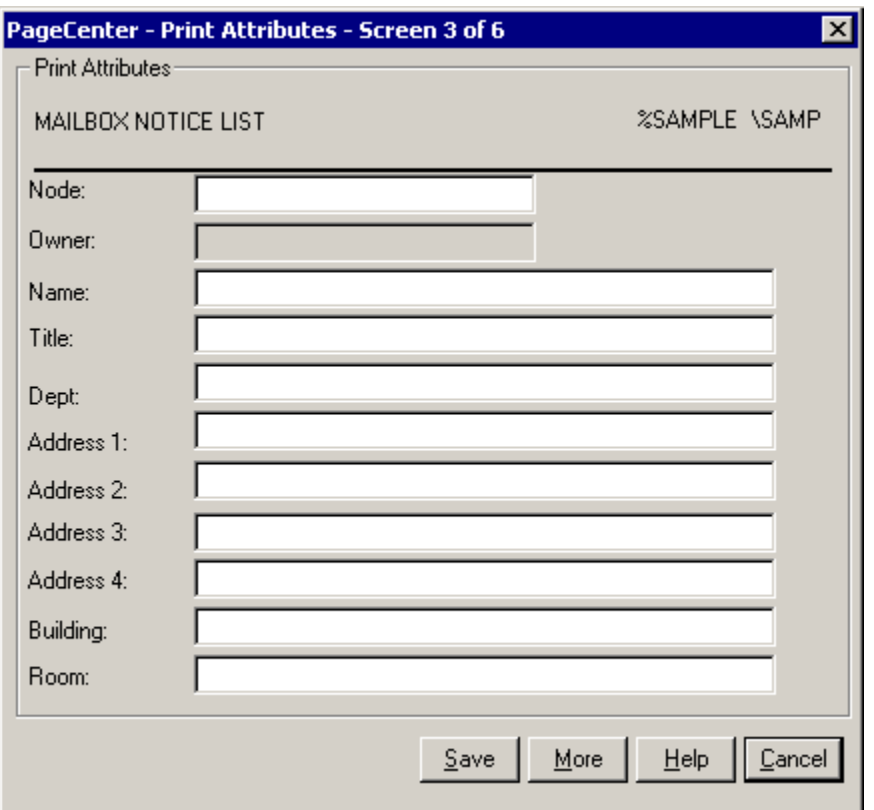

**Figure 3-13: Print Attributes (screen 3 of 6)**

| <b>BUTTONS</b> | <b>DESCRIPTION</b>                             |
|----------------|------------------------------------------------|
| <b>Save</b>    | Saves the field values.                        |
| More           | Displays screen 4 of the Print Attributes.     |
| <b>Help</b>    | Displays the on-line help system.              |
| Cancel         | Closes this screen without saving any changes. |

#### **Print Attributes (screen 4 of 6)**

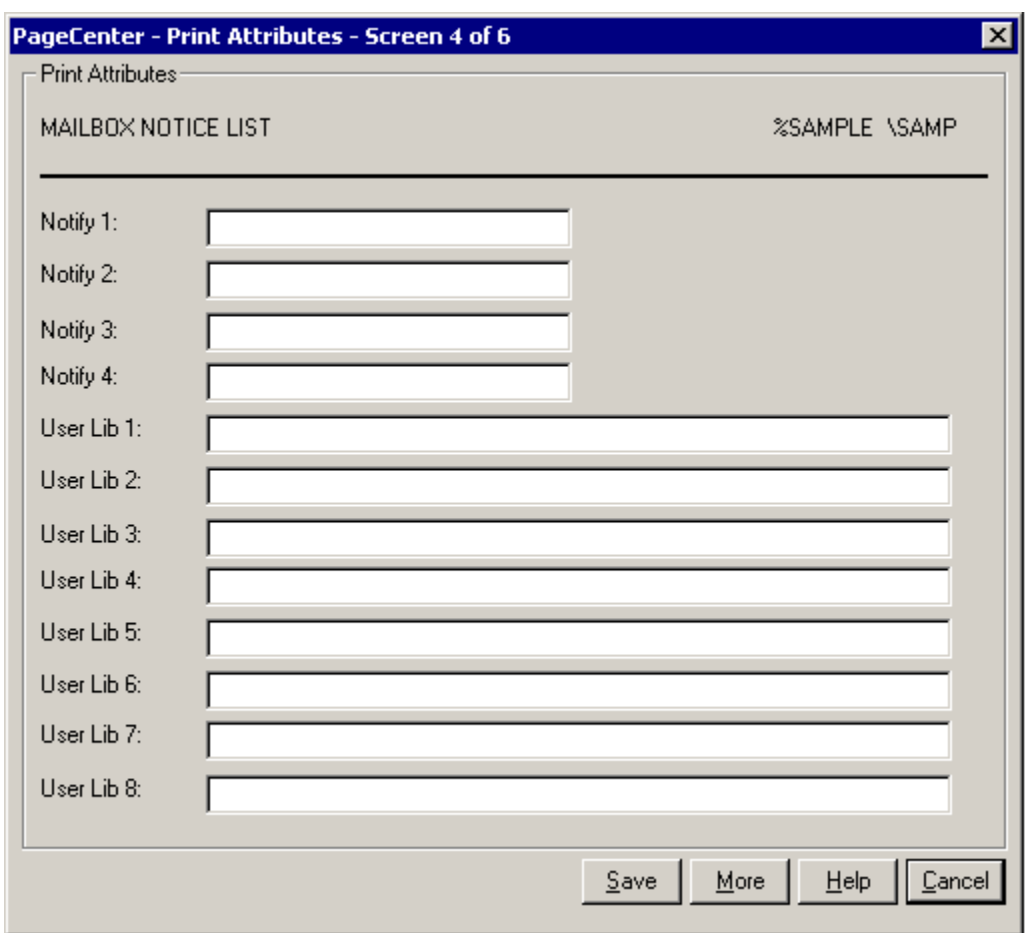

**Figure 3-14: Print Attributes (screen 4 of 6)**

| <b>BUTTONS</b> | <b>DESCRIPTION</b>                             |
|----------------|------------------------------------------------|
| <b>Save</b>    | Saves the field values.                        |
| <b>More</b>    | Displays screen 5 of the Print Attributes.     |
| <b>Help</b>    | Displays the on-line help system.              |
| <b>Cancel</b>  | Closes this screen without saving any changes. |

#### **Print Attributes (screen 5 of 6)**

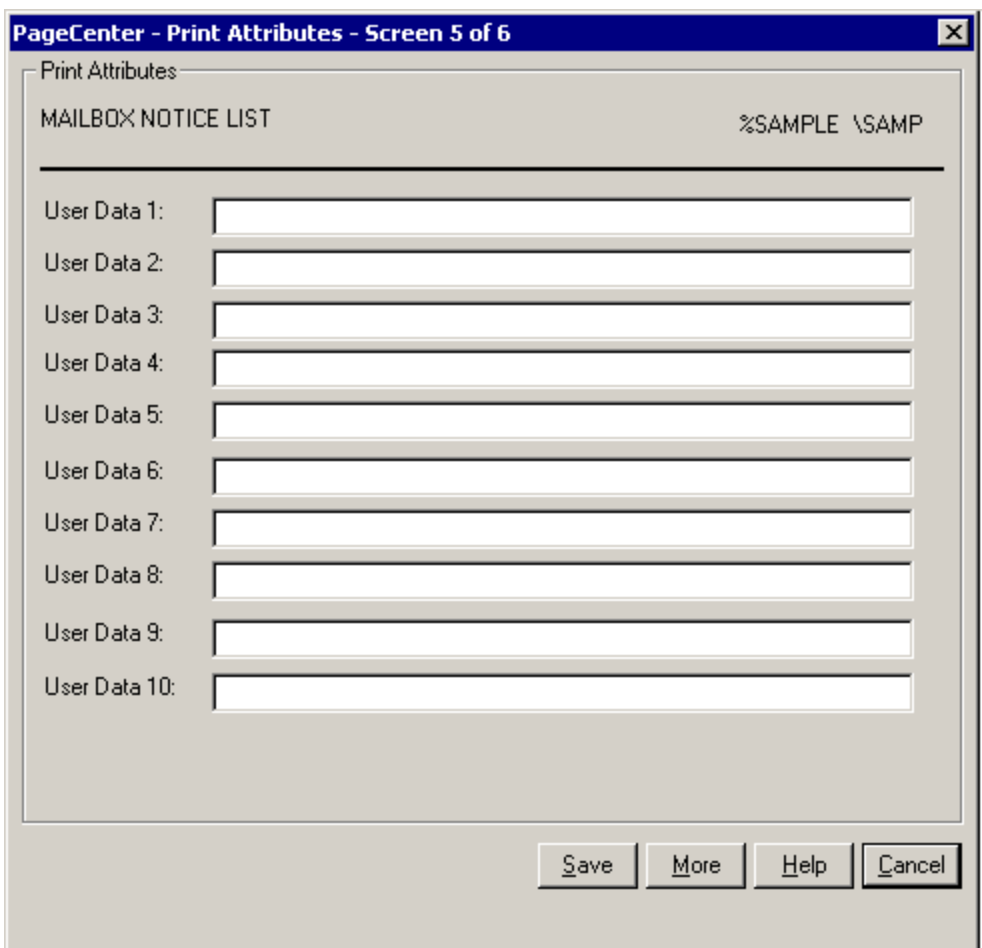

**Figure 3-15: Print Attributes (screen 5 of 6)**

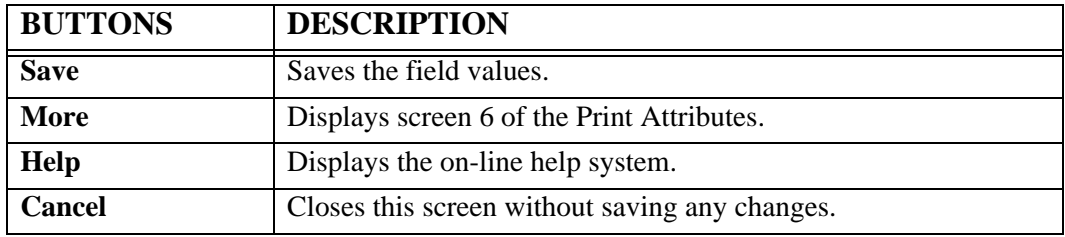

#### **Print Attributes (screen 6 of 6)**

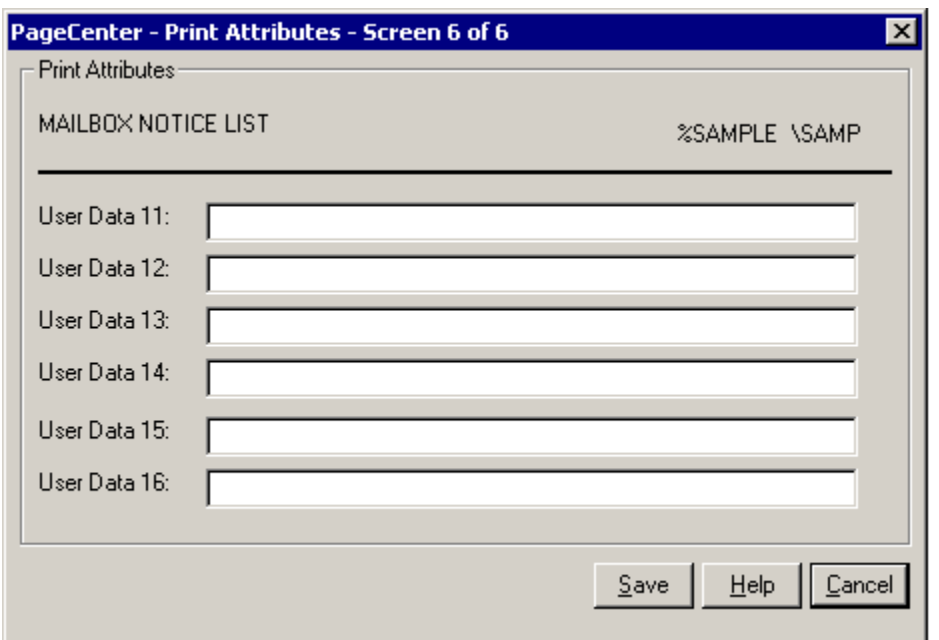

**Figure 3-16: Print Attributes (screen 6 of 6)**

| <b>BUTTONS</b> | <b>DESCRIPTION</b>                             |
|----------------|------------------------------------------------|
| <b>Save</b>    | Saves the field values.                        |
| Help           | Displays the on-line help system.              |
| <b>Cancel</b>  | Closes this screen without saving any changes. |
# **Notices**

Keystroke:  $\underline{Alt} + \underline{N}$ 

The following commands are available from the **Notices** menu:

- **Browse**
- **Confirm**
- **Confirm All**
- **Delete**
- **Find**
- **History**
- **Indexes**
- **Print**
- **Refresh**
- **Set as Home**

Select **Notices** from the menu bar to display [Figure 3-17](#page-108-0).

| Notices Favorites Admin |             |                |  |
|-------------------------|-------------|----------------|--|
| <b>Browse</b>           |             | F <sub>2</sub> |  |
| Confirm                 |             | F4             |  |
| Confirm All             |             |                |  |
| Delete                  |             | F6             |  |
| Find                    |             | Ctrl-F         |  |
| History                 |             | F7             |  |
| Indexes                 |             | F8             |  |
| Print                   |             | F3             |  |
| Refresh                 |             | F5             |  |
|                         | Set as Home |                |  |

<span id="page-108-0"></span>**Figure 3-17: PageCenter Client for Windows - Notices**

# **Notices - Browse**

Toolbar button: Menu location: **Notices** | **Browse** Keystroke:  $\underline{Alt} + \underline{N}, \underline{B}$  or  $\underline{F2}$ 

Use this command to retrieve information about the notice or message that is selected on the right side of the screen. PageCenter will determine if it is a line data report, AFP report or a message and use the appropriate browser to display it.

# **Notices - Confirm**

Toolbar button:

Menu location: **Notices** | **Confirm**

Keystroke:  $\underline{Alt} + \underline{N}, \underline{C}$  or  $\underline{F4}$ 

Displays a screen showing more detailed information about the notice and lets you confirm the notice. Confirmation may be used to communicate document status between users but does not affect the ability to view or print the archived document.

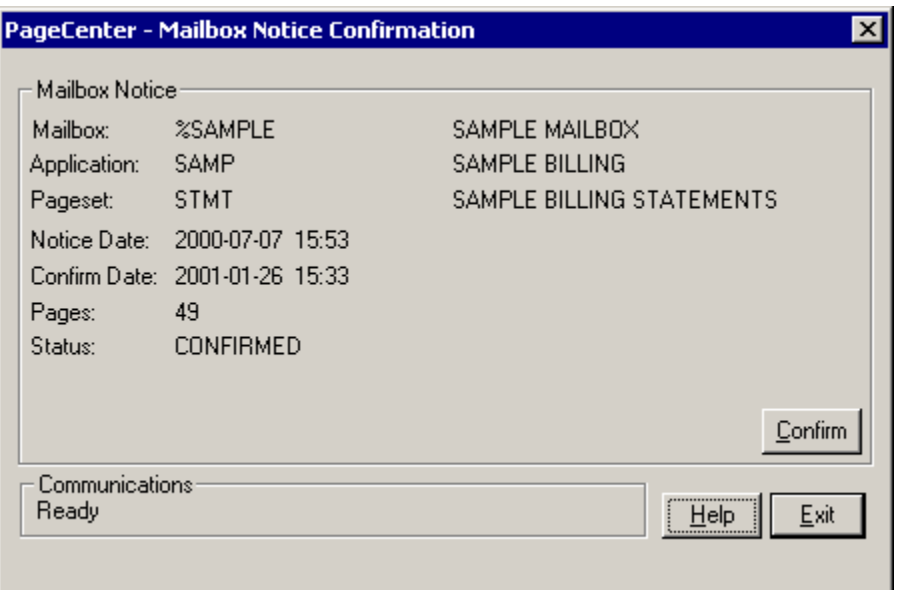

**Figure 3-18: Mailbox Notice Confirmation**

Confirmation may be used to communicate document status between users (perhaps a verification function), but does not affect the ability to view or print the archived document. An option specified in the mailbox definition permits notices to be automatically confirmed upon arrival.

On the Notice menu there is also a **Confirm All** option. This option will automatically confirm all of the notices that are visible in the notice list. This option will **NOT** confirm every notice for the mailbox/application, just the visible one.

# **Notices - Confirm All**

Menu location: **Notices** | **Confirm All** Keystroke:  $\underline{Alt} + \underline{N}, \underline{O}$ Automatically confirms all notices that are visible in the notice window.

# **Notices - Delete**

Toolbar button:

Menu location: **Notices** | **Delete**

Keystroke:  $\underline{Alt} + \underline{N}, \underline{D}$  or  $\underline{F6}$ 

Displays a screen showing more detail about the notice and lets you delete the notice, provided you have the proper authority.

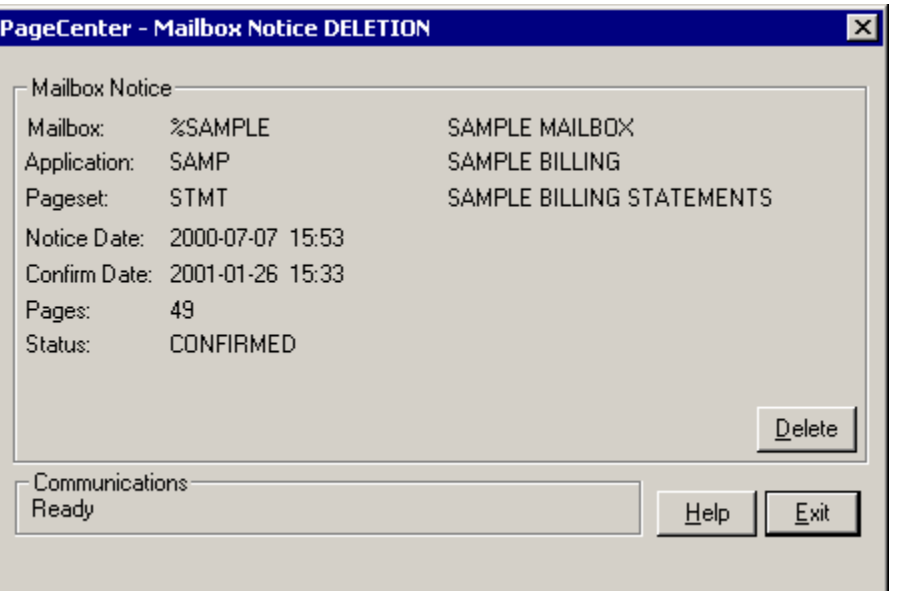

**Figure 3-19: Mailbox Notice Deletion**

The deletion of a pageset arrival notice from a mailbox does not delete the archived document associated with the notice. The notice deletion will only remove the notice from the mailbox from which it was delete, it will **NOT** remove notices from other mailboxes. The notice can be placed back in the mailbox by having the System Administrator renotify that pageset. See ["Archive Renotification" on page 6.57](#page-322-0). The deleted notices cannot be recovered.

# **Notices - Find**

Toolbar button: 2

Menu location: **Notices** | **Find**

Keystroke:  $\underline{Alt} + \underline{N}, \underline{F}$  or  $\underline{Ctrl} + \underline{F}$ 

Use the Find Screen to search the Host for a notice.

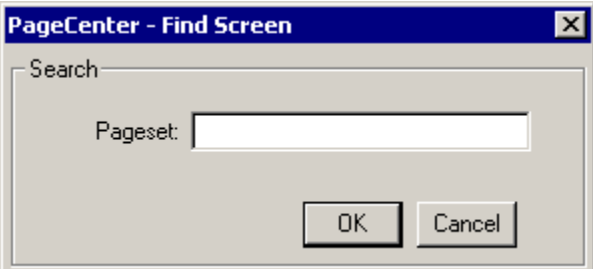

**Figure 3-20: Find Screen**

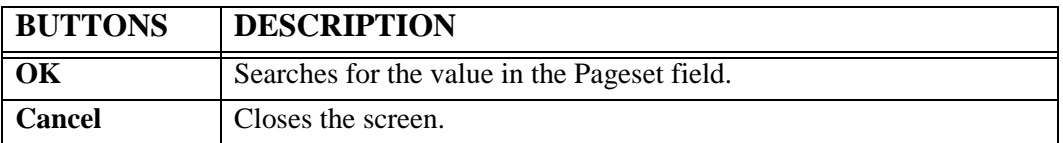

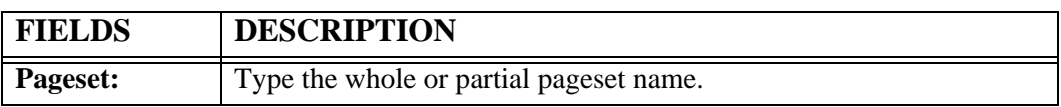

# **Notices - History**

Toolbar button:

Menu location: **Notices** | **History**

Keystroke:  $\underline{Alt} + \underline{N}, \underline{H}$  or  $\underline{F7}$ 

Displays a screen showing the generation of the document currently highlighted. After you select history on a notice the following screen displays:

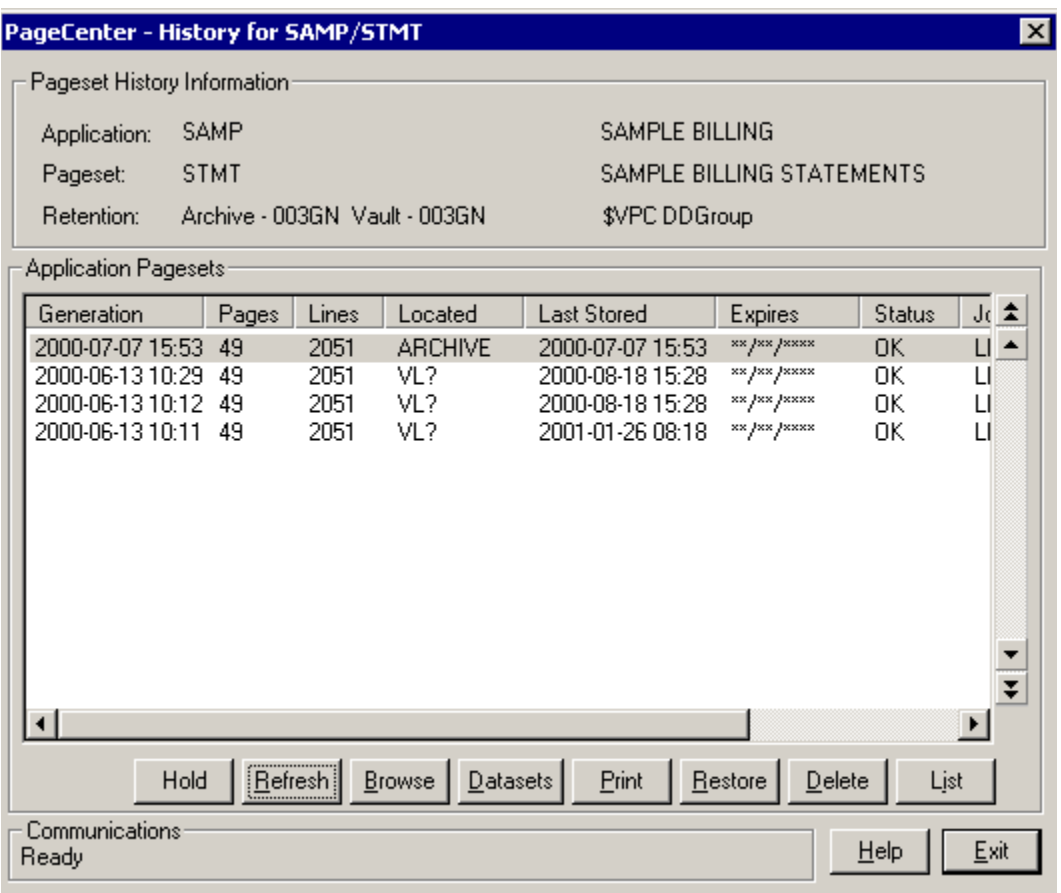

#### <span id="page-114-0"></span>**Figure 3-21: History**

[Figure 3-21](#page-114-0) displays the history for the SAMP/STMT notice. It shows the report generations that are stored in PageCenter. This screen provides a way to view, restore, delete and print generations of the given pageset. You can also print a list of the generations that are stored within PageCenter, including the vaulted generations. The top section of the history screen displays the application/pageset information of the report you are currently looking at. The bottom section has a table listing the generation. You can double click the generation to view it.

The button options are described below:

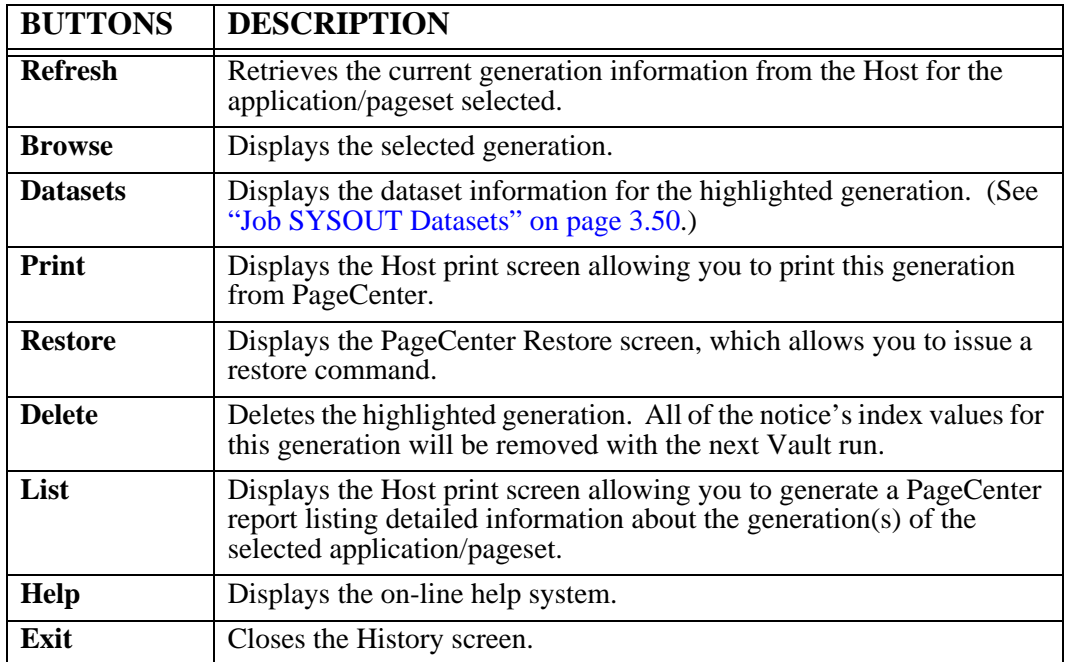

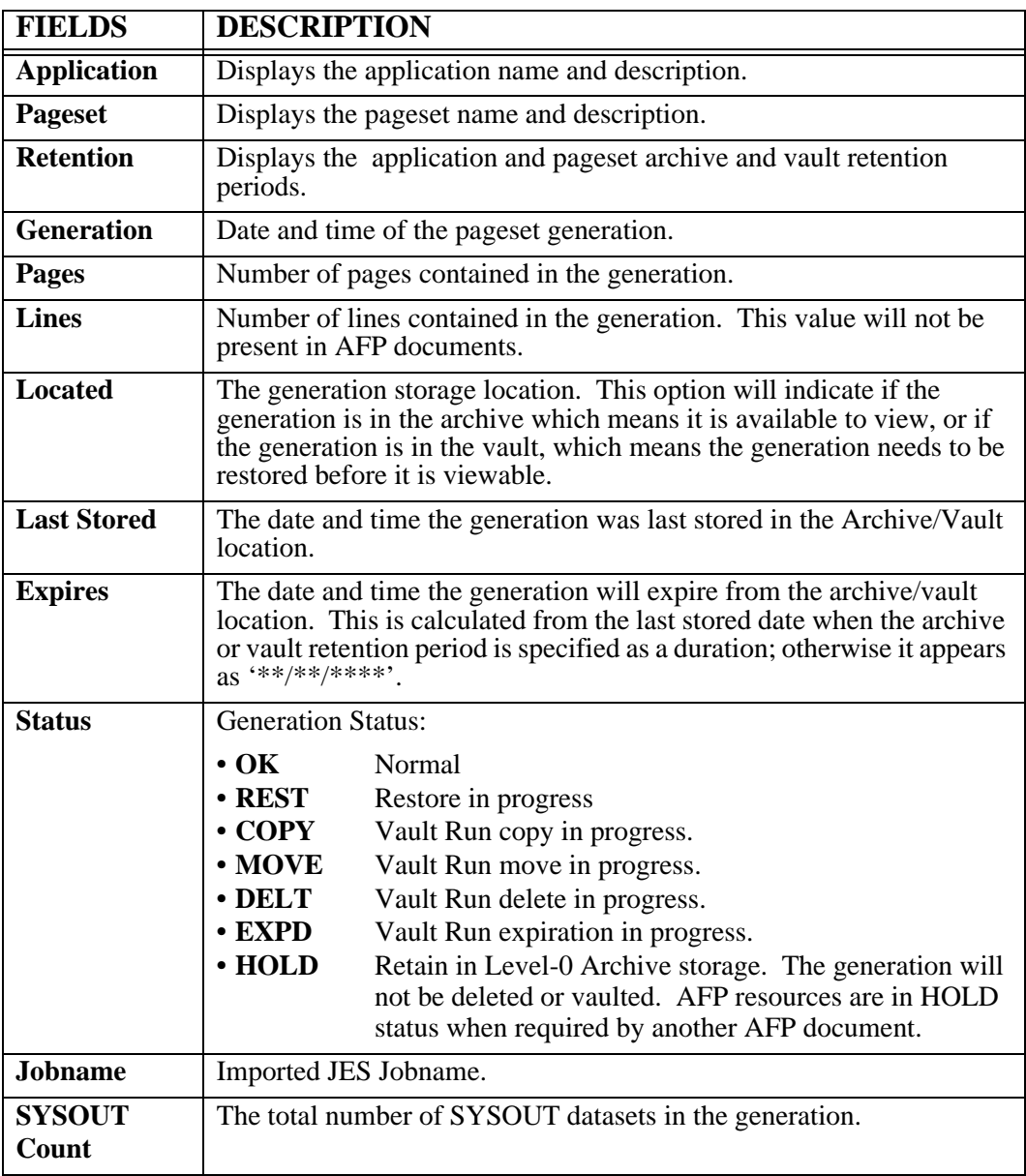

#### <span id="page-117-0"></span>**Job SYSOUT Datasets**

The Job SYSOUT Datasets screen is displayed by selecting the Datasets button on the History screen. The Job SYSOUT Datasets screen displays the datasets that make up a generation of a particular pageset. There can be one or multiple datasets, and the datasets can be of a different type.

When viewing a generation, the datasets are combined, giving the appearance of a single report. The datasets can be viewed individually from this screen or from the browser screen. (See ["LINE DATA BROWSER" on page 4.1](#page-166-0) for more detail on which datasets will view a generation.)

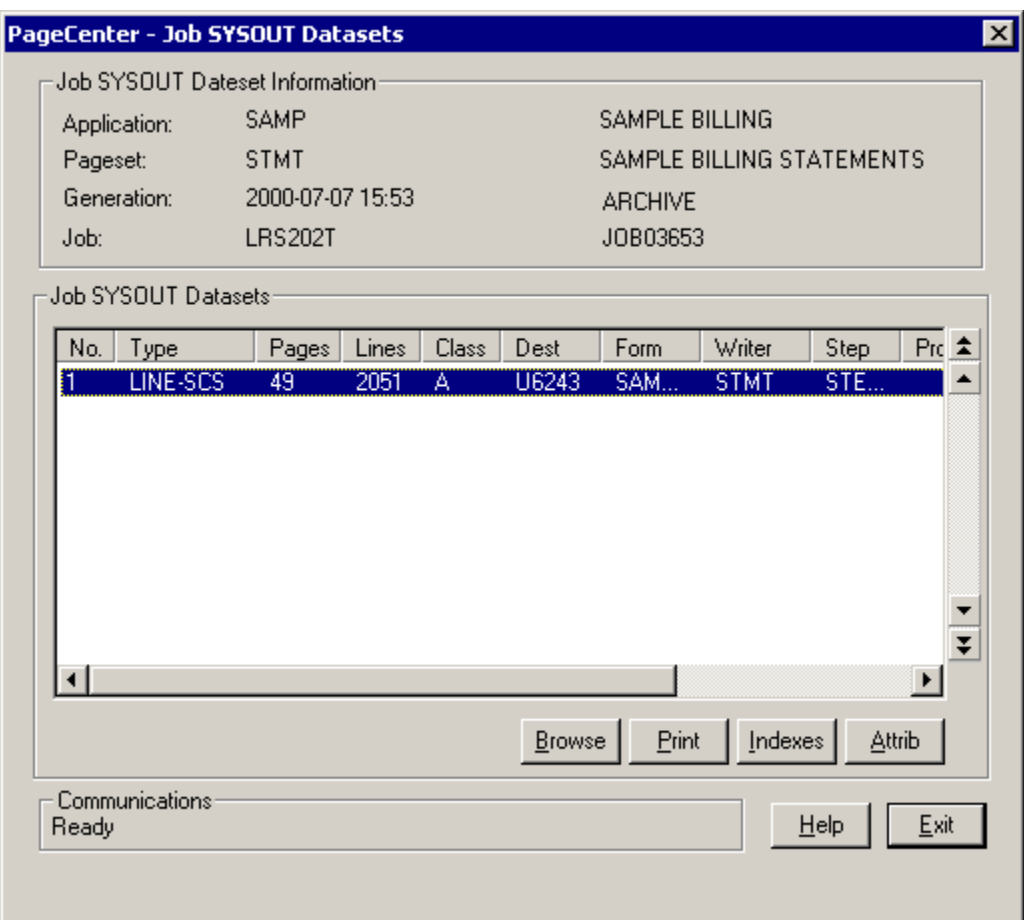

**Figure 3-22: Job SYSOUT Datasets**

The top portion of the screen displays information about the generation that was selected on the History screen. The lower portion of the screen displays a table showing the dataset for the given generation.

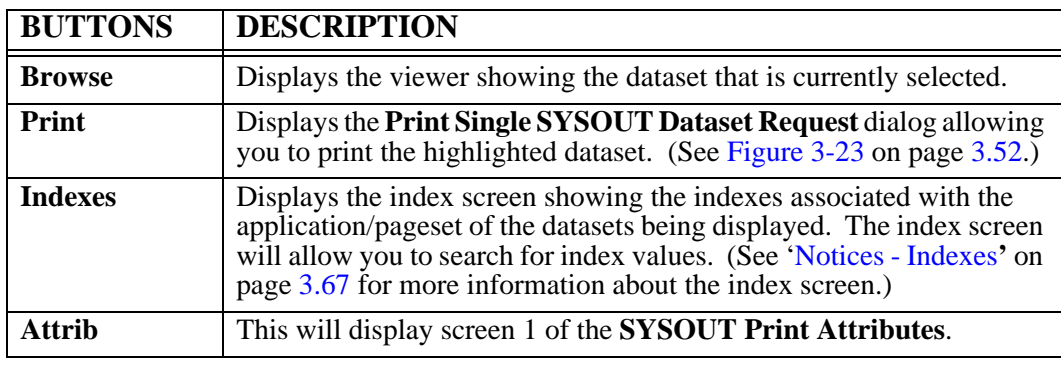

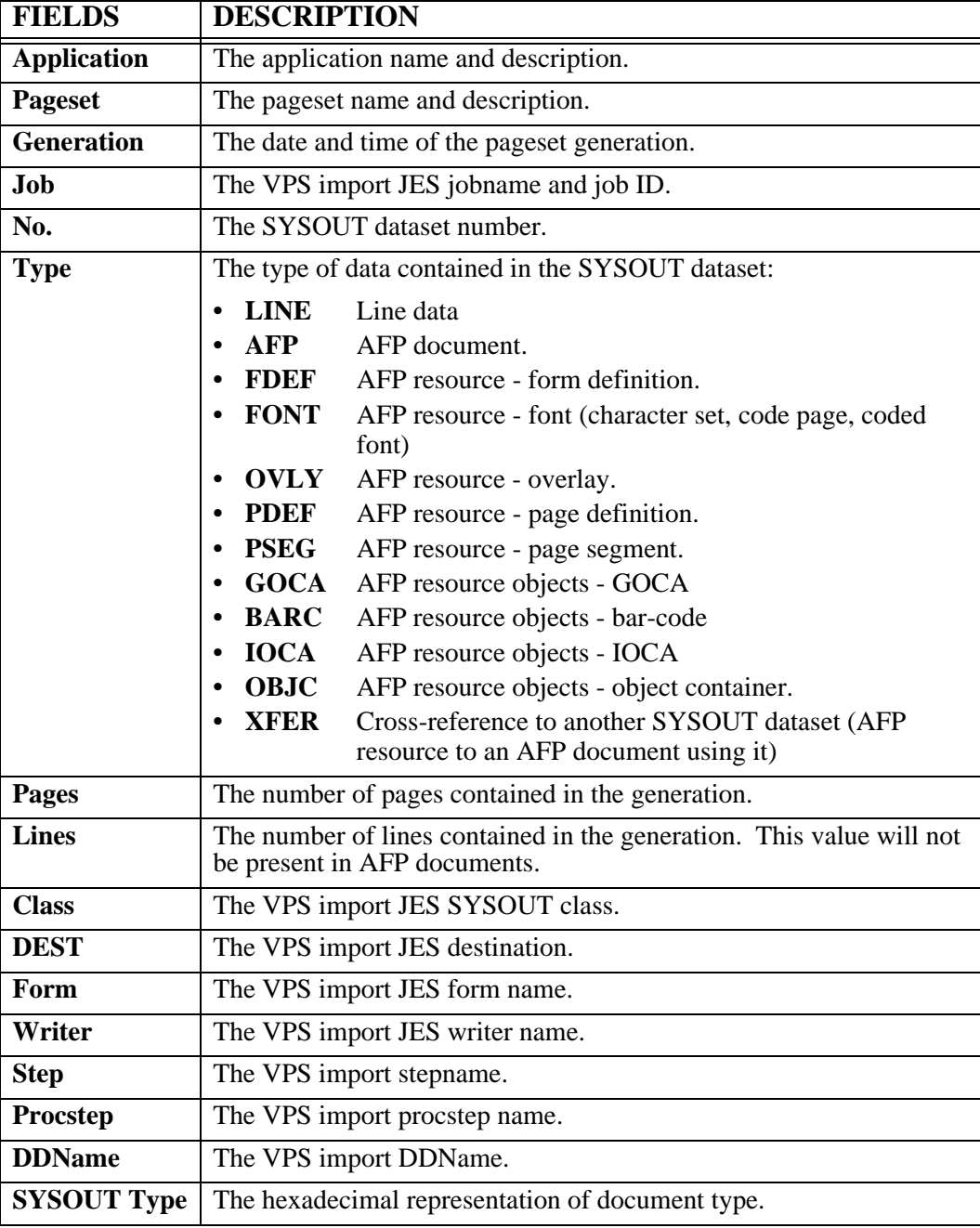

### **Print Single SYSOUT Dataset Request**

The **Print Single SYSOUT Dataset Request** dialog is displayed when the **Print** button is selected on the "Job SYSOUT Datasets" dialog.

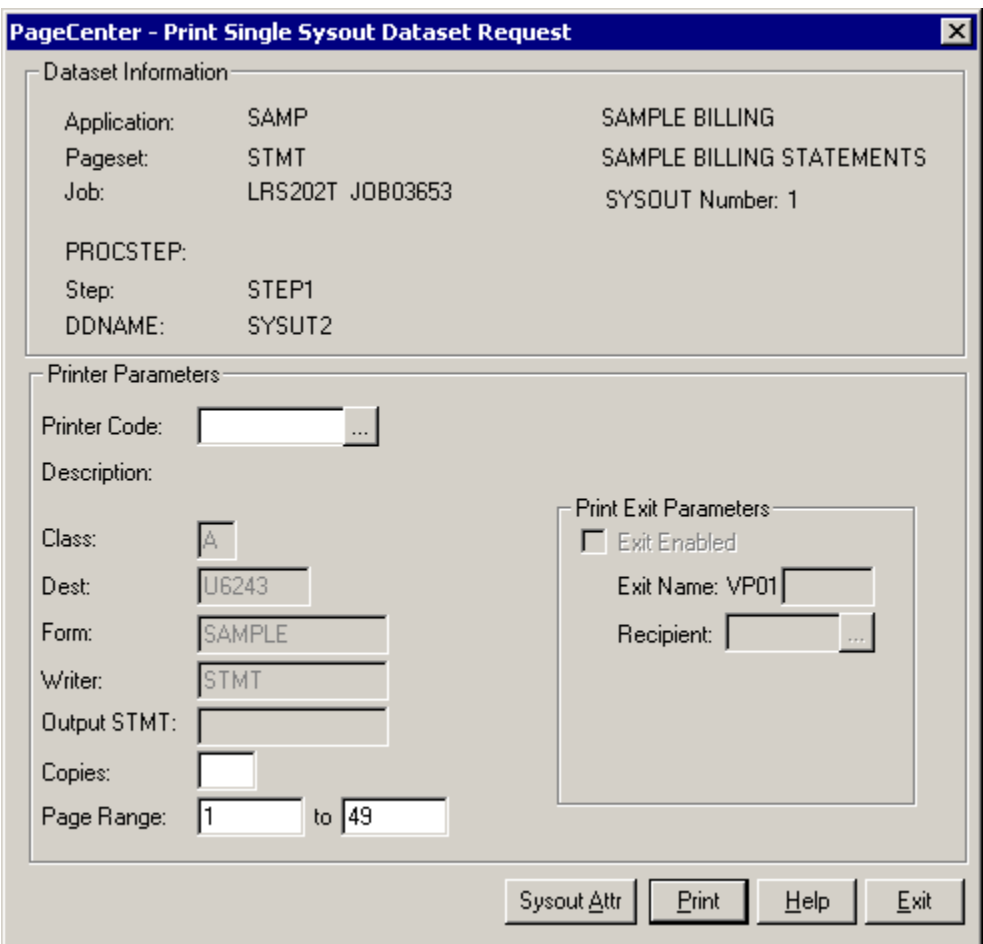

<span id="page-119-0"></span>**Figure 3-23: Print Single SYSOUT Dataset Request**

| <b>BUTTONS</b>           | <b>DESCRIPTION</b>                                                                                                    |
|--------------------------|----------------------------------------------------------------------------------------------------|
| $\cdots$                 | Displays the Printer Selection List screen (see Figure 3-10).                                                                          |
| <b>Sysout Attributes</b> | Select this button to display screen 1 of the SYSOUT Print<br>Attributes. (See Figure 3-24 on page 3.54.)                              |
| <b>Submit</b>            | Issues a print request to PageCenter which creates a Host report<br>and sends it to the printer using the criteria you have indicated. |
| <b>Help</b>              | Displays the on-line help system.                                                                                                    |
| Exit                     | Closes this screen.                                                                                                    |

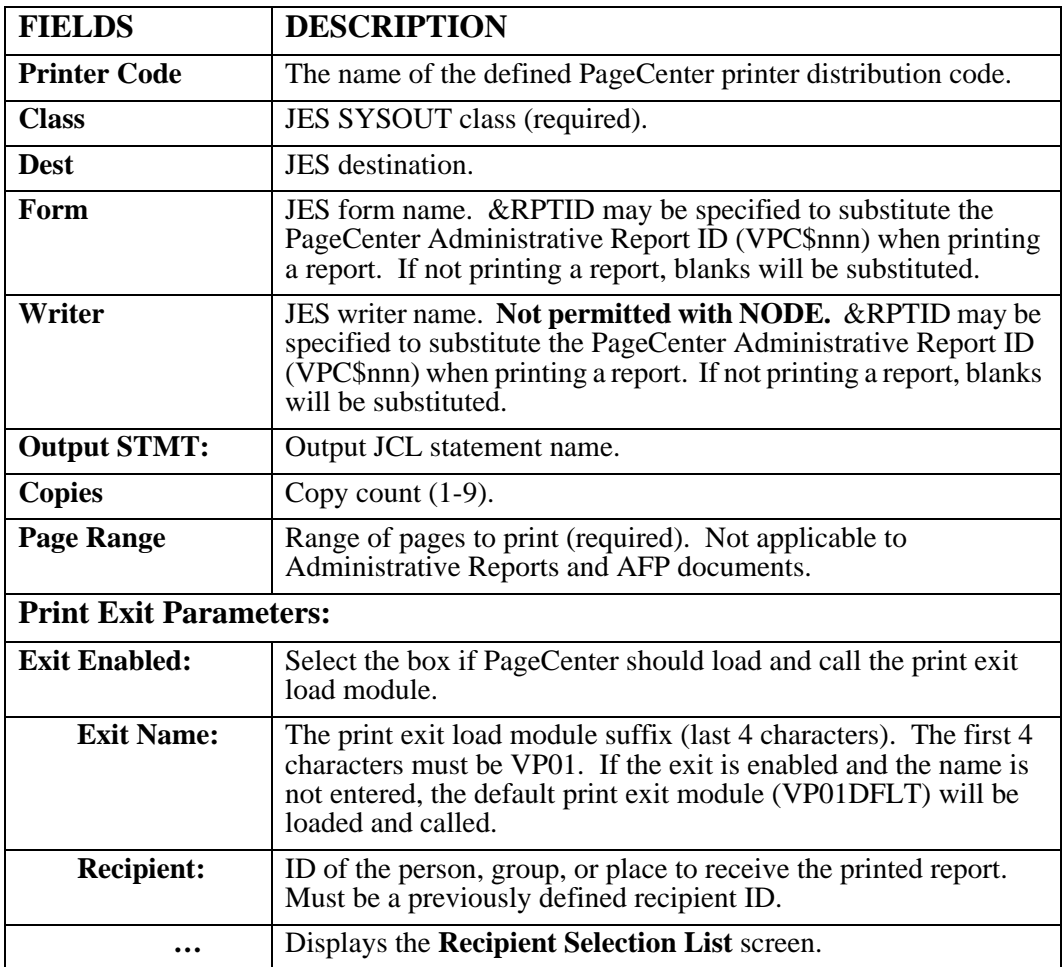

## **SYSOUT Attributes (screen 1 of 6)**

The **SYSOUT Attributes** dialog is displayed when the **Sysout Attr** button is selected on the "Print Single SYSOUT Dataset Request" dialog.

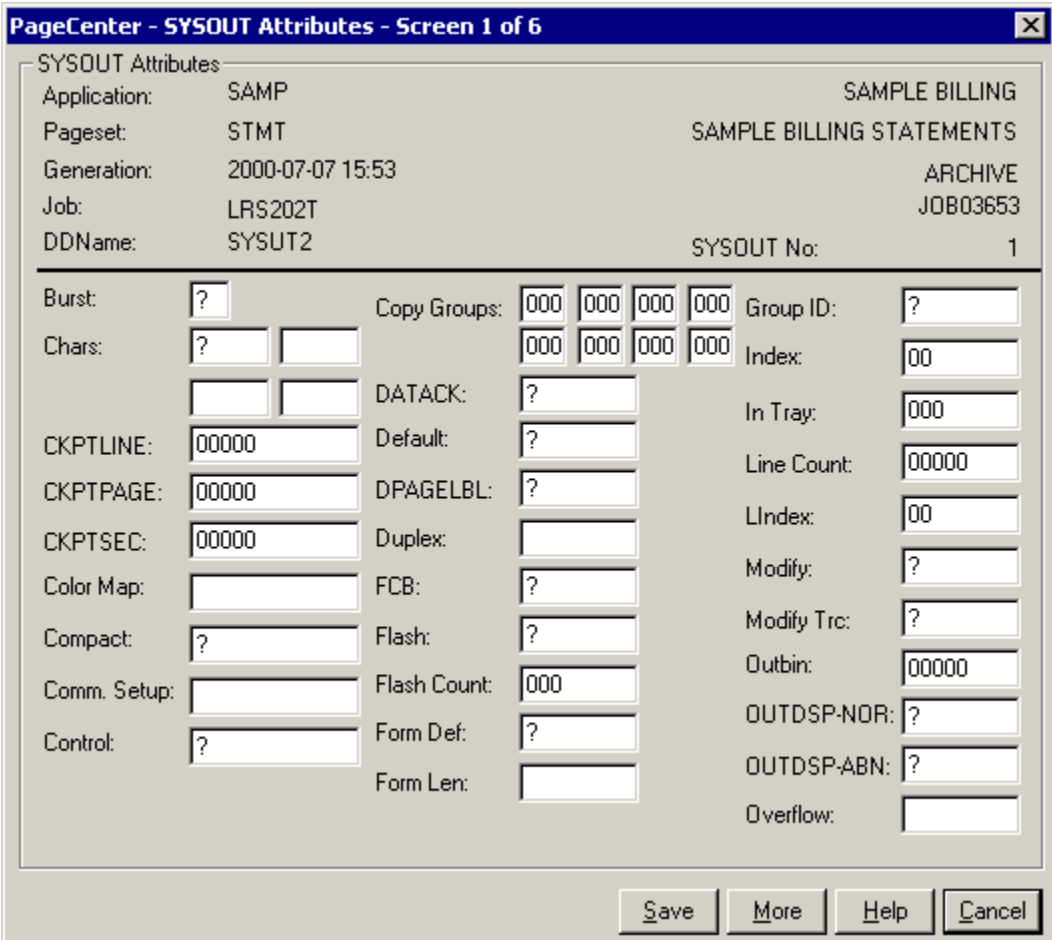

<span id="page-121-0"></span>**Figure 3-24: SYSOUT Attributes (screen 1 of 6)**

## **SYSOUT Attributes (screen 2 of 6)**

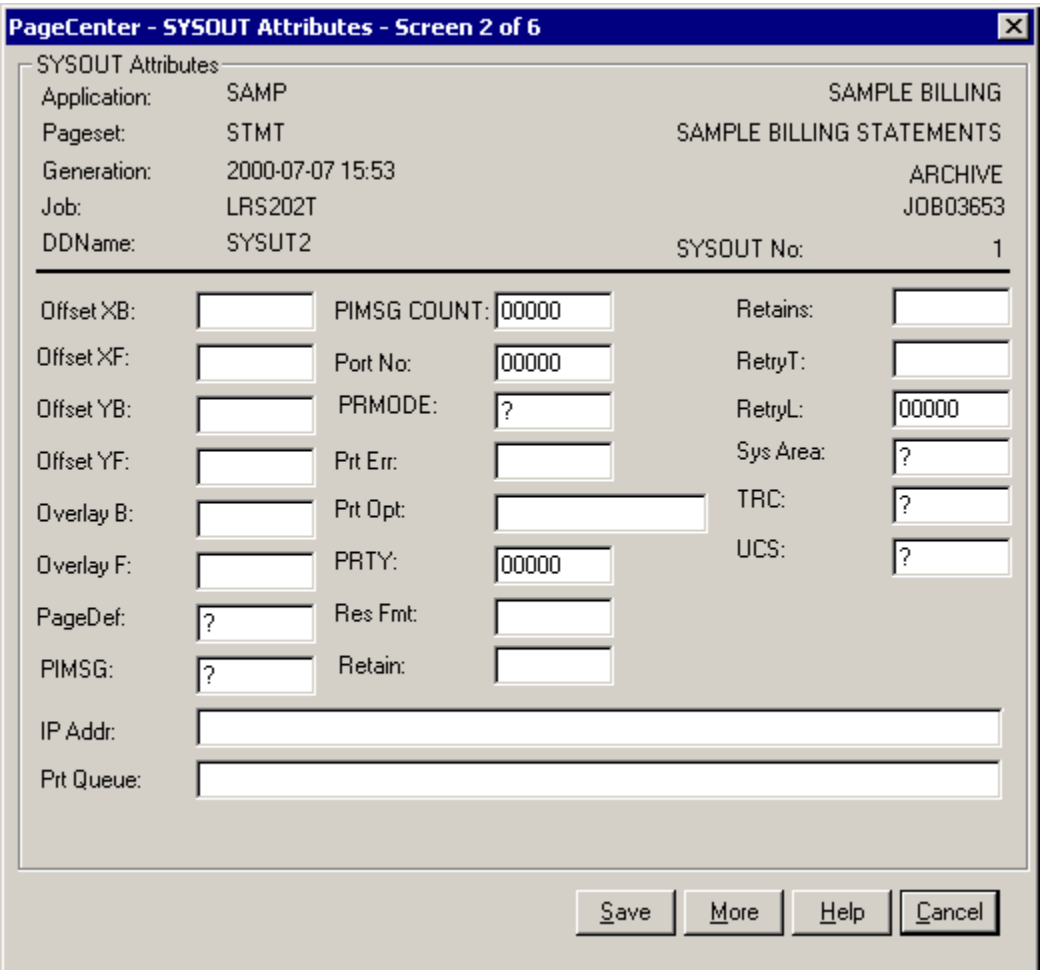

**Figure 3-25: SYSOUT Attributes (screen 2 of 6)**

# **SYSOUT Attributes (screen 3 of 6)**

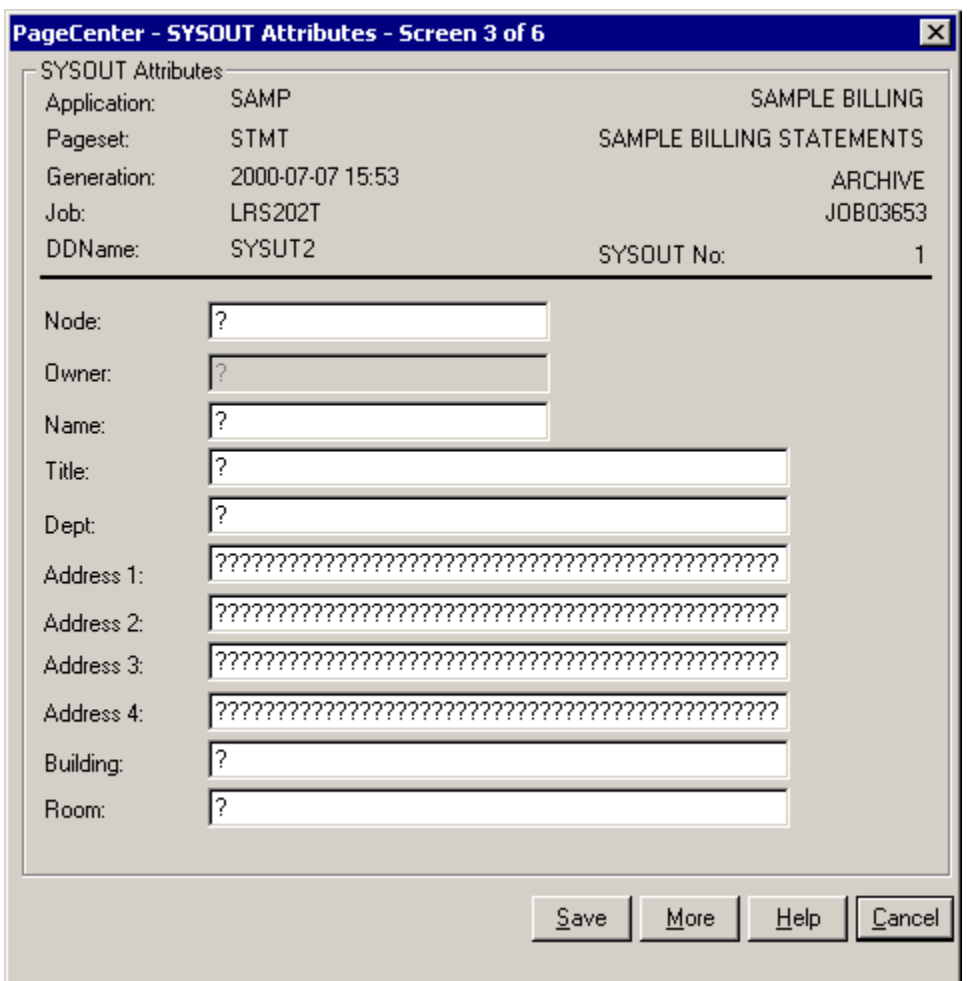

**Figure 3-26: SYSOUT Attributes (screen 3 of 6)**

# **SYSOUT Attributes (screen 4 of 6)**

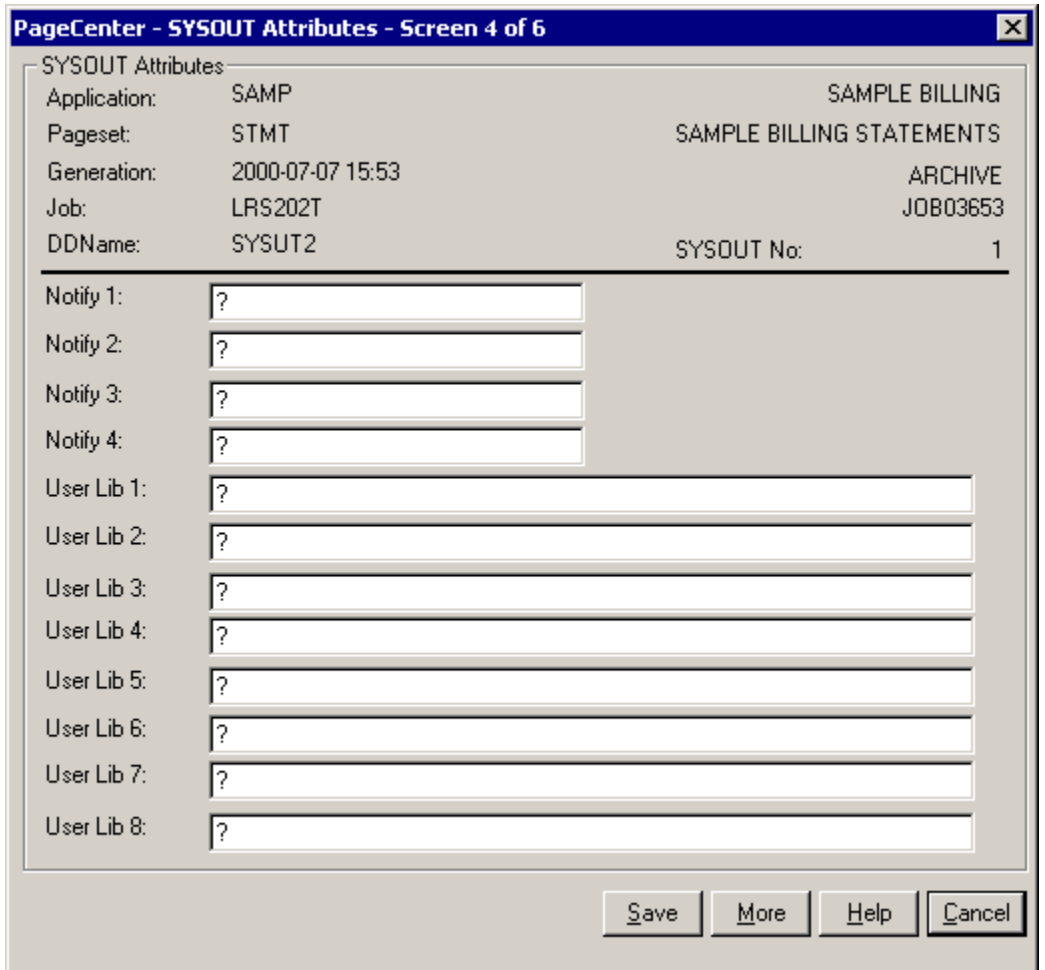

**Figure 3-27: SYSOUT Attributes (screen 4 of 6)**

# **SYSOUT Attributes (screen 5 of 6)**

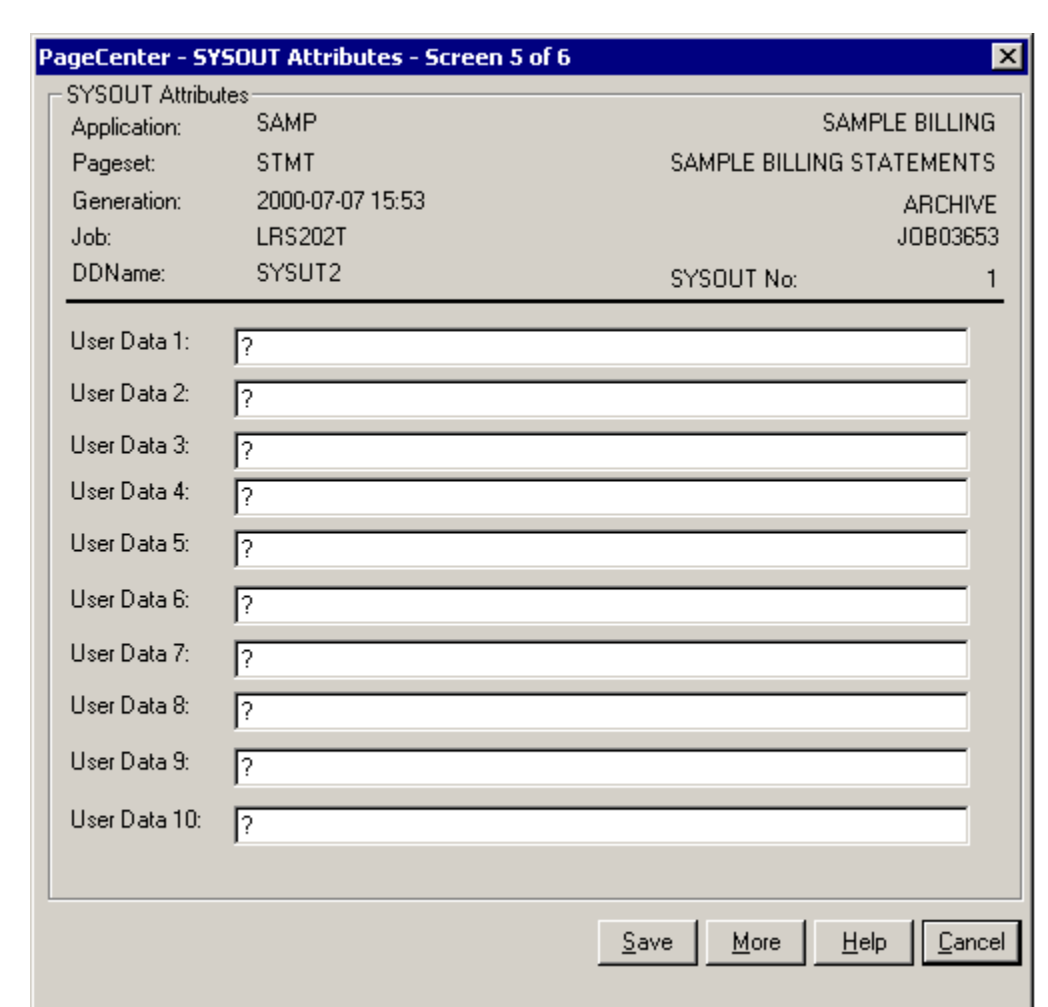

**Figure 3-28: SYSOUT Attributes (screen 5 of 6)**

# **SYSOUT Attributes (screen 6 of 6)**

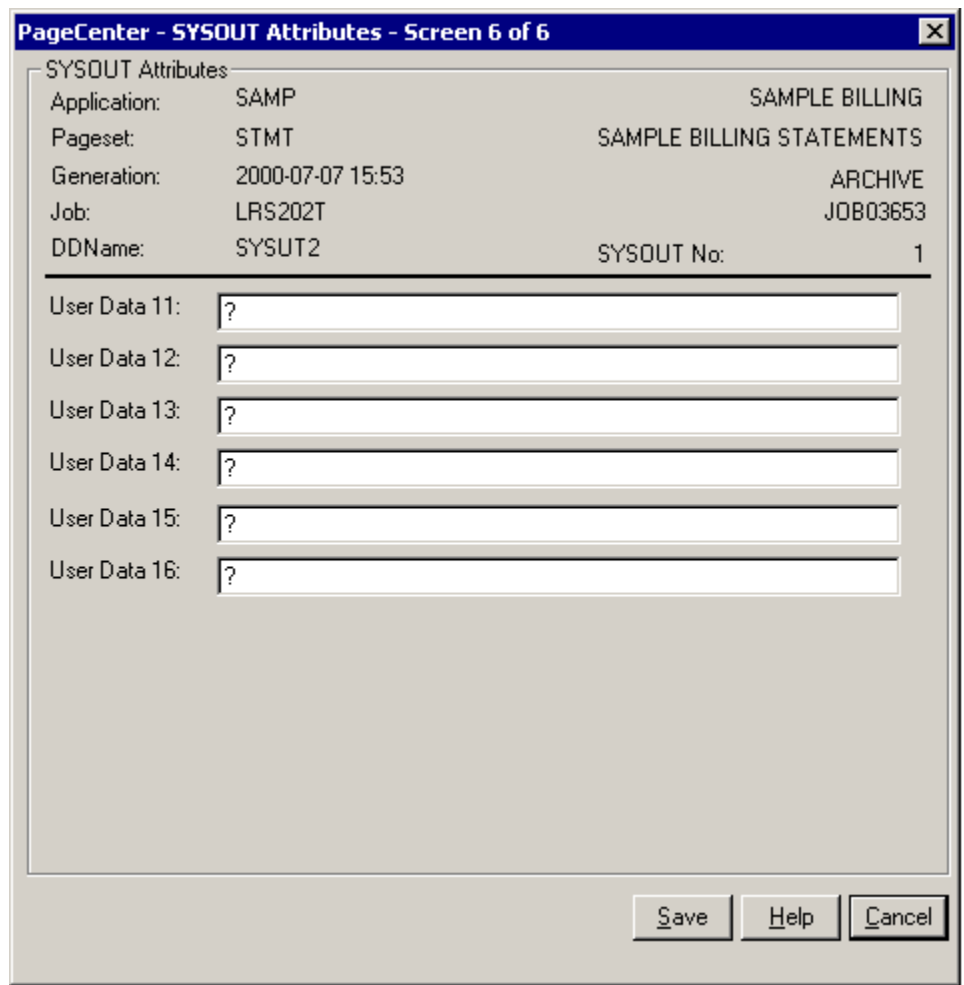

**Figure 3-29: SYSOUT Attributes (screen 6 of 6)**

#### **History Attributes**

The "History Attributes" screen will display by selecting the **Attrib** button on the "Job SYSOUT Datasets" dialog. This screen will display detailed information about the dataset of the generation. While the generation is on Level-0 archive storage, the attribute information is not available and will be set to '?'.

PageCenter - HISTORY Attributes - Screen 1 of 6  $\vert x \vert$ HISTORY Attributes: SAMPLE BILLING Application: SAMP SAMPLE BILLING STATEMENTS Pageset: **STMT** Generation: 2000-07-07 15:53 **ARCHIVE** SYSOUT No: Job: SYSUT2 JOB03653 1 DDName: SYSUT2 L?-????????  $\overline{?}$ Burst: Copy Groups: 000 000 000 Group ID:  $\overline{?}$ 000 000 000  $\overline{\mathcal{E}}$ . Chars: 00 Index: k, DATACK:  $\overline{?}$ In Tray: 000 **CKPTLINE:** 00000 Default:  $\overline{?}$ 00000 Line Count: CKPTPAGE: 00000 DPAGELBL:  $\overline{?}$ **CKPTSEC:** 00000 LIndex:  $00$ Duplex: Color Map: Modify:  $\overline{?}$  $\overline{?}$ FCB: Modify Trc: ş. Ž, Compact:  $\overline{?}$ Flash: 00000 Outbin: Comm. Setup: Flash Count: 000 OUTDSP-NOR: ?  $\overline{?}$ Control: Form Def:  $\overline{?}$ OUTDSP-ABN: ? Form Len: Overflow: Communications More Help Ready Exit

[Figure 3-30](#page-127-0) illustrates screen one of the History attributes.

#### <span id="page-127-0"></span>**Figure 3-30: History Attributes (Screen 1 of 6)**

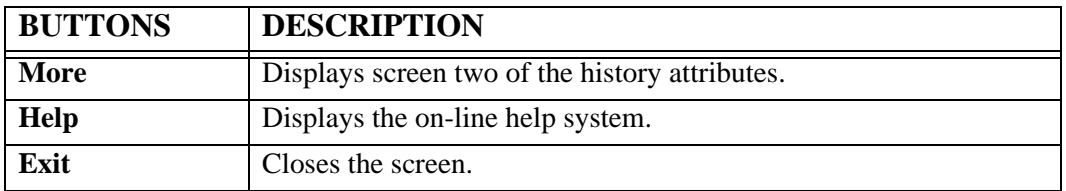

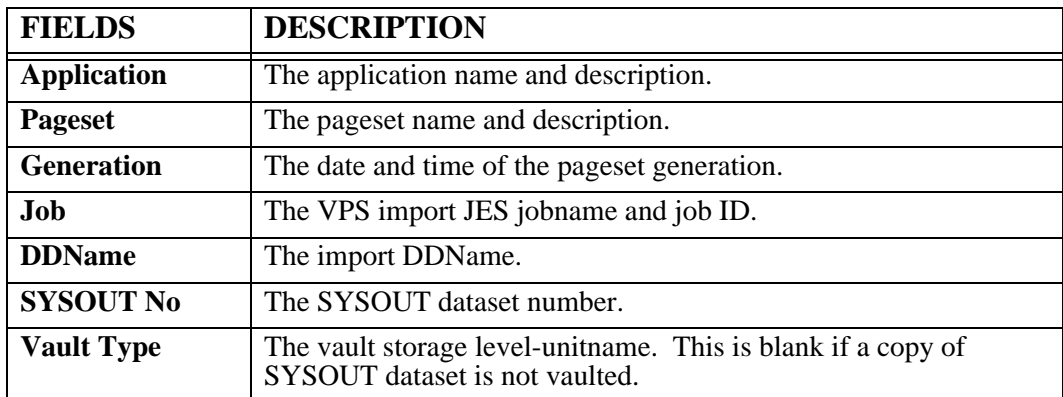

### **History Attributes (Screen 2 of 6)**

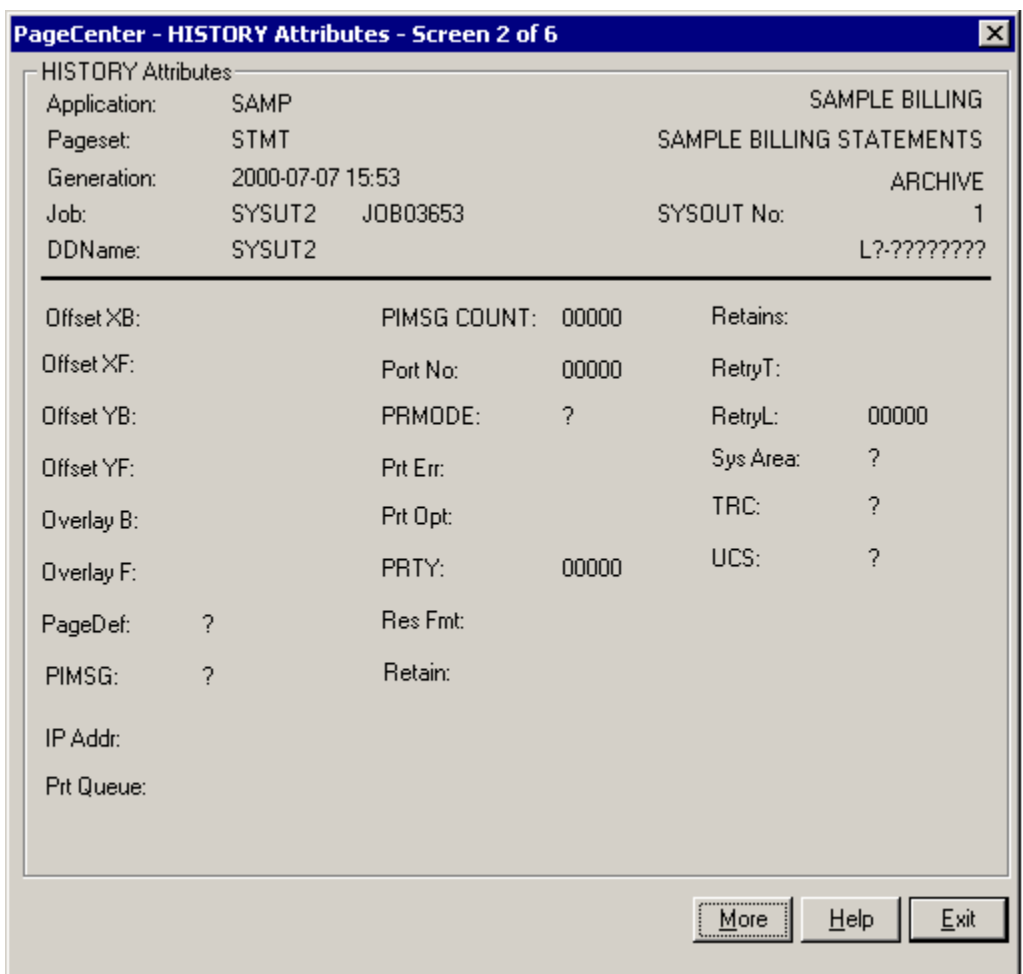

**Figure 3-31: History Attributes (Screen 2 of 6)**

| <b>BUTTONS</b> | <b>DESCRIPTION</b>                                      |
|----------------|---------------------------------------------------------|
| More           | Displays screen three of the SYSOUT dataset attributes. |
| Help           | Displays the on-line help system.                       |
| Exit           | Closes the screen.                                      |

## **History Attributes (Screen 3 of 6)**

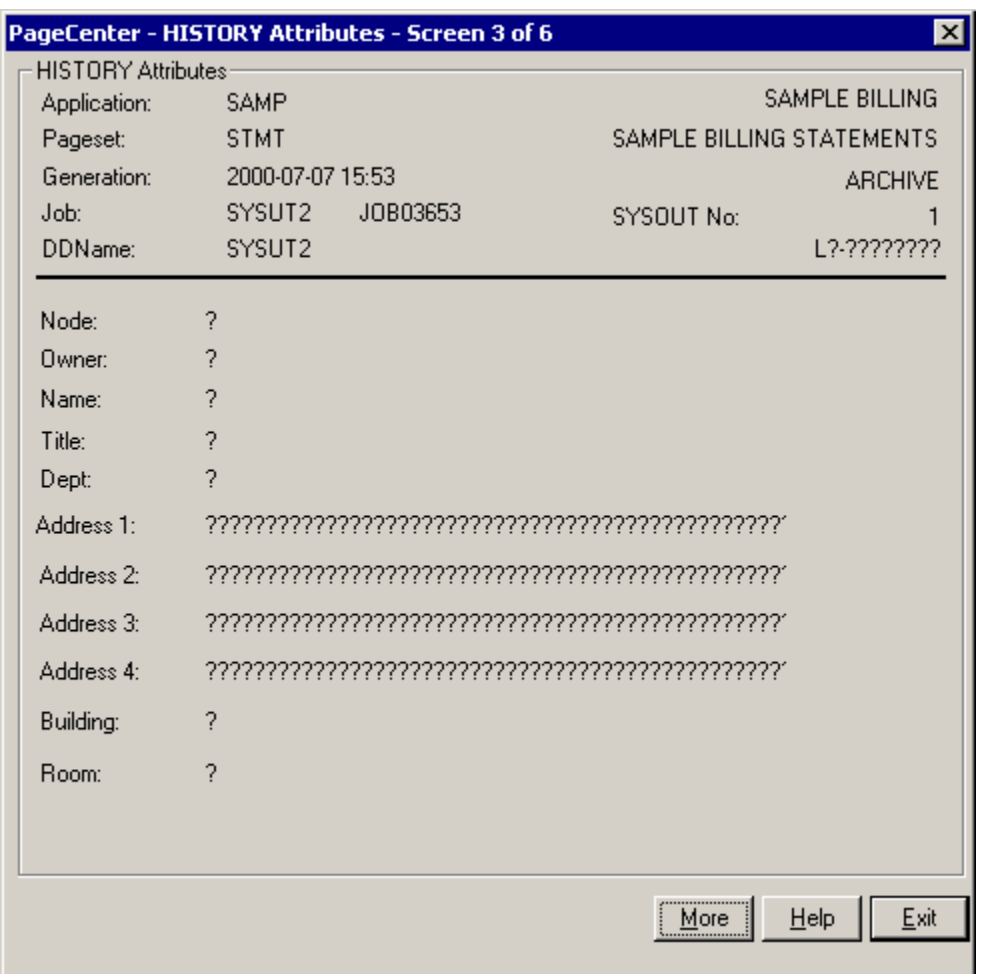

**Figure 3-32: History Attributes (Screen 3 of 6)**

| <b>BUTTONS</b> | <b>DESCRIPTION</b>                              |
|----------------|-------------------------------------------------|
| More           | Displays screen four of the history attributes. |
| <b>Help</b>    | Displays the on-line help system.               |
| Exit           | Closes the screen.                              |

### **History Attributes (Screen 4 of 6)**

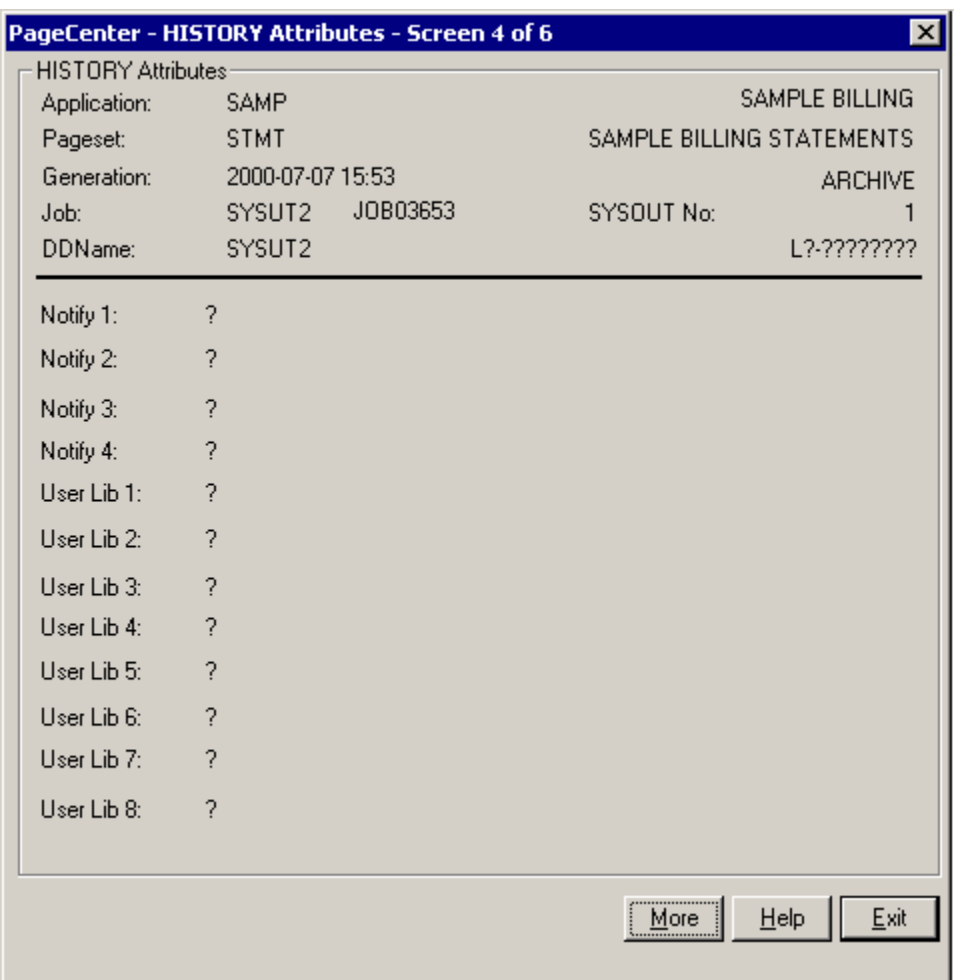

**Figure 3-33: History Attributes (Screen 4 of 6)**

| <b>BUTTONS</b> | <b>DESCRIPTION</b>                              |
|----------------|-------------------------------------------------|
| More           | Displays screen five of the history attributes. |
| Help           | Displays the on-line help system.               |
| Exit           | Closes the screen.                              |

## **History Attributes (Screen 5 of 6)**

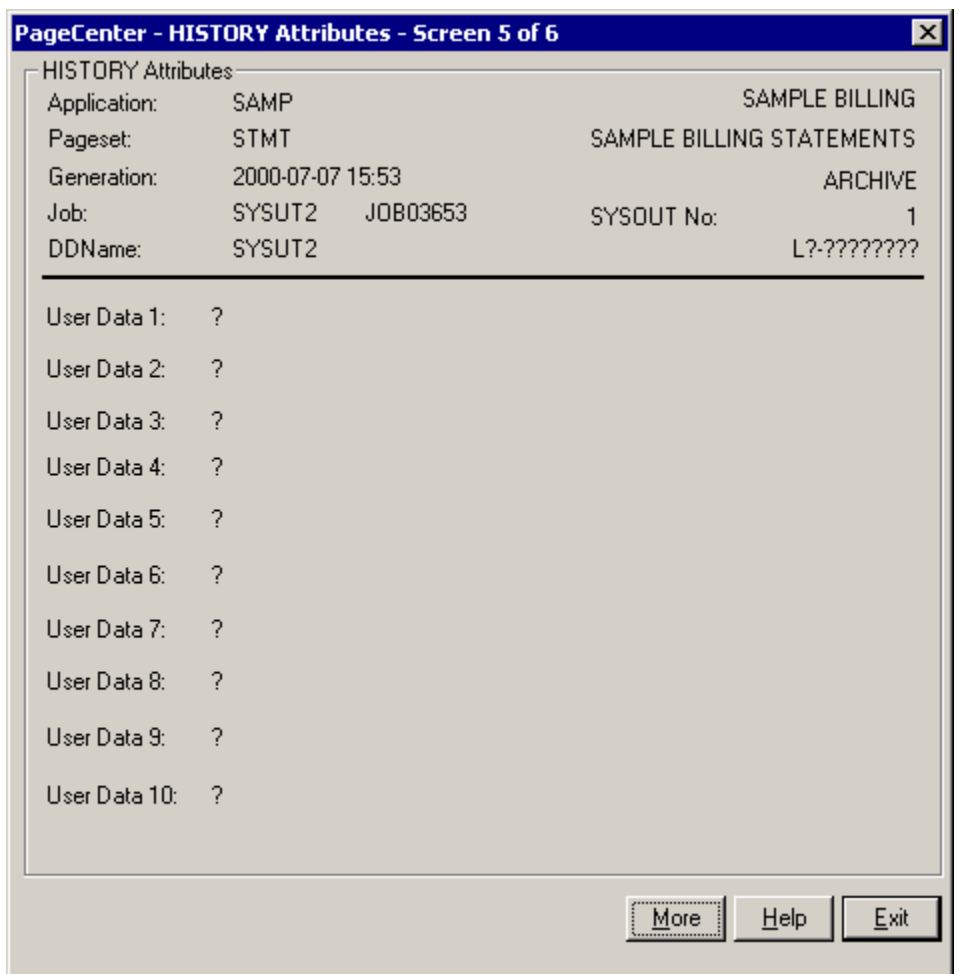

**Figure 3-34: History Attributes (Screen 5 of 6)**

| <b>BUTTONS</b> | <b>DESCRIPTION</b>                             |
|----------------|------------------------------------------------|
| More           | Displays screen six of the history attributes. |
| Help           | Displays the on-line help system.              |
| Exit           | Closes the screen.                             |

### **History Attributes (Screen 6 of 6)**

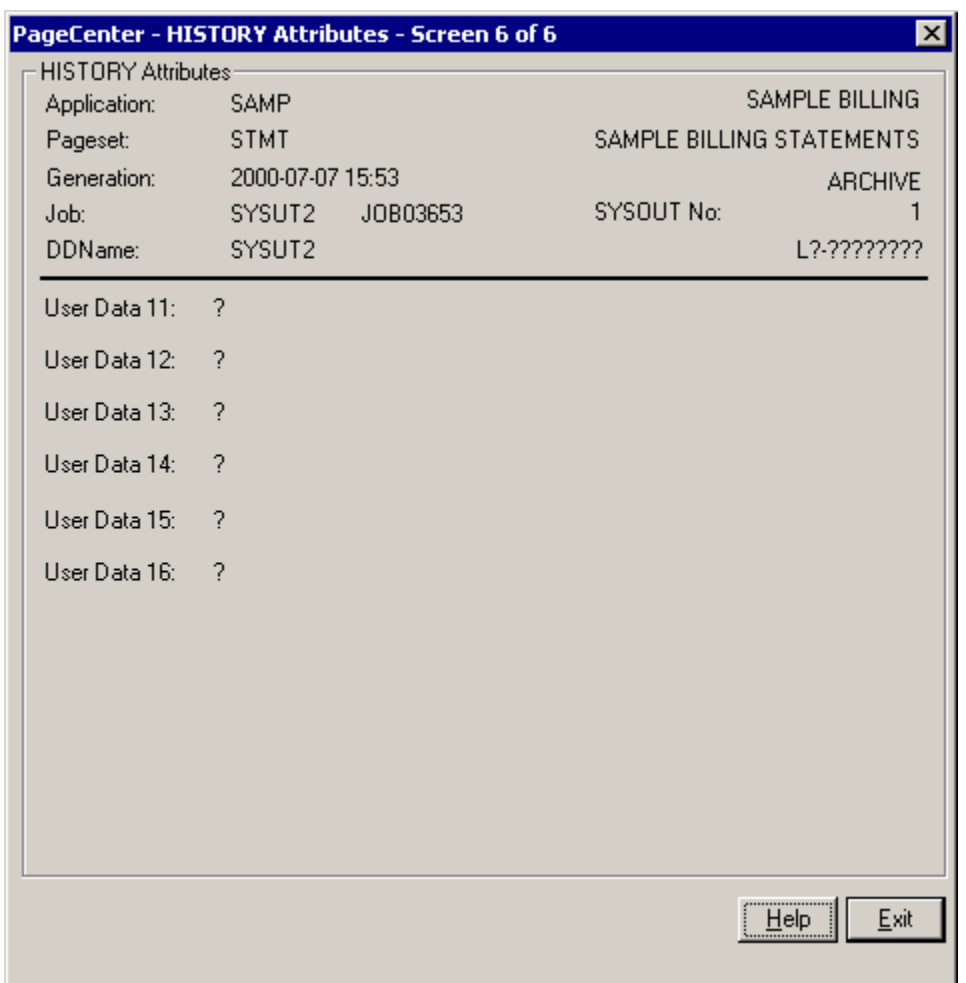

**Figure 3-35: History Attributes (Screen 6 of 6)**

| <b>BUTTONS</b> | <b>DESCRIPTION</b>                |
|----------------|-----------------------------------|
| <b>Help</b>    | Displays the on-line help system. |
| Exit           | Closes the screen.                |

### <span id="page-134-0"></span>**Notices - Indexes**

Toolbar button:

Menu location: **Notices** | **Indexes**

Keystroke:  $\underline{Alt} + \underline{N}, \underline{I}$  or  $\underline{F8}$ 

The Index Selection screen can be displayed by selecting the **Indexes** button on the Job SYSOUT Datasets screen.

The Index Selection screen can also be accessed by selecting the **Datasets** button on the History screen. When the index is selected through the History screen, the dataset information is displayed at the top of the screen.

#### **Multi-Document Index**

PageCenter multi-document indexing provides for populating named indexes with values extracted from various document pages during import. Each indexed page value contains cross-references to the various archived document pages where a reference is made. These stored index values may then be browsed to locate a specific value about which information is desired. Upon selection, all documents containing a reference to the specific value are identified and may be browsed directly at the referencing page.

For example, the CUSTNAME index might be defined to index documents by customer name. When a BILLING.STMT document is imported, each customer name contained in the document would be extracted and stored in the index along with the referencing page number. This would be done for each BILLING.STMT generation created in the archive. Upon browsing the CUSTNAME index of page values, all generations that contained the CHARLES BAKER customer name could be identified and browsed at the referencing page number. CHARLES BAKER might be on page 10 of the current generation, page 22 of the second, page 15 of the third, and maybe not even on the fourth generation. Indexing provides for the rapid identification and browsing of documents containing specific page values.

The term multi-document index derives from the fact that page values populating a specific index may be from different documents in entirely separate applications. For example, the CUSTNAME index might be extended to contain a comprehensive index of all archived documents referencing customer names. Billing statements in BILLING.STMT, Collection notices in COLLECT.NOTICES, Credit Reports in CREDIT.REPORTS, etc. may all make references to customer names. By placing the CUSTNAME index in the Application Pageset definition of each of these documents, the index will be populated each time they are imported. CHARLES BAKER may be rapidly identified and browsed in each of the archived BILLING, COLLECT, and CREDIT document generations.

An Application Pageset definition may specify a maximum of 8 defined indexes be populated during import of a document.

The top of the **Index Selection** screen displays the application and pageset for which the indexes correspond. Double clicking an index value will populate the **Browse Index Values** table located in the bottom half of the screen. The index values list the known values associated with the index you have selected. (NOTE: The index value may not be contained in the generation of the application/pageset you selected to see this screen).

Select an index value by double clicking the value or selecting the **Select** button. The Index Document Browse screen will appear. At this point you can either double click on the generation or select the **Browse** button to view the document.

There are three edit fields above the index values table. These fields allow you to enter full or partial index values to search for. The fields must be entered in order, but all fields do not need to be entered. After entering the information to search for, select the **Find** button to send the index search request to the Host.

# **Example 1:**

NAME: **JON SM** ACCOUNT: COMPANY:

#### **Result:**

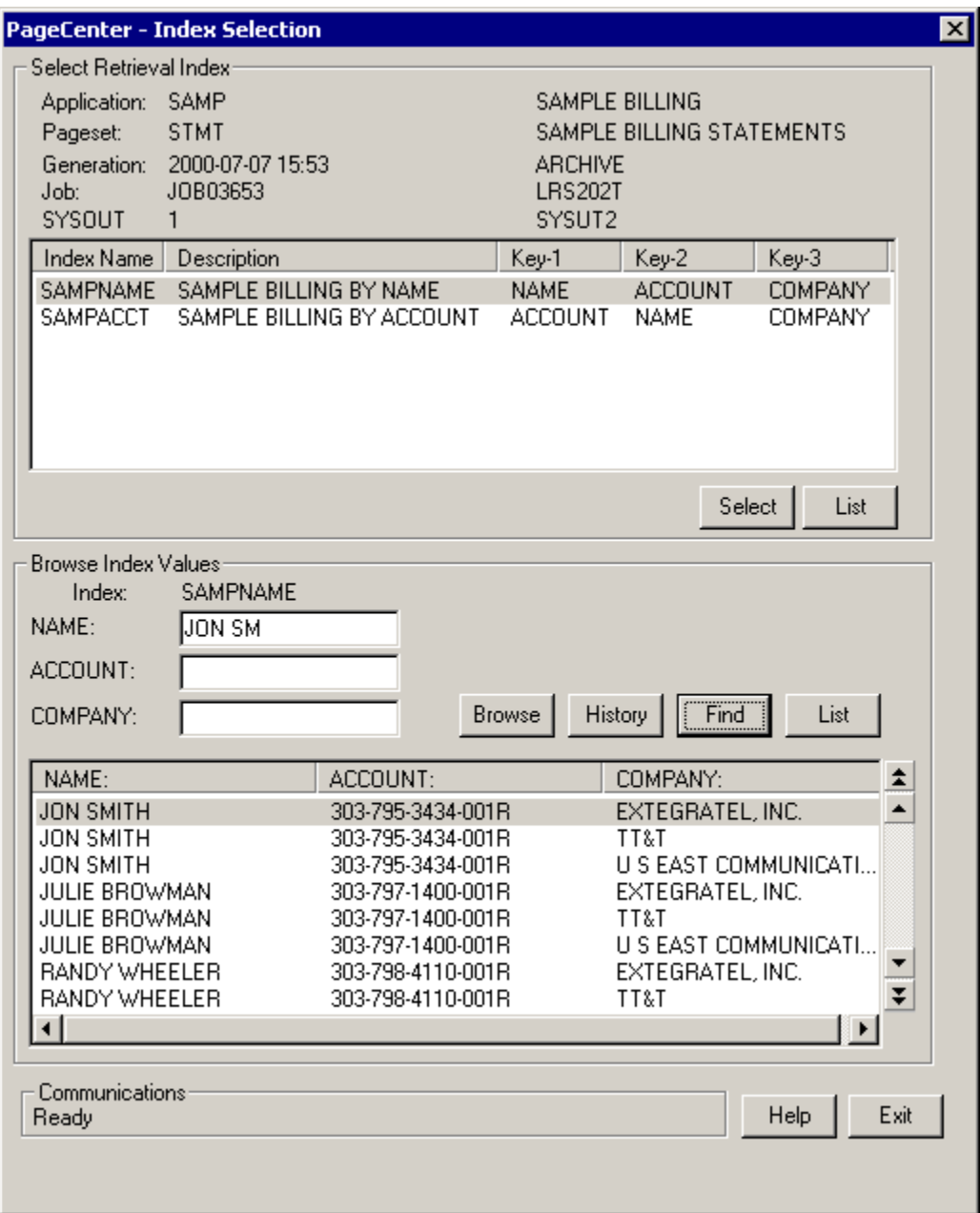

### **Example 2:**

NAME: ACCOUNT: **303-798-4110-001R** COMPANY:

#### **Result:**

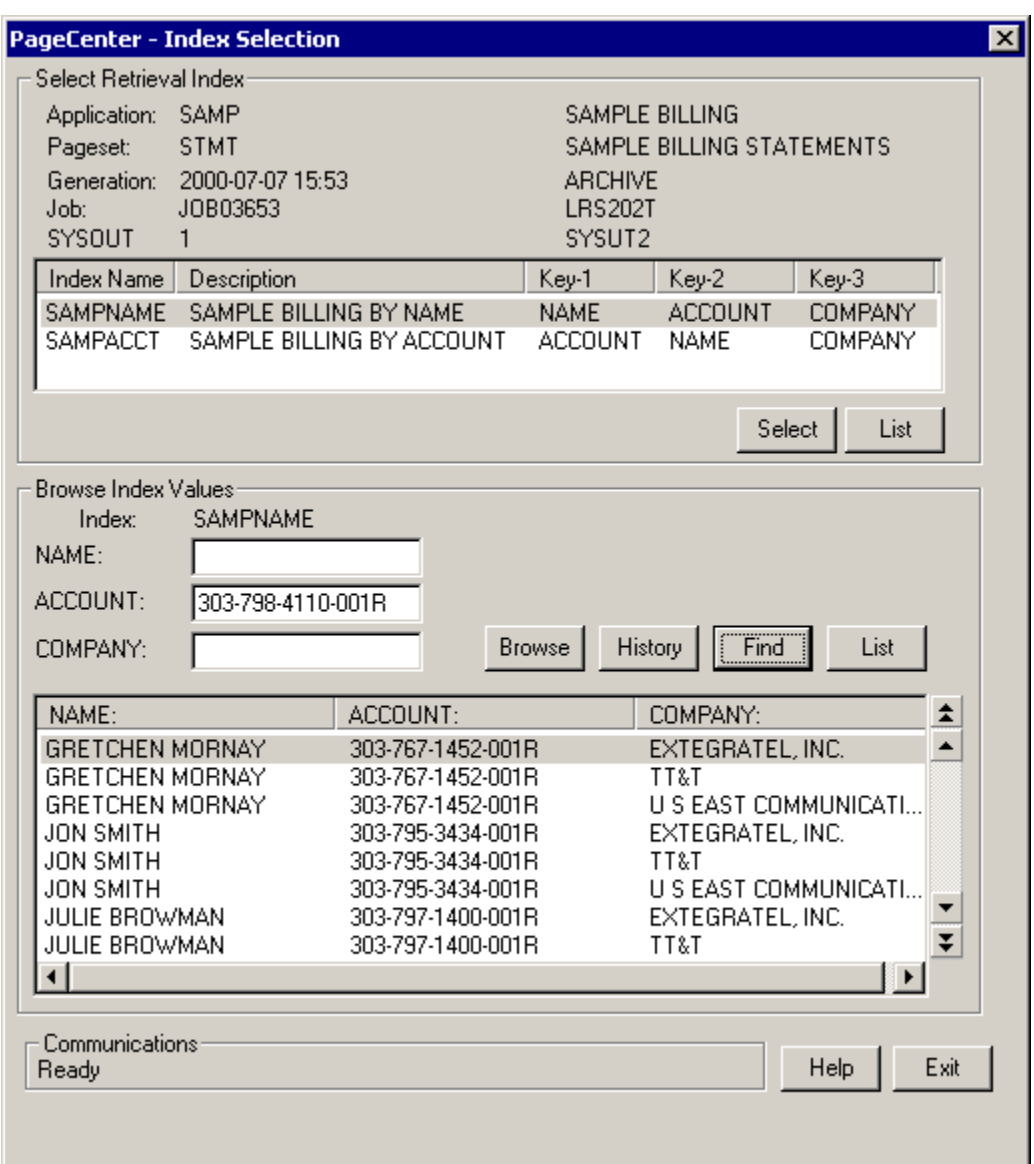

In Example 2 an account # was typed in the **ACCOUNT:** field and then the **Find** button was selected. But the Index Values list did not position that account # at the top of the list because the **NAME:** field is blank and that is the first selection value. To search for that account number you can:

**•** Select an index that is indexed by Account number first,

**–or–**

**•** Enter the full name in the first field.

In [Figure 3-36](#page-137-0) below, the **Select Retrieval Index** portion of the dialog shows the index selected is indexed by ACCOUNT first. The **Browse Index Values** portion of the dialog shows the account # was typed in the ACCOUNT field. When **Find** was selected the correct account # appears first in the list.

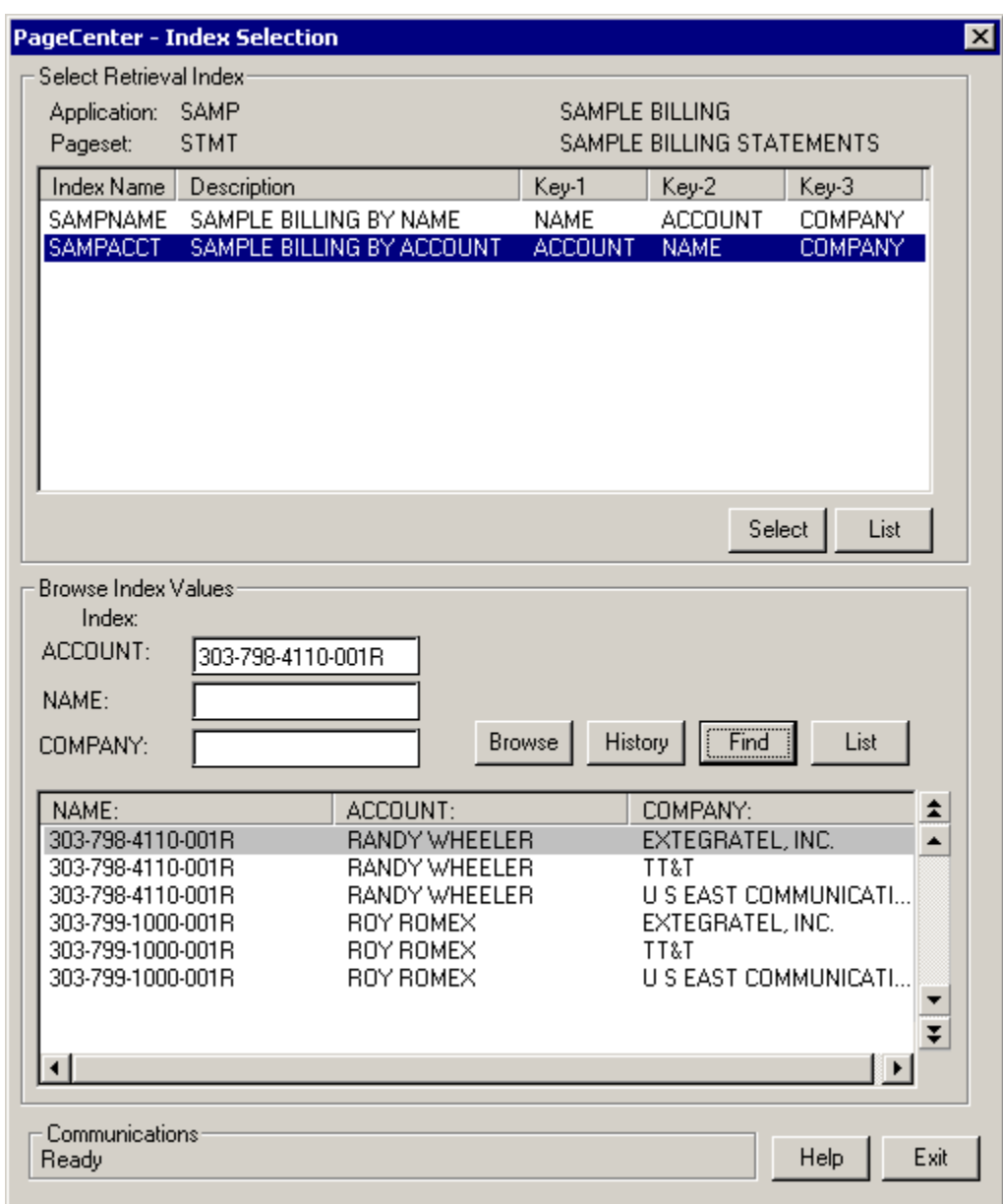

<span id="page-137-0"></span>**Figure 3-36: Index Selection**

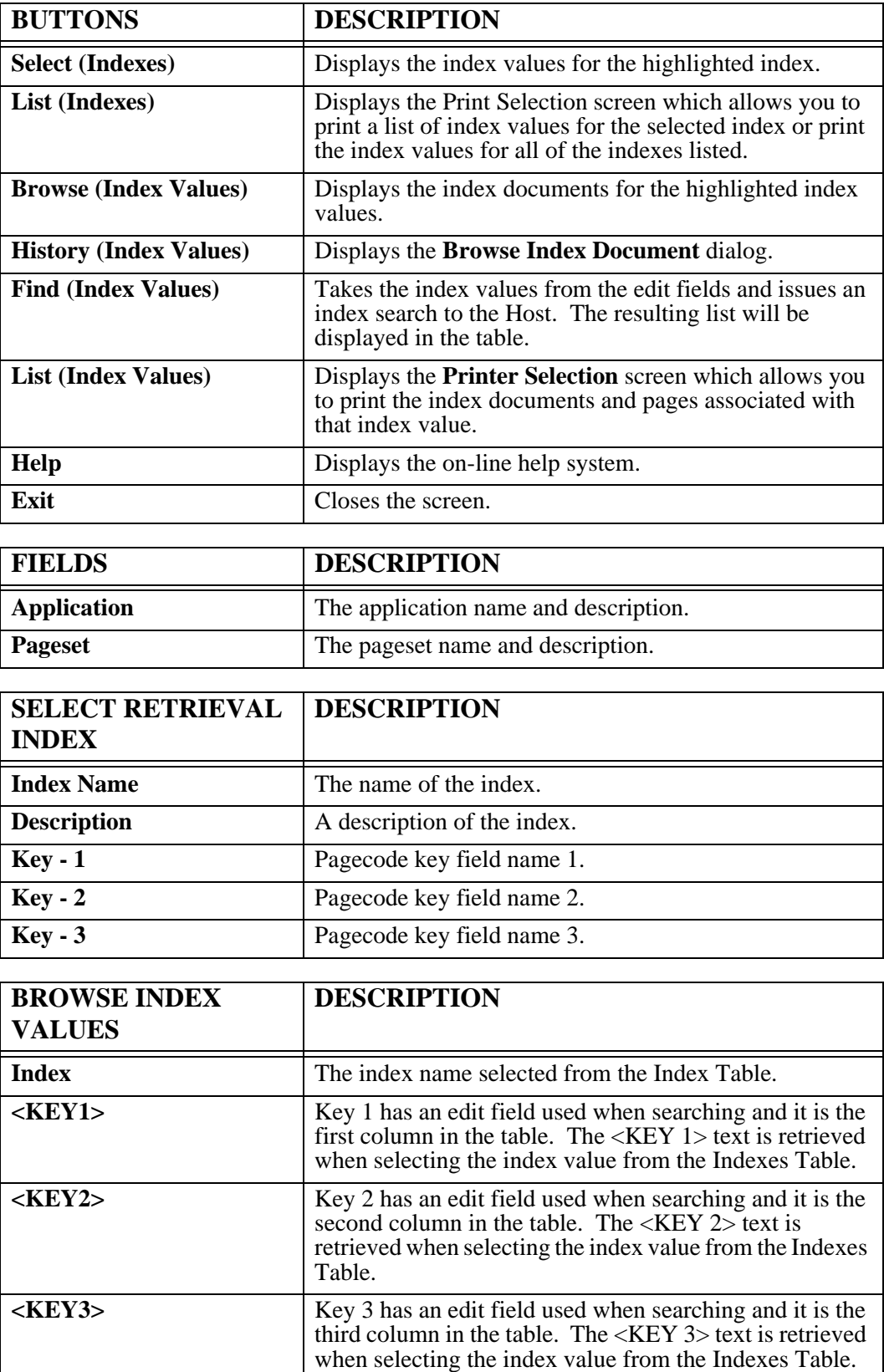

#### **Browse Index Documents**

From the **Index Selection** screen you can select one of the index values within the **Browse Index Values** portion of the dialog and then select the **History** button to display the **Browse Index Document** dialog (see [Figure 3-37](#page-139-0)).

The **Browse Index Document** dialog will list all of the document generations containing a reference to the given index key field value. Generations are listed in descending sequence of their generation's date and time. The most recent generation is at the top of the list.

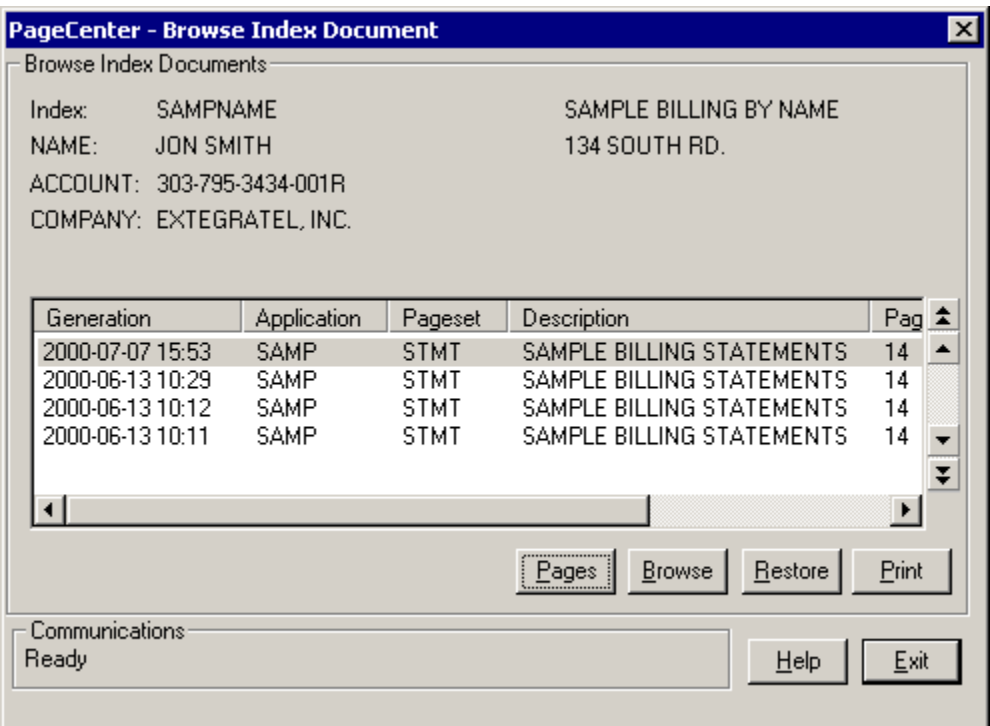

<span id="page-139-0"></span>**Figure 3-37: Browse Index Documents**

| <b>BUTTONS</b> | <b>DESCRIPTION</b>                                                                                                    |
|----------------|----------------------------------------------------------------------------------------------------|
| Pages          | Displays the Display Page Index screen allowing you to choose<br>which page to view.                                                             |
| <b>Browse</b>  | Displays the highlighted generation and takes you to the first<br>occurrence of the index value.                                                 |
| <b>Restore</b> | If the generation is located in the vault, this option will display the<br>restore screen allowing you to restore the generation to the archive. |
| <b>Print</b>   | Displays the Print Request screen allowing you to print the page from<br>the currently selected generation.                                      |
| Help           | Displays the on-line help system.                                                                                                    |
| Exit           | Closes the screen.                                                                                                    |

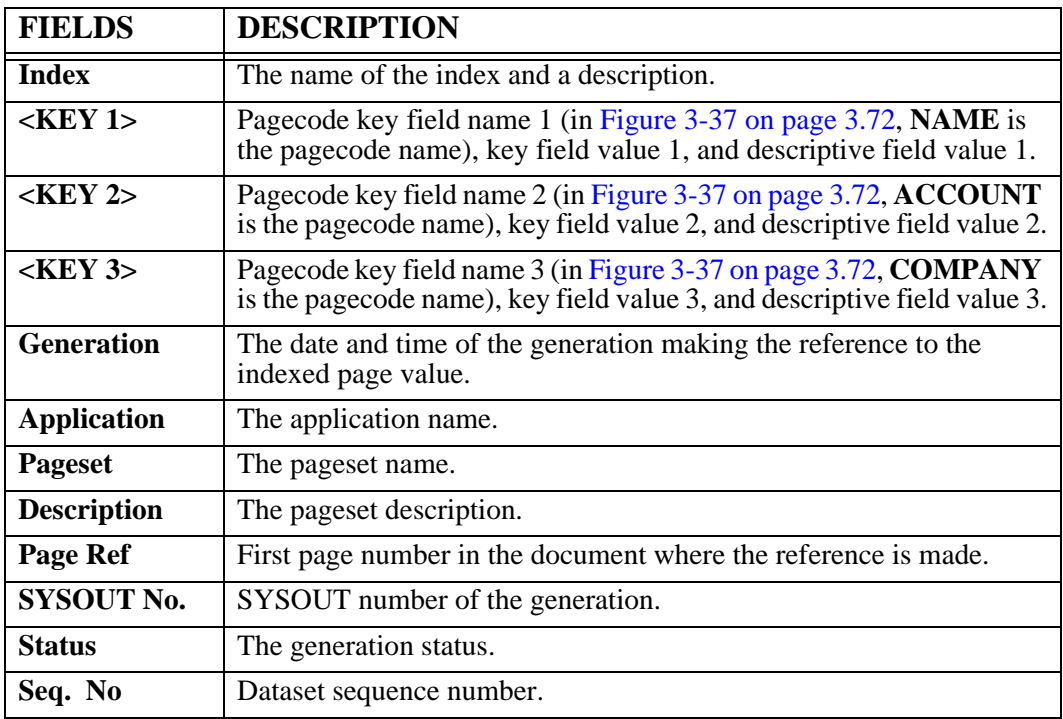

### **Display Page Index**

Select **Pages** from the **Browse Index Documents** screen to display the **Display Page Index** screen. This screen will display a list of the pages that contain the index value(s) you selected on the Index Selection screen. You can choose which page to display by selecting the page number in the **Page Selection** area of the screen and then selecting the **Browse** button.

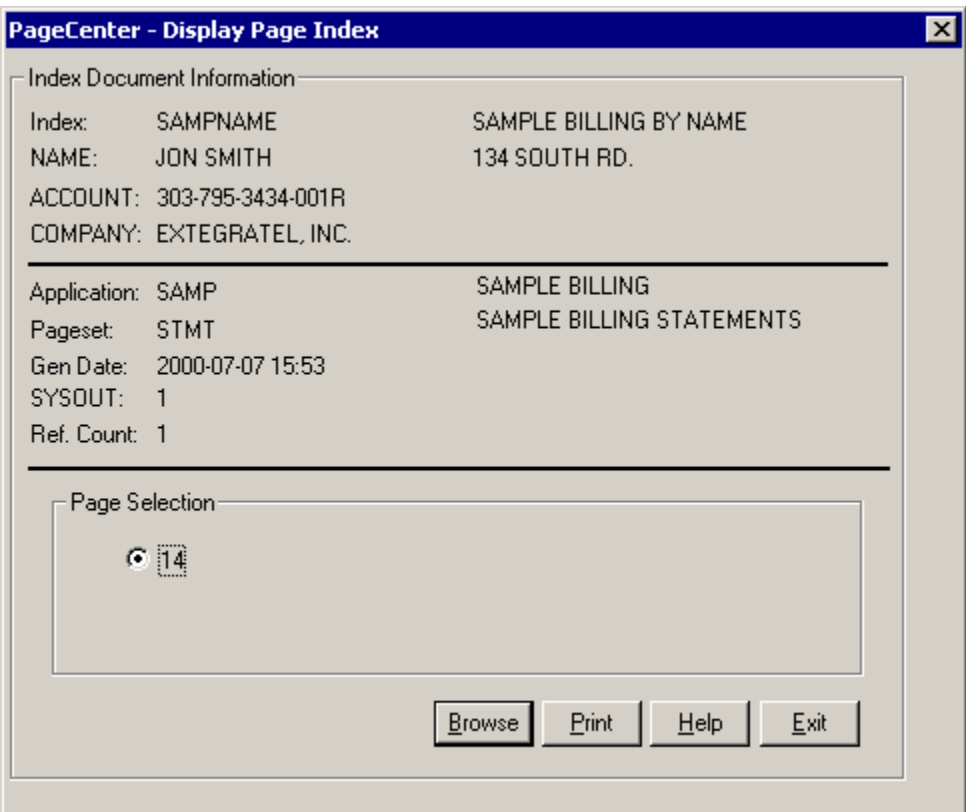

<span id="page-141-0"></span>**Figure 3-38: Display Page Index**

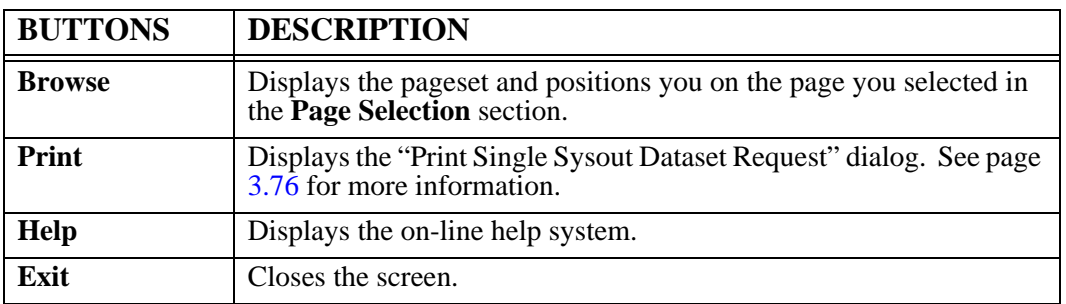

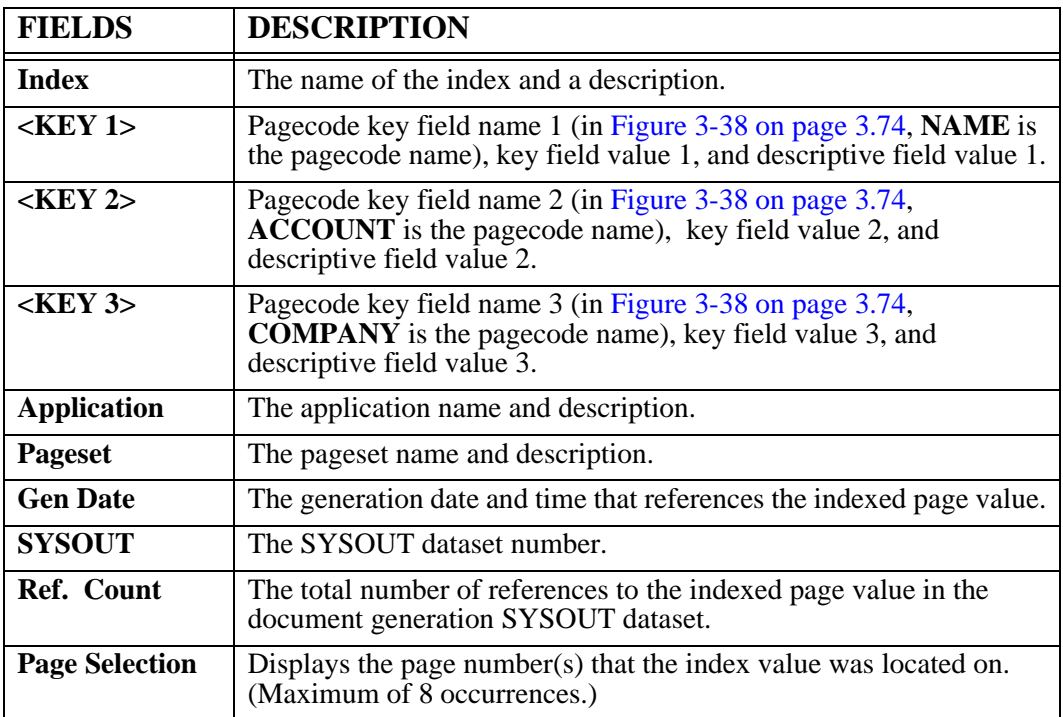

## <span id="page-143-0"></span>**Print Single Sysout Dataset Request**

Select the **Print** button on the **Display Page Index** dialog and the **Print Single Sysout Dataset Request** dialog will appear.

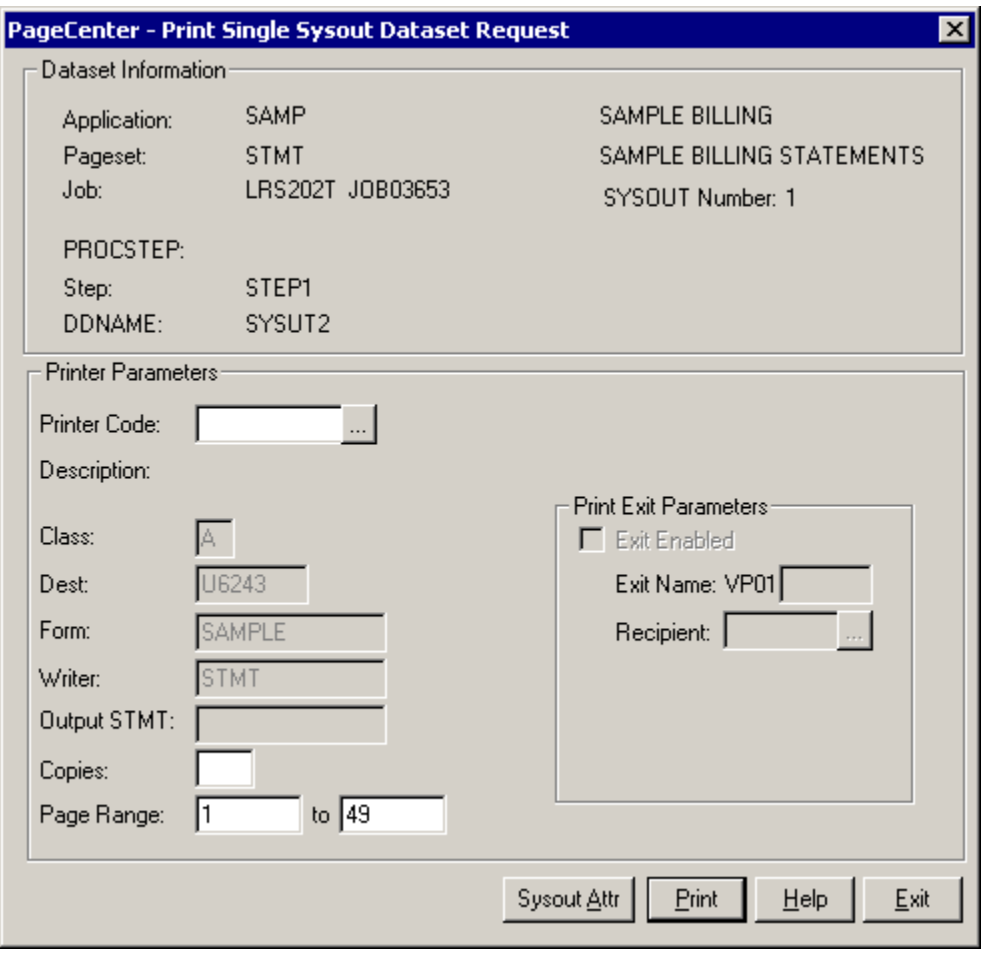

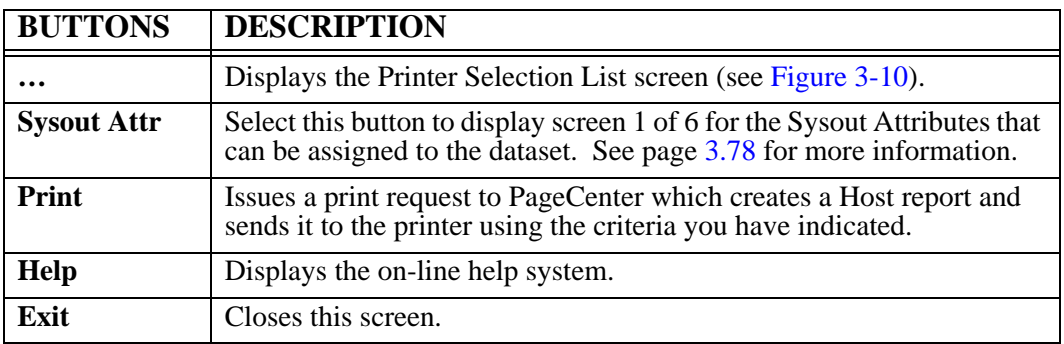
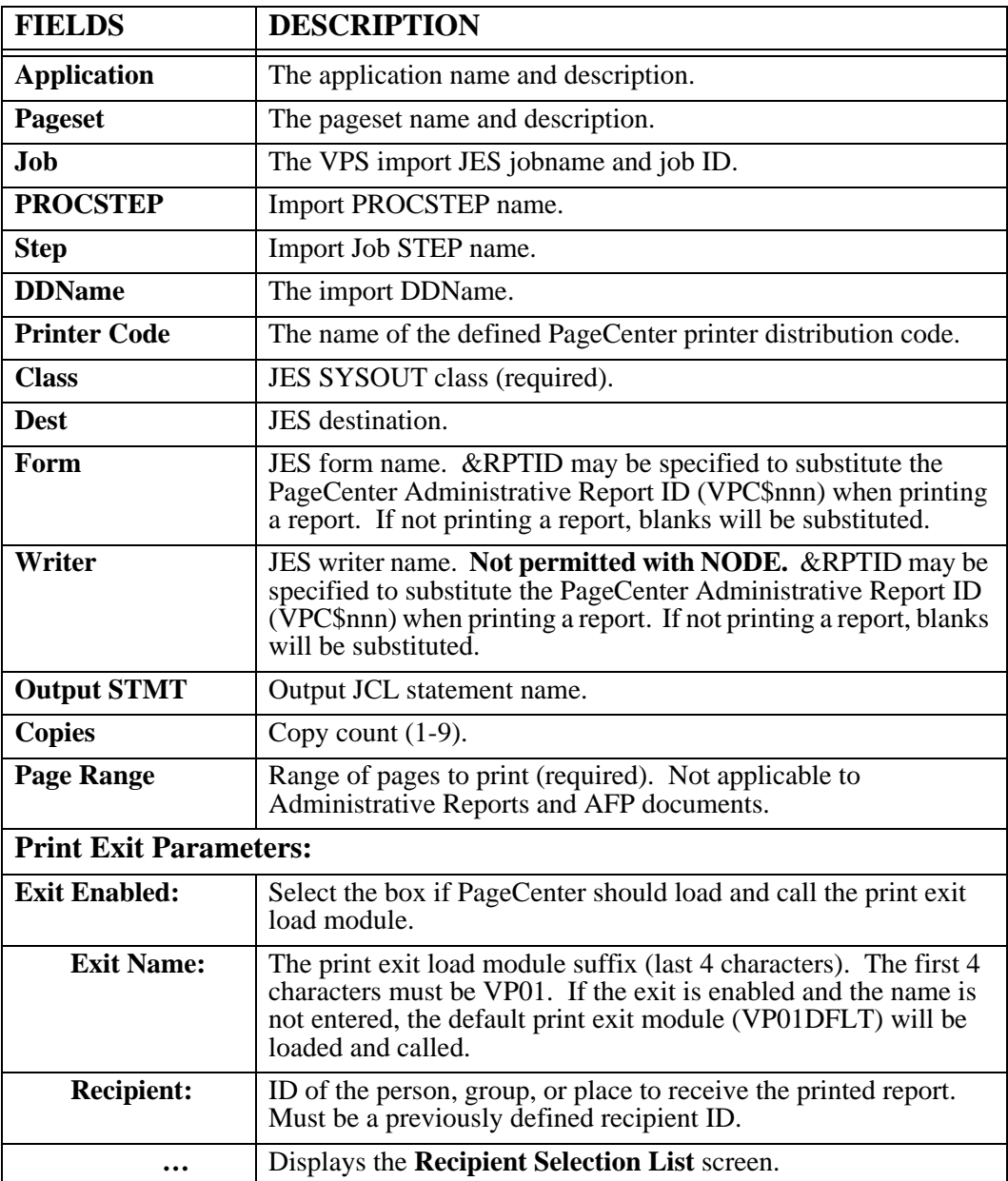

### <span id="page-145-1"></span>**SYSOUT Attributes**

Select the **Sysout Attr** button on the **Print Single Sysout Dataset Request** dialog to display the SYSOUT Attributes dialog.

[Figure 3-39](#page-145-0) illustrates screen one of the SYSOUT attributes.

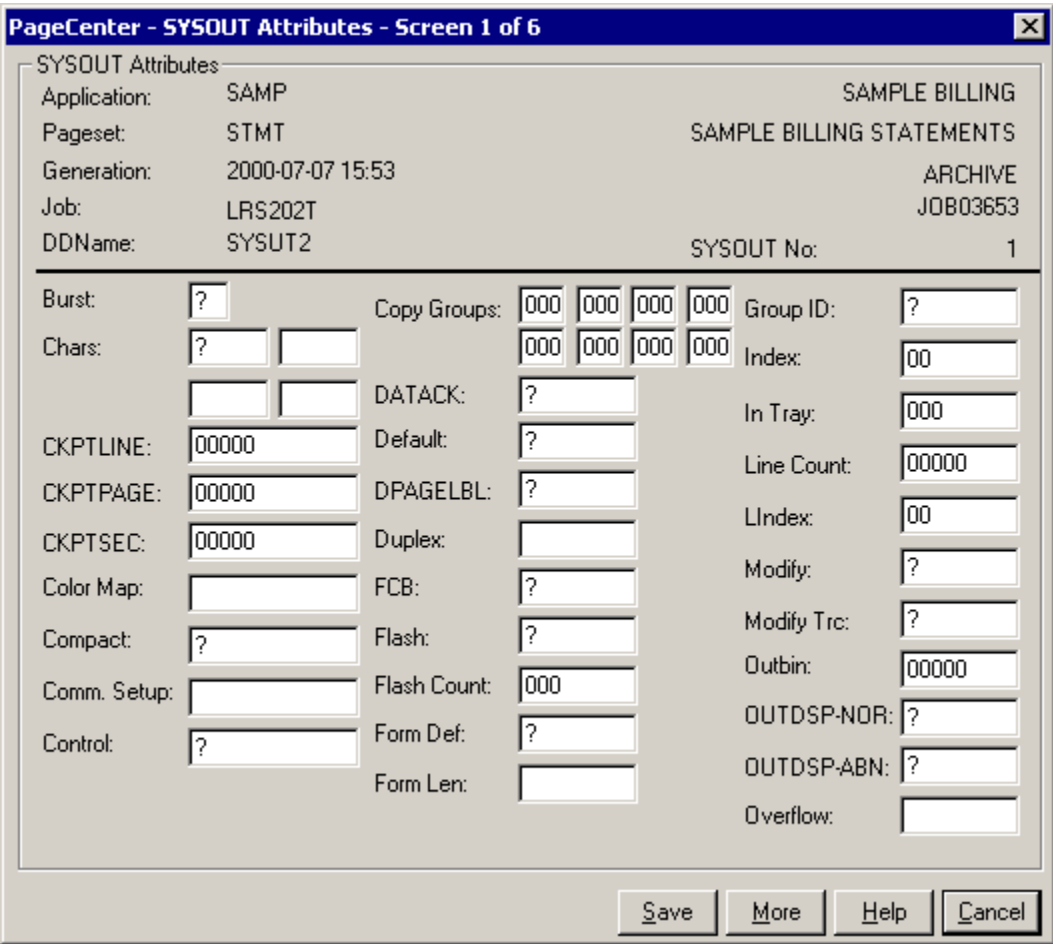

<span id="page-145-0"></span>**Figure 3-39: SYSOUT Attributes (Screen 1 of 6)**

| <b>BUTTONS</b> | <b>DESCRIPTION</b>                            |  |
|----------------|-----------------------------------------------|--|
| <b>Save</b>    | Saves the parameters on the dialog.           |  |
| <b>More</b>    | Displays screen two of the SYSOUT attributes. |  |
| <b>Help</b>    | Displays the on-line help system.             |  |
| Exit           | Closes the dialog.                            |  |

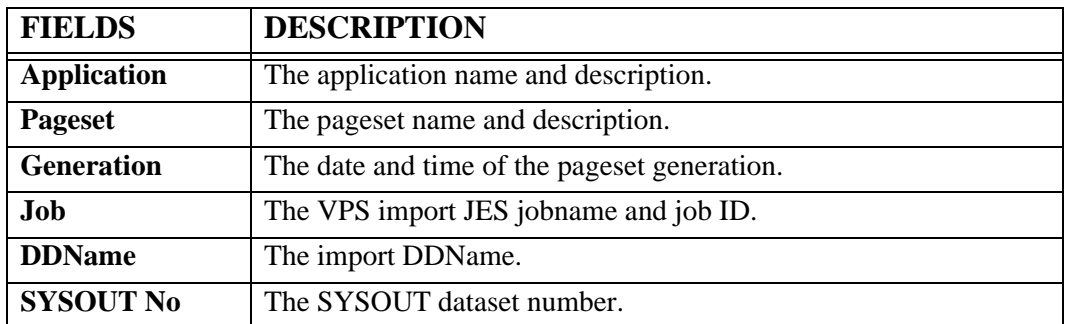

### **SYSOUT Attributes (Screen 2 of 6)**

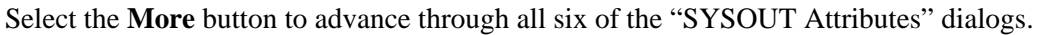

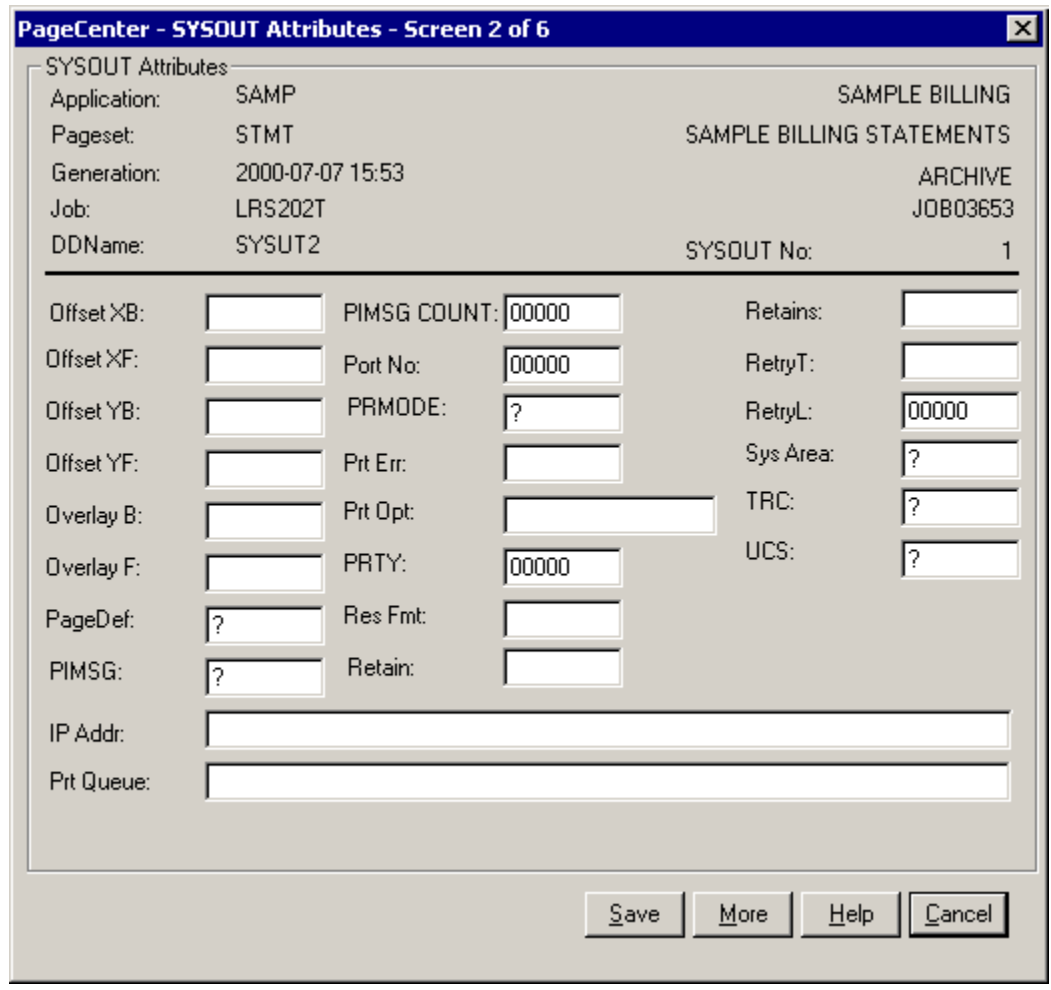

**Figure 3-40: SYSOUT Attributes (Screen 2 of 6)**

| <b>BUTTONS</b> | <b>DESCRIPTION</b>                                      |  |
|----------------|---------------------------------------------------------|--|
| <b>Save</b>    | Saves the parameters on the dialog.                     |  |
| More           | Displays screen three of the SYSOUT dataset attributes. |  |
| Help           | Displays the on-line help system.                       |  |
| Exit           | Closes the screen.                                      |  |

**Note: The SYSOUT attributes on the screen can be specified in the output JCL statement. Please refer to the "OS/390 MVS JCL Reference" manual for further information on the attributes.** 

### **SYSOUT Attributes (Screen 3 of 6)**

Select the **More** button to advance through all six of the "SYSOUT Attributes" dialogs.

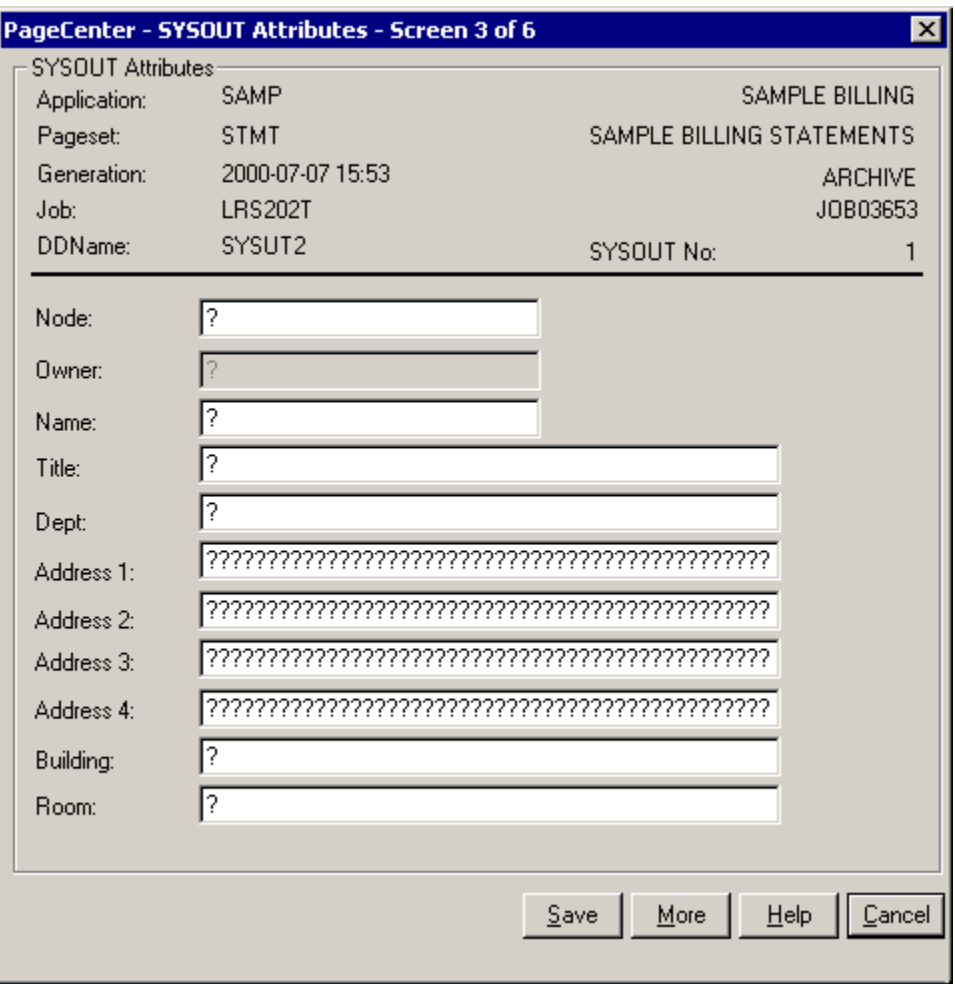

**Figure 3-41: SYSOUT Attributes (Screen 3 of 6)**

| <b>BUTTONS</b> | <b>DESCRIPTION</b>                             |
|----------------|------------------------------------------------|
| <b>Save</b>    | Saves the parameters on the dialog.            |
| More           | Displays screen four of the SYSOUT attributes. |
| Help           | Displays the on-line help system.              |
| Exit           | Closes the screen.                             |

### **SYSOUT Attributes (Screen 4 of 6)**

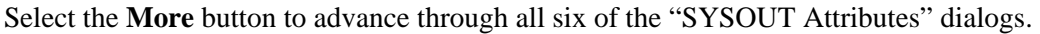

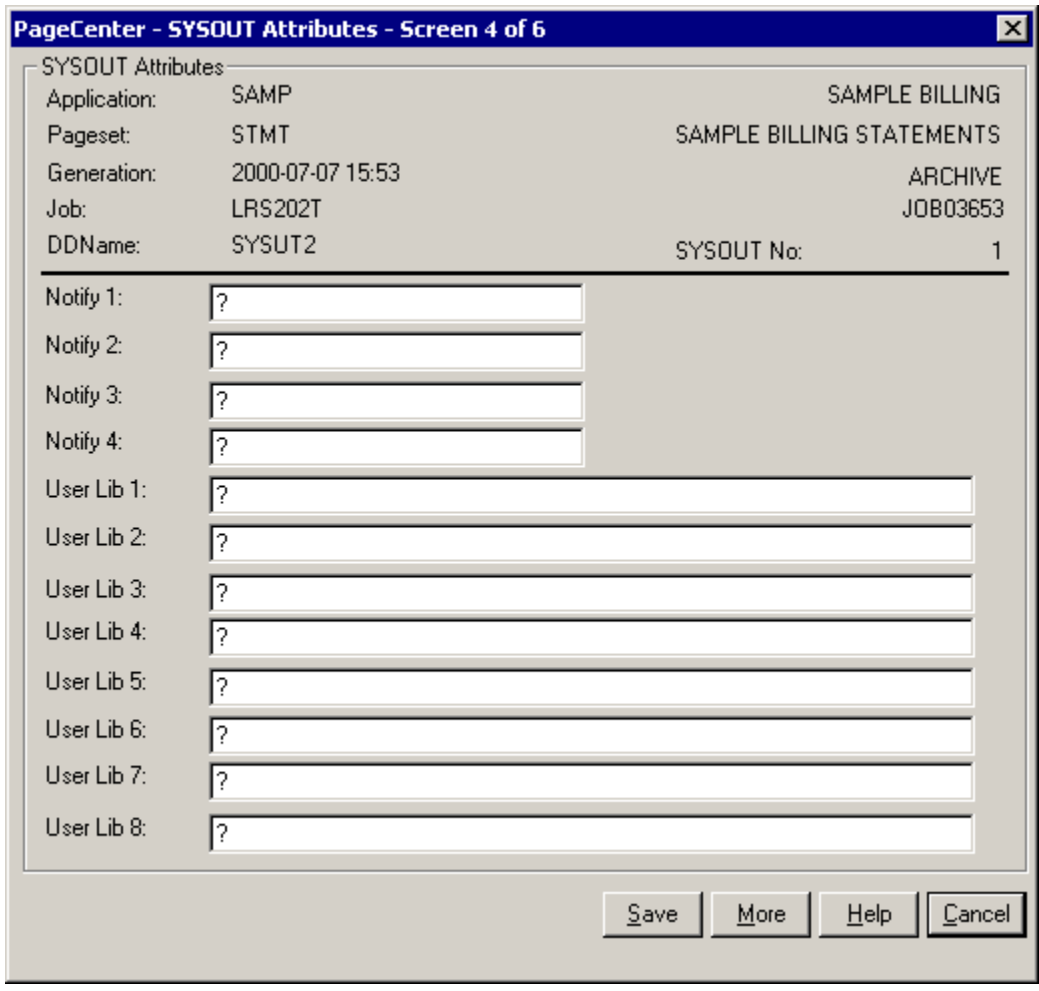

**Figure 3-42: SYSOUT Attributes (Screen 4 of 6)**

| <b>BUTTONS</b> | <b>DESCRIPTION</b>                             |
|----------------|------------------------------------------------|
| <b>Save</b>    | Saves the parameters on the dialog.            |
| More           | Displays screen five of the SYSOUT attributes. |
| <b>Help</b>    | Displays the on-line help system.              |
| Exit           | Closes the screen.                             |

### **SYSOUT Attributes (Screen 5 of 6)**

Select the **More** button to advance through all six of the "SYSOUT Attributes" dialogs.

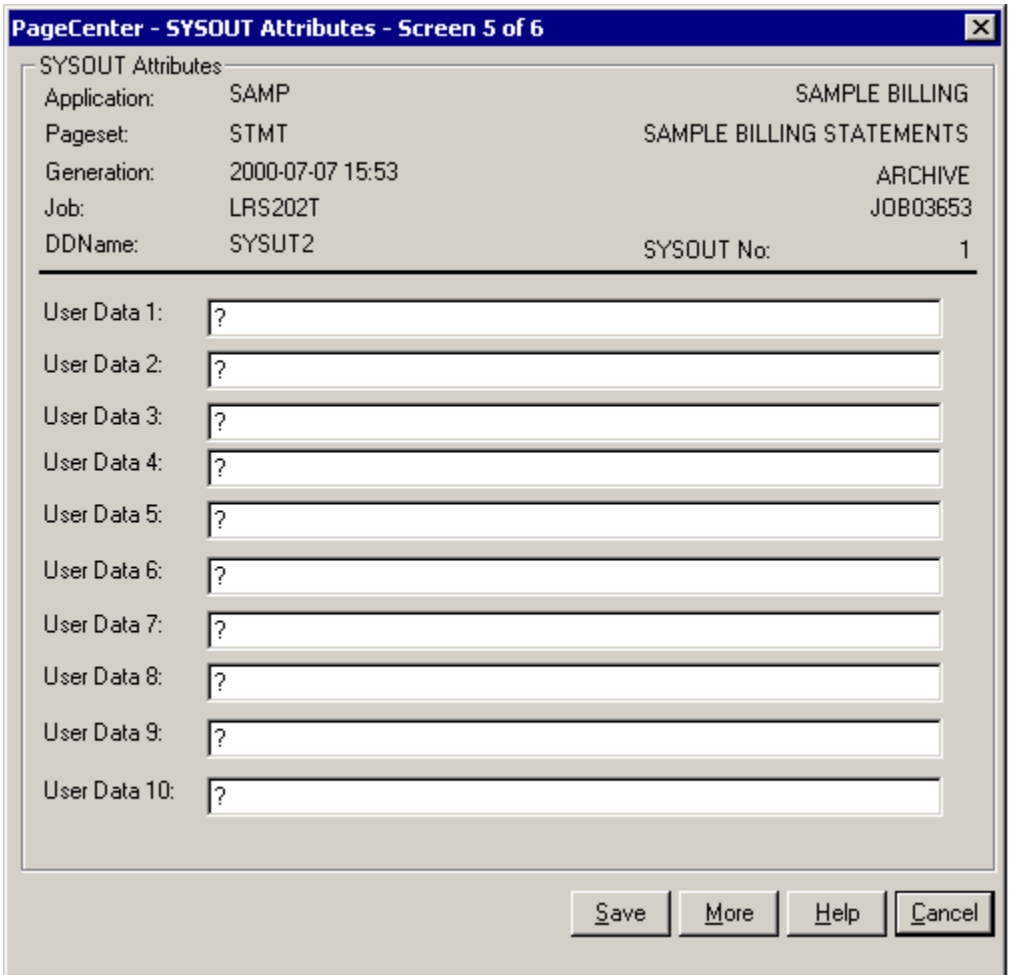

**Figure 3-43: SYSOUT Attributes (Screen 5 of 6)**

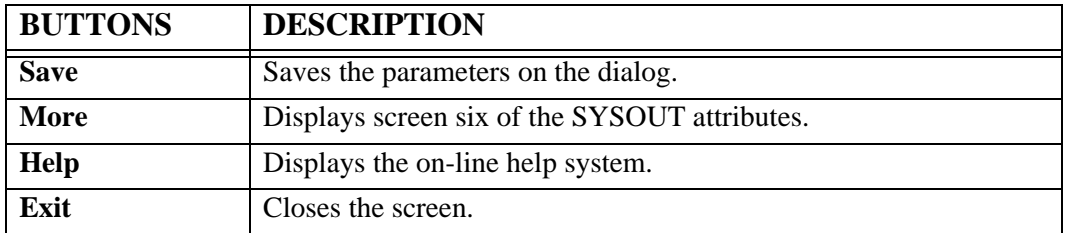

### **SYSOUT Attributes (Screen 6 of 6)**

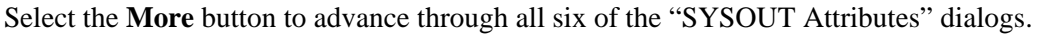

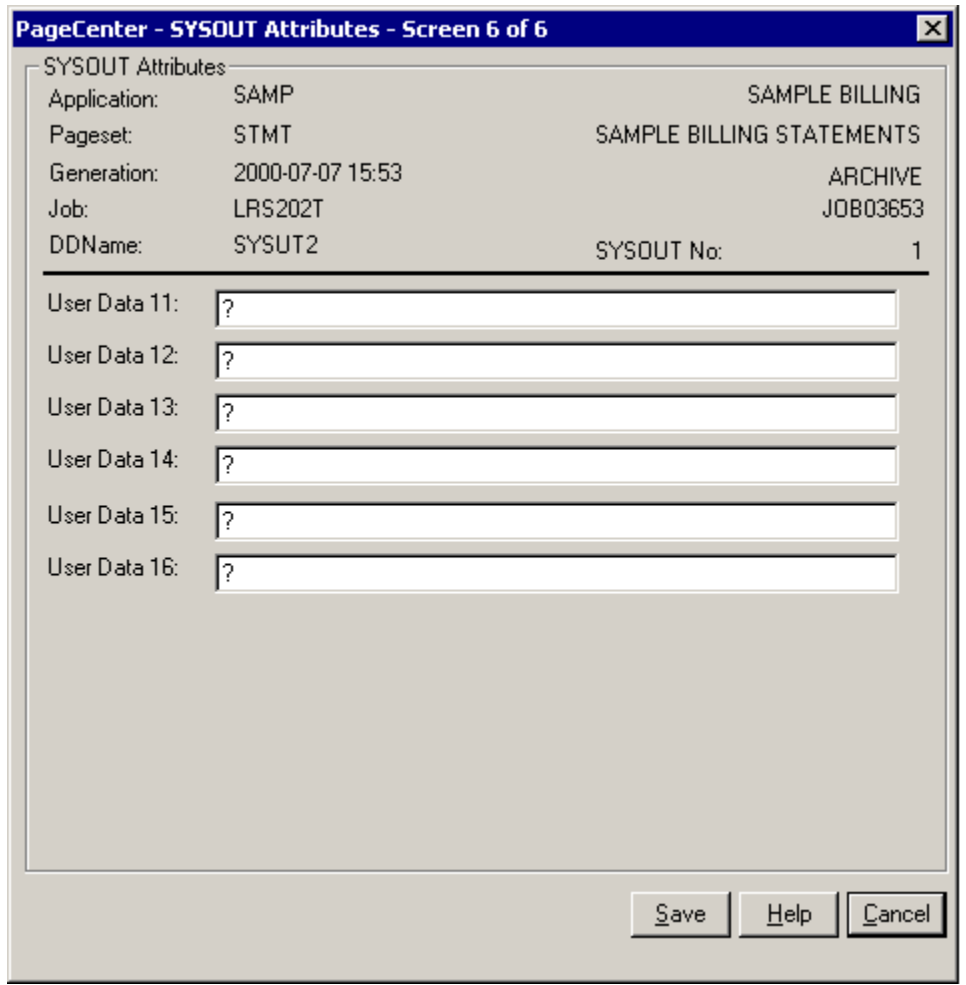

**Figure 3-44: SYSOUT Attributes (Screen 6 of 6)**

| <b>BUTTONS</b> | <b>DESCRIPTION</b>                |
|----------------|-----------------------------------|
| <b>Help</b>    | Displays the on-line help system. |
| Exit           | Closes the screen.                |

### **Restore Pageset Generation**

Select the **Restore** button on the **Browse Index Document** dialog to display the **Restore Pageset Generation** dialog. Use this function to restore a generation from vault storage. The screen displays information about the generation and provides an option to restore that generation. Select the restore button to send the restore request to the Host. This process is not immediate so a message indicating that the restore has been scheduled by PageCenter is displayed on the screen.

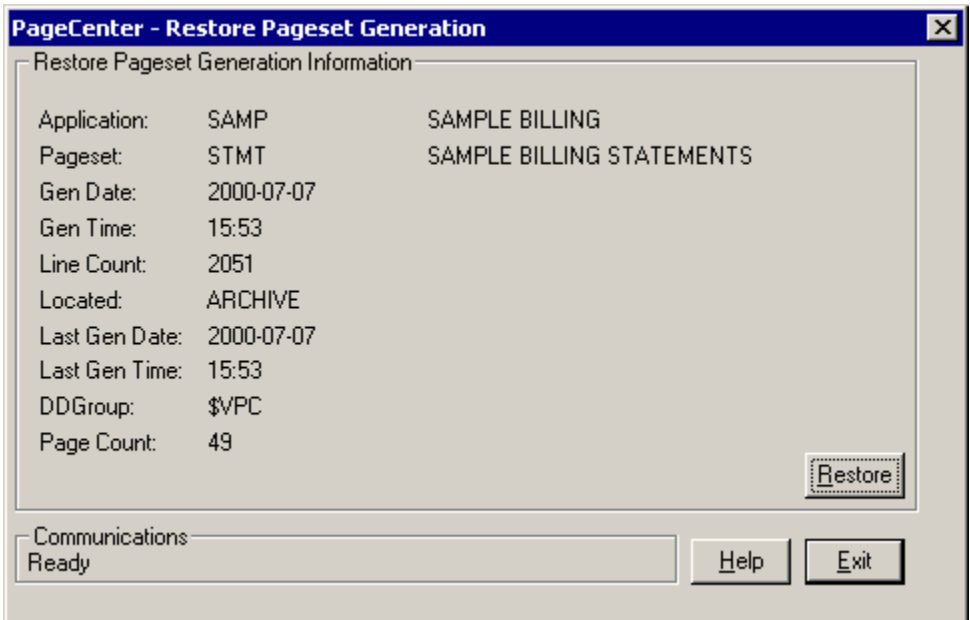

**Figure 3-45: Restore Pageset Generation**

| <b>BUTTONS</b> | <b>DESCRIPTION</b>                           |
|----------------|----------------------------------------------|
| <b>Restore</b> | Issues a restore request to Host PageCenter. |
| <b>Help</b>    | Displays the on-line help system.            |
| Exit           | Closes this screen.                          |

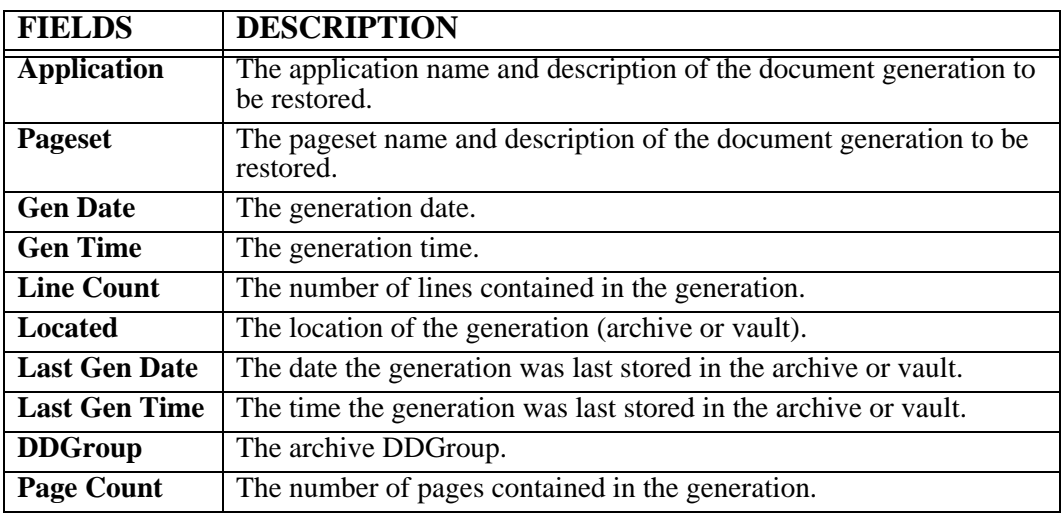

## **Notices - Print**

Toolbar button:

Menu location: **Notices** | **Print**

Keystroke:  $\underline{Alt} + \underline{N}, \underline{P}$  or  $\underline{F3}$ 

Prints the pageset or message to the selected PageCenter printer.

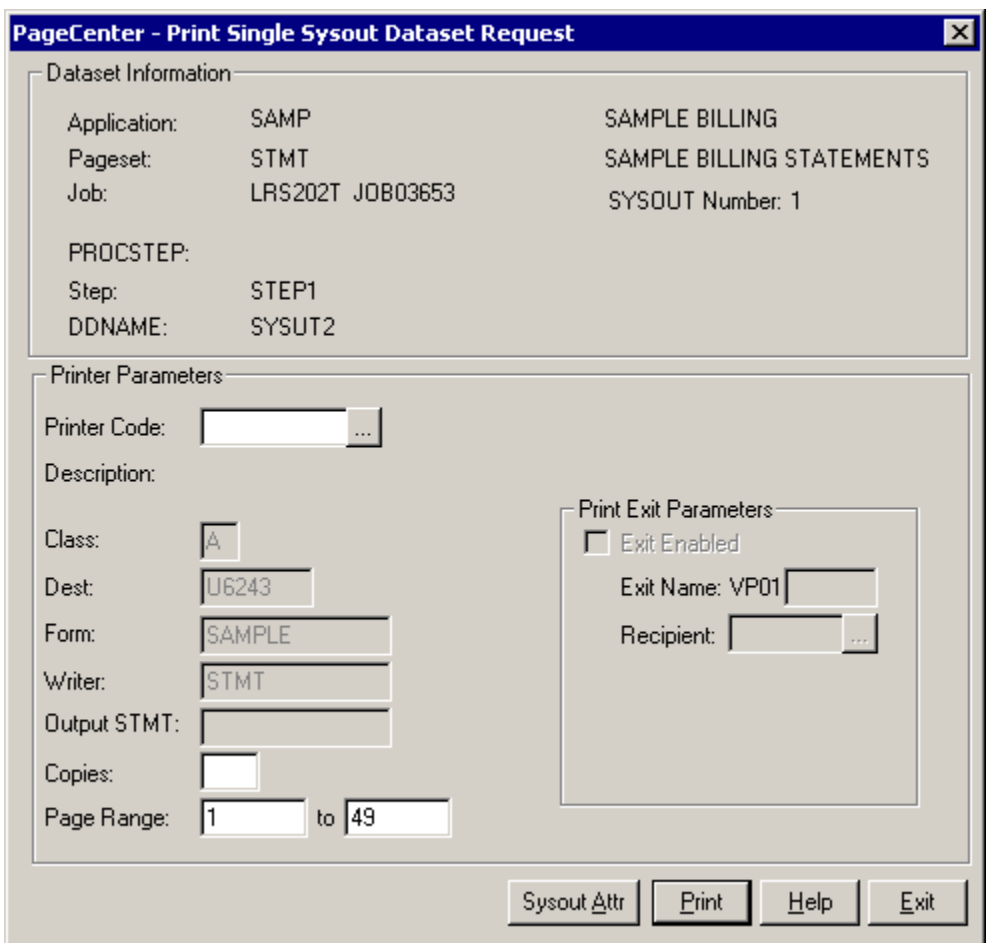

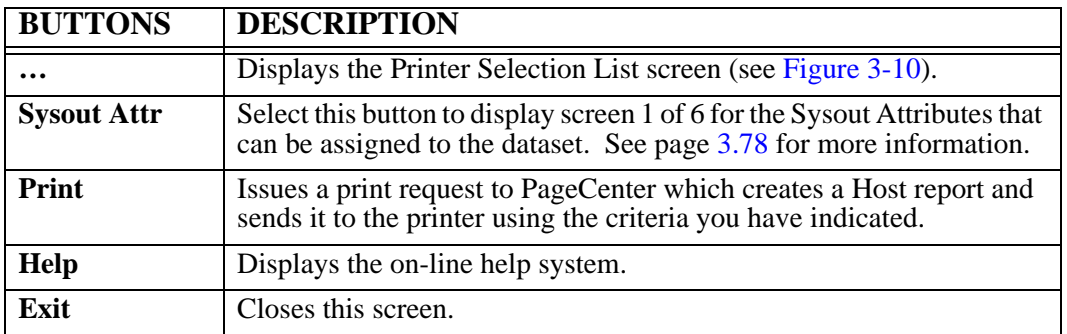

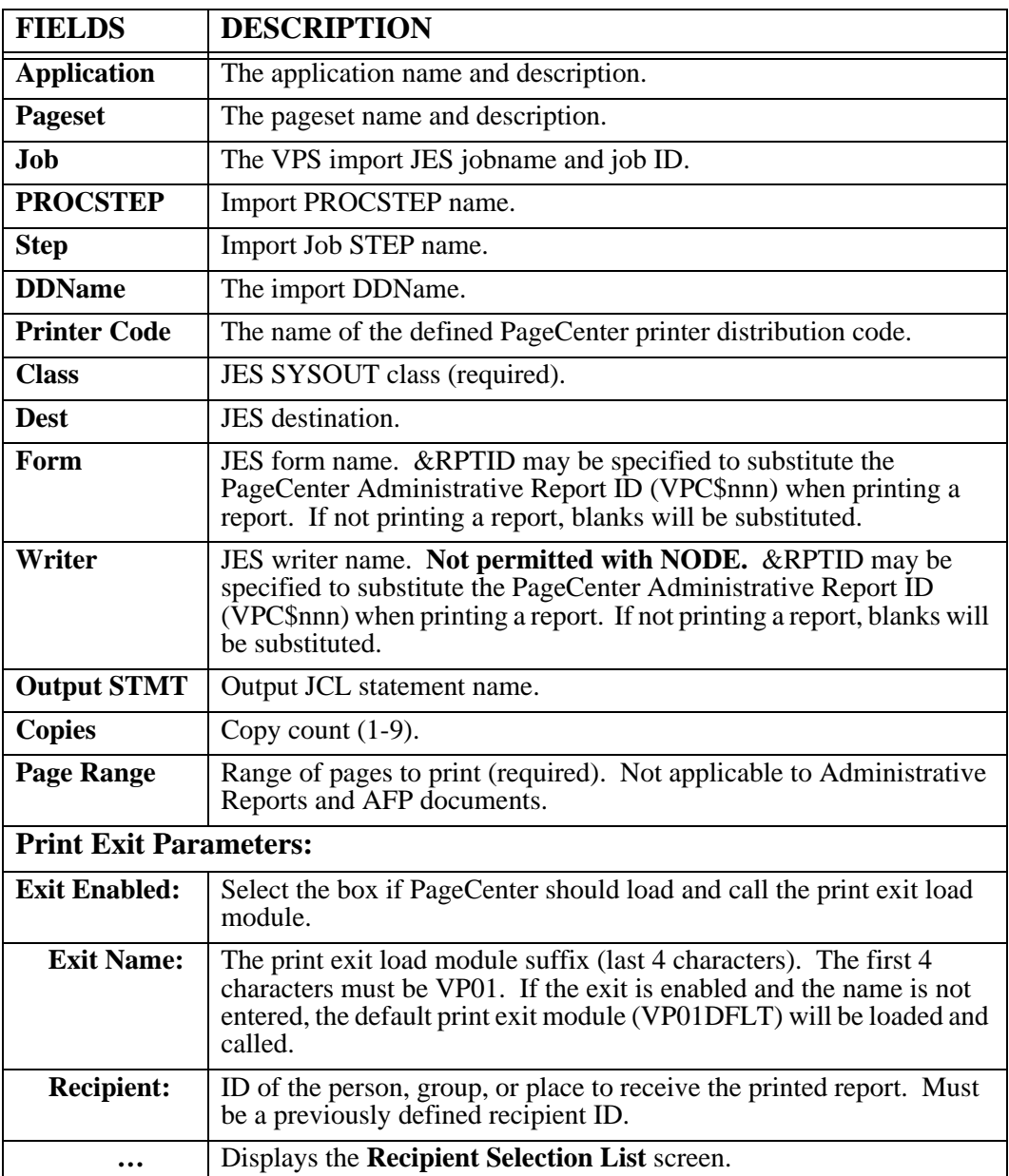

## **Notices - Refresh**

Toolbar button:

Menu location: **Notices** | **Refresh**

Keystroke:  $\underline{Alt} + \underline{N}, \underline{R}$  or  $\underline{F5}$ 

Use the refresh option to update the mailbox or notice window, depending on which one is selected.

## **Notices - Set as Home**

Toolbar button:

Menu location: **Notices** | **Set as Home**

Keystroke:  $\underline{Alt} + \underline{N}, \underline{S}$ 

Use this option to define a home mailbox or application and when PageCenter Client for Windows is loaded, it will display any notices for that mailbox or application.

This setting can also be entered in the Application Settings screen.

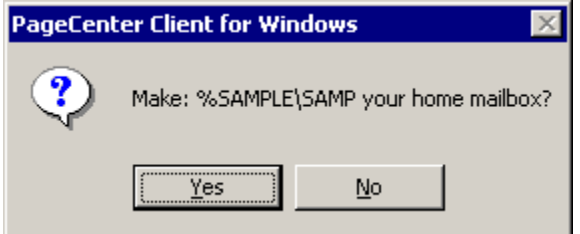

**Figure 3-46: Set Home Mailbox**

# **Favorites**

Keystroke: Alt + F

The following commands are available from the **Favorites** menu:

- **Add to List**
- **Edit List**

Select **Favorites** from the menu bar to display [Figure 3-47.](#page-157-0)

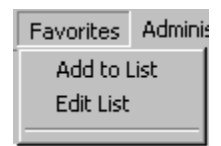

<span id="page-157-0"></span>**Figure 3-47: PageCenter Client for Windows - Favorites**

## **Favorites - Add to List**

Keystroke:  $\underline{Alt} + \underline{F}$ ,  $\underline{A}$ 

Menu location: **Favorites** | **Add to List**

This option will add the highlighted mailbox, application or pageset to a list at the bottom of the Favorites screen. The list provides a short cut to the latest generation of a report, provided there is a notice for that pageset.

## **Favorites - Edit List**

Keystroke:  $\underline{Alt} + \underline{F}$ ,  $\underline{E}$ 

Menu location: **Favorites** | **Edit List**

This option allows you to edit the reports you added to the favorites list.

The Report Selection List dialog allows you to define a list of favorite or commonly used applications/pagesets. You can enter a maximum number of 20 reports. You to add an application/pageset, modify an existing one or delete one from the list.

The list of applications/pagesets displayed in the lower part of the screen are dynamically displayed on the **Favorites** menu.

To update an application/pageset that is in the list, double-click the report in the list and it will display the application/pageset in the fields and then you can update them.

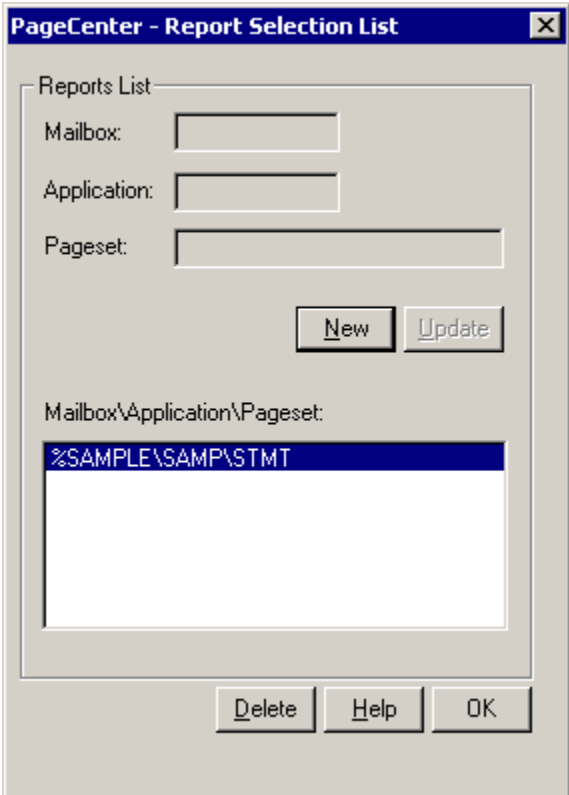

**Figure 3-48: Report Selection List**

| <b>FIELDS</b>      | <b>DESCRIPTION</b>                                                                                        |
|--------------------|----------------------------------------------------------------------------------------------------|
| <b>Application</b> | Displays the selected application and allows you to enter a new<br>application or modify an existing one. |
| <b>Pageset</b>     | Displays the selected pages and allows you to enter a new pages et or<br>modify an existing one.          |

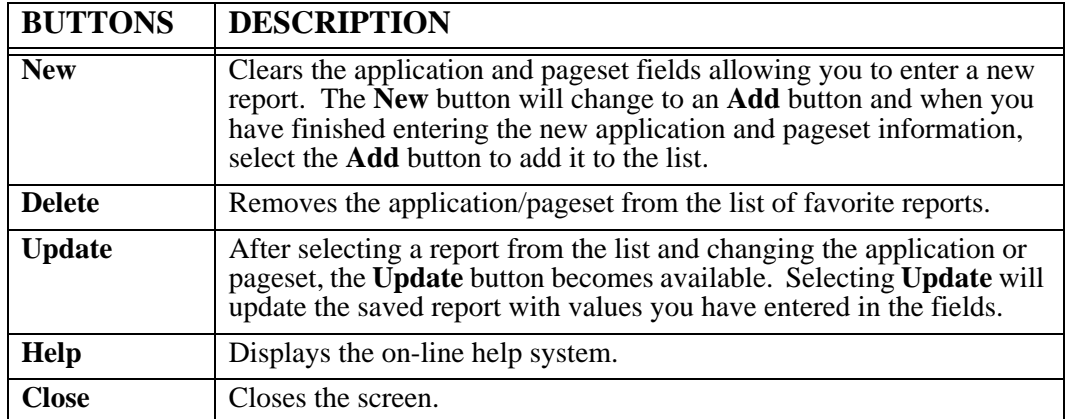

# **Administration**

See ['ADMINISTRATION](#page-266-0)' on page [6.1.](#page-266-0)

# **Help**

Keystroke:  $\underline{Alt} + \underline{H}$  or  $\underline{F1}$ 

The following commands are available from the **Help** menu:

- **Help Contents**
- **Search Help**
- **About PageCenter …**

Select **Help** from the menu bar to display [Figure 3-49.](#page-162-0)

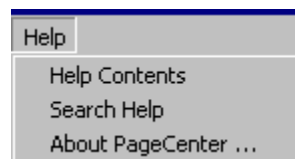

<span id="page-162-0"></span>**Figure 3-49: Help Menu**

## **Help - Help Contents**

Keystroke: <u>Alt</u> + H, H Menu location: **Help** | **Help Contents** This option will display the on-line help for PageCenter Client for Windows.

## **Help - Search Help**

Keystroke:  $\underline{Alt} + \underline{H}$ ,  $\underline{S}$ Menu location: **Help** | **Search Help** This option will display the index search dialog for PageCenter Client for Windows.

## **Help - About PageCenter**

Keystroke: Alt + H, A

Menu location: **Help** | **About PageCenter**

The **About** screen displays the program version number and the communication type and version. It also shows communication information with the Host component of PageCenter. It displays an overall average transaction time, average number of bytes processed per second and the total number bytes that have been received from the Host.

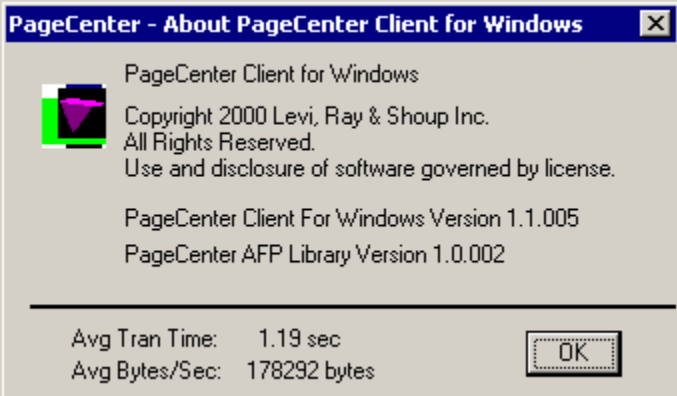

**Figure 3-50: About PageCenter**

# **SECTION 4 LINE DATA BROWSER**

## **Overview**

### **This section includes:**

- **•** Detailed instructions on the Line Data Browser dialog window and operation.
- **•** Explanation of all toolbar buttons and keyboard shortcuts.
- **•** Detailed descriptions of all of the Browser screens.

### **Who should read this section?**

- **•** End users
- **•** PageCenter Administrators

### **The Line Data Browser is displayed by:**

- **•** Selecting a notice and browsing it,
- **•** Viewing a generation from the History screen, **or**
- **•** Selecting a generation from the Browse Index Documents screen.

The browser uses the Windows interface with common features such as scroll bars, dropdown menus, and the ability to move and resize the window by dragging the border with the mouse.

## **The Title Bar**

PageCenter Browser - SAMP\STMT 2000-07-07 15:53 [VSVLJL80]

The title bar is located at the top of the browser screen and it displays information about the generation being viewed. The following explains each value in the title bar:

 $|E|$ 

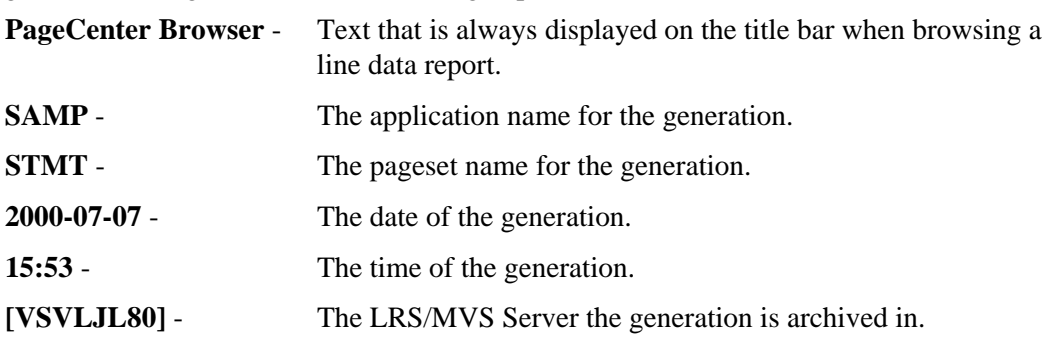

## **Toolbar Buttons**

Using a mouse, the toolbar gives you instant access to the most frequently used browser commands. By simply clicking a button, you can export a report to a file, copy a page of a report to the clipboard, move forwards and backwards through the report, and many other features.

| 1259300111111100 |  |  |
|------------------|--|--|
|------------------|--|--|

**Figure 4-1: Line Data Browser Toolbar**

The following table describes the default buttons that appear on the toolbar.

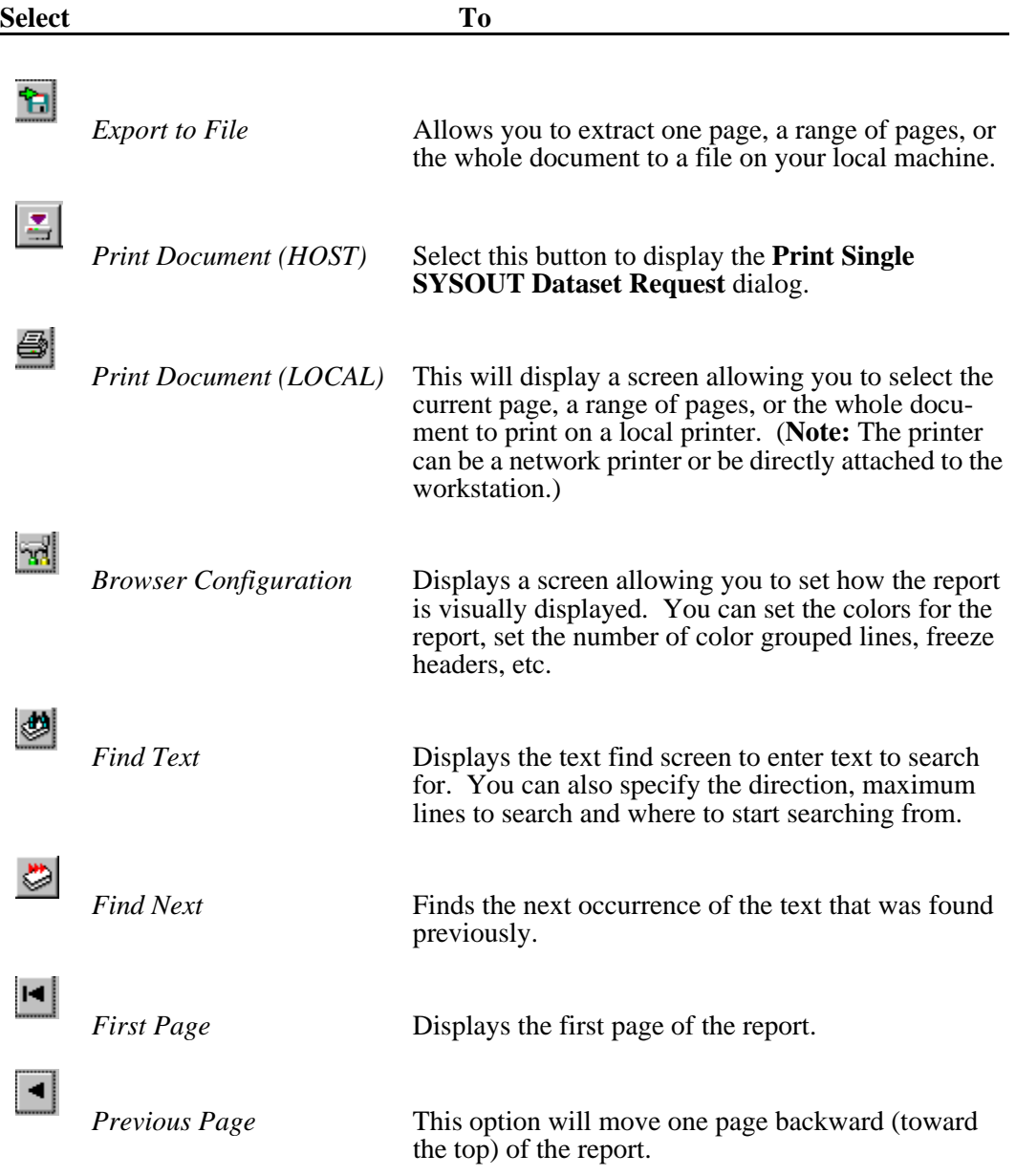

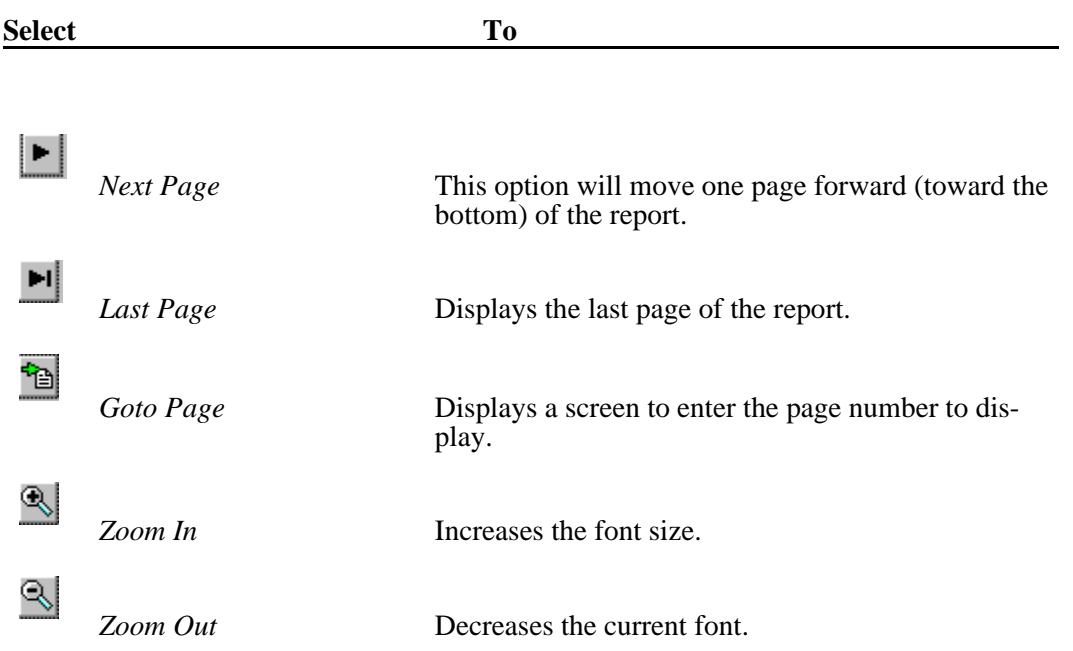

## **Keyboard and Mouse Shortcuts**

Keyboard and mouse shortcuts are built into the browser. The following are the equivalent keyboard keys or mouse functions that perform the same operation if you were to select them from the menu:

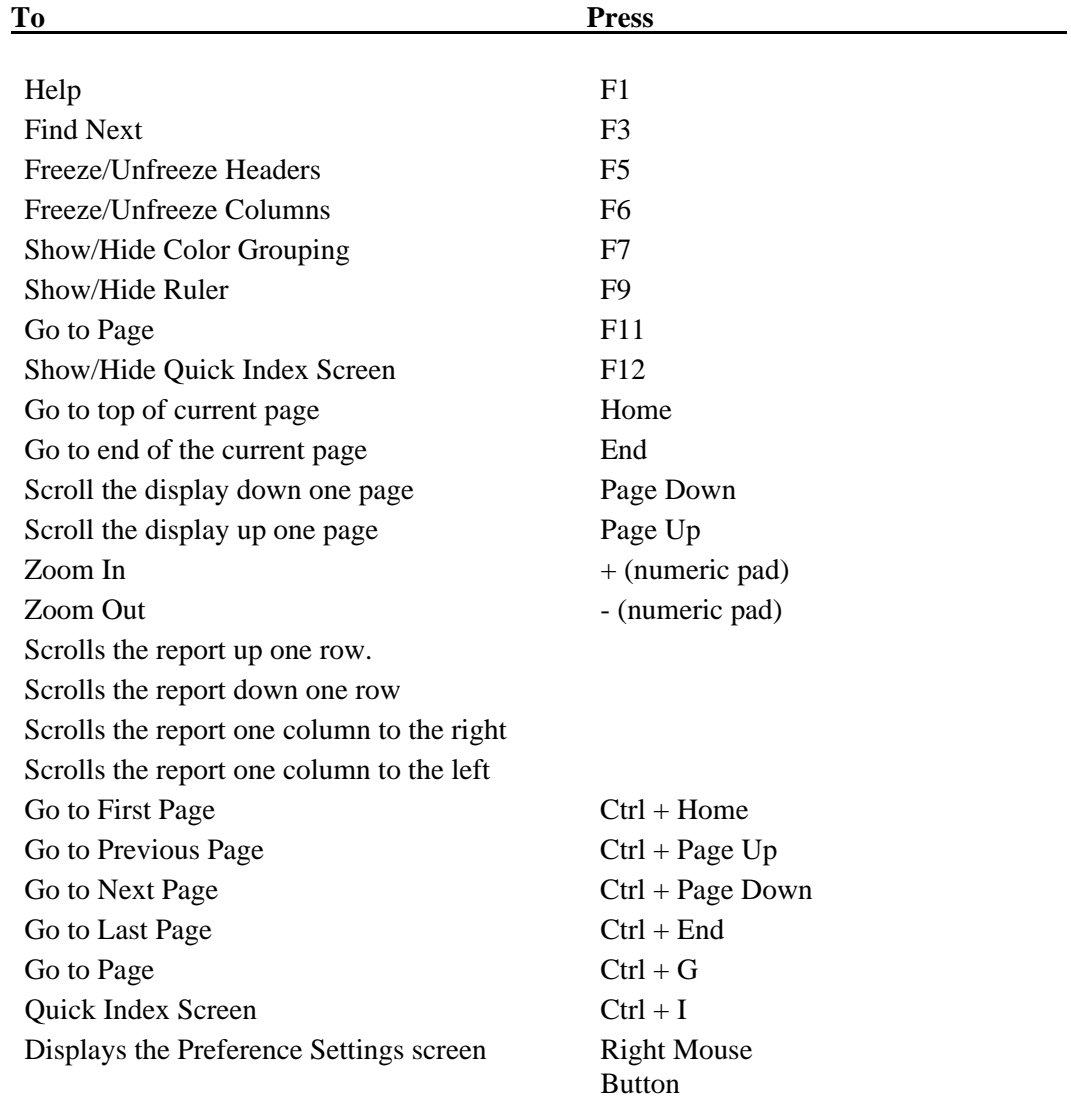

### **Scrolling**

To scroll quickly to another position in the page presently being viewed, use the vertical scroll bar along the right side of the document window. The position of the scroll box indicates your approximate location on that page of the report. If you are working with a wide document or a narrow window, you can use the horizontal scroll bar at the bottom of the window to scroll horizontally.

To go to other pages in the document, use the buttons on the toolbar.

**Tip:** Multiple browser windows can be opened to view more than one report at a time. You can open up to 20 browser windows (provided the workstation running the Windows Client has enough memory). Closing the main application window will close all open windows.

The Browser has two methods of viewing:

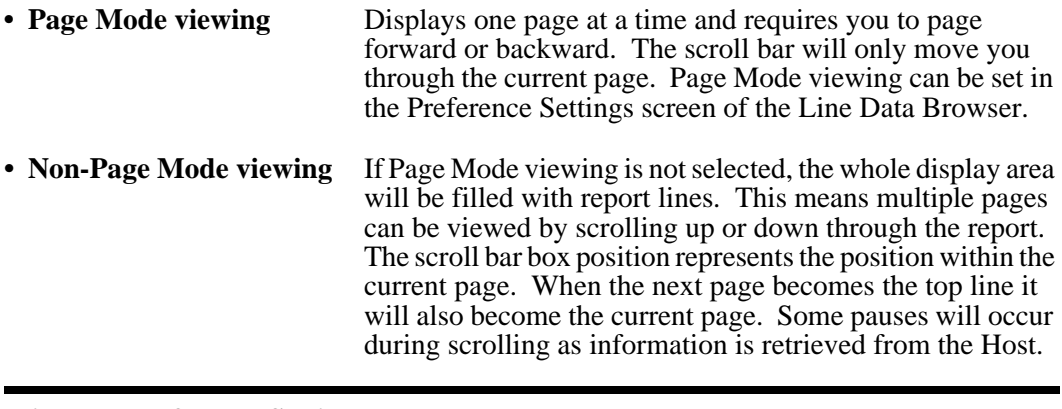

**Tip:** The **Preference Settings** screen can be displayed by clicking the right mouse button anywhere within the report being viewed. It can also be selected from the **Report** menu option.

### **Status Bar**

The status bar gives you information about the generation you are currently viewing. The left side displays the status of the communication with the Host component of PageCenter. The second panel within the status bar displays the page you are currently on and the total number of pages within the generation. The third panel display the line number of the line at the top of the screen and it displays the total number of lines within the generation. The fourth panel displays the left column and the total number of columns. The fifth panel will indicate the dataset number currently being viewed or will indicate that you are looking at all of the datasets.

When you are viewing a message, the page panel will display the text 'VPC Message'.

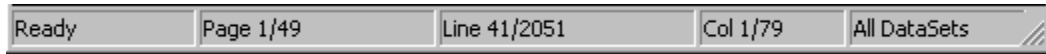

**Figure 4-2: Line Data Browser Status Bar**

# **Browser Menu Bar Commands**

The menu bar on the Line Data Browser screen has the following commands available:

- **File**
- **Report**
- **Search**
- **View**
- **Help**

This section of the manual will explain each item in the sub-menus that appear for each command.

## **File**

Keystroke:  $\underline{Alt} + \underline{F}$ 

The following commands are available from the File menu:

- **Export to File**
- **Extract Page to Clipboard**
- **Selection to Clipboard**
- **Send As Mail**
- **Print Setup**
- **Print (local)**
- **Print (Host)**
- **Close**

### **File - Export to File**

Toolbar button: Menu location: **File | Export to File** Keystroke:  $\underline{Alt} + \underline{F}, \underline{E}$ 

The Line Data Browser has the ability to extract a partial generation or a whole generation to a file. This option will retrieve the generation pages from the Host and write them to a file you have specified.

The first window displayed after selecting **File | Export to File** is a file selection screen. This screen allows you to enter a file name and choose a location for the new file to be created.

Once you have entered a file name and selected a location, the **Generation Page Selection**  screen appears and you can choose the number of pages and which page you want to export.

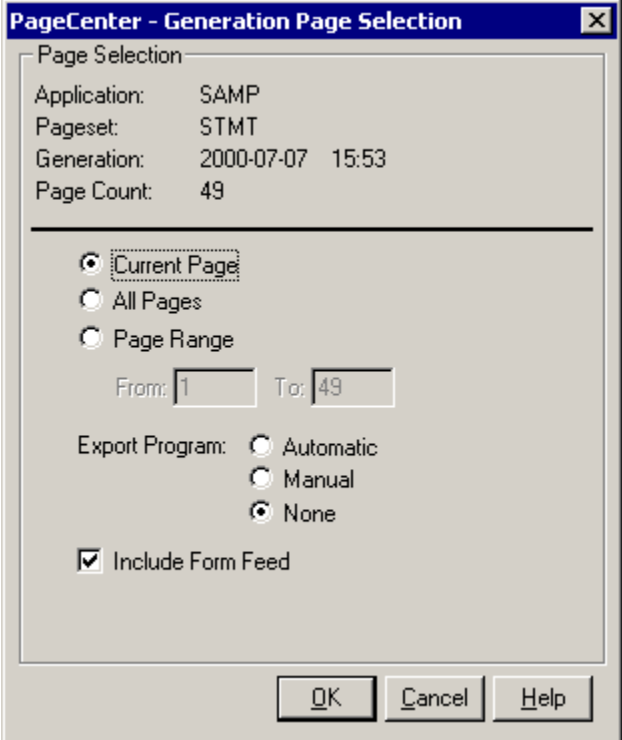

**Figure 4-3: Generation Page Selection**

The **Generation Page Selection** screen also lets you choose to execute a program after the file has been exported. The execute program is stored in the windows registry and can be ran automatically, manually, or not at all. If you choose to run the program manually, the following screen will be displayed allowing you to execute a program.

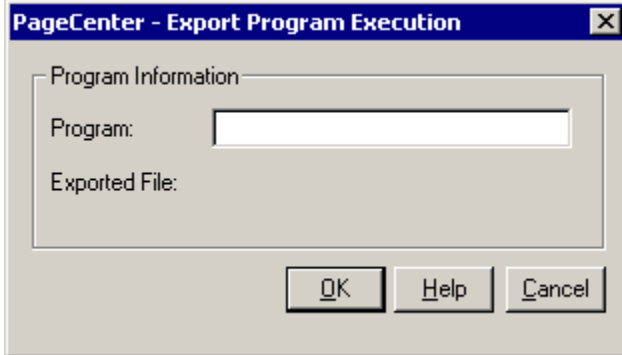

**Figure 4-4: Export Program Execution**

The program name you enter in the **Export Program Execution** screen can contain the full path to the program including the program name, or just the program name can be entered if it is located in the search path on the workstation. Parameters can be entered after the program name. The exported filename will be placed at the end of the program string you enter. The program path and name entered will be saved and can be executed automatically the next time a program is exported.

### **File - Export Page to Clipboard**

Menu location: **File | Export Page to Clipboard**

Keystroke:  $\underline{Alt} + \underline{F}, \underline{X}$ 

Copies the current page to the clipboard. The clipboard is a temporary storage area for text or graphics that you are copying or moving from one location to another. The clipboard is shared among applications.

### **File - Selection to Clipboard**

Menu location: **File** | Selection to Clipboard

Keystroke:  $\underline{Alt} + \underline{F}, \underline{S}$ 

You can select an area of the report by holding down the left mouse button and dragging the mouse to select an area of the report. Once you have selected an area, this option will copy the selection to the clipboard.

### **File - Send As Mail**

Menu location: **File | Send As Mail**

Keystroke:  $Alt + F, A$ 

PageCenter Client for Windows allows you to send a page or pages of a document through electronic mail. The Windows Client supports MAPI (Message Application Programming Interface). The [MAIL] setting in the WIN.INI file contains a **MAPIDLL**= entry which indicates what MAPI compliant DLL to load.

The **Send As Mail** option allows you to create an electronic mail message and attach one or more pages of the current generation you are viewing. When you select the **Send As Mail** option, the **Generation Page Selection** screen displays for you to select which pages to attach to the e-mail.

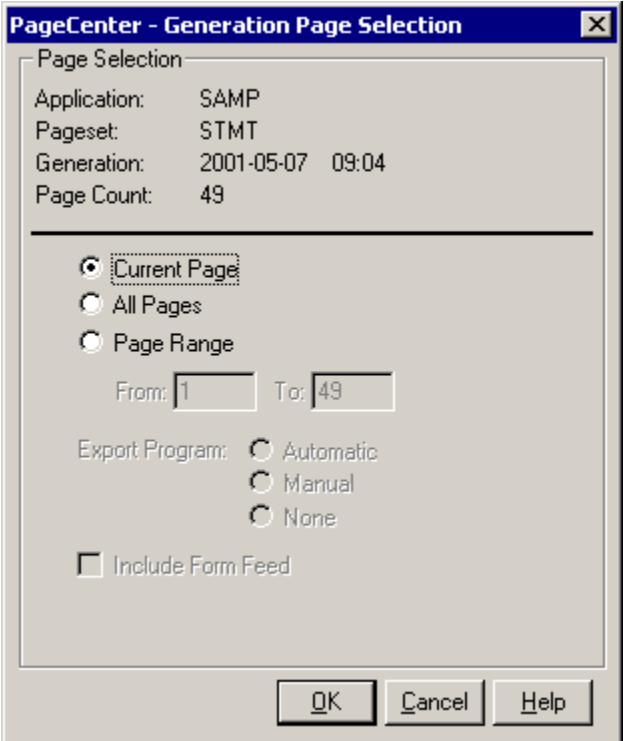

**Figure 4-5: Generation Page Selection**

Once the pages are selected, mail initialization and login functions are called. Depending on the mail system you are using, the mail login screen may appear.

After the mail system is initialized and it returns control to PageCenter Client for Windows, you will see the page(s) being exported to a temporary file. This file will be used as the attachment for the e-mail and will be deleted from your system once the e-mail is sent or has been canceled. The attachment file will have the same name as the application and an extension of **TXT**.

After the attachment file has been created, the mail system's messages window will display for you to select who the message should be sent to and you may also type a message to send along with the attachment.
#### **File - Print Setup**

Menu location: **File** | Print Setup

Keystroke:  $\underline{Alt} + \underline{F}, \underline{R}$ 

Displays the standard Windows printer setup screen, allowing you to select the printer and the printer orientation. The setting you select in the printer setup screen is only used when printing to a local area network printer or a printer attached to the workstation. It will have no effect when printing from the Host.

#### **File - Print (local)**

Menu location: **File | Print (local)**

Keystroke:  $Alt + F$ , P

Use this option to print the current page, a range of pages, or the entire document on a local or network printer.

[Figure 4-6](#page-181-0) illustrates the **Generation Page Selection** screen which allows you to indicate which page of the pageset to send to the printer. The application/pageset information is displayed in the top portion of the screen. You can select to print the page being viewed, print all pages, or print a range of pages from the current generation.

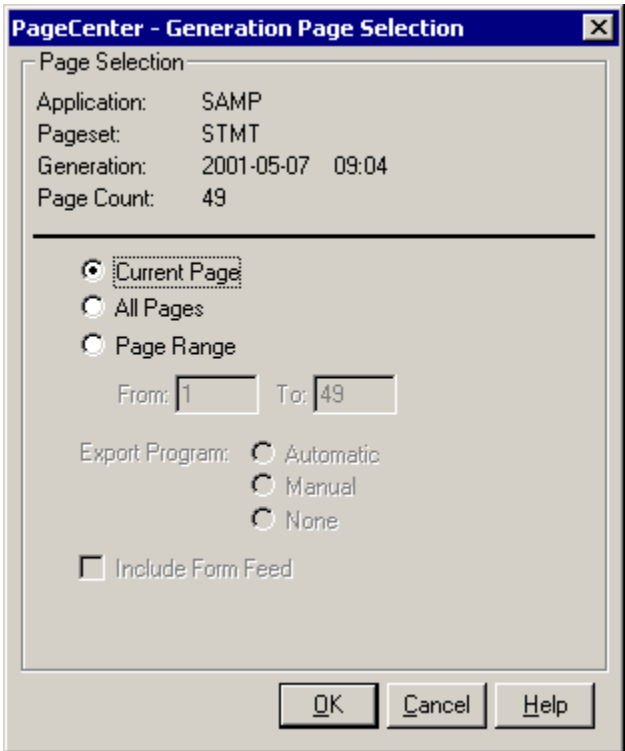

<span id="page-181-0"></span>**Figure 4-6: Generation Page Selection**

After you select what pages to print, press the **Enter** key or select the **OK** button.

PageCenter Client for Windows verifies that the currently selected font will allow the text to fit on the printed page. If the font is too large a message will display asking if the Windows Client should automatically resize the font.

**Tip:** You can use the **Report** | **Font** menu option to display the font selection screen to select the font to use for viewing and printing the generation.

## **File - Print (Host)**

Menu location: **File** | Print (Host) Keystroke:  $\underline{Alt} + \underline{F}, \underline{I}$ 

Use this option to send a generation, or a range of pages from the generation, to the JES spool to be printed on a Host printer.

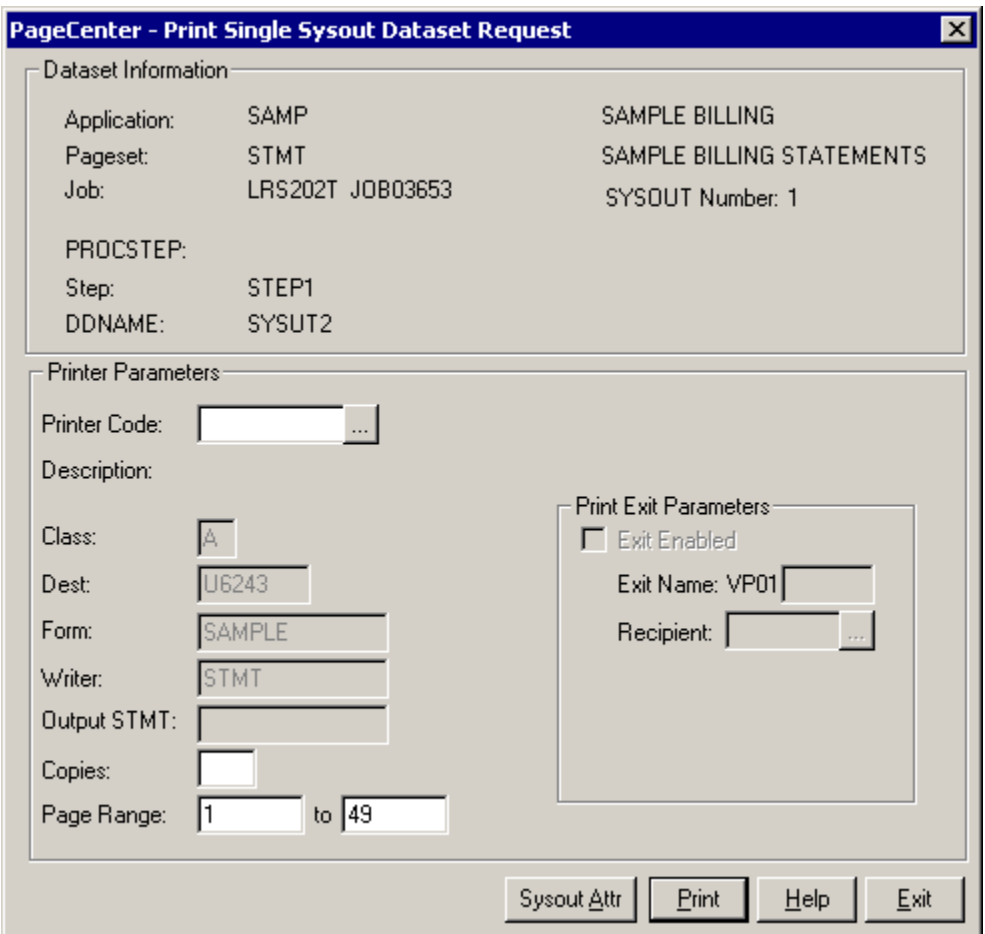

**Figure 4-7: Print Single Sysout Dataset Request**

| <b>BUTTONS</b> | <b>DESCRIPTION</b>                                                                                                    |
|----------------|----------------------------------------------------------------------------------------------------|
| $\cdots$       | Displays the Printer Selection List screen (see Figure 3-10 on page<br>$3.34$ ).                                                       |
| <b>Submit</b>  | Issues a print request to PageCenter which creates a Host report and<br>sends it to the printer using the criteria you have indicated. |
| Help           | Displays the on-line help system.                                                                                                    |
| Exit           | Closes this screen.                                                                                                    |

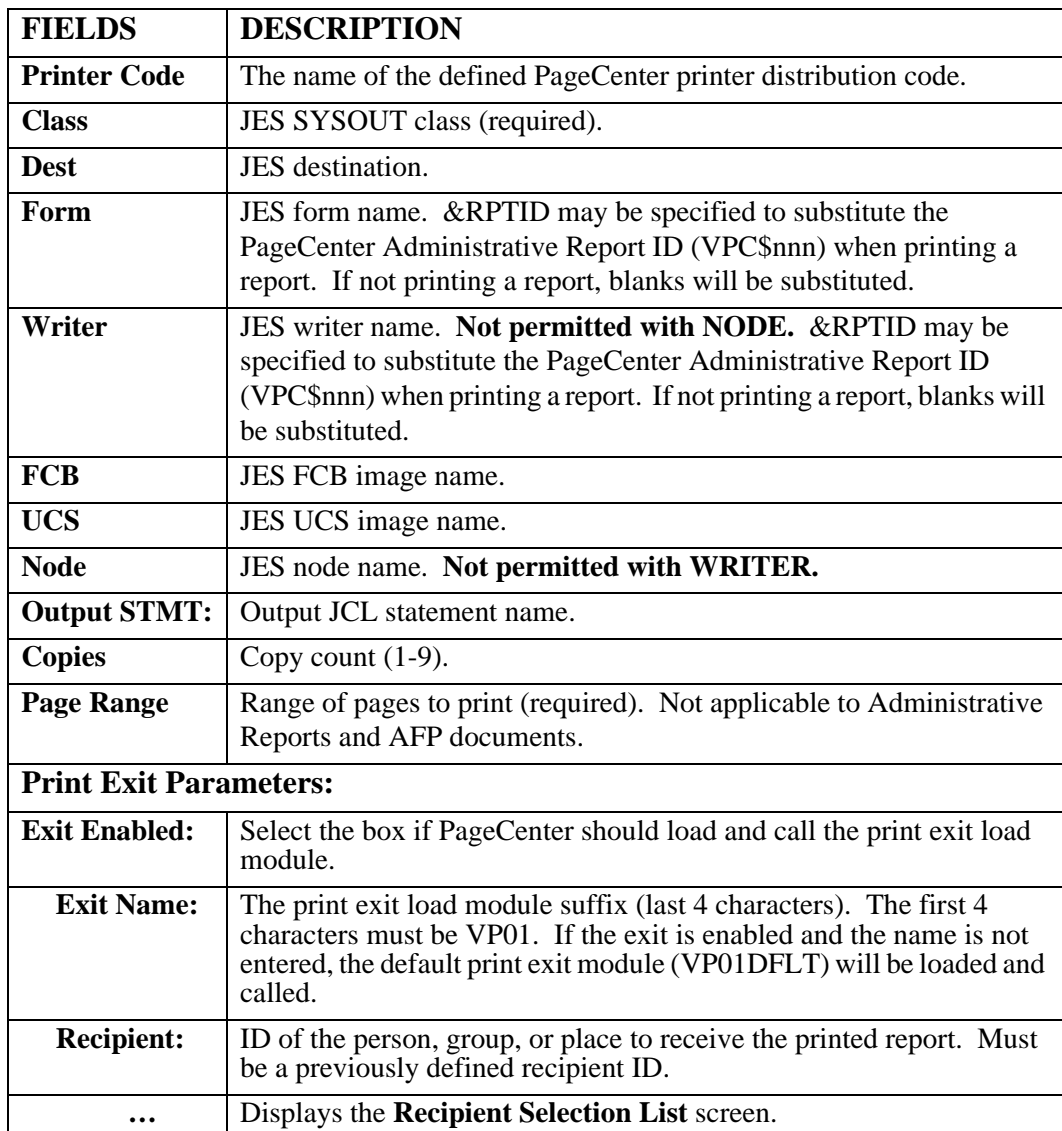

#### **Printer Selection List**

- Displays the Printer Selection List screen that lists the available PageCenter printer definitions.

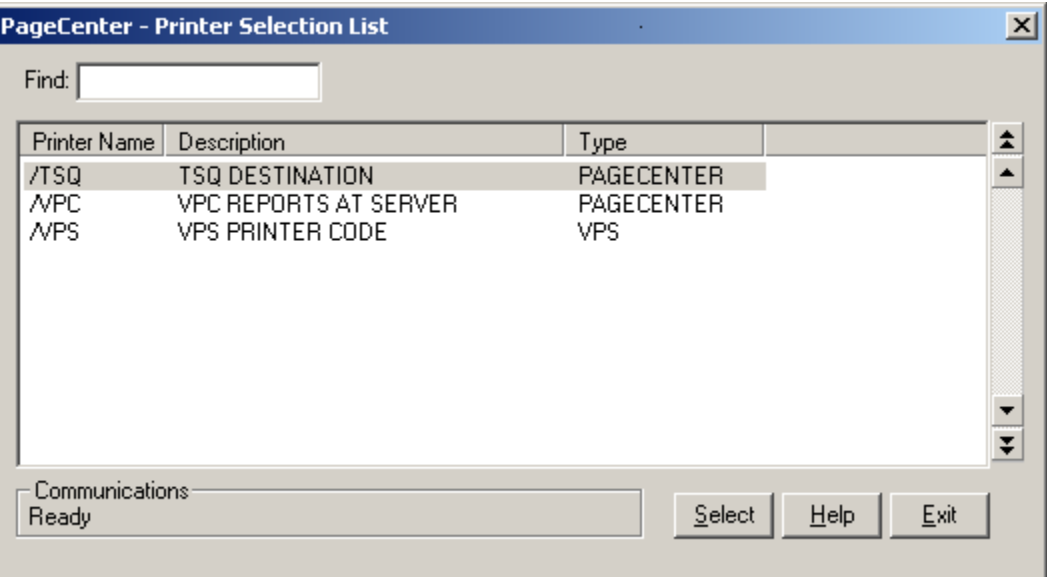

#### **Figure 4-8: Printer Selection List**

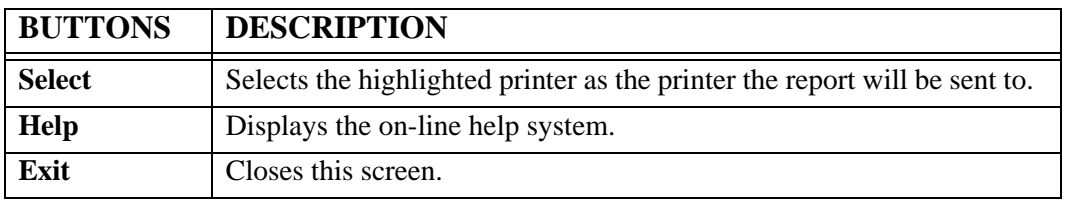

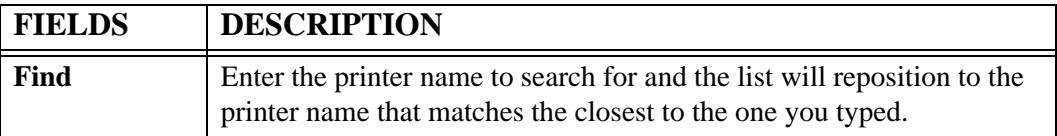

The Printer Selection List displays the printers that are defined to PageCenter. The printer definition provides an easy way to select the JES printer criteria needed to print the generation.

## **File - Close**

Menu location: **File | Close** Keystroke:  $\underline{Alt} + \underline{F}, \underline{C}$ This option will close the browse window.

## **Report**

Keystroke:  $\underline{Alt} + \underline{R}$ 

The following commands are available from the Report menu:

- **First Page**
- **Previous Page**
- **Next Page**
- **Last Page**
- **Goto Page**
- **Next Dataset**
- **Previous Dataset**
- **All Dataset**
- **Generation Information**
- **Preferences**
- **Font**

## **Report - First Page**

Toolbar button:  $\Box$ Menu location: Report | First Page Keystroke:  $\underline{Alt} + \underline{R}, \underline{F}$  or  $\underline{Ctrl} + \underline{Home}$ This option will display the first page of the report.

## **Report - Previous Page**

Toolbar button:  $\boxed{\triangleleft}$ Menu location: **Report** | **Previous Page** Keystroke:  $\underline{Alt} + \underline{R}, \underline{P}$  or  $\underline{Ctrl} + \underline{Page Up}$ This option will move you back one page (toward the top) in the report.

# **Report - Next Page**

Toolbar button:

Menu location: **Report | Next Page**

Keystroke:  $\underline{Alt} + \underline{R}, \underline{N}$  or  $Ctrl + Page Down$ </u>

This option will move you forward one page (toward the bottom) in the report.

## **Report - Last Page**

 $\blacksquare$ Toolbar button: Menu location: **Report | Last Page** Keystroke:  $\underline{Alt} + \underline{R}, \underline{L}$  or  $\underline{Ctrl} + \underline{End}$ This option will display the last page of the report.

## **Report - Goto Page**

Toolbar button:

Menu location: **Report | Goto Page**

Keystroke:  $\underline{Alt} + \underline{R}$ , G or  $\underline{F11}$  or  $Ctrl + G$ 

This command displays a screen to enter the page number you would like displayed.

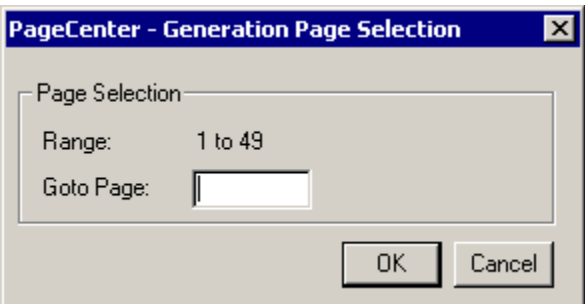

**Figure 4-9: Generation Page Selection**

The Generation Page Selection lets you enter a page number to view and will issue the request to display that page. The generation page range is displayed directly above the **Goto Page** entry field.

## **Report - Next Dataset**

Menu location: **Report | Next Dataset**

Keystroke:  $\underline{Alt} + \underline{R}, \underline{E}$ 

Displays the next dataset in the generation if the generation was imported with multiple datasets.

## **Report - Previous Dataset**

Menu location: **Report | Previous Dataset**

Keystroke:  $\underline{Alt} + \underline{R}, \underline{V}$ 

Displays the previous dataset in the generation if the generation was imported with multiple datasets.

## **Report - All Dataset**

Menu location: **Report | All Datasets**

Keystroke:  $\underline{Alt} + \underline{R}, \underline{A}$ 

Displays all datasets in the generation as one report if the generation was imported with multiple datasets.

#### **Report - Generation Information**

Menu location: **Report | Generation Information**

Keystroke:  $\underline{Alt} + \underline{R}, \underline{I}$ 

The Generation Information screen displays information about the generation currently being viewed.

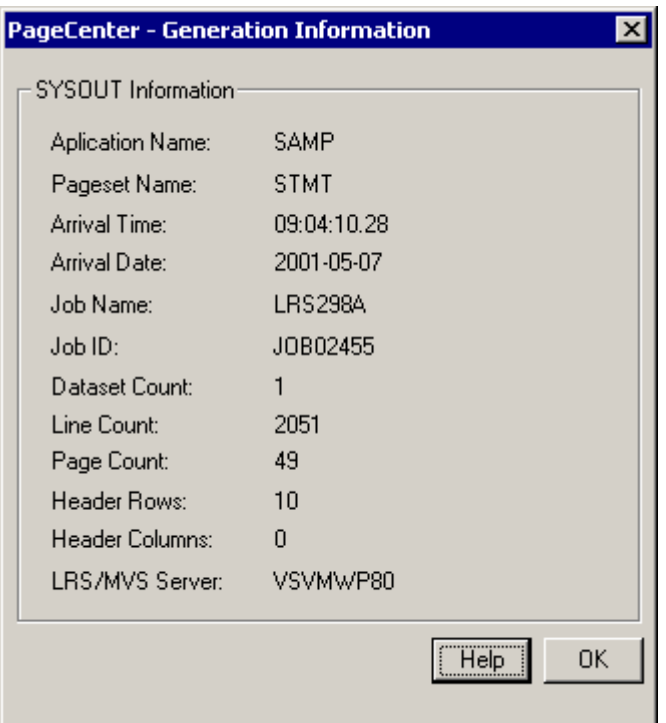

**Figure 4-10: Generation Information**

| <b>FIELDS</b>                                                                   | <b>DESCRIPTION</b>                                                                    |  |
|---------------------------------------------------------------------------------|---------------------------------------------------------------------------------------|--|
| <b>Application Name</b>                                                         | Application name and description.                                                     |  |
| <b>Pageset Name</b>                                                             | Pageset name and description                                                          |  |
| <b>Arrival Time</b>                                                             | Time of import                                                                        |  |
| <b>Arrival Date</b>                                                             | Date of import                                                                        |  |
| <b>Job Name</b>                                                                 | Imported Job Name.                                                                    |  |
| <b>Job ID</b>                                                                   | Imported Job ID.                                                                      |  |
| <b>Dataset Count</b><br>Number of Datasets contained in this generation.        |                                                                                       |  |
| <b>Line Count</b>                                                               | Number of lines for this generation.                                                  |  |
| Total number of page in this generation.<br><b>Page Count</b>                   |                                                                                       |  |
| <b>Header Rows</b><br>Number of rows in the header to be frozen when scrolling. |                                                                                       |  |
| <b>Header Columns</b>                                                           | Number of columns from the left hand size of the page to be<br>frozen when scrolling. |  |
| <b>LRS/MVS Server</b>                                                           | The LRS/MVS Server this document resides in.                                          |  |

#### **Report - Preferences**

Toolbar button: Menu location: **Report | Preferences** Keystroke:  $\underline{Alt} + \underline{R}, \underline{R}$ Mouse Shortcut: Right Mouse Button

This option displays a screen to set how the report is displayed.

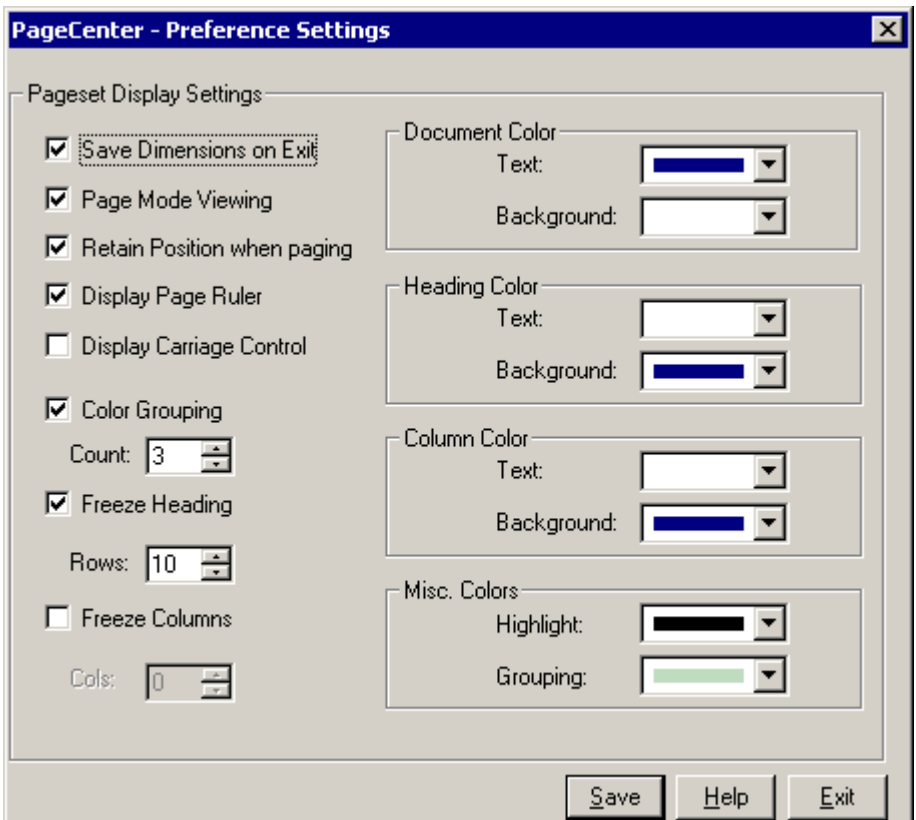

**Figure 4-11: Preference Settings**

This screen allows you to customize the look of the browser windows. The settings will be stored in the windows registry located in the Windows System directory. Once you have made changes to the settings, select **Save** and the browser window will be updated with the new display values. Select the **Exit** button to close the window without saving any of the settings.

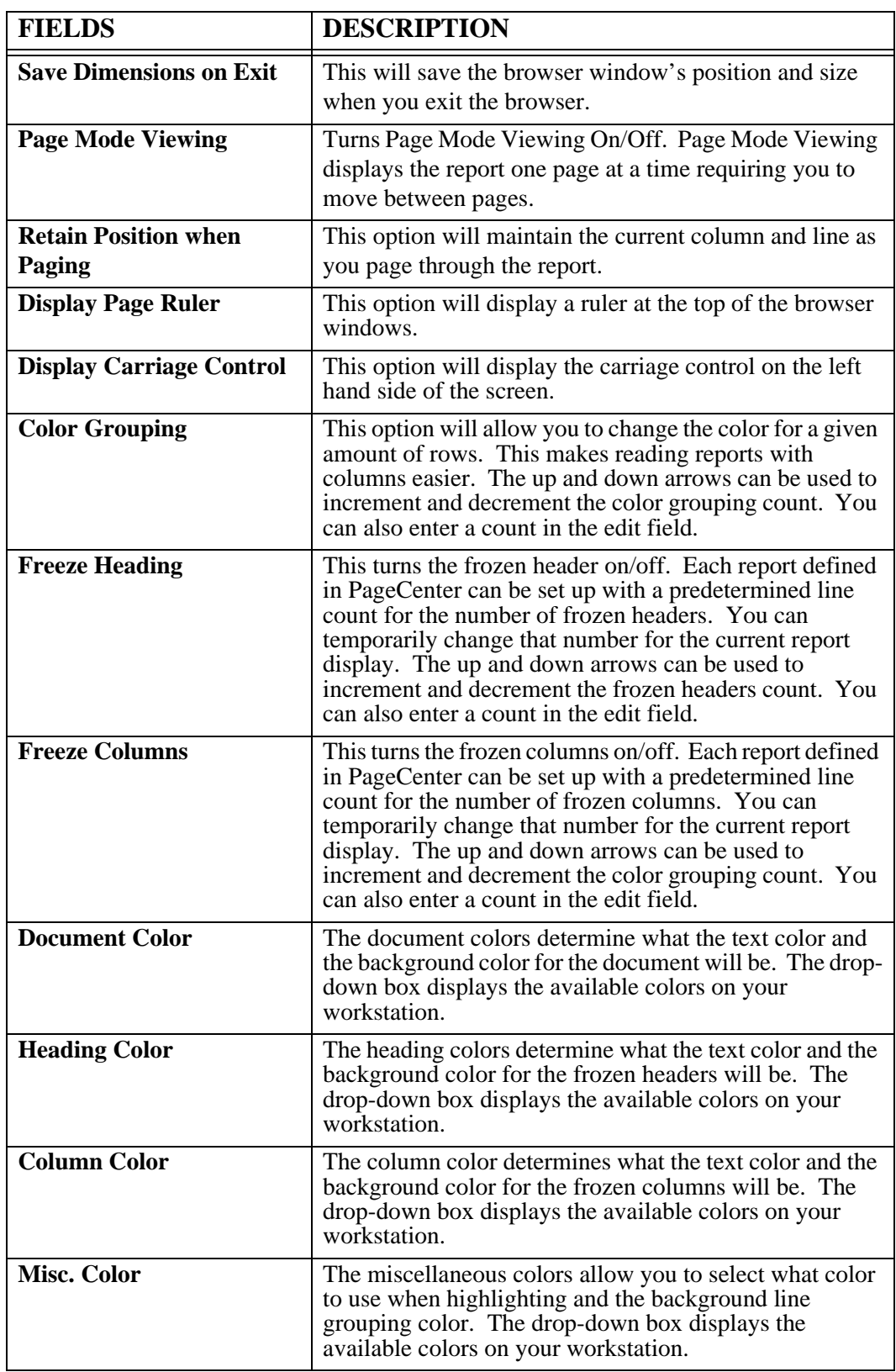

#### **Report - Font**

Menu location: **Report** | Font

Keystroke:  $\underline{Alt} + \underline{R}, \underline{O}$ 

This option will display a Windows Font selection screen to choose the font face type and size. Only fixed fonts may be used to display reports.

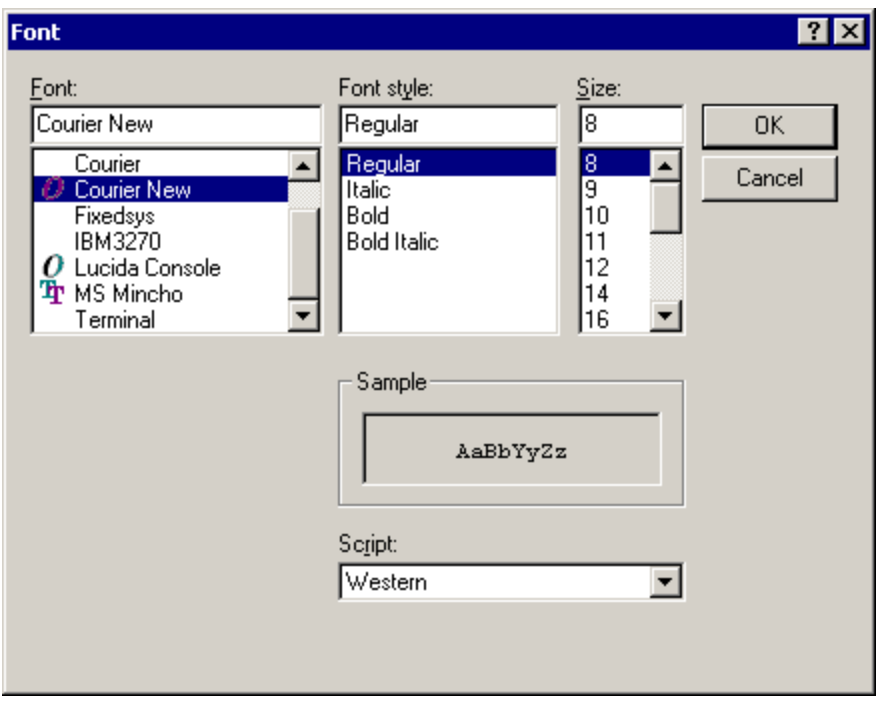

**Figure 4-12: Font dialog**

Use this screen to select the font the browser should use when viewing line data documents. The fonts displayed will be the fixed fonts that are available from Windows. The font that is selected will be used when printing, copying to the clipboard and zooming in and out.

## **Search**

Keystroke:  $\underline{Alt} + \underline{S}$ 

The following commands are available from the Search menu:

- **Find**
- **Find Next**
- **Quick Index**

Select **Search** from the menu bar to display [Figure 4-13](#page-199-0).

| Search             | View   | He |
|--------------------|--------|----|
| Eind               | Ctrl-F |    |
| Find Next          | F3     |    |
| Quick Index Ctrl-I |        |    |

<span id="page-199-0"></span>**Figure 4-13: Search menu**

#### **Search - Find**

Toolbar button:

Menu location: **Search** | **Find** 

Keystroke:  $\underline{Alt} + \underline{S}, \underline{F}$ 

Use this command to enter Host based text searches against the pageset currently being viewed. You can also specify the direction, maximum lines to search and from what point to start searching.

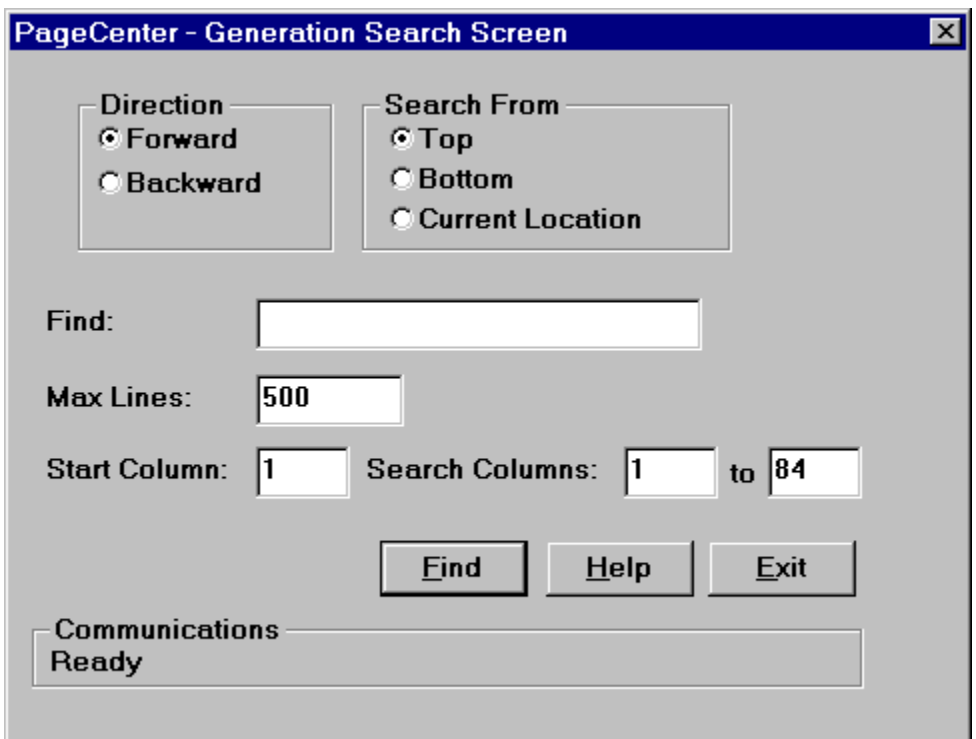

#### **Figure 4-14: Generation Search Screen**

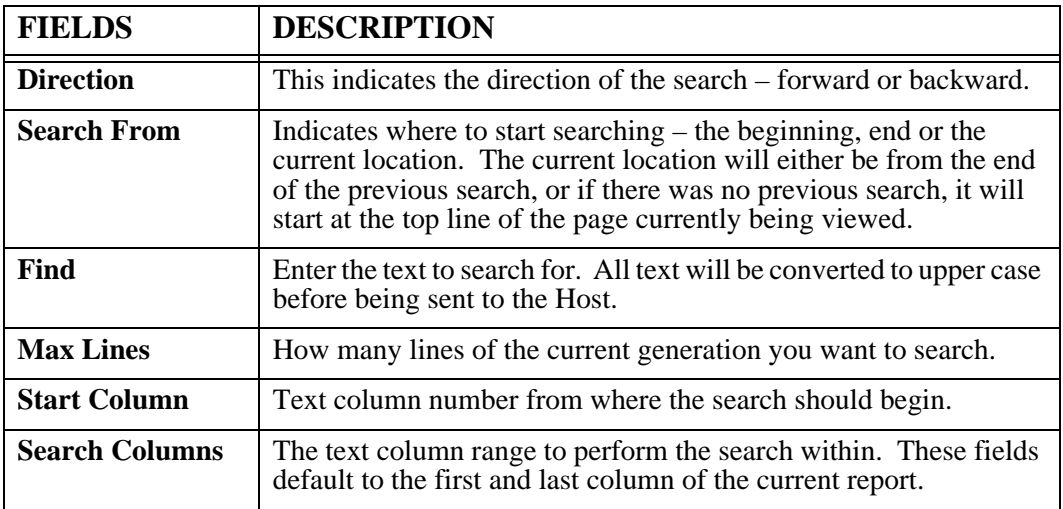

Use the **Max Lines** option to set a limit for the maximum lines to search. The pagesets stored in PageCenter can be very large and it may be very time consuming to search the entire report. The PageCenter Client for Windows will display a window during a large search to allow you to cancel the request if desired.

The search progress window is displayed below:

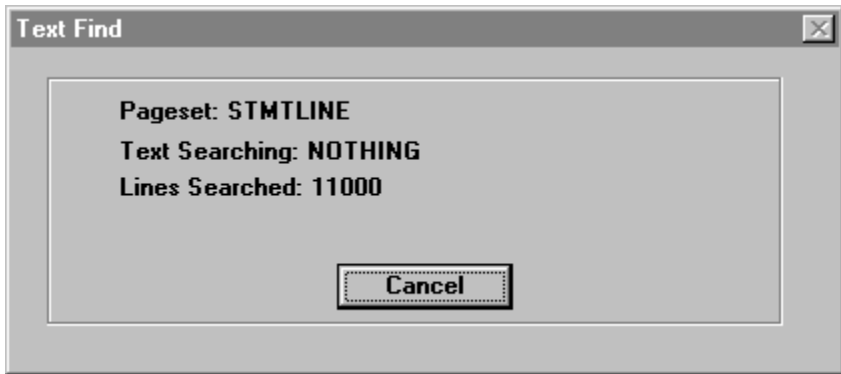

**Figure 4-15: Text Find**

The Text Find screen displays the Pageset name you are searching; the text you are searching for; and the number of lines that have been searched. To stop the search, select the **Cancel** button.

## **Search - Find Next**

Toolbar Button: Menu location: **Search | Find Next** Keystroke:  $\underline{Alt} + \underline{S}, \underline{N}$  or  $\underline{F3}$ Use this command to find the next occurrence of the text that was found previously.

#### **Search - Quick Index**

Menu location: **Search | Quick Index**

Keystroke:  $\underline{Alt} + \underline{S}, \underline{O}$  or  $\underline{F12}$  or  $\underline{Ctrl} + \underline{I}$ 

This command will display a window displaying the indexes for the current report and allow you to enter a value for the first key of a given index. The index values will be displayed in a list box from which you can select and display.

The Quick Index is a convenient way to see the first index key for the selected index. This screen is directly tied to the document you are viewing and will only allow access to pages contained in the generation you are currently looking at or other generations of the same pageset. This screen **WILL NOT** provide access to other pagesets.

The Quick Index screen is designed to stay on top of the browser window or always visible when viewing the generation. Each browser window has its Quick Index screen, independent of the other browser screens.

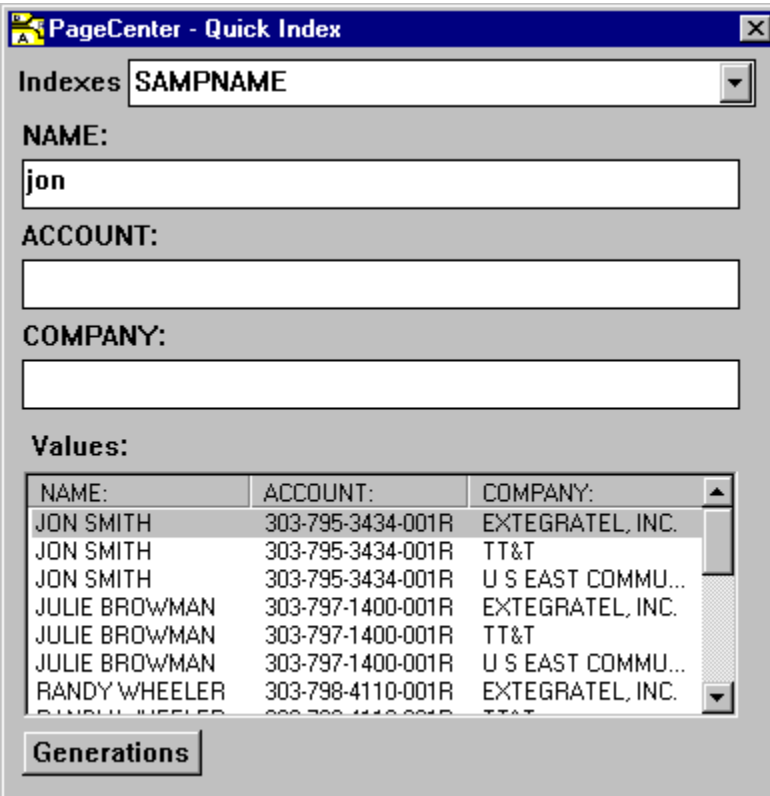

**Figure 4-16: Quick Index**

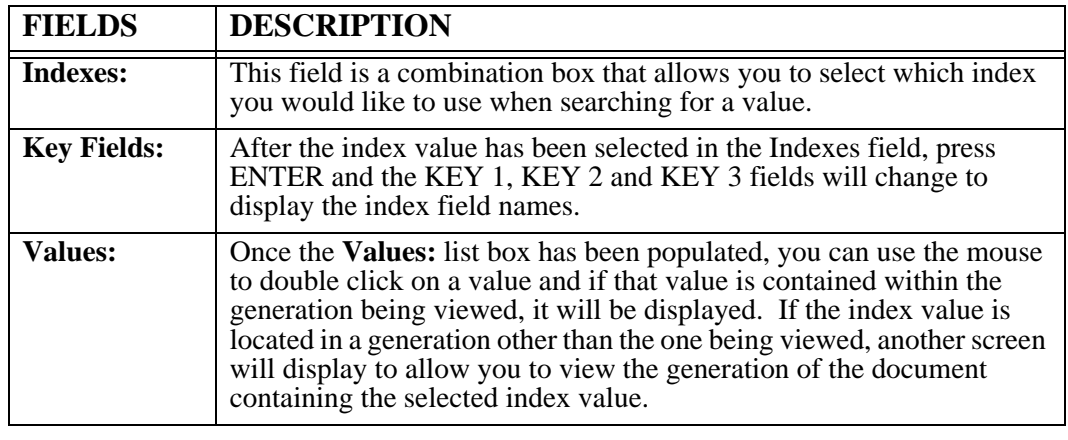

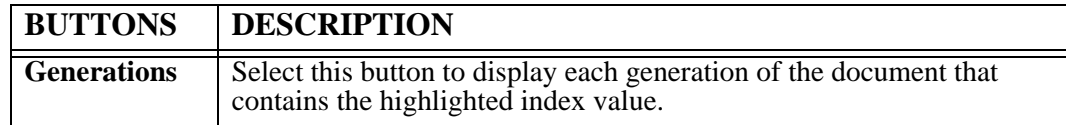

The Quick Index Generations screen is displayed below.

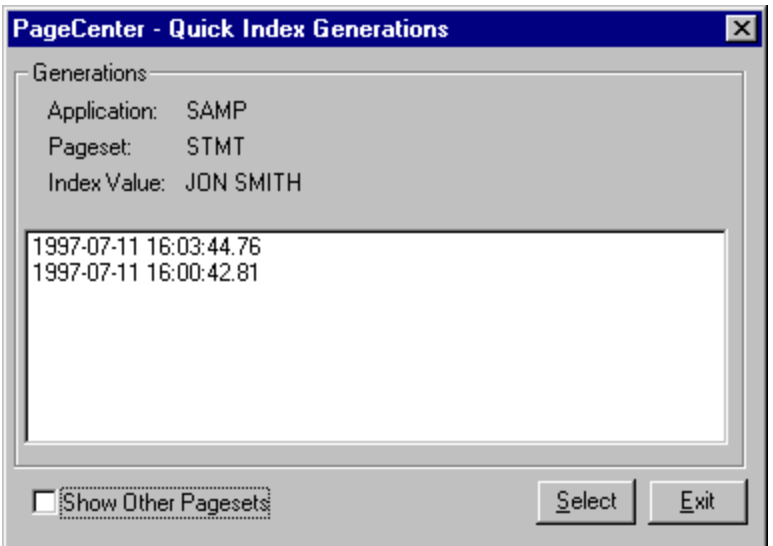

## **Figure 4-17: Quick Index Generation**

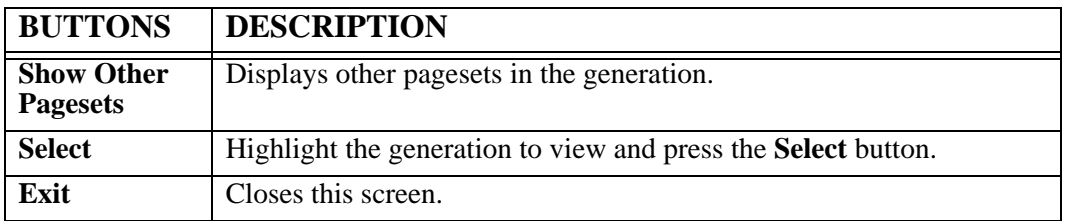

## **View**

Keystroke:  $\underline{Alt} + \underline{V}$ 

The following commands are available from the View menu:

- **%Normal**
- **50%**
- **75%**
- **125%**
- **150%**
- **Freeze Header**
- **Freeze Column**
- **Fit to Width**
- **Fit to Height**
- **Ruler**
- **Green Bar**

Select **View** from the menu bar to display [Figure 4-18.](#page-206-0)

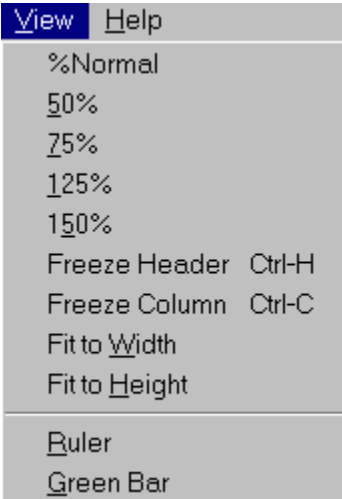

<span id="page-206-0"></span>**Figure 4-18: View menu**

#### **View - %Normal, 50%, 75%, 125%, 150%**

Toolbar buttons:

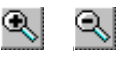

Menu location: **View** menu

Keystroke for Normal:  $\underline{Alt} + \underline{V}, \underline{N}$ 

These commands allow you to designate a scaling factor for the display of the report on your screen. Normal designates a scaling factor of 100%, or no magnification; **50%** represents a scaling factor of one half, and so on.

Note that this factor does not affect printing if you print from within PageCenter Client for Windows; only screen displays are affected.

#### **To increase or decrease the scaling factor:**

Click on the toolbar button to **increase** the scaling factor by 25%.

Click on the **the set of the set of the scaling factor** by 25%.

#### **View - Freeze Headers**

Menu location: **View | Freeze Headers**

Keystroke:  $\underline{Alt} + \underline{V}$ ,  $\underline{E}$  or  $\underline{Ctrl} + \underline{H}$  or  $\underline{F5}$ 

Use this command to keep the header lines in a report at the top of the window at all times when scrolling through a report.

#### **View - Freeze Columns**

Menu location: **View | Freeze Columns**

Keystroke:  $\underline{Alt} + \underline{V}$ ,  $\underline{C}$  or  $\underline{Ctrl} + \underline{C}$  or  $\underline{F6}$ 

Use this command to keep the column lines in a report at the left of the window at all times when scrolling through a report.

#### **View - Fit to Width**

Menu location: **View | Fit to Width**

Keystroke:  $\underline{Alt} + \underline{V}$ , W

The **Fit to Width** command sets the scaling factor used to display the reports so that the left and right edges of the report are set to the width of the window.

This operation does not affect printing; only the size of the on-screen display changes.

#### **View - Fit to Height**

Menu location: **View | Fit to Height** 

Keystroke:  $\underline{Alt} + \underline{V}$ , H

The **Fit to Height** command sets the scaling factor used to display the reports so that the top and bottom edges of the report are set to the height of the window.

This operation does not affect printing; only the size of the on-screen display changes.

## **View - Ruler**

Menu location: **View | Ruler** Keystroke:  $\underline{Alt} + \underline{V}$ , R or F9 The ruler function displays column markers at the top of the active report. **To display or hide the ruler:**

From the View menu, choose Ruler.

## **View - Green Bar**

Menu location: **View | Green Bar** Keystroke:  $\underline{Alt} + \underline{V}$ , G This command will display the report in green bar format.

# **Help**

Keystroke:  $\underline{Alt} + \underline{H}$  or  $\underline{F1}$ 

The following command is available from the Help menu:

**• Help Contents**

## **Help - Help Contents**

Menu location: Help | Help Contents Keystroke:  $\underline{Alt} + \underline{V}, \underline{H}$ This option will display the on-line help for PageCenter Client for Windows.
# **SECTION 5 AFP BROWSER**

## **Overview**

#### **This section includes:**

- **•** Detailed instructions on the AFP Browser window and operation.
- **•** Explanation of all toolbar buttons and keyboard shortcuts.
- **•** Detailed descriptions of all of the browser screens.

#### **Who should read this section?**

- **•** End users
- **•** PageCenter Administrators

#### **The AFP Browser is displayed by:**

- **•** Selecting an AFP notice to browse,
- **•** Viewing an AFP generation from the history screen, or
- **•** Selecting a generation from the Browse Index Documents screen.

The browser uses the Windows interface with common features such as scroll bars, dropdown menus, and the ability to move and resize the window by dragging the border with the mouse.

## **The Title Bar**

### 婴 PageCenter AFP Browser - TSTOUTP\AFPOUTPUT 02/21/1998 11:15 [VSVMJM70]

The title bar is located at the top of the browser screen and it displays information about the generation being viewed. The following explains each value in the title bar:

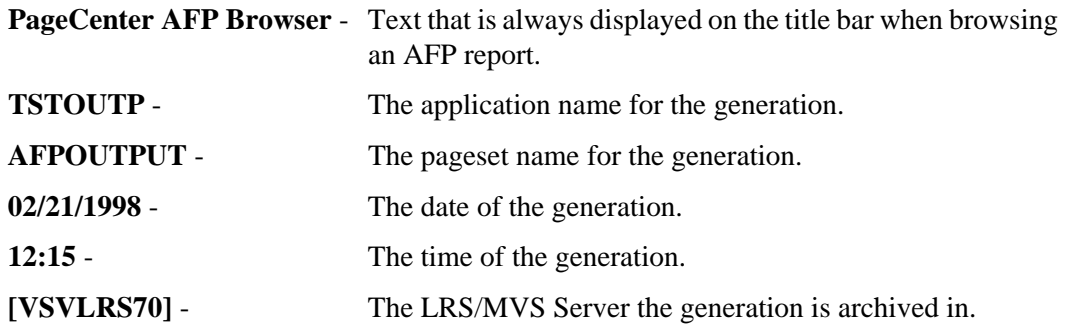

## **Toolbar Buttons**

Using a mouse, the toolbar gives you instant access to the most frequently used browser commands. By simply clicking a button you can export a report to a file, copy a page of a report to the clipboard, move forwards and backwards through the report, and many other features.

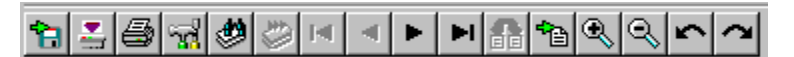

#### **Figure 5-1: AFP Browser Toolbar**

The following table describes the default buttons that appear on the toolbar.

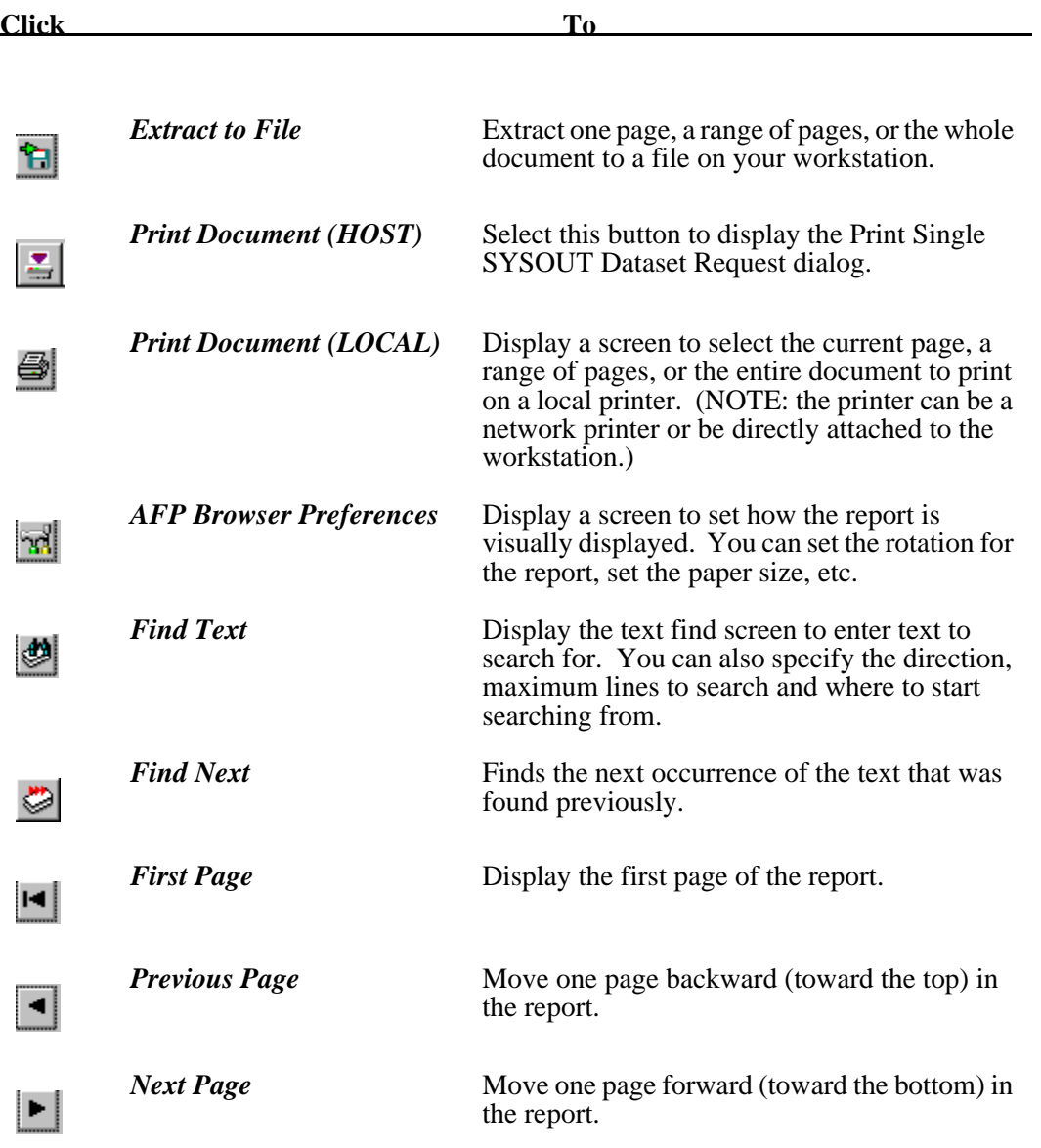

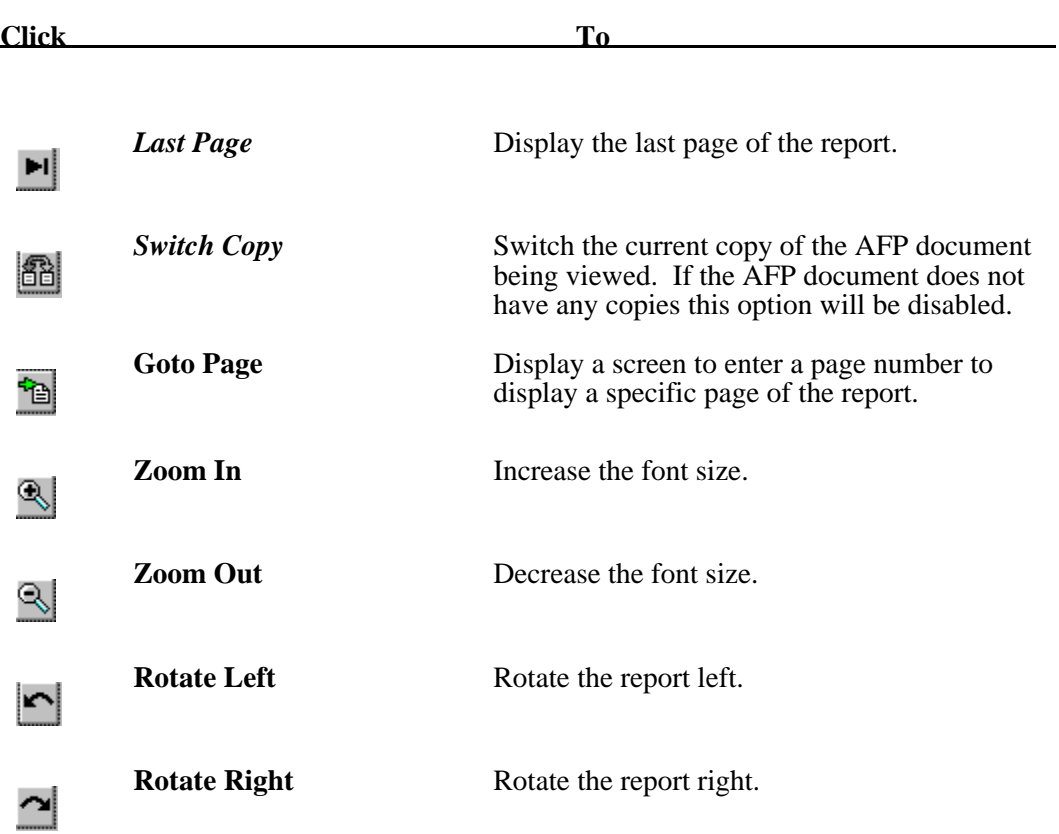

## **Keyboard and Mouse Shortcuts**

Keyboard and mouse shortcuts are built into the browser. The following are the equivalent keyboard keys or mouse functions that perform the same operation if you were to select them from the menu:

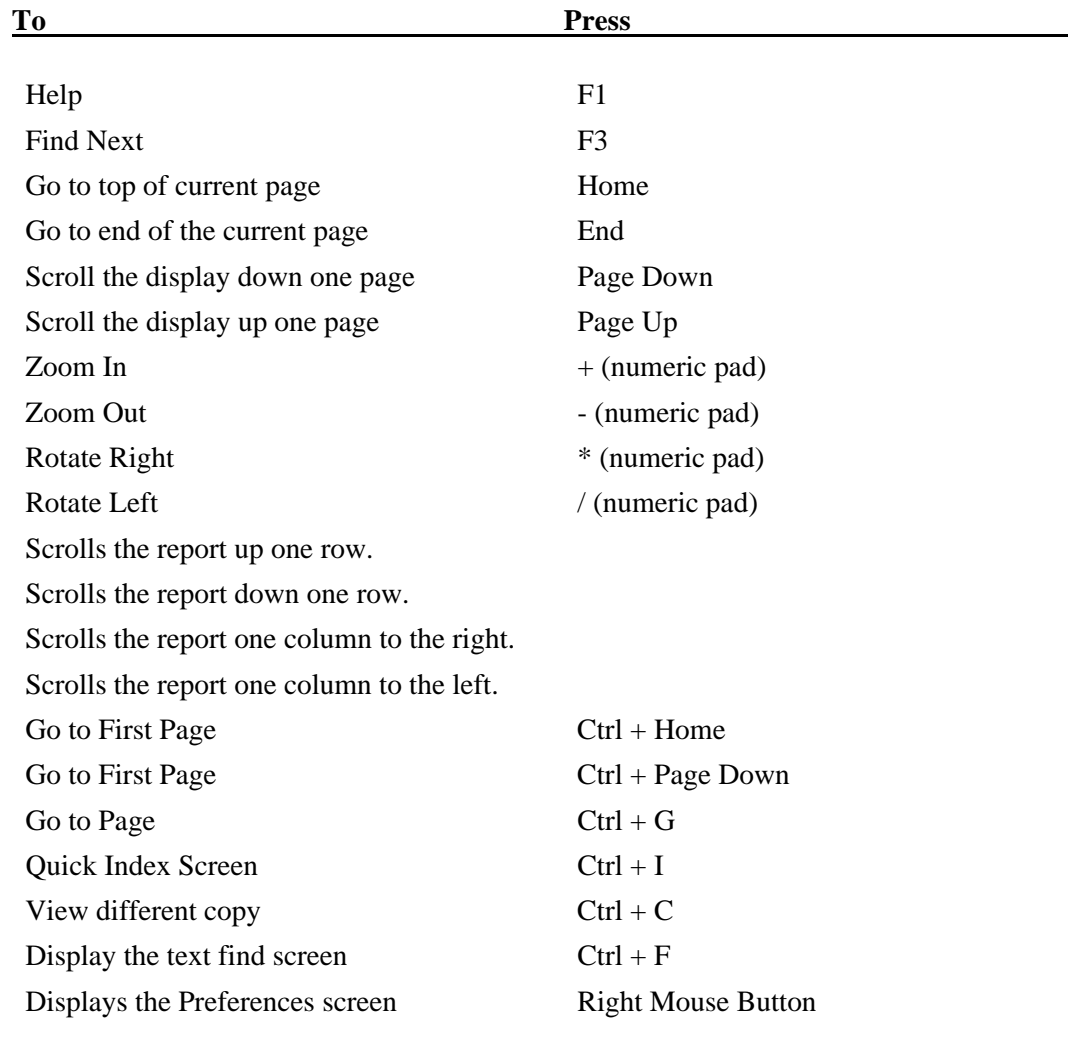

## **Scrolling**

To scroll quickly to another position in the page presently being viewed, use the vertical scroll bar along the right side of the document window. The position of the scroll box indicates your approximate location on that page of the report. If you are working with a wide document or a narrow window, you can use the horizontal scroll bar at the bottom of the window to scroll horizontally.

To go to other pages in the document, use the buttons on the toolbar.

**Tip:** Multiple browser windows can be opened to view more than one report at a time. You can open up to 20 browser windows (provided the workstation running the Windows Client has enough memory). Closing the main application window will close all open windows.

## **Status Bar**

[Figure 5-2](#page-222-0) illustrates the AFP Browser status bar that is displayed at the bottom of the screen. The status bar gives you information about the generation you are currently viewing.

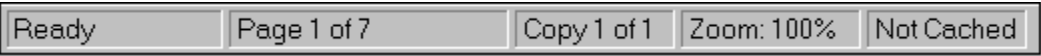

#### <span id="page-222-0"></span>**Figure 5-2: AFP Browser Status Bar**

The fields of the status bar are described below in order from left to right:

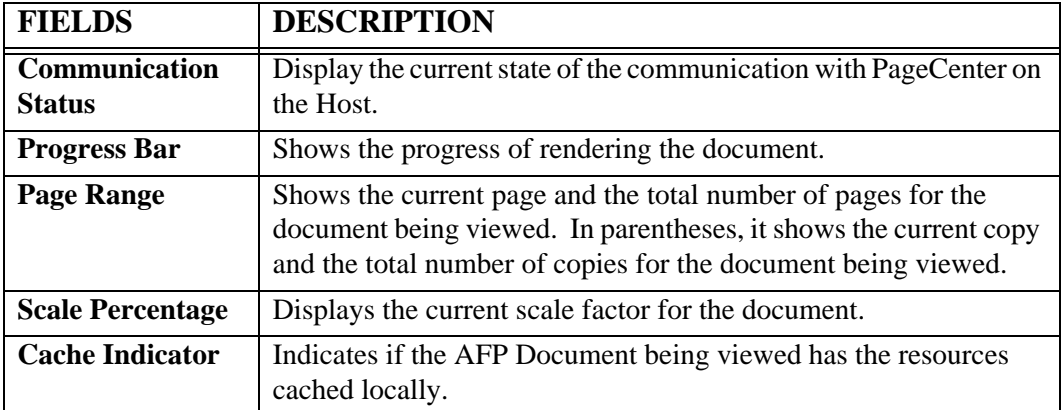

# **AFP Browser Menu**

The menu bar on the AFP Browser screen has the following commands available:

- **File**
- **Report**
- **Search**
- **Help**

This section of the manual will explain each item in the sub-menus that appear for each command.

## **File**

Keystroke:  $\underline{Alt} + \underline{F}$ 

The following commands are available from the **File** menu:

- **Extract to File**
- **Copy to Clipboard (Text)**
- **Copy to Clipboard (Bitmap)**
- **Send As Mail (Text)**
- **Send As Mail (Bitmap)**
- **Print Setup**
- **Print (Local)**
- **Print (Host)**
- **Close**

Select **File** from the menu bar to display [Figure 5-3](#page-224-0).

| Report Search Help<br>ıle  |  |  |  |
|----------------------------|--|--|--|
| <b>Extract to File</b>     |  |  |  |
| Copy to Clipboard (Text)   |  |  |  |
| Copy to Clipboard (Bitmap) |  |  |  |
| Send As Mail (Text)        |  |  |  |
| Send As Mail (Bitmap)      |  |  |  |
| Print Setup                |  |  |  |
| Print (Local)              |  |  |  |
| Print (Host)               |  |  |  |
|                            |  |  |  |

<span id="page-224-0"></span>**Figure 5-3: AFP Browser File menu**

#### **File - Extract to File**

Toolbar button:

Menu location: **File** | **Extract to File** 

Keystroke:  $\underline{Alt} + \underline{F}, \underline{E}$ 

The AFP browser has the ability to extract partial or entire documents to a file on a personal computer. This option will retrieve the AFP resources and the AFP pages from the Host and write them to a user-specified file. The file that is generated is a complete AFP document with all of its resources.

The first screen displayed after selecting **File | Extract to File** is a file selection screen where you enter a file name and choose a location for the new file to be created (see Figure [5-4\)](#page-225-0).

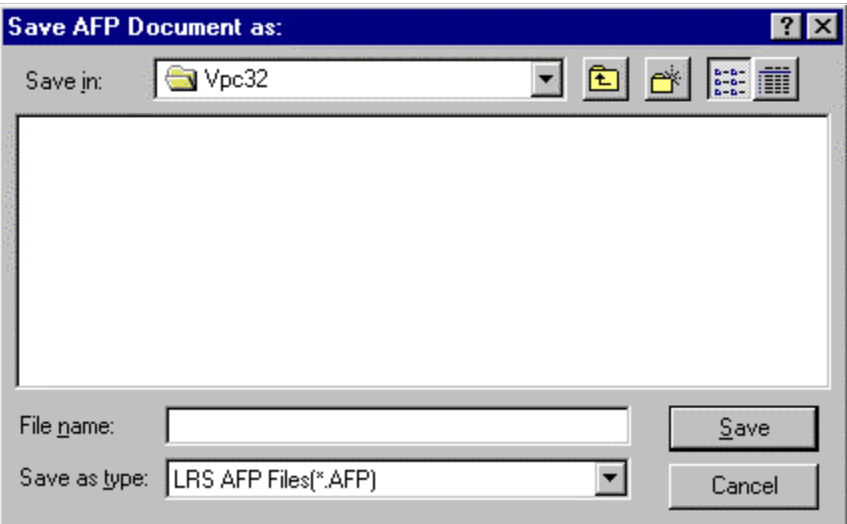

<span id="page-225-0"></span>**Figure 5-4: Save AFP Document as:**

Once you have entered a file name and selected a location for the new file to be saved, the Generation Page Selection screen displays (see [Figure 5-5](#page-226-0)). Use this screen to designate what pages to extract.

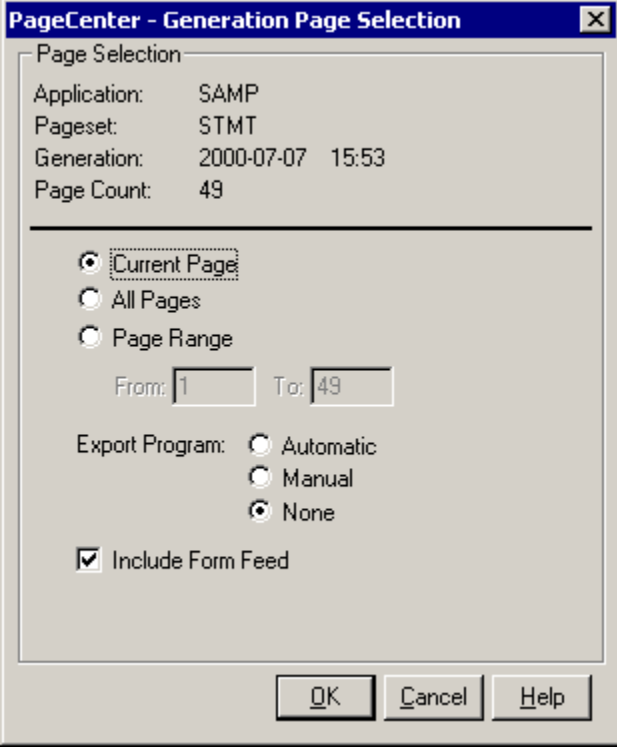

<span id="page-226-0"></span>**Figure 5-5: Generation Page Selection**

This screen will also execute a program after the file has been extracted. The last executed program is stored in the Windows Registry and can be ran automatically, manually, or not at all. If you choose to run the program manually, the Export Program Execution screen, as shown in [Figure 5-6,](#page-227-0) will be displayed.

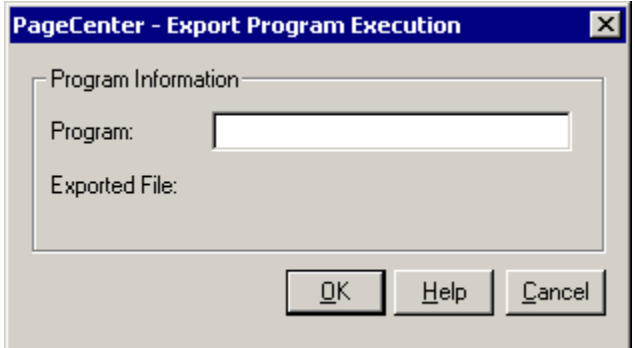

<span id="page-227-0"></span>**Figure 5-6: Export Program Execution**

The program name you enter can contain the full path to the program including the program name, or just the program name can be entered if the program path is located in the search path on the workstation. Parameters can be entered after the program name. The exported filename will be placed at the end of the execution command entered. For your convenience the execution command will be saved and can be ran automatically the next time a document is extracted.

## **File - Copy to Clipboard (Text)**

Menu location: **File** | Copy to Clipboard (Text)

Keystroke:  $\underline{Alt} + \underline{F}, \underline{C}$ 

This option will copy all of the text (NOT INCLUDING OVERLAY TEXT) to the clipboard.

#### **File - Copy to Clipboard (Bitmap)**

Menu location: **File** | Copy to Clipboard (Bitmap)

Keystroke:  $\underline{Alt} + \underline{F}, \underline{O}$ 

This option will copy the current page to the clipboard as a bitmap. The current size of the page within the browser will also be the size that is copied to the clipboard.

#### **File - Send As Mail (Text)**

Menu location: **File | Send As Mail (Text)**

Keystroke:  $\underline{Alt} + \underline{F}, \underline{A}$ 

The Windows Client allows you to send a page of a given AFP document through electronic mail. The attachment that is created can be either the text content of the page or a bitmap (at the current zoom factor) of the current page. The Windows Client supports the MAPI (Message Application Programming Interface) standard e-mail interface. The Windows Client also supports a MAPI to VIM interface. The [MAIL] setting in the WIN.INI file contains an **MAPIDLL=** entry that indicates what MAPI (Vendor Independent Messaging) compliant DLL to load.

The Send as Mail (Text) option will create an electronic mail message and attach the current pages to the new message.

The Send as Mail (Bitmap) option will create an electronic mail message and attach the current page as a bitmap image. The current zoom factor is used to create the bitmap. Once the attachment is created, mail initialization and login functions are called. Depending on your mail system, a login screen may appear. [Figure 5-7](#page-230-0) illustrates the screen that appears if the email system is Microsoft Exchange for Windows 95.

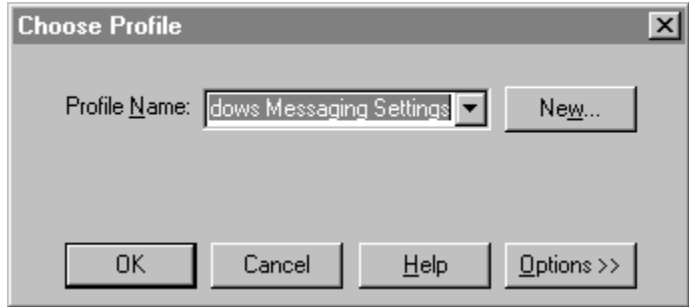

<span id="page-230-0"></span>**Figure 5-7: Choose Profile**

The mail system messages window will display so you may select who the message is for and the type of message to send with the attachment. [Figure 5-8](#page-231-0) shows the Microsoft Exchange New Message screen.

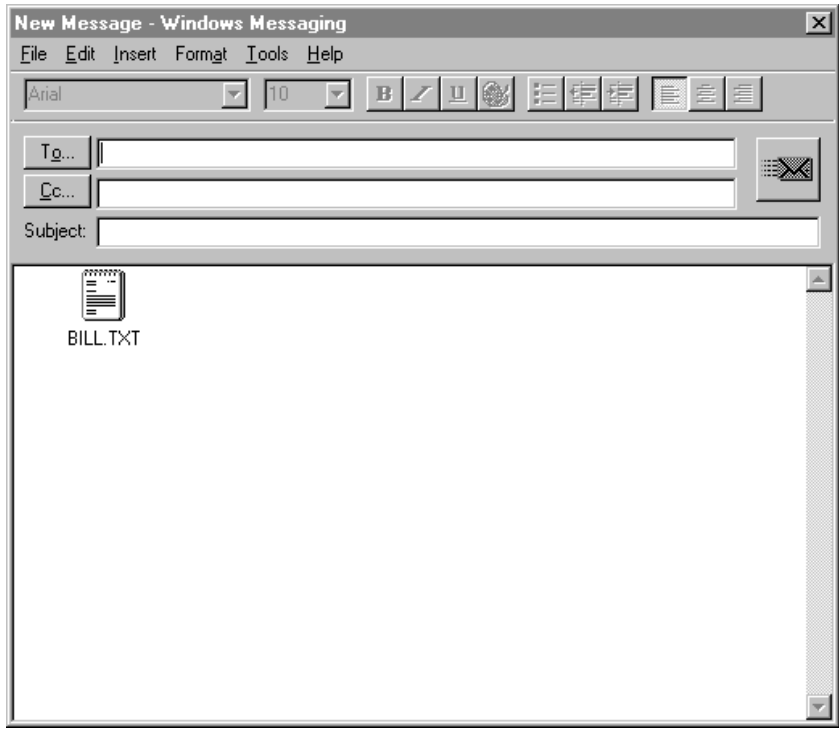

<span id="page-231-0"></span>**Figure 5-8: Windows Messaging**

#### **File - Send As Mail (Bitmap)**

Menu location: **File | Send As Mail (Bitmap)**

Keystroke:  $\underline{Alt} + \underline{F}, \underline{M}$ 

This option will create a mail attachment containing a bitmap file of the current page and display the new mail message creation screen. NOTE: the size of the bitmap is determined by the zoom factor for the present display.

#### **File - Print Setup**

Menu location: **File** | Print Setup

Keystroke:  $\underline{Alt} + \underline{F}, \underline{S}$ 

This screen will display a Windows printer setup screen, allowing you to select the printer you wish to send any printed output to.

#### **File - Print (Local)**

Menu location: **File** | **Print (Local)** 

Keystroke:  $\underline{Alt} + \underline{F}, \underline{P}$ 

This option will send the page of the AFP document being viewed to a locally attached printer.

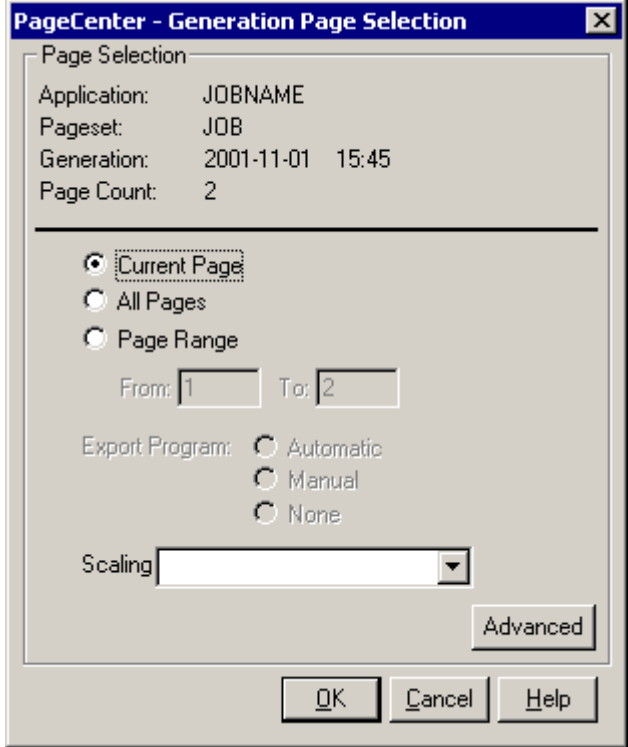

**Figure 5-9: AFP Generation Page Selection**

Select the **Advanced** button on the **Generation Page Selection** dialog to display the **Advanced Printing Options** dialog.

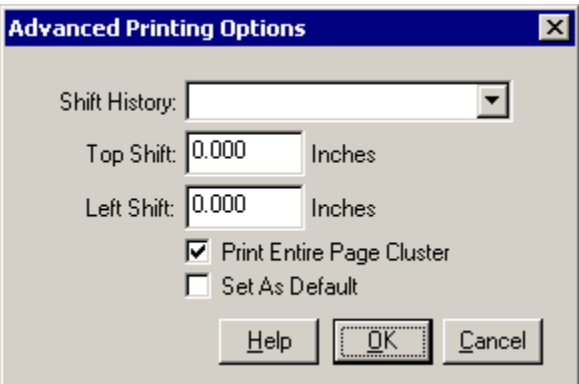

The **Advanced Printing Options** screen allows the user to change output options for an AFP document.

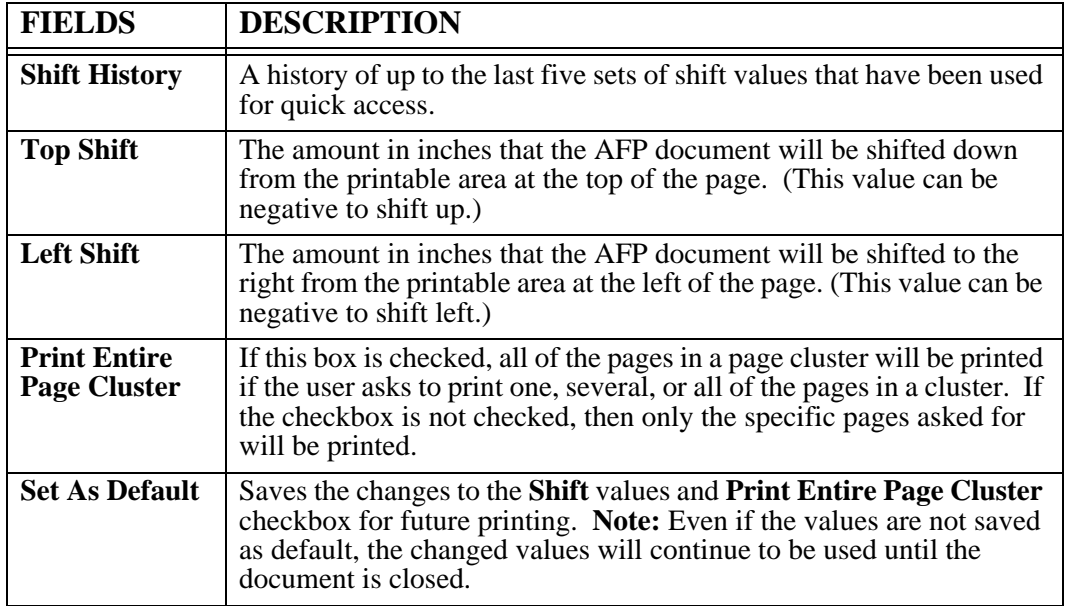

#### **File - Print (Host)**

Menu location: **File** | Print (Host)

Keystroke:  $\underline{Alt} + \underline{F}, \underline{I}$ 

Use this option to issue a request to have the AFP document printed to the JES spool.

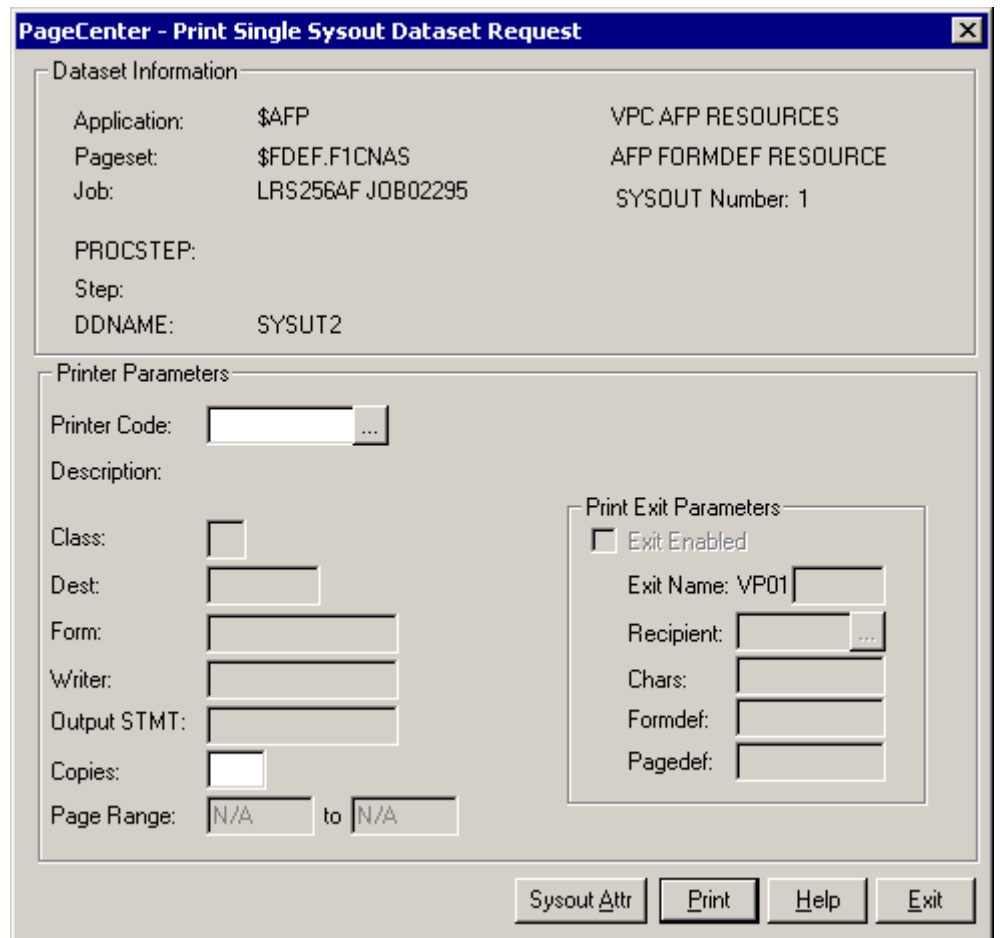

**Figure 5-10: Print Single Sysout Dataset Request**

The Print Request screen will print the AFP document with the print parameters you specify. The entire AFP Document will be printed – you cannot select a page range when printing AFP Documents.

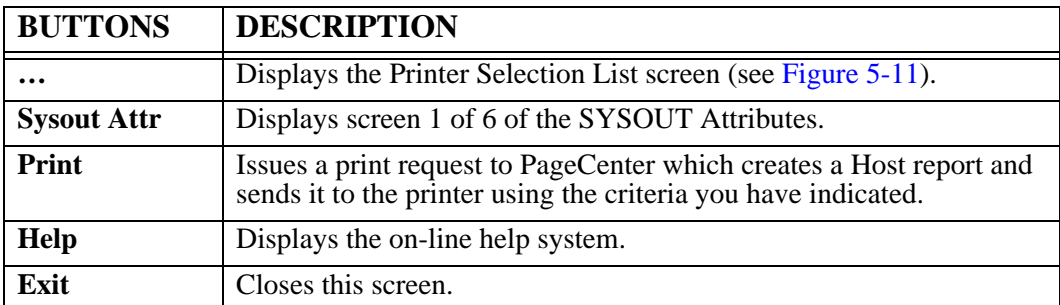

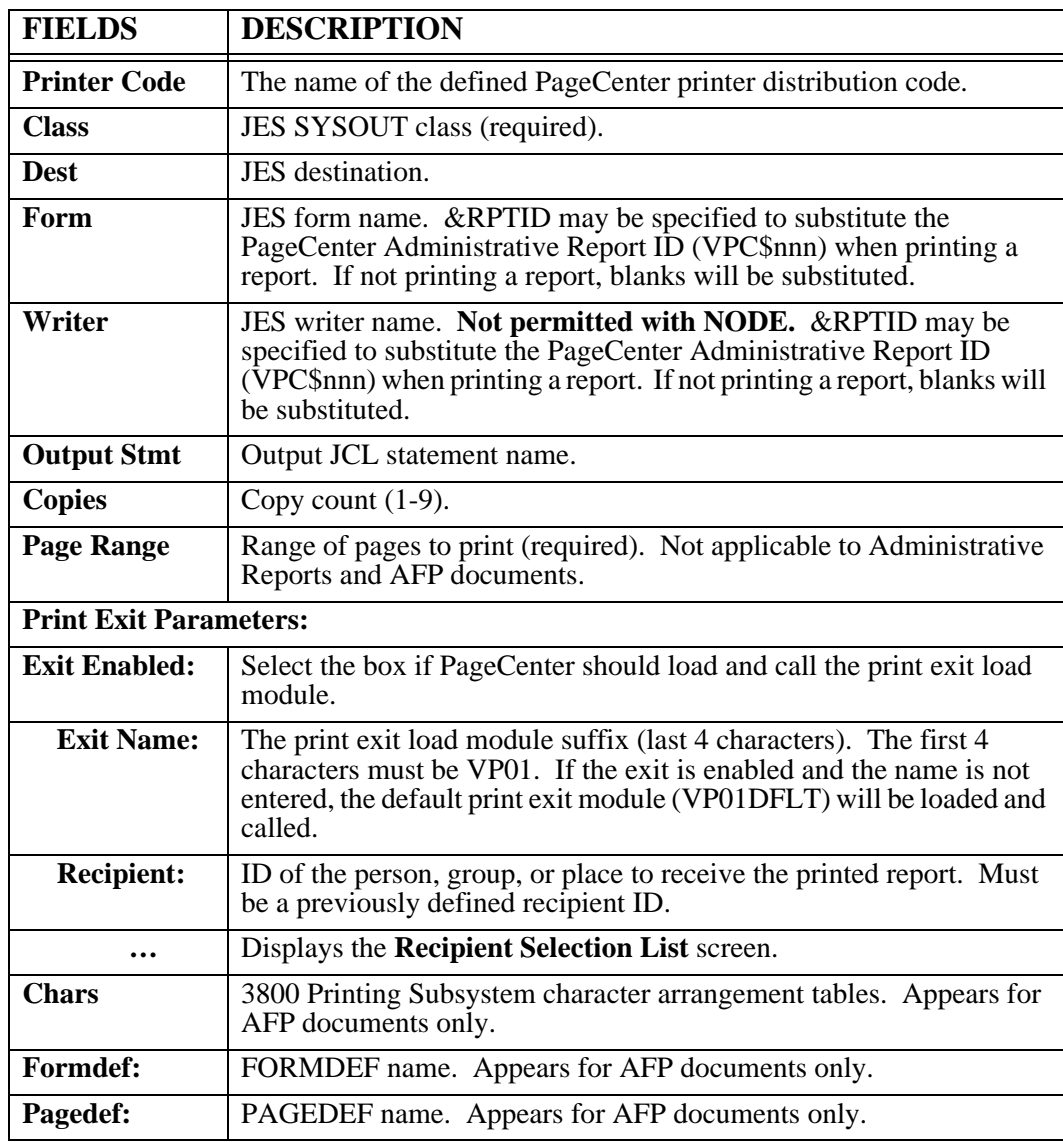

### **Printer Selection List**

 - Displays the Printer Selection List screen that lists the available PageCenter printer definitions.

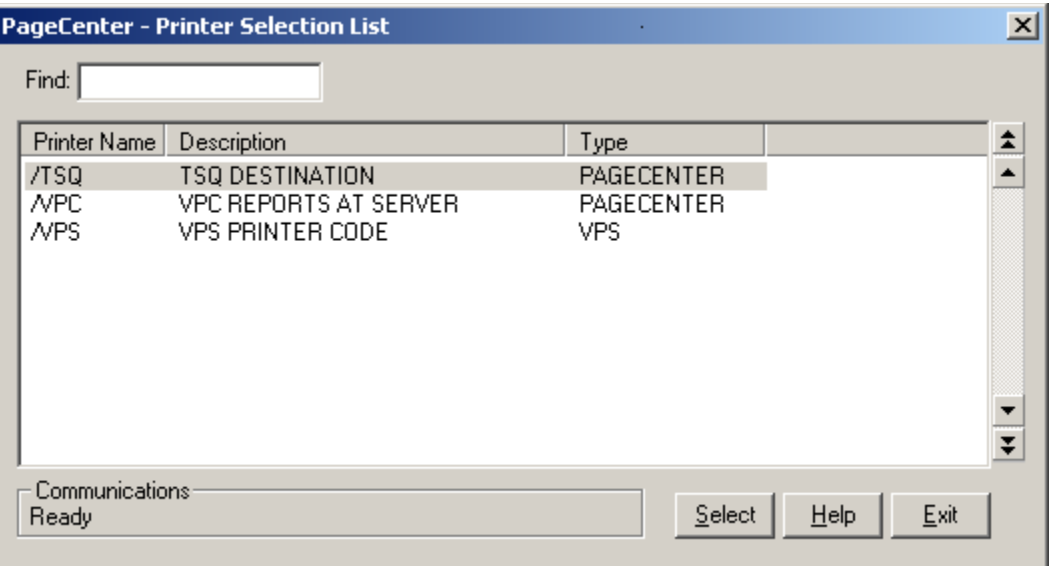

#### <span id="page-238-0"></span>**Figure 5-11: Printer Selection List**

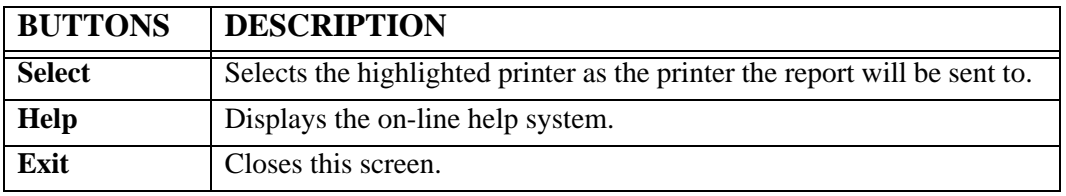

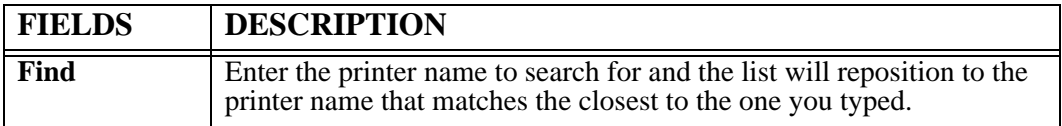

#### **SYSOUT Attributes (screen 1 of 6)**

Select the **Sysout Attr** button to display screen one of the SYSOUT Attributes. There are a total of six screens.

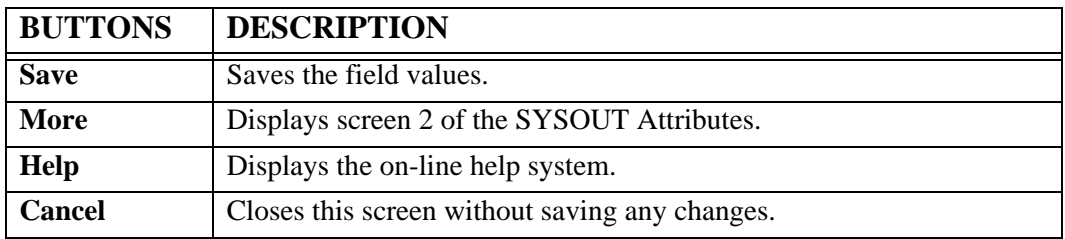

#### **SYSOUT Attributes (screen 2 of 6)**

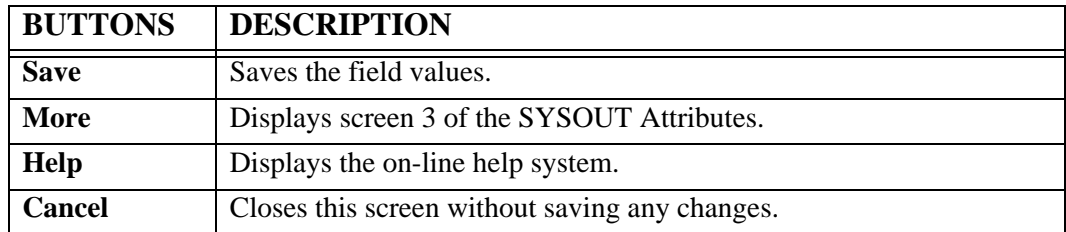

#### **SYSOUT Attributes (screen 3 of 6)**

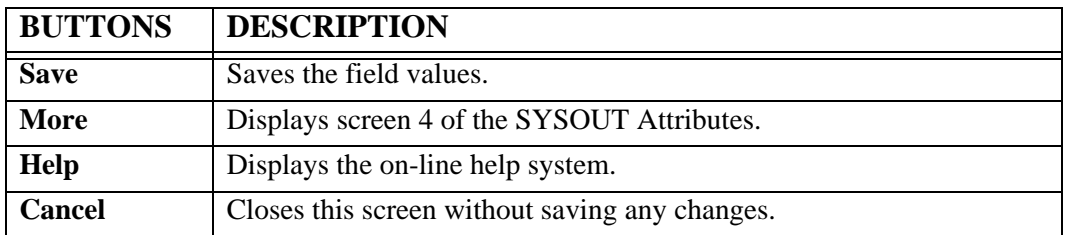

#### **SYSOUT Attributes (screen 4 of 6)**

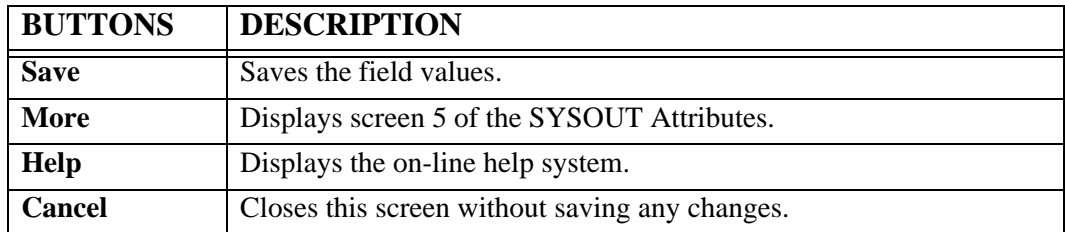

#### **SYSOUT Attributes (screen 5 of 6)**

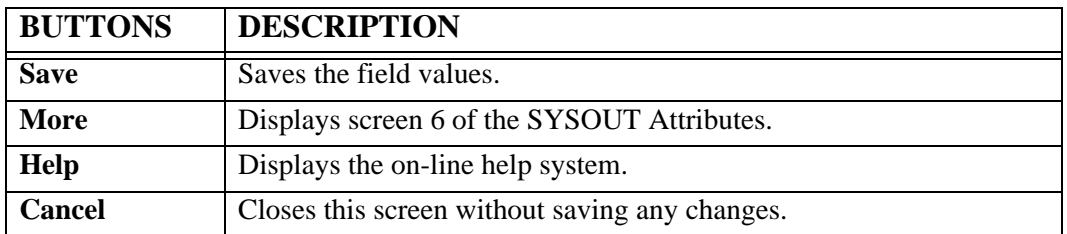

#### **SYSOUT Attributes (screen 6 of 6)**

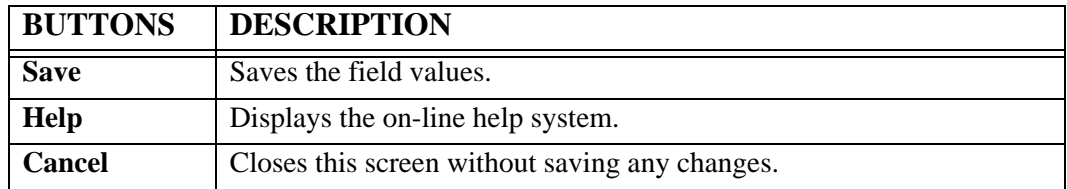

#### **File - Close**

Menu location: **File | Close**

Keystroke:  $\underline{Alt} + \underline{F}, \underline{C}$ 

This option will close the AFP Browser window.

## **Report**

Keystroke:  $\underline{Alt} + \underline{R}$ 

The following commands are available from the **Report** menu:

- **First Page**
- **Next Page**
- **Previous Page**
- **Last Page**
- **Goto Page**
- **Switch Copy**
- **Generation Information**
- **Preferences**

Select **Report** from the menu bar to display [Figure 5-12.](#page-246-0)

| Report            | Search | $He$ lp   |
|-------------------|--------|-----------|
| <b>Eirst Page</b> |        | Ctrl-Home |
| Next Page         |        | Ctrl-PgDn |
| Previous Page     |        | Ctrl-PqUp |
| Last Page         |        | Ctrl-End  |
| Goto Page         |        | Ctrl-G    |
| Switch Copy       |        |           |
| Generation Info   |        |           |
| Preferences       |        |           |

<span id="page-246-0"></span>**Figure 5-12: AFP Browser Report menu**

### **Report - First Page**

Toolbar button:

Menu location: **Report | First Page**

Keystroke:  $\underline{Alt} + \underline{R}, \underline{F}$  or  $\underline{Ctrl} + \underline{Home}$ 

This option will display the first page of the report.

#### **Report - Next Page**

Toolbar button:

Menu location: **Report | Next Page**

Keystroke:  $\underline{Alt} + \underline{R}, \underline{N}$  or  $\underline{Ctrl} + \underline{PgDn}$ 

This option will move one page forward (toward the bottom) in the report.

#### **Report - Previous Page**

Toolbar button:  $\boxed{\triangleleft}$ 

Menu location: **Report | Previous Page**

Keystroke:  $\underline{Alt} + \underline{R}, \underline{V}$  or  $\underline{Ctrl} + \underline{PgUp}$ 

This option will move one page backward (toward the top) in the report.

#### **Report - Last Page**

Toolbar button:

Menu location: **Report | Last Page**

Keystroke:  $\underline{Alt} + \underline{R}, \underline{L}$  or  $\underline{Ctrl} + \underline{End}$ 

This option will display the last page of the report.

#### **Report - Goto Page**

Toolbar button:

Menu location: **Report | Goto Page**

Keystroke:  $\underline{Alt} + \underline{R}, \underline{G}$  or  $\underline{Ctrl} + \underline{G}$ 

This will display a dialog box to enter the page number you would like displayed.
#### **Report - Switch Copy**

Toolbar button:

Menu location: **Report | Switch Copy**

Keystroke:  $\underline{Alt} + \underline{R}, \underline{S}$ 

Use this option to specify which copy of the currently displayed AFP document to switch to. This option will be disabled if the AFP document does not have any copies.

#### **Report - Generation Info**

Menu location: **Report | Generation Info**

Keystroke:  $\underline{Alt} + \underline{R}, \underline{I}$ 

The Generation Information screen displays information about the generation currently being viewed.

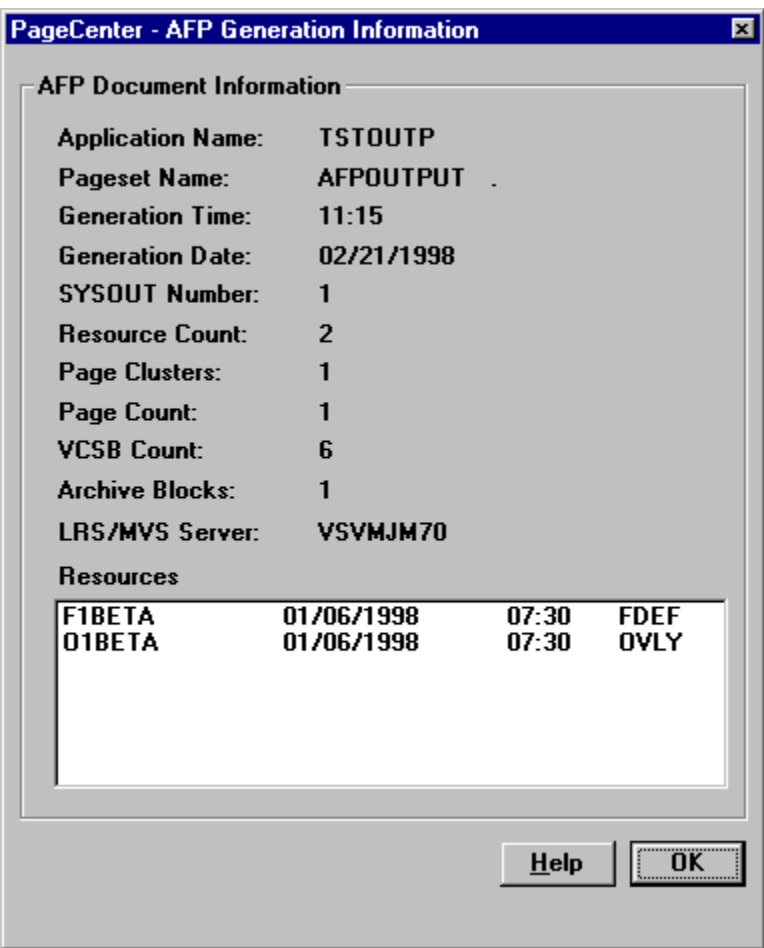

**Figure 5-13: AFP Generation Information**

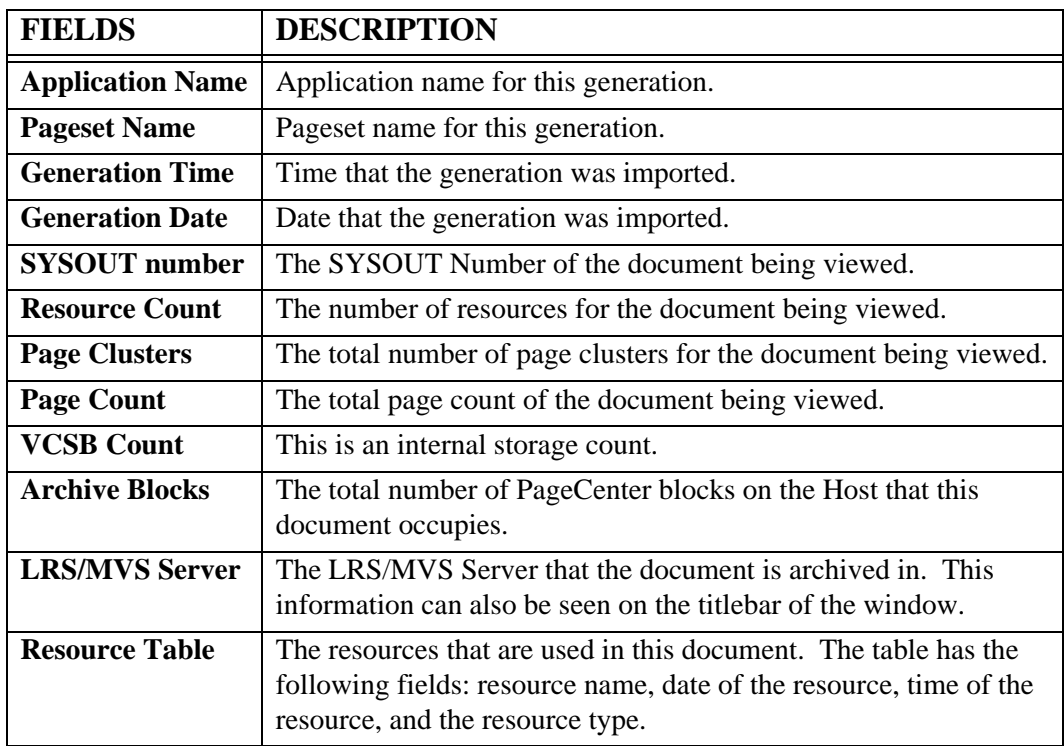

#### **Report - Preferences**

Toolbar button:

Menu location: **Report** | **Preferences** 

Keystroke:  $\underline{Alt} + \underline{R}, \underline{P}$ 

Use the AFP Browser Preferences screen to set viewing options for AFP documents. These setting are saved in the Windows registry file and used each time an AFP document is viewed.

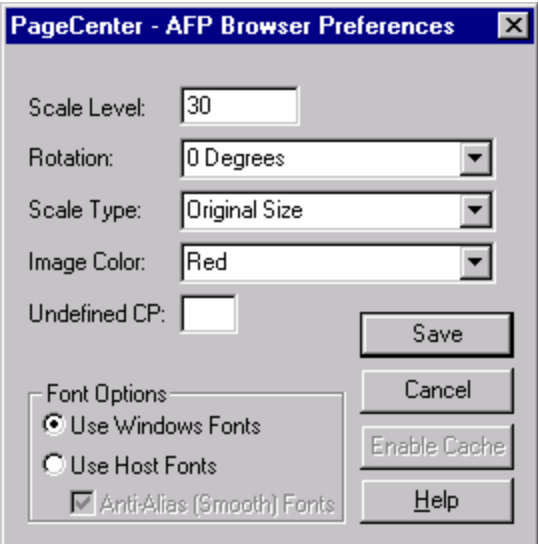

**Figure 5-14: AFP Browser Preferences**

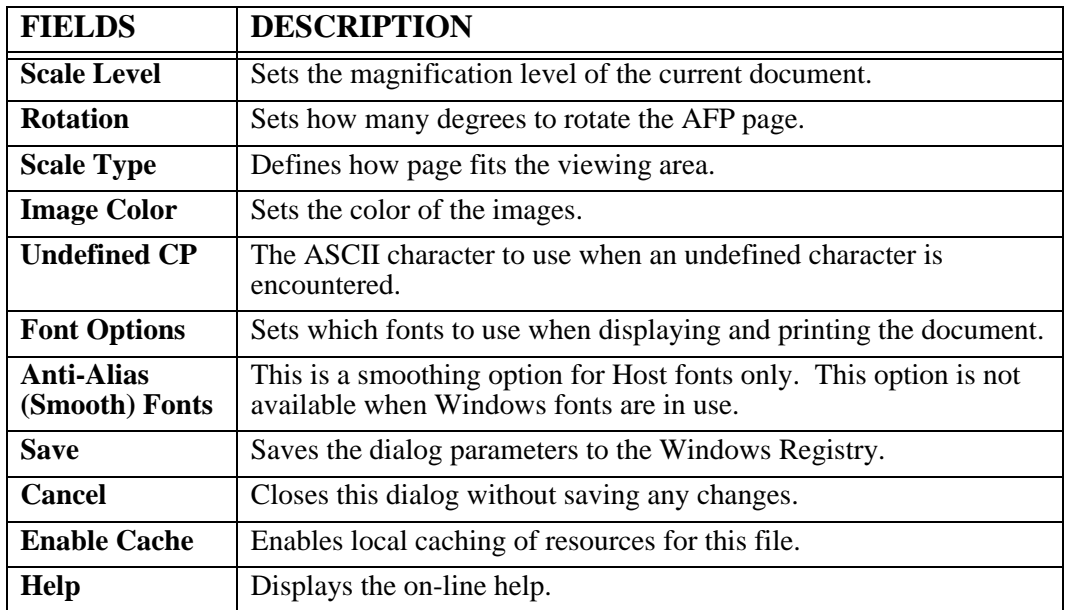

## **Search**

Keystroke:  $\underline{Alt} + \underline{S}$ 

The following commands are available from the **Search** menu:

- **Find**
- **Find Next**
- **Quick Index**

Select **Search** from the menu bar to display [Figure 5-15](#page-257-0).

| Search<br>$He$ lp  |        |
|--------------------|--------|
| Eind               | Ctrl-F |
| Find Next          | F3     |
| Quick Index Ctrl-I |        |

<span id="page-257-0"></span>**Figure 5-15: AFP Browser Search menu**

#### **Search - Find**

Toolbar button:

Menu location: **Search** | **Find** 

Keystroke:  $\underline{Alt} + \underline{S}, \underline{F}$  or  $\underline{Ctrl} + \underline{F}$ 

This option will display the AFP Text Search screen which allows you to search through an AFP document for a text string.

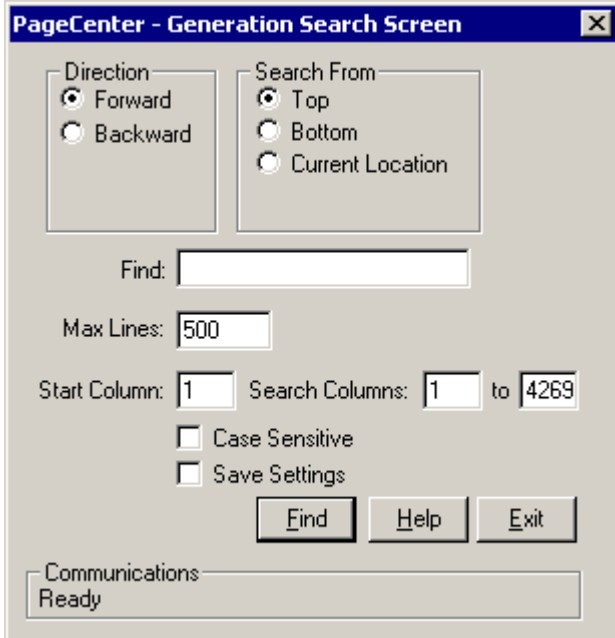

**Figure 5-16: AFP Text Search Screen**

### **Search - Find Next**

Menu location: **Search | Find Next**

Keystroke:  $\underline{Alt} + \underline{S}, \underline{N}$  or F3

This option will find the next occurrence of the text entered on the AFP Text Search screen.

#### **Search- Quick Index**

Menu location: **Search | Quick Index**

Keystroke:  $\underline{Alt} + \underline{S}, \underline{Q}$  or  $\underline{Ctrl} + \underline{I}$ 

Use this option to display the Quick Indexes screen to locate index values associated with this document.

The Quick Index screen is a convenient way to see the first index key for the selected index. This screen is directly tied to the document being viewed so it will only allow access to pages contained in the generation you are currently viewing or another generation of the same pageset. This screen **will not** provide access to other pagesets.

The Quick Index screen is designed to stay on top of the browser window or always visible when viewing the generation. Each browser window has its own Quick Index screen, independent of the other browser screens.

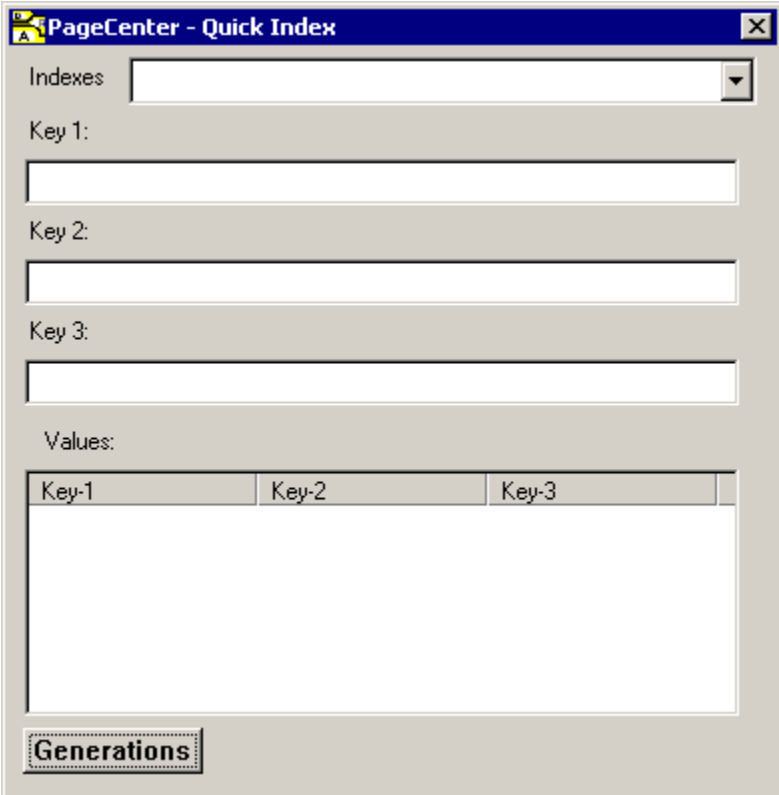

**Figure 5-17: Quick Index**

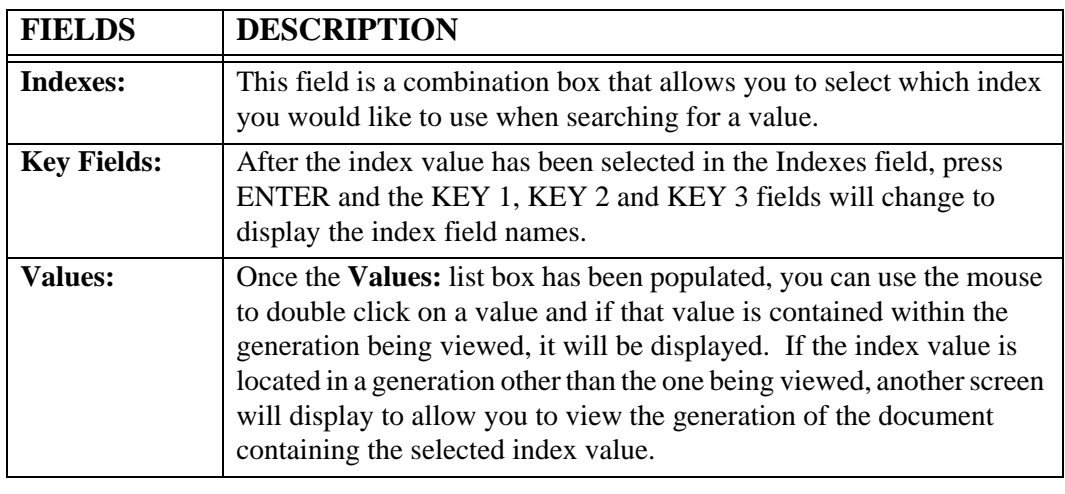

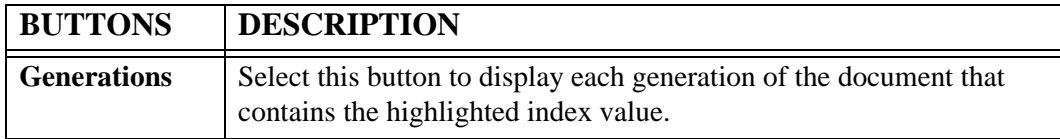

The Quick Index Generations screen is displayed below.

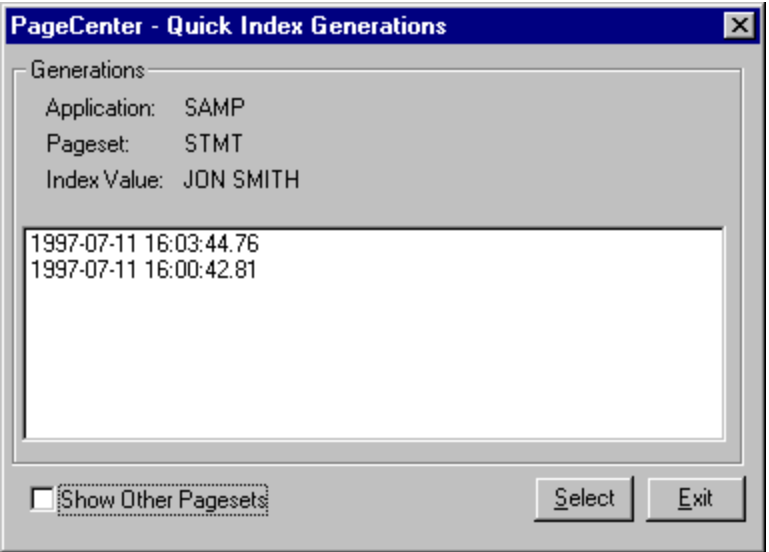

**Figure 5-18: Quick Index Generations**

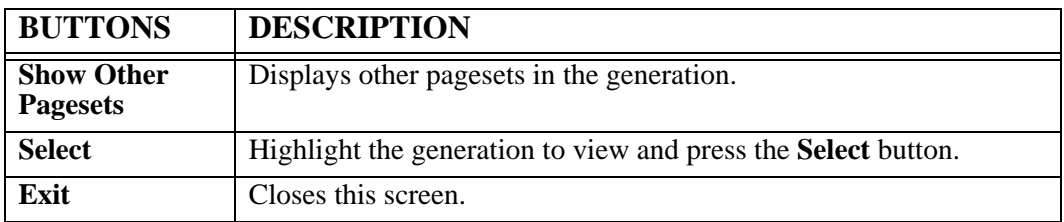

### **Help**

Keystroke:  $\underline{Alt} + \underline{H}$ 

The following commands are available from the **Help** menu:

- **Help Contents**
- **About AFP**

Select **Help** from the menu bar to display [Figure 5-19.](#page-263-0)

<span id="page-263-0"></span>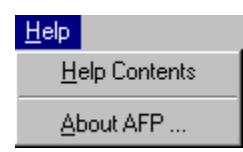

**Figure 5-19: AFP Browser Help menu**

### **Help - Help Content**

Menu location: Help | Help Content

Keystroke:  $\underline{Alt} + \underline{H}, \underline{H}$ 

This option will display the PageCenter Client for Windows on-line help system.

### **Help – About AFP**

Menu location: **Help** | **About AFP** 

Keystroke:  $\underline{Alt} + \underline{H}, \underline{A}$ 

This option will display the LRS AFP Library dialog.

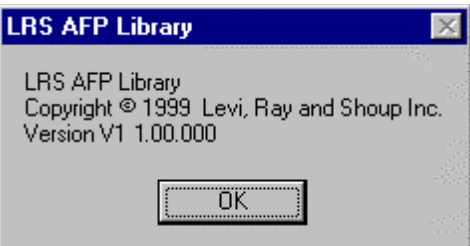

# **SECTION 6 ADMINISTRATION**

## **Overview**

This section will provide:

- An introduction to PageCenter security.
- **•** Detailed instructions for implementing PageCenter security.
- **•** Detailed information about each level of Administrator authority.
- **•** An explanation of all PageCenter Client for Windows administration screens and their purpose.
- **•** Sample administrative reports.

#### **Who should read this section?**

**•** PageCenter Administrators

## **Introduction**

PageCenter provides facilities to authorize users to access archived documents and control the level of access to all of the capabilities provided. Since PageCenter resides in a VPS Release 7.0 Server address space, basic access to each server requires a user to be an authorized VMCF user. Every user of each PageCenter client requires this basic level of authority. The VMCF Installation and User's Guide provides details on defining an authorized VMCF user with PageCenter access.

Once access is gained to an LRS/MVS Server, various PageCenter functions and resources require additional authority to be granted. The set of PageCenter resources to which access is controlled in each server is as follows:

- **•** Unlimited Administrator Privileges
- **•** Limited Administrator Privileges
- **•** Mailbox Access
- **•** Printer Access
- **•** Document Application Access
- **•** Group Access

Each installation is responsible for determining who and what type of access is permitted to each of these controlled resources. Rules defining this access must then be created using one of the available security interfaces. PageCenter provides for using one of two different types of security interfaces. Which type of security interface is used is controlled via the first option on the PageCenter Security Administration menu.

- **Internal** An authorized Security Administrator defines PageCenter resource authority through one of the provided client interfaces.
- **External** PageCenter resource authority is defined by creating rules using your system security package (RACF, CA-ACF2, CA-TOP SECRET, etc.) and the MVS System Authorization Facility (SAF).

Delivery of printed output by VPS requires no special PageCenter authority to be granted in the LRS/MVS Server. The keyword KEYPAGEC= must be added to the product keys member and a valid trial or license key must be obtained from LRS. The **VPS V1 Release 8.0 Installation and Operations Manual** describes how this can be done.

## **Administrative Privileges**

Users must be authorized to access administrator privileges in PageCenter. PageCenter defines several types of administrators, each with various access rights.

There are currently two types of VPC System Administrators - the **Unlimited VPC System Administrator**, and the **Limited System Administrator**. An Unlimited VPC System Administrator is authorized to use all VPC Administrator functions for all resources. An authorized Security Administrator must permit a Limited VPC System Administrator specific authorization to each VPC System Administrator function. Each function that the Limited VPC System Administrator is authorized to perform must be further qualified by using the ADMIN DEFINE indicator located in the various resource access panels, to indicate the resources for which the function can be performed. VPC System Administrators are defined as follows:

#### **Unlimited VPC System Administrator**

- **•** Maintains all system options, application definitions, mailboxes, distribution codes, index definitions, archive and vault storage allocations, etc.
- **•** May access the VPC System Administration Menu ('V' option from VMCF PageCenter main menu).
- **•** There must be at least one authorized Unlimited System Administrator.

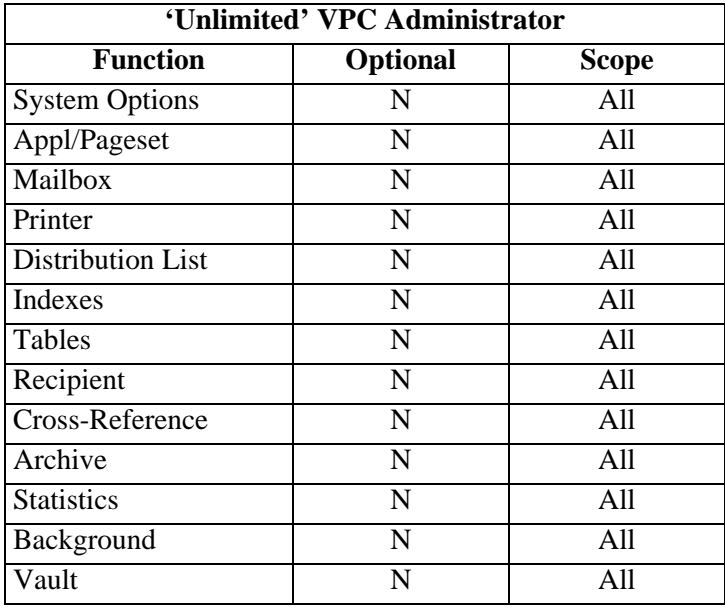

### **Limited VPC System Administrator**

- **•** Maintains a defined subset of system options, application definitions, mailboxes, distribution codes, index definitions, archive and vault storage allocations, etc.
- **•** May access the VPC System Administration Menu ('V' option from VMCF PageCenter main menu).

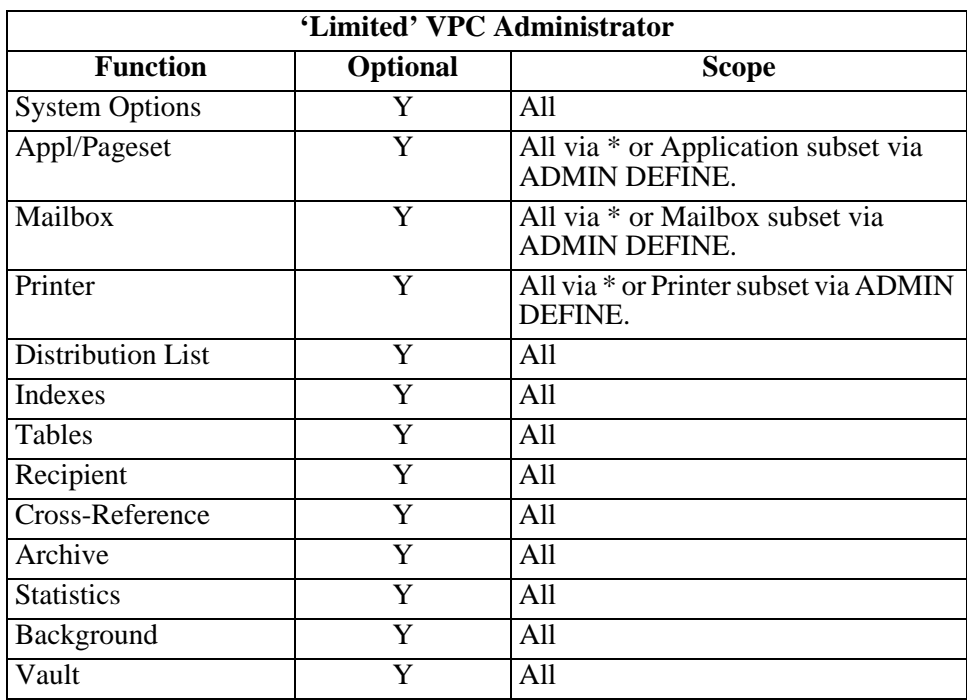

There are currently two types of Security Administrators - the Unlimited Security Administrator and the Limited Security Administrator. An Unlimited Security Administrator is authorized to use all Security Administrator functions to permit all users and groups access to all or individual resources. An authorized Security Administrator must permit a Limited Security Administrator specific authorization to each Security Administrator function. Each function that the Limited Security Administrator is authorized to perform must be further qualified, by using the ADMIN DEFINE indicator located in the various resource access panels, to indicate the resources for which the permissions can be granted. The groups for which the Limited Security Administrator access can be granted must also be specified by using the ACCESS indicator found in the GROUP ACCESS panels. Security Administrators are defined as follows:

#### **Unlimited Security Administrator**

- **•** Maintains all security options and internal security authorizations.
- May access the Security Administrator Menu ('S' option from VMCF PageCenter main menu).
- **•** There must be at least one authorized Unlimited Security Administrator.

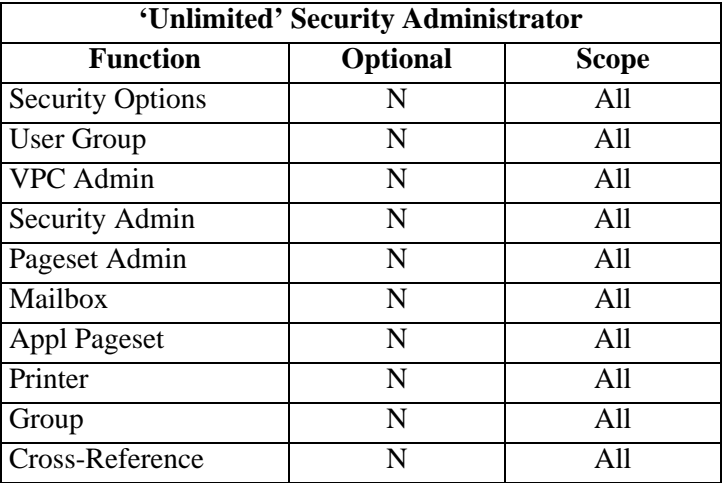

#### **Limited Security Administrator**

- **•** Maintains a defined subset of security options and internal security authorizations.
- **•** May access the Security Administrator Menu ('S' option from VMCF PageCenter main menu).

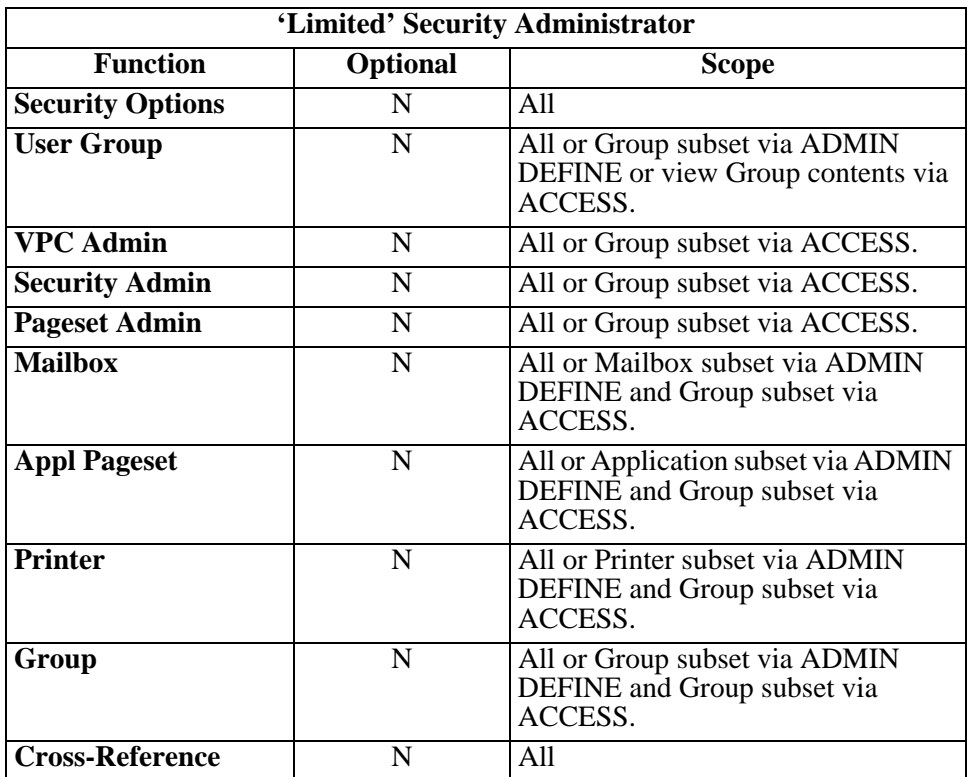

**Note: Until at least one Unlimited Security Administrator is defined, all users have implicit authority to Security Administrator privileges. This facilitates initial setup of PageCenter. An ID can also be assigned Unlimited Security Administrator access via the PageCenter LRS/MVS Server keyword PCSECID.**

There is currently only one type of Pageset Administrator. An authorized Security Administrator must permit a Pageset Administrator the authority to access specific applications as well as the specific authorities required to maintain the application definitions and the pageset definitions found therein. The Pageset Administrator is defined as follows:

#### **Pageset Administrator**

- **•** Maintains a directory of Application Pageset definitions that specific authority has been granted to.
- **•** May access only authorized applications ('P' option from VMCF PageCenter main menu).
- **•** Requires Define Set, Define JES, or Define DDGroup access rights to an application.

### **Mailbox Access**

PageCenter requires that a user be authorized to view the contents of a mailbox. Only mailboxes to which the user has **Browse Notice** authority are displayed in the mailbox directory from the PageCenter main menu option 'D'.

Users may be granted the following types of mailbox authority:

- **Browse Notices** Browse pageset arrival notices and message content.
- **Confirm Notices** Confirm pageset arrival notices and messages.
- **Delete Notices** Delete pageset arrival notices and messages.
- **Admin Define** Allows users and groups, with Limited VPC System Administrator access, to create and maintain a subset of mailbox definitions. **Admin Define** also allows users and groups, with Limited Security Administrator access, to assign authority to groups for a subset of defined printers.

Unlimited VPC System Administrators are automatically given maximum access to the %VPC administrator mailbox.

Users are automatically given maximum access to personal mailboxes. A personal mailbox has a name equal to the user's sign-on ID prefixed with % (e.g., %BSMITH).

Authority to access a mailbox does not grant any authority to access documents referenced by a pageset arrival notice in the mailbox. The user must have explicit authority to access each document's application.

## **Printer Access**

PageCenter requires that a user be authorized to access PageCenter defined printers. Only printers to which the user has **Access** authority are displayed in the printer list from the PageCenter print screens.

Users and groups may be granted the following types of printer authority:

- Access  **Allows the user access to use PageCenter defined printers.**
- Maintain Allows the user to temporarily change the PageCenter defined printer parameters before issuing the print.
- **Admin Define** Allows users and groups, with Limited VPC System Administrator access, to create and maintain a subset of printer definitions. **Admin Define** also allows users and groups, with Limited Security Administrator access, to assign authority to groups for a subset of defined printers.

Unlimited VPC System Administrators are automatically given maximum authority to all PageCenter defined printers.

## **Document Application Access**

PageCenter requires that a user be authorized to access an archived document by being authorized to its application. Authority to access an application bestows that access to all documents in each of its defined application pagesets.

Users and groups may be granted the following types of authority to a document application:

- **Browse Generations** Browse the contents of a document generation.
- **Host Print Generations** Print all or part of a document generation using a PageCenter defined printer for which the user has been authorized.
- **Local Print Generations** Print all or part of a document generation using a Windows® defined printer for which the user has been authorized. This will also allow a user to save all or part of a document generation to a file accessible by the end user's workstation, through the Windows® File Manager or Windows® Explorer.
- **Restore Generations** Restore a document generation.
- **Delete Generations** Delete a document generation.
- **Define Set** Maintain pages et definitions.
- **Define JES** Maintain JES import criteria fields in pageset definition.
- **Define DDGroup** Maintain DDGroup field in pageset definition.
- **Hold/Release Generation** Hold Gen in archive until released.
- **Cross Documentation Indexing** Ability to view all generations of an index value throughout an application.
- **Admin Define** *•* Allows users and groups, with Limited VPC System Administrator access, to create and maintain a subset of application definitions. Admin Define also allows users and groups, with Limited Security Administrator access, to assign authority to groups for a subset of defined applications.

Unlimited VPC System Administrators maintain all defined application definitions. Limited VPC System Administrators can be granted the authority to maintain all or a subset of the defined application definitions. While they may view all pageset definitions within the applications for which they have been authorized, they must be specifically authorized to maintain pageset definitions and access document generations in an application. This includes PageCenter system applications which begin with a '\$' (e.g.,  $V$ ,  $NO$ ,  $S$ AFP, etc.).

Users and groups may be restricted to accessing a subset of pagesets contained in an application by notifying a mailbox at import of only that subset. Users and groups authorized to access that mailbox will only be able to access the subset for which it was notified.

#### **PageCenter Security**

Menu location: **Administration** | Security | PageCenter Security

Keystroke:  $\underline{Alt} + \underline{A}, \underline{E}, \underline{P}$ 

The PageCenter internal security interface allows access rules to be specified using PageCenter Client for Windows. The **PageCenter Security** option from the Administration | Security menu displays the security options as illustrated in [Figure 6-1](#page-275-0).

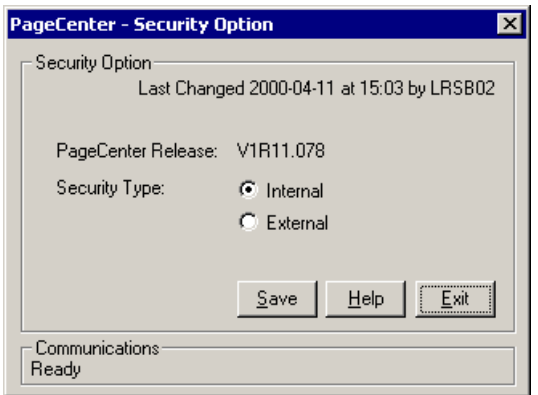

<span id="page-275-0"></span>**Figure 6-1: Security Options**

The **Security Type** option identifies whether the internal or external security interface is to be used. Select **Save** to make the change in the security interface take place immediately.

#### **Group/User Maintenance**

Menu location: **Administration | Security | Group/User Maintenance**

Keystroke:  $\underline{Alt} + \underline{A}, \underline{E}, \underline{G}$ 

Named groups of user ids may be defined to assist in authorizing access to PageCenter resources. Group names may be authorized to access administrator privileges, mailboxes, and document applications. Each user in the group receives the same authority as the group.

The **Group/User Maintenance** option from the Administration | Security menu displays the list of defined user group names.

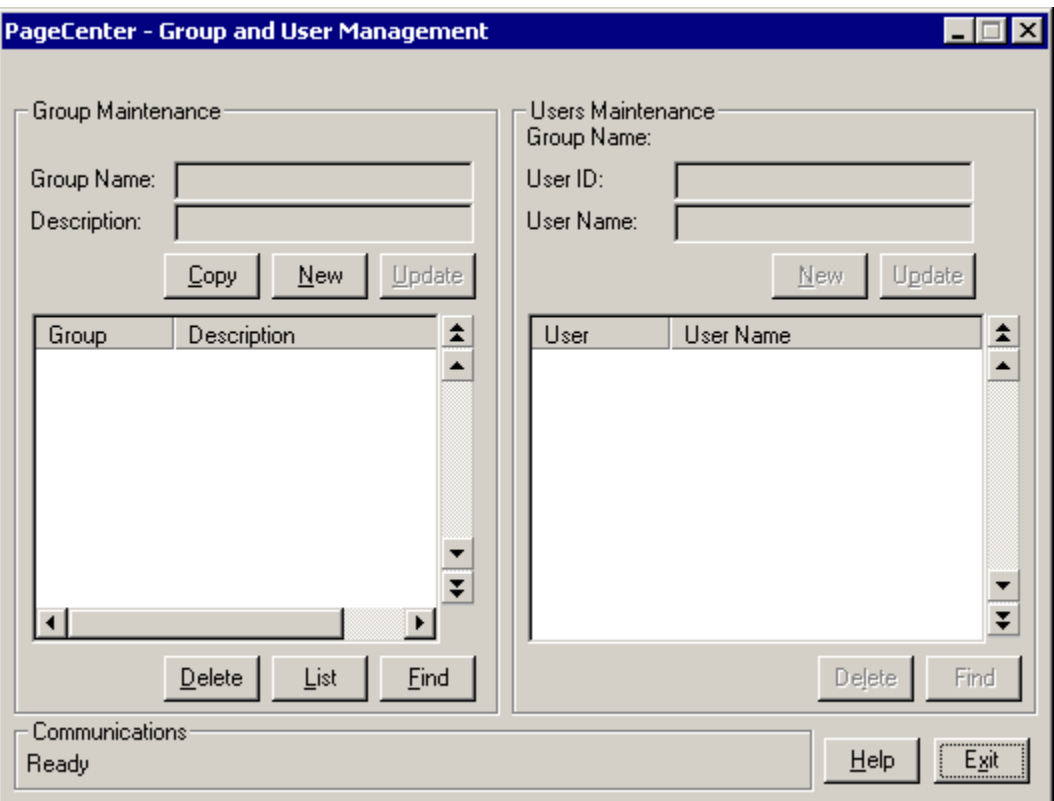

#### **Figure 6-2: Group and User Management**

The number of member user ids is displayed for each defined group. Select the group on the left side of the screen to display the users in that group on the right side of the screen.

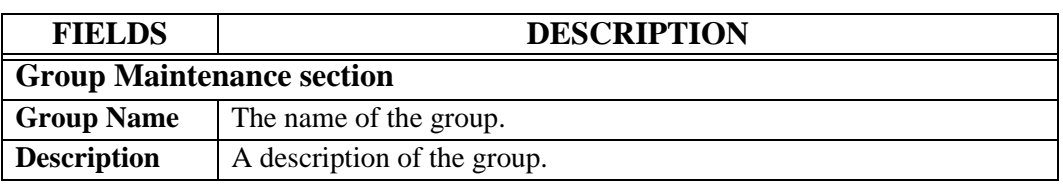

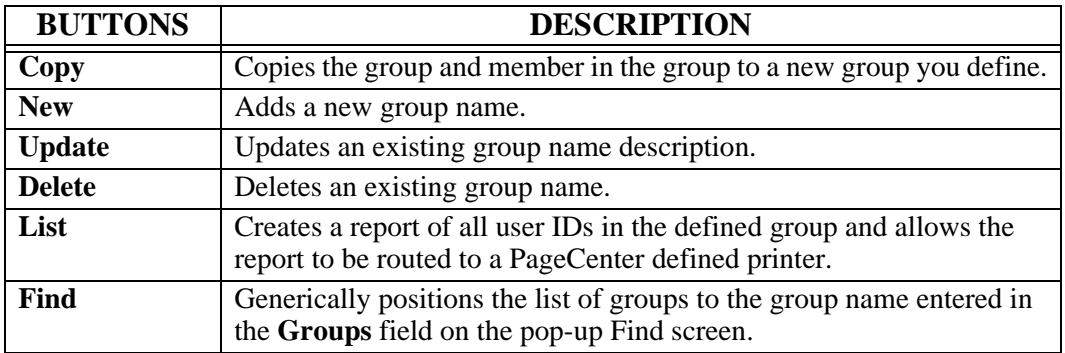

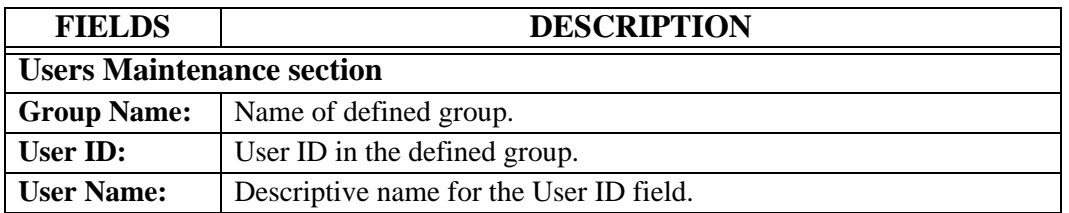

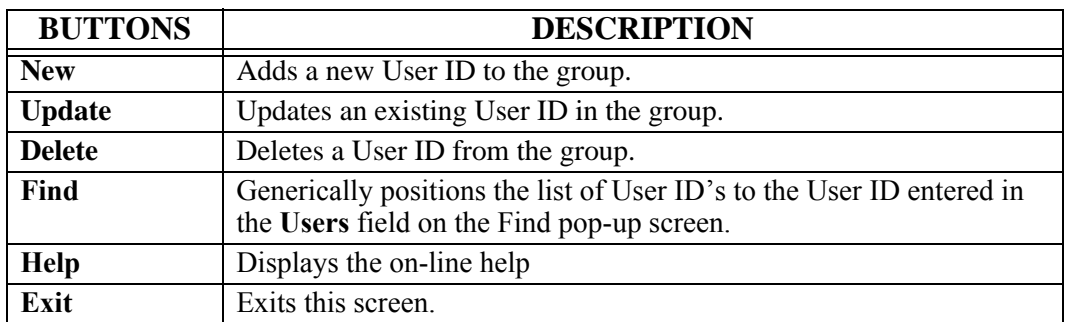

Unlimited Security Administrators have the ability to add and maintain all users within all groups.

Limited Security Administrators have the authority to add or maintain only the groups for which ADMIN DEFINE authority has been granted either externally via a security package or internally via the security GROUP ACCESS panel. When using internal security, the Limited Security Administrator that adds the group is automatically granted ADMIN DEFINE authority to the newly created group. Automatically granting the Limited Security Administrator ADMIN DEFINE rights to the group enables the Limited Security Administrator to immediately add users to the group without waiting for further authorization. However, this does not give the Limited Security administrator the ability to authorize the newly created group to other PageCenter functions. A Limited Security Administrator, with only ACCESS authority to a group, is allowed to view the users within groups but is not allowed to add or maintain the group definitions or add or maintain the users within the groups. The **Group and User Management** screen will only list the user groups for which a Limited Security Administrator has ADMIN DEFINE and/or ACCESS authority.

#### **Administrators - VPC Administrators**

Menu location: **Administration | Security | VPC System Administrators** 

Keystroke:  $\underline{Alt} + \underline{A}, \underline{E}, \underline{V}$ 

The **VPC System Administrators** option allows the display and maintenance of all users/group with VPC System Administrator authority.

A user's total administrative authority is determined from the logical sum of any authority specifically granted to that user id and any authority granted to all groups to which the User ID is a member.

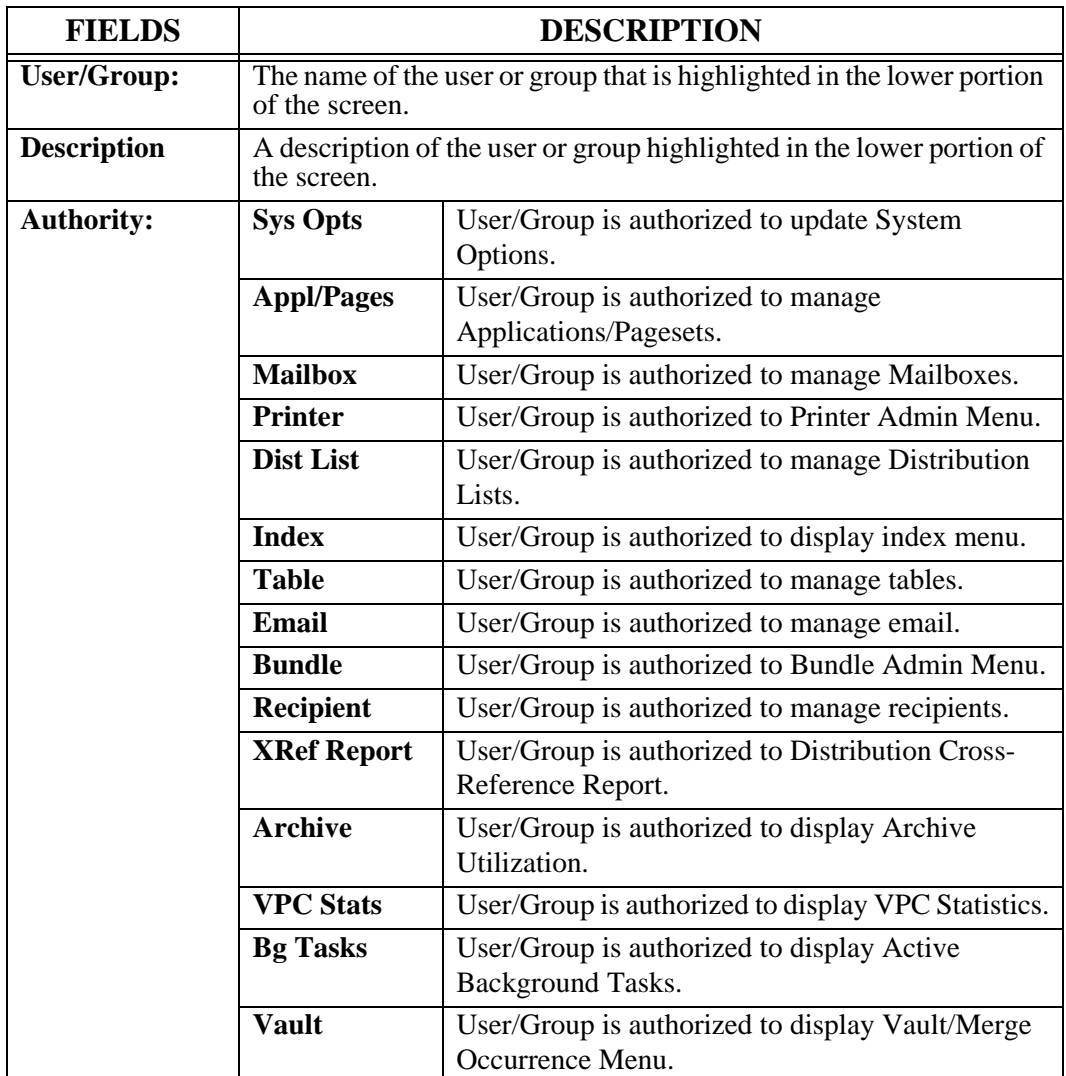

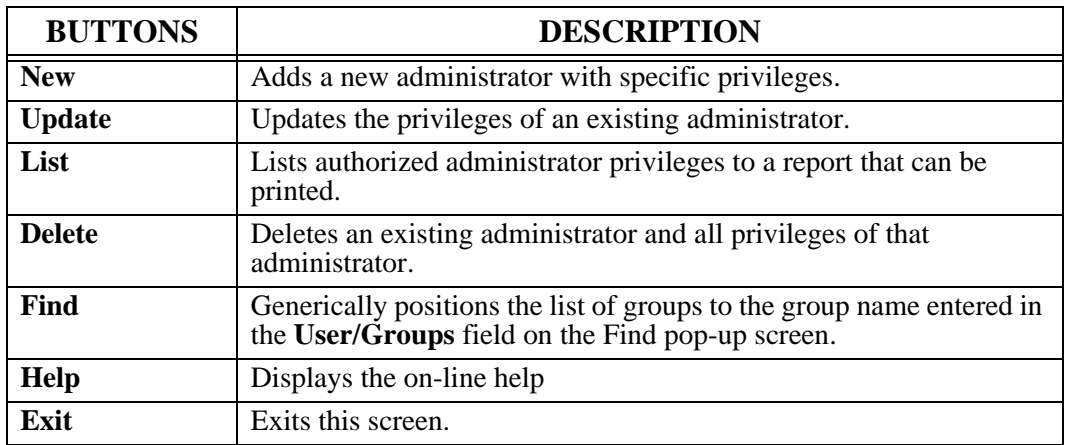

Unlimited Security Administrators have the ability to add and maintain VPC System Administrator authorities for all users and all groups.

Limited Security Administrators have the authority to add or maintain only the VPC System Administrator definitions for groups which ACCESS authority has been granted either externally via a security package or internally via the security GROUP ACCESS panel. The **Authorize VPC System Admin Access** screen will list all the users and/or all the groups for which VPC System Administrator authority has been granted. However, the specific VPC System Administrator authorizations for groups will display as '-' unless the Limited Security Administrator has been granted ACCESS authority to all or specific groups. Specific VPC System Administrator authorizations for individual users will always display as '-' for Limited Security Administrators.

#### **Administrators - Security Administrators**

Menu location: **Administration** | Security | Security Administrators

Keystroke:  $\underline{Alt} + \underline{A}, \underline{E}, \underline{S}$ 

The **Security Administrators** option displays the list of user IDs and group names that Security Administrator privileges have been authorized.

A user's total administrative authority is determined from the logical sum of any authority specifically granted to that user ID and any authority granted to all groups to which the User ID is a member.

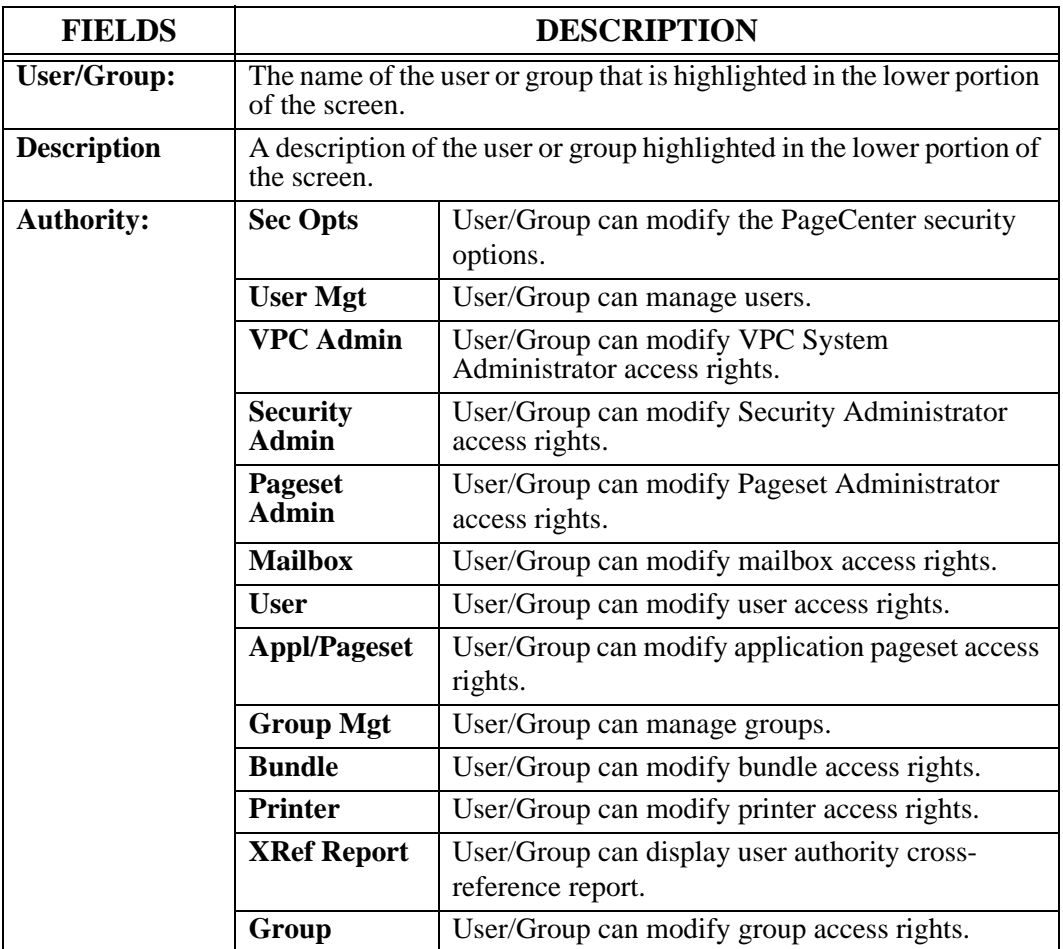

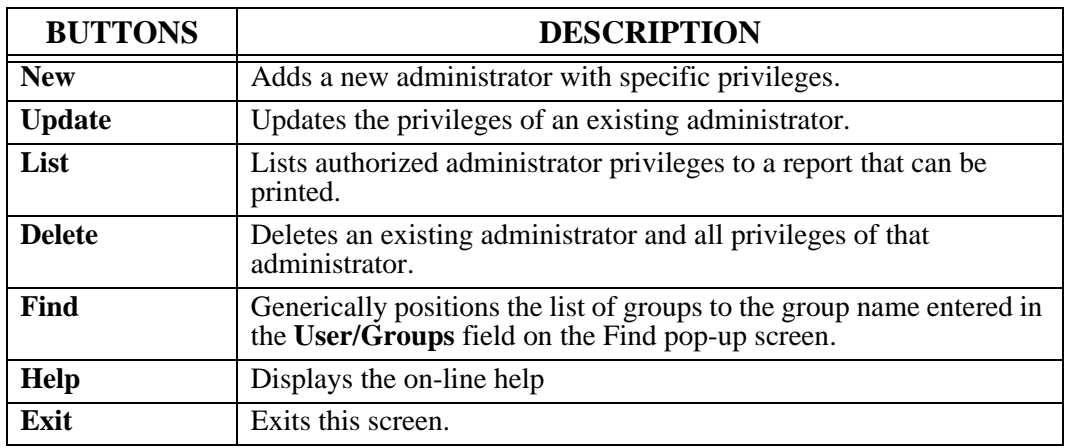

Unlimited Security Administrators have the ability to add and maintain Security Administrator authorities for all users and all groups.

Limited Security Administrators have the authority to add or maintain only the Security Administrator definitions for groups which ACCESS authority has been granted either externally via a security package or internally via the security GROUP ACCESS panel. The **Authorize Security Admin Access** screen will list all the users and/or all the groups for which Security Administrator authority has been granted. However, the specific Security Administrator authorizations for groups will display as '-' unless the Limited Security Administrator has been granted ACCESS authority to all or specific groups. Specific Security Administrator authorizations for individual users will always display as '-' for Limited Security Administrators.

#### **Administrators - Pageset Administrators**

Menu location: **Administration | Security | Pageset Administrators**

Keystroke:  $\underline{Alt} + \underline{A}, \underline{E}, \underline{A}$ 

The **Pageset Administrators** option displays the list of user IDs and group names that Pageset Administrator privileges have been authorized.

A user's total administrative authority is determined from the logical sum of any authority specifically granted to that user ID and any authority granted to all groups to which the User ID is a member.

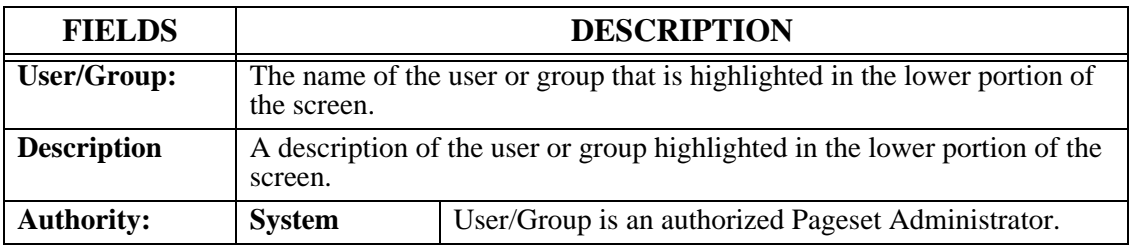

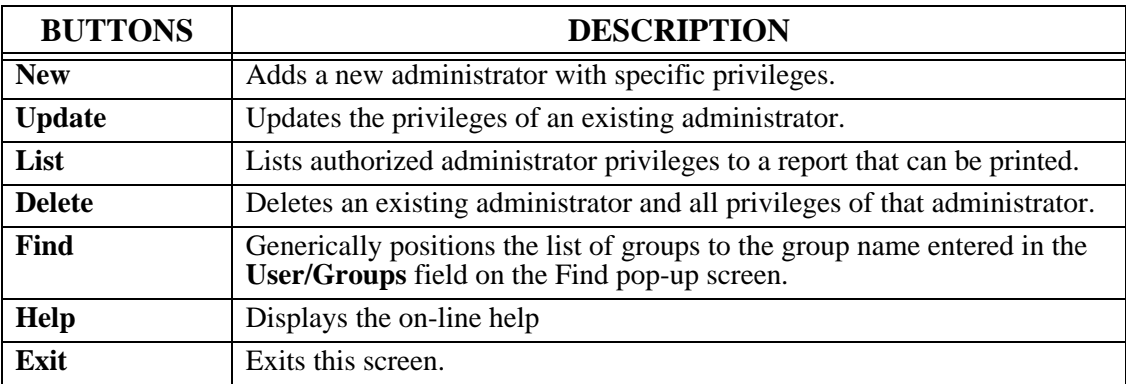

Unlimited Security Administrators have the ability to add and maintain Pageset Administrator authorities for all users and all groups.

Limited Security Administrators have the authority to add or maintain only the Pageset Administrator definitions for groups which ACCESS authority has been granted either externally via a security package or internally via the security GROUP ACCESS panel. The **Authorize Pageset Admin Access** panel will list all the users and/or all the groups for which Pageset Administrator authority has been granted. However, the specific Pageset Administrator authorizations for groups will display as '-' unless the Limited Security Administrator has been granted ACCESS authority to all or specific groups. Specific Pageset Administrator authorizations for individual users will always display as '-' for Limited Security Administrators.

#### **Mailbox Access**

Menu location: **Administration | Security | Mailbox Access**

Keystroke:  $\underline{Alt} + \underline{A}, \underline{E}, \underline{M}$ 

Users and groups of users may be authorized to access one or more mailboxes.

The **Mailbox Access** option from the Administration | Security menu displays authorizations for selected mailboxes defined in the internal security profile. Each user/group authorized to access a given mailbox is reported. The report is produced in mailbox and user/group sequence. It may only be requested by an authorized Security Administrator.

Users authorized to the '\*' MAILBOX are granted access to all mailboxes with the specified authority.

Personal mailboxes have a name equal to a person's user ID prefixed with %. Users are automatically granted maximum access to their personal mailboxes.

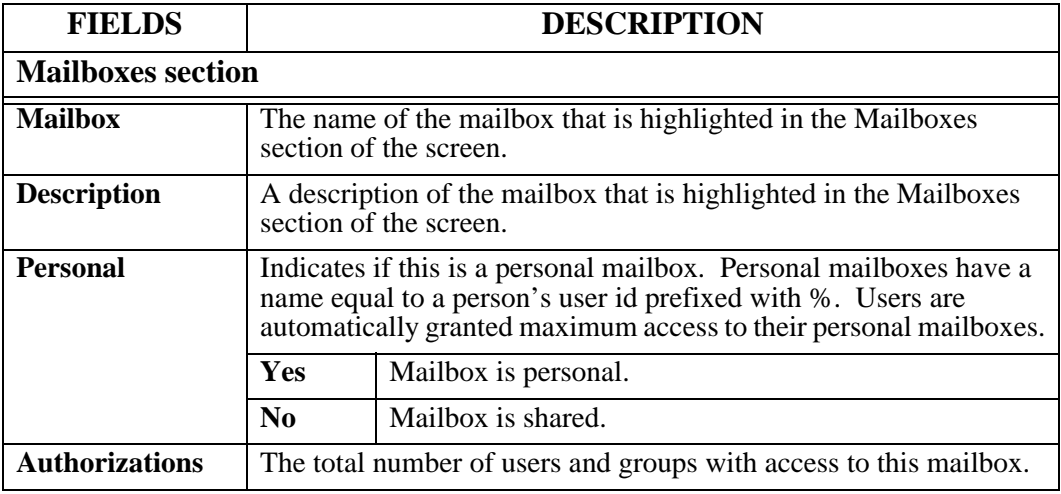

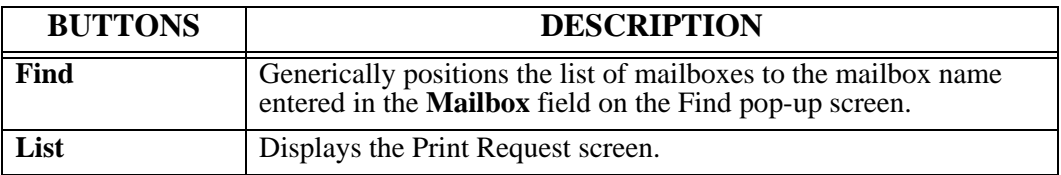

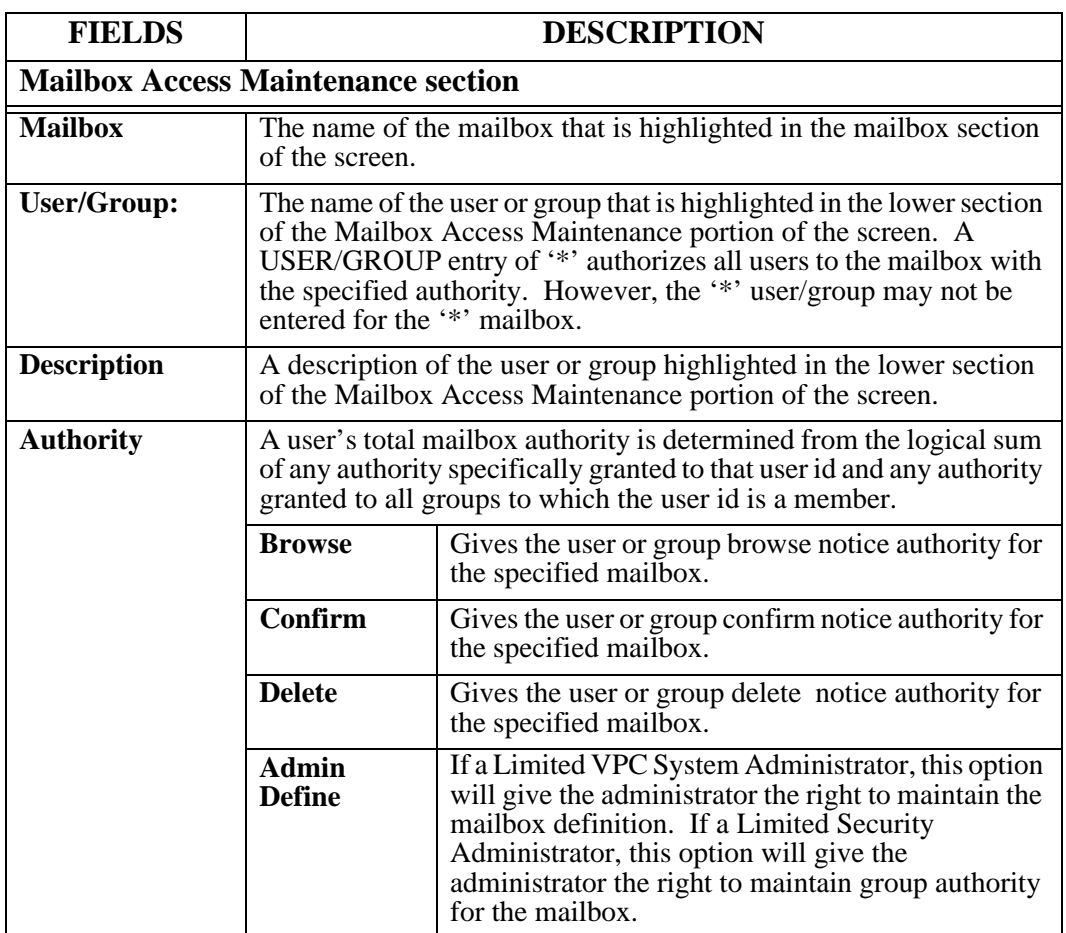

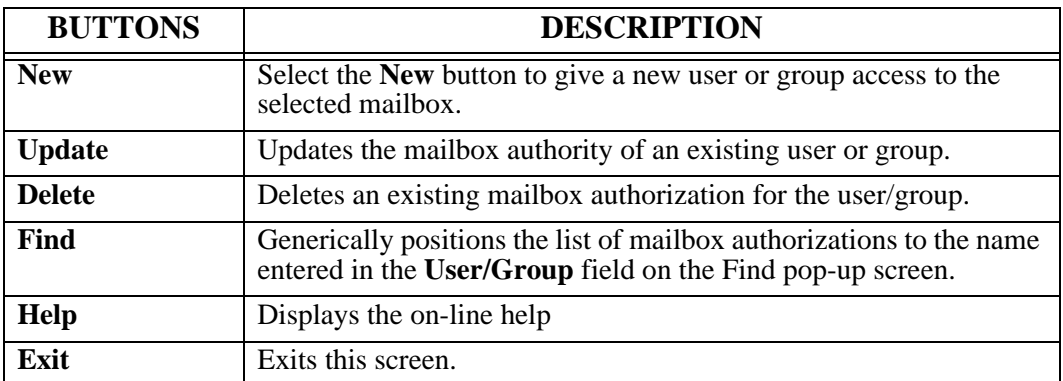

#### **Application/Pageset Access**

Menu location: **Administration | Security | Application/Pageset Access**

Keystroke:  $\underline{Alt} + \underline{A}, \underline{E}, \underline{L}$ 

Users and groups of users may be authorized to access one or more applications. The **Application/Pageset Access** option from the Administration | Security menu displays authorizations for selected applications.

When a user/group is authorized to the '\*' application, authority is given to ALL applications. A user/group of '\*' authorizes ALL users to an application. However, all users may not be authorized to all applications.

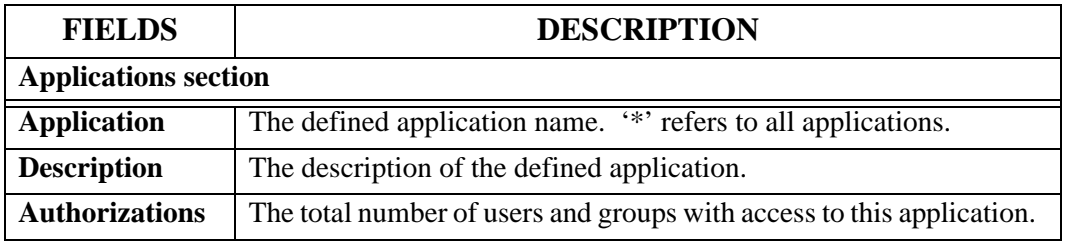

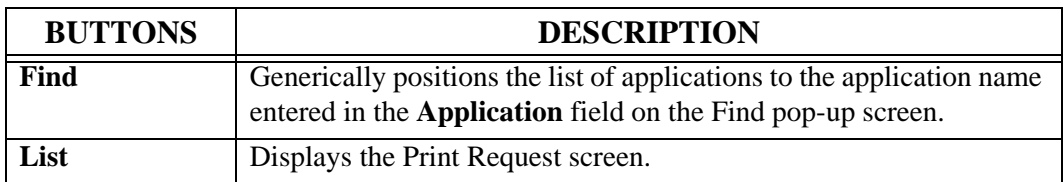

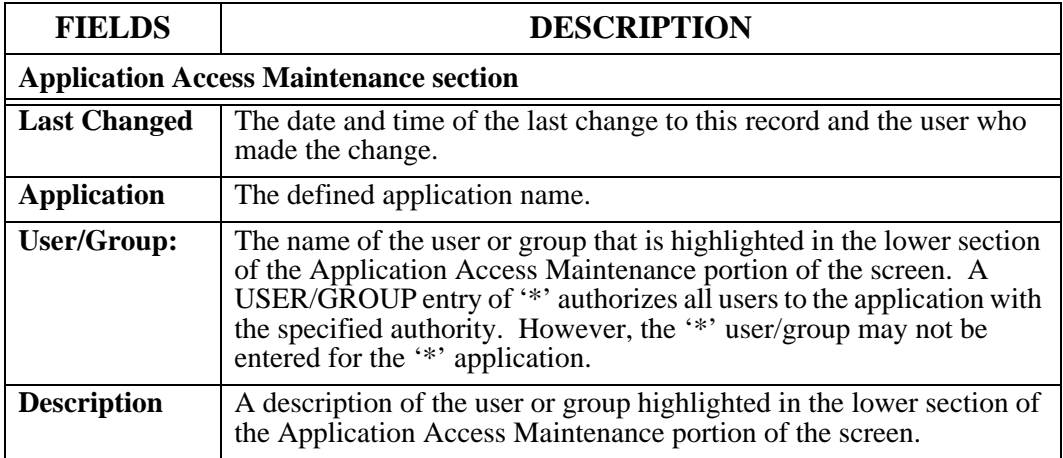

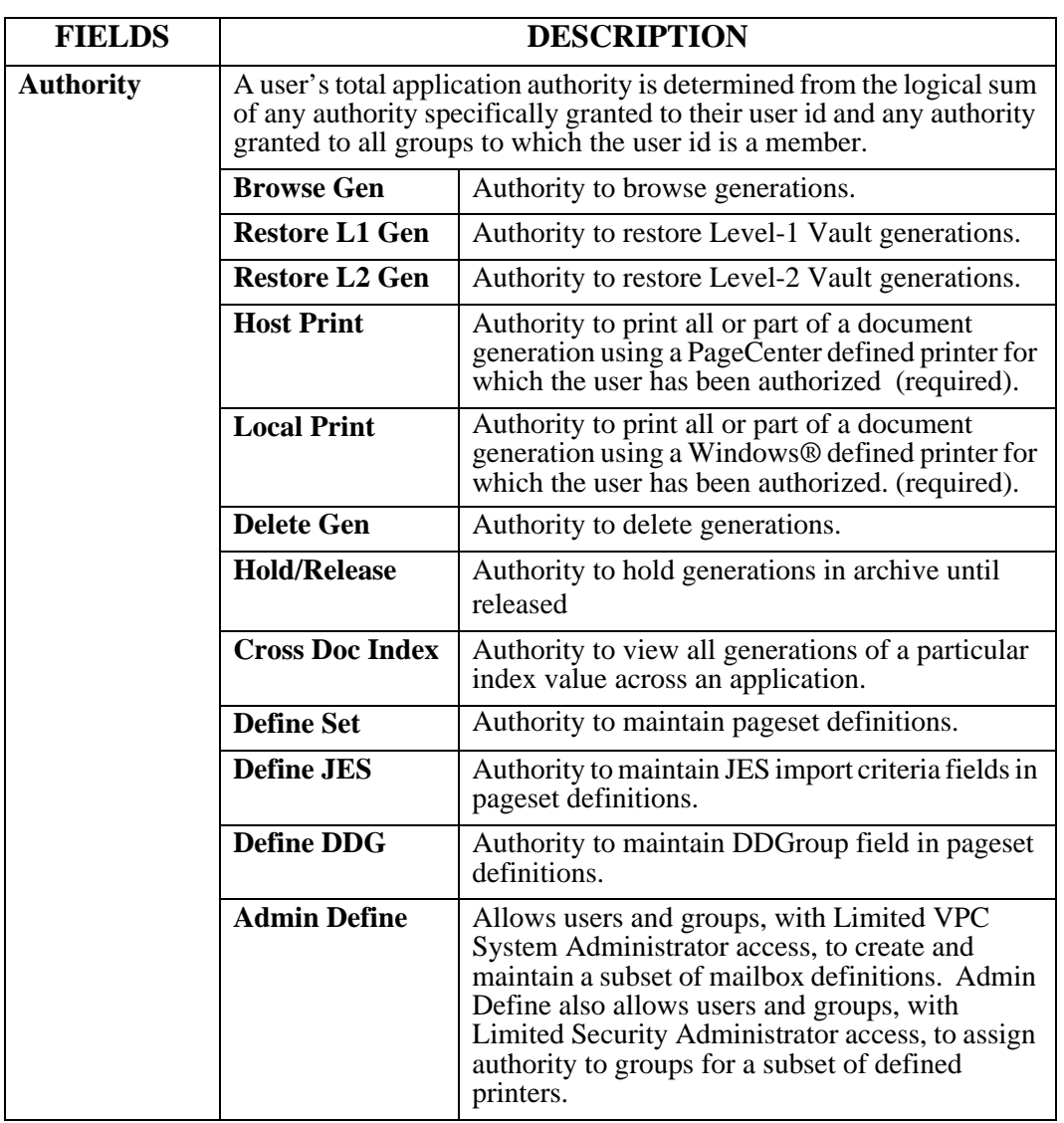

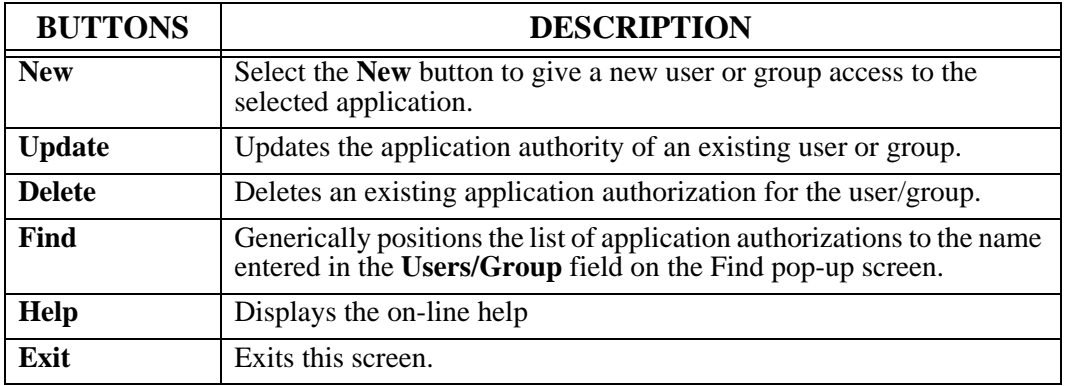
## **Printer Access**

Menu location: **Administration | Security | Printer Access**

Keystroke:  $\underline{Alt} + \underline{A}, \underline{E}, \underline{R}$ 

The **Printer Access** screen permits display and selection of defined printers to which user/group authorizations are made.

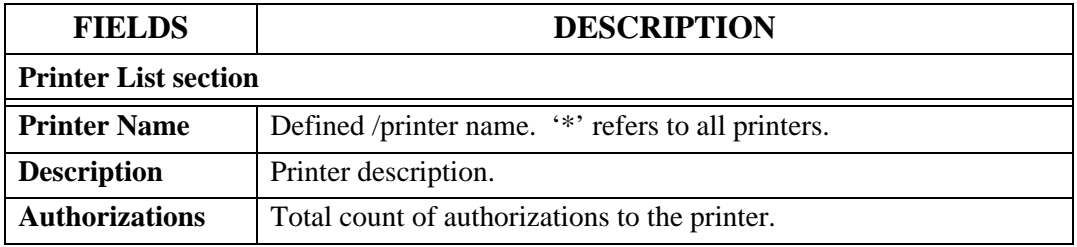

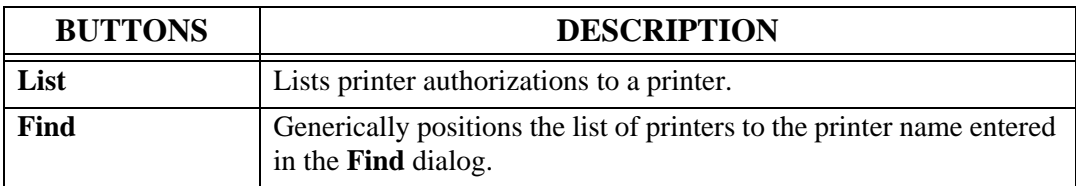

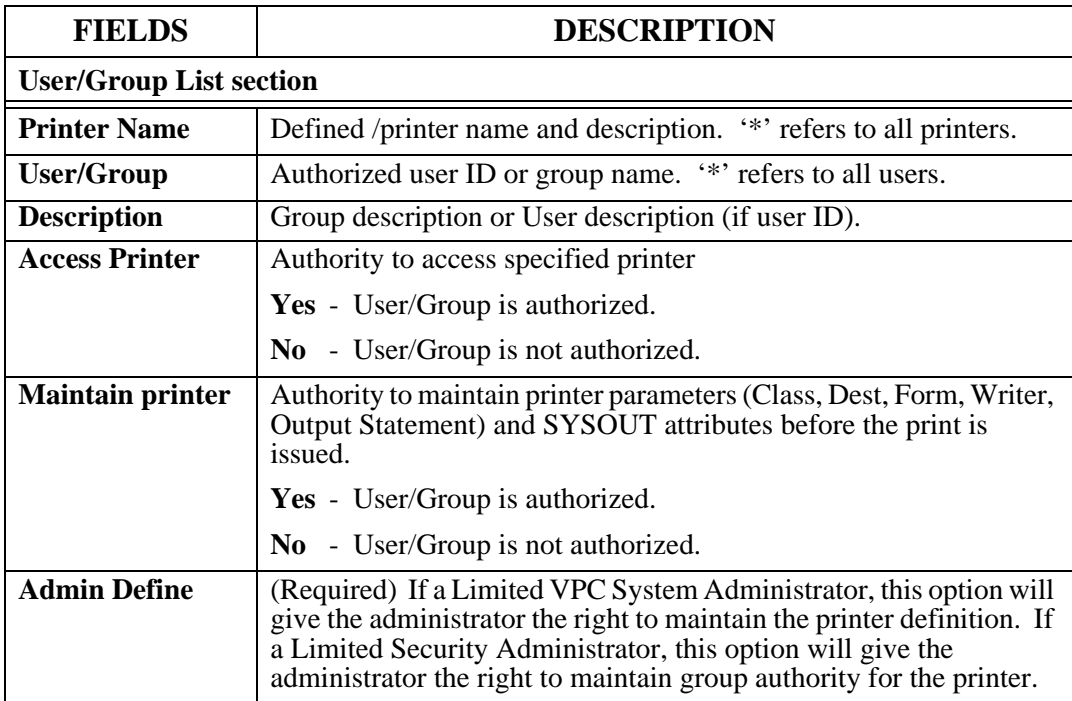

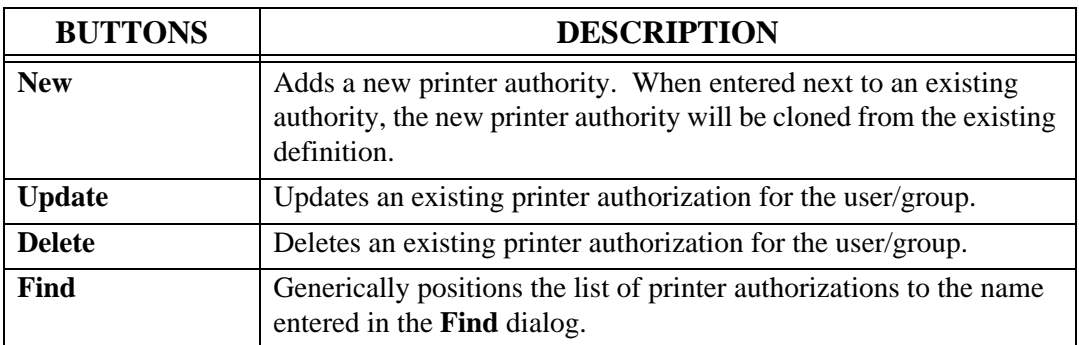

# **External Security**

The PageCenter external security interface allows access rules to be written using a system security package (RACF, CA-ACF2, CA-TOP SECRET, etc.) and the MVS System Authorization Facility (SAF). PageCenter implements its external security interface as a subset of the VMCF external security interface implemented in VPS Release 7.0. An external security interface may only be used with PageCenter if it is used with VMCF. See the VMCF Release 7.0 Installation and User's Guide about using external security with VMCF.

After VMCF external security has been put in place, PageCenter external security may be established. PageCenter defines a set of resource names that permit the authorization of users to administrator privileges, mailbox access, and document application access. These resource names are defined in the same special class (\$VPS) as the VMCF resource names and are coded generally in the same manner. All resource names used by PageCenter are listed in the 'PageCenter Resource Names' section.

An authorized Security Administrator specifies PageCenter external security is to be used by setting the Security Type in the Security Options to 'External'. When initially installed, PageCenter is set to use internal security and the Security Type is set to 'Internal'. See '[PageCenter Security'](#page-275-0) on page [6.10](#page-275-0) in order to change the Security Type and define the Security Administration.

## **PageCenter Resource Names**

READ access to the resources listed below will establish the user's authority to access the PageCenter controlled resources. Generic rule specification may be used if permitted with your system security package.

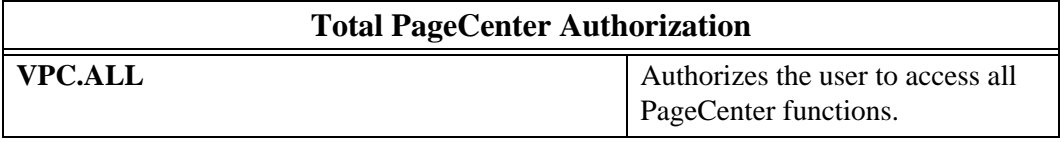

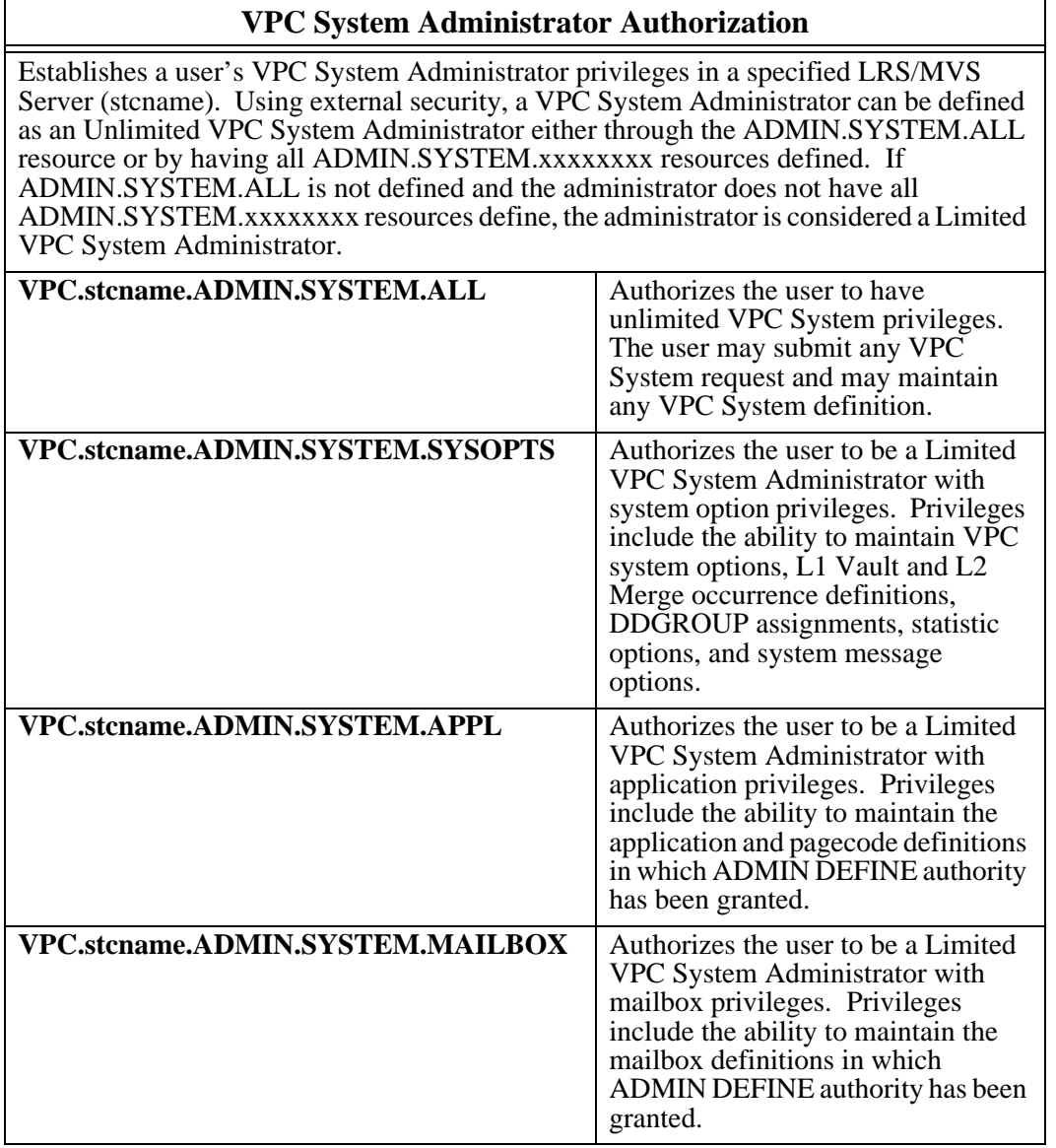

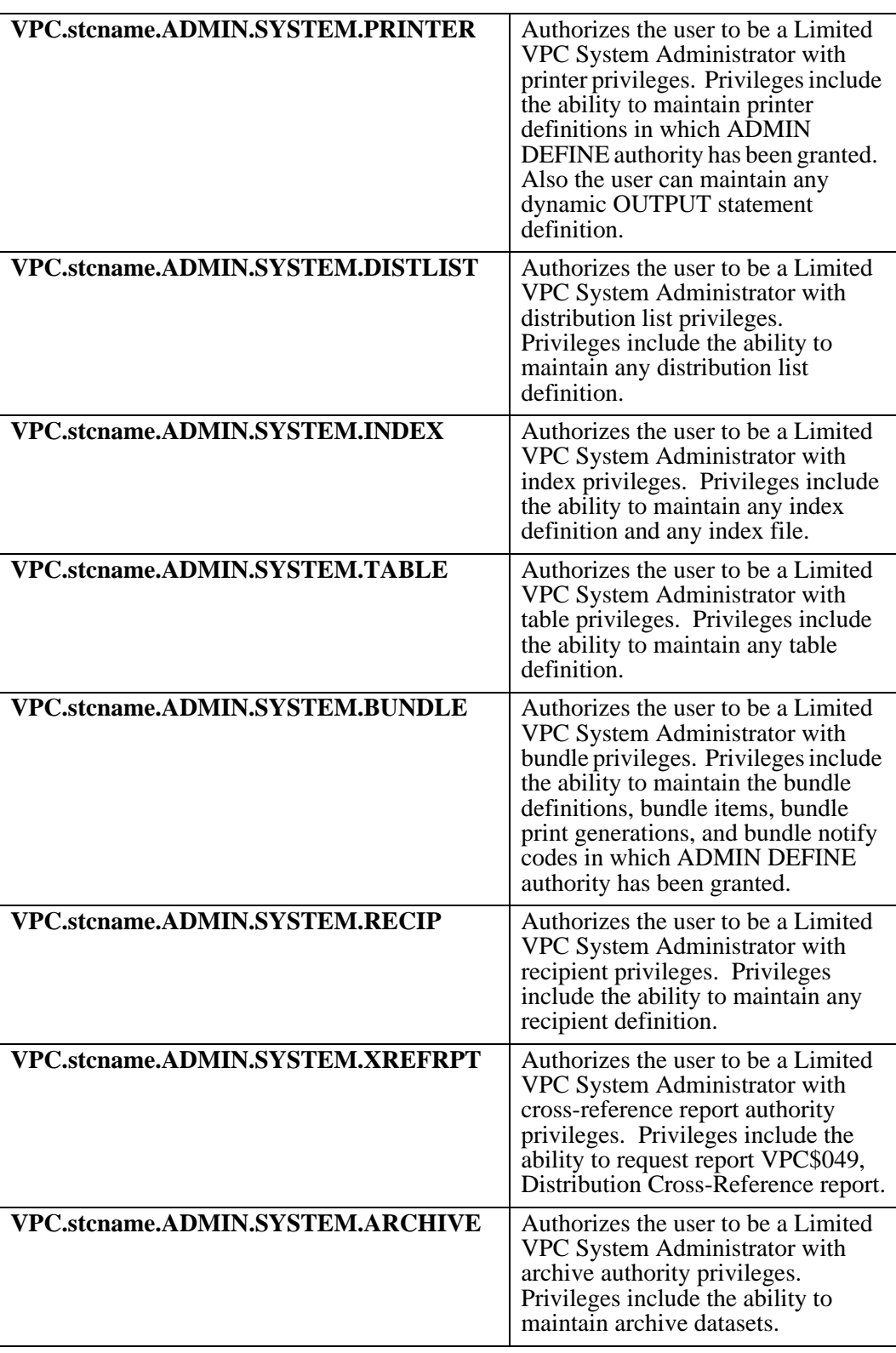

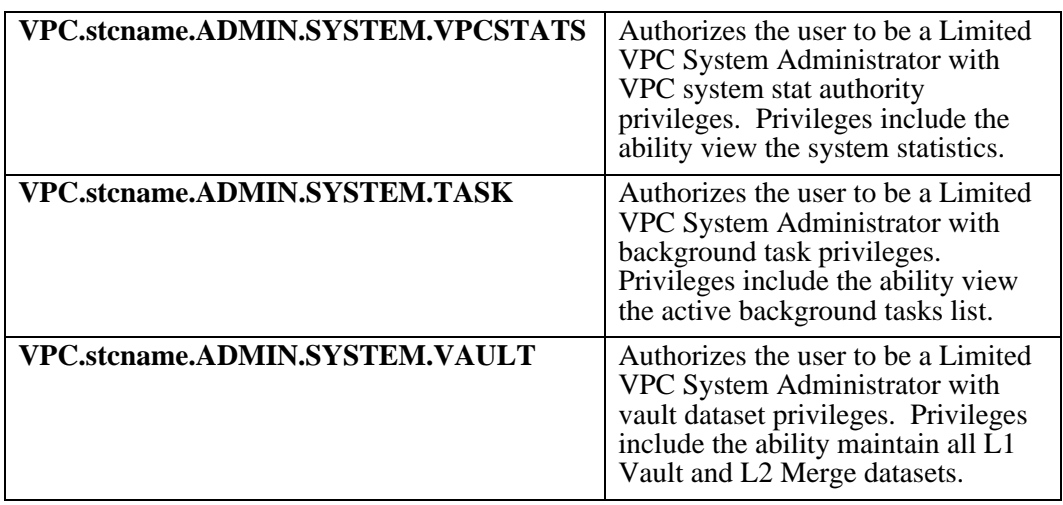

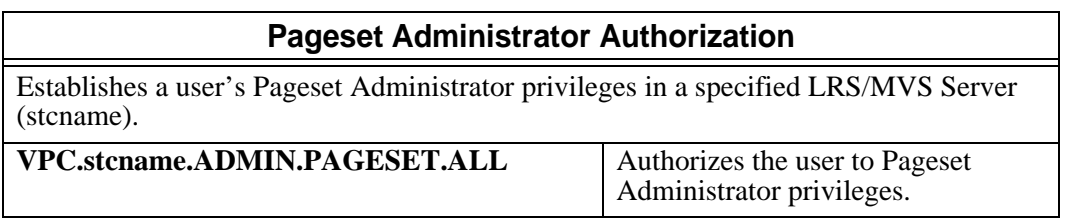

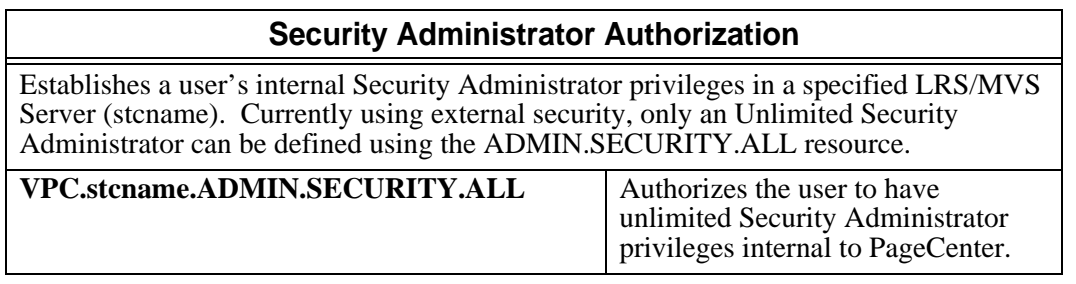

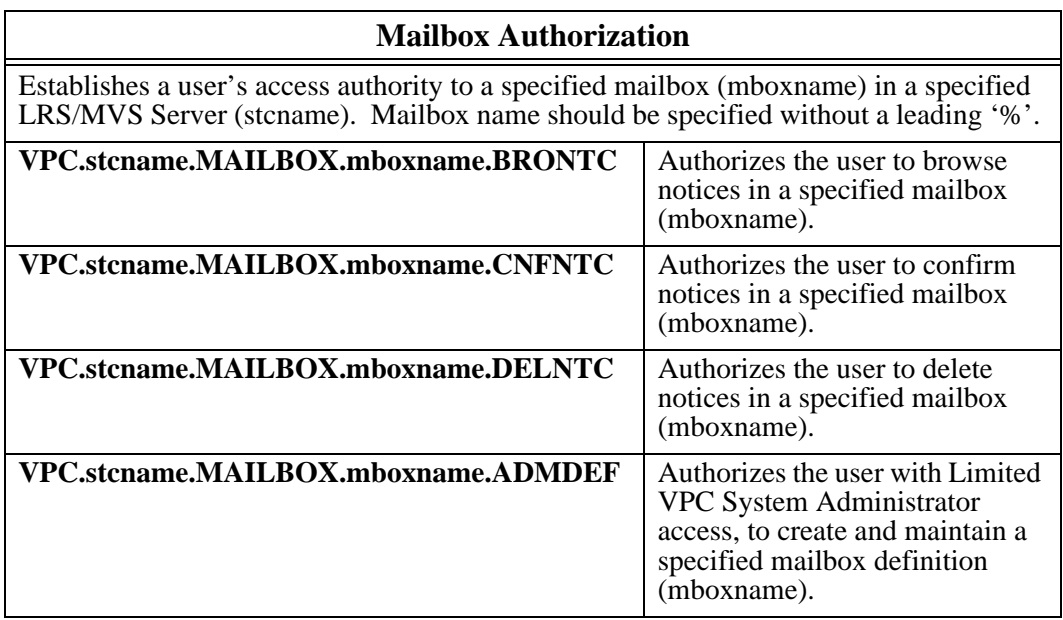

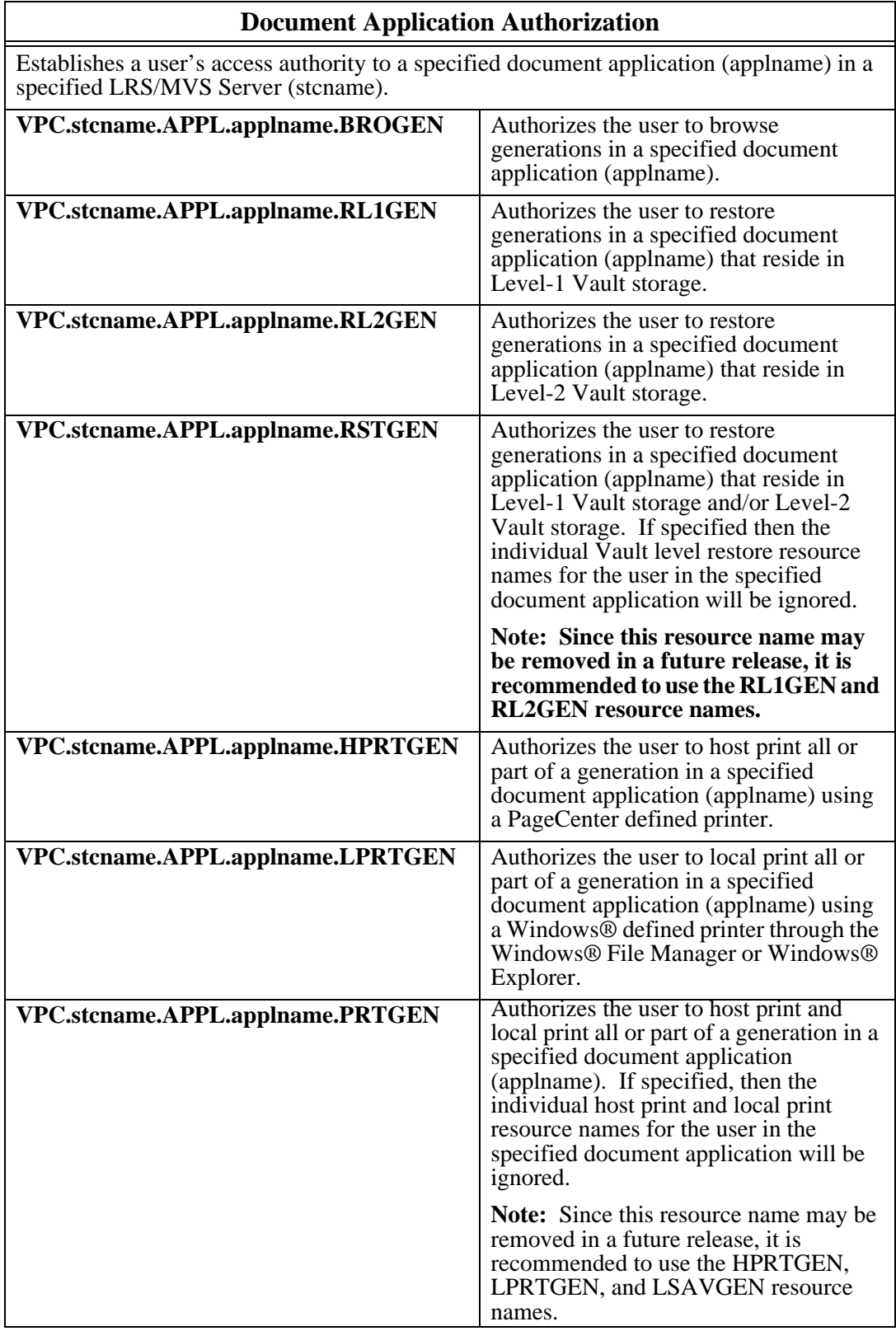

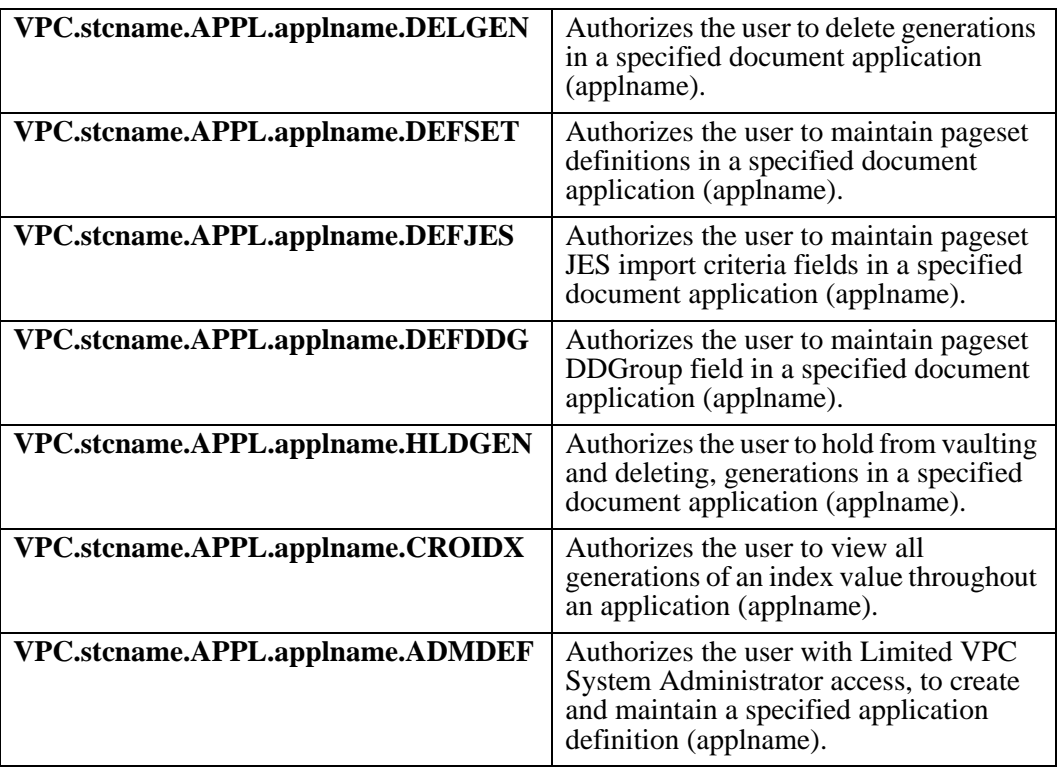

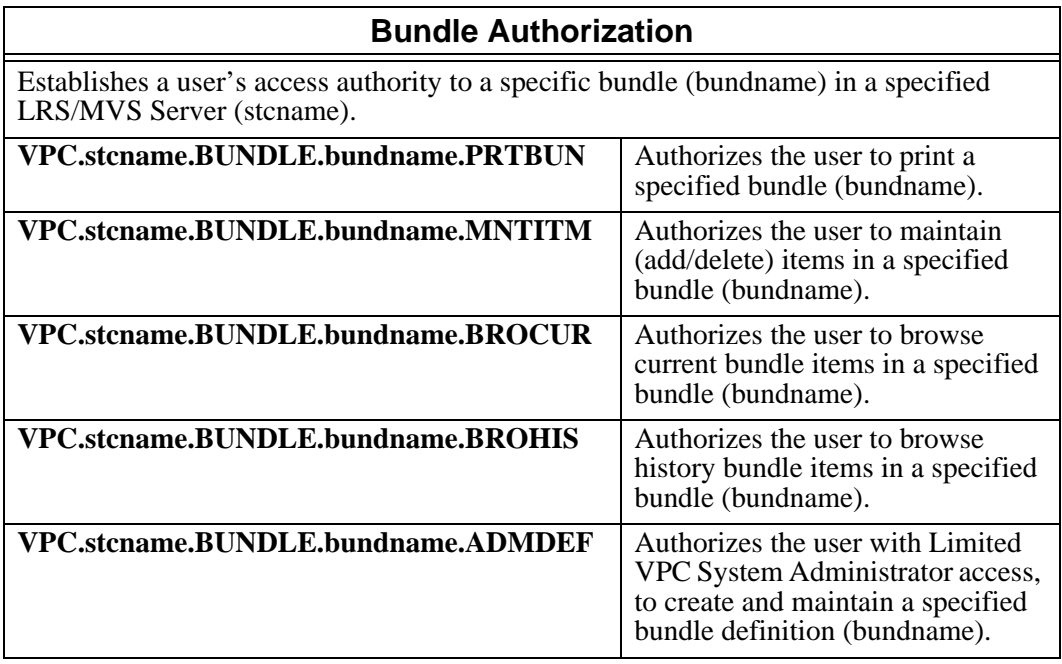

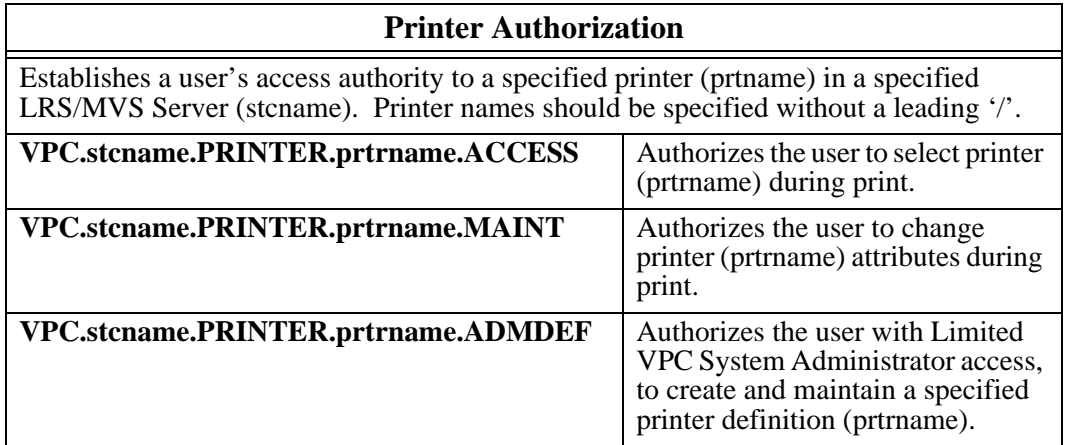

# **Administration**

Keystroke:  $\underline{Alt} + \underline{A}$ 

Select **Administration** from the menu bar to display [Figure 6-3](#page-298-0).

**Note:** Administration screens are accessed through the PageCenter Client for Windows main menu (see [Figure 6-3](#page-298-0)). If your Host user ID has not been given administrative authority, you will not be able to access the Administration menu.

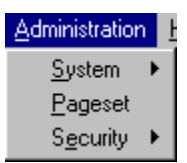

#### <span id="page-298-0"></span>**Figure 6-3: Administration menu**

The following commands are available from the **Administration** menu:

- **System**
- **Pageset**
- **Security**

# **System Administration**

PageCenter Client for Windows provides facilities for the setup and management of the operational environment. Authorized System Administrators are granted additional privileges to do the following:

- **•** Maintain system options which control restore, archive allocation, mode, and Vault Run scheduling.
- Maintain vault/merge occurrence and copy definitions. Specify vault storage retentions and media assignments.
- **•** Maintain DDGroup associations to L1 vault occurrences.
- Maintain the directory of Application definitions including the default application (\$\$\$). All pageset definitions may be viewed and those to which define authority has been granted may be maintained. System Administrators may view documents in applications to which browse authority has been granted.
- **•** Maintain mailbox definitions. Those mailboxes to which authority has been granted may be browsed.
- **•** Maintain distribution codes including printer, distribution list, index, and table definitions.
- **•** Maintain bundle definitions, bundle notify codes, and bundle options.
- **•** Maintain recipient definitions.
- **•** Monitor the utilization of Level-0 Archive, Level-1 and Level-2 Vault storage datasets. Individual Level-0 Archive storage datasets may be activated/inactivated and additional Level-0 Archive storage datasets may be added.
- Monitor active VPS<sup>®</sup> import, document print, document restore, administrative report, and Vault Run functions. Statistical counts may be displayed.
- **•** Monitor the %VPC administrator mailbox to view notices about various PageCenter events. The following mailbox applications are of interest:

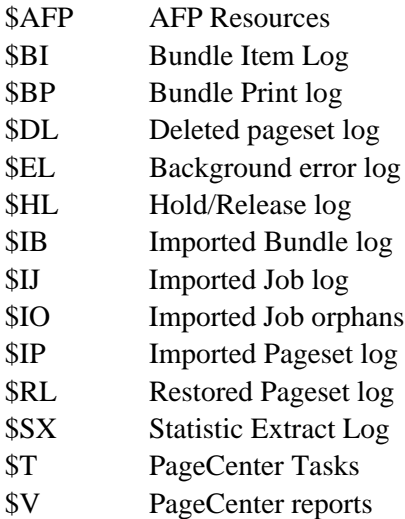

- \$VL Vault Run log
- **•** Request various Administrative Reports providing document analysis and definition of the LRS/MVS Server and PageCenter environment.

Authorized System Administrators may perform some or all of the functions listed above.

# **System**

Menu location: **Administration | System**

Keystroke:  $\underline{Alt} + \underline{A}, \underline{S}$ 

Select **System** from the Administration option to display a drop down menu with the following options:

- **System Options**
- **Application/Pageset Def.**
- **Mailboxes**
- **Printers**
- **Distribution Lists**
- **Indexes**
- **Tables**
- **Recipients**
- **Dist. Cross Reference**
- **Archive**
- **Statistics**
- **Background Tasks**
- **Vault**

The following part of this section will describe in detail each option on the System drop down box.

# **System Options**

# Menu location: **Administration** | System | System Options

Keystroke:  $\underline{Alt} + \underline{A}, \underline{S}, \underline{Y}$ 

[Figure 6-4](#page-301-0) illustrates the **System Options** screen. The values specified on this screen control archiving, vault runs and restore functions.

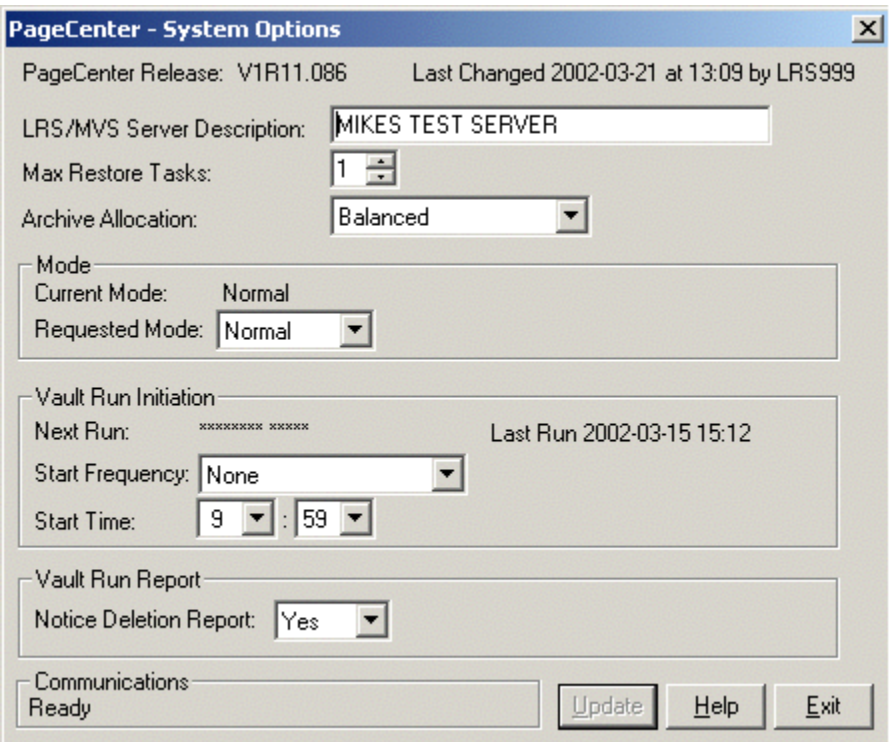

#### **Figure 6-4: System Options screen**

<span id="page-301-0"></span>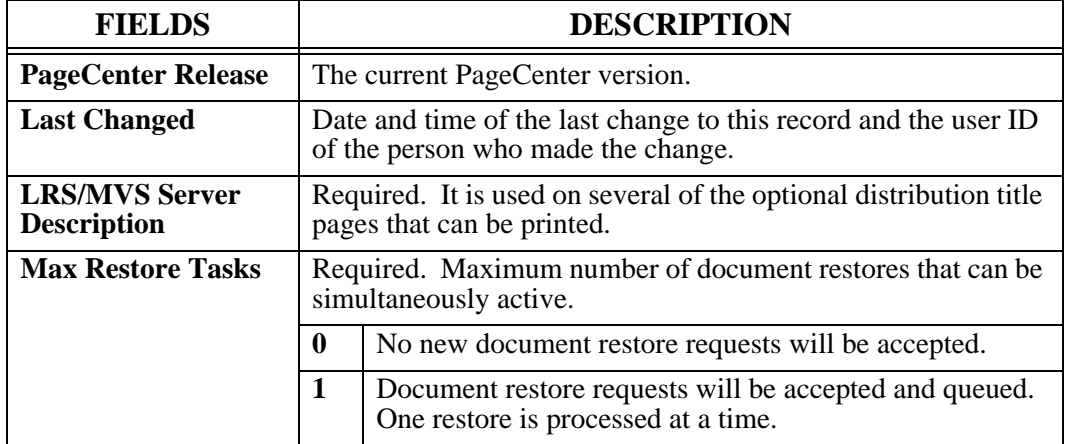

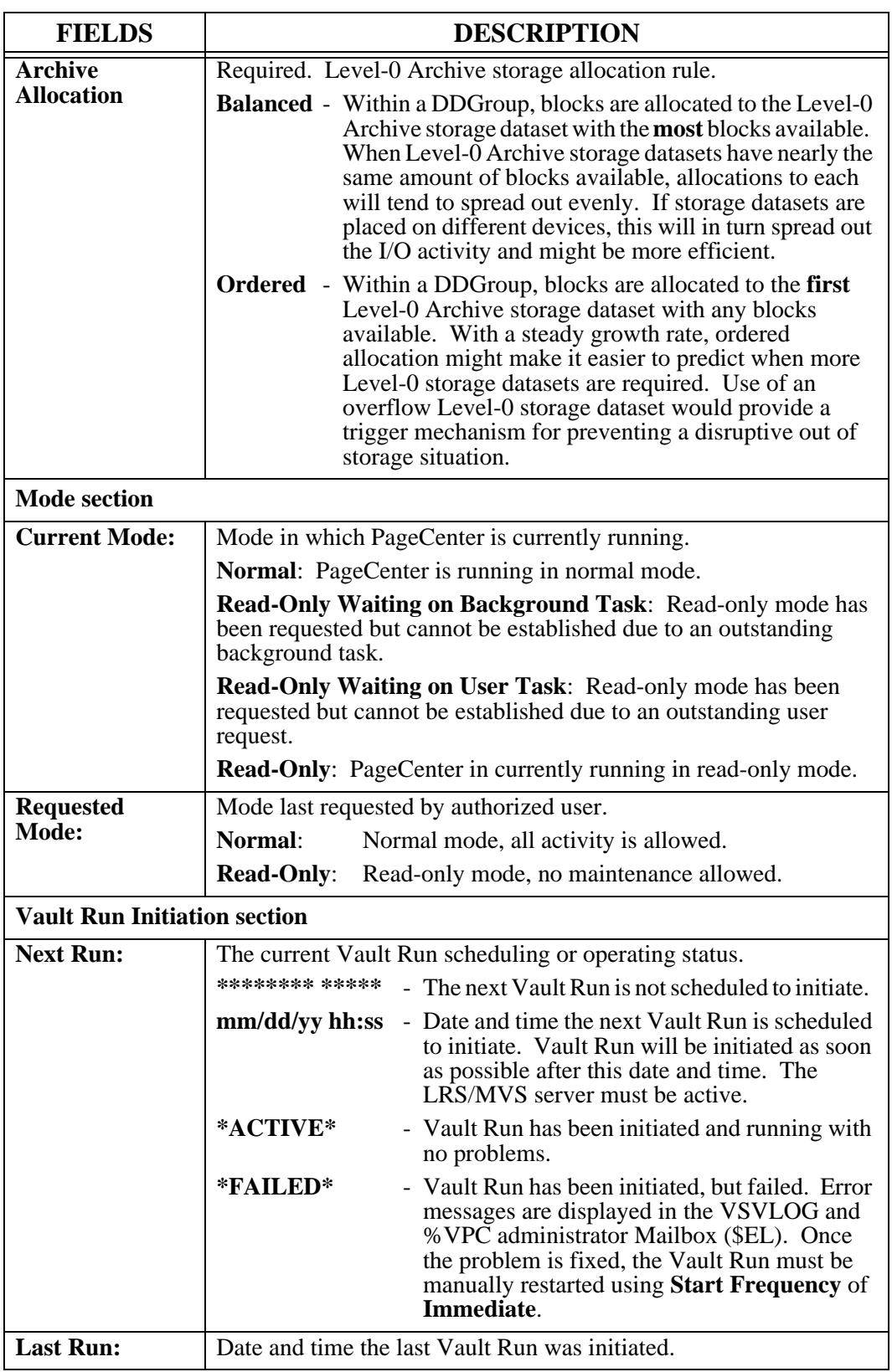

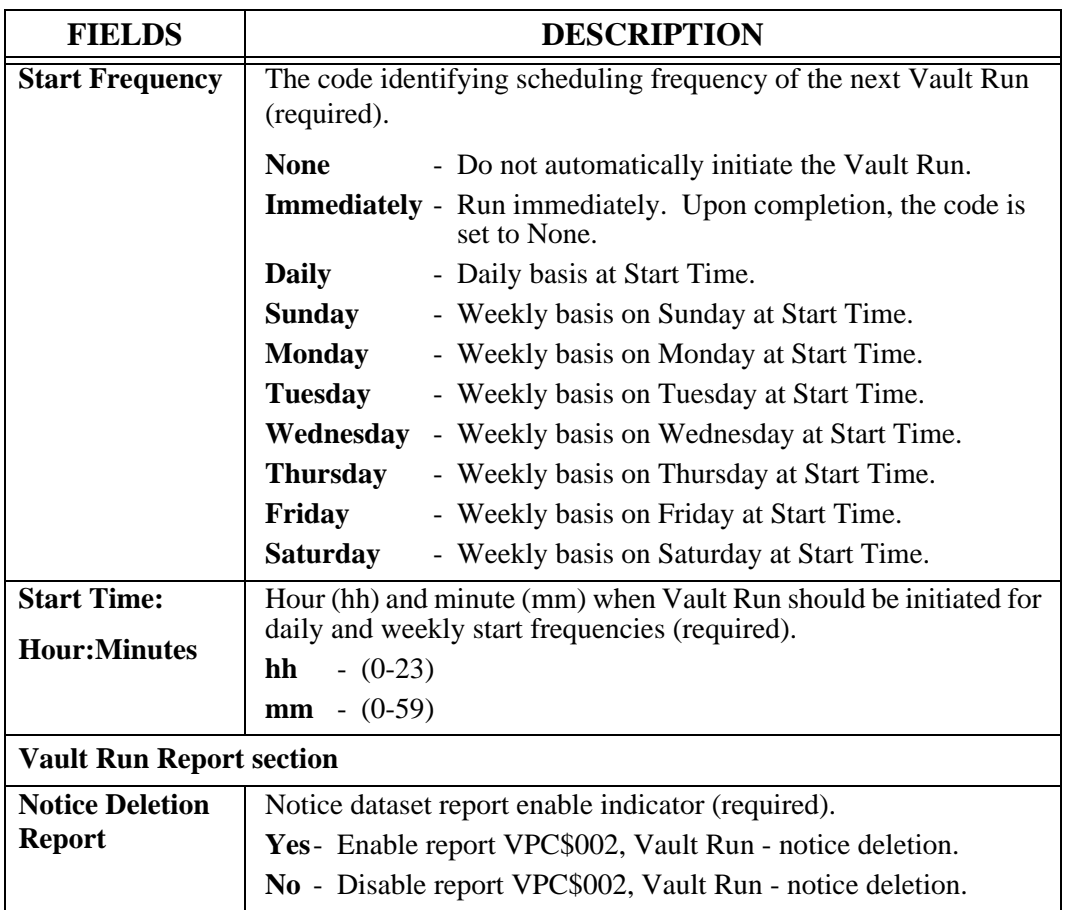

## **Application/Pageset Definition**

Menu location: **Administration** | System | Application/Pageset Def.

Keystroke:  $\underline{Alt} + \underline{A}, \underline{S}, \underline{A}$ 

Application pagesets permit the definition of a set of instructions that determine how documents imported from VPS are distributed. Generally, distribution involves the archival, printing, and indexing of all or part of an imported document. Application pageset definitions must be established for which import distribution is to be performed.

Application definitions are established to name and provide distribution instructions for a group of documents of like purpose. They are uniquely identified by a name containing up to 8 characters. Each document in an application is described by a pageset definition uniquely identified by a name containing up to 12 characters. Optional page distribution instructions maintained for each application permit distribution down to an individual document page group. The combination of application definition, pageset definition, and page distribution instructions provide a basic road map for performing import distribution.

System Administrators maintain the directory of all application definitions. They may view and print all pageset definitions in those applications. However, they may only maintain pageset definitions in applications to which they have been given Define Set, Define JES, or Define DDGroup authority.

The default application definition (\$\$\$) is maintained by the System Administrator. Specific fields from this definition are used during import whenever the corresponding fields in both the application and pageset definitions are not specified.

There is a set of supplied application definitions that are used by PageCenter. Each name begins with a '\$' and may not be deleted.

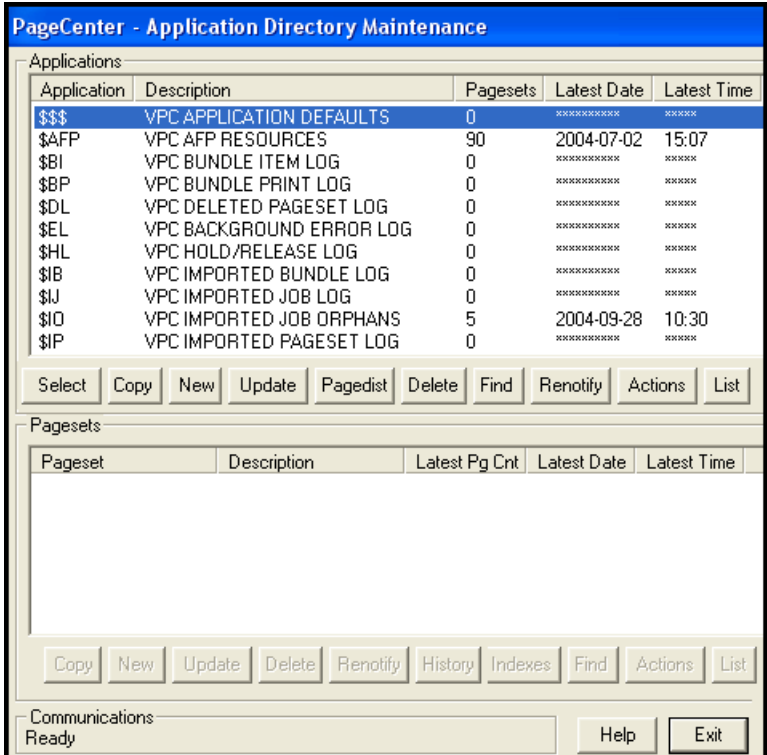

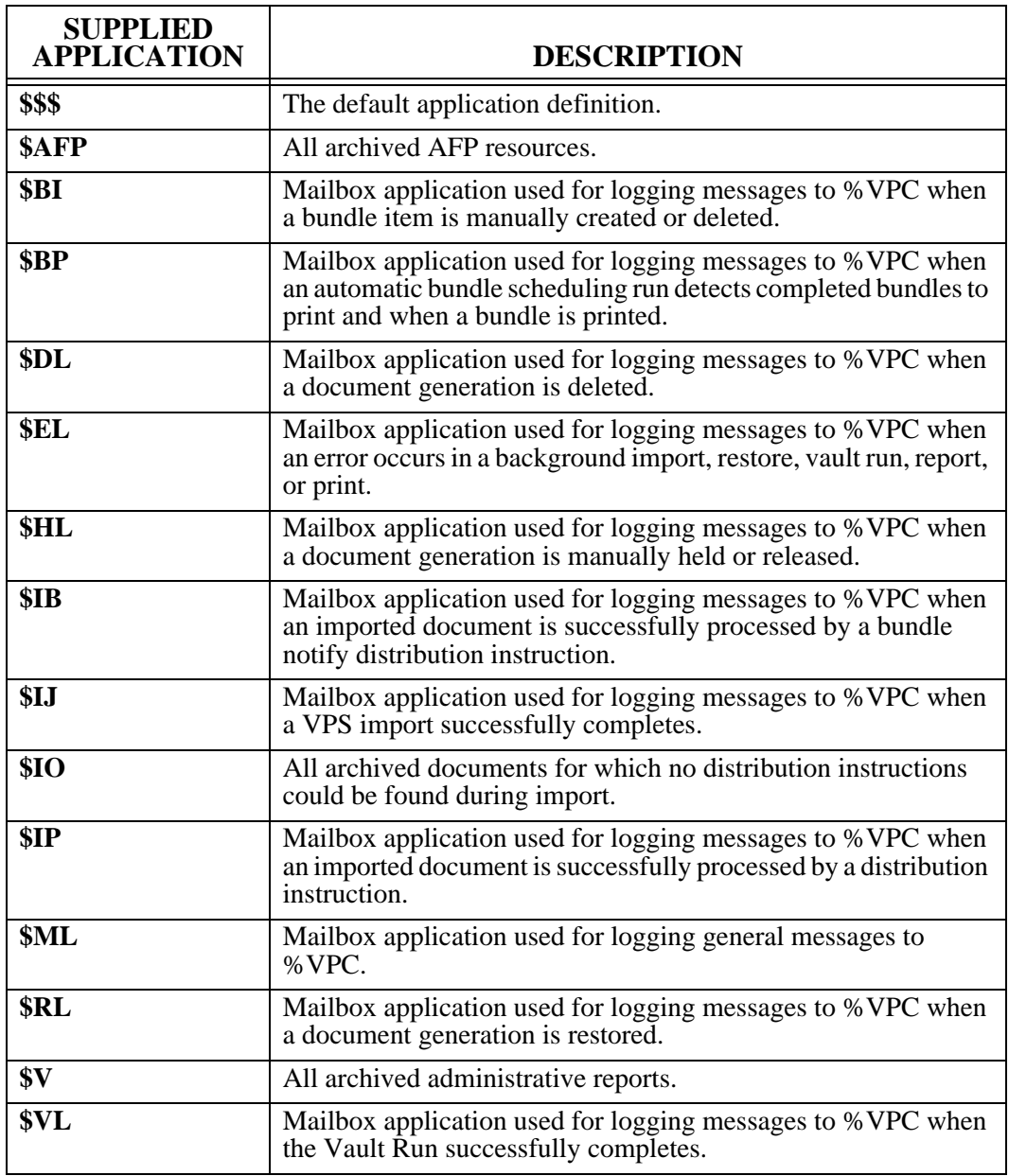

The process of maintaining pageset definitions may be selectively distributed to authorized users. A Pageset Administrator is authorized to maintain a subset of the application pageset definitions. The **Application/Pageset Def.** option from the System subset menu displays only those applications to which Define Set, Define JES, or Define DDGroup authority has been given.

### **Application Directory Maintenance (Applications)**

System Administrators are responsible for the maintenance of all application definitions but Pageset Administrators may update the definition of applications if they are authorized to maintain the application's pagesets.

Use the top portion of the Application Directory Maintenance screen to:

- **•** Display the name of each defined application along with a count of its pagesets.
- **•** Create new applications.
- **•** Update current applications.
- **•** Add pagecode distributions.
- **•** Update current pagecodes.
- **•** Delete applications.
- **•** Find applications.
- **•** Send renotifications.
- **•** Print Administrative Reports.
- **•** Display actions for selected application.

|                                                                                                    | ageCenter - Application Directory Maintenance   |               |                                                    |  |
|----------------------------------------------------------------------------------------------------|-------------------------------------------------|---------------|----------------------------------------------------|--|
| Applications                                                                                            |                                                 |               |                                                    |  |
| Application                                                                                             | Description                                     | Pagesets      | <b>Latest Time</b><br>Latest Date                  |  |
| \$\$\$                                                                                                  | <b>VPC APPLICATION DEFAULTS</b>                 | n             | xxxxx<br><b>xxxxxxxxxx</b>                         |  |
| 47 EP                                                                                                   | VPC AFP RESOURCES                               | 90            | 15:07<br>2004-07-02                                |  |
| \$BP                                                                                                    | VPC BUNDLE ITEM LOG                             | Ω             | xxxxxxxxxx<br>xxxxx                                |  |
| \$BP                                                                                                    | VPC BUNDLE PRINT LOG                            | Ω             | **********<br>xxxxx<br><b>xxxxxxxxxxx</b><br>xxxxx |  |
| \$DL                                                                                                    | VPC DELETED PAGESET LOG                         | n             | xxxxxxxxxx<br>xxxxx                                |  |
| \$EL                                                                                                    | VPC BACKGROUND ERROR LOG                        | n<br>n        | xxxxxxxxxx<br>xxxxx                                |  |
| \$HL<br>\$IB                                                                                            | VPC HOLD/RELEASE LOG<br>VPC IMPORTED BUNDLE LOG | Ω             | <b>xxxxxxxxxxx</b><br>xxxxx                        |  |
| \$IJ                                                                                                    | VPC IMPORTED JOB LOG                            | n             | <b>xxxxx</b><br>**********                         |  |
| \$10                                                                                                    | VPC IMPORTED JOB ORPHANS                        | 5             | 2004-09-28<br>10:30                                |  |
| \$IP                                                                                                    | VPC IMPORTED PAGESET LOG                        | Ω             | xxxxxxxxxx<br>xxxxx                                |  |
|                                                                                                    |                                                 |               |                                                    |  |
| Select<br>Copy                                                                                          | New<br>Update<br>Pagedist<br>Delete             | Find          | Renotify<br>Actions<br>List                        |  |
| Pagesets                                                                                                |                                                 |               |                                                    |  |
| Pageset                                                                                                 | Description                                     | Latest Pg Cnt | Latest Time<br>Latest Date                         |  |
| \$FDEF                                                                                                  | AFP FORMDEF RESOURCE                            | n             | <b>xxxxxxxxxxx</b><br><b>xxxxx</b>                 |  |
| \$FDEF.F1ALLIAN                                                                                         | AFP FORMDEF RESOURCE                            | n             | 15:06<br>2004-07-02                                |  |
| \$FDEF.F1A10110                                                                                         | AFP FORMDEF RESOURCE                            | 0             | 15:06<br>2004-07-02                                |  |
| \$FDEF.F1A10111                                                                                         | AFP FORMDEF RESOURCE                            | 0             | 15:06<br>2004-07-02                                |  |
| \$FDEF.F1A4H1                                                                                           | AFP FORMDEF RESOURCE                            | 0             | 2004-07-02<br>15:06                                |  |
| \$FDEF.F1BETA                                                                                           | AFP FORMDEF RESOURCE                            | n             | 10:26<br>1999-10-26                                |  |
|                                                                                                    |                                                 |               |                                                    |  |
| Renotify<br>History  <br>Indexes<br>Update<br>Delete  <br>Find<br>Actions<br>List<br>Copy<br><b>New</b> |                                                 |               |                                                    |  |
| Communications<br>Ready                                                                                 |                                                 |               | Help<br>Exit                                       |  |

**Figure 6-5: Application Directory Maintenance**

The following text will describe each field and button that pertains to the **Applications** portion of the Application Directory Maintenance screen. Refer to "Pageset Actions" on [page 6.78'](#page-343-0) for information regarding the Pagesets portion of the screen.

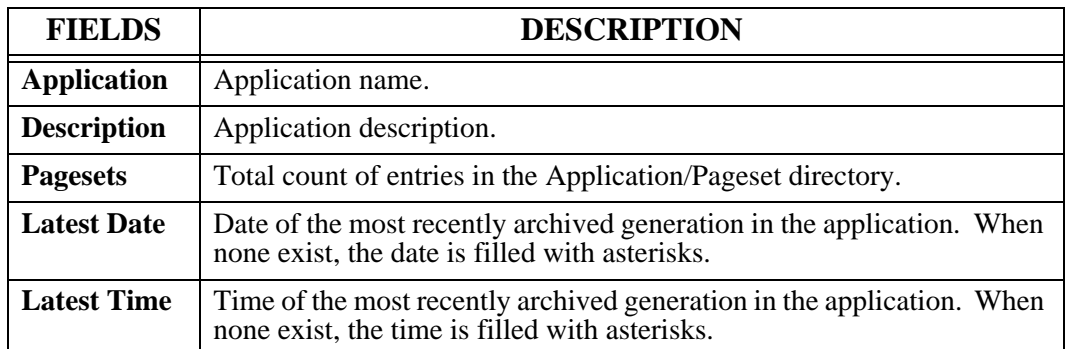

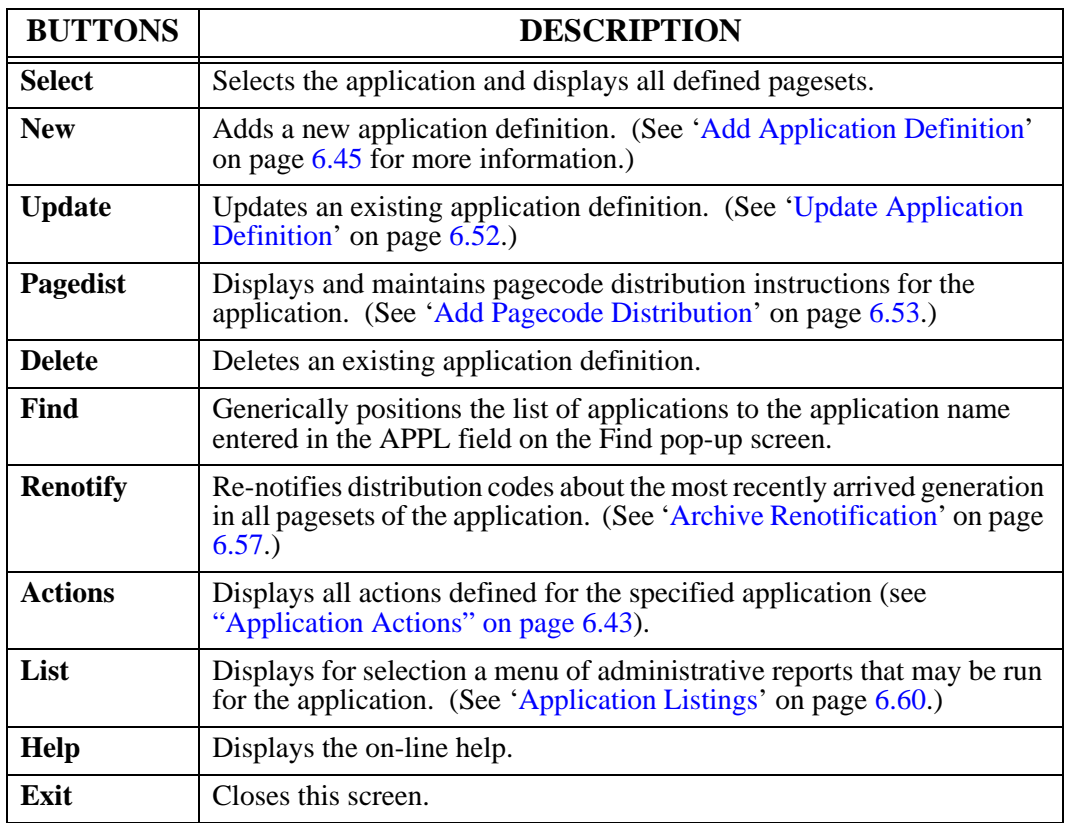

# <span id="page-308-0"></span>**Application Actions**

The Applications Action screen permits an authorized Pageset or VPC System Administrator to display and maintain all actions defined for a specified application. Included within the screen is the action composite of the specified application and the \$\$\$ application.

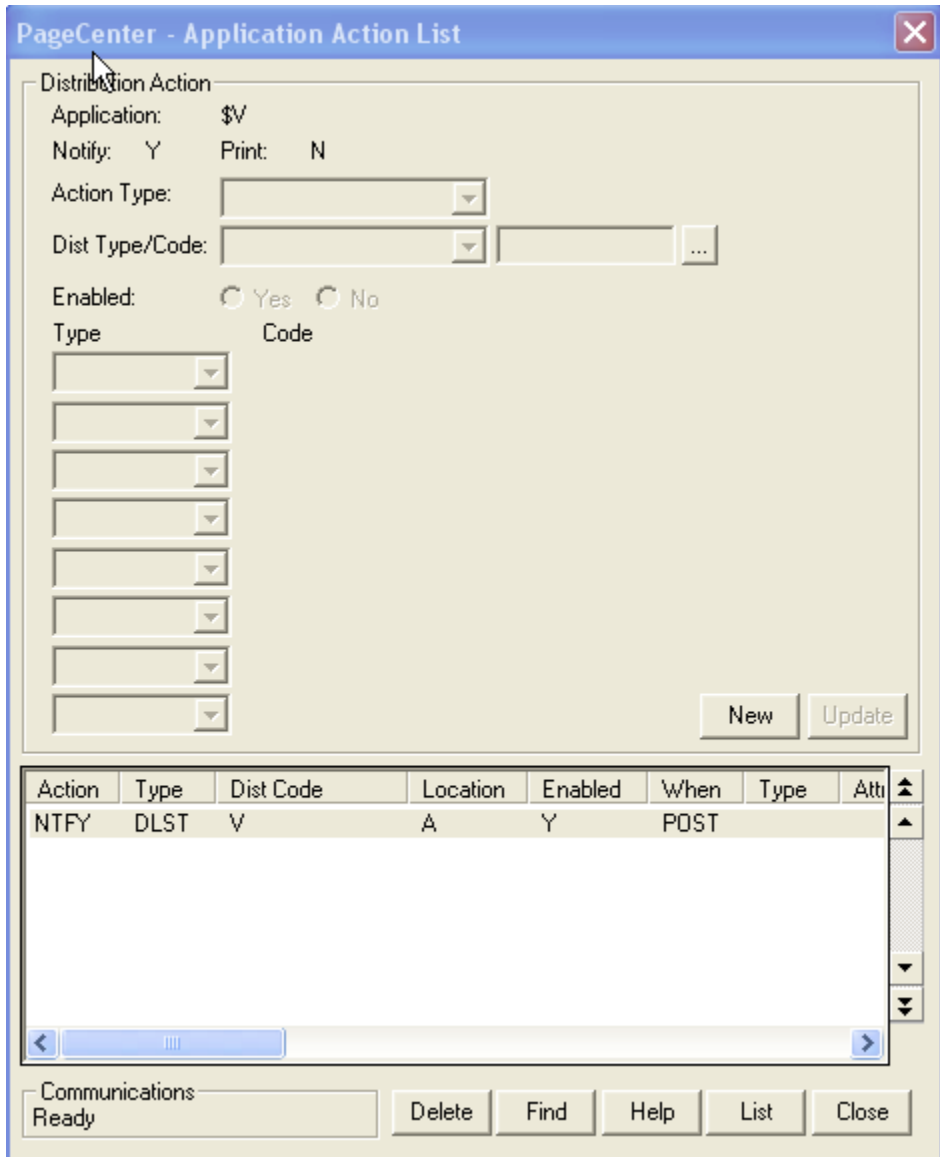

**Figure 6-6: Application Action List**

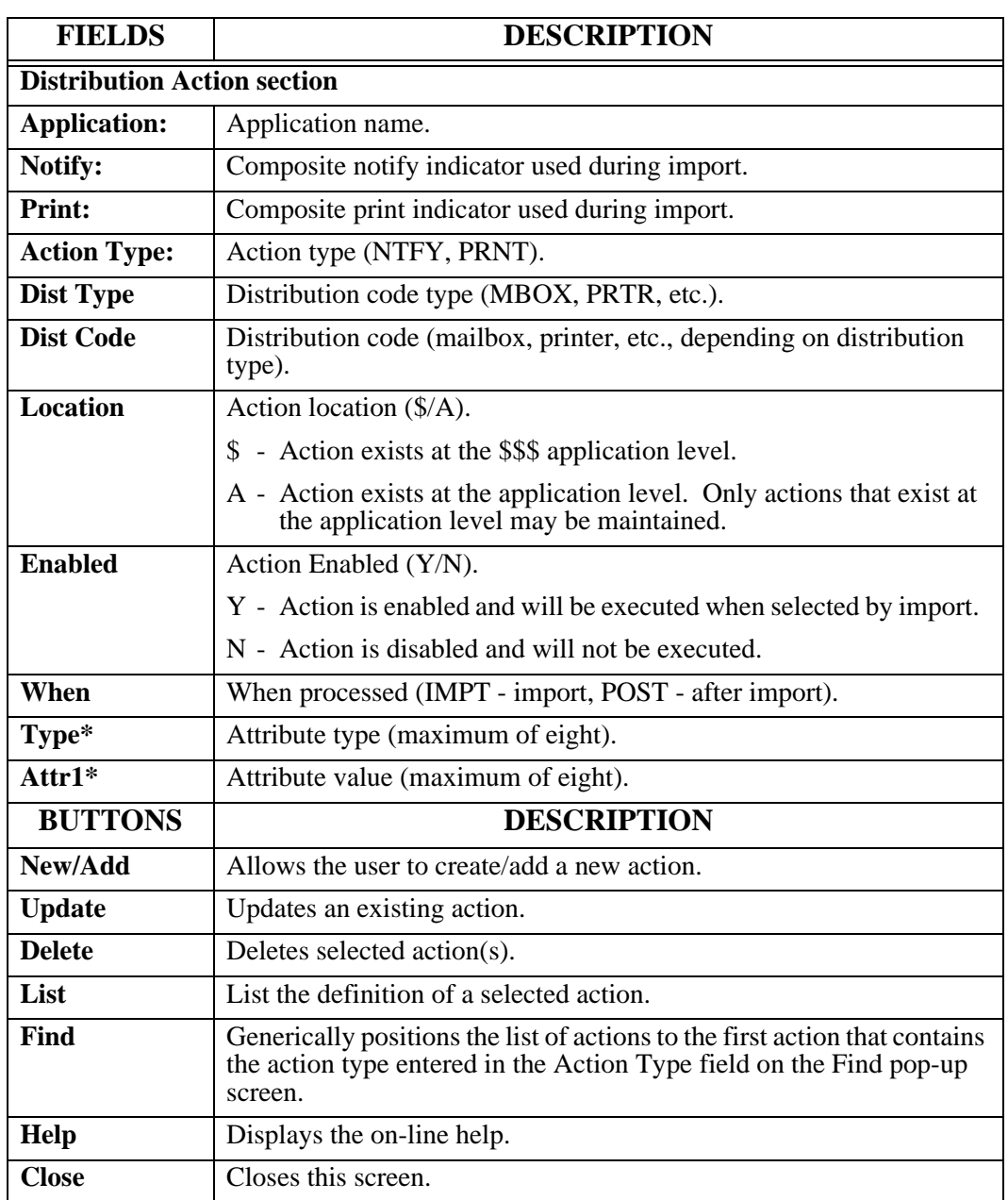

### <span id="page-310-0"></span>**Add Application Definition**

Each application is defined to provide a name and set of distribution instructions for a group of documents of like purpose. Application definition fields that are blank will cause corresponding fields in the server default application definition (\$\$\$) to be used during import distribution.

#### **To add a new application:**

**•** Select the **New** button on the **Application Directory Maintenance** screen to display the **Application/Pageset Maintenance** screen illustrated in below.

**Tip: Copy** will copy the highlighted application.

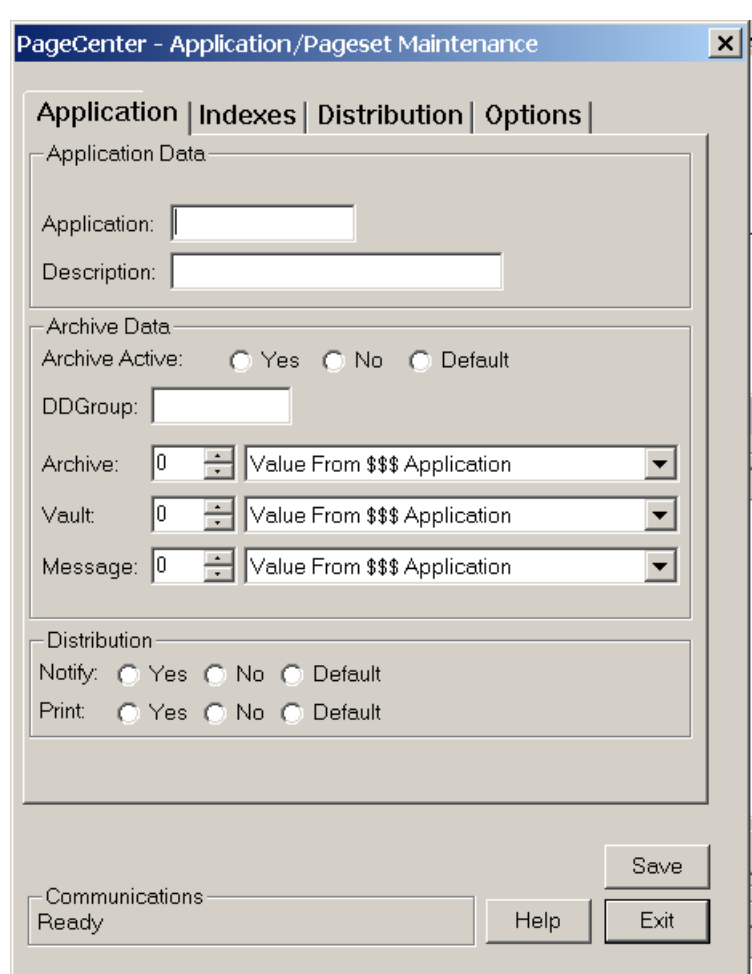

**Figure 6-7: Application/Pageset Maintenance - Application tab**

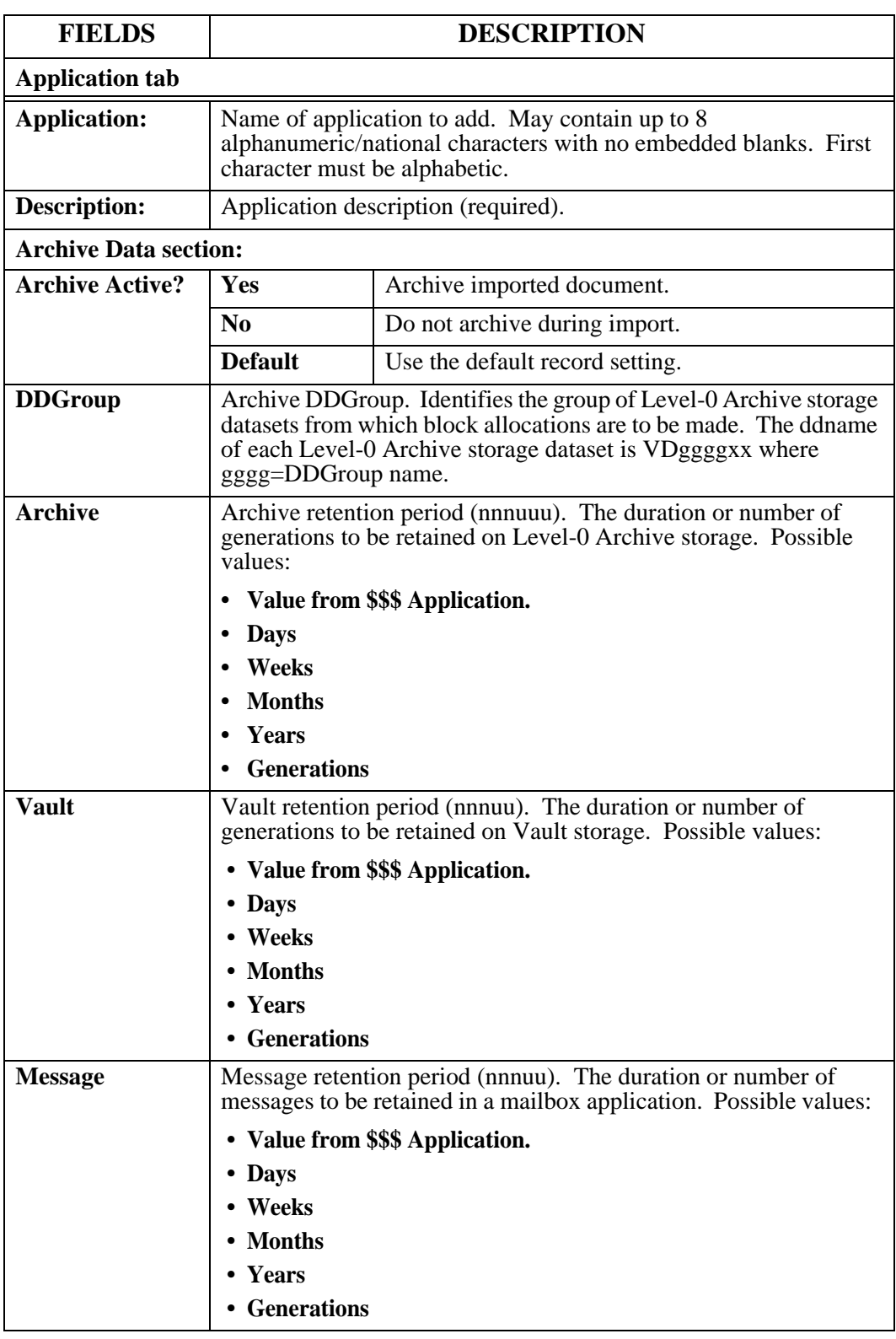

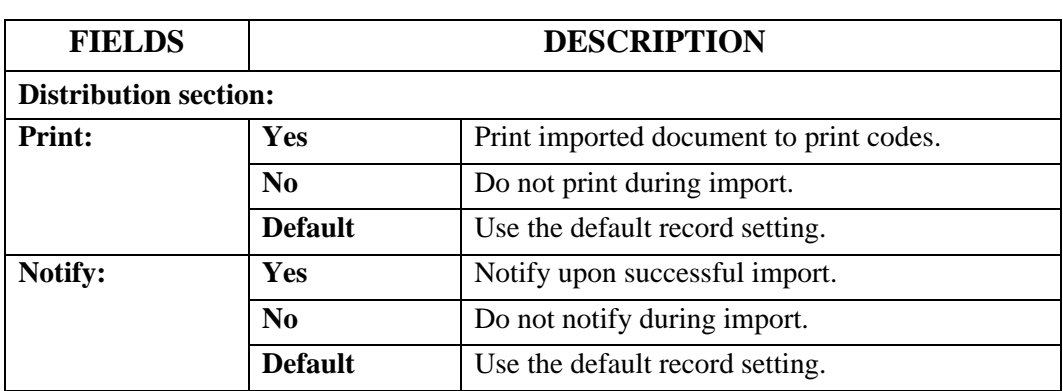

# **Add Application Definition- Indexes tab**

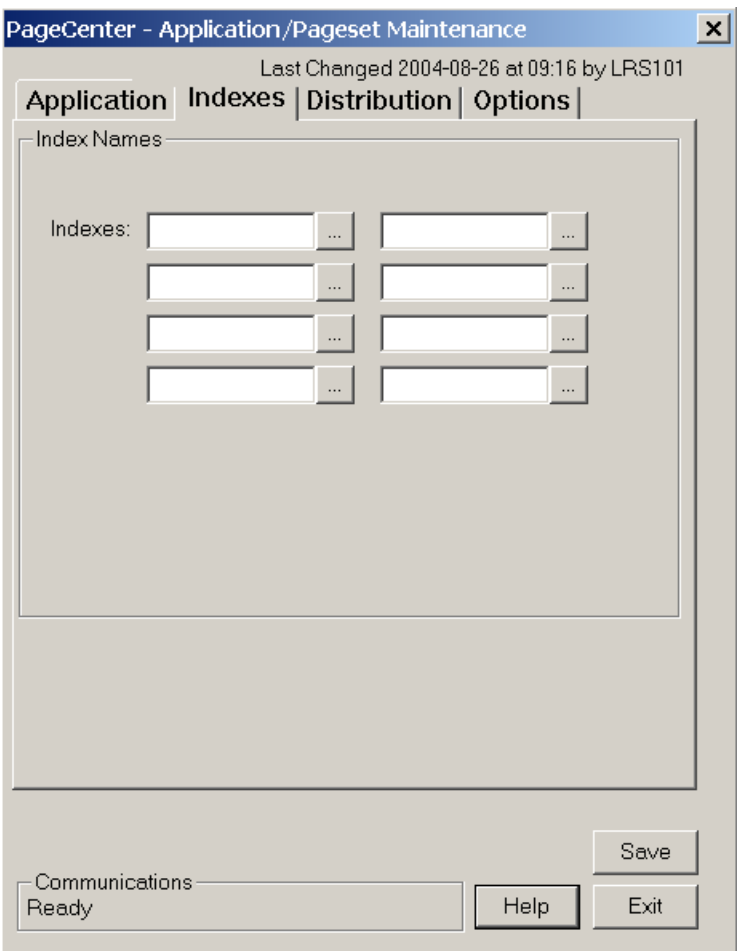

**Figure 6-8: Application/Pageset Maintenance - Indexes tab**

| <b>FIELDS</b> | <b>DESCRIPTION</b>                      |  |
|---------------|-----------------------------------------|--|
| Indexes tab   |                                         |  |
| Indexes:      | Index definition names (8 occurrences). |  |

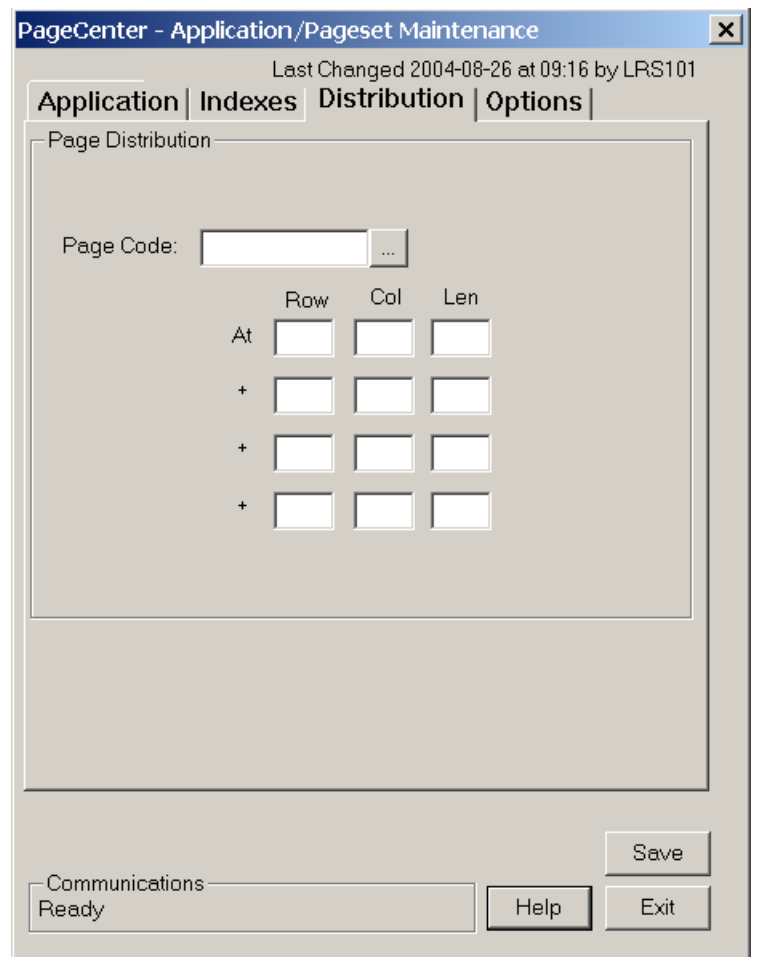

# **Add Application Definition- Distribution tab**

**Figure 6-9: Application/Pageset Maintenance - Distribution tab**

| <b>FIELDS</b>           | <b>DESCRIPTION</b>                                                                                                    |  |
|-------------------------|----------------------------------------------------------------------------------------------------|--|
| <b>Distribution tab</b> |                                                                                                    |  |
| Page Code:              | Pagecode name used for page distribution. Must be a previously defined<br>page distribution code or a valid symbolic variable.                                                                         |  |
| <b>Row</b>              | Page line number of the page distribution field value to extract (4<br>occurrences). Must be three digits if entered (001-999).                                                                        |  |
| Col                     | Page column number of the page distribution field value to extract (4<br>occurrences). Column 1 is the first data position past the carriage<br>control. Must be three digits if entered $(001-999)$ . |  |
| Len                     | Field page distribution value length to extract (4 occurrences). Must be<br>three digits if entered $(001-030)$ . Total length of all occurrences must<br>not exceed 30.                               |  |

# **Add Application Definition- Options tab**

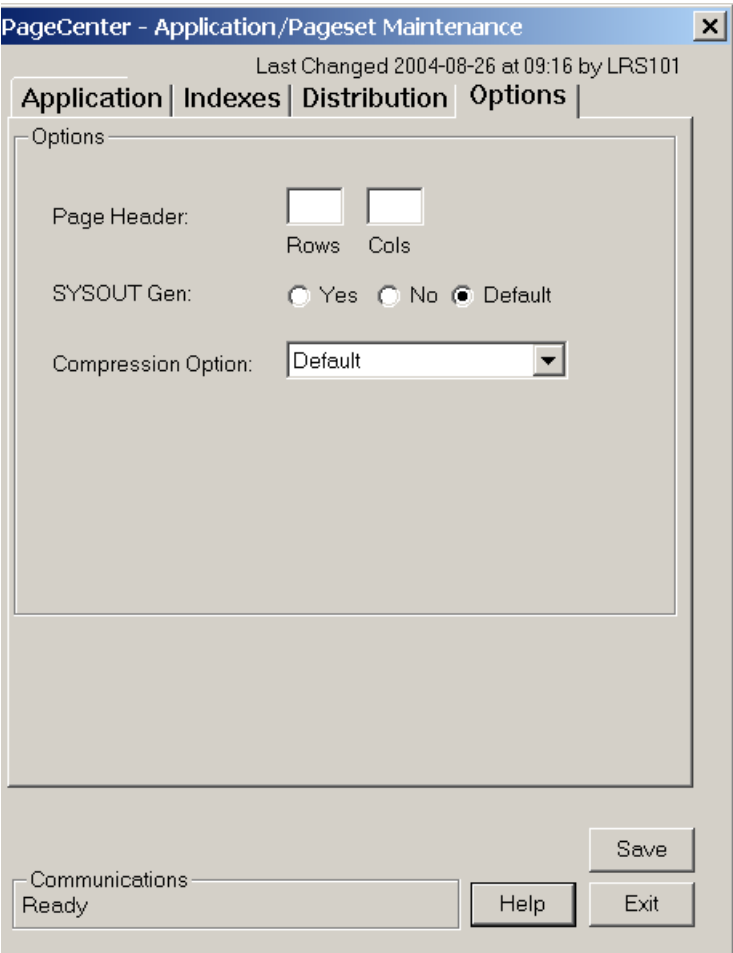

**Figure 6-10: Application/Pageset Maintenance - Options tab**

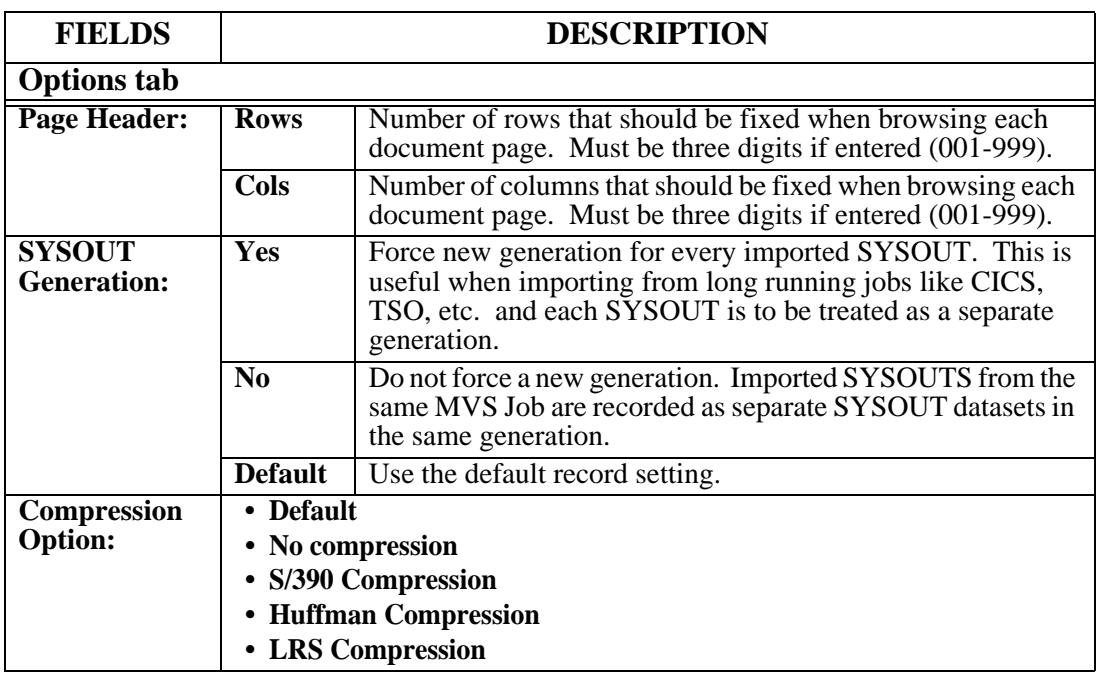

## <span id="page-317-0"></span>**Update Application Definition**

## **To update an existing application:**

- **1.** Highlight the application in the application section of the Application Directory Maintenance screen.
- **2.** Select the **Update** button under the **Applications** portion of the Application Directory Maintenance screen.

#### <span id="page-318-0"></span>**Add Pagecode Distribution**

Application pageset definitions may optionally specify that imported line-oriented documents be decollated into named page groups for distribution. Values contained in each document page are used to identify a set of instructions that determine which group the page belongs to and how it is to be distributed. These instructions must be defined in the application containing the pageset definition requesting page distribution by a Pageset Administrator with Define Set authority.

The page distribution value is specified in Page 1 of the application pageset definition as a concatenation of up to 4 individual values located within each page. Each value is identified by a page coordinate consisting of a row, column, and length. The total length of a page distribution value may not exceed 30.

The pagecode name is also specified in the application pageset definition and serves to identify the contents of the page distribution value. It collectively identifies a set of values that may be found in document pages to be used for distribution purposes. Each pagecode name is uniquely defined within an application and may contain up to 8 characters.

Distribution instructions are maintained for each pagecode value along with a default instruction (&VALUE). Each distribution instruction identifies a group name to which each page belongs and whether pages should be archived, printed, and a destination to notify upon successful import.

#### **The following steps summarize the page distribution process:**

- **1.** The pagecode name and value coordinates are taken from the composite application pageset definition. If the pagecode name is a symbolic variable, the document is not page distributed. The value of the symbolic variable is used as the suffix in the application pageset.suffix archive directory name.
- **2.** The page distribution value is assembled for each page from data at the four separately identified page coordinates (row,column,length). Embedded blanks are replaced by the '@' character.
- **3.** The page distribution instruction for the pagecode name and extracted value in the application is retrieved. If none is found, the pagecode default instruction is retrieved using a value of &VALUE. If no pagecode default is found, a product default is used with Group=\$ORPHAN and Archive=Y.
- **4.** If archival is requested, the page is added to the archive dataset named by appl.pageset.group.
- **5.** If a print distribution code is specified, the page is written to the /printer distribution code established for the group name. Print distribution codes in different groups are treated as separate JES printers.
- **6.** If a notify distribution code is specified, it is stored and will be notified upon successful import about the arrival of appl.pageset.group.

Generally, the overall effect of page distribution can be viewed as first separating each page into a pile based upon its page distribution value. Each pile is then combined with all other piles assigned to the same group and distributed accordingly.

Alternately, the Import Exit could be used to establish a much more dynamic form of Page Distribution criteria for line oriented documents. The exit is called for each document page after the Pagecode name and value have been determined. The page buffer may be inspected line by line and a new pagecode and value returned.

The Application Pageset Distribution screen permits adding a new distribution instruction for a specified pagecode value. Pagecode names identify a set of values for which individual distribution instructions may be defined. When specified in an application pageset definition, a value extracted from a document page during import may be used to look-up the page distribution instruction established for it by the pagecode name. Page distribution instructions are established by application.

#### **To add a pagecode:**

- **1.** Highlight the application name in the Application section of the Application Directory Maintenance screen.
- **2.** Select the **Pagedist** button under the Applications section of the Application Directory Maintenance screen. The dialog shown below will display.

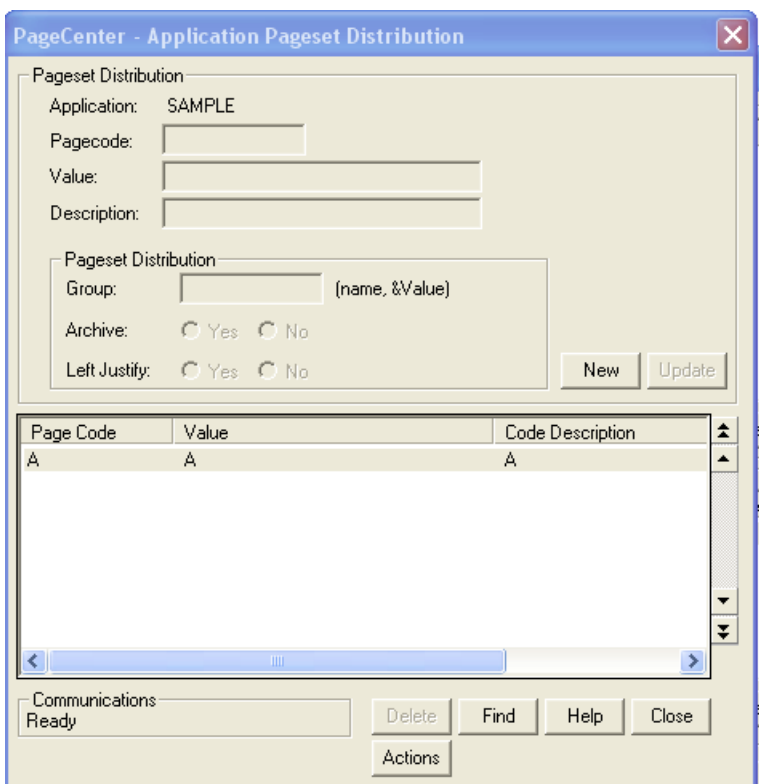

**Figure 6-11: Application Pageset Distribution**

# **Pagecode Action List**

The Applications Action screen permits an authorized Pageset or VPC System Administrator to display and maintain all actions defined for a specified pagecode.

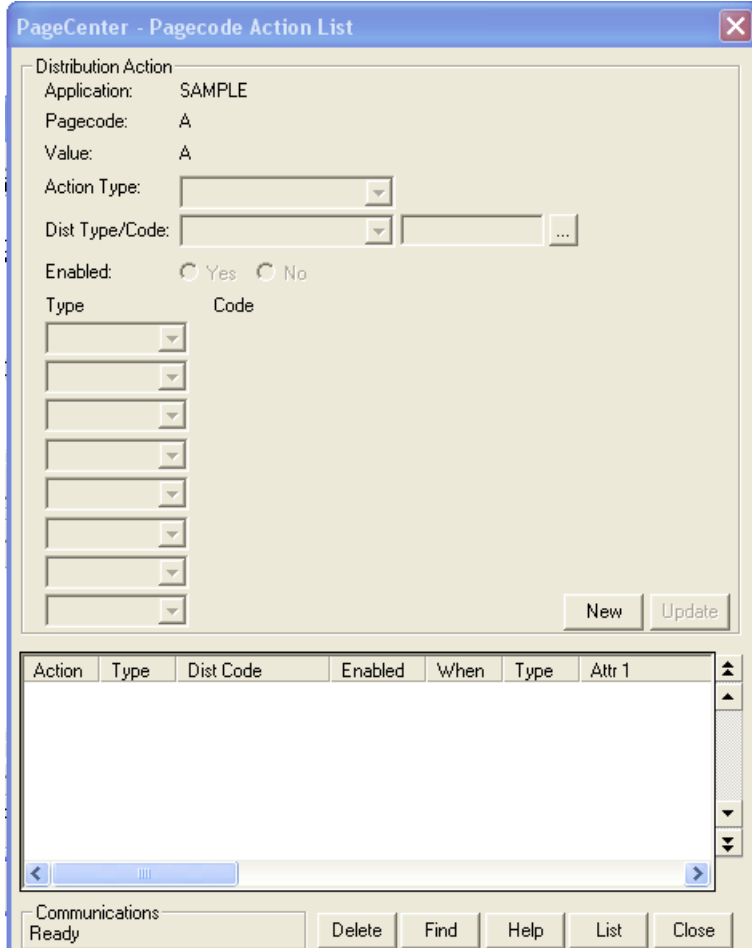

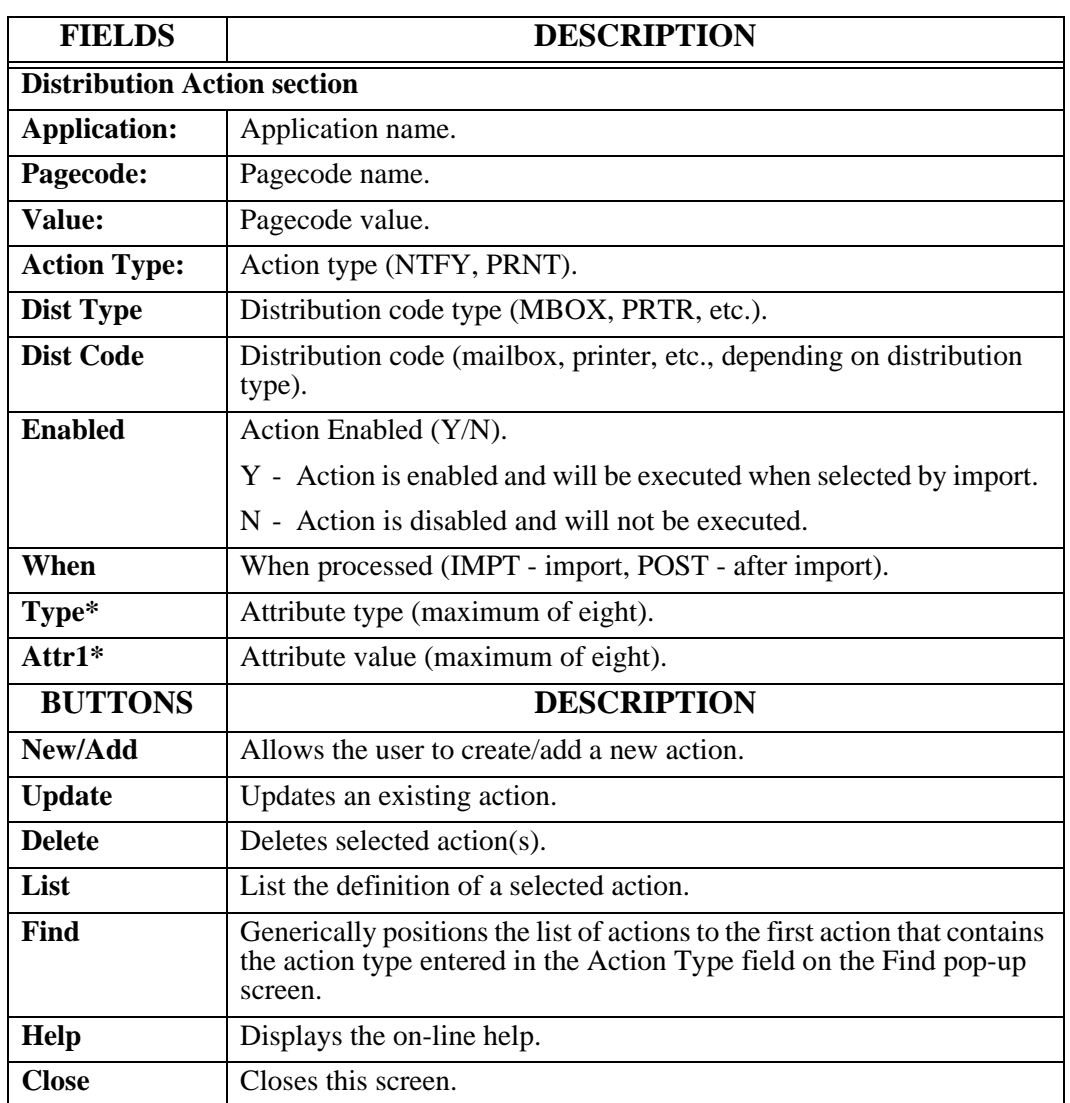

#### <span id="page-322-0"></span>**Archive Renotification**

The Archive Renotification screen permits the creation of one or more notifies based upon the supplied notify actions. Renotification may take place at one of the following levels: application, pageset, generation, or SYSOUT. Renotification at the application level will create notifies (printer, mailbox, bundle, and email) about the arrival of the most recently archived generation for each pageset within the specified application. Renotification at the pageset level will create notifies (printer, mailbox, bundle, and email) about the most recently archived generation within the specified application pageset. Renotification at the generation level will create notifies (bundle and email) about a specific generation within the specified application pageset. Lastly, renotification at the SYSOUT level will create notifies (email) about a specific SYSOUT within the specified application pageset generation.

This request requires either VPC System Administrator with application authority or Pageset Administrator authority. The Administrator then must have Define Set Authority to the application. For each bundle notify code entered, the user must also be either an unlimited VPC System Administrator or have Maintain Item Authority to the bundle.

**Note**: Distlist type codes entered at the generation and SYSOUT levels will ignore any distribution codes that are not relevant to the specified renotification level.

Re-notify is usually performed under the following circumstances:

- When a new %mailbox is defined, it may be require priming with notices for documents that have been previously archived to permit their viewing or printing. Renotification facilitates access until the next import distribution for each document notifies the mailbox on its regular schedule.
- When a %mailbox is added to an existing document's notify list, renotification will permit, with sufficient authority, viewing or printing until the next regularly scheduled import distribution.
- When temporary access to an archived document is to be provided, renotification will permit, with sufficient authority, viewing or printing. When finished, the notice may be deleted to revoke access.
- When a mailbox pageset arrival notice is erroneously deleted, renotification will place a notice back into the mailbox to facilitate access.
- **•** When a user erroneously deletes an email notification or when a new user is defined, renotification may be used to deliver an email notification with the LRS/Net link that allows the user to directly view the document.

#### **To renotify:**

- **1.** From the PageCenter Client for Windows main menu, select the appropriate application.
- **2.** Select **Administration** from the menu bar.
- **3.** Select **System** from the drop down box.
- **4.** Select **Application/Pageset Definition**.
- **5.** Select the appropriate application in the top portion of the Application Directory Maintenance screen.
- **6.** Select the **Renotify** button.

#### **Sample Renotification**

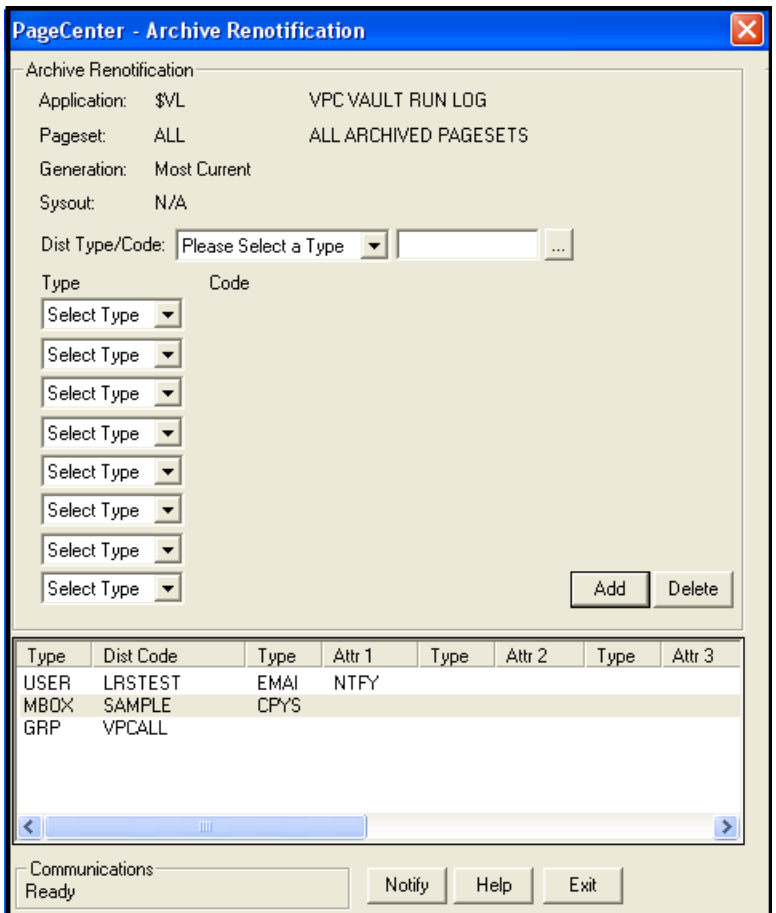

**Figure 6-12: Sample Archive Renotification**

The renotification entry screen is displayed for the \$VL.ALL application pageset. This was requested from the Application Pageset Directory screen to re-notify about the arrival of a specific application pageset.

Upon pressing **Enter** or selecting **Notify**, the %VPC mailbox, /VPC printer, and +VPC distribution list will all be notified about the arrival of the most recently archived \$VL.ALL generation.
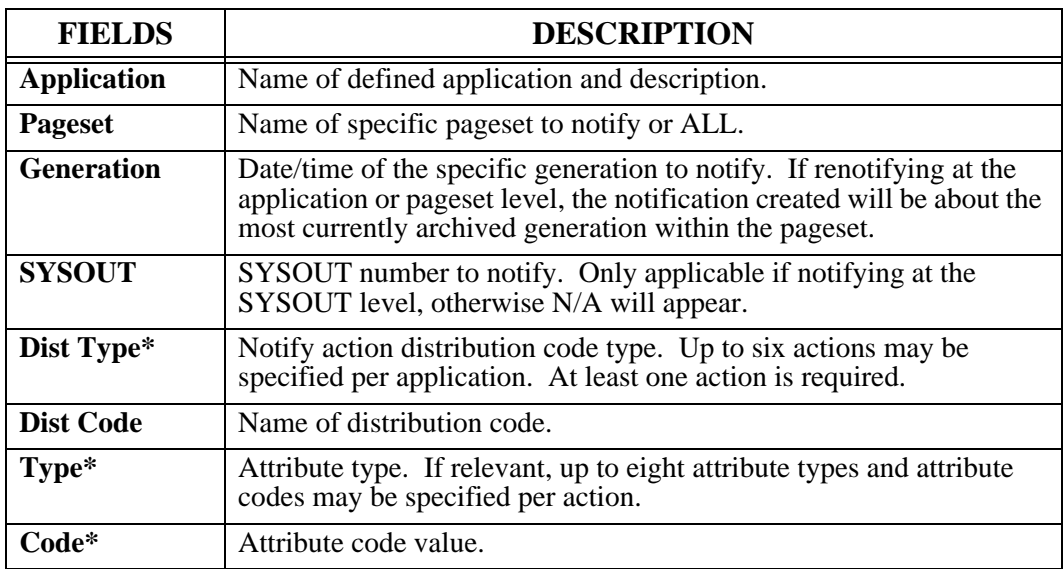

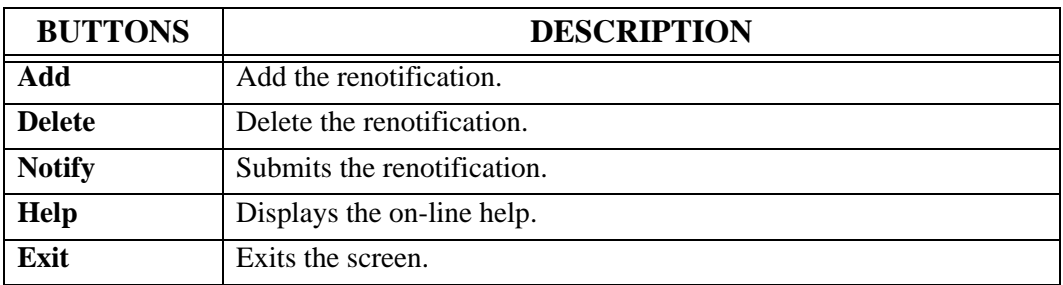

\* For a complete description of all action types, dist code types, attribute types, and values, please see "Actions" in the *PageCenter V1 R1.1 Installation and Operation Manual*.

## **Application Listings**

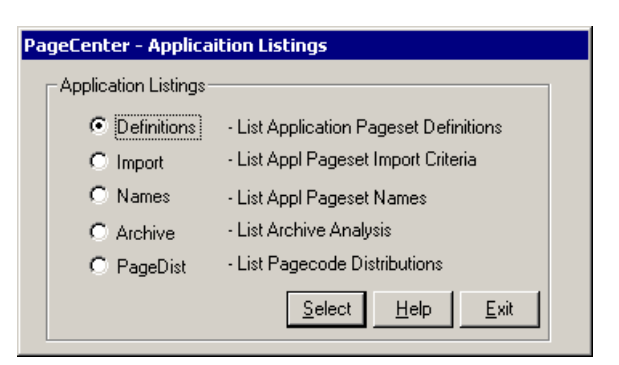

**Figure 6-13: Application Listings**

<span id="page-325-0"></span>Selecting **List** from the Application Directory Maintenance screen will display the screen illustrated in [Figure 6-13.](#page-325-0)

The Application Listings screen permits selecting one of several administrative reports to be run for ALL or a specific application.

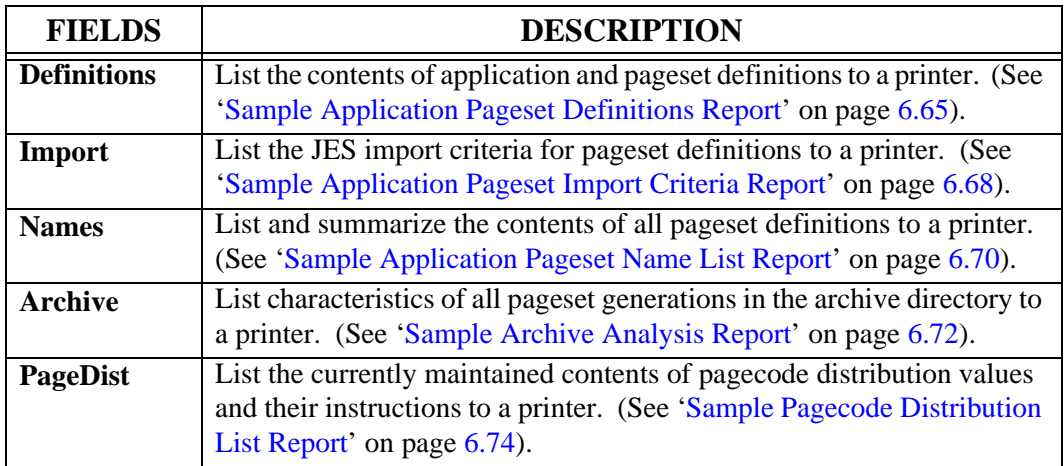

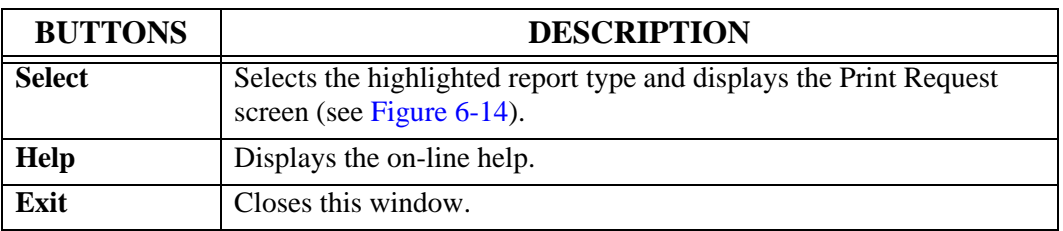

## <span id="page-326-1"></span>**Print Request**

The Print Request screen displays after selecting the **Select** button on the Application Listings screen. The Print Request screen permits the entry of JES print parameters when printing archived documents and administrative reports.

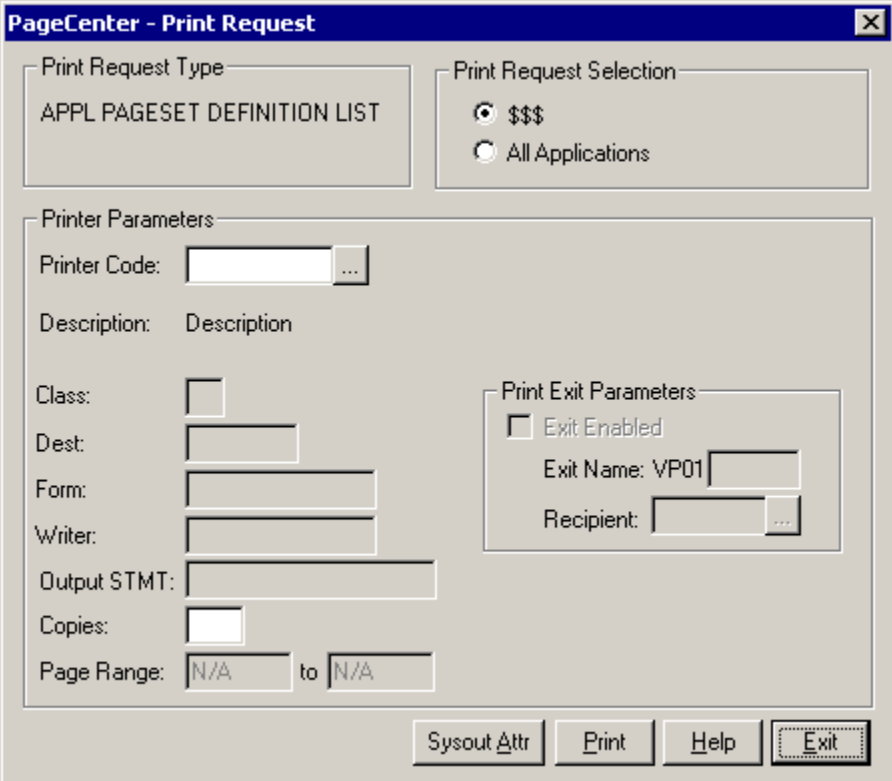

<span id="page-326-0"></span>**Figure 6-14: Print Request**

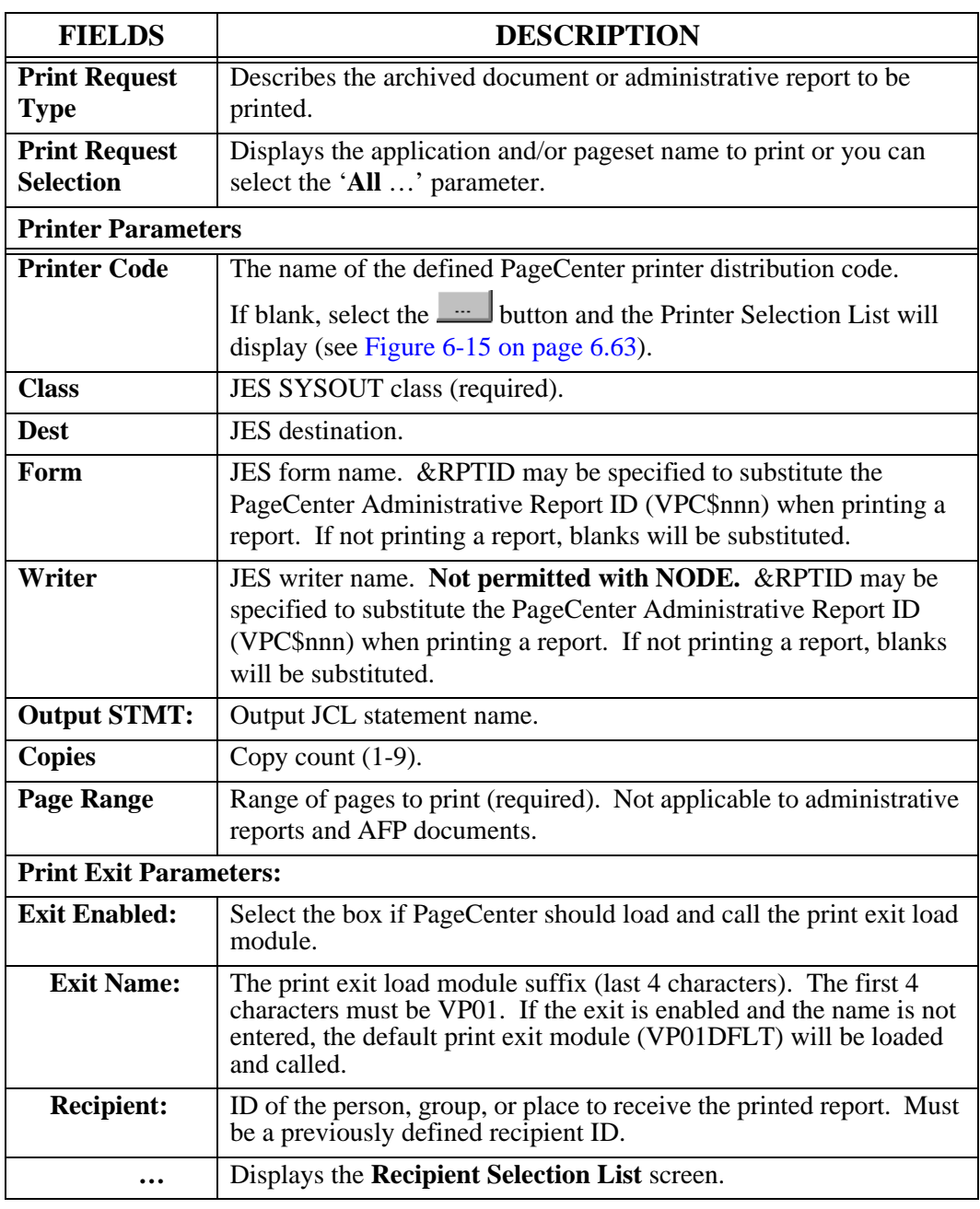

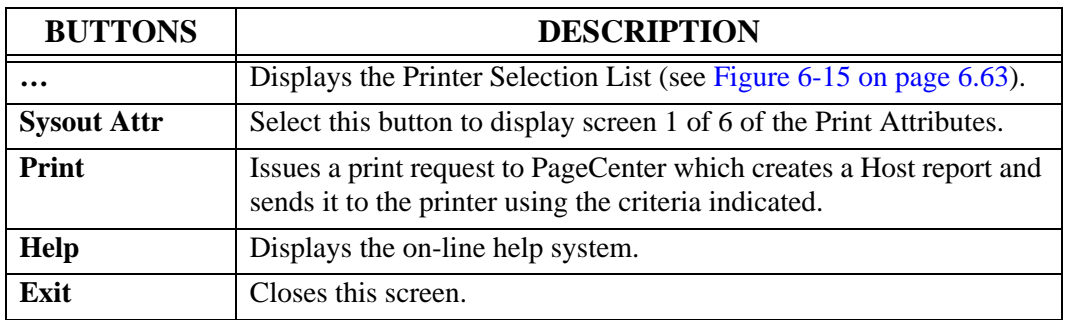

## **Printer Selection List**

 - Displays the Printer Selection List screen that lists the available PageCenter printer definitions.

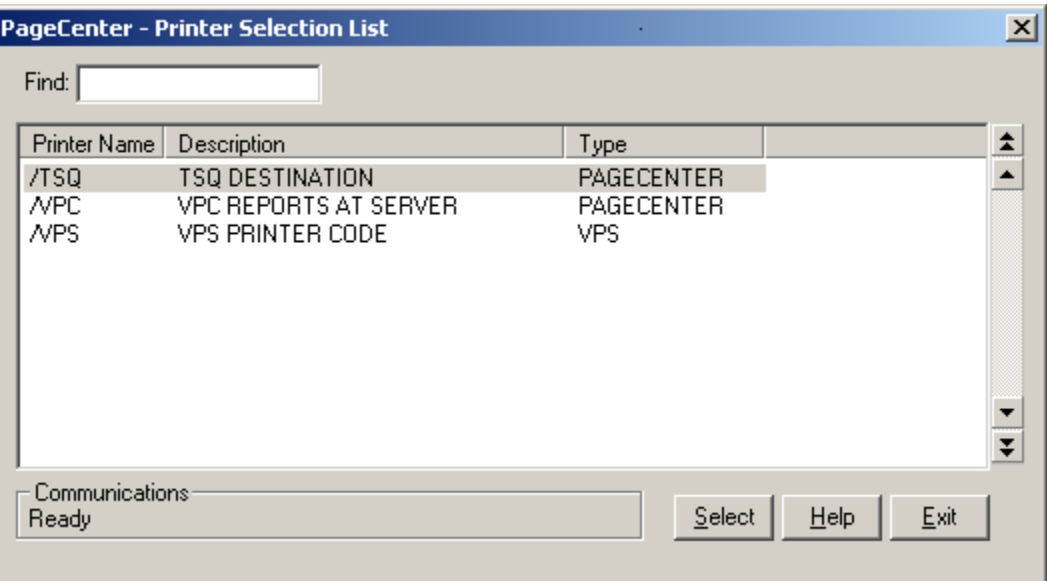

**Figure 6-15: Printer Selection List**

| <b>FIELDS</b> | <b>DESCRIPTION</b>                                                                                                    |
|---------------|----------------------------------------------------------------------------------------------------|
| Find          | Enter the printer name to search for and the list will reposition to the<br>printer name that matches the closest to the one you typed. |

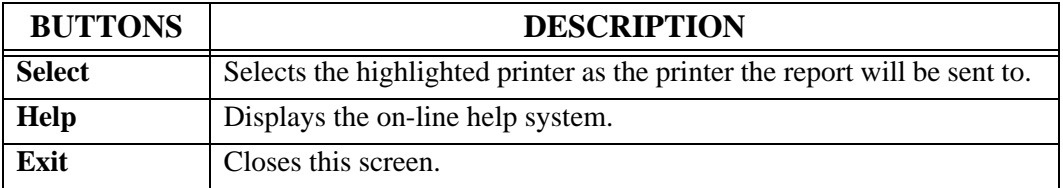

# <span id="page-329-0"></span>**Administrative Reports**

PageCenter provides for generating, on demand, numerous administrative reports that perform document analysis and listings of the environment. All of the reports run in the LRS/MVS Server and may be routed to JES printers.

A new PageCenter Printer Code could be specified or the displayed Printer Parameters changed directly. Upon pressing enter, the request is validated and the report scheduled for running. The reports run as a server background task.

The PageCenter Printer Code field is used to specify the JES print destination parameters. If specified, it must contain a valid /printer distribution code. The codes are maintained by the System Administrator. Entry of a valid /printer code will retrieve the associated JES print parameters for use with this request. If the codes are not known, select the … button to display the list of valid /printer codes for selection.

PageCenter Printer Codes are not required for printing. The field may be left blank and any combination of JES print parameters specified directly.

The following are samples of the Administrative Reports that are produced from PageCenter Client for Windows.

## <span id="page-330-0"></span>**Sample Application Pageset Definitions Report**

The Application Pageset Definitions Report lists the currently maintained contents of selected application and pageset definitions. The application definition occupies the top of exercise approach and pages et definitions. The approach definition seedpress are top seed and page while the pages et definition appears at the bottom. The report is generated in application pageset sequence.

**Required security:** An authorized System or Pageset Administrator can submit this report. Pageset Administrators may reference only those applications to which Define Set, DDG, or JES authority have been granted.

| RTS001X<br>11/13/1996<br>APPL SELECTION: HEALTH                                |                                                                         |                       | VPS PAGECENTER<br>APPL PAGESET DEFINITIONS<br>PAGESET SELECTION: ALL |         | PAGE 001<br>12:54:20<br>USER: RTS001 |
|--------------------------------------------------------------------------------|-------------------------------------------------------------------------|-----------------------|----------------------------------------------------------------------|---------|--------------------------------------|
| APPL:                                                                          | HEALTH                                                                  |                       |                                                                      |         | STATE FARM HEALTH INSURANCE          |
| ARCHIVE?                                                                       | Y                                                                       | PRINT?                | N                                                                    |         | NOTIFY?<br>Y                         |
| DDGROUP:                                                                       | $\sim$ 100 $\sim$                                                       | CODES:                |                                                                      |         | CODES:                               |
|                                                                                |                                                                         |                       |                                                                      |         | <b>%HEALTH</b>                       |
| RETENTION:                                                                     |                                                                         |                       |                                                                      |         |                                      |
| ARCHIVE:                                                                       | 001GN                                                                   |                       |                                                                      |         |                                      |
| VAULT:                                                                         | $001$ GN                                                                |                       |                                                                      |         |                                      |
| MESSAGE:                                                                       |                                                                         |                       |                                                                      |         |                                      |
| PAGE                                                                           |                                                                         |                       | $+$                                                                  |         | PAGE INDEX:                          |
| DISTRIBUTION:                                                                  |                                                                         | -------- AT --- ---   |                                                                      |         |                                      |
|                                                                                | PAGECODE                                                                | ROW COL LEN           |                                                                      |         |                                      |
| PAGE HEADER:                                                                   | en al contenta del contenta del                                         | OPTIONS:              | $Y - -$                                                              |         |                                      |
|                                                                                | ROWS COLS                                                               |                       | S H C                                                                |         |                                      |
| PAGESET:                                                                       | EXPLPAY                                                                 |                       |                                                                      |         | EXPLANATION OF PAYMENTS              |
| ARCHIVE?                                                                       |                                                                         | PRINT?                |                                                                      | NOTIFY? |                                      |
| DDGROUP:                                                                       |                                                                         | CODES:                |                                                                      | CODES:  |                                      |
| RETENTION:                                                                     |                                                                         |                       |                                                                      |         |                                      |
| ARCHIVE:                                                                       |                                                                         |                       |                                                                      |         |                                      |
| VAULT:                                                                         |                                                                         |                       |                                                                      |         |                                      |
| MESSAGE:                                                                       |                                                                         |                       |                                                                      |         |                                      |
| PAGE                                                                           |                                                                         |                       | $+$                                                                  |         | PAGE INDEX:                          |
| DISTRIBUTION:                                                                  |                                                                         | $------ AT$ --- -- -- |                                                                      |         |                                      |
|                                                                                |                                                                         | PAGECODE ROW COL LEN  |                                                                      |         |                                      |
| PAGE HEADER:                                                                   | $\omega_{\rm{max}}$ , and $\omega_{\rm{max}}$ , and $\omega_{\rm{max}}$ | OPTIONS:              | and the second control of the                                        |         |                                      |
|                                                                                | ROWS COLS                                                               |                       | S H C                                                                |         |                                      |
| -----------------     JES     SYSOUT DATASETS TO BE IMPORTED ----------------- |                                                                         |                       |                                                                      |         |                                      |
| CLASS DEST                                                                     | FORM                                                                    |                       | WRITER JOBNAME                                                       | STEP    | PROCSTEP DDNAME                      |
| ------<br>---------<br><b>All Contracts</b>                                    | ---------<br>0000 000                                                   | EXPLPAY -             | _____________________                                                |         | --------                             |
| --------- IMPORT ONLY PAGES WITH ----------                                    |                                                                         |                       |                                                                      |         | $---$ IMPORT $---$                   |
|                                                                                |                                                                         | TABLE AND/OR          |                                                                      |         | EXIT NAME ENA                        |
| PAGECODE ROW COL LEN                                                           | --- --- ---                                                             |                       |                                                                      |         | ---- ----                            |
|                                                                                |                                                                         |                       |                                                                      |         |                                      |
| AT<br>AТ                                                                       | ΙN<br>ΙN                                                                |                       |                                                                      |         | $VX01---$                            |

**Figure 6-16: Application Pageset Definitions Report**

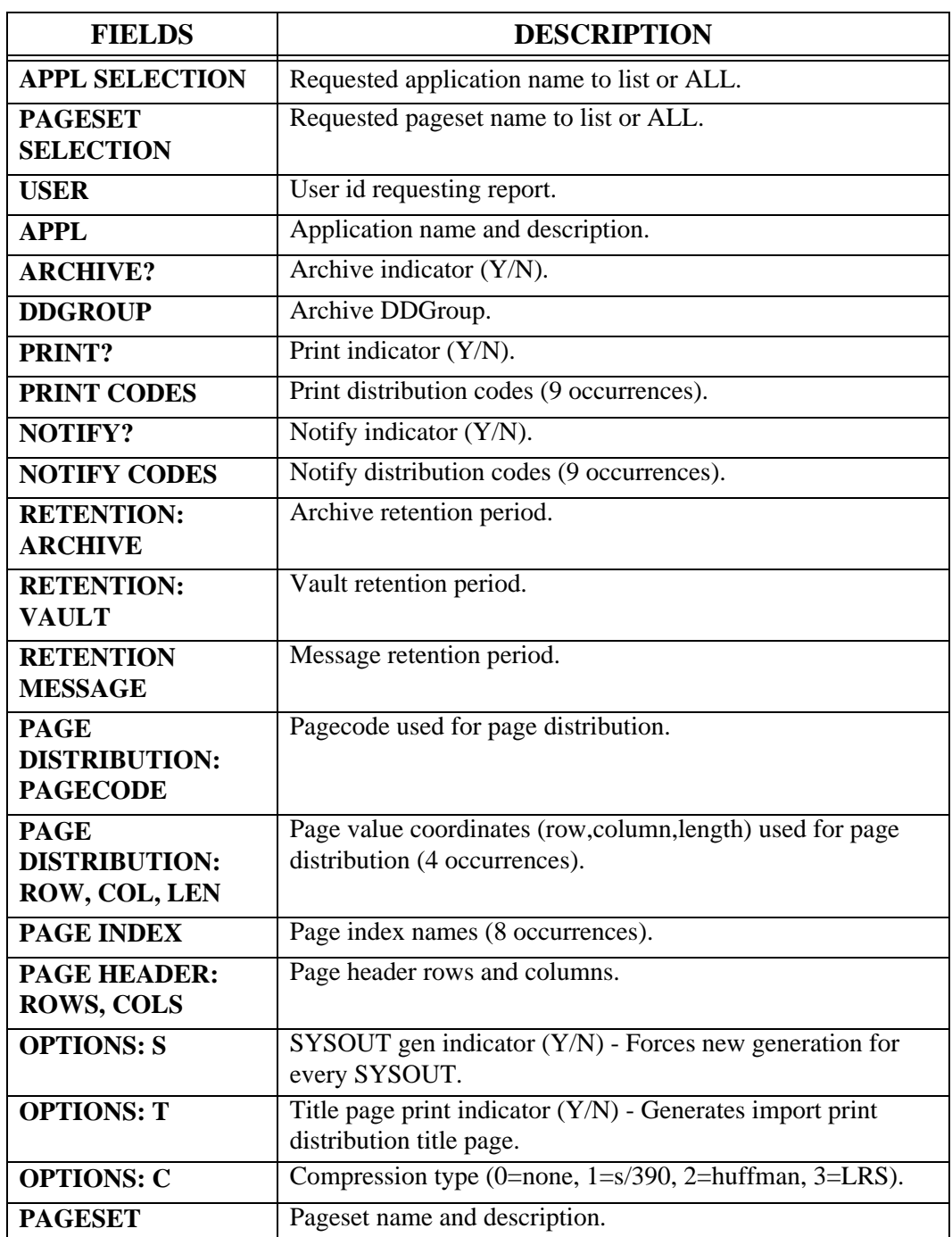

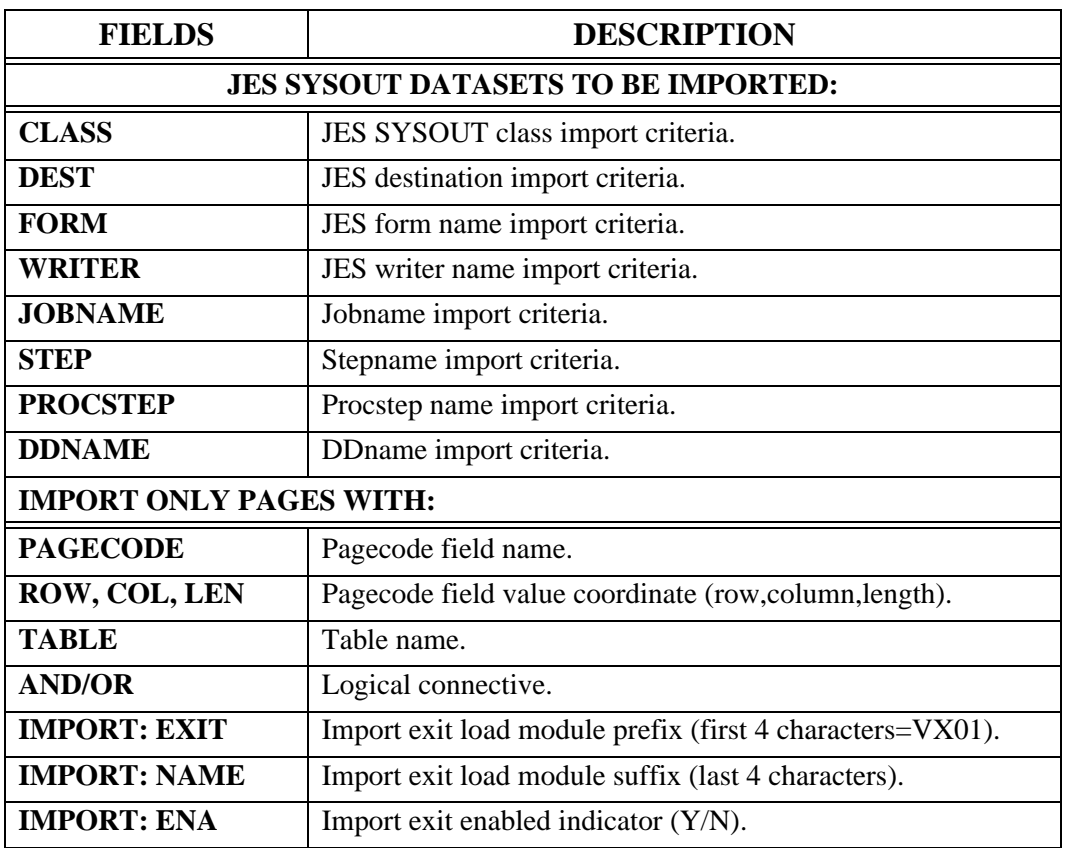

### <span id="page-333-0"></span>**Sample Application Pageset Import Criteria Report**

The Application Pageset Import Criteria Report sorts selected application pageset definition names according to the contents of their JES import criteria. For each unique set of JES SYSOUT DATASETS TO BE IMPORTED, the application pageset names containing them are listed. The report is generated in JES import criteria sequence. Within each, the names appear in application pageset order.

**Required security** An authorized System or Pageset Administrator may submit this report. Pageset Administrators may reference only those applications to which Define Set, DDG, or JES authority have been granted.

| RTS001X<br>09/25/1996 |                          |                                     |                     | VPS PAGECENTER<br>APPL PAGESET IMPORT CRITERIA                              | PAGE 001<br>15:36:42 |
|-----------------------|--------------------------|-------------------------------------|---------------------|-----------------------------------------------------------------------------|----------------------|
|                       | APPL SELECTION: ALL      |                                     |                     |                                                                             | USER: RTS001         |
|                       |                          |                                     |                     | -------------------- JES SYSOUT DATASETS TO BE IMPORTED ------------------- |                      |
|                       |                          |                                     | --------            | CLASS DEST FORM WRITER JOBNAME STEP PROCSTEP DDNAME<br>---------            |                      |
|                       |                          |                                     |                     |                                                                             |                      |
|                       | ________                 | APPL PAGESET<br>__________________  |                     | DESCRIPTION                                                                 |                      |
|                       | \$AFP                    | <b>SFDEF</b>                        |                     | AFP FORMDEF RESOURCE                                                        |                      |
|                       | \$AFP                    | \$FONT                              |                     | AFP FONT RESOURCE                                                           |                      |
|                       | \$AFP                    | <b>SOVLY</b>                        |                     | AFP OVERLAY RESOURCE                                                        |                      |
|                       | \$AFP                    | <b>\$PDEF</b>                       |                     | AFP PAGEDEF RESOURCE                                                        |                      |
|                       | \$AFP                    | \$PSEG                              |                     | AFP PAGESEG RESOURCE                                                        |                      |
|                       | \$IO                     | <b><i>SORPHAN</i></b>               |                     | IMPORTS WITH NO PAGESET DEFN                                                |                      |
|                       |                          |                                     |                     | – JES2 –                                                                    |                      |
|                       | --------                 | APPL PAGESET<br>------------------  |                     | DESCRIPTION<br>___________________________________                          |                      |
|                       | JOBS                     | J                                   |                     | JES2 LOG, JCL, AND MESSAGES                                                 |                      |
|                       |                          |                                     |                     | &SERVER<br>$\alpha_{\rm{max}}=0.001$                                        | – LRSLOG             |
|                       |                          | APPL PAGESET<br>------------------  |                     | DESCRIPTION                                                                 |                      |
|                       |                          | RTS001X VPSLOG                      |                     | VPS LOG FOR RTS001V                                                         |                      |
|                       | e a contra la            |                                     | - SYSLOG            |                                                                             |                      |
|                       | $- - - - - - -$          | APPL PAGESET<br>------------------- |                     | DESCRIPTION                                                                 |                      |
|                       |                          | RTS001X SYSLOG                      |                     | MVS SYSTEM LOG                                                              |                      |
|                       | <b>Contract Contract</b> | APPL PAGESET                        |                     | - VPC\$001 &SERVER -<br>DESCRIPTION                                         |                      |
|                       | --------                 | \$V VPC\$001                        | ------------------- | -----------------------------<br>VAULT RUN - CREATE VAULT DATA              |                      |
|                       | *** REPORT END ***       |                                     |                     |                                                                             |                      |

**Figure 6-17: Application Pageset Import Criteria**

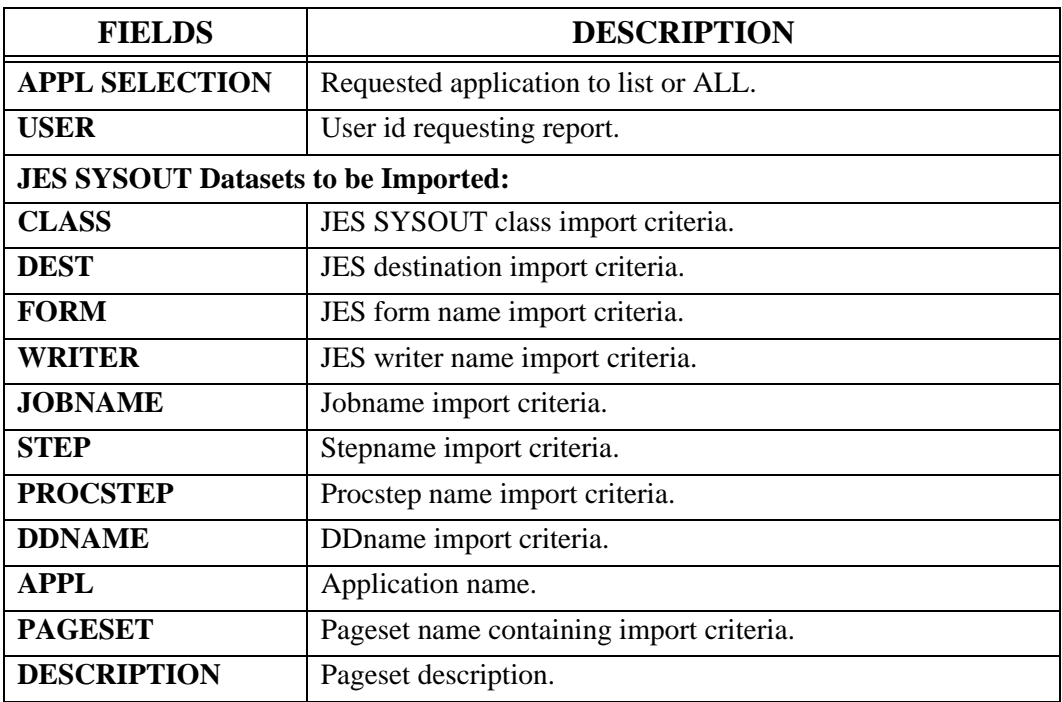

## <span id="page-335-0"></span>**Sample Application Pageset Name List Report**

The Application Pageset Name List Report identifies and summarizes the contents of selected application pageset definitions. The report is generated in application pageset sequence.

**Required security:** An authorized System or Pageset Administrator may submit this report. Pageset Administrators may reference only those applications to which Define Set, DDG, or JES authority have been granted.

| 10/18/1996 |                     | V P S<br>PAGECENTER<br>APPL PAGESET NAME LIST |   |   |                          |          |                            | PAGE 001<br>19:38:59 |  |
|------------|---------------------|-----------------------------------------------|---|---|--------------------------|----------|----------------------------|----------------------|--|
|            | APPL SELECTION: ALL |                                               |   |   |                          |          | USER: RTS001               |                      |  |
|            |                     |                                               |   |   |                          |          | JES IMP -- DISTRIBUTION -- |                      |  |
|            |                     | APPL PAGESET DESCRIPTION                      |   |   |                          |          | IMP FLT ARC PRT NTF PGE IX |                      |  |
| \$\$\$     |                     | VPC APPLICATION DEFAULTS                      |   |   | Y                        | N        | N                          |                      |  |
| \$AFP      |                     | VPC AFP RESOURCES                             |   |   | Y                        | N        | Y.                         | Y                    |  |
| \$AFP      | \$FDEF              | AFP FORMDEF RESOURCE                          | N | N | $\overline{\phantom{a}}$ |          |                            |                      |  |
| SAFP       | SFONT               | AFP FONT RESOURCE                             | N | N |                          |          |                            |                      |  |
| SAFP       | SOVLY               | AFP OVERLAY RESOURCE                          | N | N |                          |          |                            |                      |  |
| SAFP       | <b>SPDEF</b>        | AFP PAGEDEF RESOURCE                          | N | N |                          |          |                            |                      |  |
| SAFP       | <b>\$PSEG</b>       | AFP PAGESEG RESOURCE                          | N | N |                          |          |                            |                      |  |
| \$DL       |                     | VPC DELETED PAGESET LOG                       |   |   | N                        | N        | N                          |                      |  |
| \$EL       |                     | VPC BACKGROUND ERROR LOG                      |   |   | N                        | N        | N                          |                      |  |
| \$IJ       |                     | VPC IMPORTED JOB LOG                          |   |   | N                        | N        | N                          |                      |  |
| \$IO       |                     | VPC IMPORTED JOB ORPHANS                      |   |   | Y                        | N        | Y                          | Y                    |  |
| \$IO       | <b>\$ORPHAN</b>     | IMPORTS WITH NO PAGESET DEFN N N -            |   |   |                          |          |                            |                      |  |
| \$V        |                     | VPC PAGECENTER REPORTS                        |   |   | Y                        | N        | Y                          |                      |  |
| \$V        | VPC\$001            | VAULT RUN - CREATE VAULT DATA Y               |   |   | $N -$                    | $\equiv$ |                            |                      |  |
| \$V        | <b>VPC\$002</b>     | VAULT RUN - NOTICE DELETION                   | Y |   | $N -$                    |          |                            | $\equiv$             |  |
| \$V        | <b>VPC\$006</b>     | USER GROUP LIST                               | Y |   | $N -$                    |          |                            |                      |  |
| \$V        | VPC\$009            | AUTHORIZED ADMINISTRATORS Y                   |   |   | $N -$                    |          |                            |                      |  |
| \$VL       |                     | VPC VAULT RUN LOG                             |   |   | N                        | N        | N                          |                      |  |

**Figure 6-18: Application Pageset Name List**

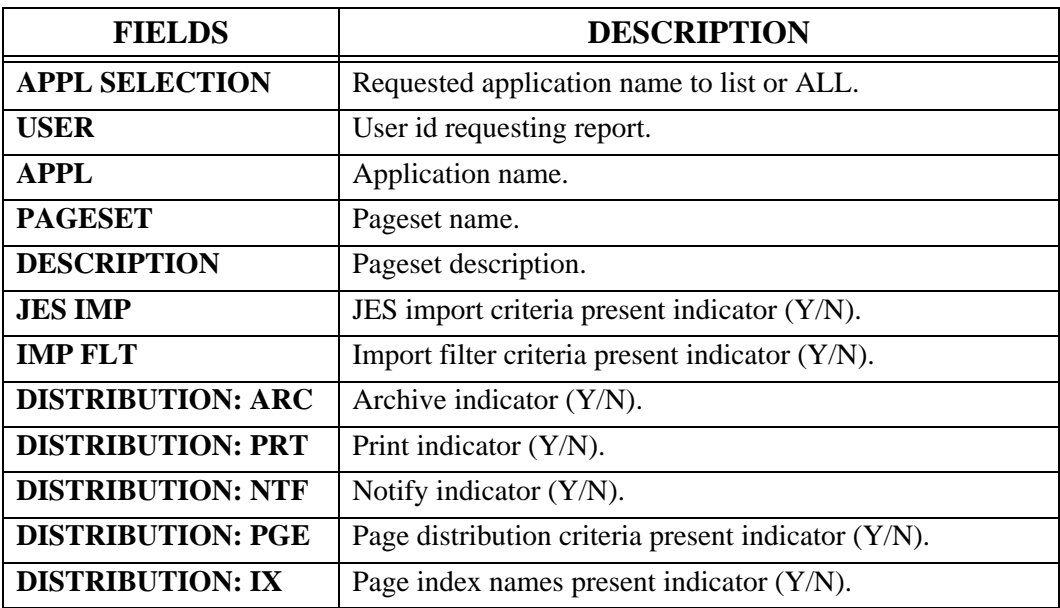

## <span id="page-337-0"></span>**Sample Archive Analysis Report**

The Archive Analysis Report produces an accounting of application pageset generations for selected applications in the archive directory. Application and server summary totals are included. The report is produced in application pageset sequence. Within each, document generations are then listed in descending order. The most recent generation in the list is first.

**Required security:** An authorized System or Pageset Administrator may submit this report. Pageset Administrators may reference only those applications to which Define Set, DDG, or JES authority have been granted.

| RTS001X<br>12/19/1996 | VPS PAGECENTER<br>ARCHIVE ANALYSIS                       |                                                                                                    |                    |                        |                                | PAGE 004<br>16:07:09                 |    |
|-----------------------|----------------------------------------------------------|----------------------------------------------------------------------------------------------------|--------------------|------------------------|--------------------------------|--------------------------------------|----|
| APPL SELECTION: ALL   |                                                          |                                                                                                    |                    |                        |                                | USER: RTS001                         |    |
| APPL:                 | \$V                                                      |                                                                                                    |                    | VPC PAGECENTER REPORTS |                                |                                      |    |
| PAGESET               | DESCRIPTION                                              |                                                                                                    |                    | RETENTION              |                                |                                      |    |
| VPC\$001              | VAULT RUN - CREATE VAULT DATA ARCHIVE-003GN VAULT-003GN  |                                                                                                    |                    |                        |                                |                                      |    |
|                       | GENERATION LOC STAT                                      |                                                                                                    |                    |                        |                                | SYSOUT PAGES BLOCKS CMPCT            |    |
|                       | 12/18/1996 15:28 ARC                                     | $=$ $=$ $=$                                                                                                    | $- - - - -$<br>OK. |                        |                                | $1 \qquad 3 \qquad 2$                | 29 |
|                       | 12/17/1996 16:48 ARC                                     |                                                                                                    | OK                 |                        |                                | $1 \qquad \qquad 3 \qquad \qquad 2$  | 28 |
|                       | 12/12/1996 18:07 ARC                                     |                                                                                                    |                    | OK 1 2 2               |                                |                                      | 23 |
|                       | 12/09/1996 18:32 ARC                                     |                                                                                                    |                    | OK 1 2 2               |                                |                                      | 27 |
|                       | 12/02/1996 11:55 VAU                                     |                                                                                                    |                    | OK 1                   | $1 \quad \blacksquare$         | $\overline{2}$                       | 22 |
|                       | 11/25/1996 12:15 VAU                                     |                                                                                                    | OK                 | $1 \quad \blacksquare$ |                                | $4\qquad \qquad 2$                   | 25 |
|                       | 11/18/1996 18:03 VAU                                     |                                                                                                    | OK.                | $\mathbf{1}$           | $2 \left( \frac{1}{2} \right)$ | $2^{\circ}$                          | 21 |
| <b>VPC\$002</b>       | VAULT RUN - NOTICE DELETION ARCHIVE-003GN VAULT-003GN    |                                                                                                    |                    |                        |                                |                                      |    |
|                       | GENERATION LOC STAT<br>. _ _ _ _ _ _ _ _ _ _ _ _ _ _ _ _ | $\frac{1}{2} \frac{1}{2} \frac{$ | $- - - - -$        |                        | ------- ----- -                | SYSOUT PAGES BLOCKS CMPCT<br>------- |    |
|                       | 12/18/1996 15:28 ARC                                     |                                                                                                    | OK                 |                        |                                | $1 \quad 1 \quad 2$                  | 24 |
|                       | 12/17/1996 16:48 ARC                                     |                                                                                                    | OK                 | $1 \qquad \qquad$      |                                | $1 \t 2$                             | 25 |
|                       | 12/12/1996 18:08 ARC                                     |                                                                                                    | OK.                | $1 \qquad \qquad$      | $1 \quad \cdots$               | $\overline{2}$                       | 24 |
|                       | 12/09/1996 18:32 ARC                                     |                                                                                                    | OK.                | $1 \qquad \qquad$      | $1 \qquad \qquad 2$            |                                      | 25 |
|                       | 12/02/1996 11:55 VAU                                     |                                                                                                    | OK.                | $1 \quad \blacksquare$ |                                | $1 \t 2$                             | 25 |
|                       | 11/25/1996 12:15 VAU                                     |                                                                                                    | OK.                | $1 \quad \cdots$       |                                | $1 \t 2$                             | 19 |
|                       | 11/18/1996 18:03 VAU                                     |                                                                                                    | OK.                | $\mathbf{1}$           | $1 \qquad \qquad$              | 2                                    | 25 |

**Figure 6-19: Archive Analysis**

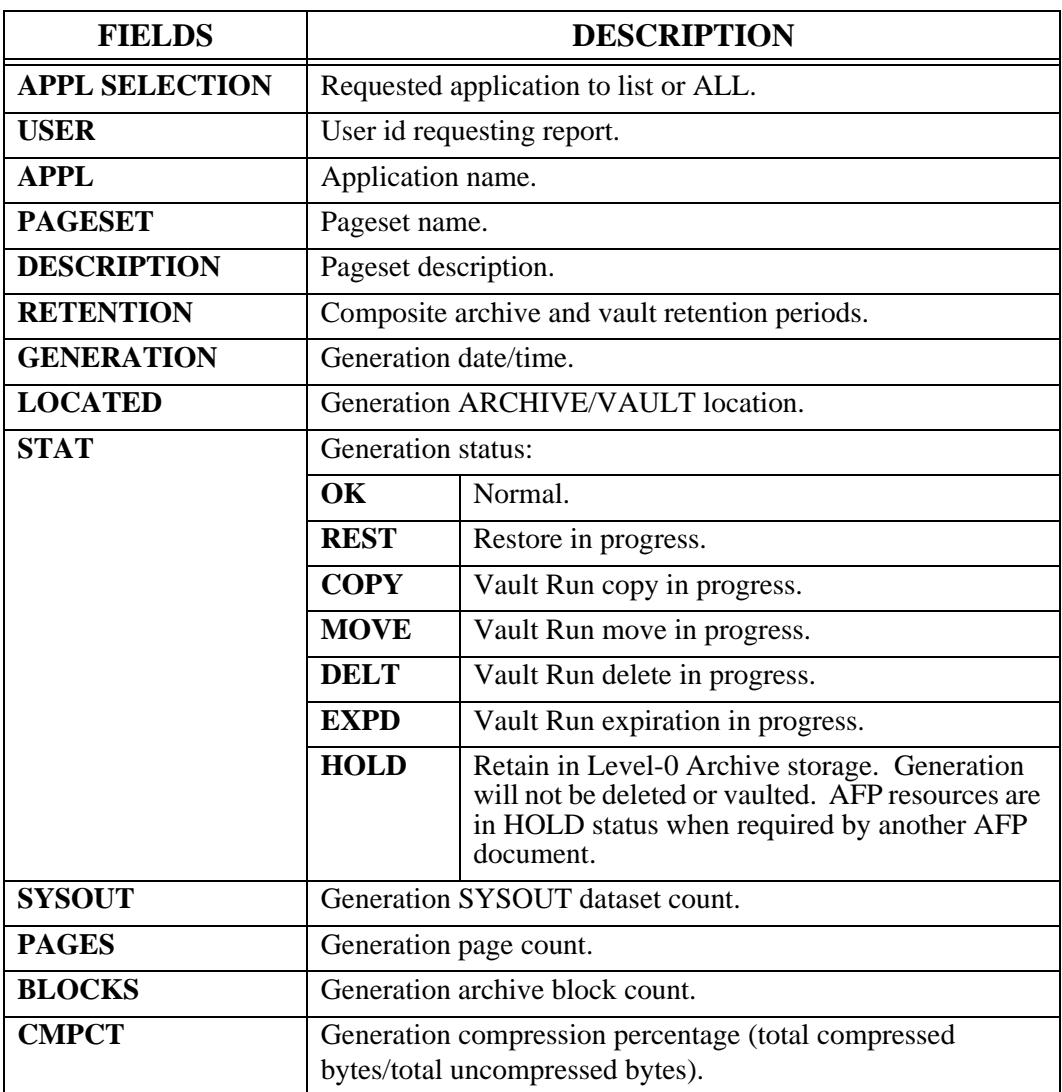

## <span id="page-339-0"></span>**Sample Pagecode Distribution List Report**

The Pagecode Distribution List Report lists the currently maintained contents of selected pagecode distribution values and their instructions. The report is generated in application and pagecode value sequence.

**Required security:** An authorized System or Pageset Administrator may submit this report. Pageset Administrators may reference only those applications to which Define Set, DDG, or JES authority have been granted.

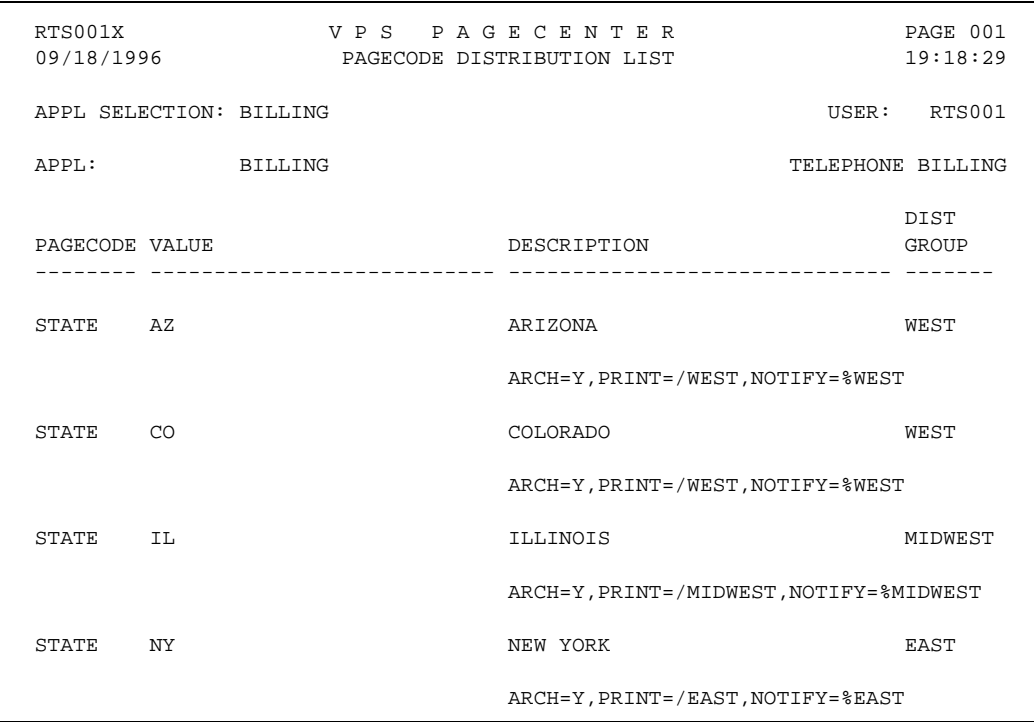

**Figure 6-20: Pagecode Distribution List**

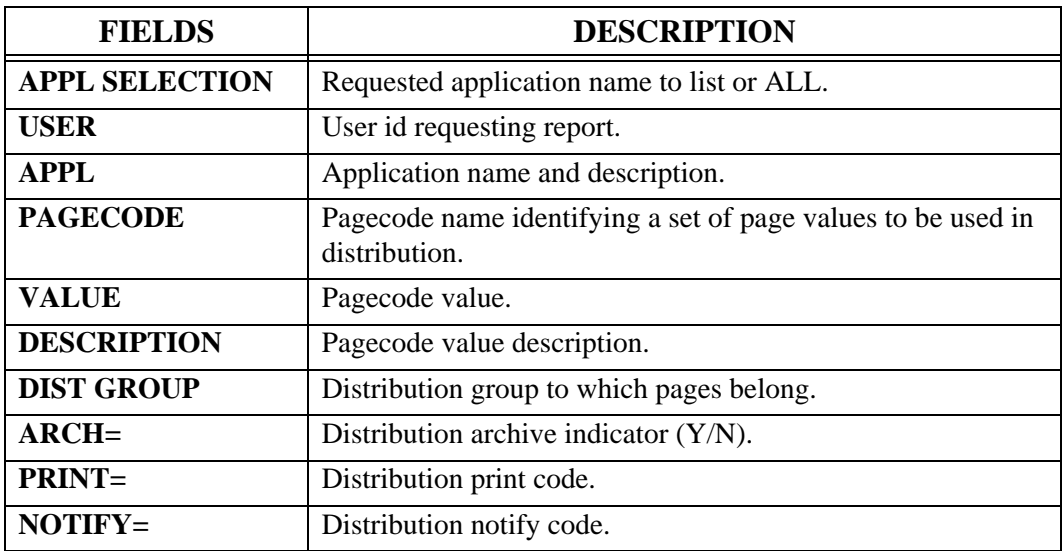

### **Application Directory Maintenance (Pagesets)**

The following information will describe each field and button that pertains to the Pagesets portion of the Application Directory Maintenance screen. Refer to "Application Directory [Maintenance \(Applications\)" on page 6.41](#page-306-0)' for information regarding the Applications portion of the screen.

The **Pagesets** portion of the Application Directory Maintenance screen displays pageset information for the application selected in the top portion of the screen.

Use the **Pagesets** portion of the Application Directory Maintenance screen to:

- **•** Display pagesets.
- **•** Create new pagesets.
- **•** Update current pagesets.
- **•** Delete pagesets.
- **•** Send renotifications.
- **•** Display history information.
- **•** Display indexes associated with the pageset.
- **•** Find pagesets.
- **•** Print pagesets.
- **•** Display actions for selected pageset.

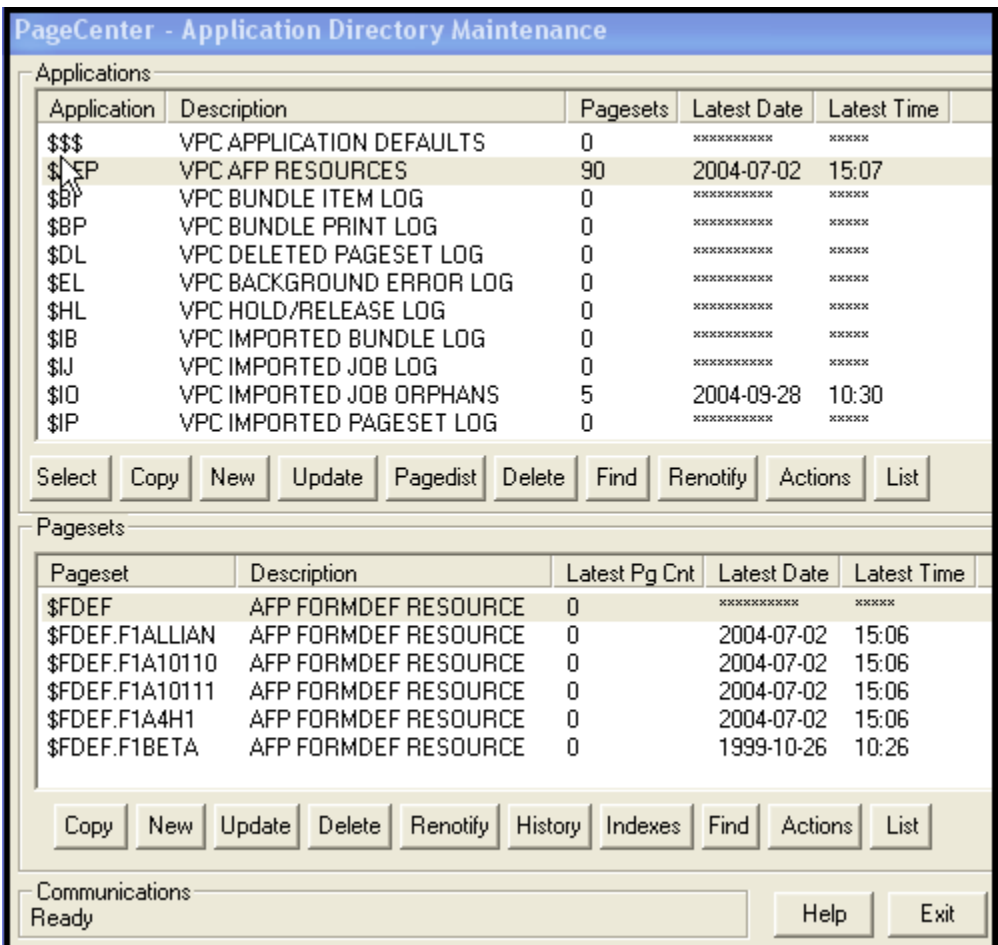

**Figure 6-21: Application Directory Maintenance screen**

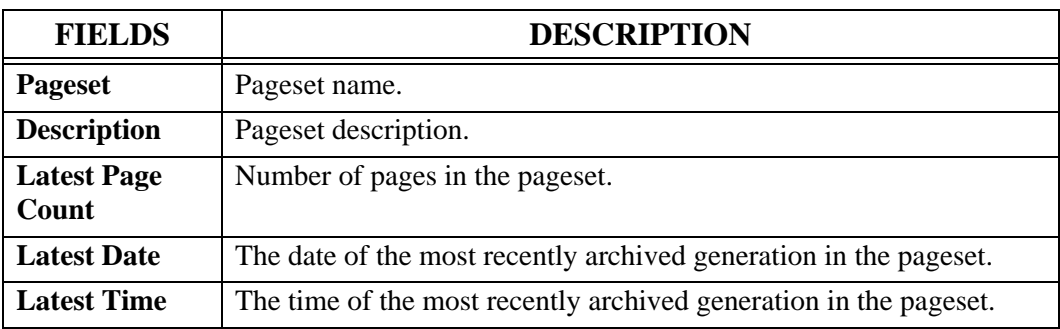

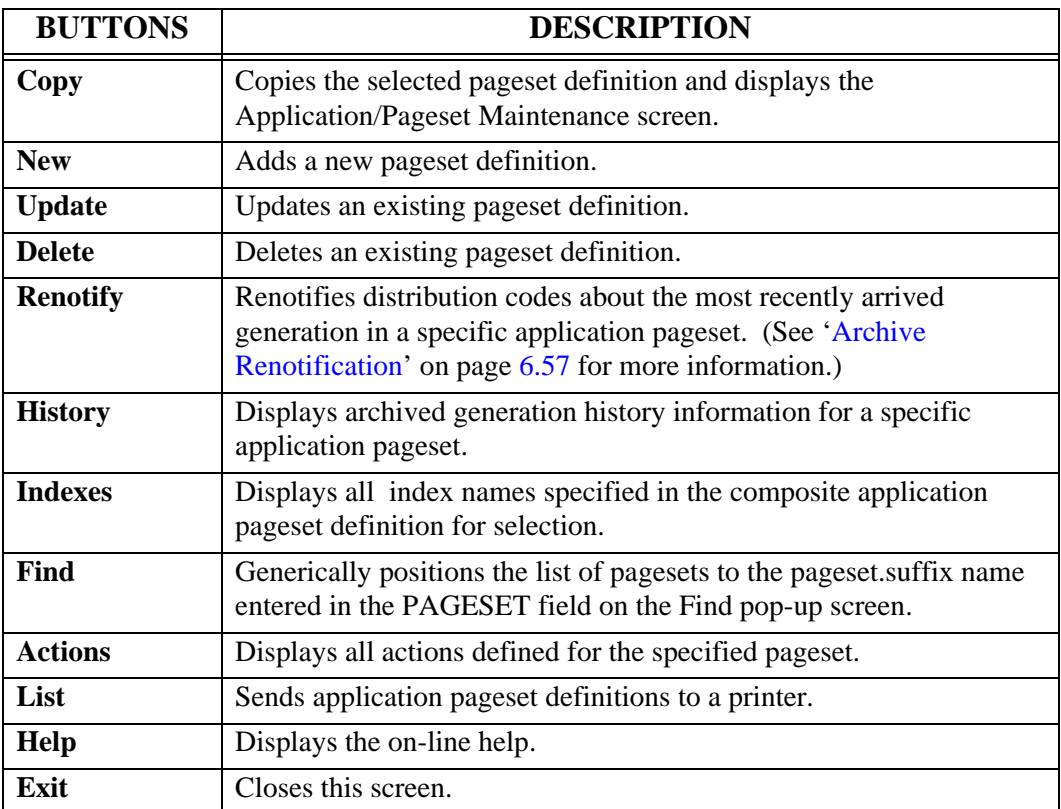

## **Pageset Actions**

The Applications Action screen permits an authorized Pageset or VPC System Administrator to display and maintain all actions defined for a specified pageset. Included within the screen is the action composite of the specified pageset, application, and the \$\$\$ application.

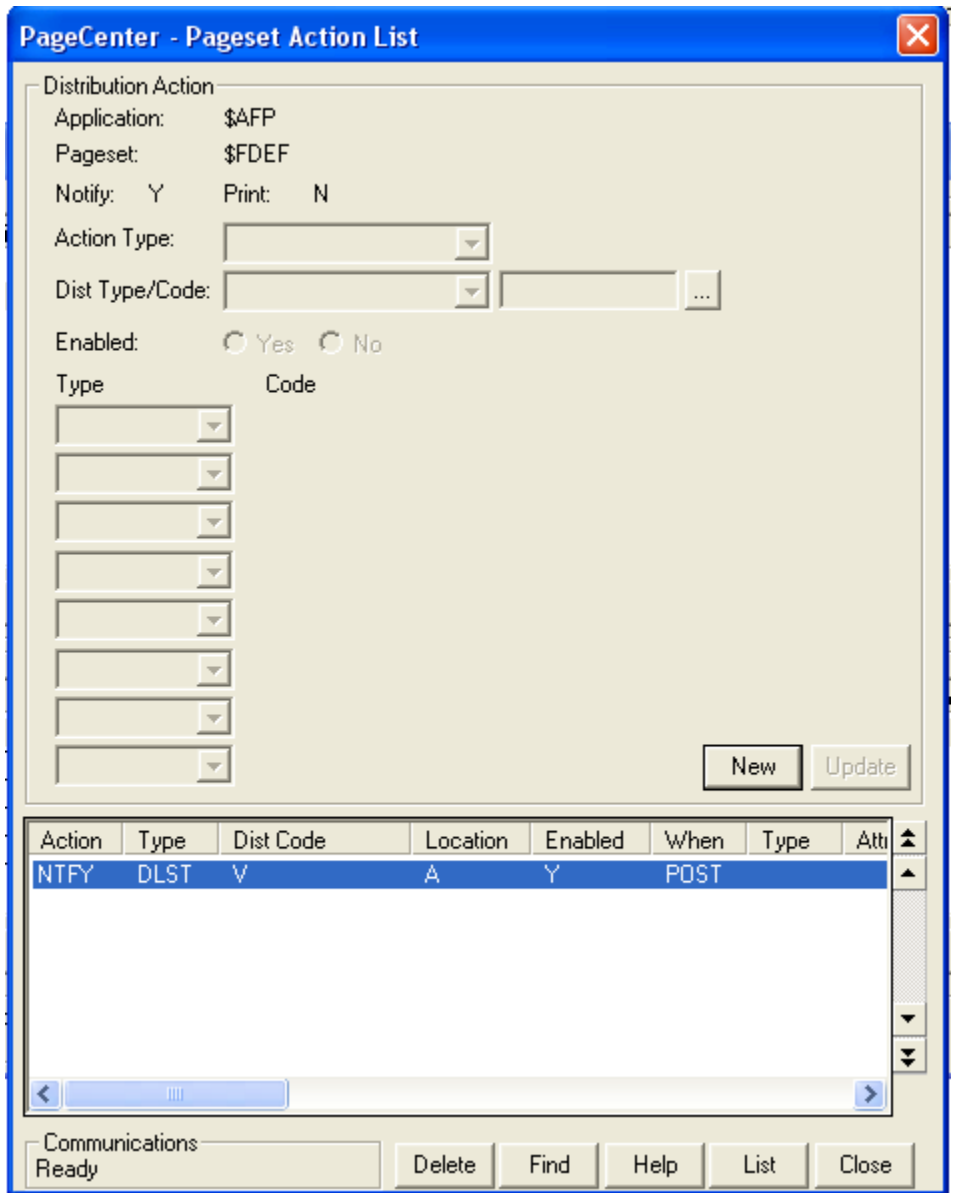

**Figure 6-22: Pageset Action List**

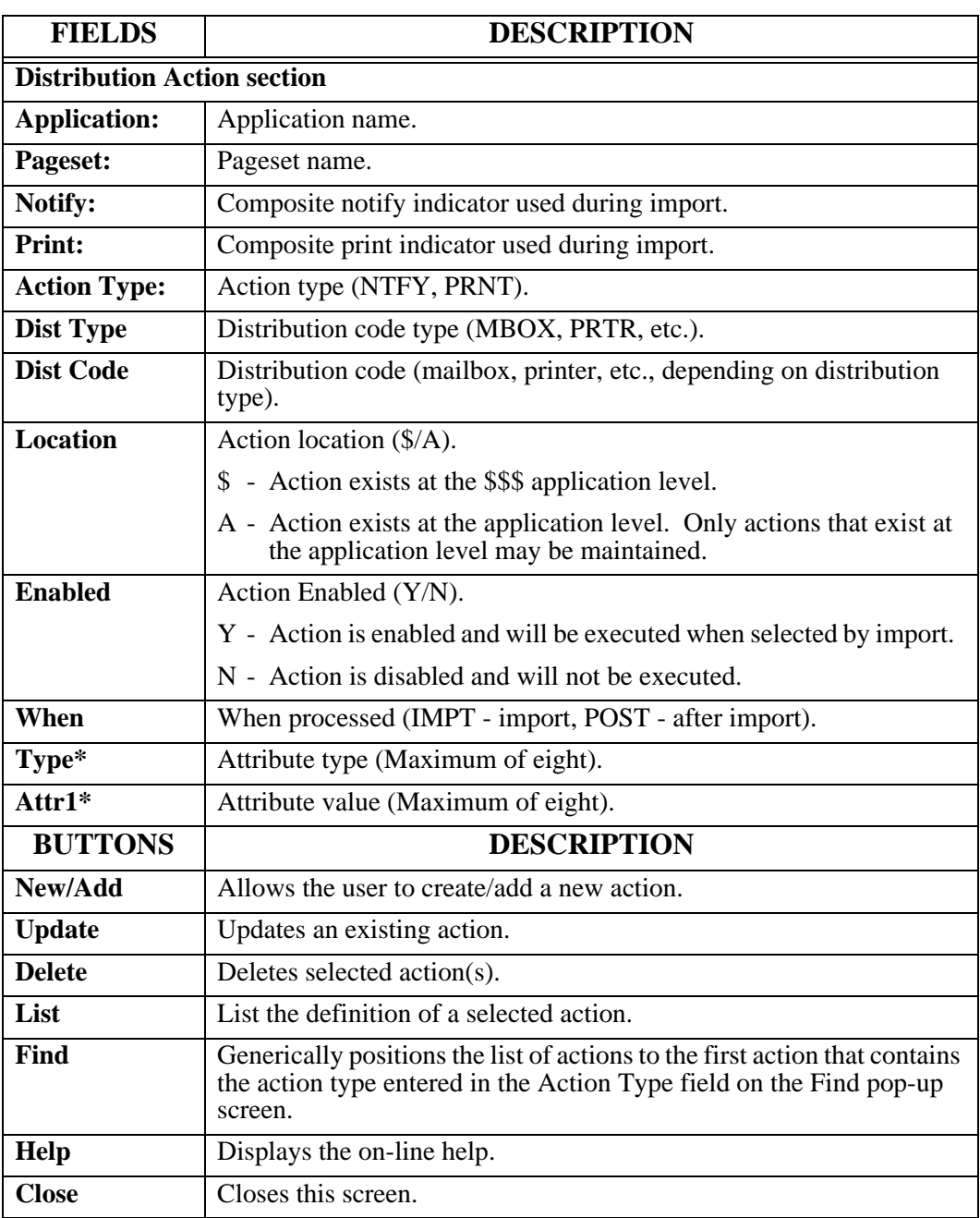

# **Add Pageset Definition**

Each application document is described by a pageset definition which provides a name and a set of distribution instructions that can selectively override the application definition. Pageset definition fields that are blank will cause corresponding fields in the application definition to be used during import distribution.

### **To add a new pageset:**

- **1.** Select **Administration** from the menu bar.
- **2.** Select **System** from the drop down box.
- **3.** Select **Application/Pageset Definition**.
- **4. Select the appropriate application** in the top portion of the Application Directory Maintenance screen.
- **5.** Select the **New** button in the Pageset portion of the Application Directory Maintenance screen.

# **Application/Pageset Maintenance - Pageset tab**

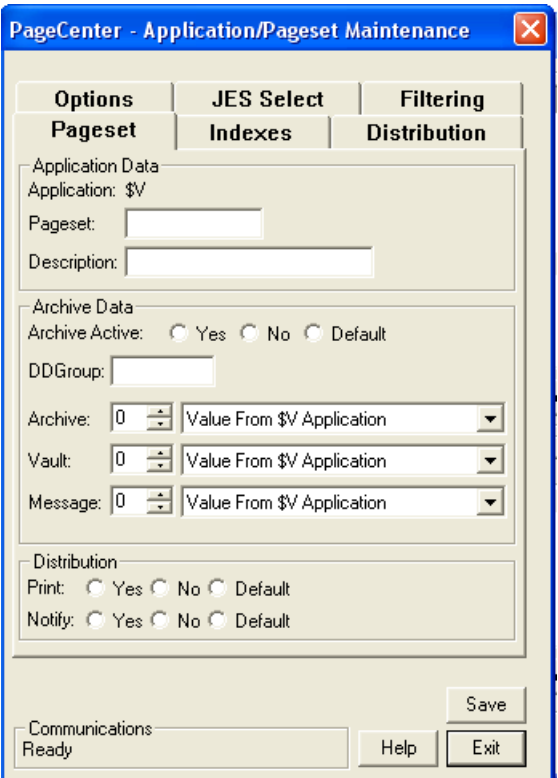

**Figure 6-23: Application/Pageset Maintenance - Pageset tab**

| <b>FIELDS</b>                |                | <b>DESCRIPTION</b>                                                                                                    |  |  |  |  |  |
|------------------------------|----------------|----------------------------------------------------------------------------------------------------|--|--|--|--|--|
| Pageset:                     |                | Name of Pageset to add. May contain up to 8 alphanumeric/national<br>characters with no embedded blanks. First character must be alphabetic.                                                                |  |  |  |  |  |
| Description:                 |                | Pageset description (required).                                                                                                    |  |  |  |  |  |
| <b>Archive Data section:</b> |                |                                                                                                    |  |  |  |  |  |
| Archive<br>Active?           | <b>Yes</b>     | Archive imported document.                                                                                                    |  |  |  |  |  |
|                              | N <sub>0</sub> | Do not archive during import.                                                                                                    |  |  |  |  |  |
|                              | <b>Default</b> | Use the default application setting.                                                                                                    |  |  |  |  |  |
| <b>DDGroup</b>               | name.          | Archive DDGroup. Identifies the group of Level-0 Archive storage<br>datasets from which block allocations are to made. The ddname of each<br>Level-0 Archive storage dataset is VDggggxx where gggg=DDGroup |  |  |  |  |  |

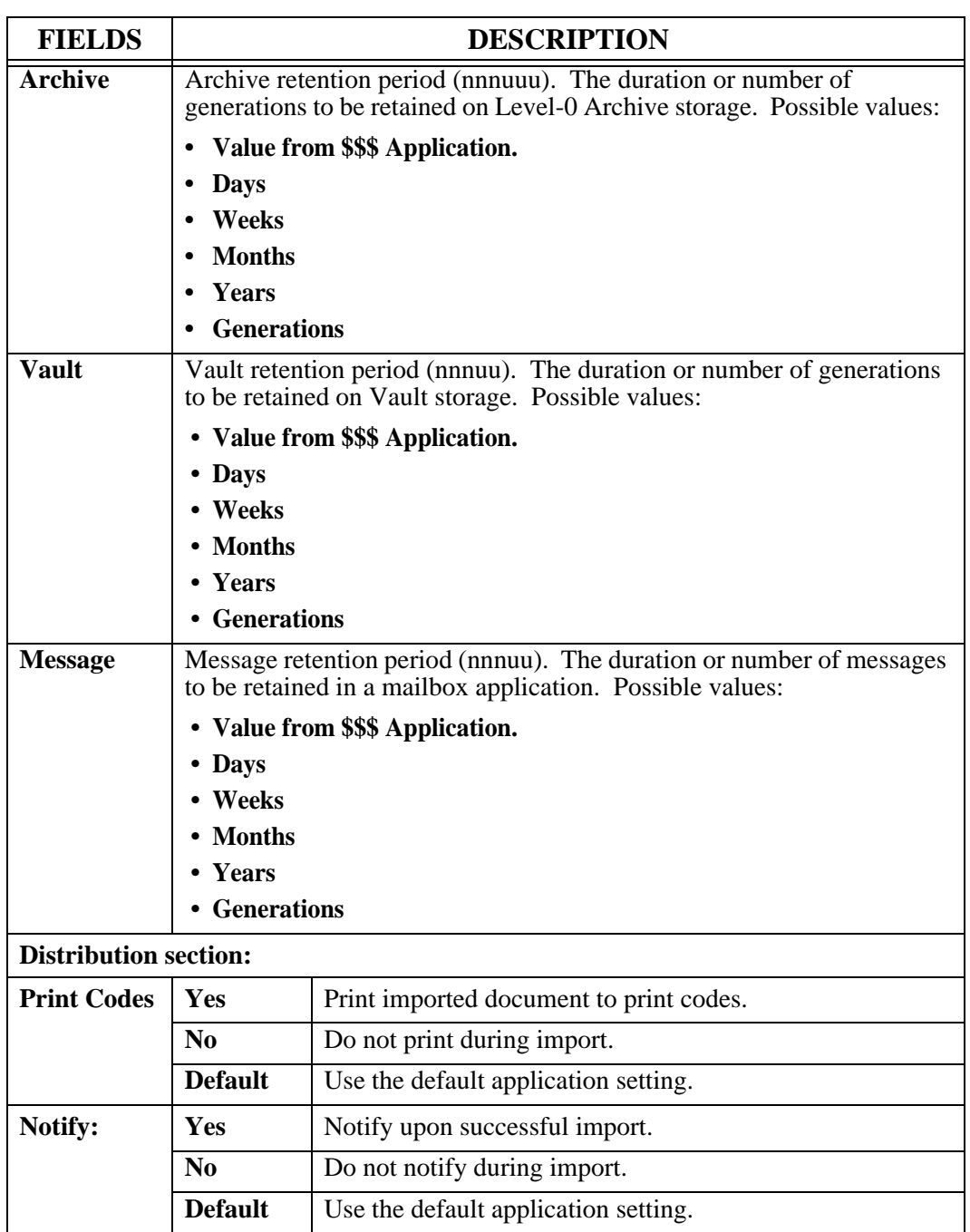

# **Application/Pageset Maintenance - Indexes tab**

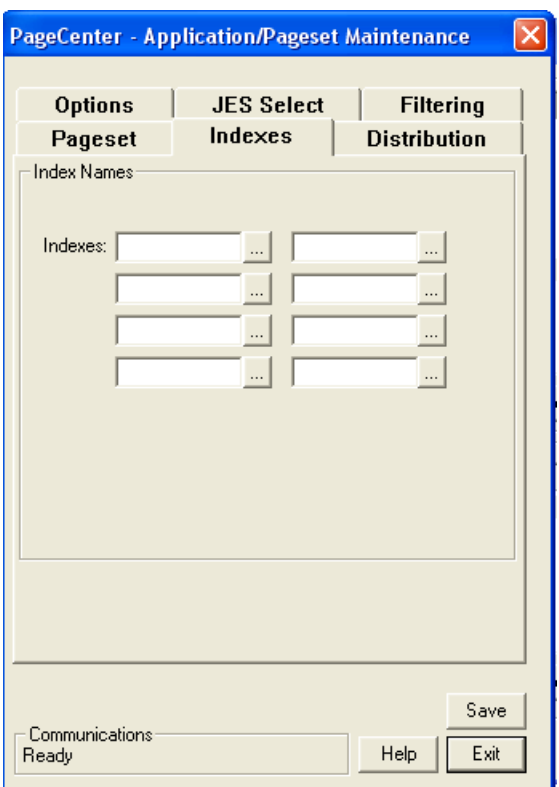

**Figure 6-24: Application/Pageset Maintenance - Indexes tab**

| Indexes tab |                                                                                    |
|-------------|------------------------------------------------------------------------------------|
| Indexes:    | Index definition names (8 occurrences).                                            |
|             | If blank, select the <u>same button</u> and the Index Selection List will display. |

## **Application/Pageset Maintenance - Distribution tab**

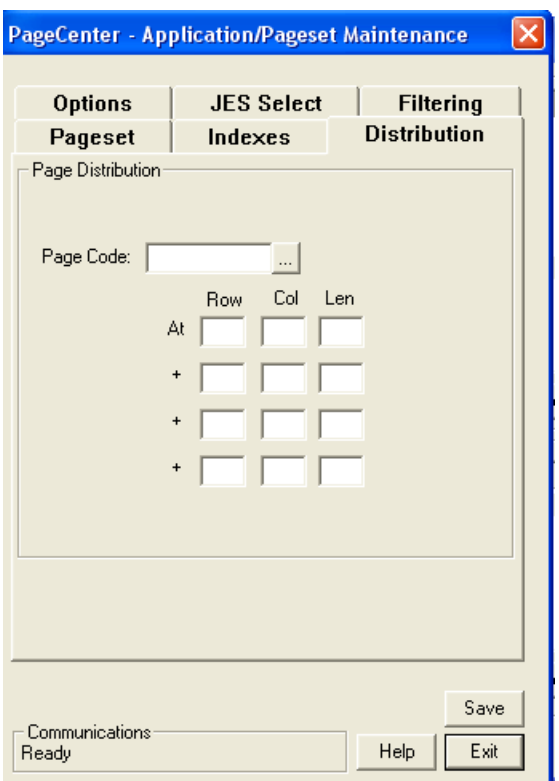

**Figure 6-25: Application/Pageset Maintenance - Distribution tab**

| <b>FIELDS</b>     | <b>DESCRIPTION</b>                                                                                                    |
|-------------------|----------------------------------------------------------------------------------------------------|
| <b>Page Code:</b> | Pagecode name used for page distribution. Must be a previously defined<br>page distribution code or a valid symbolic variable.                                                                          |
| <b>Row</b>        | Page line number of the page distribution field value to extract (4<br>occurrences). Must be three digits if entered (001-999).                                                                         |
| Col               | Page column number of the page distribution field value to extract (4)<br>occurrences). Column 1 is the first data position past the carriage<br>control. Must be three digits if entered $(001-999)$ . |
| Len               | Field page distribution value length to extract (4 occurrences). Must be<br>three digits if entered (001-030). Total length of all occurrences must<br>not exceed 30.                                   |

# **Application/Pageset Maintenance - Options tab**

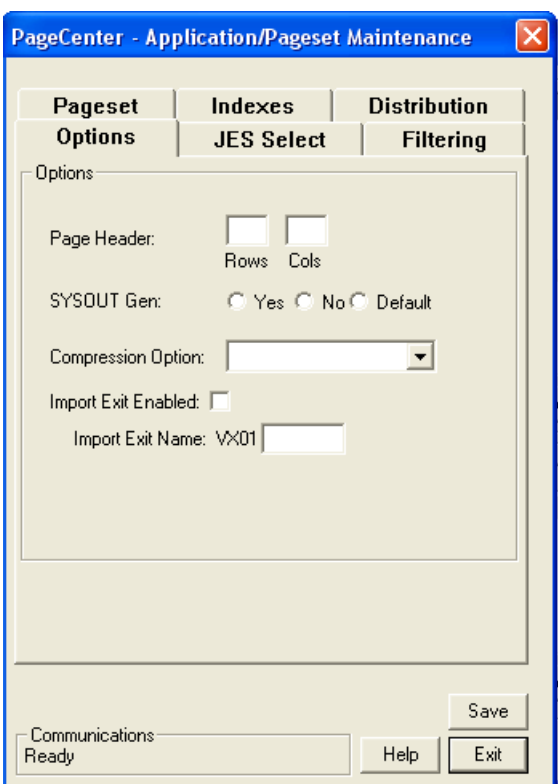

**Figure 6-26: Application/Pageset Maintenance - Options tab**

| <b>FIELDS</b>                       |                | <b>DESCRIPTION</b>                                                                                                    |
|-------------------------------------|----------------|----------------------------------------------------------------------------------------------------|
| <b>Page Header:</b>                 | <b>Rows</b>    | Number of rows that should be fixed when browsing each<br>document page. Must be three digits if entered (001-999).                                                                            |
|                                     | Cols           | Number of columns that should be fixed when browsing<br>each document page. Must be three digits if entered $(001 -$<br>999).                                                                  |
| <b>SYSOUT</b><br><b>Generation:</b> | Yes            | Force new generation for every imported SYSOUT. This is<br>useful when importing from long running jobs like CICS,<br>TSO, etc., and each SYSOUT is to be treated as a separate<br>generation. |
|                                     | N <sub>0</sub> | Do not force a new generation. Imported SYSOUTs from<br>the same MVS job are recorded as separate SYSOUT<br>datasets in the same generation.                                                   |
|                                     | <b>Default</b> | Use the default application setting.                                                                                                    |

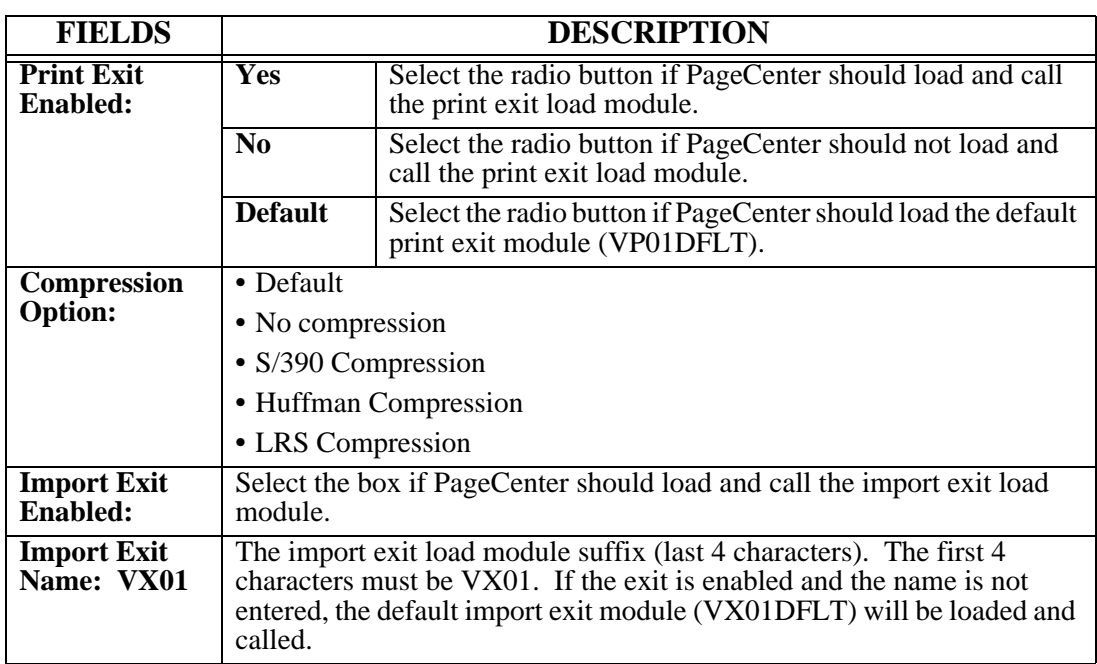

# **Application/Pageset Maintenance - JES Select tab**

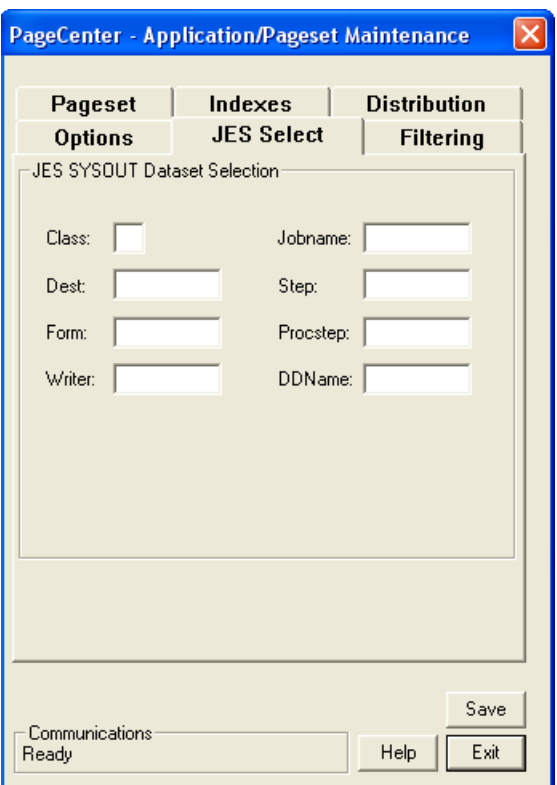

**Figure 6-27: Application/Pageset Maintenance - JES Select tab**

| <b>FIELDS</b>    | <b>DESCRIPTION</b>                                                                                                    |
|------------------|----------------------------------------------------------------------------------------------------|
| <b>Class:</b>    | JES SYSOUT class import criteria.                                                                                                    |
| Dest:            | JES destination import criteria.                                                                                                    |
| Form:            | JES form name import criteria.                                                                                                    |
| <b>Writer:</b>   | JES writer name import criteria.                                                                                                    |
| Jobname:         | Jobname import criteria:                                                                                                    |
|                  | Import jobname.<br>jobname                                                                                                    |
|                  | <b>jobname*</b> Generic jobname may be specified by placement of '*'. Only<br>those jobname characters up to the '*' are actually checked. |
| Step:            | Stepname import criteria.                                                                                                    |
| <b>Procstep:</b> | Procstep import criteria.                                                                                                    |
| <b>DDName:</b>   | DDName import criteria.                                                                                                    |

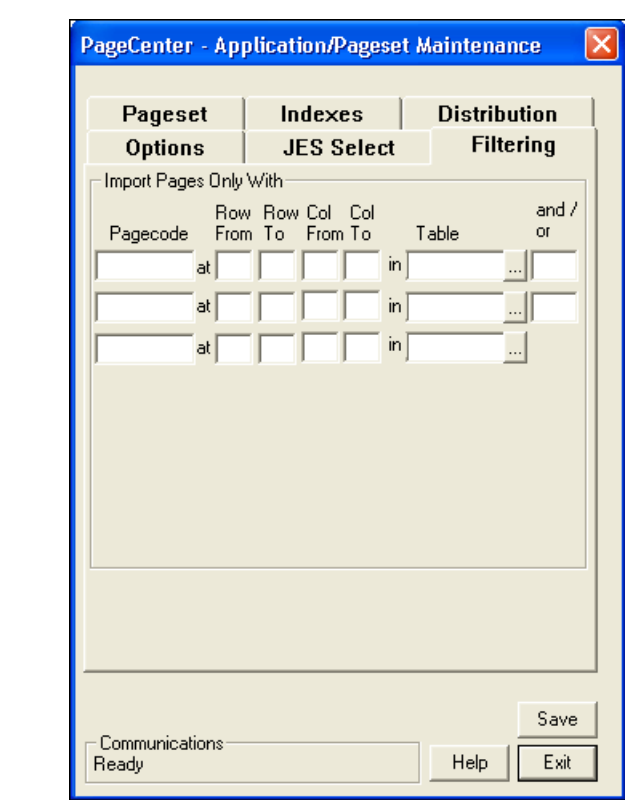

## **Application/Pageset Maintenance - Filtering tab**

**Figure 6-28: Application/Pageset Maintenance - Filtering tab**

| <b>FIELDS</b>      | <b>DESCRIPTION</b>                                                                                                    |
|--------------------|----------------------------------------------------------------------------------------------------|
| <b>Filter Code</b> | Filter code file name (3 occurrences). Informational only. Identifies a<br>filtering criteria list item to be used in filtering pages during import.<br>May contain up to 8 alphanumeric/national characters with no<br>embedded blanks. First character must be alphabetic.                                       |
| <b>Row From</b>    | Starting line of the page to use when extracting the field value for use in<br>page filtering comparison (3 occurrences). Must be three digits (001-<br>999).                                                                                                    |
| Row To             | Ending line of the page to use when extracting the field value for use in<br>page filtering comparison (3 occurrences). If entered, must be three<br>digits (001-999). If not entered, the value will default to the ROW<br>FROM value.                                                                            |
| <b>Col From</b>    | Starting column number of the page to use when extracting the field<br>value for use in page filtering comparison (3 occurrences). Column 1 is<br>the first data position past the carriage control. Must be three digits<br>$(001-999)$ .                                                                         |
| Col To             | Ending column number of the page to use when extracting the field<br>value for use in page filtering comparison (3 occurrences). Column 1 is<br>the first data position past the carriage control. If entered, must be three<br>digits (001-999). If not entered, the value will default to the COL<br>FROM value. |

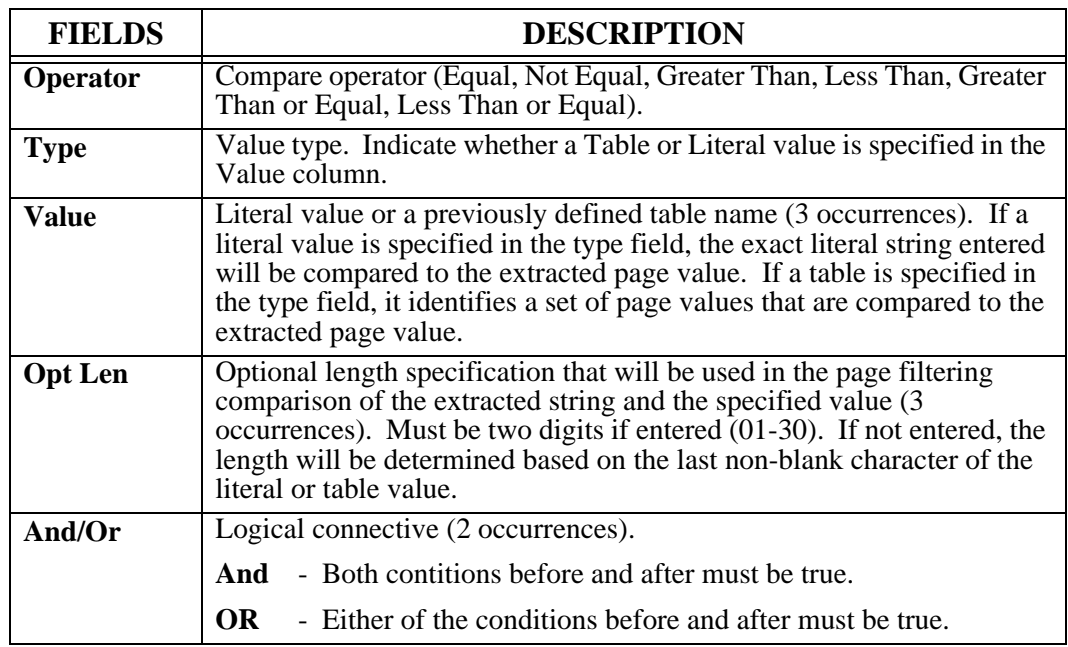

# **Update Pageset Definition**

**To update an existing pageset:**

- **1.** Select **Administration** from the menu bar.
- **2.** Select **System** from the drop down box.
- **3.** Select **Application/Pageset Definition**.
- **4. Select the appropriate application** in the top portion of the Application Directory Maintenance screen.
- **5. Highlight the pageset** in the lower portion of the Application Directory Maintenance screen.
- **6.** Select the **Update** button under the Pageset portion of the Application Directory Maintenance screen.

The Application/Pageset Maintenance screen as illustrated below will display.

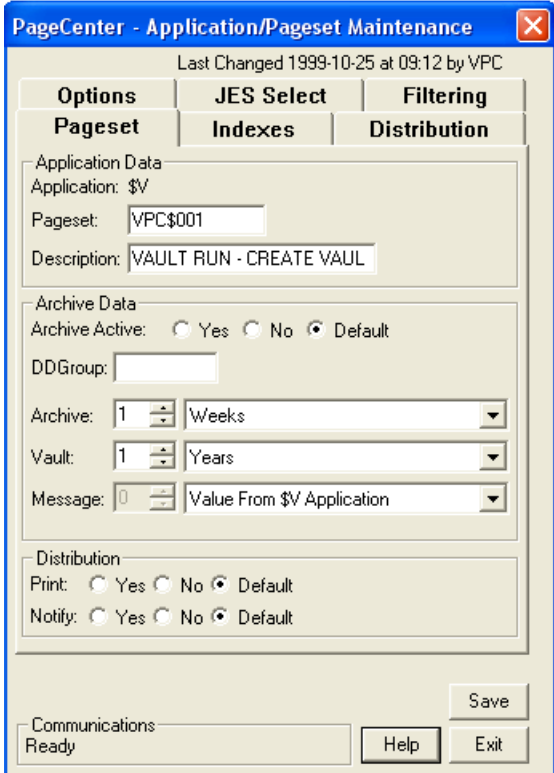

**Figure 6-29: Application/Pageset Maintenance - Pageset tab**

# **Pageset History**

PageCenter maintains an extensive amount of information about documents placed in archive storage. Much of the application pageset history data is made available for viewing and printing. The following is a list of information provided in a pageset's history information:

- **•** The generations that exist for a given document and the number of pages/lines in each.
- **•** The location in the archive storage hierarchy of each generation and when it expires.
- **•** The number and type of SYSOUT datasets stored for a given generation.
- **•** The attributes, size, location, and origin of each SYSOUT dataset.
- **•** The indexes that were populated for a SYSOUT dataset during import.

### **To display a pageset's history:**

- **1.** Select **Administration** from the menu bar.
- **2.** Select **System** from the drop down box.
- **3.** Select **Application/Pageset Definition**.
- **4. Select the appropriate application** in the top portion of the Application Directory Maintenance screen.
- **5. Highlight the pageset** in the lower portion of the Application Directory Maintenance screen.
- **6.** Select the **History** button under the Pageset portion of the Application Directory Maintenance screen.

The History screen as illustrated in [Figure 6-30](#page-357-0) will display.

| PageCenter - History for SAMP/STMT      |                                          |              |                     |                                      |                                     |               | $\vert x \vert$            |  |
|-----------------------------------------|------------------------------------------|--------------|---------------------|--------------------------------------|-------------------------------------|---------------|----------------------------|--|
| Pageset History Information:            |                                          |              |                     |                                      |                                     |               |                            |  |
| Application:                            | <b>SAMP</b>                              |              |                     | <b>SAMPLE BILLING</b>                |                                     |               |                            |  |
| Pageset:                                | <b>STMT</b><br>SAMPLE BILLING STATEMENTS |              |                     |                                      |                                     |               |                            |  |
| Retention:                              | Archive - 003GN Vault - 003GN            |              |                     | \$VPC DDGroup                        |                                     |               |                            |  |
| <b>Application Pagesets</b>             |                                          |              |                     |                                      |                                     |               |                            |  |
| Generation                              | Pages                                    | Lines        | Located             | <b>Last Stored</b>                   | Expires                             | <b>Status</b> | Je ±                       |  |
| 2000-07-07 15:53                        | 49                                       | 2051         | <b>ARCHIVE</b>      | 2000-07-07 15:53                     | ** J** J****                        | <b>OK</b>     | $\mathsf{L}$<br>ዹ          |  |
| 2000-06-13 10:29                        | -49                                      | 2051         | VL?                 | 2000-08-18 15:28                     | ** J** J****                        | OΚ            | LI                         |  |
| 2000-06-13 10:12 49<br>2000-06-13 10:11 | 49                                       | 2051<br>2051 | VL?<br>VL?          | 2000-08-18 15:28<br>2001-01-26 08:18 | ×× J×× J××××<br><b>**</b> /** /**** | OΚ<br>OΚ      | Ц<br>П                     |  |
|                                         |                                          |              |                     |                                      |                                     |               | Ŧ<br>$\blacktriangleright$ |  |
|                                         |                                          |              |                     |                                      |                                     |               |                            |  |
|                                         | $Re$ fresh<br>Hold                       |              | $Datases$<br>Browse | Print                                | Restore<br>Delete                   | List          |                            |  |
| Communications<br>Ready                 |                                          |              |                     |                                      |                                     | Help          | Exit                       |  |
|                                         |                                          |              |                     |                                      |                                     |               |                            |  |

<span id="page-357-0"></span>**Figure 6-30: History screen**

[Figure 6-30](#page-357-0) shows the list of all archived generations for the POWER.STATEMENT document. A user must be authorized to browse documents in the POWER application.

Generations are listed in descending sequence of their generation date/time. The most recent generation is at the top of the list. The number of pages/lines in each generation is displayed along with its location in the archive storage hierarchy.

- **ARCHIVE** The 2 generations in [Figure 6-30](#page-357-0) are located in Level-0 Archive storage and may be browsed or printed. All of their SYSOUT datasets are in Level-0 Archive Storage.
- **VAULT** If a generation is located in Vault storage. It must be restored to be browsed or printed. Its SYSOUT dataset is in Level-1 or Level-2 Vault storage.

The expiration date of each generation is calculated from the last stored date if the retention period indicates a duration rather than a specific number of generations.

The import Jobname and number of stored SYSOUT datasets is also displayed for each generation.

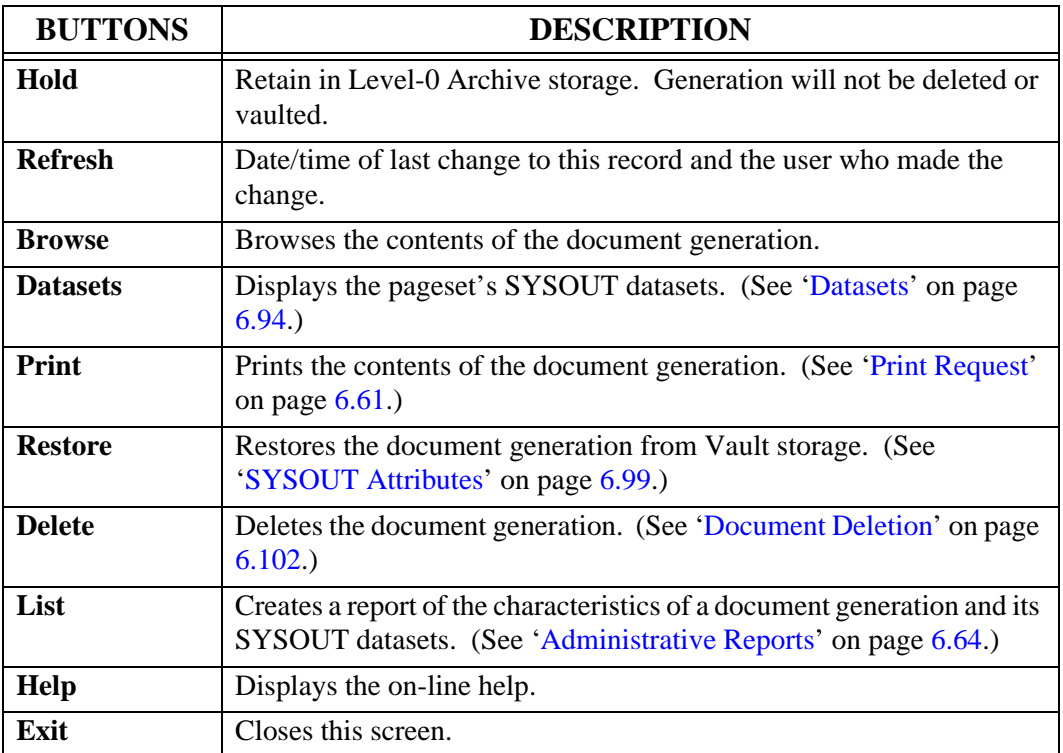

### <span id="page-359-0"></span>**Datasets**

SYSOUT datasets residing in archive storage contain the actual data that was imported from VPS. When an application pageset describes a single document, there is only one SYSOUT dataset allocated. However, when several documents originating from the same MVS Job are processed by the same application pageset distribution instruction, they are placed in the same generation and a separate SYSOUT dataset allocated in the archive for each document.

Each SYSOUT dataset is identified by a SYSOUT number sequentially assigned within the generation at the time of import. The type of data (i.e., line, AFP, etc.), pages/lines, and JES import parameters are also displayed.

#### **To display the datasets in archive storage:**

- **1.** Select **Administration** from the menu bar.
- **2.** Select **System** from the drop down box.
- **3.** Select **Application/Pageset Definition**.
- **4. Select the appropriate application** in the top portion of the Application Directory Maintenance screen.
- **5. Highlight the pageset** in the lower portion of the Application Directory Maintenance screen.
- **6.** Select the **History** button under the Pageset portion of the Application Directory Maintenance screen.
- **7.** Select the **Datasets** button from the History screen.
The Job SYSOUT datasets screen as illustrated in [Figure 6-31](#page-360-0) will display.

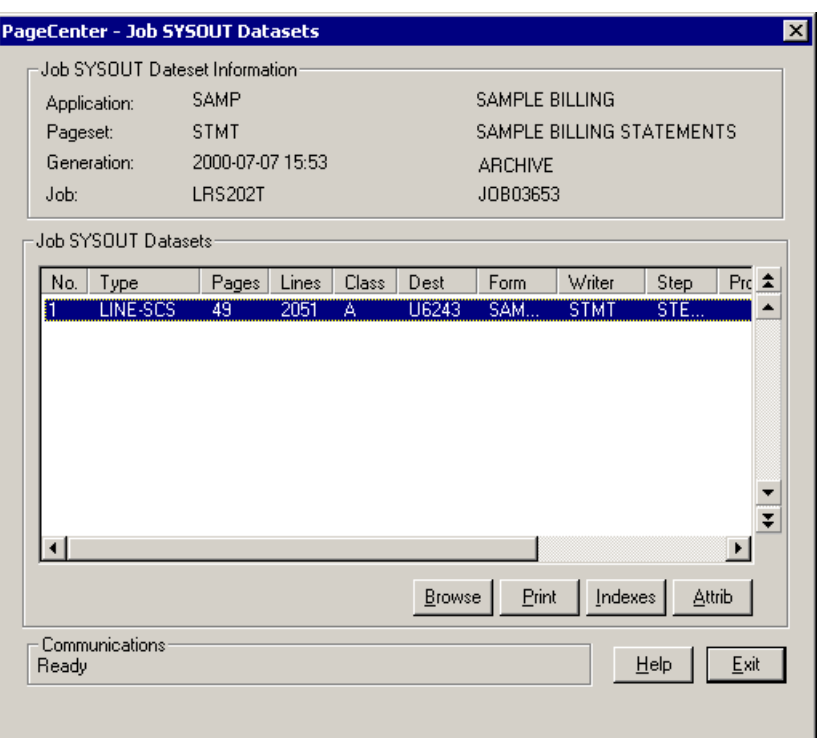

<span id="page-360-0"></span>**Figure 6-31: Job SYSOUT Datasets**

| <b>BUTTONS</b>    | <b>DESCRIPTION</b>                                                                                                    |
|-------------------|----------------------------------------------------------------------------------------------------|
| <b>Browse</b>     | Browses the contents of the SYSOUT dataset.                                                                                                    |
| <b>Print</b>      | Prints the contents of the SYSOUT dataset.                                                                                                    |
| <b>Indexes</b>    | Identifies the historical indexes created from the SYSOUT dataset<br>during import. (See 'SYSOUT Indexes' on page 6.96 for more<br>information.) |
| <b>Attributes</b> | Selects the SYSOUT dataset and displays its SYSOUT attributes.<br>(See 'SYSOUT Attributes' on page 6.99 for more information.)                   |

### <span id="page-361-0"></span>**SYSOUT Indexes**

**To display the indexes for a generation:**

- **1.** Select **Administration** from the menu bar.
- **2.** Select **System** from the drop down box.
- **3.** Select **Application/Pageset Definition**.
- **4. Select the appropriate application** in the top portion of the Application Directory Maintenance screen.
- **5. Highlight the pageset** in the lower portion of the Application Directory Maintenance screen.
- **6.** Select the **History** button under the Pageset portion of the Application Directory Maintenance screen.
- **7.** Select the **Datasets** button from the History screen.
- **8.** Select the **Indexes** button on the Job SYSOUT Datasets screen.

The Index Selection screen as illustrated in [Figure 6-32](#page-362-0) will display.

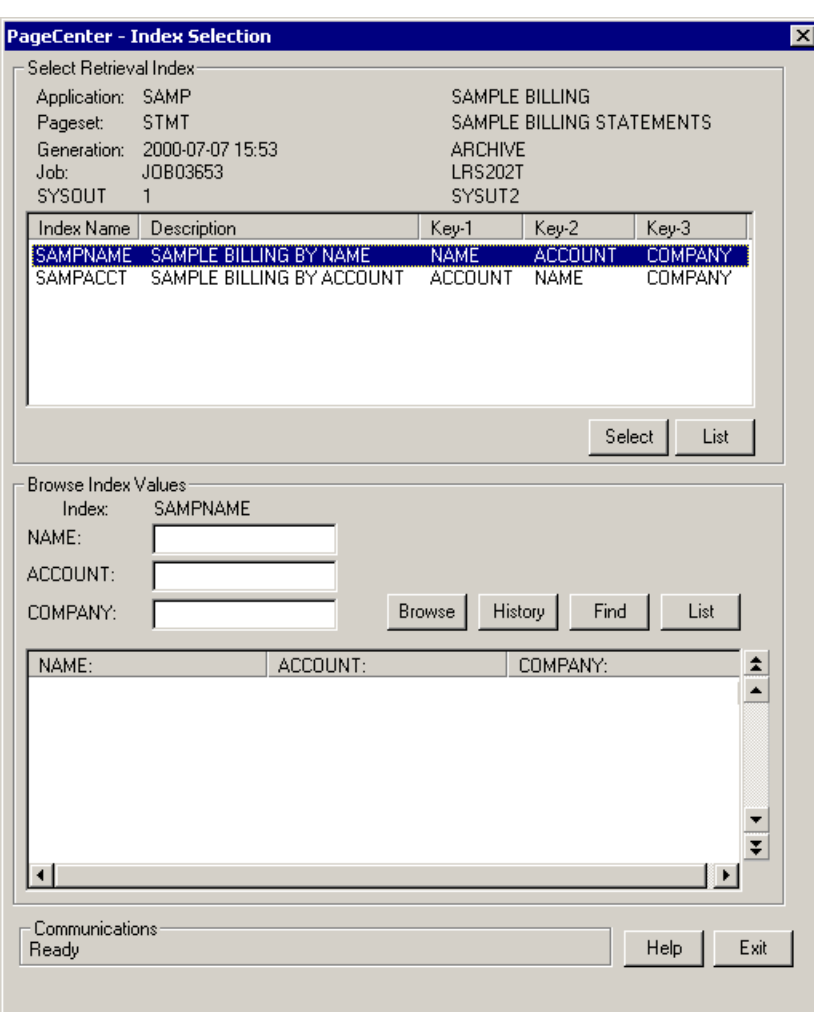

<span id="page-362-0"></span>**Figure 6-32: Index Selection**

When the SYSOUT dataset for SAMPLE.STMT generation was imported, the SAMPACCT and SAMPNAME indexes were populated as shown in [Figure 6-32](#page-362-0). In the event these indexes are no longer to be populated or their characteristics change, this screen provides the historical record for knowing which indexes (if any) were actually populated during import.

Double click or press Enter on one of the index names in the upper portion of the screen and the index values will display in the lower portion of the screen as illustrated in [Figure](#page-363-0)  [6-33](#page-363-0).

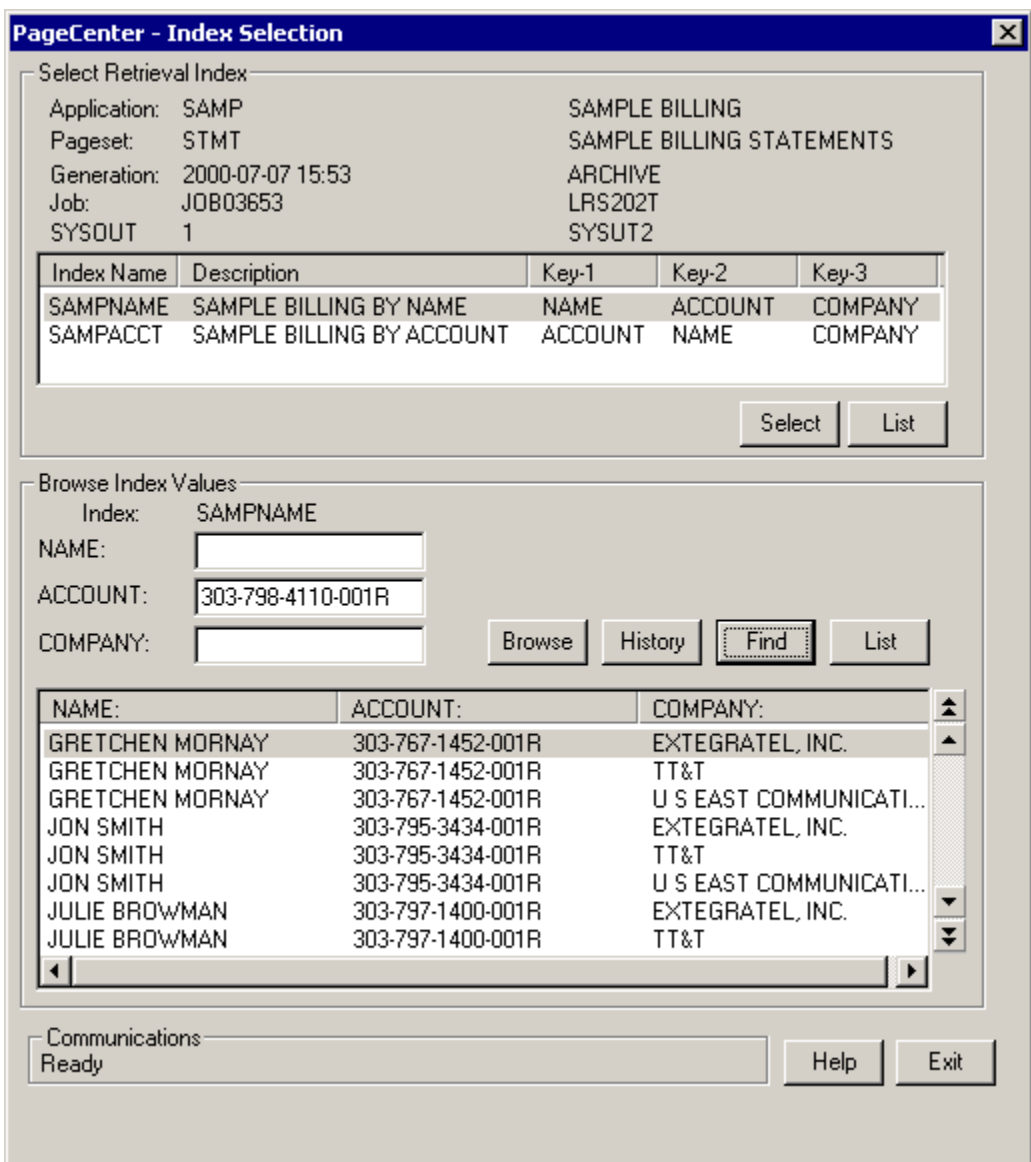

<span id="page-363-0"></span>**Figure 6-33: Browse Index Values**

## <span id="page-364-0"></span>**SYSOUT Attributes**

### **To display the SYSOUT attributes for a dataset:**

- **1.** Select **Administration** from the menu bar.
- **2.** Select **System** from the drop down box.
- **3.** Select **Application/Pageset Definition**.
- **4. Select the appropriate application** in the top portion of the Application Directory Maintenance screen.
- **5. Highlight the pageset** in the lower portion of the Application Directory Maintenance screen.
- **6.** Select the **History** button under the Pageset portion of the Application Directory Maintenance screen.
- **7.** Select the **Datasets** button from the History screen.
- **8.** Select the **Attrib** button on the Job SYSOUT Datasets screen.

Select the **More** button to advance through the six screens.

### **Restoring From Vault**

The **Restore** button from the History screen requests acknowledgment to restore generations from archive storage. A user must be authorized to restore documents in the application.

Upon pressing enter, the request is validated and the generation is scheduled for restore to Level-0 Archive storage. The terminal is released since restore takes place as a server background task.

Generations to be restored may be in either VAULT or ARCHIVE locations. Each SYSOUT dataset in the generation that has a copy of its data in Vault storage is restored. SYSOUT datasets already in Level-0 Archive storage are deleted, and a new SYSOUT dataset created. If no restorable SYSOUT datasets are found, the restore is listed as FAILED.

Once restore has commenced, the STAT field for the generation in the APPLICATION PAGESET HISTORY screen is changed to REST.

When restore is successful, the last stored date is updated and the STAT field is changed to OK. If the restore fails, the STAT field will remain as REST. These generations should be re-restored at earliest convenience, since the generation might only be partially restored.

#### **To restore a generation from archive storage:**

- **1.** Select **Administration** from the menu bar.
- **2.** Select **System** from the drop down box.
- **3.** Select **Application/Pageset Definition**.
- **4. Select the appropriate application** in the top portion of the Application Directory Maintenance screen.
- **5. Highlight the pageset** in the lower portion of the Application Directory Maintenance screen.
- **6.** Select the **History** button under the Pageset portion of the Application Directory Maintenance screen.
- **7.** Select the **Restore** button from the History screen.

The Restore Pageset Generation screen as illustrated in [Figure 6-34](#page-366-0) will display.

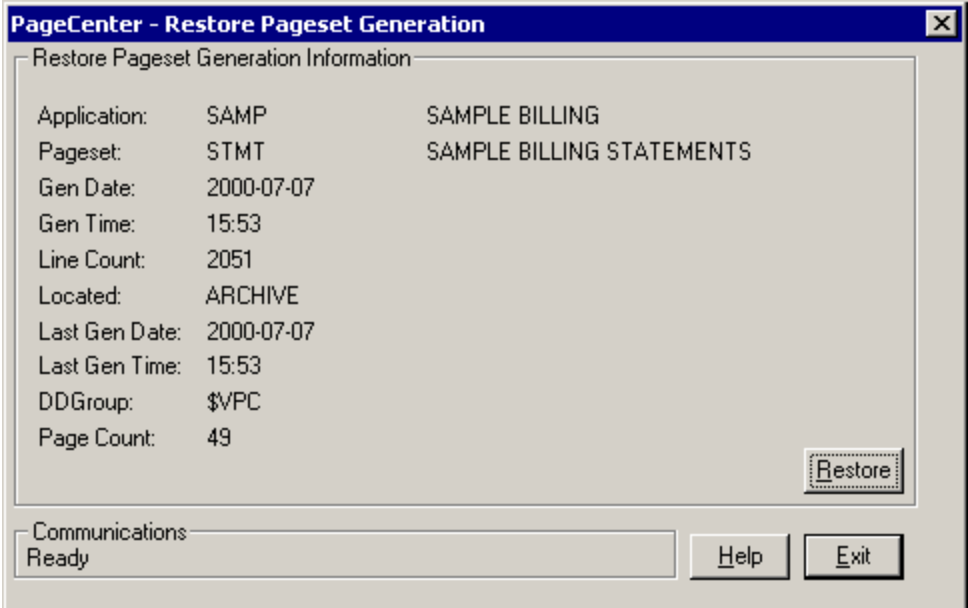

<span id="page-366-0"></span>**Figure 6-34: Restore Pageset Generation**

### **Document Deletion**

The **Delete** button on the History screen requests acknowledgment to delete the generation from the archive directory. A user must be authorized to delete documents in the application.

Upon pressing enter, the request is validated and the generation is deleted. All SYSOUT datasets for the generation in Level-0 Archive storage are deleted along with the document name from the archive directory.

**To delete a generation from archive storage:**

- **1.** Select **Administration** from the menu bar.
- **2.** Select **System** from the drop down box.
- **3.** Select **Application/Pageset Definition**.
- **4. Select the appropriate application** in the top portion of the Application Directory Maintenance screen.
- **5. Highlight the pageset** in the lower portion of the Application Directory Maintenance screen.
- **6.** Select the **History** button under the Pageset portion of the Application Directory Maintenance screen.
- **7.** Select the **Delete** button from the History screen.

The Generation Deletion screen as illustrated in [Figure 6-35](#page-367-0) will display.

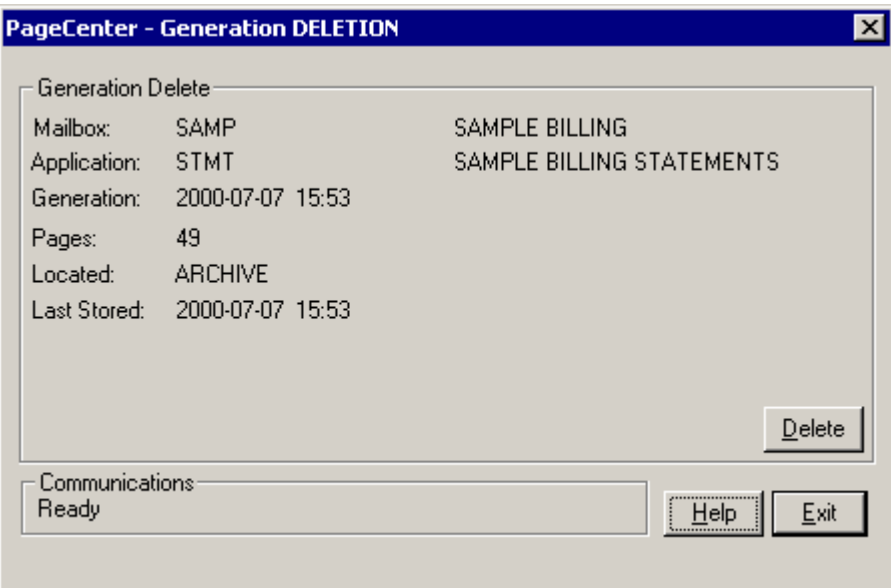

<span id="page-367-0"></span>**Figure 6-35: Generation Deletion**

# **Mailbox Definitions**

Menu location: **Administration | System | Mailboxes**

Keystroke:  $\underline{Alt} + \underline{A}, \underline{S}, \underline{M}$ 

Mailboxes are defined by a System Administrator to receive notices generated by the PageCenter. Notices may be messages reporting some server event or pageset arrival notices recorded during import distribution noting the arrival of an archived document. Each mailbox is uniquely identified by a name containing up to 9 characters beginning with a '%' (i.e., %mailbox).

Once %mailboxes are defined, they may be specified as notify codes in application and pageset definitions. They may also be specified within defined distribution lists. When a %mailbox is notified during import distribution of an archived document for the first time, a new pageset arrival notice is recorded. Upon subsequent notifications, the pageset arrival notice is updated with the new arrival date. With this mechanism, users authorized to access the %mailbox will know when a new archival occurs and may then view or print the contents of an archived generation.

Unless otherwise specified, the notice is recorded as unconfirmed. Notice confirmation may be used to communicate document status between users (perhaps a verification function). An option specified in the %mailbox definition permits notices to be automatically confirmed upon arrival.

Personal mailboxes have a name equal to a user's sign-on id prefixed with '%' (e.g. %RTS001). Users are automatically given maximum access to their personal %mailboxes.

Each PageCenter has a System Administrator's mailbox defined with the name %VPC. System Administrators have maximum authority to the %VPC mailbox. It contains various message logs and other server related information. The Vault Run prints to the %VPC assigned printer.

Messages stored in %mailboxes are mostly concerned with server events and are usually directed to the %VPC administrator mailbox, but don't have to be. Any mailbox is a candidate for a message. When an imported document is not archived during distribution, a notified %mailbox will contain a message in the imported pageset log (\$IP application) rather than a pageset arrival notice. The message will contain information on the pageset arrival, but no document can be viewed, since none was archived.

The Distribution Cross-Reference report (VPC\$049) may be selected from the System Administration menu to produce a report of all referenced %mailbox names and where they are used. It may be used to identify referenced %mailbox names that have been deleted.

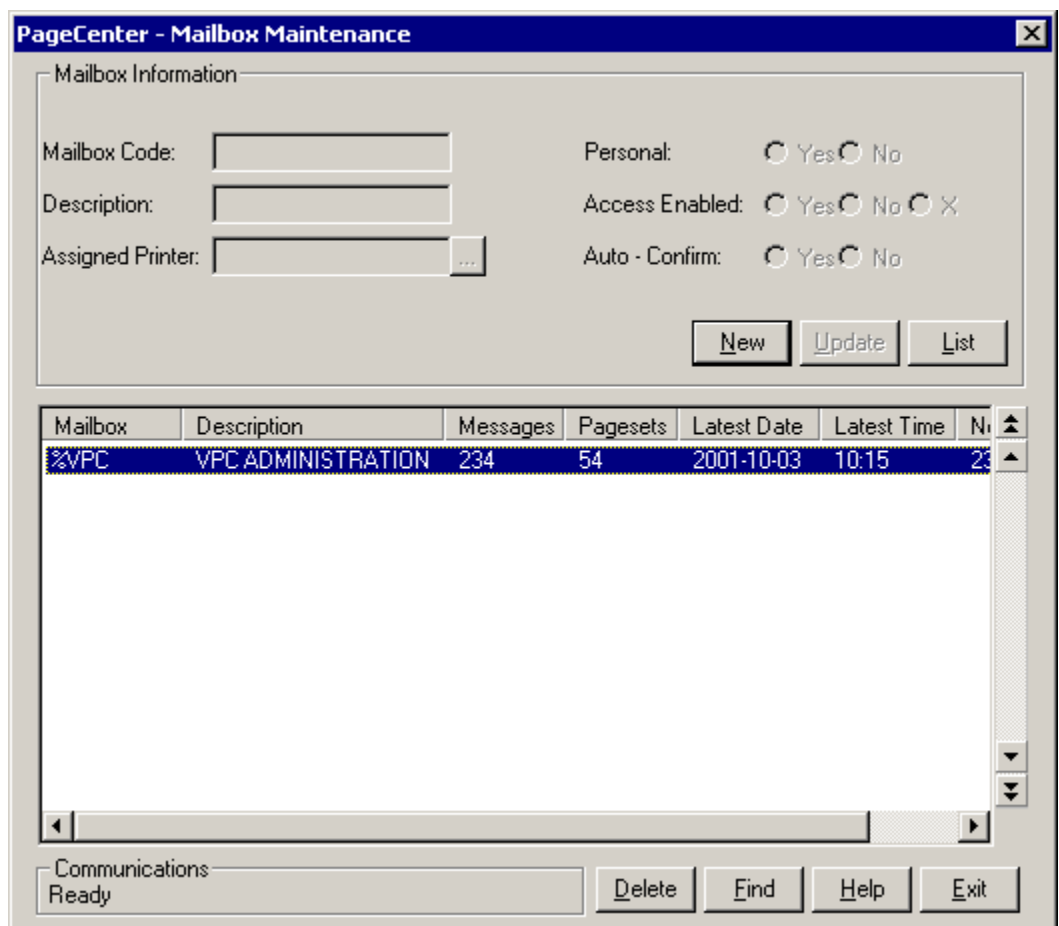

**Figure 6-36: Mailbox Maintenance**

The Mailbox Maintenance screen is used to display and maintain all mailbox definitions. Each mailbox containing unconfirmed new notice arrivals is highlighted.

٠

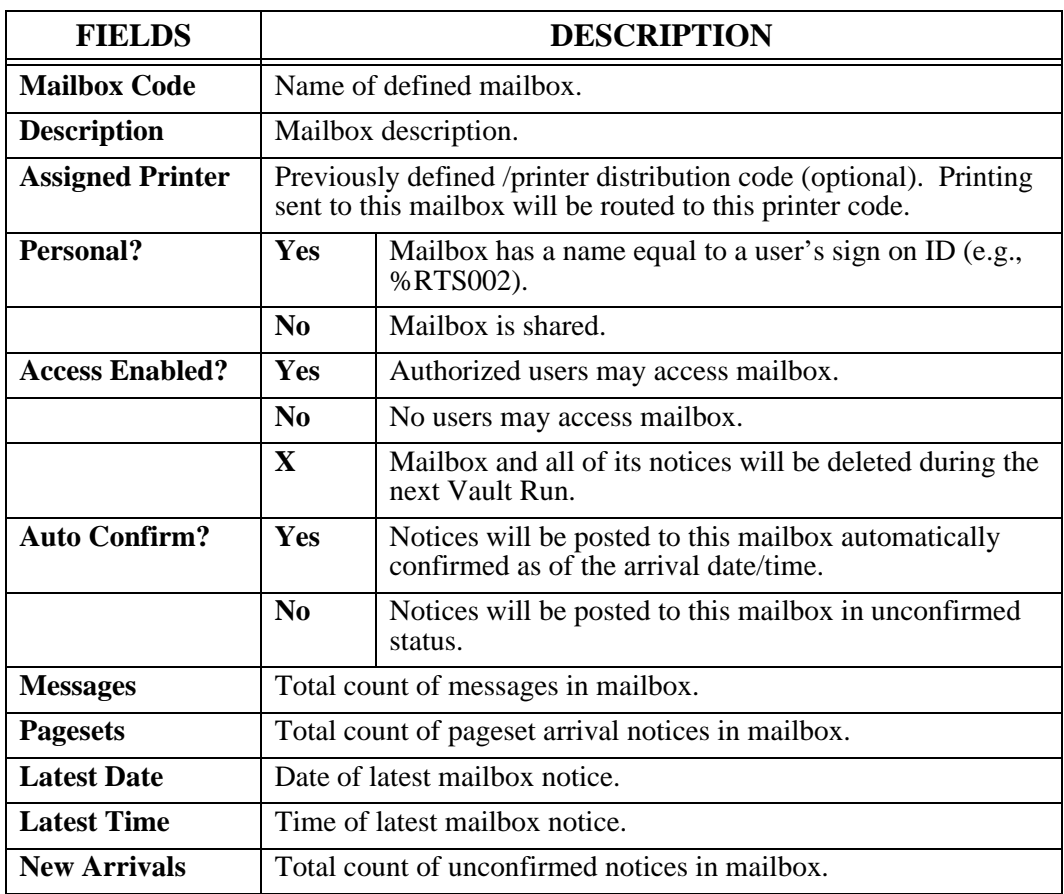

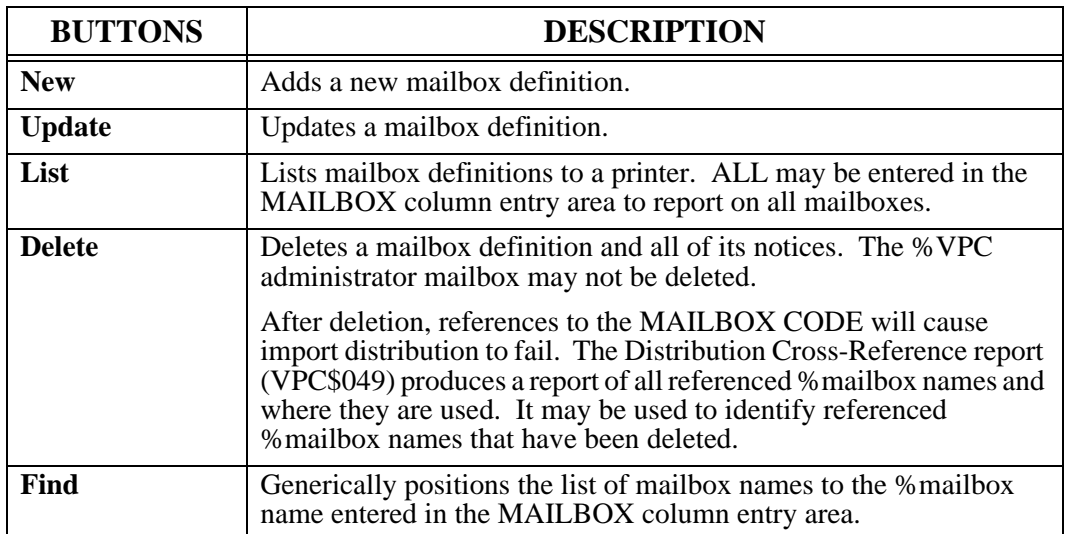

# **Printer Definitions**

Menu location: **Administration | System | Printer**

Keystroke:  $\underline{Alt} + \underline{A}, \underline{S}, \underline{P}$ 

PageCenter Printer definitions permit cataloguing various combinations of JES print parameters for use anytime printing is to be routed to a JES destination. These printer distribution codes are uniquely identified by a name containing up to 9 characters beginning with a '/' (i.e., /printer). They may used in any of the following situations:

- **•** Print codes in application pageset definitions or page distribution instructions.
- **•** Notify codes in application pageset definitions or page distribution instructions.
- **•** Assigned printers in a mailbox definition.
- **•** Printing or archiving Administrative Reports.
- Printing archived document generations.
- **•** Re-notifying a printer about arrival of an archived document generation.
- **•** Specified within distribution list definitions.

Each PageCenter has an administrative printer distribution code defined with the name **/VPC**. It is intended to print to the JES destination of an existing VPS printer that is configured for delivery back to PageCenter. Administrative Reports that are directed to the /VPC printer will essentially 'bounce' the report back into PageCenter for archival in the Reports application (\$V). The %VPC mailbox is notified.

The Vault Run is set up to use the assigned printer of the %VPC mailbox. Unless changed, this is installed to use the /VPC printer. Vault Run audit trails will be 'bounced' back and archived in PageCenter under Reports application (\$V).

The use of **/VPC** is by convention only. It literally may be routed to any JES destination, but provides a convenient mechanism for archiving print originating from PageCenter. The Distribution Cross-Reference report (VPC\$049) may be selected from the System Administration menu to produce a report of all referenced /printer names and where they are used. It may be used to identify referenced /printer names that have been deleted. The System Administrator is responsible for maintenance of all /printer definitions.

## **Manage Printer Definitions**

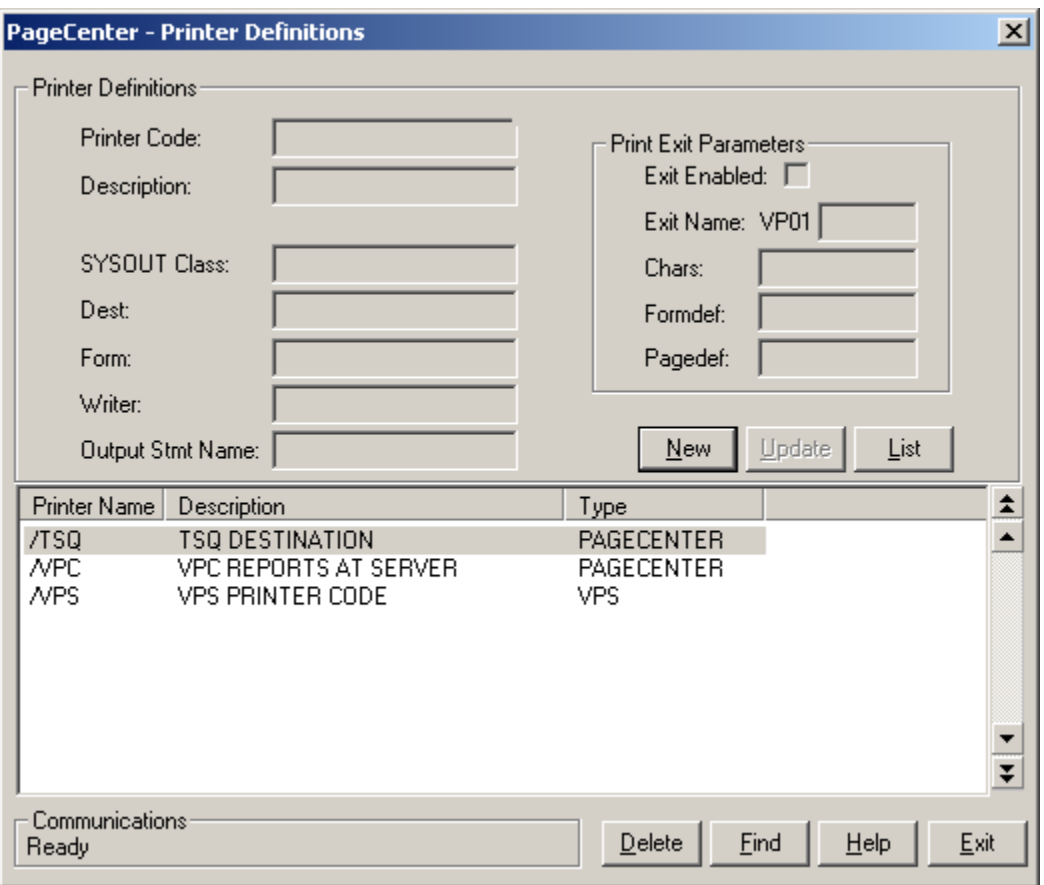

#### **Figure 6-37: Printer Definitions**

Each defined /printer distribution code is displayed along with its basic JES print parameters.

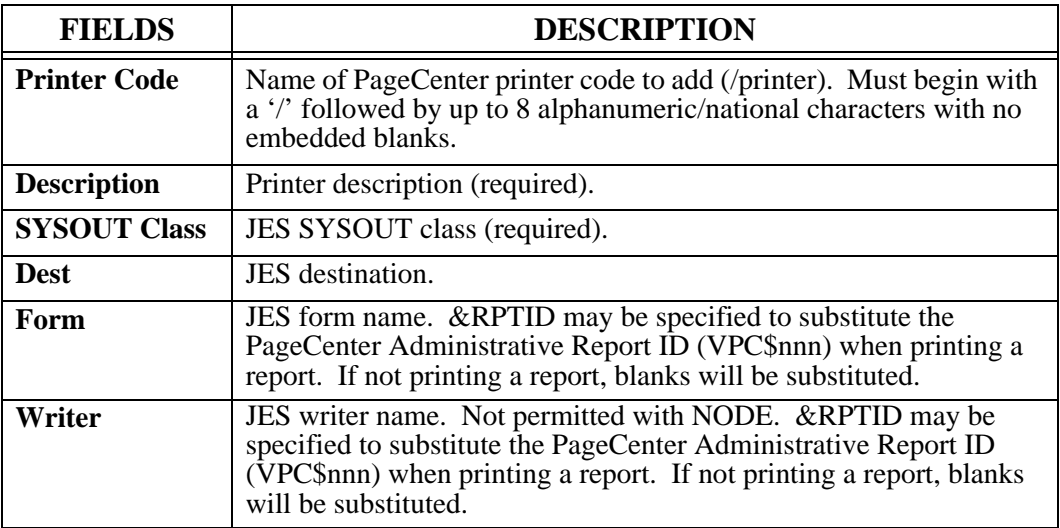

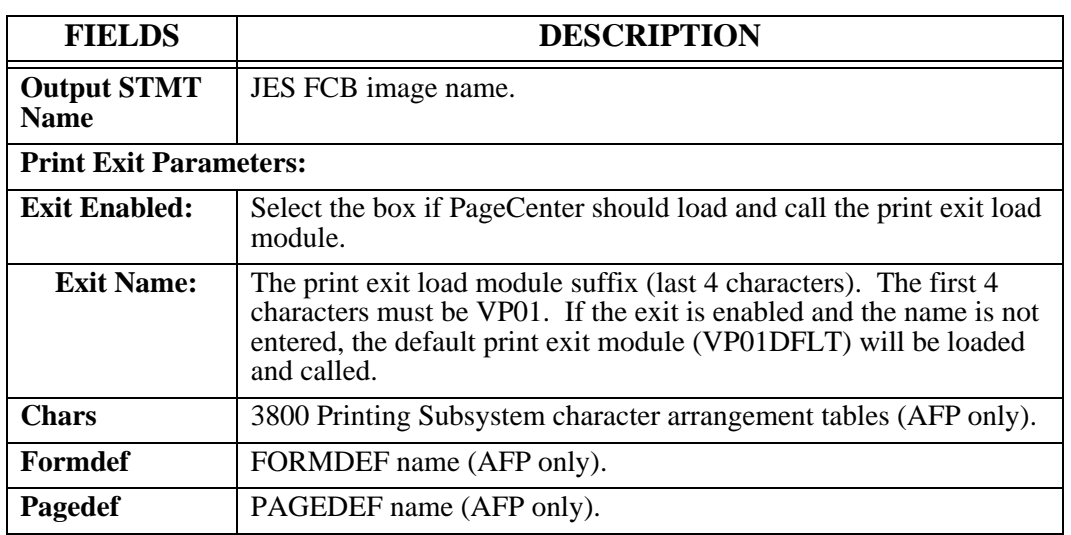

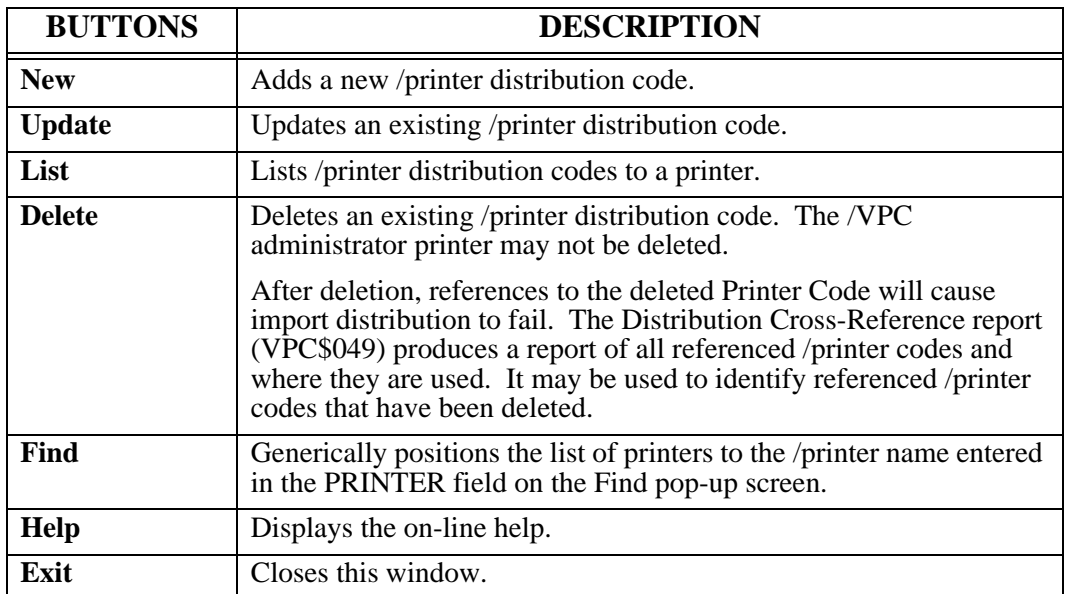

## **/TSQ Printer Definition**

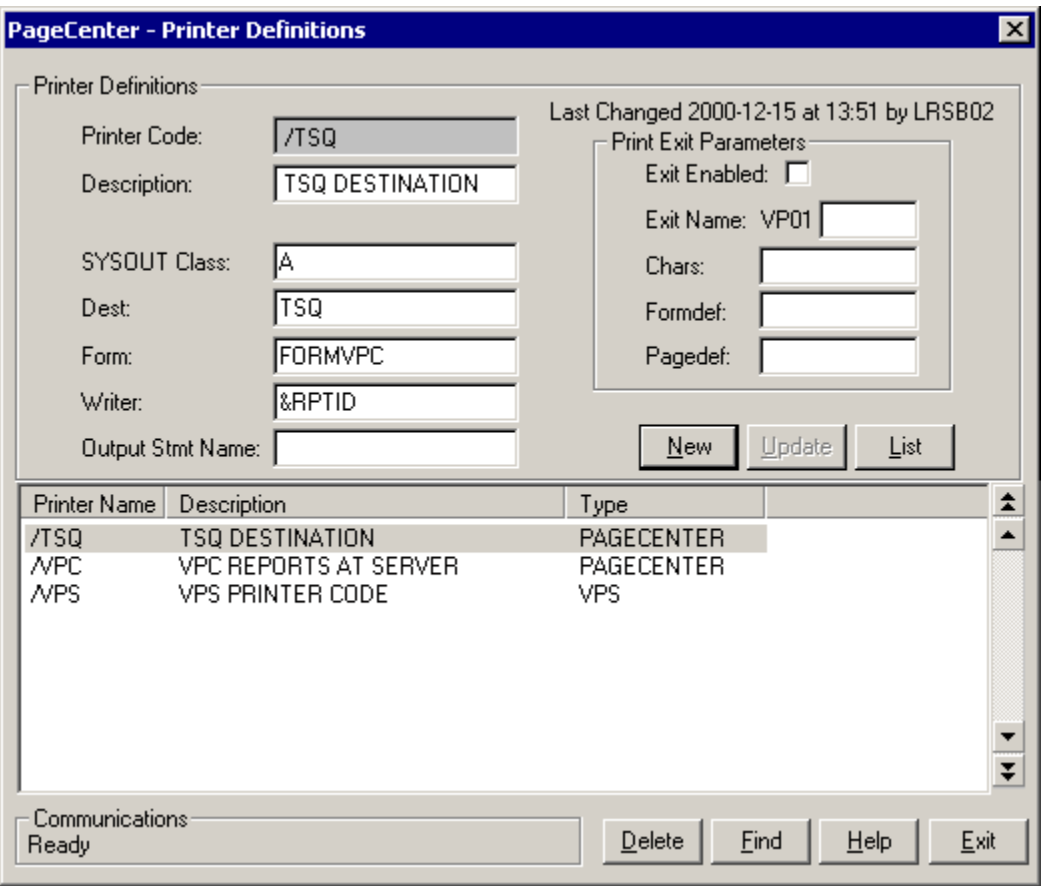

#### **Figure 6-38: /TSQ Printer Definition**

The definition for the /TSQ printer distribution code is displayed. When printing is routed to this distribution code, SYSOUT will be queued to JES SYSOUT Class A and JES Writer &RPTID.

# **Distribution Lists**

Menu location: **Administration** | System | Distribution Lists Keystroke:  $\underline{Alt} + \underline{A}, \underline{S}, \underline{D}$ 

Distribution list definitions permit cataloguing an unlimited number of actions that will be used for distribution wherever the distribution list name is specified. These distribution list codes are uniquely identified by a name containing up to 9 characters beginning with a  $'$ + (i.e., +distlist). They may be used in any of the following situations:

- Print Actions in application pages et definitions or page distribution instructions.
- **•** Notify Actions in application pageset definitions or page distribution instructions.
- **•** Renotifying a +distlist distribution code about arrival of an archived document generation.

Each PageCenter has two administrative distribution lists defined.

- **+I** PageCenter import log distribution list. It is used by the \$IO application for determining who to notify when processing imported Job orphans.
- **+V** PageCenter administrative distribution list. It is used by the \$AFP and \$V applications for determining who to notify when AFP resources and Administrative reports are imported.

The difference is largely symbolic since both presently contain only the Action VPC mailbox entry. However, other actions may be added to either of these distribution lists.

The Distribution Cross-Reference report (VPC\$049) may be selected from the System Administration menu to produce a report of all referenced +distlist names and where they are used. It may be used to identify referenced +distlist names that have been deleted.

The System Administrator is responsible for maintenance of all +distlist definitions.

## **Manage Distribution Lists**

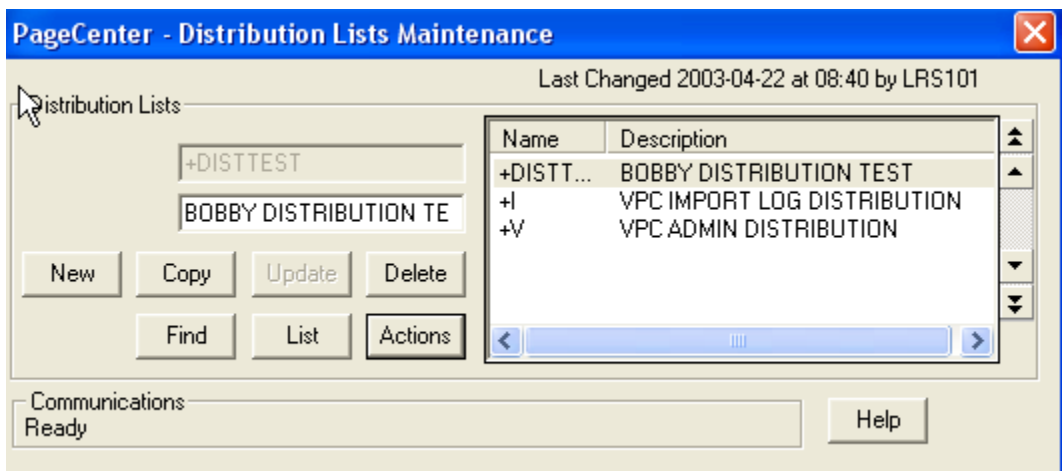

**Figure 6-39: Distribution Lists Maintenance**

| <b>FIELDS</b>                      | <b>DESCRIPTION</b>                        |
|------------------------------------|-------------------------------------------|
| <b>Distribution Lists section:</b> |                                           |
| <b>List Name</b>                   | Defined distribution list name.           |
| <b>Description</b>                 | Distribution list description (required). |

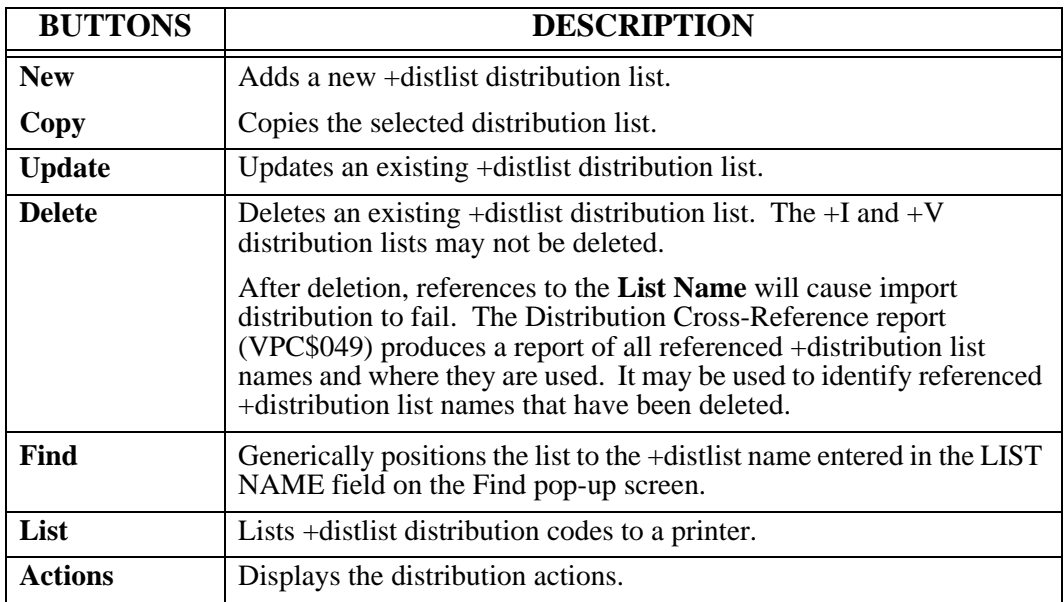

### **Dist List Action List**

The Applications Action screen permits an authorized Pageset or VPC System Administrator to display and maintain all actions defined for a specified distribution list.

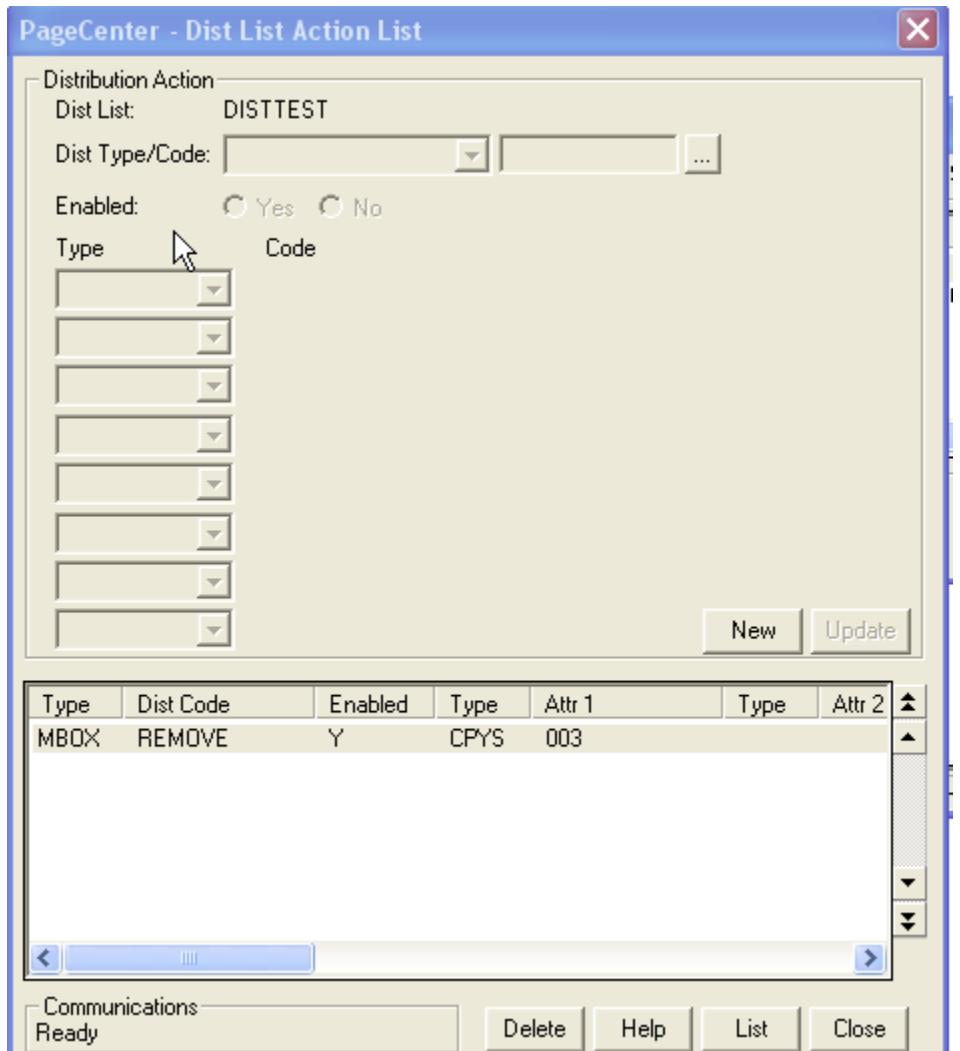

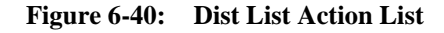

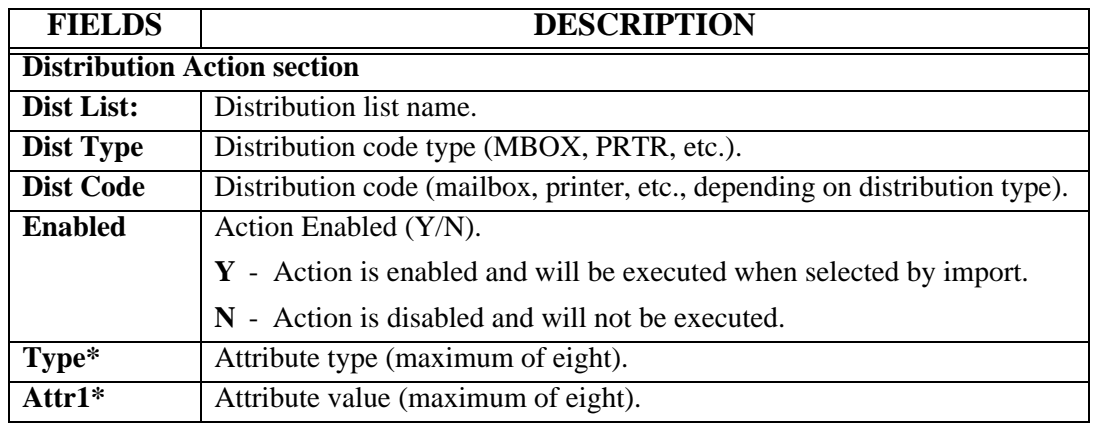

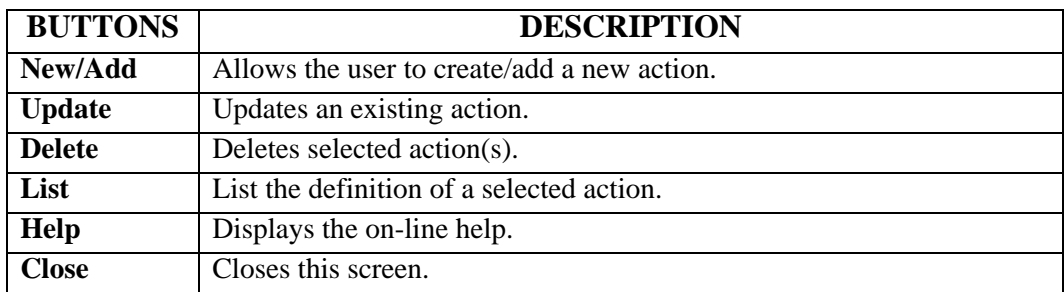

## **+I Distribution List**

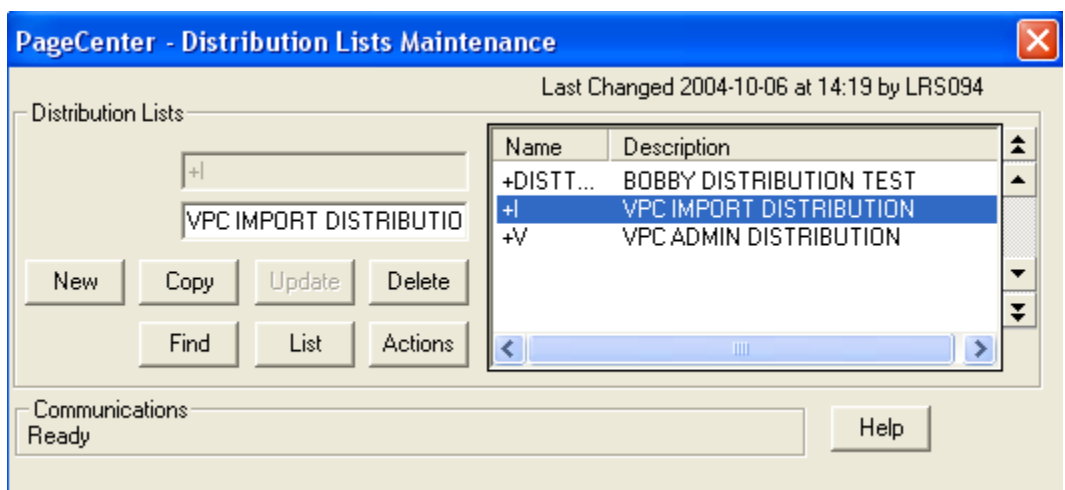

**Figure 6-41: +I Distribution List**

The definition for the +I distribution list is displayed. The PageCenter import log distribution list is used to determine who to notify when processing an imported job orphan. This list is installed with the %VPC mailbox specified but may be modified.

## **Index Definitions**

**Cross document** indexing provides for populating named retrieval indexes with values extracted from various document pages during import. Upon browsing an established retrieval index, all documents containing a certain populated value may be identified and viewed directly at the page containing the selected value. Indexing provides for the rapid identification and browsing of documents containing specific page values.

Index definitions must be established for each retrieval index to be populated during import. They are uniquely identified by names of up to 8 characters. Application pageset definitions may specify a maximum of 8 defined retrieval indexes be populated during import of a document. **These indexes may be pointed to by more than one pageset, even under different applications.** An individual user's use of cross document indexing can be restricted by application.

A given index definition identifies up to 6 fields that may be extracted from a document page. Up to 3 key fields (KEY-1, KEY-2, KEY-3) may be defined to establish the sequence and content of page values that may be browsed on a populated retrieval index. At least one is required. Up to 3 optional descriptive fields (DESC-1, DESC-2, DESC-3) may be defined to further describe the indexed page value. The user can view these description fields without having to actually browse the pageset or without recalling it from the vault.

Each field is defined by a pagecode field name which identifies the data content of the field. It is descriptive in nature (e.g. CUSTNAME is a customer name) and may contain up to 8 characters. For line-oriented documents, the coordinates of the field to be extracted from each page is specified by row, column, and length.

When indexing AFP documents, the field page coordinates are ignored. Each index definition field in an AFP document can correlate to a TLE index tag generated within the MODCA-P data stream. These can be generated by the AFP Conversion and Indexing Facility (ACIF) during import processing. The index definition pagecode field name correlates to the attribute name of the ACIF INDEXn parameter.

Alternately, the import exit could be used to establish a more dynamic form of indexing criteria for line oriented documents. The exit is called for each index name in the Application Pageset definition after the index page values have been determined for each page. The page buffer may be inspected line by line and new index values returned. The import exit also permits generating multiple index entries for a document page.

An index retention period may be specified which determines how many or how long index values from a document generation should be kept. The Vault Run performs an analysis of all populated index values and will delete them upon expiration. **Index values will always be deleted whenever the referencing document generation is deleted unless PCOPTS=x2xx is enabled.** 

The Distribution Cross-Reference report (VPC\$049) may be selected from the System Administration menu to produce a report of all referenced index names and where they are used. It may be used to identify referenced index names that have been deleted.

## **Manage Retrieval Indexes**

Menu location: **Administration | System | Indexes | Index Definitions** Keystroke:  $\underline{Alt} + \underline{A}, \underline{S}, \underline{I}$ 

The System Administrator is responsible for maintenance of all index definitions. The names of each defined index are displayed along with the index key fields for each.

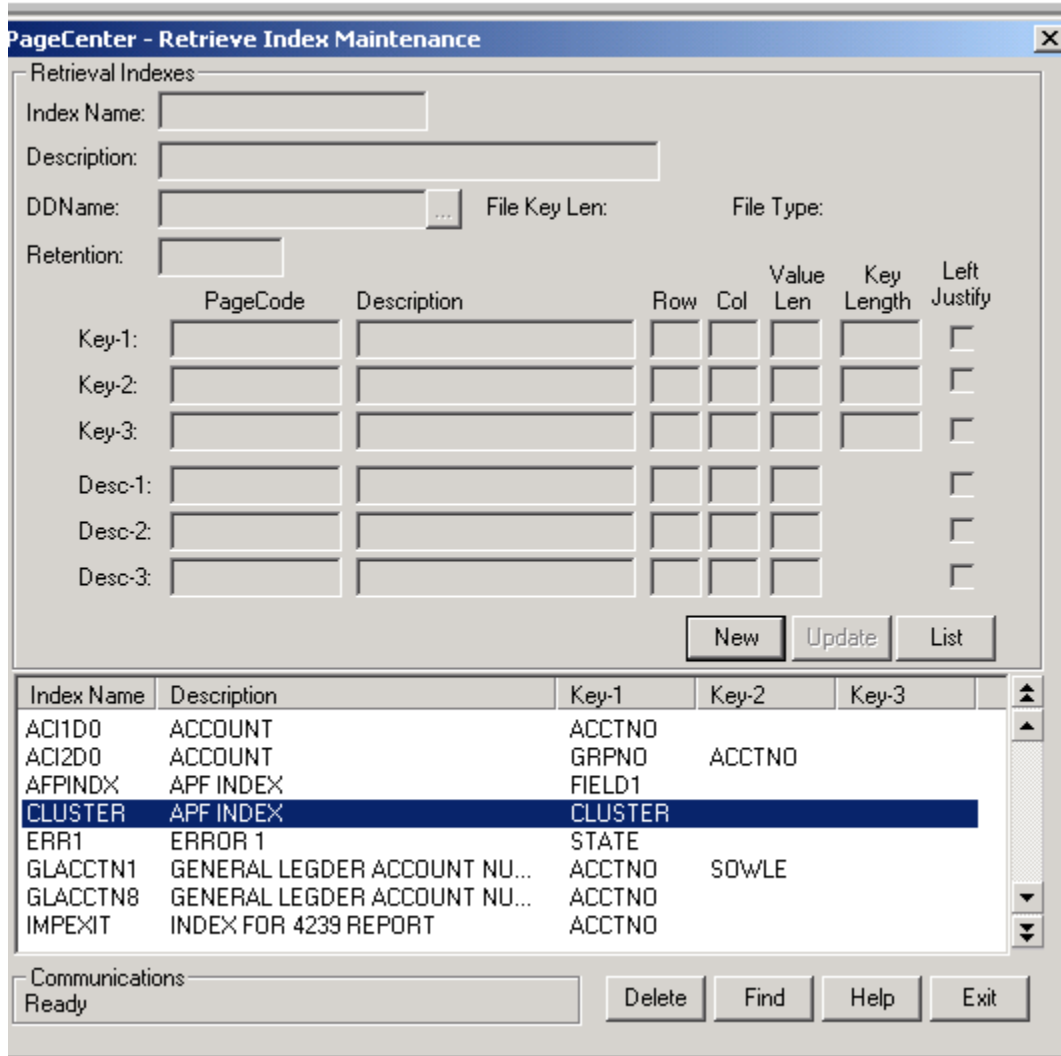

**Figure 6-42: Manage Retrieval Indexes**

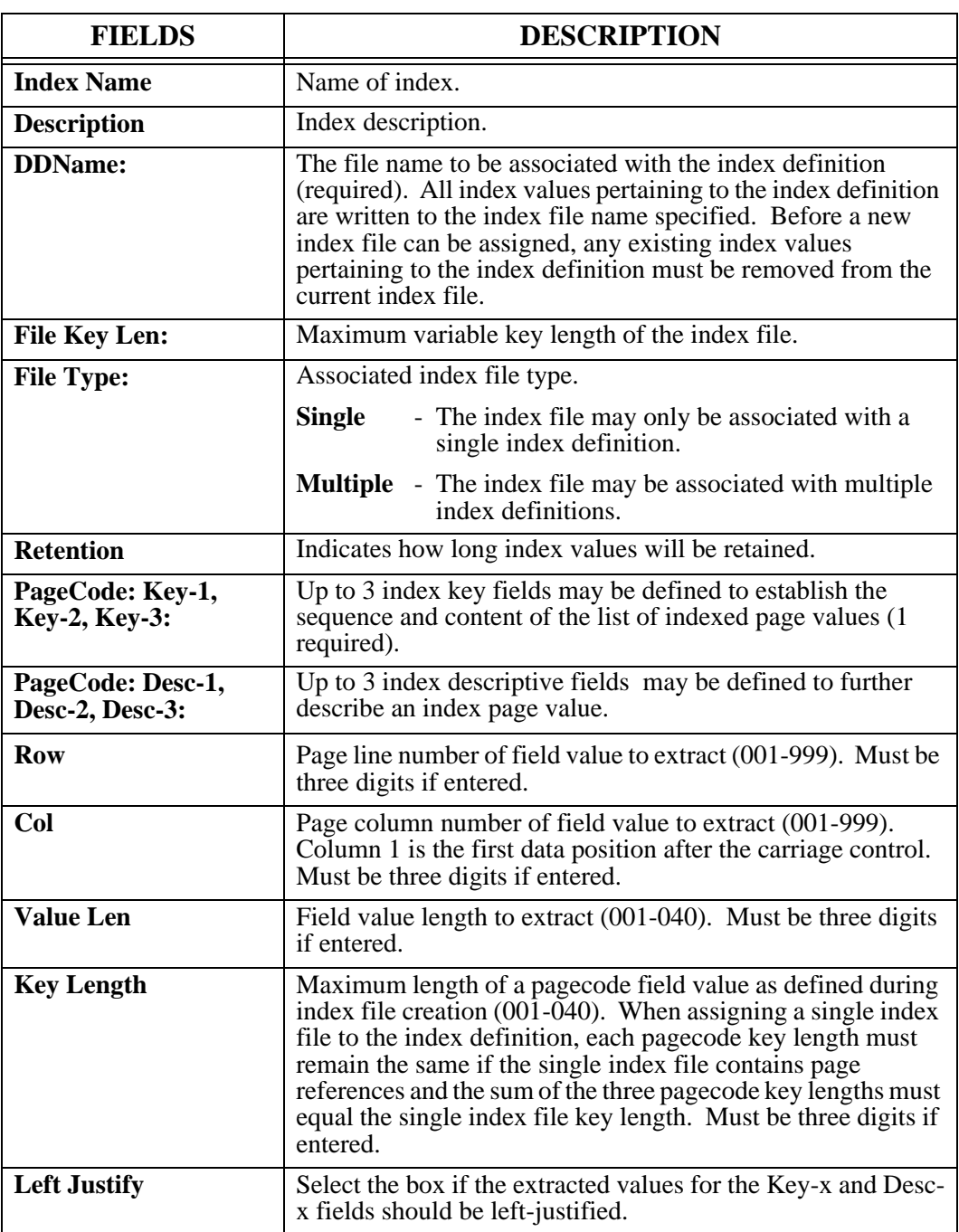

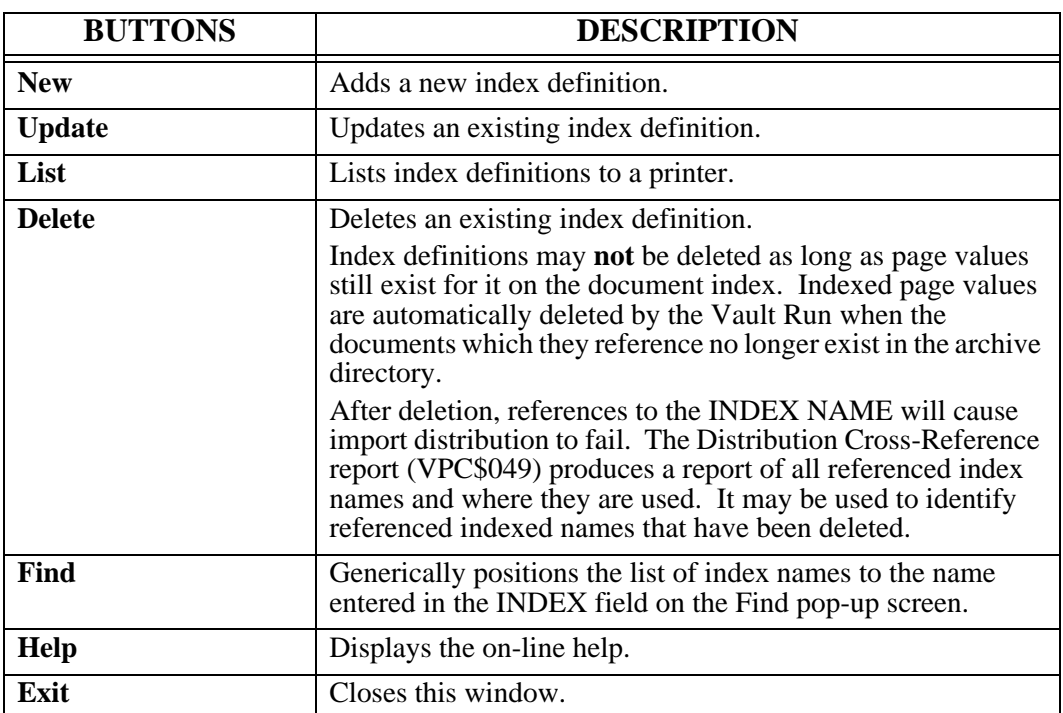

### **Multiple Index Definition**

The definition for the VRAPPL index is displayed on page 6.120. For every application pageset definition in which this index name is specified, the VRAPPL retrieval index will be populated with values extracted from each imported document page. The index key will be sequenced by the APPL field.

For a line-oriented document, the APPL field will be extracted from Row 004, Column 023, Length 008 of each page. The DESC value will also be extracted from each page and used for descriptive purposes when the index is browsed.

Index values extracted from documents will be saved in the multiple index file VCDOCX. The sum of all three **Key Length** fields does not have to equal the **File Key Len** field. The multiple index file always assumes three **Key Length** values of 40 each. Because the multiple index file makes this assumption, the **Key Length** field may change while index page references exist in the multiple index file. You may want to change the **Key Length** fields to the largest possible key length needed when moving index value records for an index from a multiple index file to a single index file.

Index values will be retained for one year or until the document generation is deleted.

Because the index definition contains three descriptions, only the first 20 page references for each duplicated index value will be saved. If the index definition contains no descriptions, then the first 50 page references for each duplicated value will be saved. For every description used, the index value record will be able to record 10 less page references.

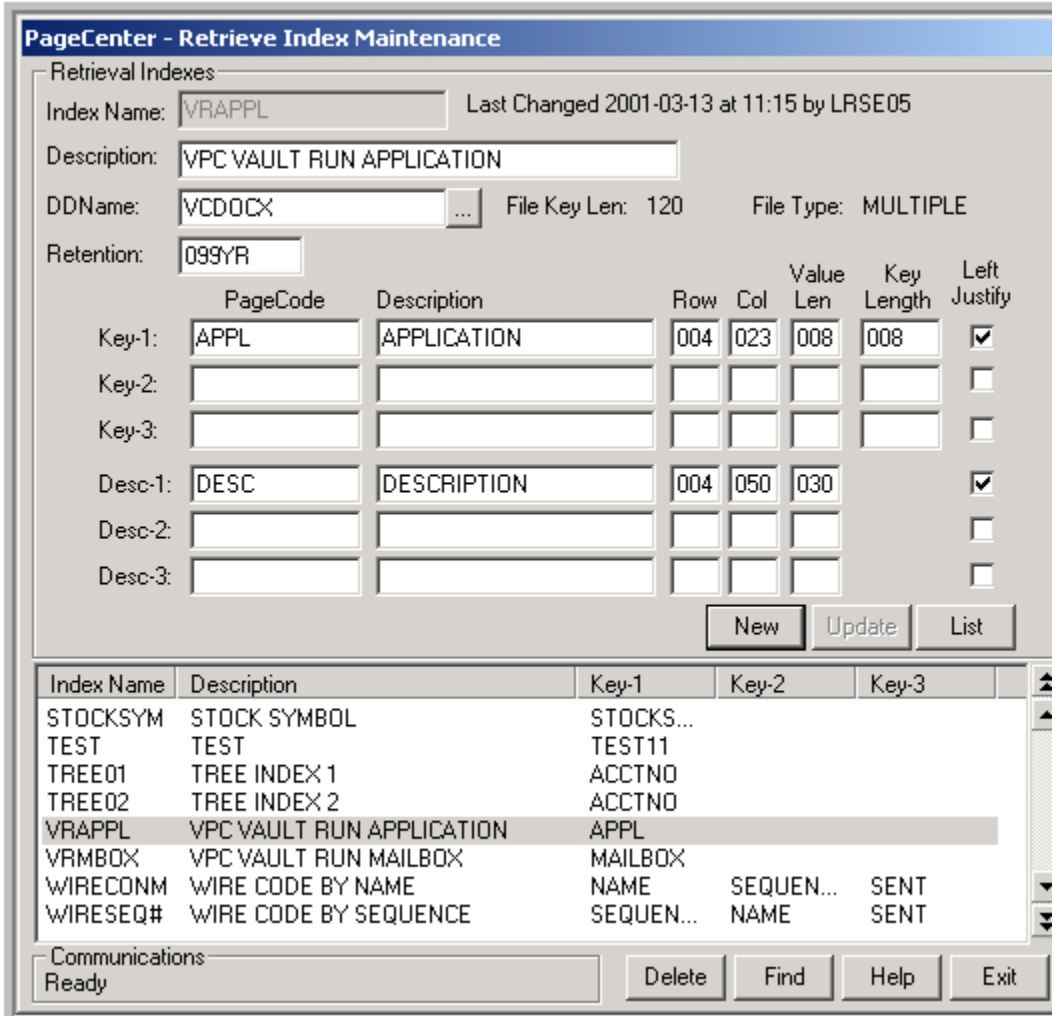

**Figure 6-43: Multiple Index Definition**

## **AFP Index Definition**

For AFP documents, the same index definition may be used, but the pagecode field coordinates specified as row, column, and length will be ignored. The following definition could be used if this index was intended for AFP documents **only**.

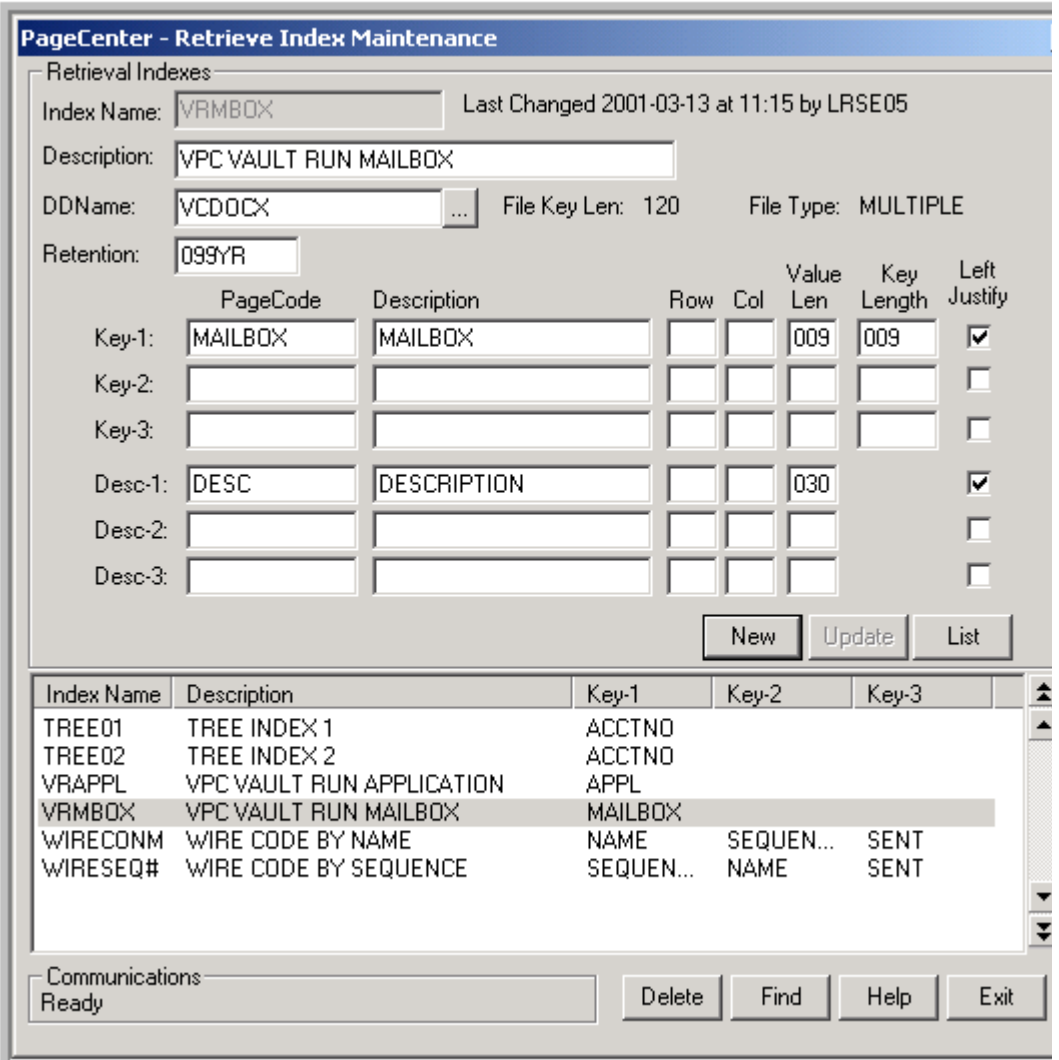

**Figure 6-44: Index Definition**

The MAILBOX and DESC fields will correlate to identical attribute names specified in ACIF INDEXn parameters.

### **Single Index Definition**

Index values extracted from documents will be saved in the index file VXSINGLE. Because VXSINGLE is a single index file, the sum of all three **Key Length** fields must equal the **File Key Len** field. In this case pagecode APPL has a key length of 008 and pagecode PAGESET has a key length of 021. There is not a third pagecode so the third key length will be 000. While index values exist in the index file, the key lengths cannot change. If it is foreseen that the value length may need to be increased in the future, it is suggested to make the key length the maximum length expected. The extracted index value, when written to the index file, will be appended with spaces between each individual key pagecode value. The number of spaces appended will depend on the difference between the pagecode value length and a pagecode key length. This allows the value length to change as often as needed as long as the value length does not exceed the key length.

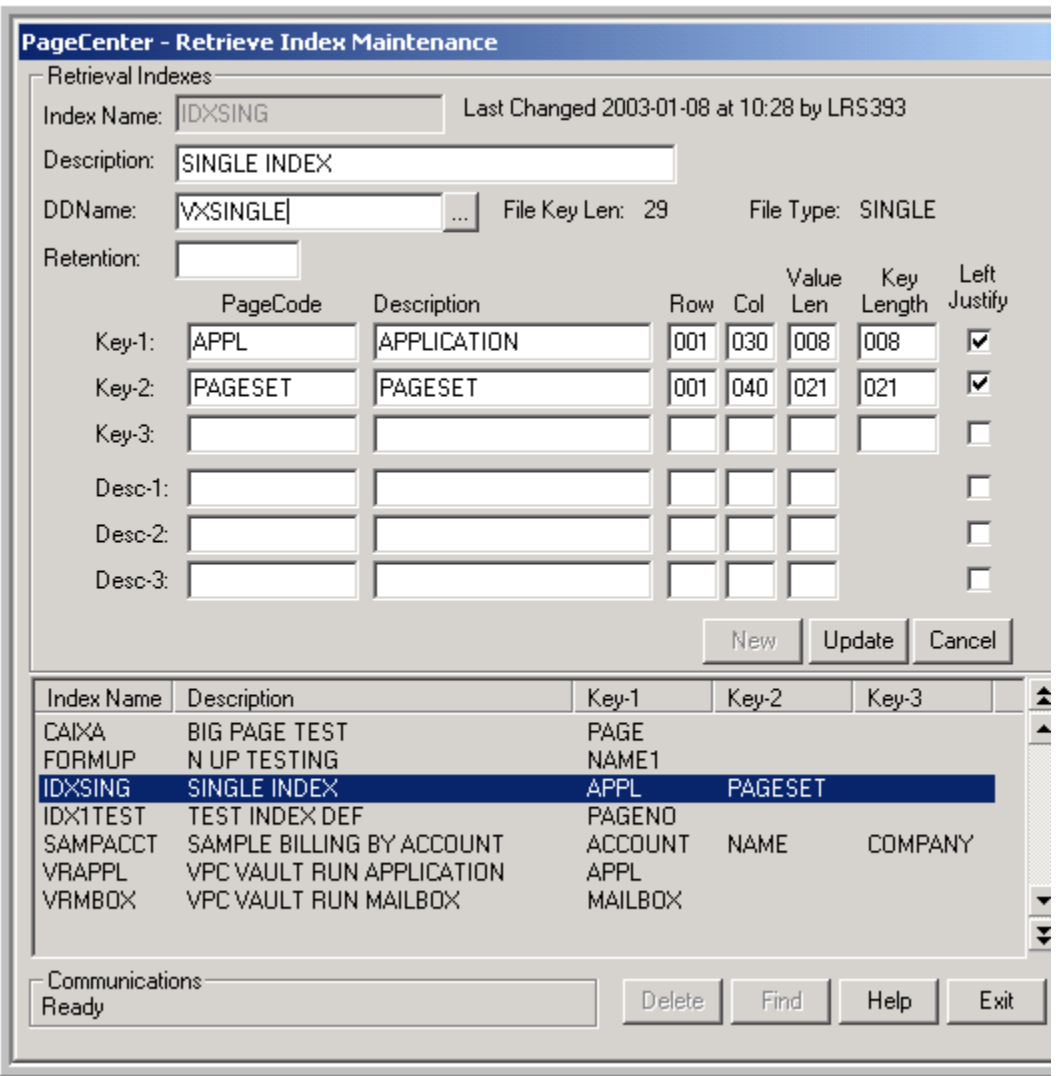

**Figure 6-45: Single Index Definition**

## **Index Files**

Menu location: **Administration | System | Indexes | Index Files**

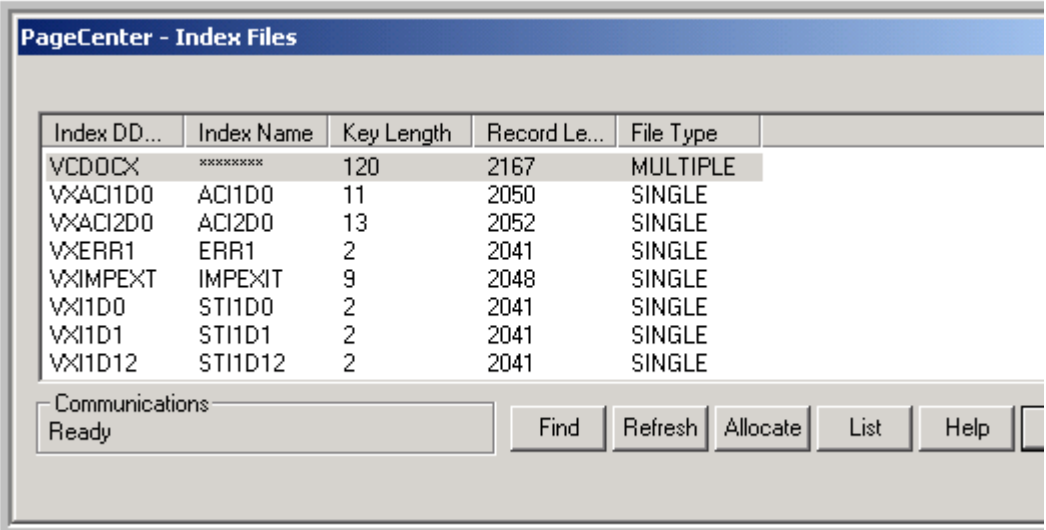

## **Figure 6-46: Index Files**

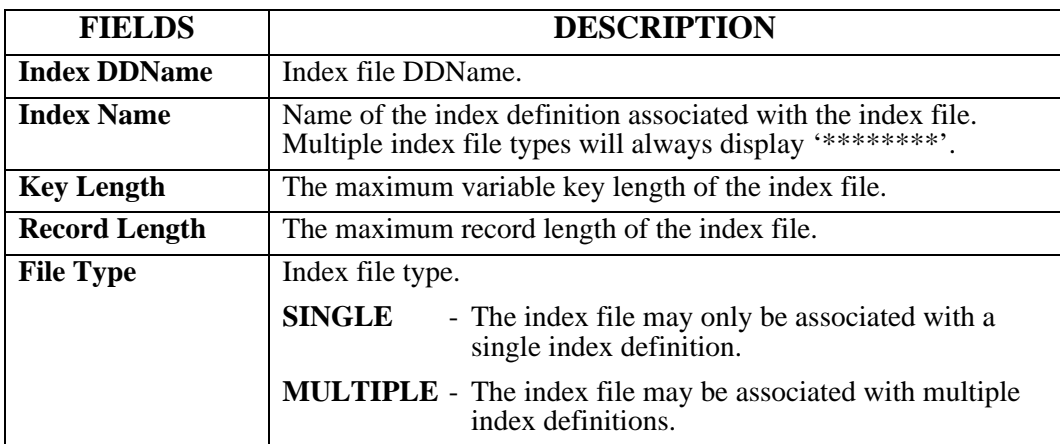

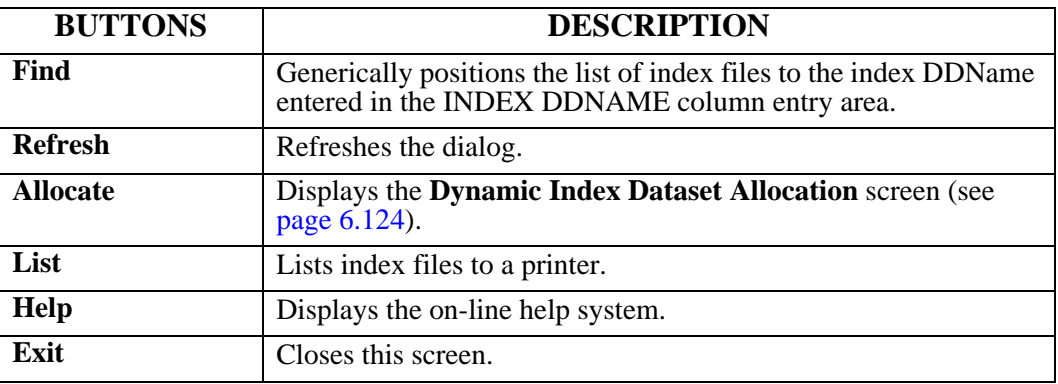

## <span id="page-389-0"></span>**Dynamic Index Dataset Allocation**

This screen permits the dynamic allocation of an additional index file to PageCenter without having to define the index file in the startup JCL and restarting PageCenter.

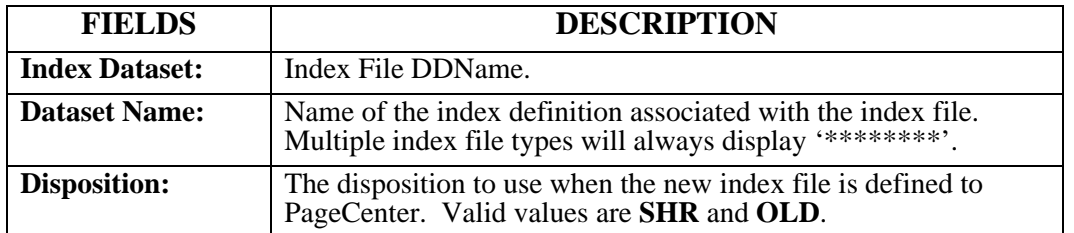

**NOTE: If the dynamically allocated index file has been associated to an index definition, make certain the LRS MVS server startup JCL includes the new index file; otherwise the next LRS MVS server iteration will not allocate the index file to PageCenter causing PageCenter bootstrap to fail.**

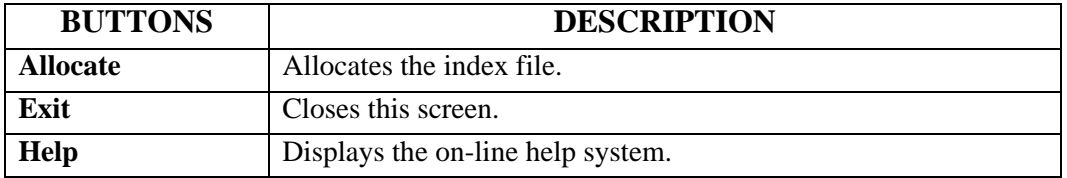

# **Tables**

Menu location: **Administration | System | Tables**

Keystroke:  $\underline{Alt} + \underline{A}, \underline{S}, \underline{T}$ 

Page filtering criterion use table names to build logical expressions for determining whether pages should be included or excluded in an import. Values extracted from imported pages may be checked for their presence in a specified table name and logic formed accordingly. Tables are identified by a name containing up to 8 characters.

They are used in the formation of page filtering criteria. Extracted page values in line oriented documents may be tested for their presence in a named table. The logic will proceed based upon whether they are defined in the named table.

The Distribution Cross-Reference report (VPC\$049) may be selected from the System Administration menu to produce a report of all referenced table names and where they are used. It may be used to identify referenced table names whose values have all been deleted.

## **Manage Tables**

The **Tables** option displays the name of all tables and their defined values. The System Administrator is responsible for maintenance of all table values.

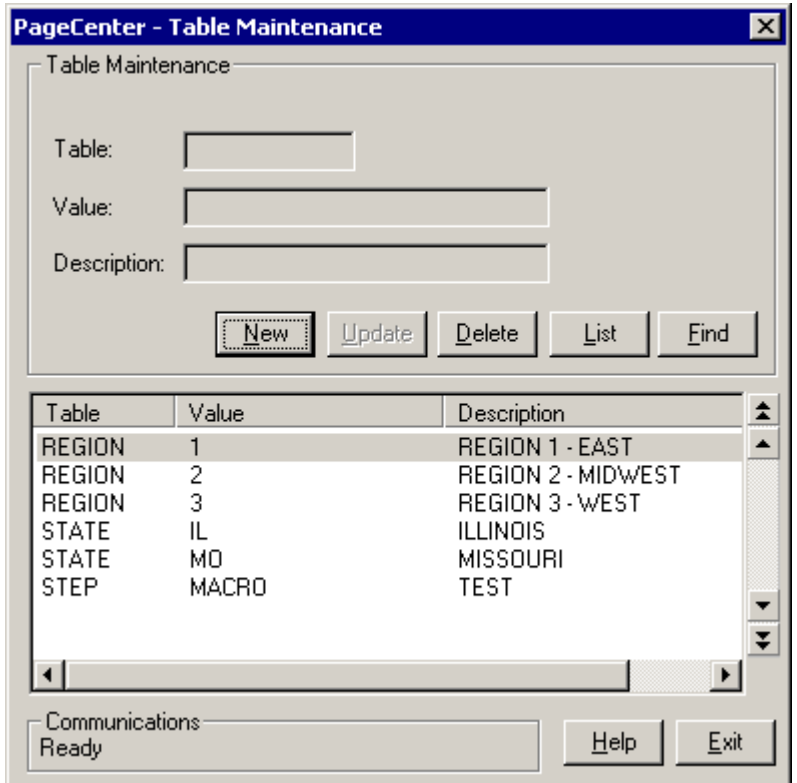

#### **Figure 6-47: Table Maintenance**

The values defined for each table are displayed with their descriptions.

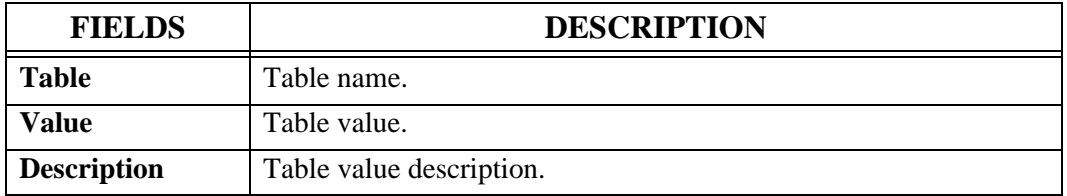

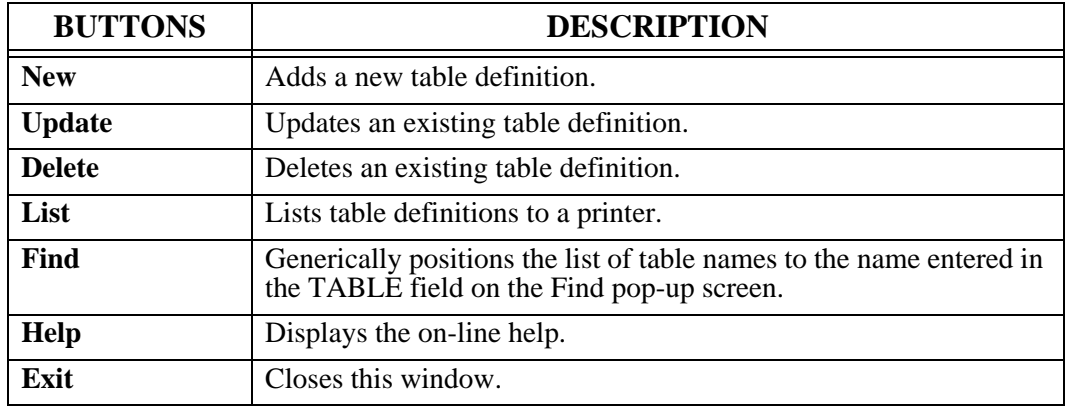

## **Sample Table Values**

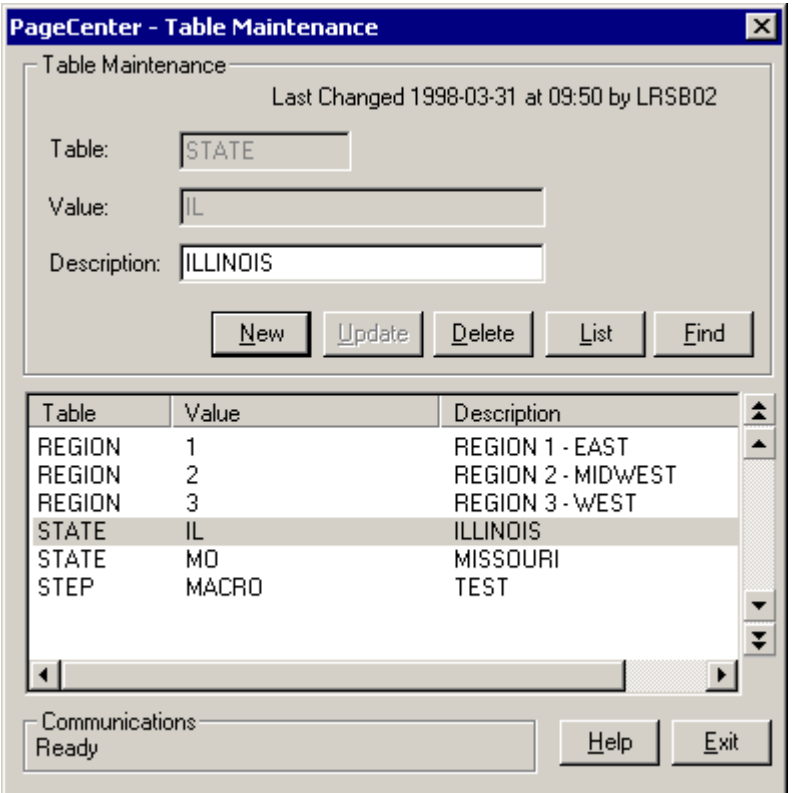

**Figure 6-48: Table Maintenance Sample**

The definition for the **IL** value in the **STATE** table is displayed. It is intended to describe a state code for the state of Illinois. Page filtering criteria could be specified in a pageset definition that will include or exclude document pages during import based upon whether the **IL** state code is in the **STATE** table.

# **Recipients**

Menu location: **Administration** | System | Recipients

Keystroke:  $\underline{Alt} + \underline{A}, \underline{S}, \underline{R}$ 

Recipients are defined by a System Administrator. A recipient may be defined as a person, group, or location. Recipient information consists of address and instruction fields and are identified by a unique name containing up to 8 characters.

Recipients may be used in conjunction with print exits to provide header and/or trailer information. During manual report and list prints, the recipient name may be entered manually. To assign print exit recipients to a printed document during import, the recipient name must match the %mailbox name used in the print codes list.

In order to print a bundle, recipients must be defined. Recipients receive individual reports or items in a bundle. Each recipient can receive reports from more than one bundle. Any of the recipient information fields can be used to sequence the items in the printed bundle.

A consistent approach should be used during entry into the recipient informational fields, especially when the fields will be used to sort bundle prints.

Distribution Cross-Reference may be selected from the System Administration menu to produce a report of all referenced recipient names and where they are used. It may be used to identify referenced recipient names that have been deleted.

# **Manage Recipients**

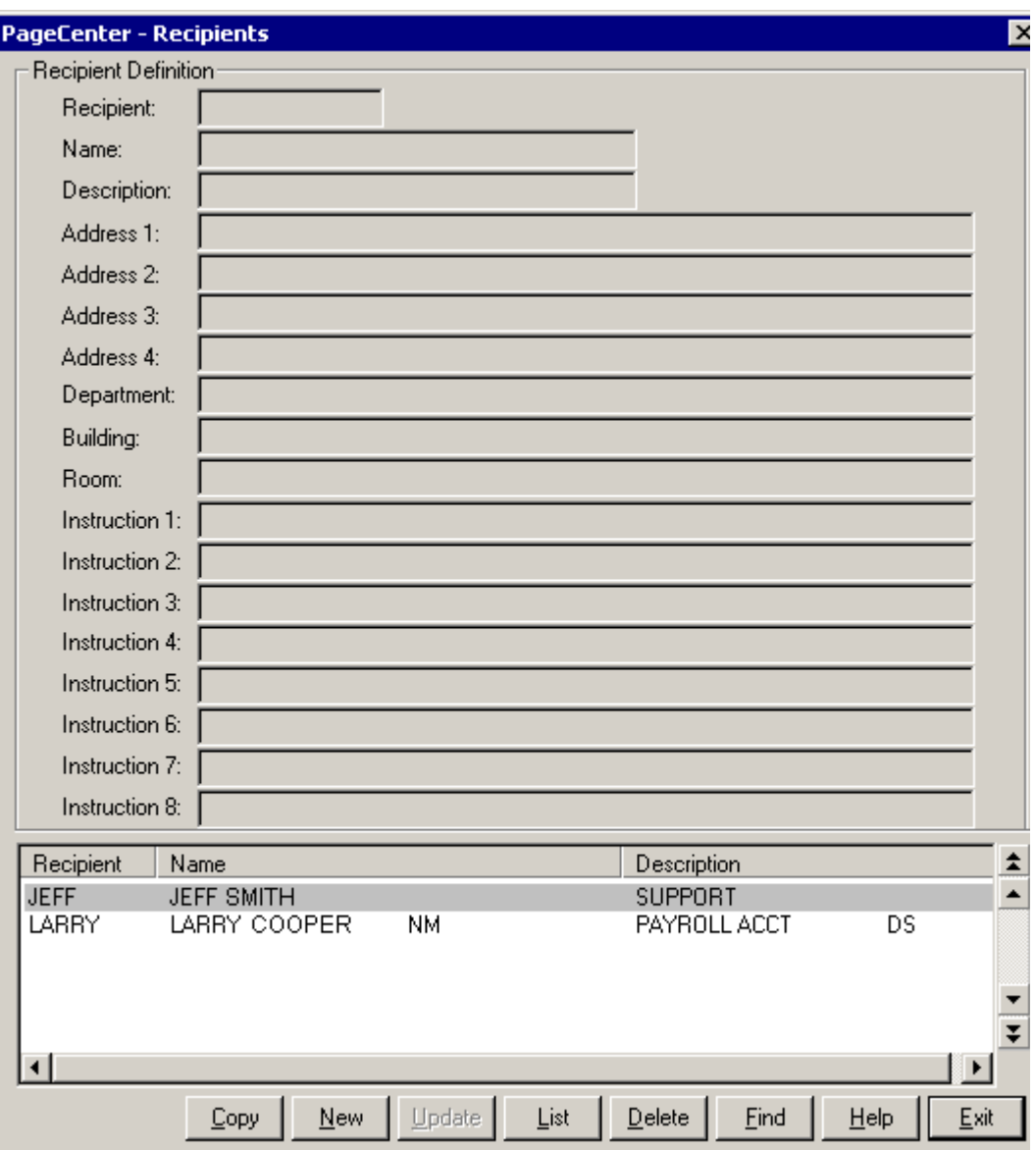

**Figure 6-49: Recipients**

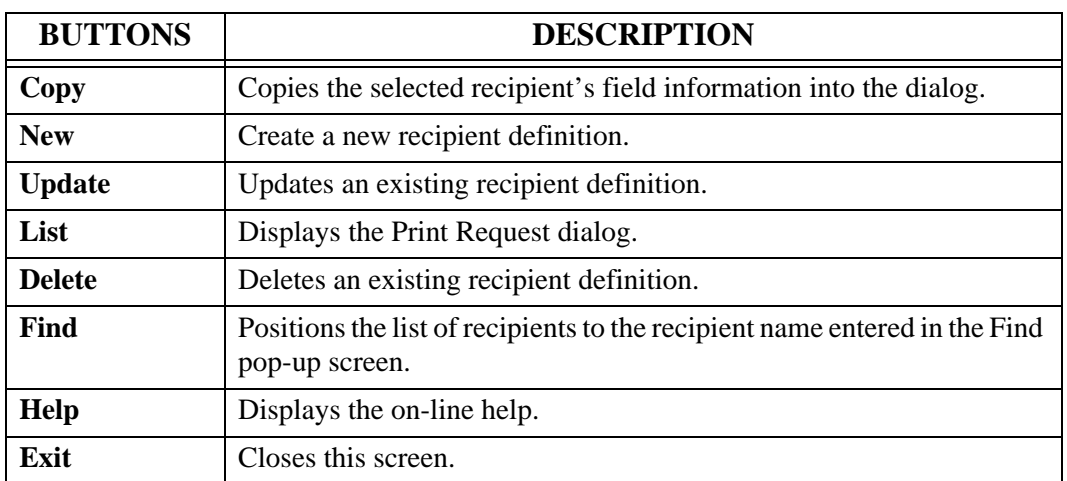

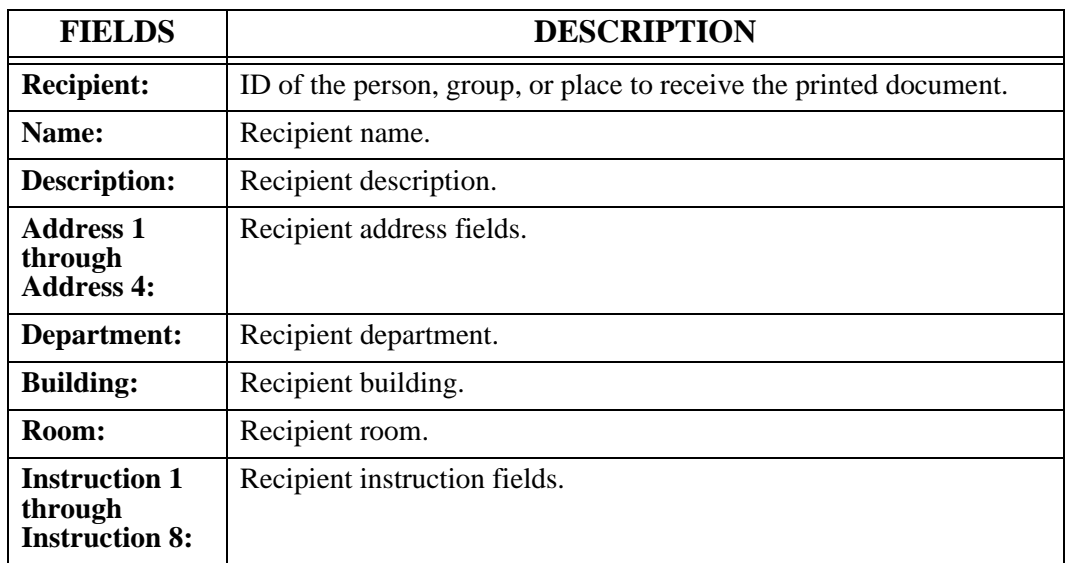
# **Distribution Cross Reference**

Menu location: **Administration | System | Dist. Cross Reference**

Keystroke:  $\underline{Alt} + \underline{A}, \underline{S}, \underline{C}$ 

PageCenter Client for Windows provides a **Dist. Cross Reference** option on the Administration | System menu for requesting a report (VPC\$049 - see [Figure 6-52\)](#page-399-0) of all referenced +distribution lists, %mailboxes, /printers, index names and pagecode distribution names and where they are used and any that have been deleted.

Upon selection, a print request screen is displayed for specification of JES print parameters and copies. This process is very similar to printing an archived document. For example, the **Dist. Cross Reference** option will display the Print Request screen as illustrated in [Figure 6-50.](#page-396-0)

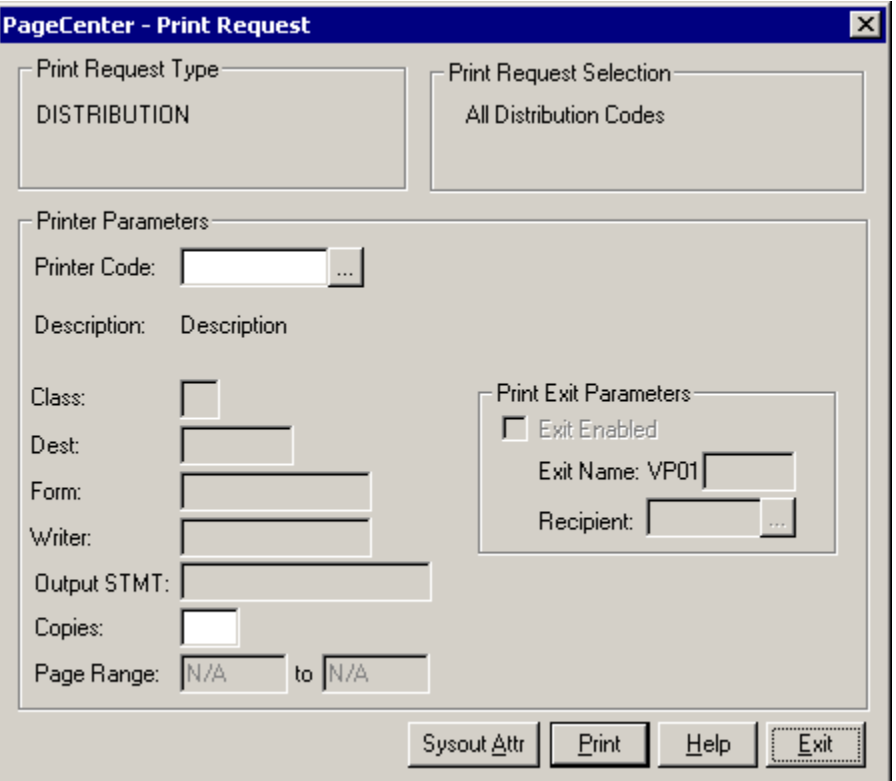

**Figure 6-50: Distribution Cross Reference Print Request**

<span id="page-396-0"></span>The PageCenter Printer Code field is used to specify the JES print destination parameters. If specified, it must contain a valid /printer distribution code. These codes are maintained by the System Administrator. Entry of a valid /printer code will retrieve the associated JES print parameters to use with this request.

A new PageCenter Printer Code could be specified or the displayed printer parameters changed directly.

If the printer codes are not known, select the  $\sim$  button and the Printer Selection screen will display with a list of valid /printer codes as illustrated in [Figure 6-51](#page-398-0).

Select **Print** to validate the report and schedule it to run. The terminal is released since reports run as a server background task.

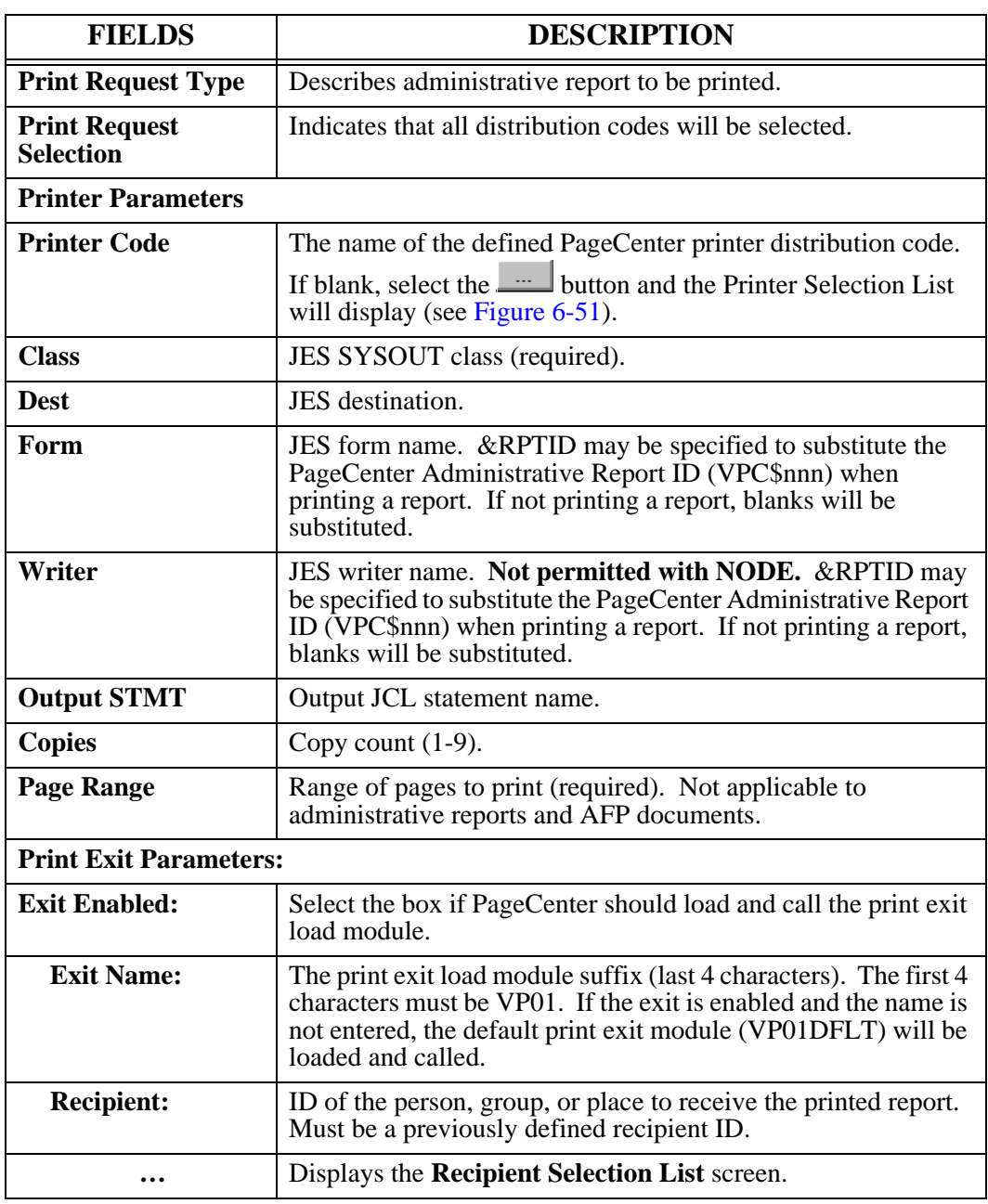

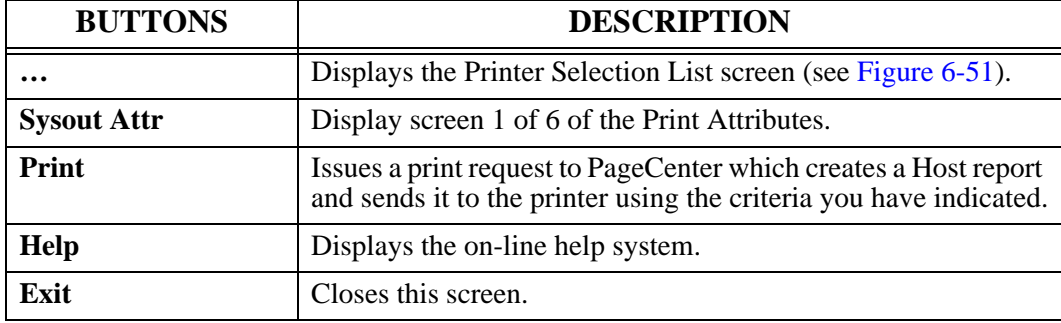

## **Printer Selection List**

 - Displays the Printer Selection List screen that lists the available PageCenter printer definitions.

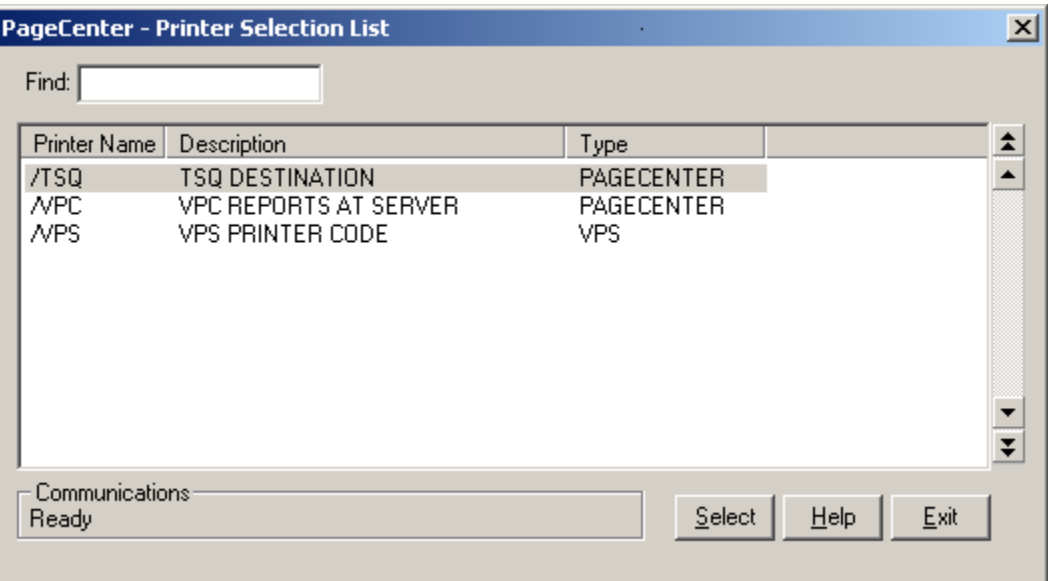

<span id="page-398-0"></span>**Figure 6-51: Printer Selection List**

| <b>FIELDS</b> | <b>DESCRIPTION</b>                                                                                                    |
|---------------|----------------------------------------------------------------------------------------------------|
| Find          | Enter the printer name to search for and the list will reposition to the<br>printer name that matches the closest to the one you typed. |

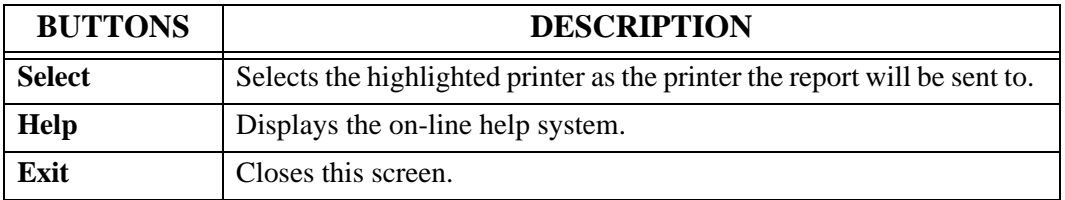

## **VPC\$049: Distribution Cross-Reference**

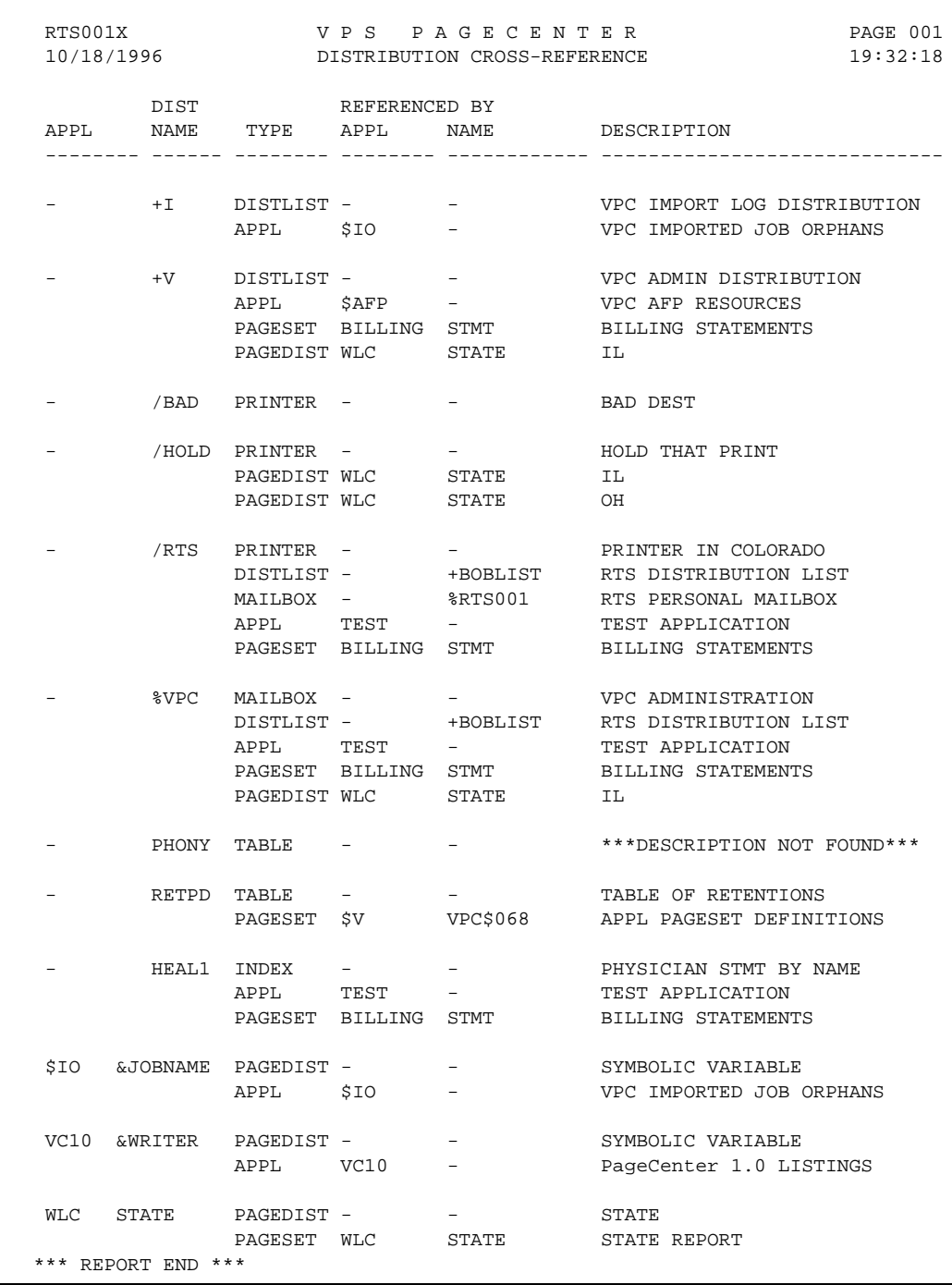

<span id="page-399-0"></span>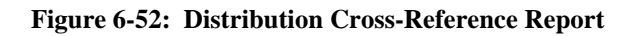

The "Distribution Cross-Reference" report lists all distribution code names used and identifies where they are used. The report is produced in the sequence of the following distribution code name types:

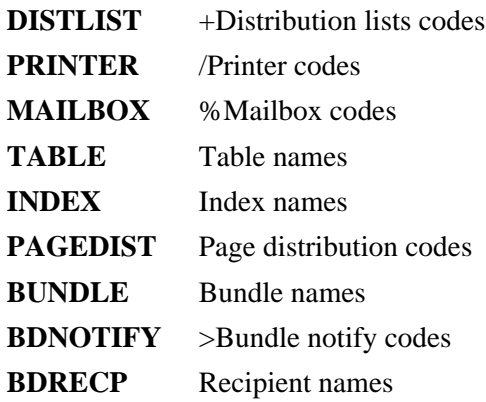

Each distribution code name used is listed followed immediately by the name all of the definitions where it is used (if any). The following definition types may use a distribution code name:

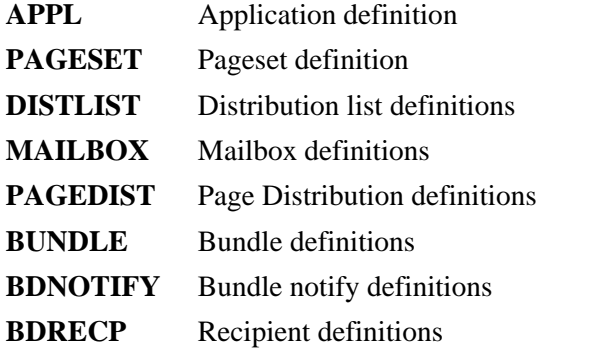

Distribution code names used but not defined are identified on the report by:

#### **\*\*DESCRIPTION NOT FOUND\*\***.

It may only be requested by an authorized System Administrator.

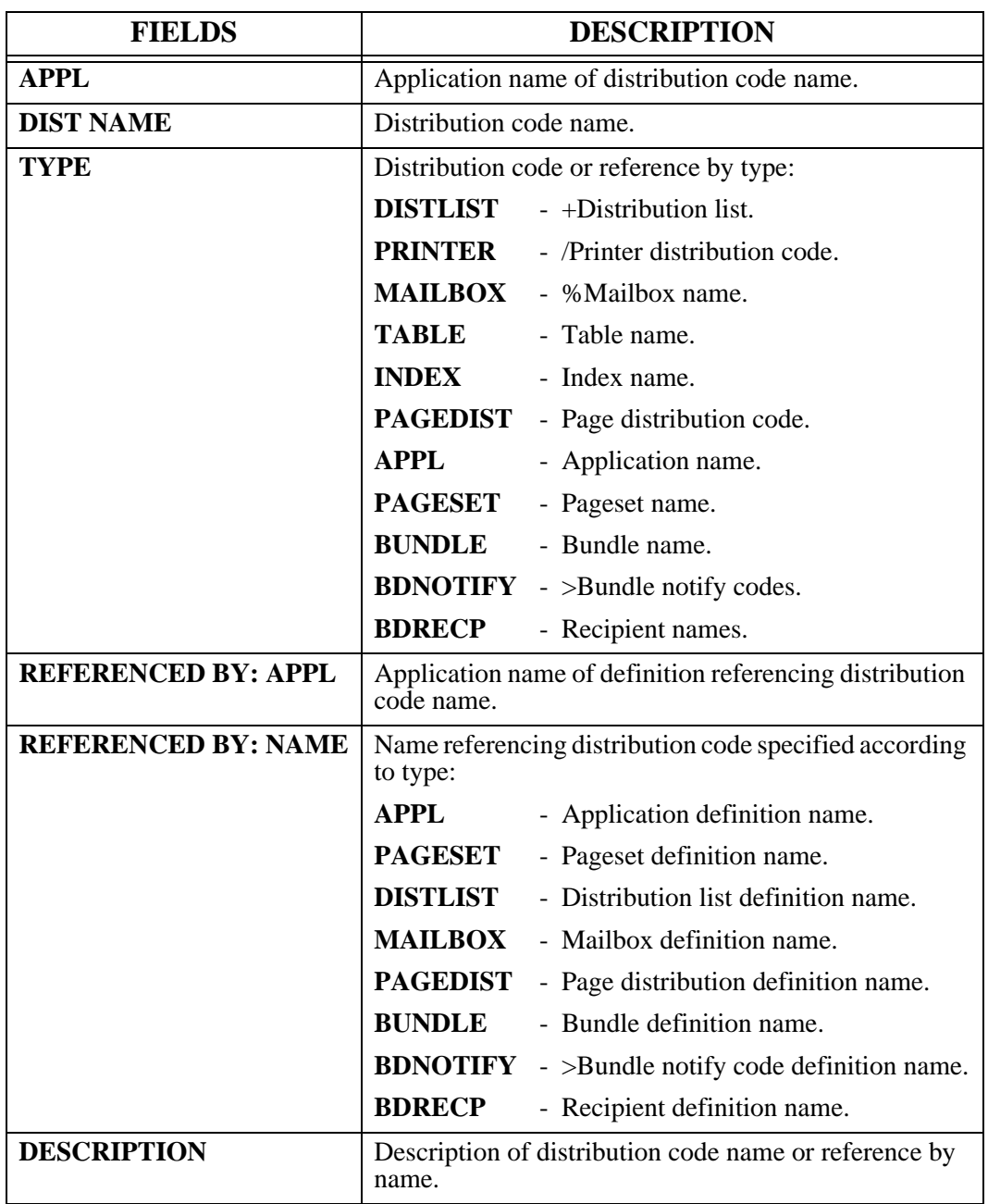

# **Archive**

Menu location: **Administration | System | Archive**

Keystroke:  $\underline{Alt} + \underline{A}, \underline{S}, \underline{R}$ 

Level-0 Archive storage is a dynamically managed pool of direct access blocks that contain compressed and indexed documents for viewing and printing. It is located on permanently mounted direct access storage devices and is virtually unlimited in size.

Individual Level-0 storage datasets are defined and initialized by the System Administrator. Each dataset is a VSAM RRDS file pre-formatted to contribute as many as 64K blocks to the storage pool. Level-0 storage datasets are assigned a serial number (ggggxx) for control purposes when initialized. They are specified in the LRS/MVS Server start-up JCL with a DDname of VDggggxx:

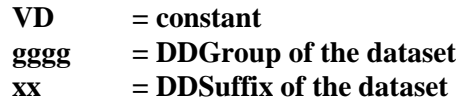

The DDGroup permits associating individual Level-0 storage datasets together to provide a common pool of archive blocks for document storage. DDSuffix serves only to ensure DDname uniqueness within a DDGroup.

Documents archived during import distribution are placed in Level-0 Archive storage on the DDGroup specified in their composite Application Pageset definition. They remain in Level-0 storage where they may be viewed and printed until their archive retention period expires. Upon expiration, they are moved to Level-1 Vault storage and deleted from Level-0 Archive storage. Vaulted documents to be viewed or printed must be restored to Level-0 Archive storage.

Depending upon import, archive retention, and restore activity, the Level-0 Archive storage pool can be quite volatile. System Administrators are responsible for monitoring Level-0 storage utilization. If a DDGroup runs out of blocks, a new Level-0 Archive storage dataset can be initialized and added to the storage pool. Following are some approximate Level-0 Archive storage metrics:

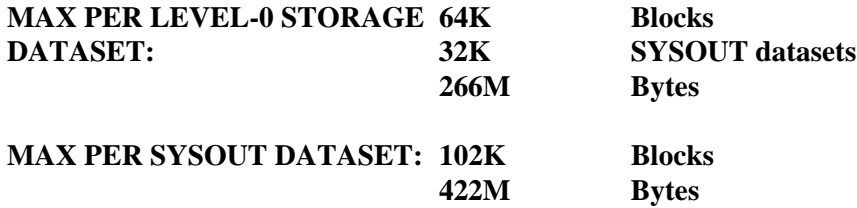

#### **Monitor Storage Utilization**

The **Archive** option on the **Administration** | **System** menu will display the current utilization of all Level-0 Archive storage datasets.

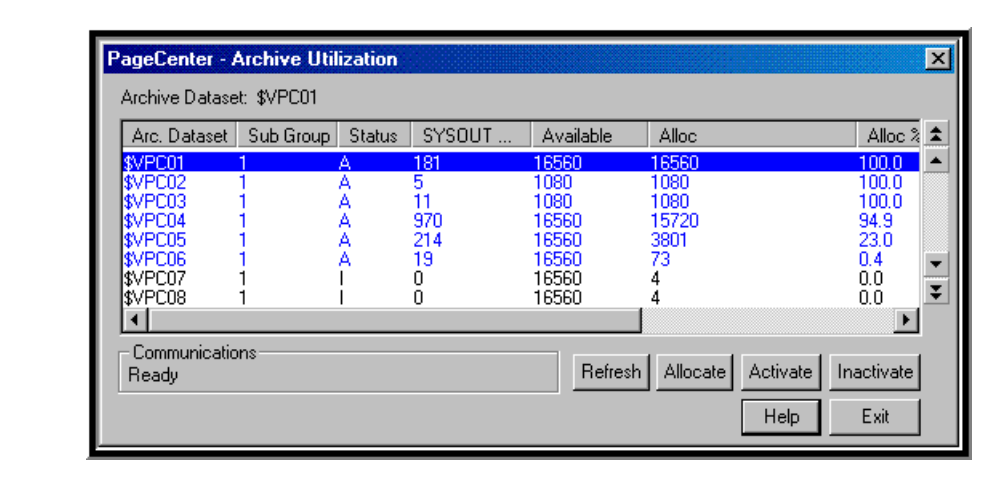

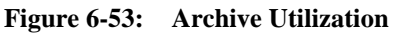

The serial number, status, allocated SYSOUT count, and block utilization of each Level-0 storage dataset is displayed. A summary line for each DDGroup (gggg..) is included. For example, the **\$VPC..** DDGroup line summarizes the \$VPC01,  $\angle WPC02$ , \$VPC03 and \$VPC04 storage datasets.

The System Administrator may activate or inactivate storage datasets either individually or for the entire DDGroup. Only activated (Status=A) storage datasets are used for allocating new SYSOUT datasets. Inactivated (Status=I) storage datasets are not used for new allocations, but previously allocated SYSOUT datasets may still be accessed. If a serious VSAM error occurs, the Level-0 storage dataset involved is automatically inactivated. The status of a Level-0 storage dataset is preserved whenever the LRS/MVS Server is terminated and then restarted.

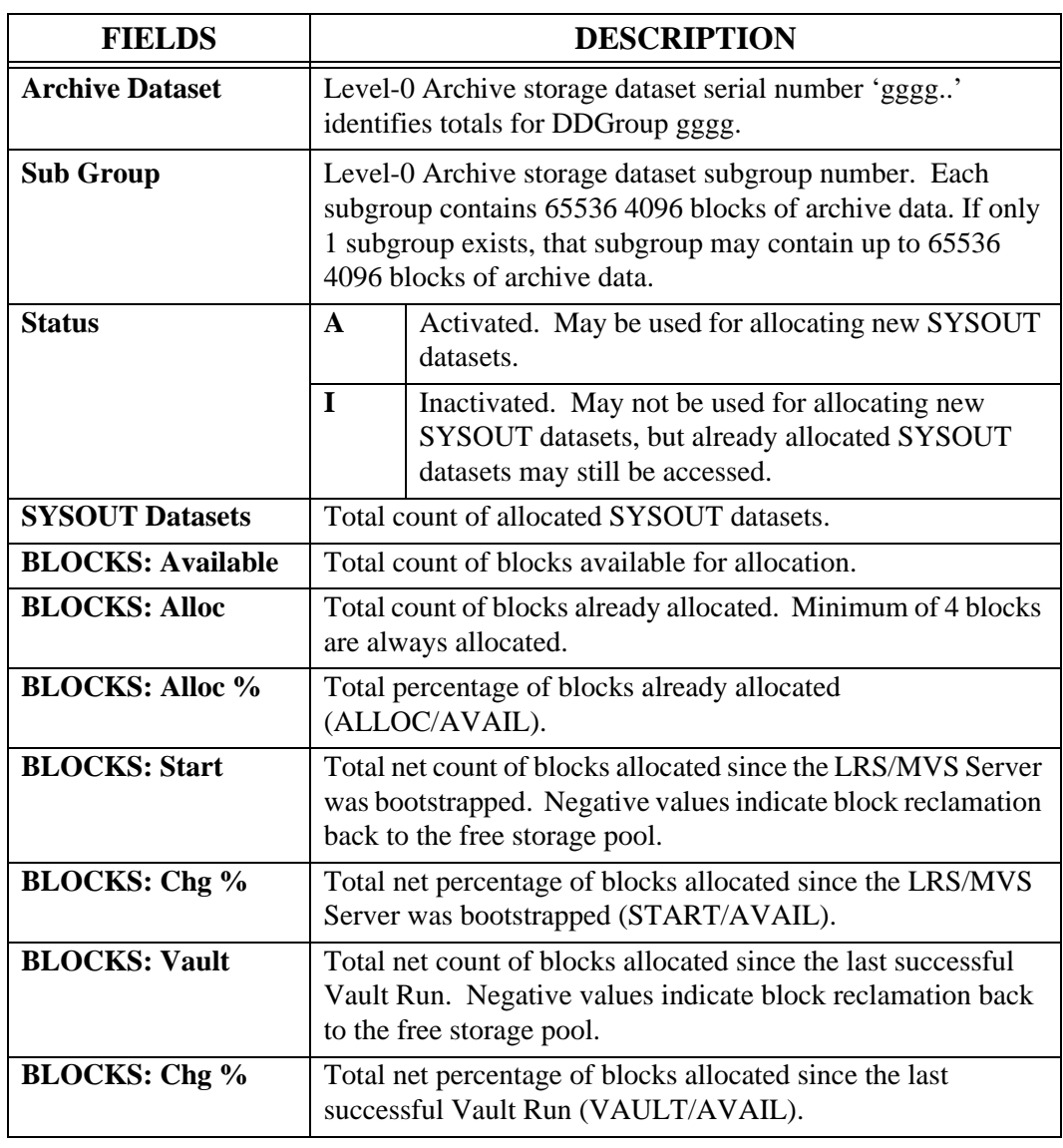

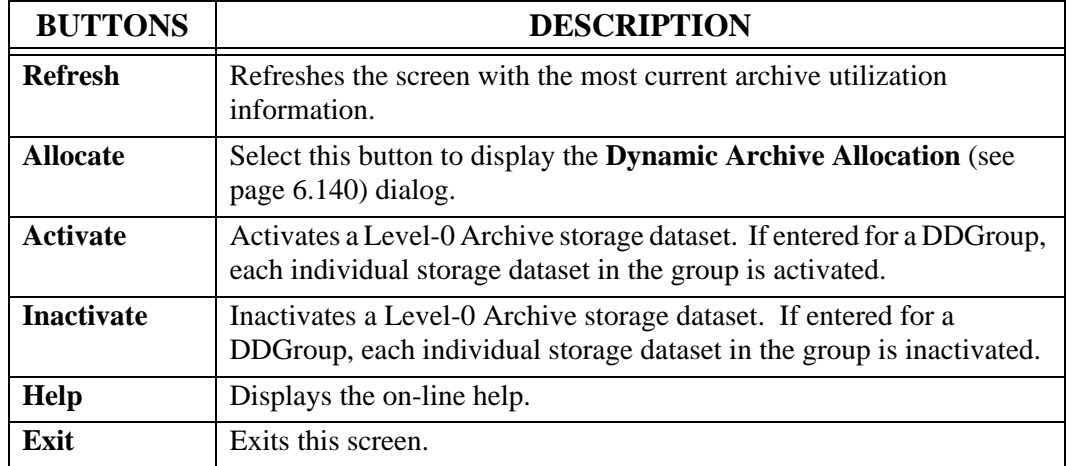

### <span id="page-405-0"></span>**Dynamic Archive Allocation**

This dialog is used to dynamically allocate and activate a new Level-0 Archive storage dataset to PageCenter.

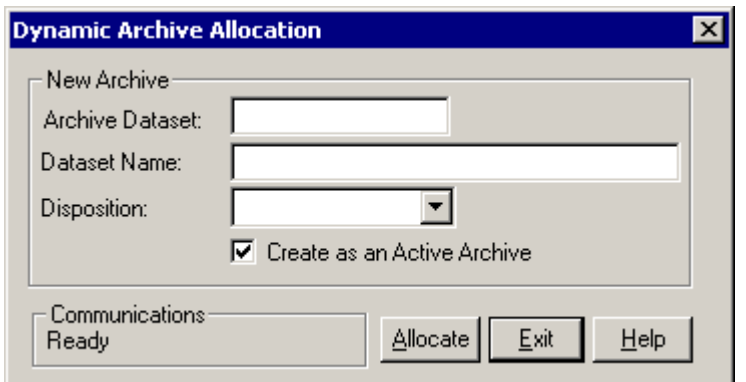

**Figure 6-54: Dynamic Archive Allocation**

| <b>FIELDS</b>                      | <b>DESCRIPTION</b>                                                            |
|------------------------------------|-------------------------------------------------------------------------------|
| <b>Archive Dataset</b>             | The name of a new Level-0 Archive storage dataset.                            |
| <b>Dataset Name:</b>               | The name of an individual preformatted storage dataset.                       |
| Disposition:<br><b>SHR</b> (Share) |                                                                               |
|                                    | OLD (Old)                                                                     |
| <b>Create as an Active</b>         | Select the box to create the new dataset as an active archive.                |
| <b>Archive</b>                     | If the box is not selected, the dataset will be defined but not<br>activated. |

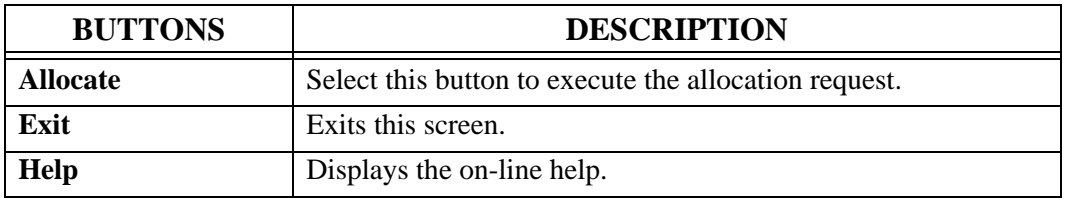

# **Statistics**

Menu location: **Administration | System | Statistics**

Keystroke:  $\underline{Alt} + \underline{A}, \underline{S}, \underline{S}$ 

PageCenter Client for Windows provides a **Statistics** option on the Administration | System menu to display statistical counts accumulated since the LRS/MVS Server was initiated. Selecting **Refresh** will update the display.

**VPC Bootstrapped** identifies the date/time when the LRS/MVS Server was initiated. All statistical counts displayed are accumulations since that date/time.

**VPC System Messages** gives a total count of E-level error messages written to the LRSLOG server log. If this is non-zero, the System Administrator should check the LRSLOG for potentially serious messages.

Statistics on the following PageCenter functions are displayed:

- **IMPORT** Import archival, printing, and cancellation counts.
- **VAULT** Vault Run Level-1 storage dataset counts.
- **RESTORE** Archive restore generation counts.
- **DELETE** Archive directory delete generation counts.
- **EXPORT** Archive directory export generation counts.
- **MAILBOX** Mailbox notice activity counts.

| Bootstrapped:          | 2001-10-09 07:14 |                 | System Messages: | $\Omega$ |
|------------------------|------------------|-----------------|------------------|----------|
| Function:              |                  | Request SYSOUTs | Pages            | Lines    |
| Import                 | 0                | n               | 0                | n        |
| Archive                | Ω                | 0               | Ω                | n        |
| Print                  | Ω                | 0               | Ω                | 0        |
| Cancel                 | n                | O               | n                | Ω        |
| Vault                  | n                | n               | Ω                | Ω        |
| Restore                | n                | n               | n                | n        |
| Delete                 | n                | n               | n                | n        |
| Hold                   | n                | n               | n                | n        |
| Release                | n                | n               | n                | n        |
| Export                 | n                | n               | n                | n        |
| <b>Bundle Print</b>    | n                |                 | n                | n        |
| Mailbox:               |                  |                 |                  |          |
| Notices Posted:        | 0                |                 |                  |          |
| Notice Confirmed:      | 0                |                 |                  |          |
| Notice Deleted:        | n                |                 |                  |          |
| Notices Undeliverable: | 0                |                 | <b>Refresh</b>   | Imer     |

**Figure 6-55: System Statistics**

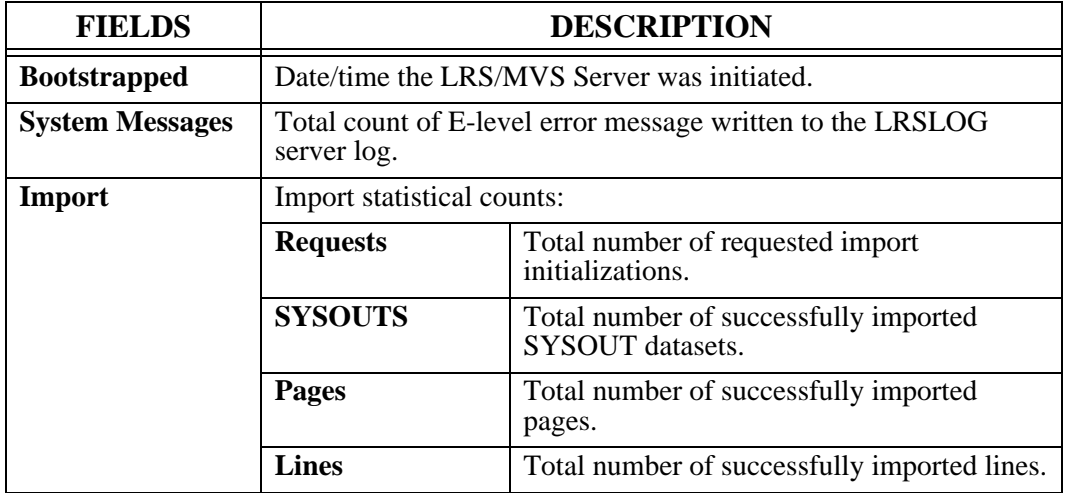

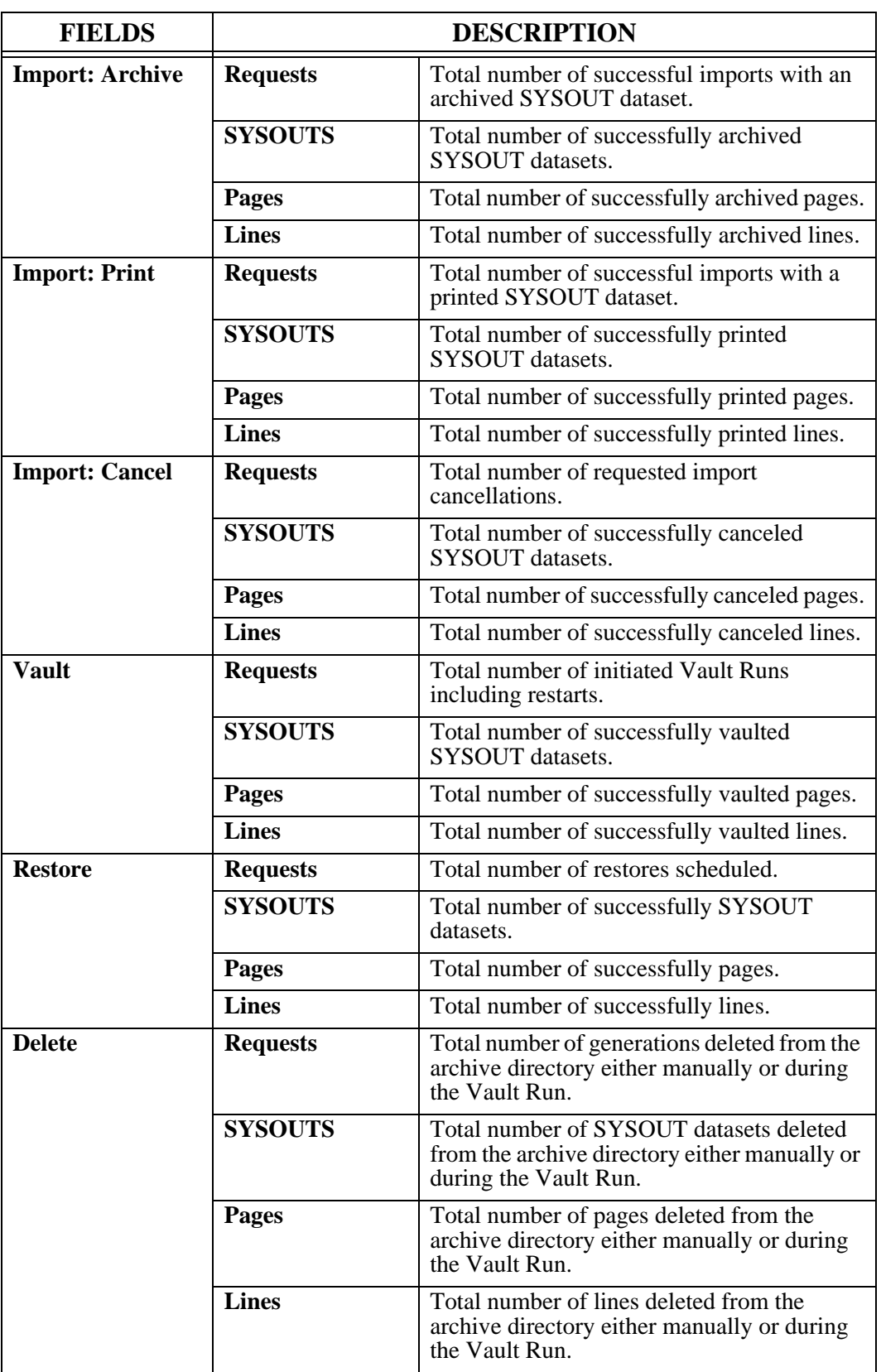

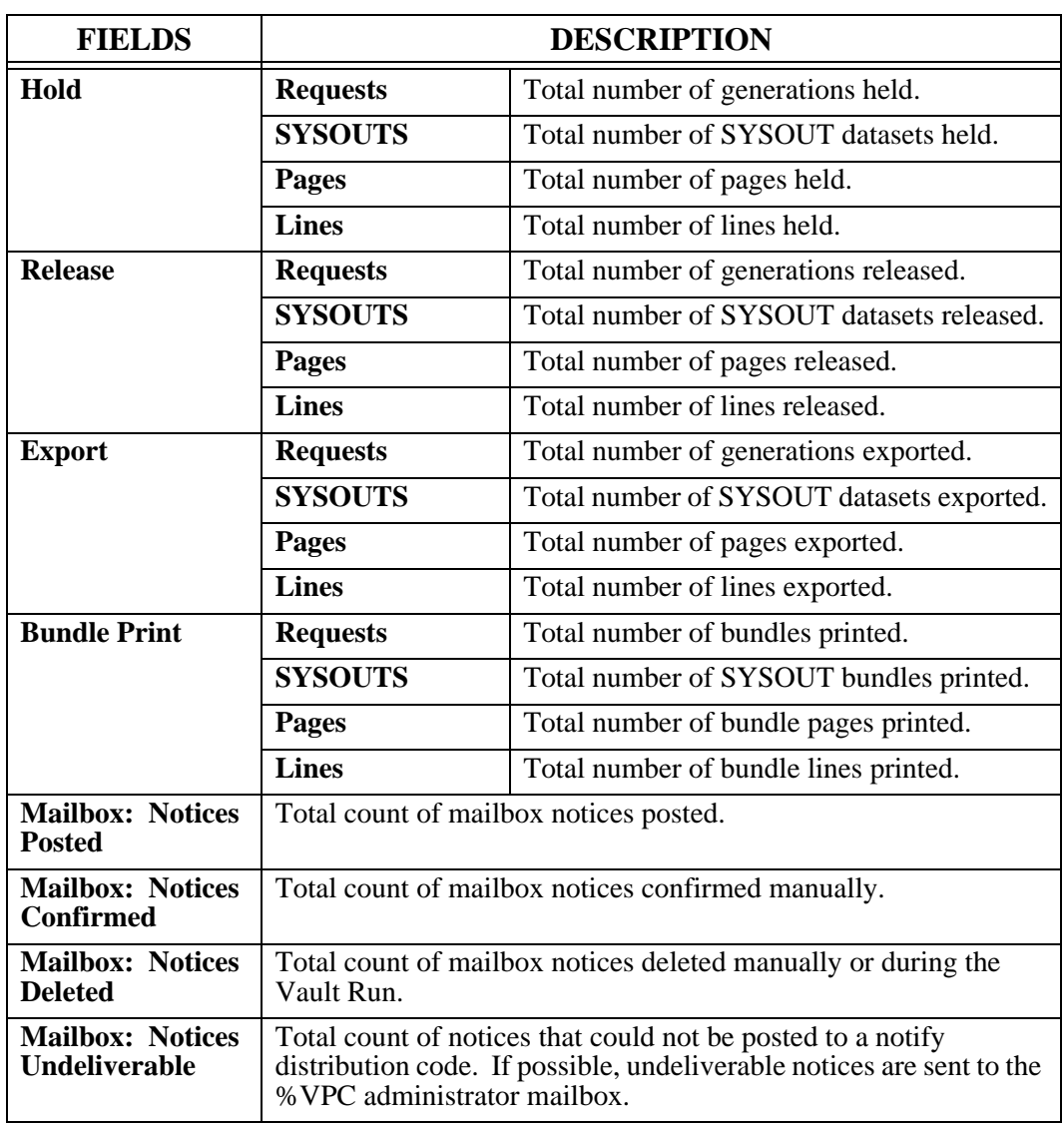

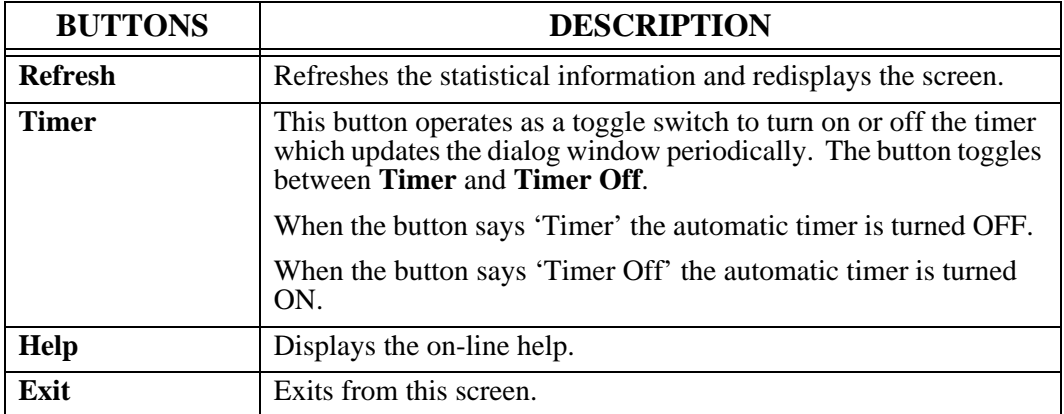

# **Background Tasks**

Menu location: **Administration** | System | Background Tasks

Keystroke:  $\underline{Alt} + \underline{A}, \underline{S}, \underline{B}$ 

The **Background Tasks** option displays all active background tasks in the LRS/MVS Server.

Background tasks in the LRS/MVS Server perform functions that are generally independent of terminal operations. They are usually initiated from a terminal and then scheduled to execute asynchronously on their own. Run time problems are generally communicated to a mailbox (usually %VPC) and the LRSLOG server log.

The tasks are displayed chronologically according to their start date and time. The screen may be scrolled.

There are five types of background tasks that may be active:

- **VAULT** One Vault Run task may be active. This was either scheduled automatically as a time initiated task or run immediately by the System Administrator from the system options. The requesting USER is the LRS/MVS Server.
- **IMPORT** Document is being imported from a VPS printer. Any number of import tasks may be active. The requesting USER is the VPS printer performing the import.
- **RESTORE** Vaulted generation is being restored to Level-0 Archive storage. Any number of restore tasks may be scheduled, but only one actually restores at a time. Queued restores are shown on this display in a WAIT status. USER is the restore requester.
- **REPORT** Administrative Report is being printed. Any number of report tasks may be active. See '[Administrative Reports](#page-329-0)' on page [6.64](#page-329-0) for a list of possible reports. USER is the report requester.
- **PRINT** Archived document is being printed. Any number of print tasks may be active. USER is the print requester.

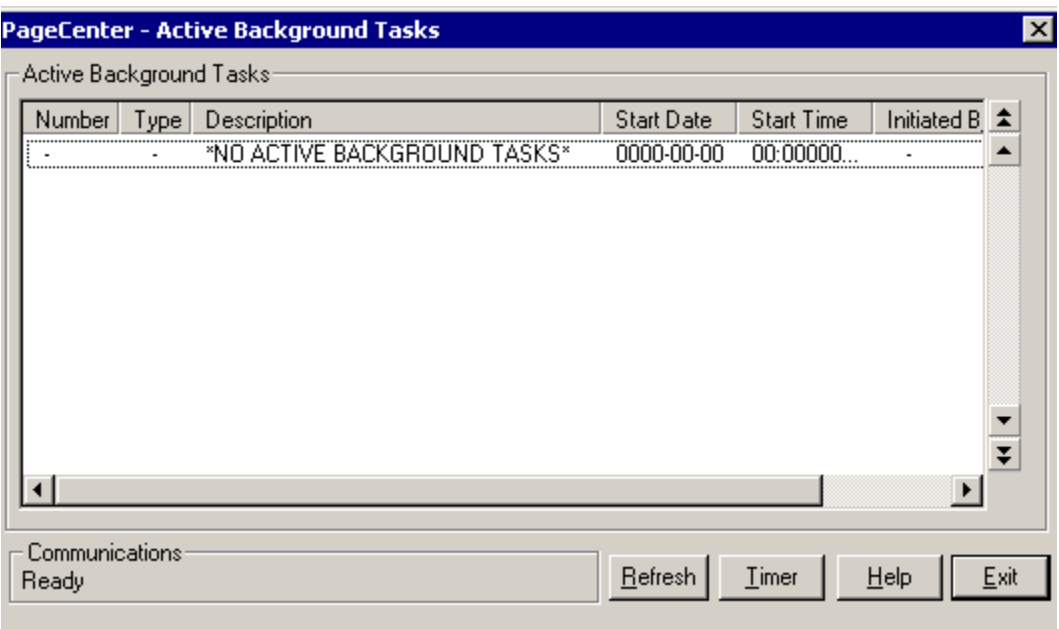

## **Figure 6-56: Active Background Tasks**

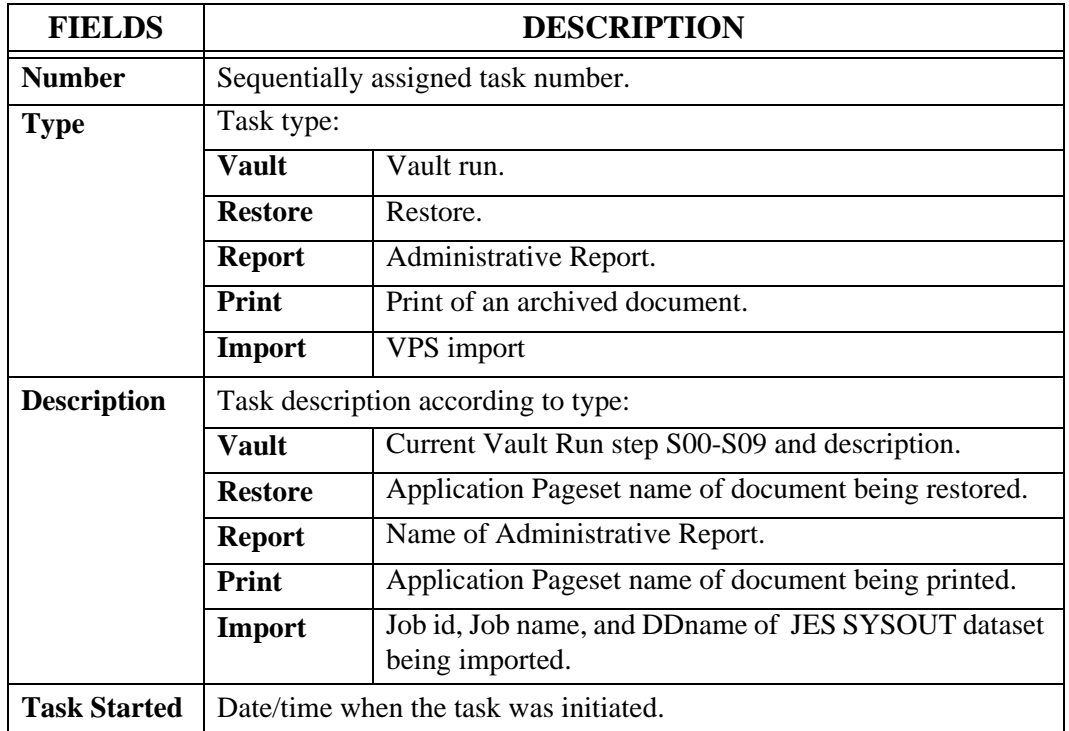

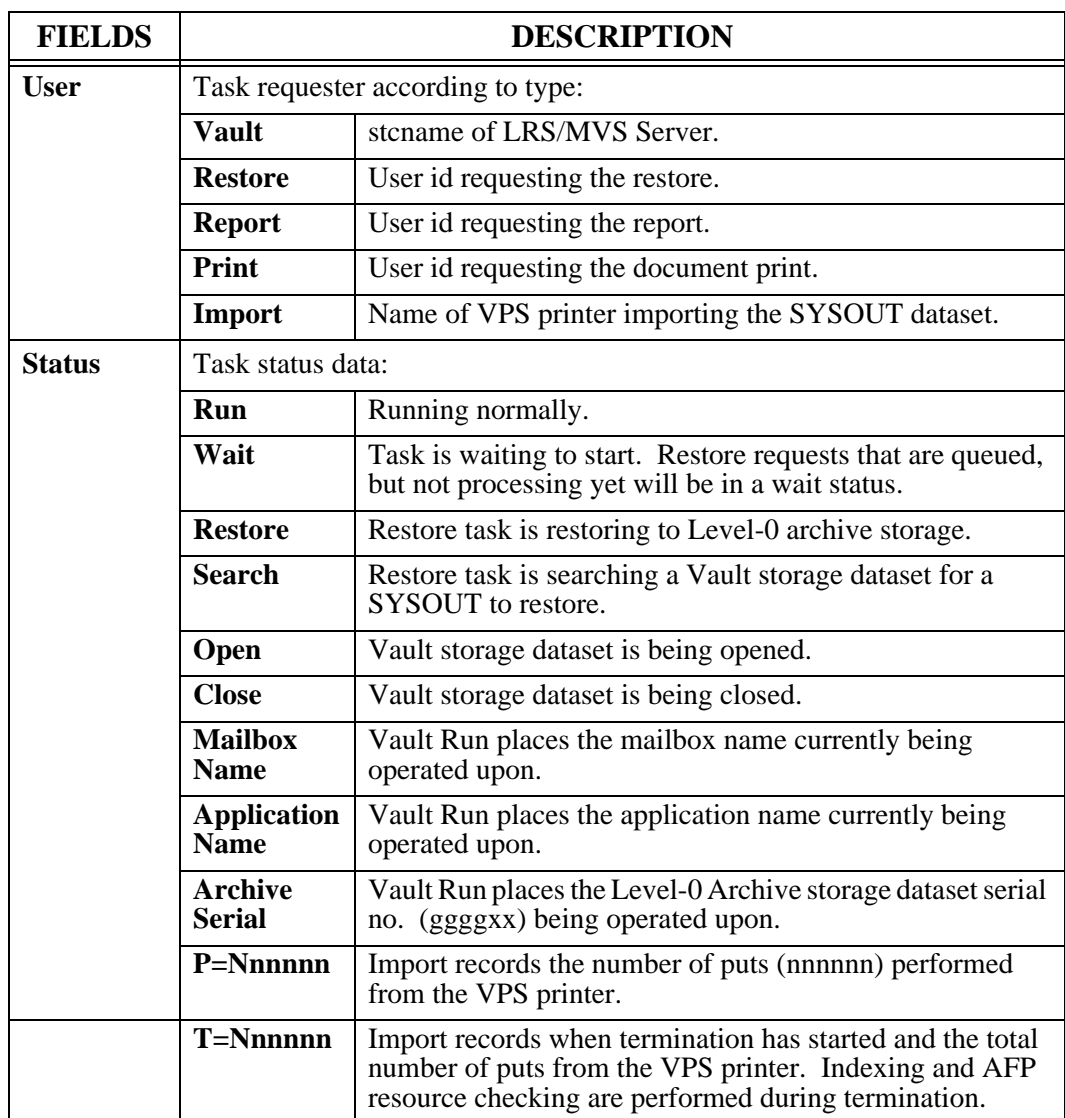

# **Vault**

Menu location: **Administration | System | Vault**

Keystroke:  $\overline{Alt} + \overline{A}, \overline{S}, \overline{V}$ 

Vault storage exists to permit migration of documents to a media type more suited to their long term storage requirements. It may be defined on mountable disk, tape, and optical storage devices. Media type assignment can be based on document retention, access time requirements, storage costs of various media types, and mounting considerations of vault volumes. Vault storage is defined at two levels.

Level-1 Vault storage is a collection of standard sequential datasets that contain compressed documents migrated from Level-0 Archive storage. It is intended for short term storage of documents that are readily restorable for viewing and printing.

Level-2 Merge storage is a collection of standard sequential datasets that contain compressed documents migrated from Level-1 Vault storage. It is intended for the long term storage of documents that are to be accessed infrequently. Their restoration for viewing and printing usually requires volume mounting.

During the Vault Run, archived documents are moved between the different levels of defined Vault storage. Level-1 Vault and Level-2 Merge storage datasets are created and catalogued in the Vault directory. This directory is a comprehensive collection of all Vault storage dataset names, characteristics, and summary information about their contents. Under normal circumstances, the System Administrator need do nothing with the Vault storage directory. However, the following opportunities do exist:

**•** Specification of the MERGE ACTION indicator may override the normal Vault Run handling of a Level-1 Vault or Level-2 Merge storage dataset. During the Vault Run, expired Level-1 Vault storage datasets are merged based upon the L1 RETENTION and L2 MERGE AFTER system options.

**MERGE ACTION=Y** will force a Vault dataset to be included in the next merge. This permits Level-1 storage datasets to be merged early or Level-2 storage datasets to be remerged.

**MERGE ACTION=N** will force a Vault dataset to NOT be merged. Perhaps a highly accessed Level-1 Vault dataset should remain at Level-1.

**MERGE ACTION=Default** will force a Vault dataset to be merged normally when expired.

**•** Vault storage datasets may be manually moved to any storage media desired. Upon move, the dataset name must be properly re-catalogued in the MVS catalog. The **Unit Name** field in the Vault directory entry may be changed to reflect this. It serves as documentation only.

### **L1 Vault Management**

Option **L1 Vault** from the **Administration** | **System** | **Vault** menu displays the name of all Level-1 Vault occurrences. The System Administrator is responsible for maintenance of the Vault directory.

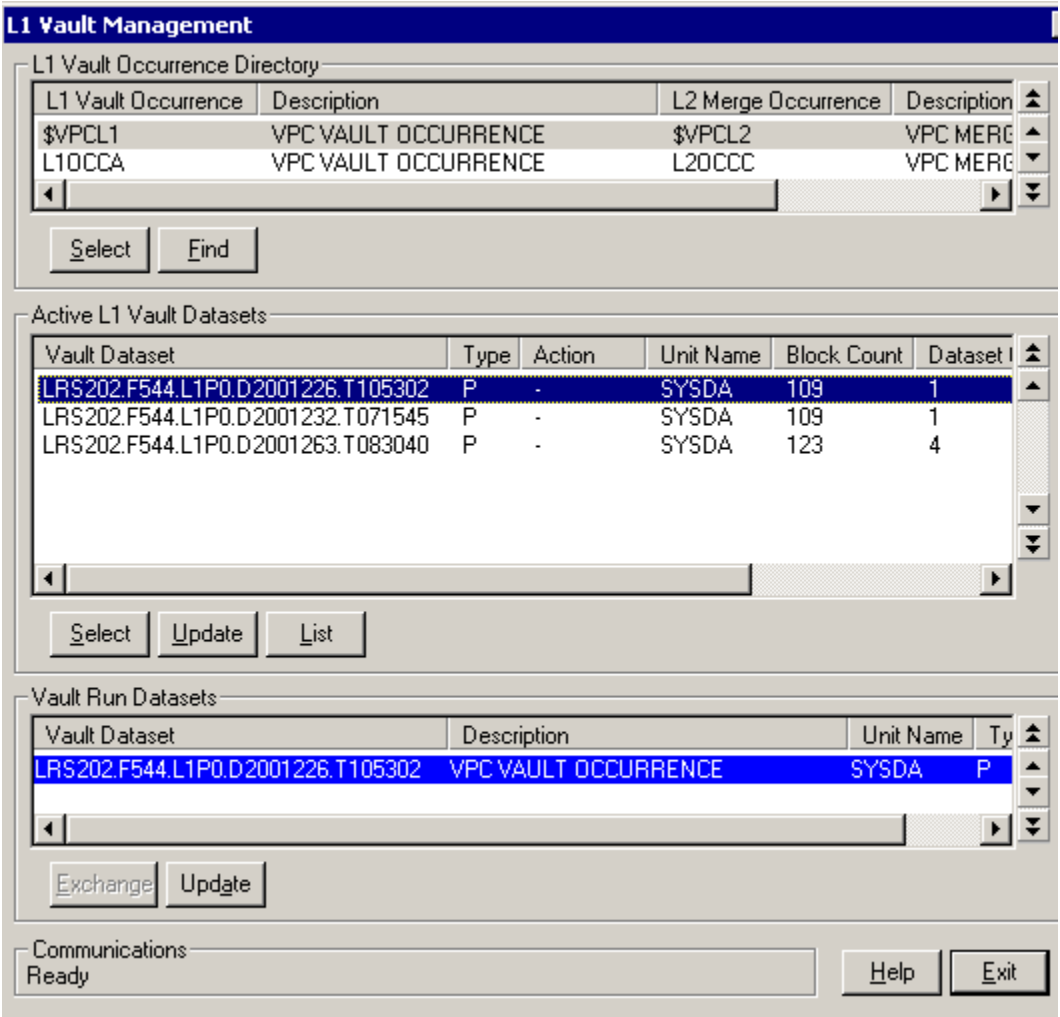

**Figure 6-57: L1 Vault Management**

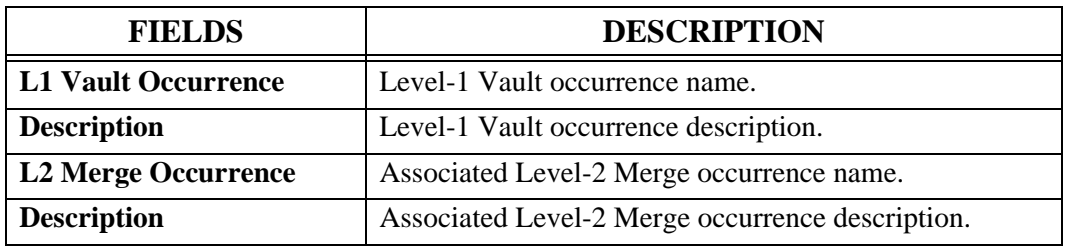

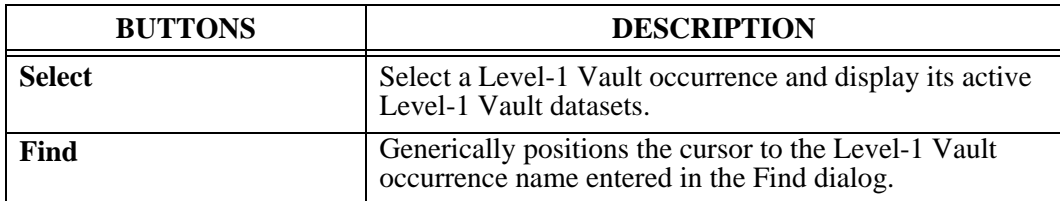

The **Active L1 Vault Datasets** screen permits display and maintenance of all active datasets under a Level-1 Vault occurrence. Level-1 Vault storage datasets are created by the Vault Run. Level-1 Vault storage datasets that are expired according to the L1 RETENTION are highlighted.

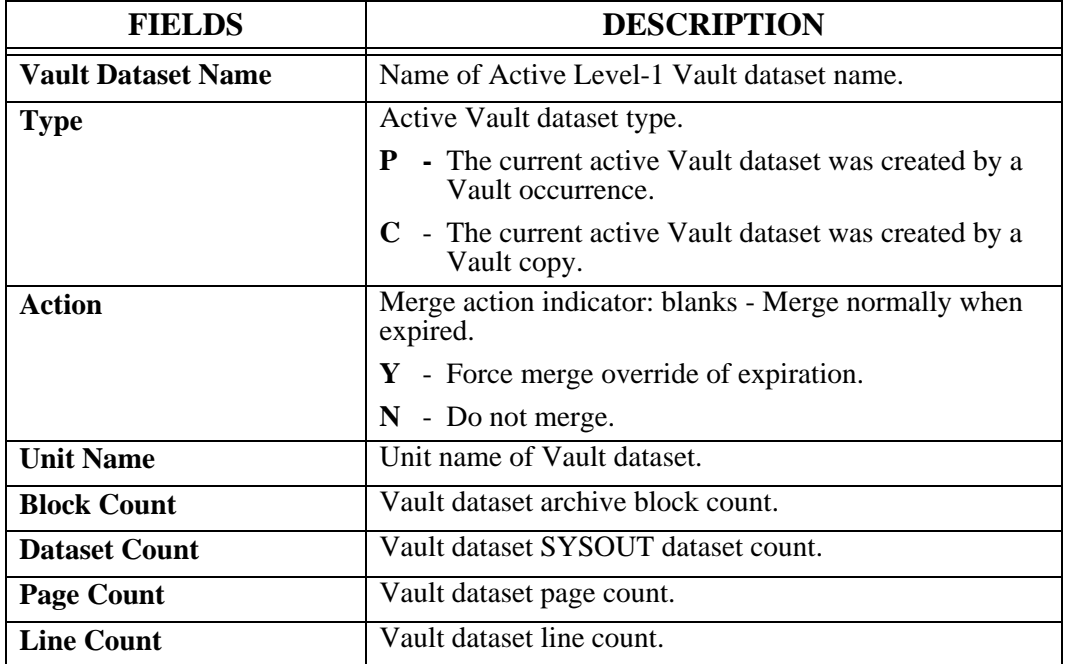

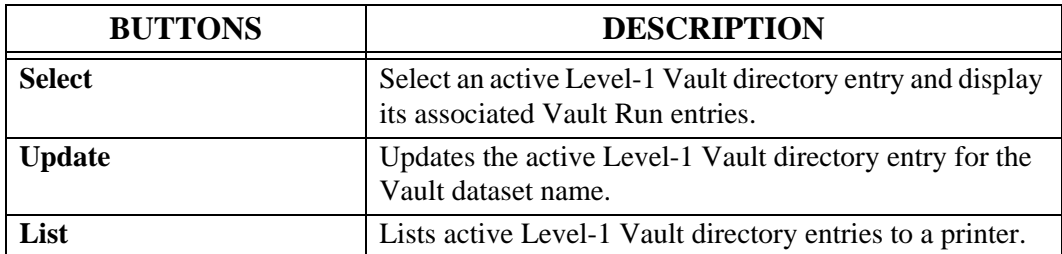

The **Vault Run Datasets** screen permits display and maintenance of all Vault Run directory entries under an active Vault directory entry. The screen may be scrolled or one of the following line commands entered.

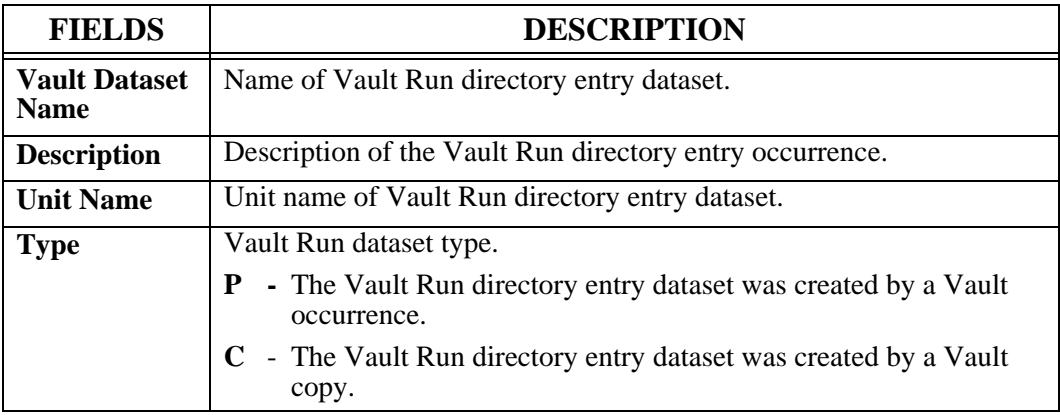

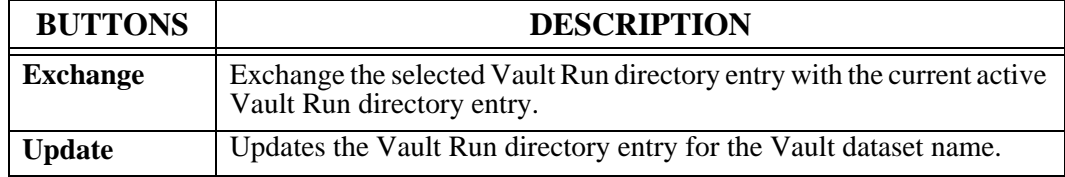

### **L2 Merge Management**

Option **L2 Merge** from the **Administration** | **System** | **Vault** menu displays the name of all Level-2 Merge occurrences. The System Administrator is responsible for maintenance of the Vault directory.

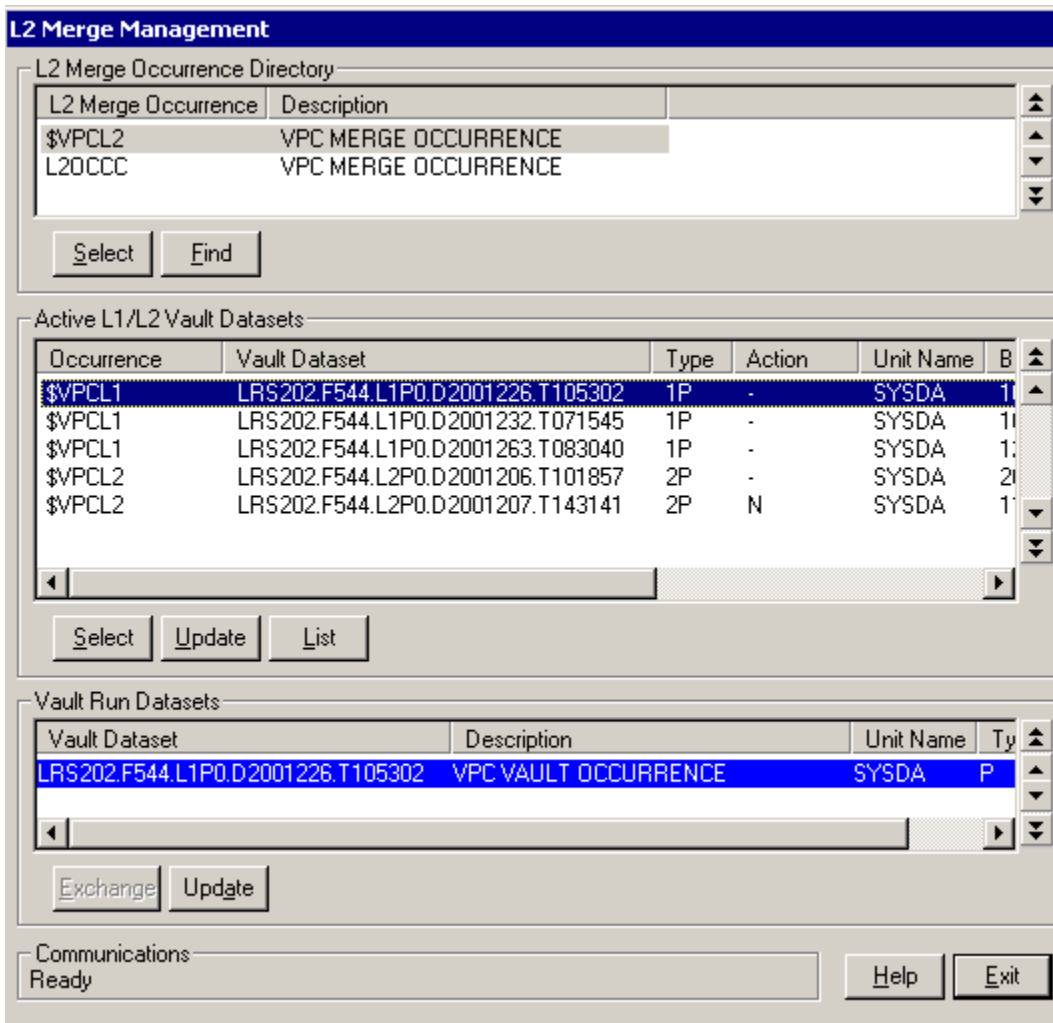

**Figure 6-58: L2 Merge Management**

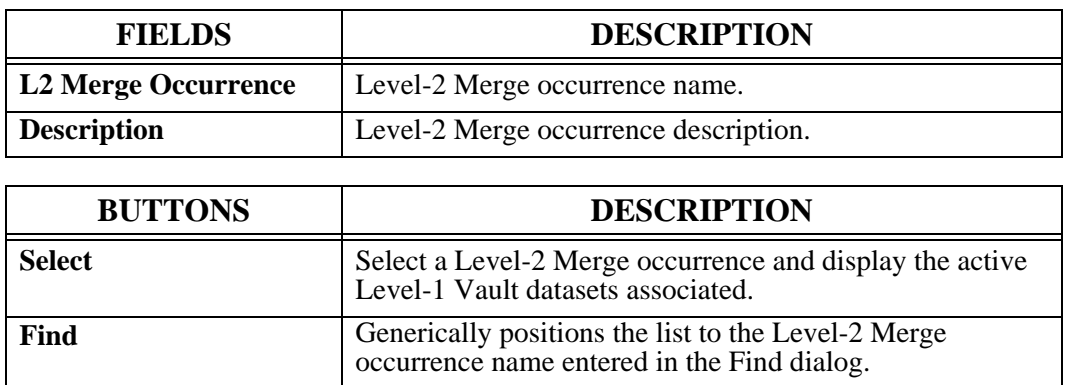

The **Active L1/L2 Vault Datasets** screen permits display and maintenance of all active datasets under a Level-2 Merge occurrence and the associated Level-1 Vault occurrences. Level-1 Vault storage datasets are created by the Vault Run. Level-1 Vault storage datasets that are expired according to the L1 Retention are highlighted.

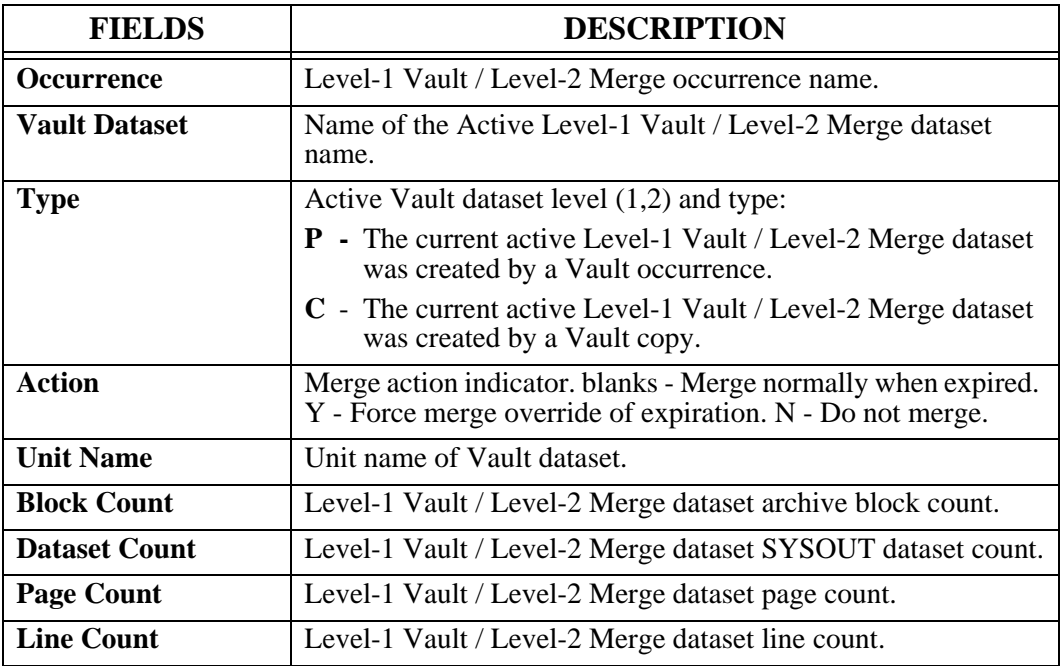

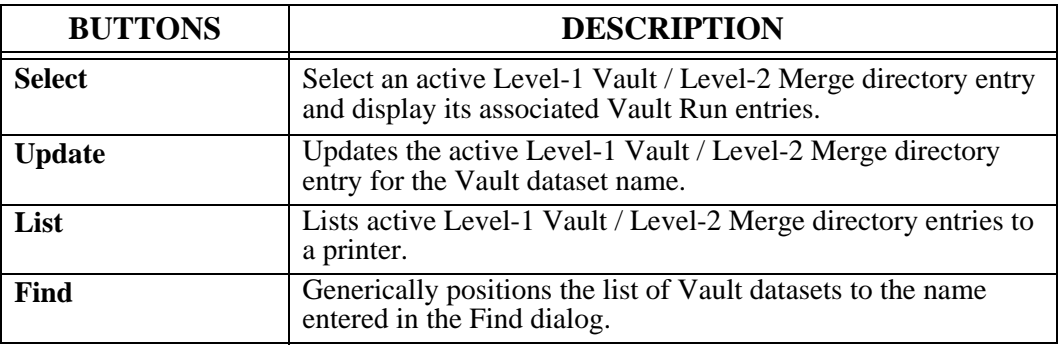

The **Vault Run Datasets** screen permits display and maintenance of all Vault Run directory entries under an active Vault directory entry.

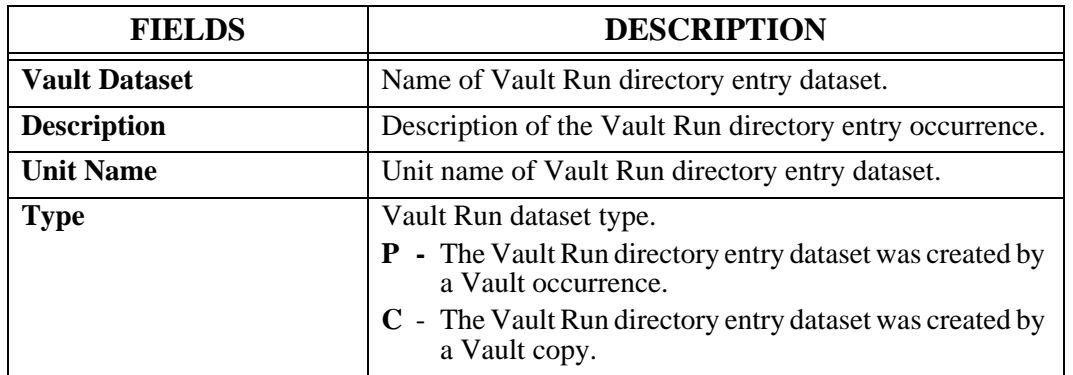

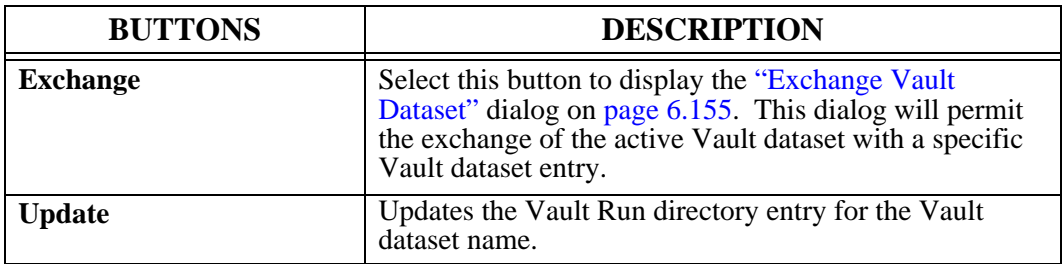

## <span id="page-420-0"></span>**Exchange Vault Dataset**

The **Exchange Vault Dataset** screen permits the exchange of the active Vault dataset with a specific Vault dataset entry.

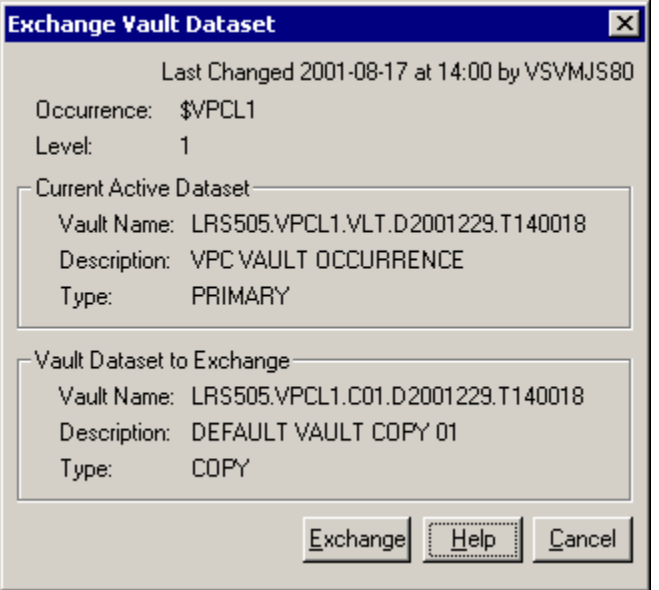

**Figure 6-59: L2 Merge Management**

| <b>FIELDS</b>                     | <b>DESCRIPTION</b>                                                               |  |
|-----------------------------------|----------------------------------------------------------------------------------|--|
| <b>Last Changed</b>               | Date and time of last change to this record and the user who made<br>the change. |  |
| <b>Occurrence</b>                 | Vault occurrence name and description.                                           |  |
| <b>Level</b>                      | Active Vault dataset level (1,2).                                                |  |
| <b>Current Active Dataset:</b>    |                                                                                  |  |
| <b>Vault Name</b>                 | Name of Level-1 Vault/Level-2 Merge active Vault dataset.                        |  |
| <b>Description</b>                | Active Vault dataset description.                                                |  |
| <b>Type</b>                       | Active Vault dataset type:                                                       |  |
|                                   | <b>Primary</b> - Active Vault dataset was created by a Vault occurrence.         |  |
|                                   | $Copy -$<br>Active Vault dataset was created by a Vault copy.                    |  |
| <b>Vault Dataset to Exchange:</b> |                                                                                  |  |
| <b>Vault Name</b>                 | Name of Level-1 Vault/Level-2 Merge exchange Vault dataset.                      |  |
| <b>Description</b>                | Exchange Vault dataset description.                                              |  |
| <b>Type</b>                       | Exchange Vault dataset type:                                                     |  |
|                                   | <b>Primary</b> - Exchange Vault dataset was created by a Vault<br>occurrence.    |  |
|                                   | Exchange Vault dataset was created by a Vault copy.<br>$Copy -$                  |  |

## **Maintain Active Vault Dataset**

The **Maintain Active Vault Dataset** screen permits updating an active Vault directory entry for a specific Level-1 Vault / Level-2 Merge dataset name.

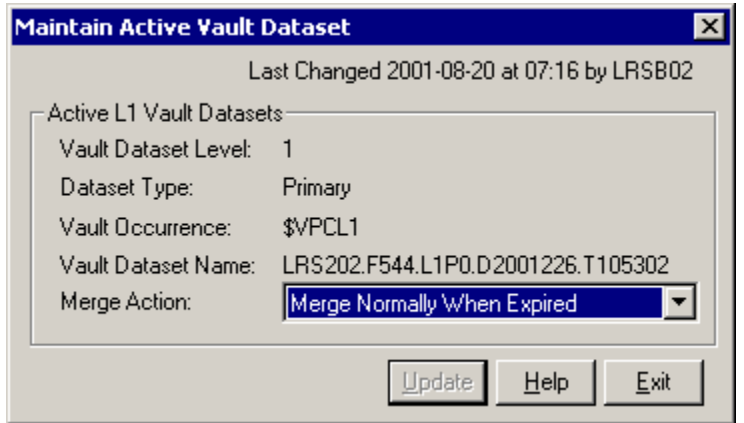

**Figure 6-60: Maintain Active Vault Dataset**

| <b>FIELDS</b>              | <b>DESCRIPTION</b>                                                                                                    |  |
|----------------------------|----------------------------------------------------------------------------------------------------|--|
| <b>Last Changed</b>        | Date and time of last change to this record and the user<br>who made the change.                                                                                                    |  |
| <b>Vault Dataset Level</b> | Active Vault dataset level (1,2).                                                                                                    |  |
| <b>Dataset Type</b>        | Active Level-1 Vault / Level-2 Merge dataset type:<br>- Active Level-1 Vault / Level-2 Merge<br>Primarv<br>dataset was created by a Vault occurrence.<br>- Active Level-1 Vault / Level-2 Merge<br>Copy<br>dataset was created by a Vault copy. |  |
| <b>Vault Occurrence</b>    | Active Level-1 Vault / Level-2 Merge occurrence name<br>and description.                                                                                                    |  |
| <b>Vault Dataset Name</b>  | Name of Level-1 Vault / Level-2 Merge active dataset<br>name whose entry is to be updated.                                                                                                    |  |
| <b>Merge Action</b>        | Merge action indicator:<br><b>Merge Normally When Expired</b><br><b>Force Merge Override Of Expiration</b><br>Do Not Merge                                                                                                    |  |

## **Maintain Vault Dataset**

The **Maintain Vault Dataset** screen permits updating a Vault directory entry for a specific Vault dataset name.

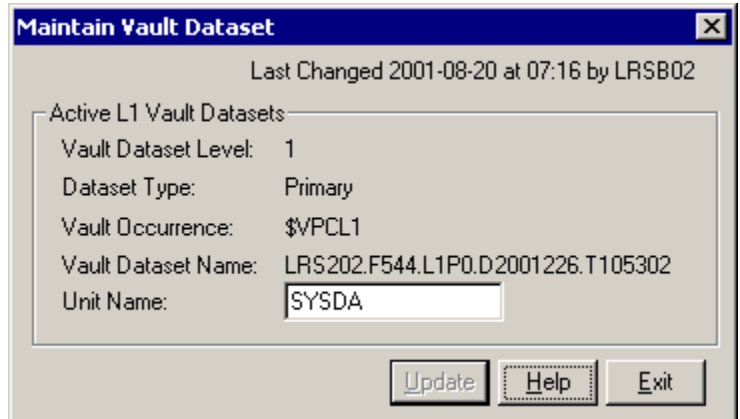

**Figure 6-61: Maintain Vault Dataset**

| <b>FIELDS</b>              | <b>DESCRIPTION</b>                                                                                                    |  |
|----------------------------|----------------------------------------------------------------------------------------------------|--|
| <b>Last Changed</b>        | Date and time of last change to this record and the user<br>who made the change.                                                          |  |
| <b>Vault Dataset Level</b> | Active Vault dataset level (1,2)                                                                                                    |  |
| <b>Dataset Type</b>        | Active Vault dataset type:                                                                                                    |  |
|                            | - Active Vault dataset was created by a Vault<br>Primary<br>occurrence.<br>- Active Vault dataset was created by a Vault<br>Copy<br>copy. |  |
| <b>Vault Occurrence</b>    | Vault occurrence name and description.                                                                                                    |  |
| <b>Vault Dataset Name</b>  | Name of Level-1 Vault / Level-2 Merge active Vault<br>dataset name whose entry is to be updated.                                          |  |
| <b>Unit Name</b>           | Unit name of Vault dataset. Documentation only.                                                                                           |  |

### **Manage Vault Occurrences**

Display the **Manage Vault Occurrences** screen by selecting **Administration** | **System** | **System Options | Level 1 Vault**. This screen permits display and maintenance of all Level-1 Vault occurrences defined.

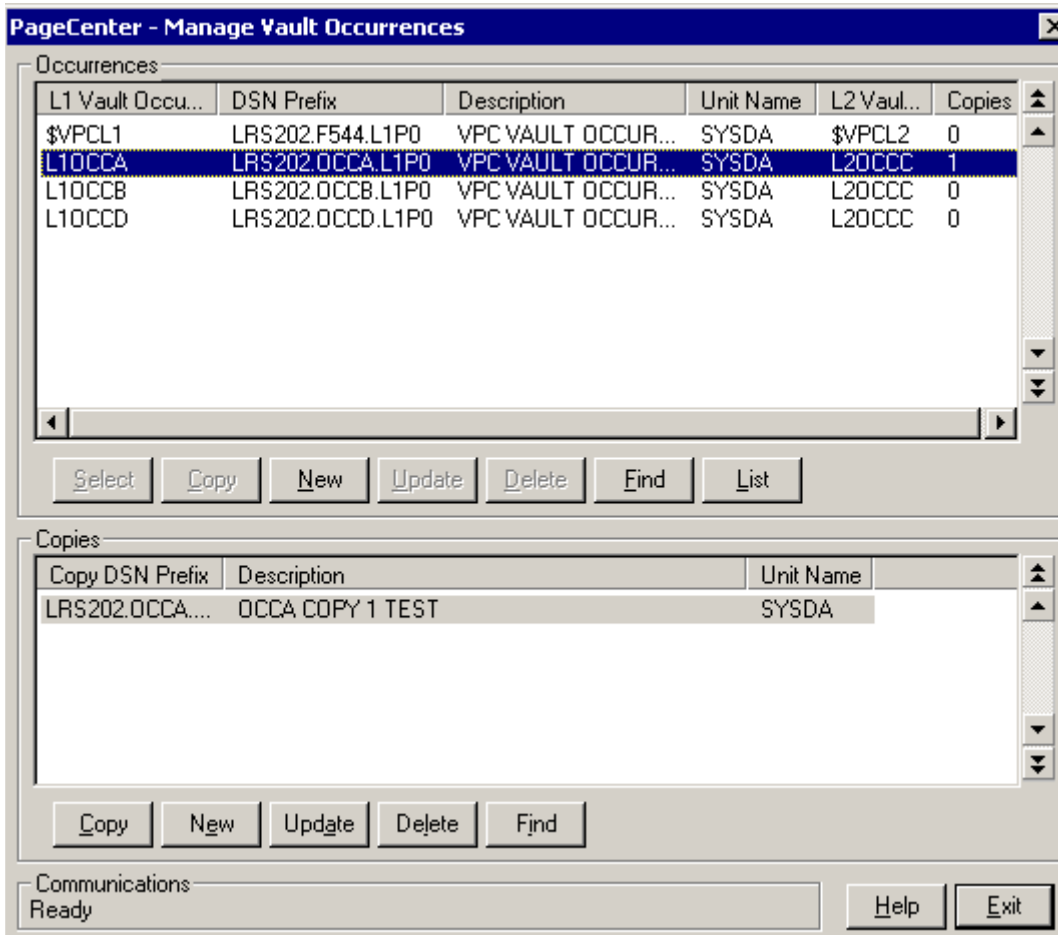

**Figure 6-62: Maintain Vault Dataset**

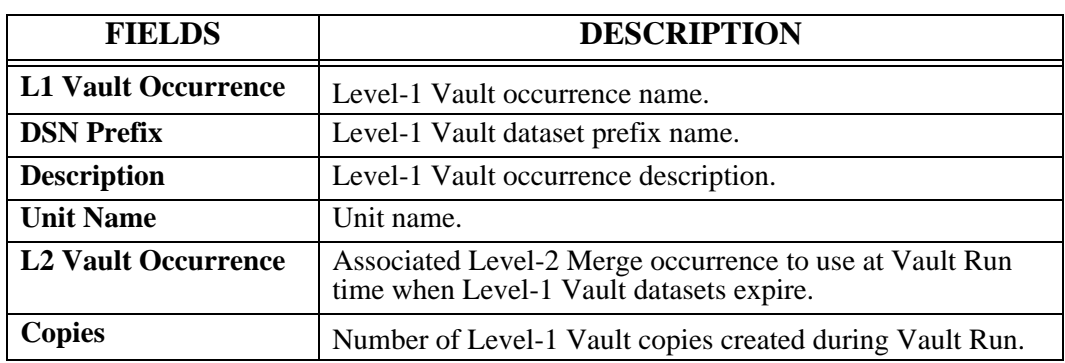

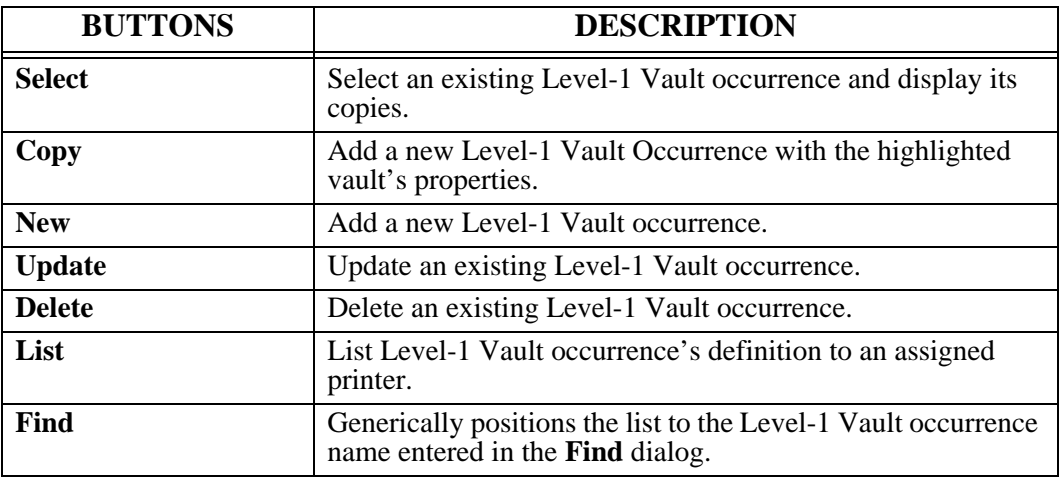

### **Manage Vault Occurrences - Copies**

The **Copies** section of the screen permits display and maintenance of all Level-1 Vault copies defined.

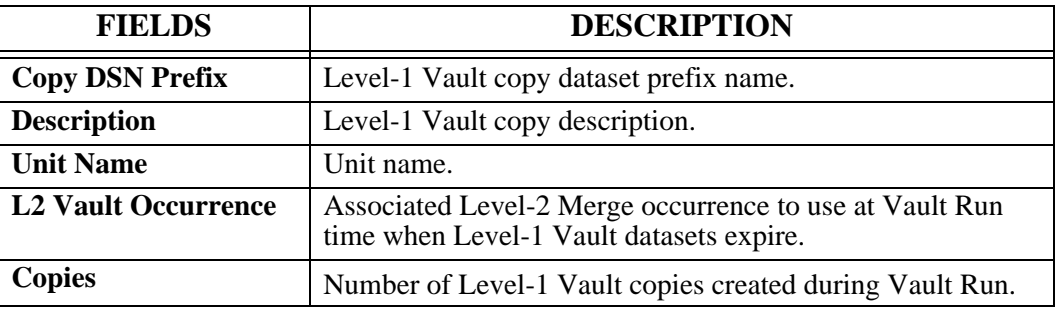

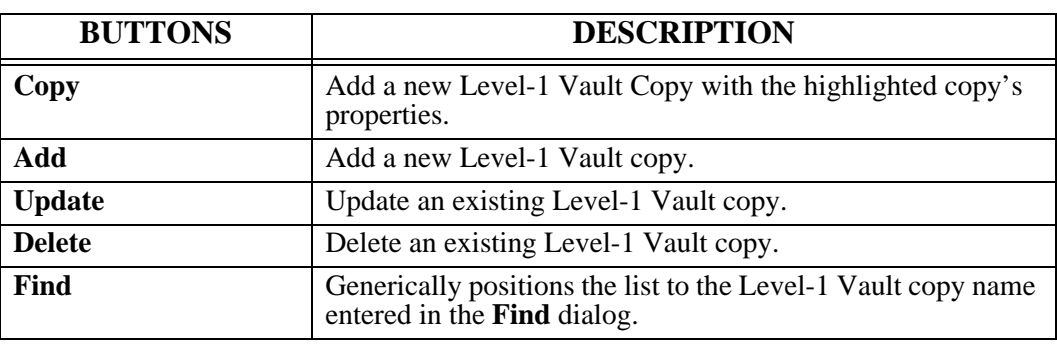

### **L1 Vault Occurrence Maintenance**

Access the **L1 Vault Occurrence Maintenance** screen by selecting **Administration** | **System | System Options | Level 1 Vault | Update button. This screen permits authorized** users to update Level-1 Vault occurrence definitions.

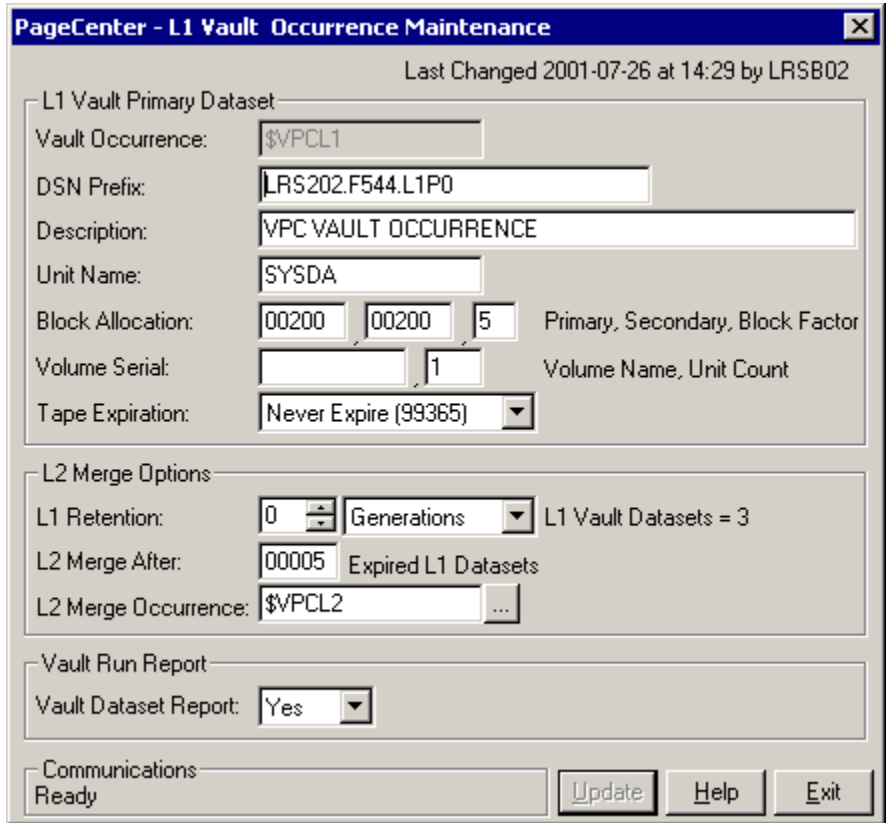

**Figure 6-63: L1 Vault Occurrence Maintenance**

| <b>FIELDS</b>           | <b>DESCRIPTION</b>                                                                                                    |
|-------------------------|----------------------------------------------------------------------------------------------------|
| <b>Last Changed</b>     | Date and time of last change to this record and the user who<br>made the change.                                                                                                    |
| <b>Vault Occurrence</b> | The Level-1 Vault occurrence to be updated/added.                                                                                                    |
| <b>DSN Prefix</b>       | The user defined portion of the Vault name to be used when<br>allocating new Level-1 Vault datasets. The Vault Run date and<br>time will be concatenated to the user defined prefix to create the<br>new Level-1 Vault dataset name. Must be a valid MVS dataset<br>naming syntax. Embedded blanks will be removed. |
| <b>Description</b>      | Level-1 Vault occurrence description (required).                                                                                                    |
| <b>Unit Name</b>        | Unit name to be used when allocating new Level-1 Vault<br>storage datasets (required). Must be a valid MVS unit name at<br>time of allocation. May contain up to 8 alphanumeric characters<br>with no embedded blanks.                                                                                              |

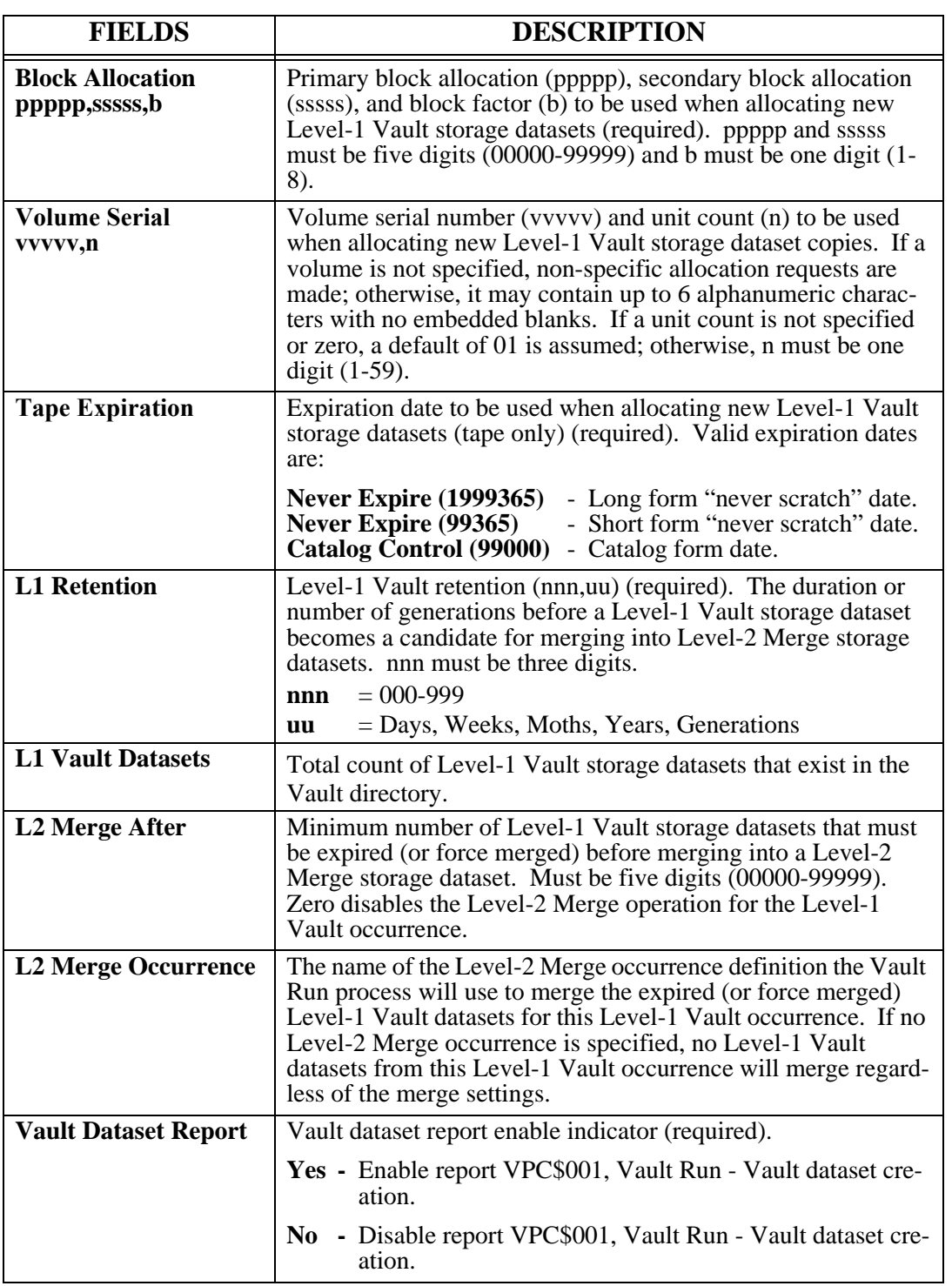

### **L1 Vault Copy Maintenance**

Access the **L1 Vault Copy Maintenance** screen by selecting **Administration** | **System** | **System Options | Level 1 Vault | Copy button** (in the Copies section of the screen). The L1 Vault Copy Maintenance screen permits authorized users to update Level-1 Vault copy definitions.

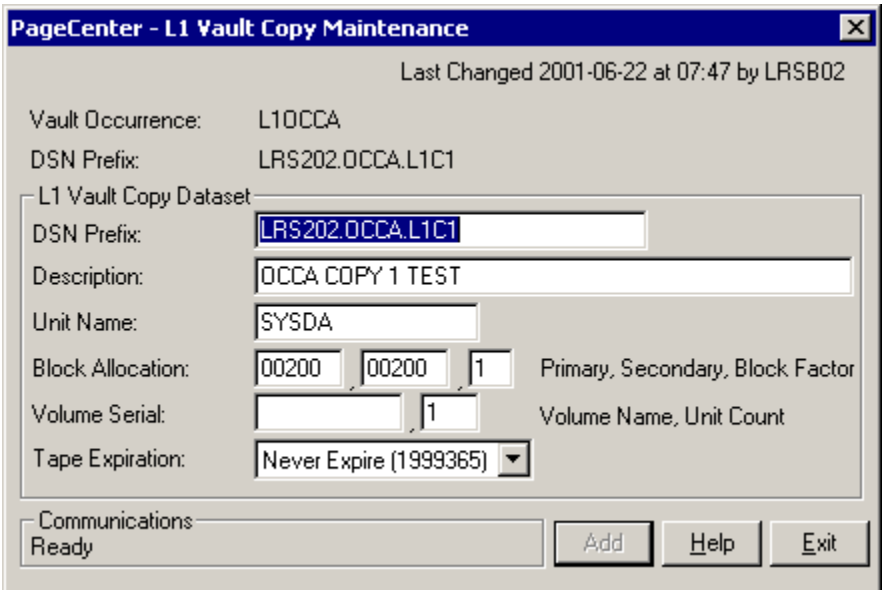

**Figure 6-64: L1 Vault Copy Maintenance**

| <b>FIELDS</b>                            | <b>DESCRIPTION</b>                                                                                                    |
|------------------------------------------|----------------------------------------------------------------------------------------------------|
| <b>Last Changed</b>                      | Date and time of last change to this record and the user who made<br>the change.                                                                                                    |
| <b>Vault Occurrence</b>                  | Level-1 Vault occurrence name.                                                                                                    |
| <b>DSN</b> Prefix                        | Primary Level-1 Vault dataset prefix name and description.                                                                                                    |
| <b>DSN Prefix</b>                        | The user defined portion of the Vault name to be used when allo-<br>cating new Level-1 Vault datasets. The Vault Run date and time<br>will be concatenated to the user defined prefix to create the new<br>Level-1 Vault dataset name. Must be a valid MVS dataset nam-<br>ing syntax. Embedded blanks will be removed. |
| <b>Description</b>                       | Level-1 Vault copy description (required).                                                                                                    |
| <b>Unit Name</b>                         | Unit name to be used when allocating new Level-1 Vault storage<br>dataset copies (required). Must be a valid MVS unit name at time<br>of allocation. May contain up to 8 alphanumeric characters with<br>no embedded blanks.                                                                                            |
| <b>Block Allocation</b><br>ppppp,sssss,b | Primary block allocation (ppppp), secondary block allocation<br>(sssss), and block factor (b) to be used when allocating new<br>Level-1 Vault storage dataset copies (required). ppppp and sssss<br>must be five digits $(00000-99999)$ and b must be one digit $(1-8)$ .                                               |

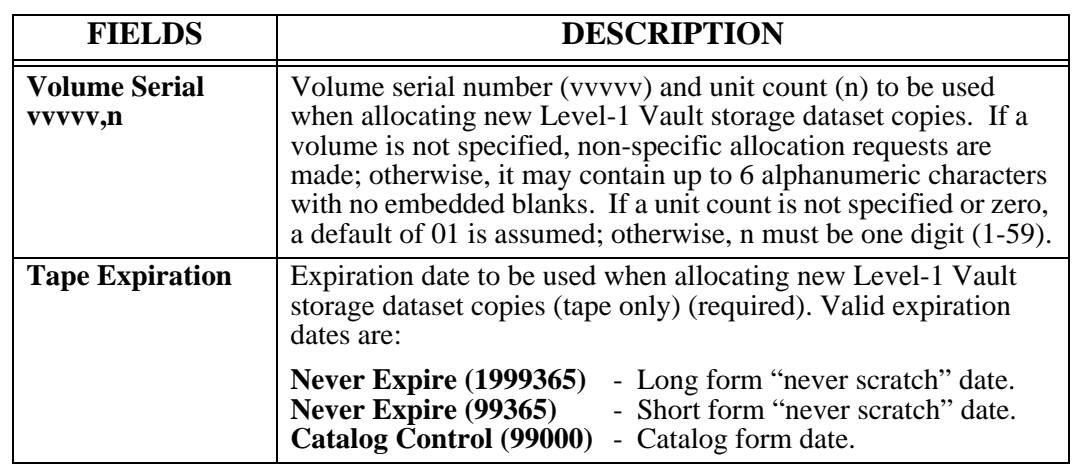

### **Manage Merge Occurrences**

Access the **Manage Merge Occurrences** screen by selecting **Administration** | **System** | **System Options | Level 2 Merge.** This screen permits display and maintenance of all Level-2 Merge occurrences defined.

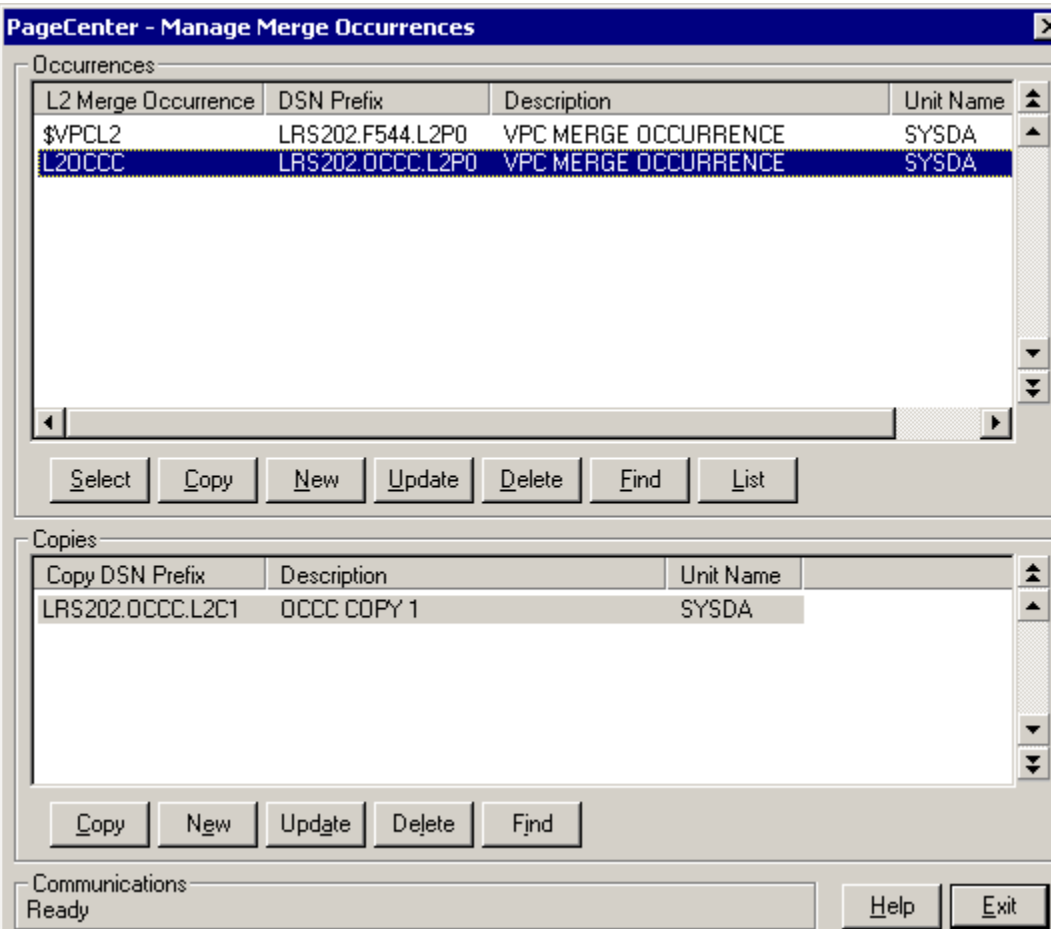

**Figure 6-65: Manage Merge Occurrences**

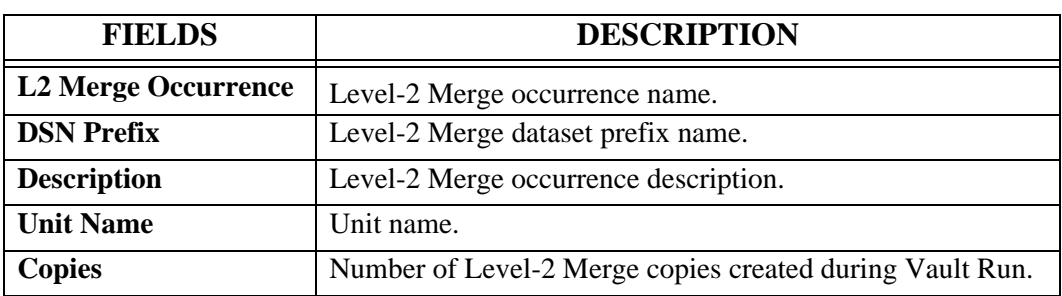

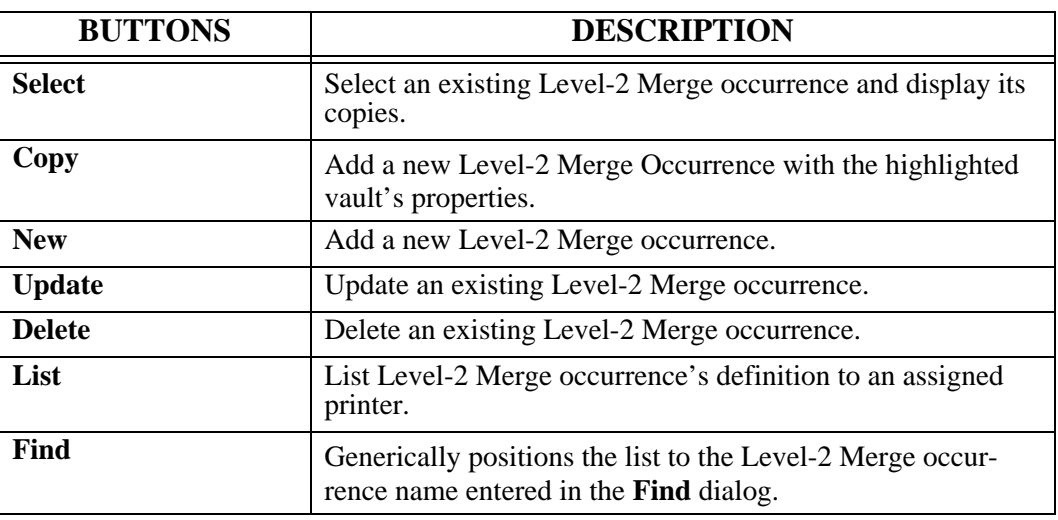

## **Manage Merge Occurrences - Copies**

The **Copies** section of the screen permits display and maintenance of all Level-2 Merge copies defined.

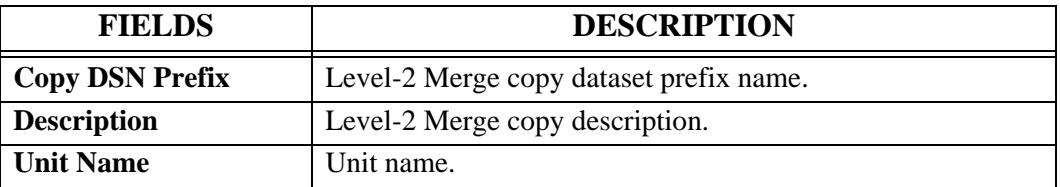

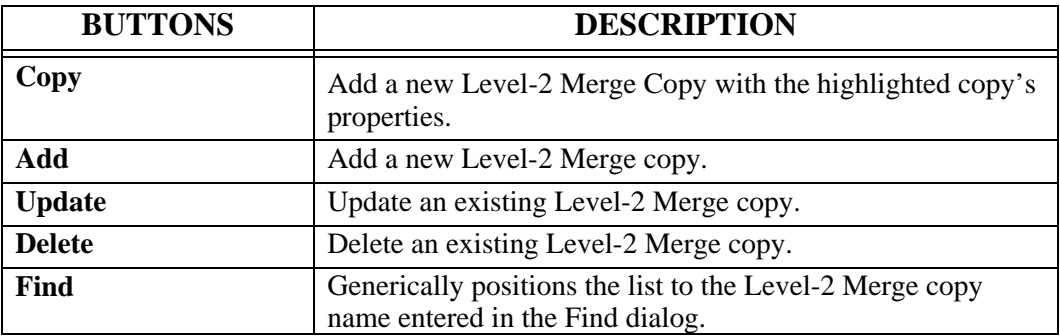

#### **L2 Merge Occurrence Maintenance**

Access the **L2 Merge Occurrence Maintenance** screen by selecting **Administration** | **System** | **System Options | Level 2 Merge | Update button.** This screen permits authorized users to update Level-2 Merge occurrence definitions.

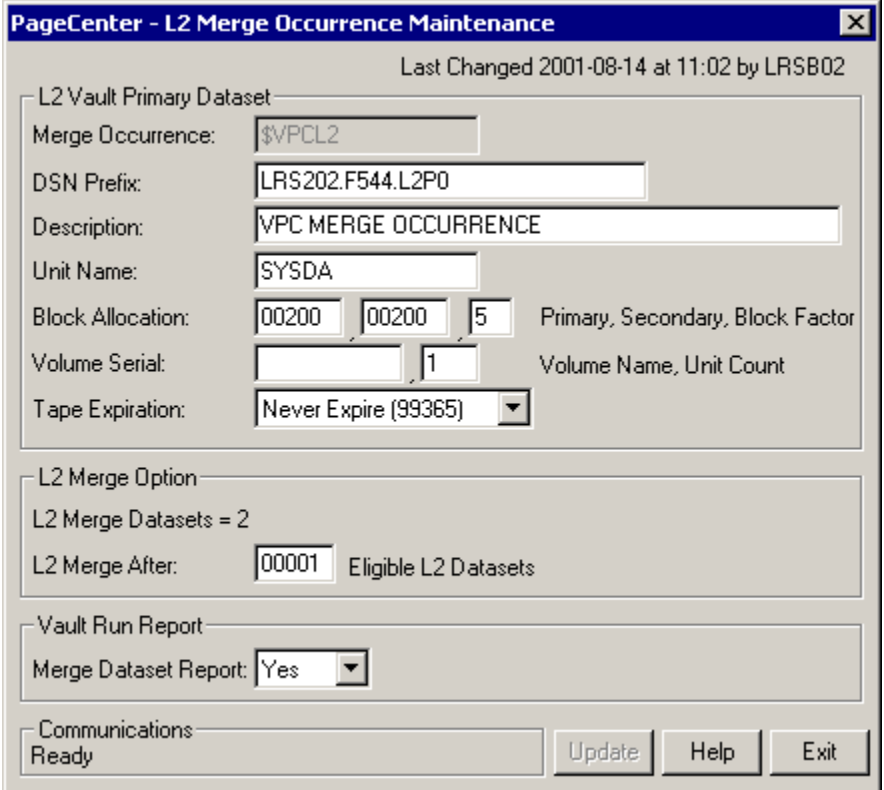

#### **Figure 6-66: L2 Merge Occurrence Maintenance**

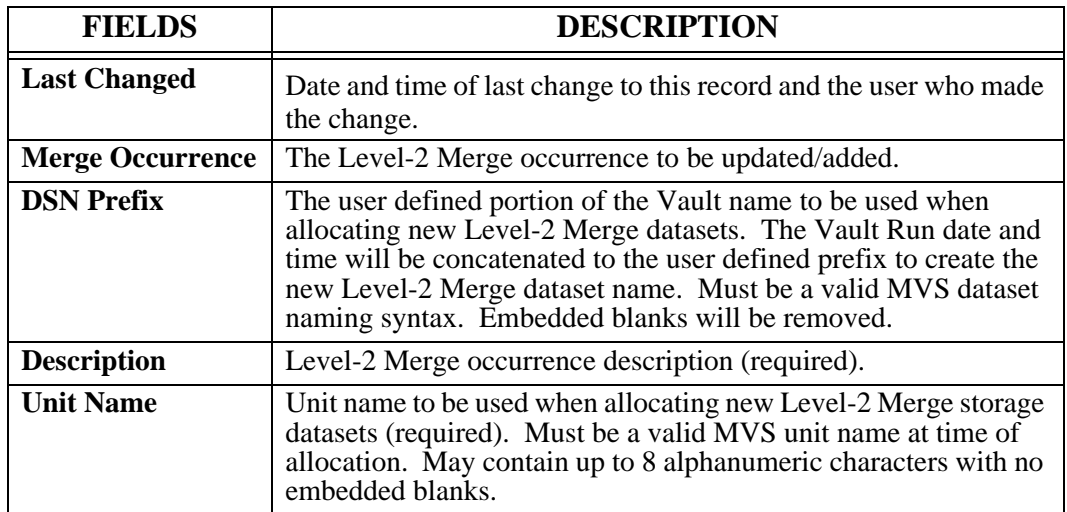

٠
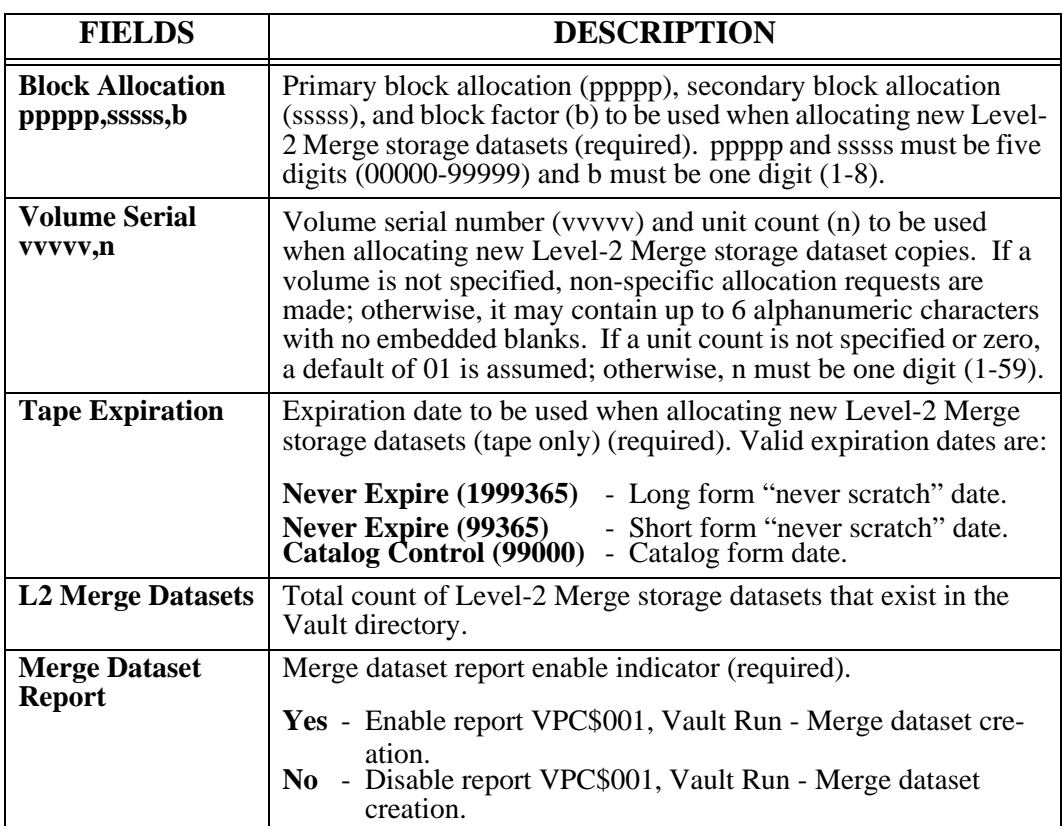

# **L2 Merge Copy Maintenance**

Access the **L2 Merge Copy Maintenance** screen by selecting **Administration** | **System** | **System Options | Level 2 Merge | Copy button** (in the Copies section of the screen). This screen permits authorized users to update Level-2 Merge copy definitions.

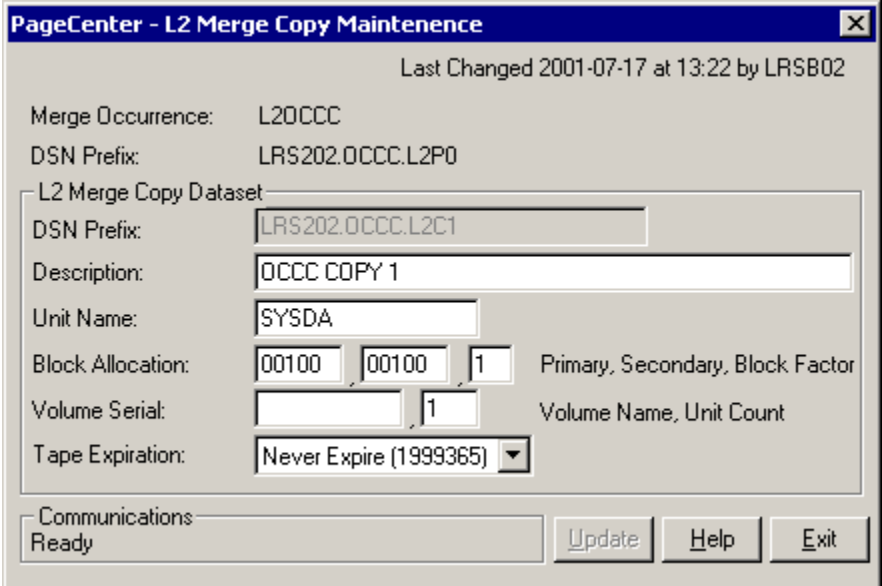

**Figure 6-67: L2 Merge Copy Maintenance**

| <b>FIELDS</b>                            | <b>DESCRIPTION</b>                                                                                                    |  |  |
|------------------------------------------|----------------------------------------------------------------------------------------------------|--|--|
| <b>Last Changed</b>                      | Date and time of last change to this record and the user who<br>made the change.                                                                                                    |  |  |
| <b>Merge Occurrence</b>                  | Level-2 Merge occurrence name.                                                                                                    |  |  |
| <b>DSN</b> Prefix                        | Primary Level-2 Merge dataset prefix name and description.                                                                                                    |  |  |
| <b>DSN Prefix</b>                        | The user defined portion of the Vault name to be used when<br>allocating new Level-2 Merge datasets. The Vault Run date<br>and time will be concatenated to the user defined prefix to<br>create the new Level-2 Merge dataset name. Must be a valid<br>MVS dataset naming syntax. Embedded blanks will be<br>removed. |  |  |
| <b>Description</b>                       | Level-2 Merge copy description (required).                                                                                                    |  |  |
| <b>Unit Name</b>                         | Unit name to be used when allocating new Level-2 Merge<br>storage dataset copies (required). Must be a valid MVS unit<br>name at time of allocation. May contain up to 8 alphanumeric<br>characters with no embedded blanks.                                                                                           |  |  |
| <b>Block Allocation</b><br>ppppp,sssss,b | Primary block allocation (ppppp), secondary block allocation<br>(sssss), and block factor (b) to be used when allocating new<br>Level-2 Merge storage dataset copies (required). ppppp and<br>sssss must be five digits (00000-99999) and b must be one<br>digit $(1-8)$ .                                             |  |  |

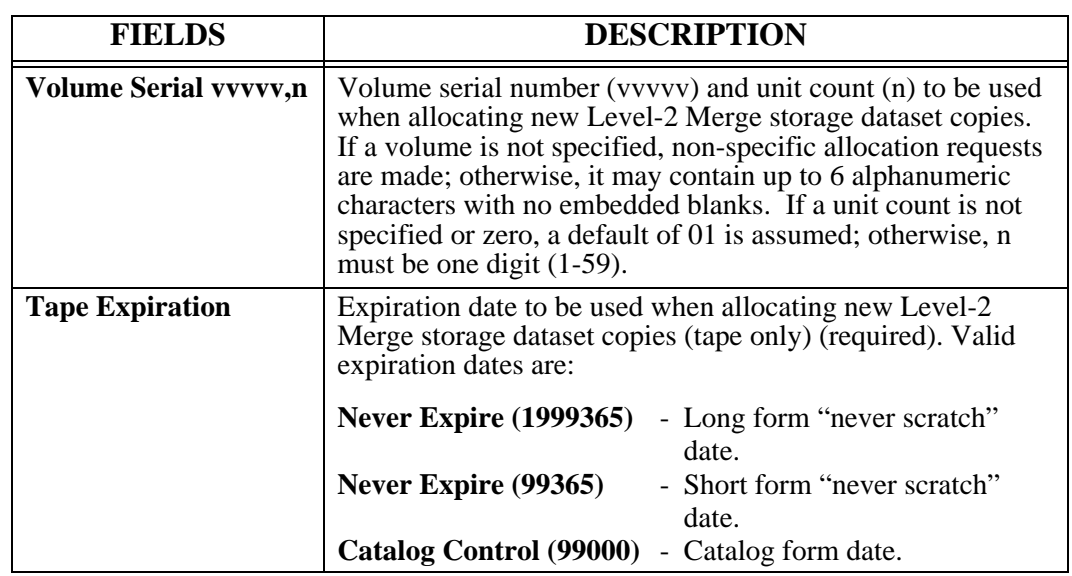

# **Manage DDGroup Assignments**

Access the **Manage DDGroup Assignments** screen by selecting **Administration** | **System** | **System Options | DDGroup**. This screen permits the display of DDGroups and the Level-1 Vault assignment of all DDGroups.

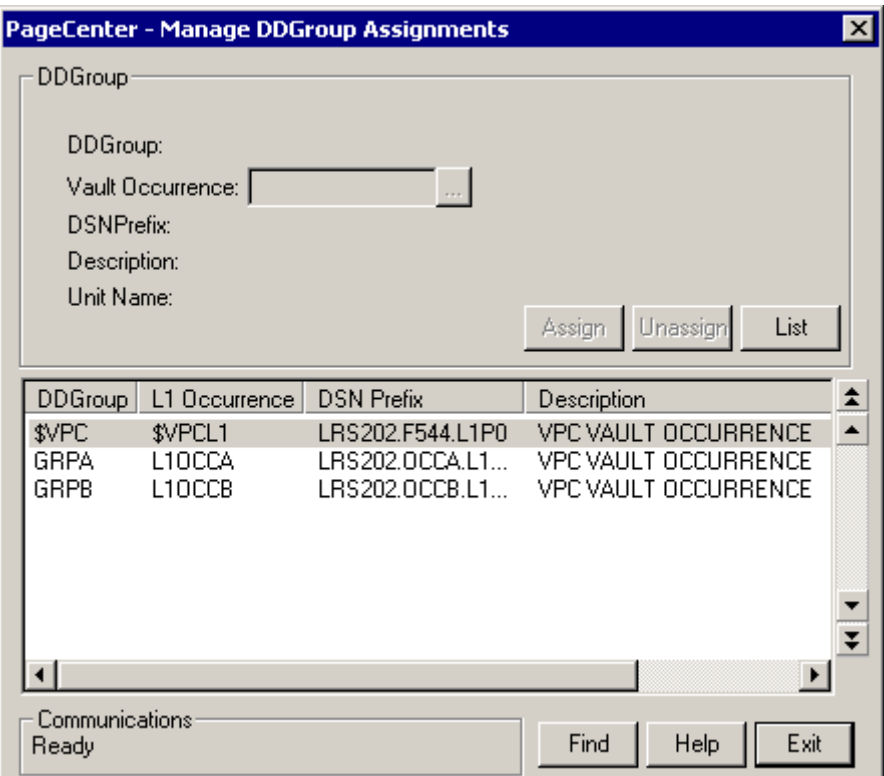

**Figure 6-68: Manage DDGroup Assignments**

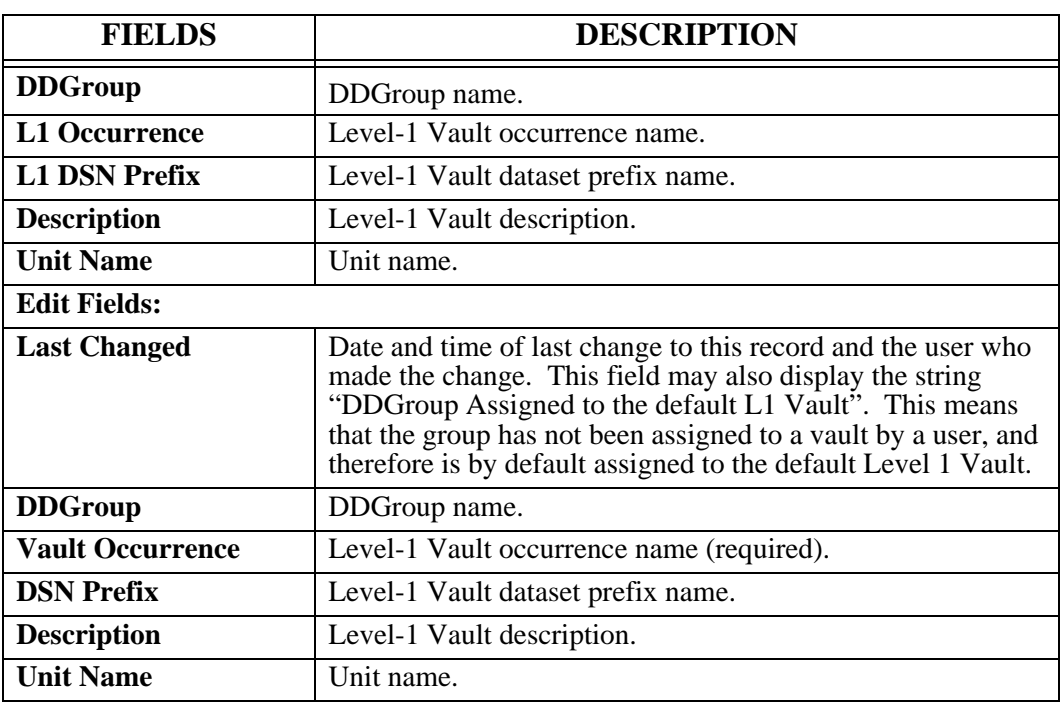

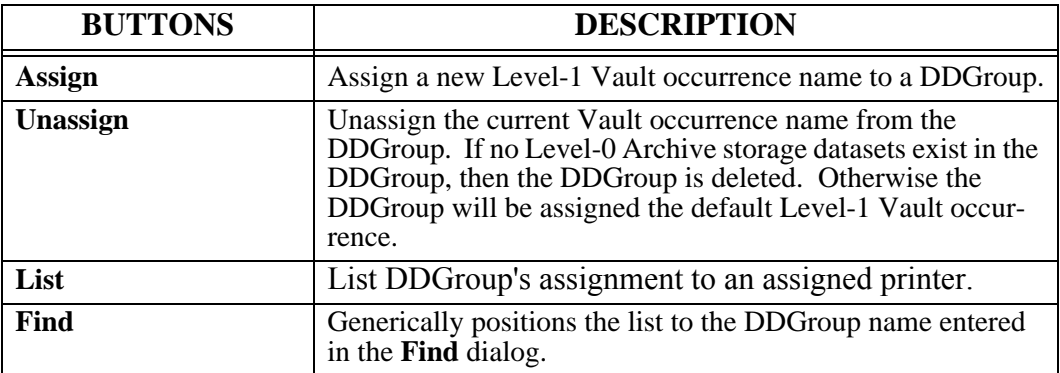

# **System Statistic Options**

Access the **System Statistic Options** screen by selecting **Administration** | **System** | **System Options | Statistics | System**.

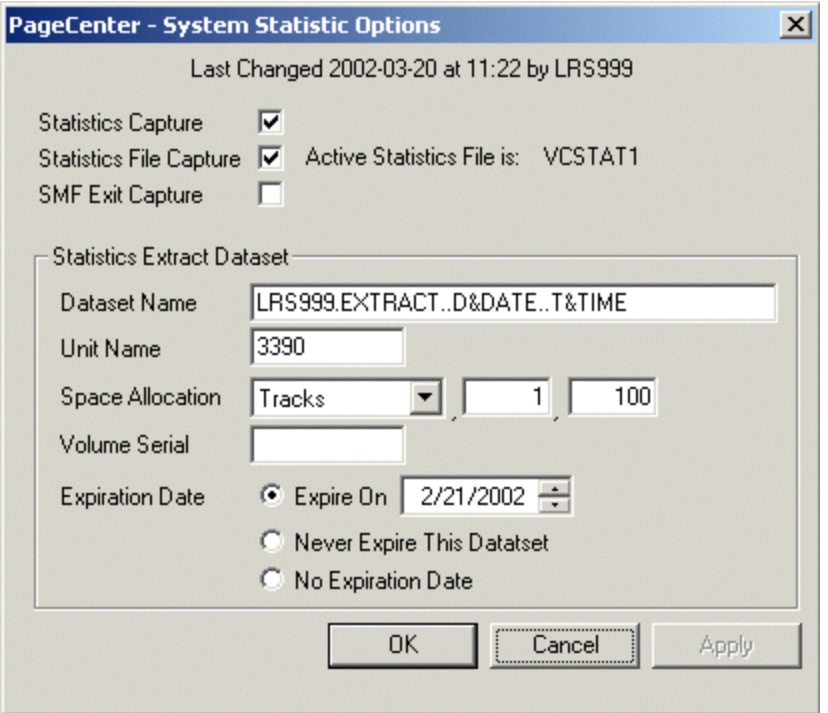

**Figure 6-69: System Statistic Options**

| <b>FIELDS</b>                  | <b>DESCRIPTION</b>                                                                     |  |  |
|--------------------------------|----------------------------------------------------------------------------------------|--|--|
| <b>Last Changed</b>            | Date and time of last change to this record and the user who<br>made the change.       |  |  |
| <b>Statistics Capture</b>      | Global statistics indicator.                                                           |  |  |
|                                | Checked<br>- Allow statistics to be captured.                                          |  |  |
|                                | <b>Not Checked</b> - Do not allow statistics to be captured.                           |  |  |
| <b>Statistics File Capture</b> | Capture stat file indicator and current stat file name.                                |  |  |
|                                | <b>Checked</b><br>- Write captured statistics to the active stat<br>file.              |  |  |
|                                | <b>Not Checked</b> - Do not write captured statistics to the active<br>stat file.      |  |  |
| <b>SMF Exit Capture</b>        | SMF exit stat indicator and SMF exit name.                                             |  |  |
|                                | <b>Checked</b><br>- Write captured statistics to SMF using the<br>specified SMF exit.  |  |  |
|                                | Not Checked - Do not write captured statistics to SMF<br>using the specified SMF exit. |  |  |

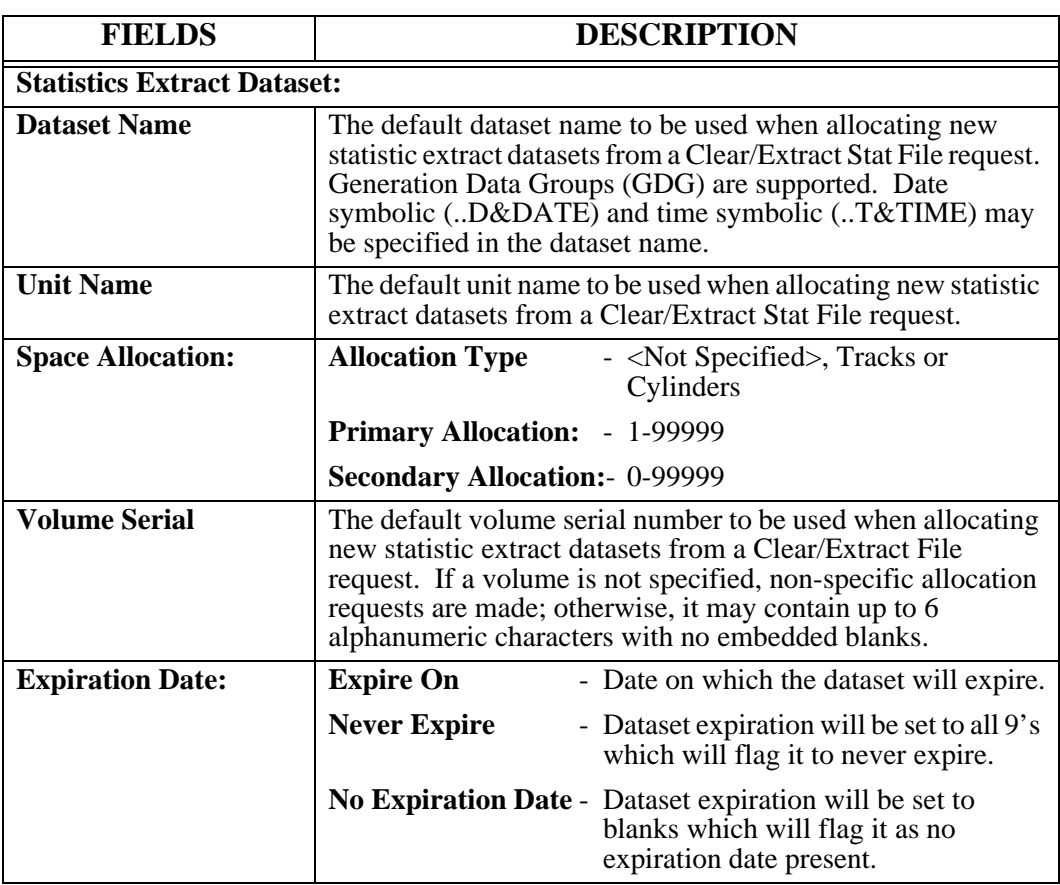

# **Task Statistic Options**

Access the **Task Statistic Options** screen by selecting **Administration** | **System** | **System Options | Statistics | Task**.

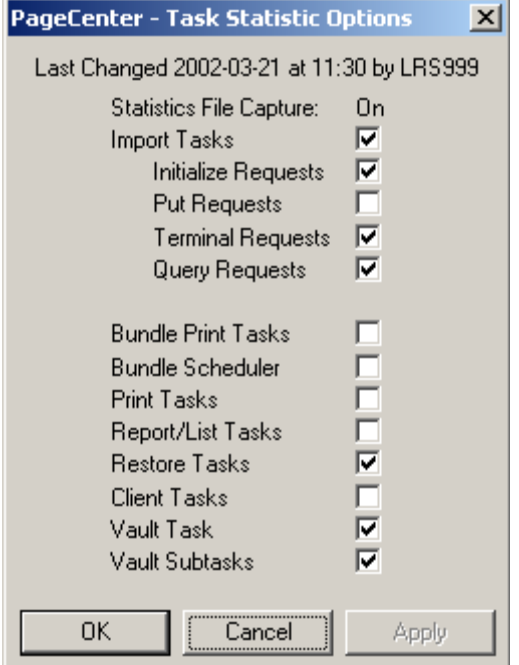

**Figure 6-70: Task Statistic Options**

| <b>FIELDS</b>                  | <b>DESCRIPTION</b>                                                                                                    |  |  |
|--------------------------------|----------------------------------------------------------------------------------------------------|--|--|
| <b>Last Changed</b>            | Date and time of last change to this record and the user who<br>made the change.                                                                                                    |  |  |
| <b>Statistics File Capture</b> | <b>On</b> - Statistics are currently being captured                                                                                                    |  |  |
|                                | <b>Off</b> - Statistics are currently not being captured.                                                                                                    |  |  |
| <b>Import Tasks</b>            | Overall import tasks indicator. If the overall import task<br>indicator is not checked, statistics will never be captured for<br>any import functions controlled by the import task client<br>indicator regardless of their individual function settings.                                                                                                    |  |  |
|                                | <b>Checked</b><br>- Activate statistics capture for requests in the<br>import group and capture statistics on<br>import tasks (type 5). Associated function<br>settings for this import group control which<br>statistics will be captured.<br>Not Checked - Inactivate statistics capture for requests in<br>the import group and do not capture<br>statistics on import tasks. |  |  |
|                                |                                                                                                    |  |  |

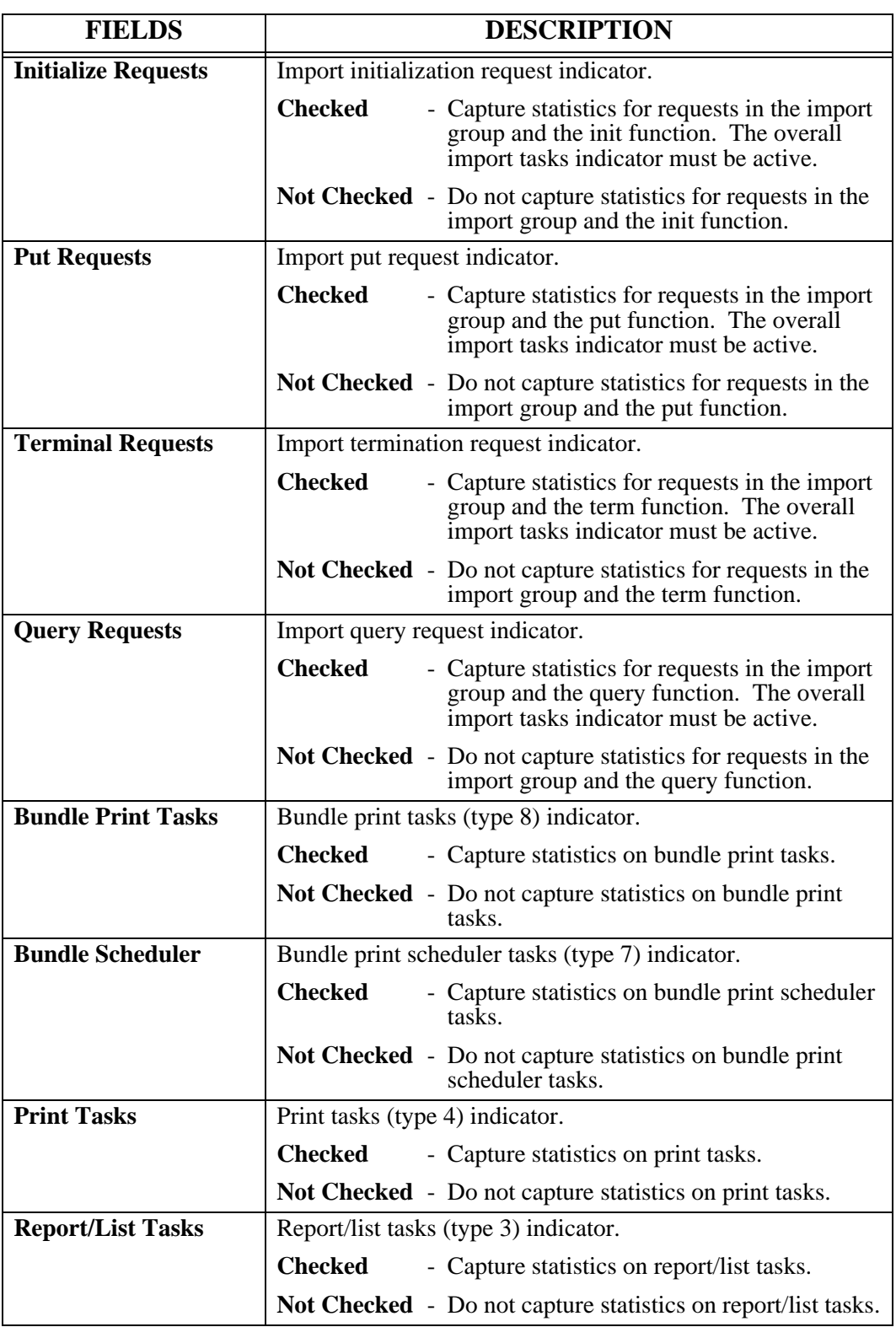

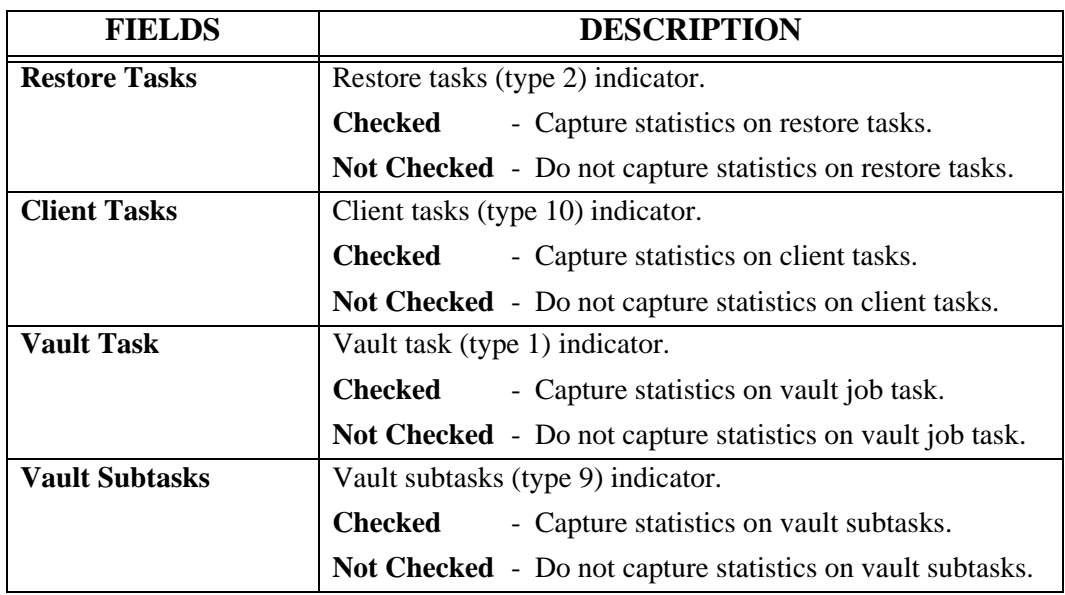

# **Bundle Statistic Options**

Access the **Bundle Statistic Options** screen by selecting **Administration** | **System** | **System Options | Statistics | Bundle**. The Bundle Statistic Options screen permits the display and maintenance of bundle group statistic options.

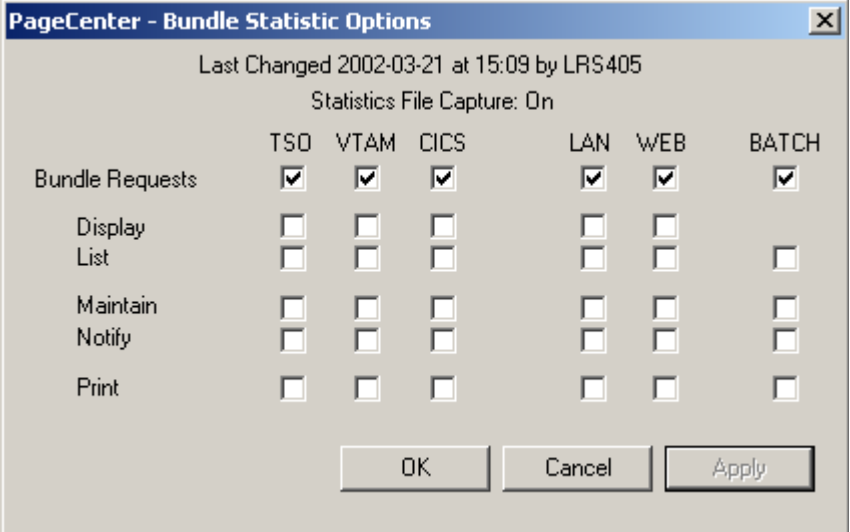

**Figure 6-71: Bundle Statistic Options**

| <b>FIELDS</b>                   | <b>DESCRIPTION</b>                                                                                                    |  |  |
|---------------------------------|----------------------------------------------------------------------------------------------------|--|--|
| <b>Statistics File Capture:</b> | <b>On</b> - Statistics are currently being captured.                                                                                           |  |  |
|                                 | <b>Off</b> - Statistics are currently not being captured.                                                                                      |  |  |
| <b>Last Changed</b>             | Date and time of last change to this record and the user who<br>made the change.                                                               |  |  |
| <b>TSO</b>                      | TSO client column header. All function indicators directly<br>under the TSO column header are TSO client related function<br>indicators.       |  |  |
| <b>VTAM</b>                     | VTAM client column header. All function indicators directly<br>under the VTAM column header are VTAM client related<br>function indicators.    |  |  |
| <b>CICS</b>                     | CICS client column header. All function indicators directly<br>under the CICS column header are CICS client related<br>function indicators.    |  |  |
| <b>LAN</b>                      | LAN client column header. All function indicators directly<br>under the LAN column header are LAN client related function<br>indicators.       |  |  |
| <b>WEB</b>                      | WEB client column header. All function indicators directly<br>under the WEB column header are WEB client related<br>function indicators.       |  |  |
| <b>BATCH</b>                    | BATCH client column header. All function indicators<br>directly under the BATCH column header are BATCH client<br>related function indicators. |  |  |

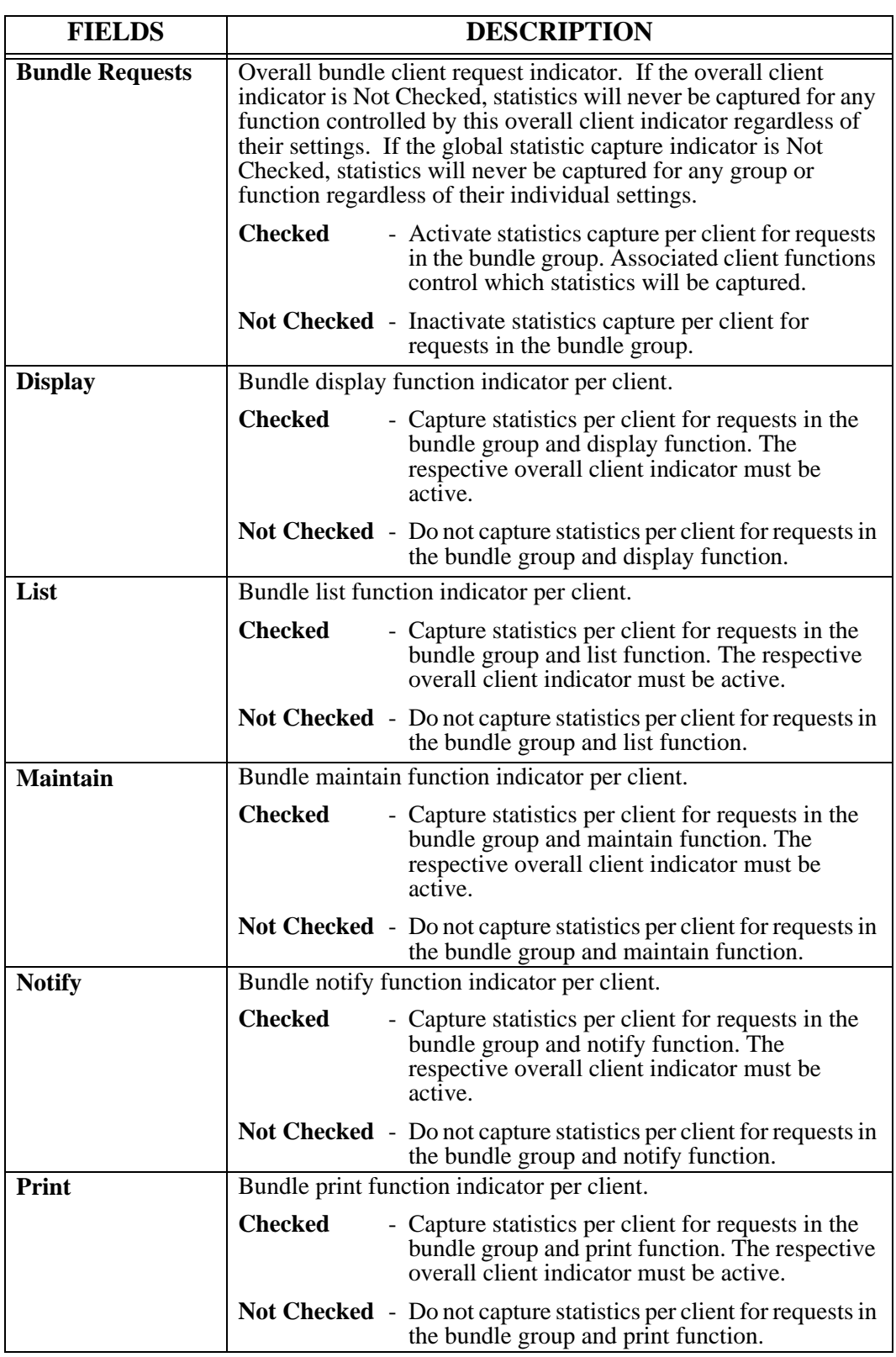

# **Mailbox Statistic Options**

Access the Mailbox Statistic Options screen by selecting Administration | System | System Options | Statistics | Mailbox. The Mailbox Statistic Options screen permits the display and maintenance of mailbox group statistic options.

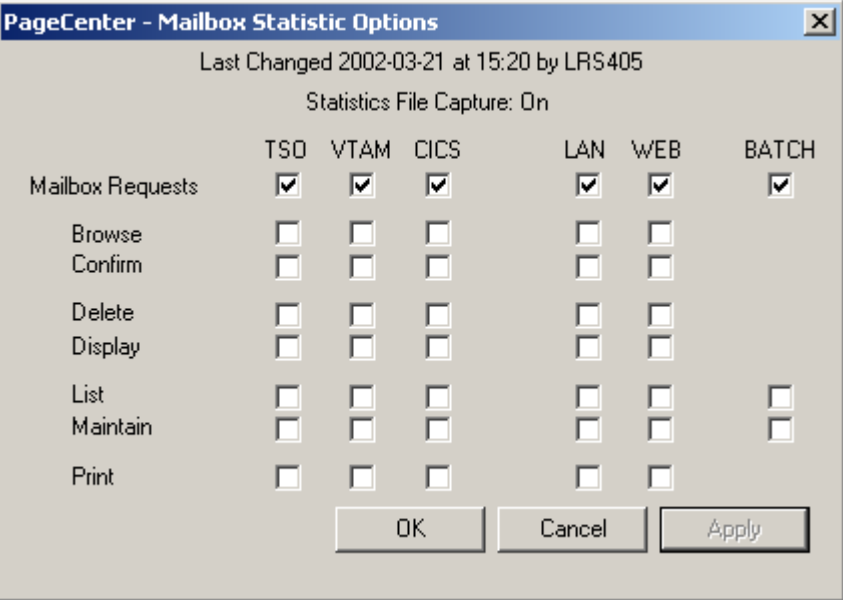

**Figure 6-72: Mailbox Statistic Options**

| <b>FIELDS</b>                   | <b>DESCRIPTION</b>                                                                                                    |  |  |
|---------------------------------|----------------------------------------------------------------------------------------------------|--|--|
| <b>Statistics File Capture:</b> | <b>On</b> - Statistics are currently being captured.                                                                                           |  |  |
|                                 | <b>Off</b> - Statistics are currently not being captured.                                                                                      |  |  |
| <b>Last Changed</b>             | Date and time of last change to this record and the user who<br>made the change.                                                               |  |  |
| <b>TSO</b>                      | TSO client column header. All function indicators directly<br>under the TSO column header are TSO client related function<br>indicators.       |  |  |
| <b>VTAM</b>                     | VTAM client column header. All function indicators directly<br>under the VTAM column header are VTAM client related<br>function indicators.    |  |  |
| <b>CICS</b>                     | CICS client column header. All function indicators directly<br>under the CICS column header are CICS client related<br>function indicators.    |  |  |
| <b>LAN</b>                      | LAN client column header. All function indicators directly<br>under the LAN column header are LAN client related function<br>indicators.       |  |  |
| <b>WEB</b>                      | WEB client column header. All function indicators directly<br>under the WEB column header are WEB client related<br>function indicators.       |  |  |
| <b>BATCH</b>                    | BATCH client column header. All function indicators<br>directly under the BATCH column header are BATCH client<br>related function indicators. |  |  |

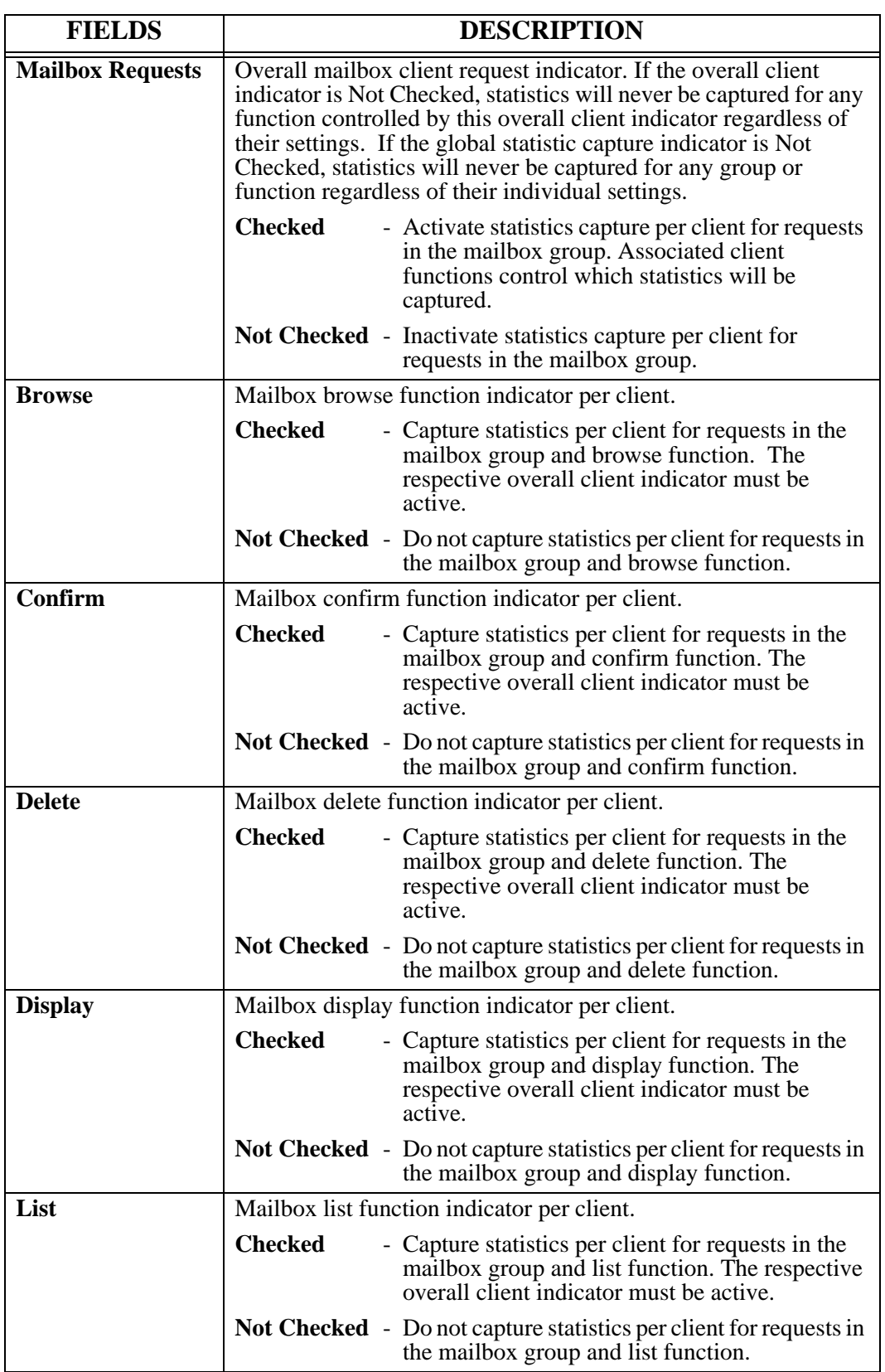

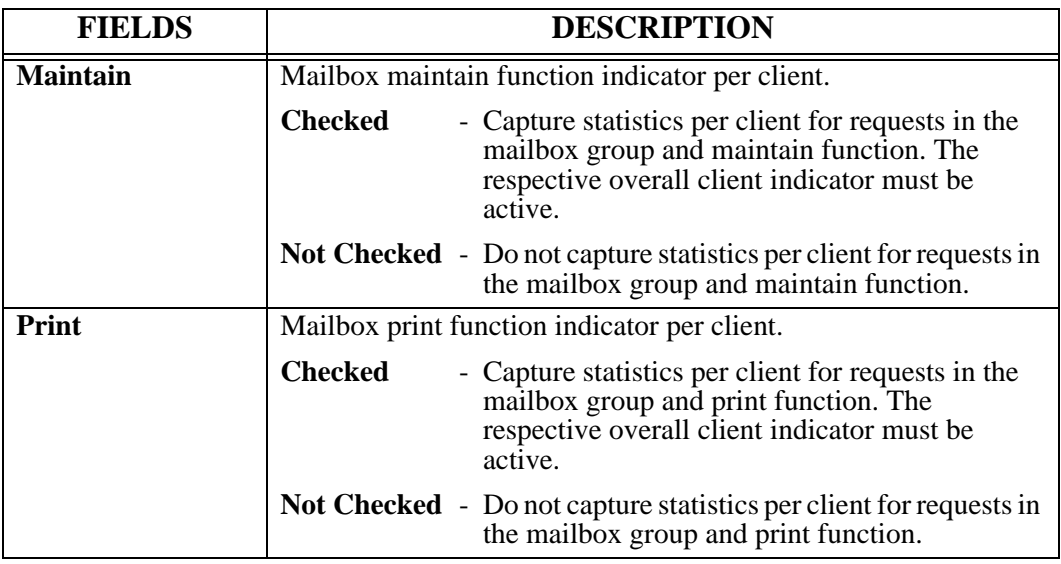

# **Pageset Statistic Options**

Access the **Pageset Statistic Options** screen by selecting **Administration** | **System** | **System Options | Statistics | Pageset**. The Pageset Statistic Options screen permits the display and maintenance of pageset group statistic options.

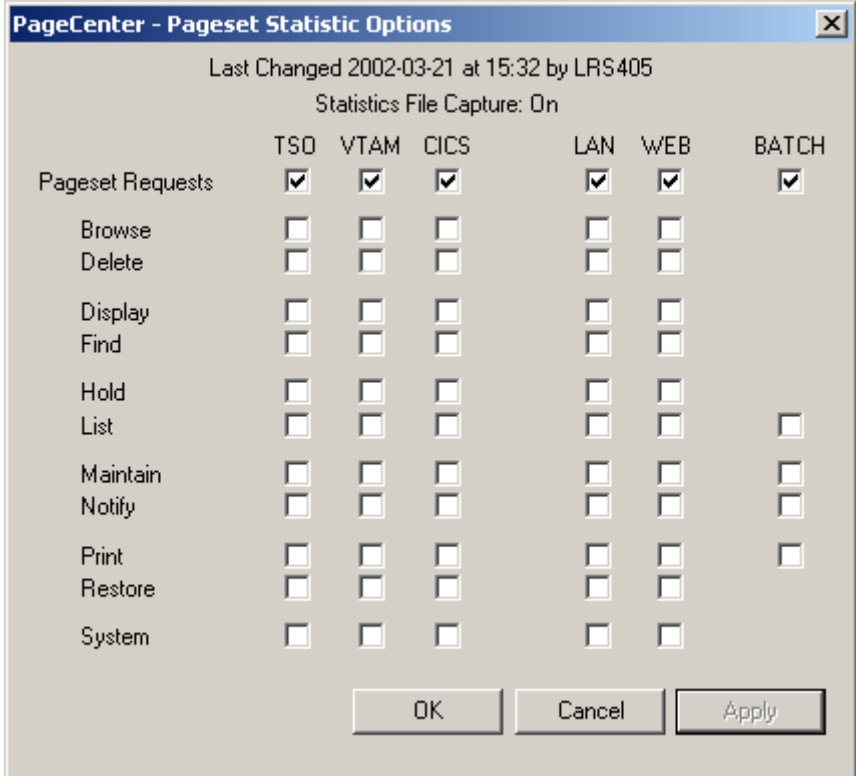

**Figure 6-73: Pageset Statistic Options**

| <b>FIELDS</b>                   | <b>DESCRIPTION</b>                                                                                                    |  |  |
|---------------------------------|----------------------------------------------------------------------------------------------------|--|--|
| <b>Statistics File Capture:</b> | <b>On</b> - Statistics are currently being captured                                                                                         |  |  |
|                                 | <b>Off</b> - Statistics are currently not being captured                                                                                    |  |  |
| <b>Last Changed</b>             | Date and time of last change to this record and the user<br>who made the change.                                                            |  |  |
| <b>TSO</b>                      | TSO client column header. All function indicators directly<br>under the TSO column header are TSO client related function<br>indicators.    |  |  |
| VTAM                            | VTAM client column header. All function indicators directly<br>under the VTAM column header are VTAM client related<br>function indicators. |  |  |
| <b>CICS</b>                     | CICS client column header. All function indicators directly<br>under the CICS column header are CICS client related<br>function indicators. |  |  |
| LAN                             | LAN client column header. All function indicators directly<br>under the LAN column header are LAN client related function<br>indicators.    |  |  |

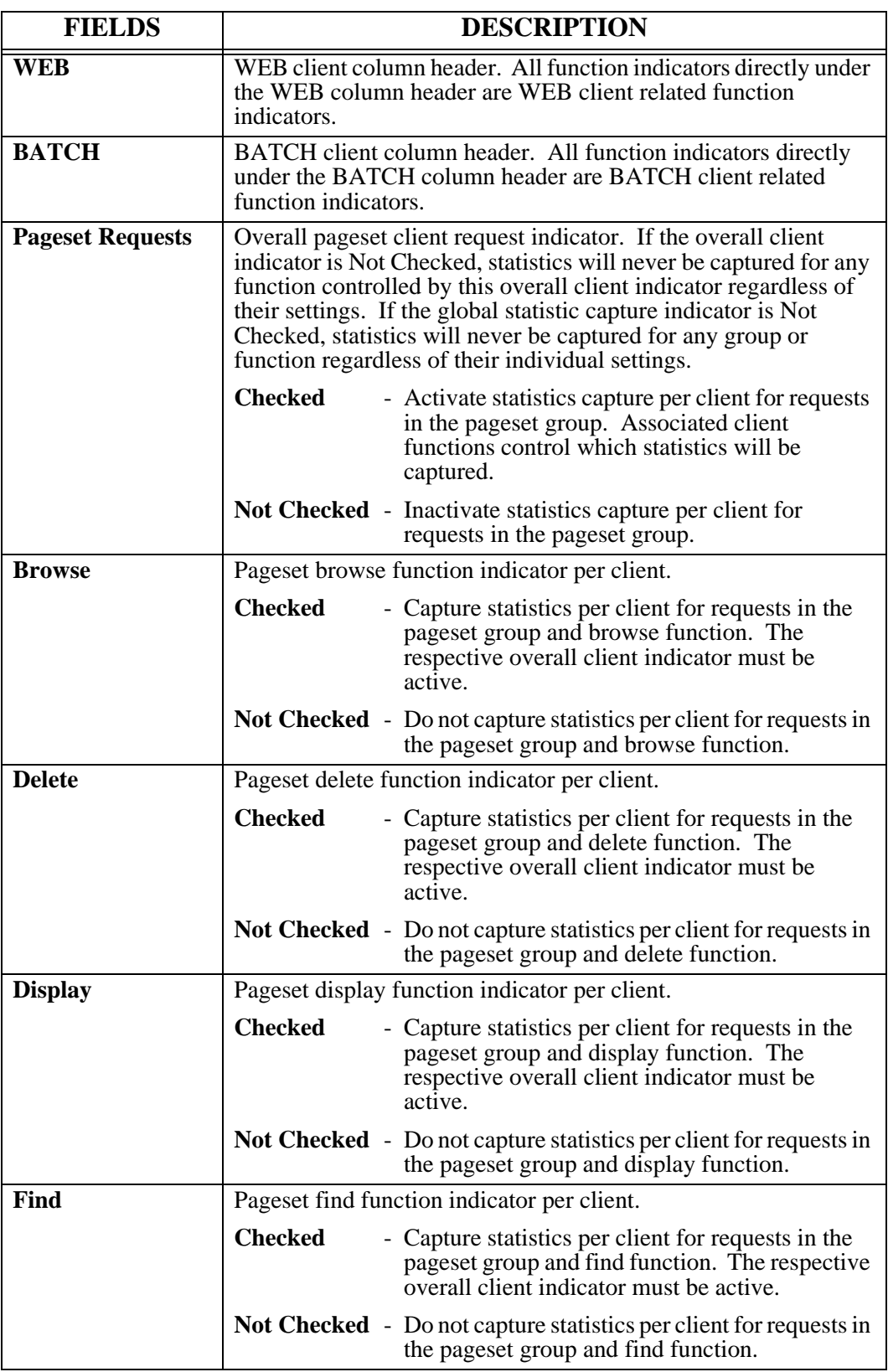

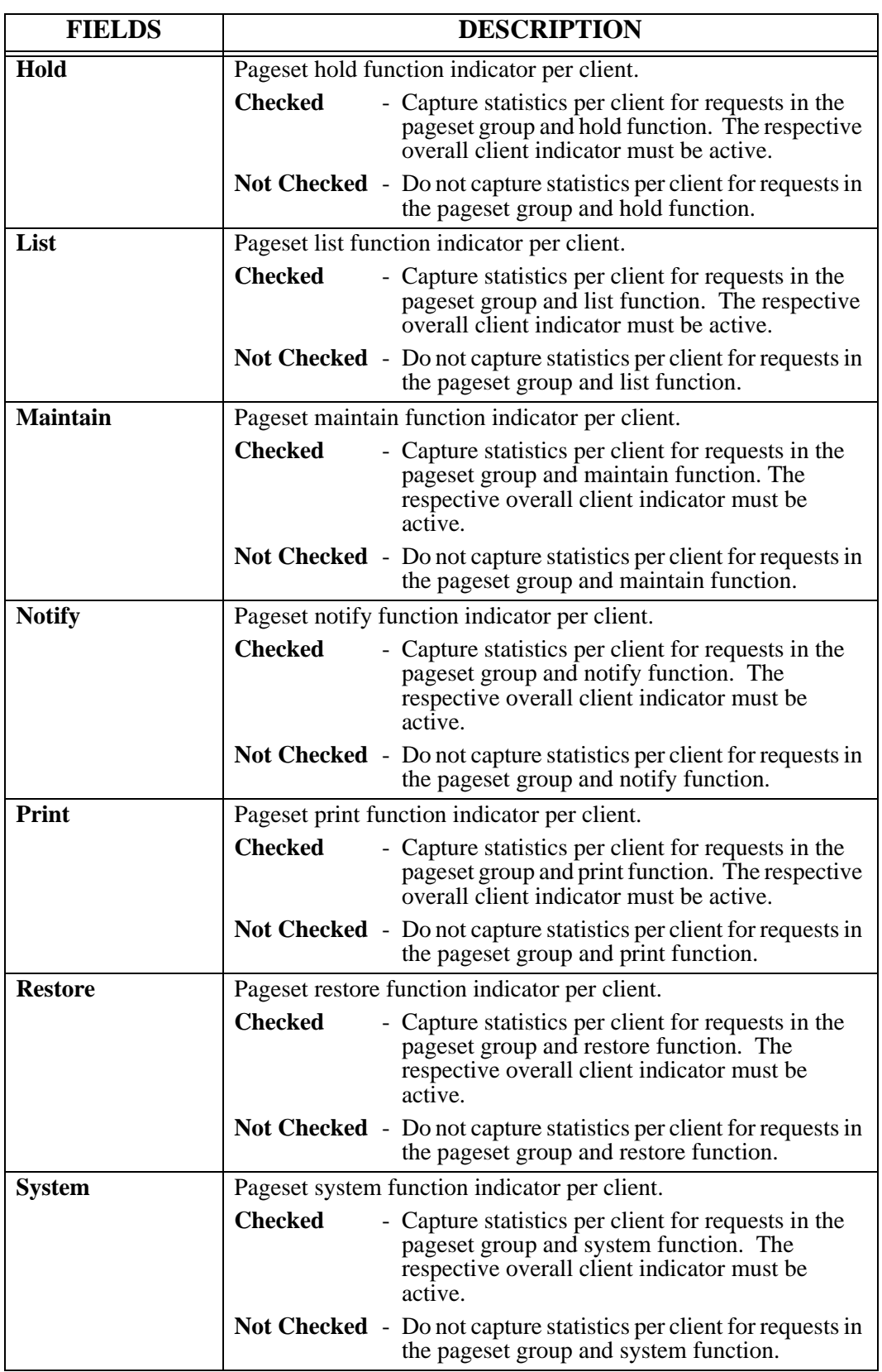

#### **Security Statistic Options**

Access the **Security Statistic Options** screen by selecting **Administration** | **System** | **System Options | Statistics | Security**. The Security Statistic Options screen permits the display and maintenance of security group statistic options.

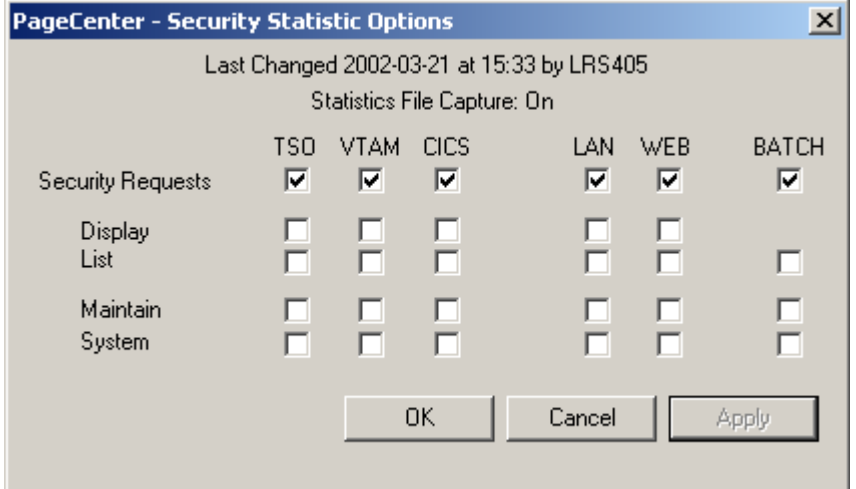

**Figure 6-74: Security Statistic Options**

| <b>FIELDS</b>                   | <b>DESCRIPTION</b>                                                                                                    |  |
|---------------------------------|----------------------------------------------------------------------------------------------------|--|
| <b>Last Changed</b>             | Date and time of last change to this record and the user who<br>made the change.                                                               |  |
| <b>Statistics File Capture:</b> | <b>On</b> - Statistics are currently being captured                                                                                            |  |
|                                 | <b>Off</b> - Statistics are currently not being captured                                                                                       |  |
| <b>TSO</b>                      | TSO client column header. All function indicators directly<br>under the TSO column header are TSO client related function<br>indicators.       |  |
| <b>VTAM</b>                     | VTAM client column header. All function indicators directly<br>under the VTAM column header are VTAM client related<br>function indicators.    |  |
| <b>CICS</b>                     | CICS client column header. All function indicators directly<br>under the CICS column header are CICS client related<br>function indicators.    |  |
| <b>LAN</b>                      | LAN client column header. All function indicators directly<br>under the LAN column header are LAN client related function<br>indicators.       |  |
| WEB                             | WEB client column header. All function indicators directly<br>under the WEB column header are WEB client related<br>function indicators.       |  |
| <b>BATCH</b>                    | BATCH client column header. All function indicators<br>directly under the BATCH column header are BATCH client<br>related function indicators. |  |

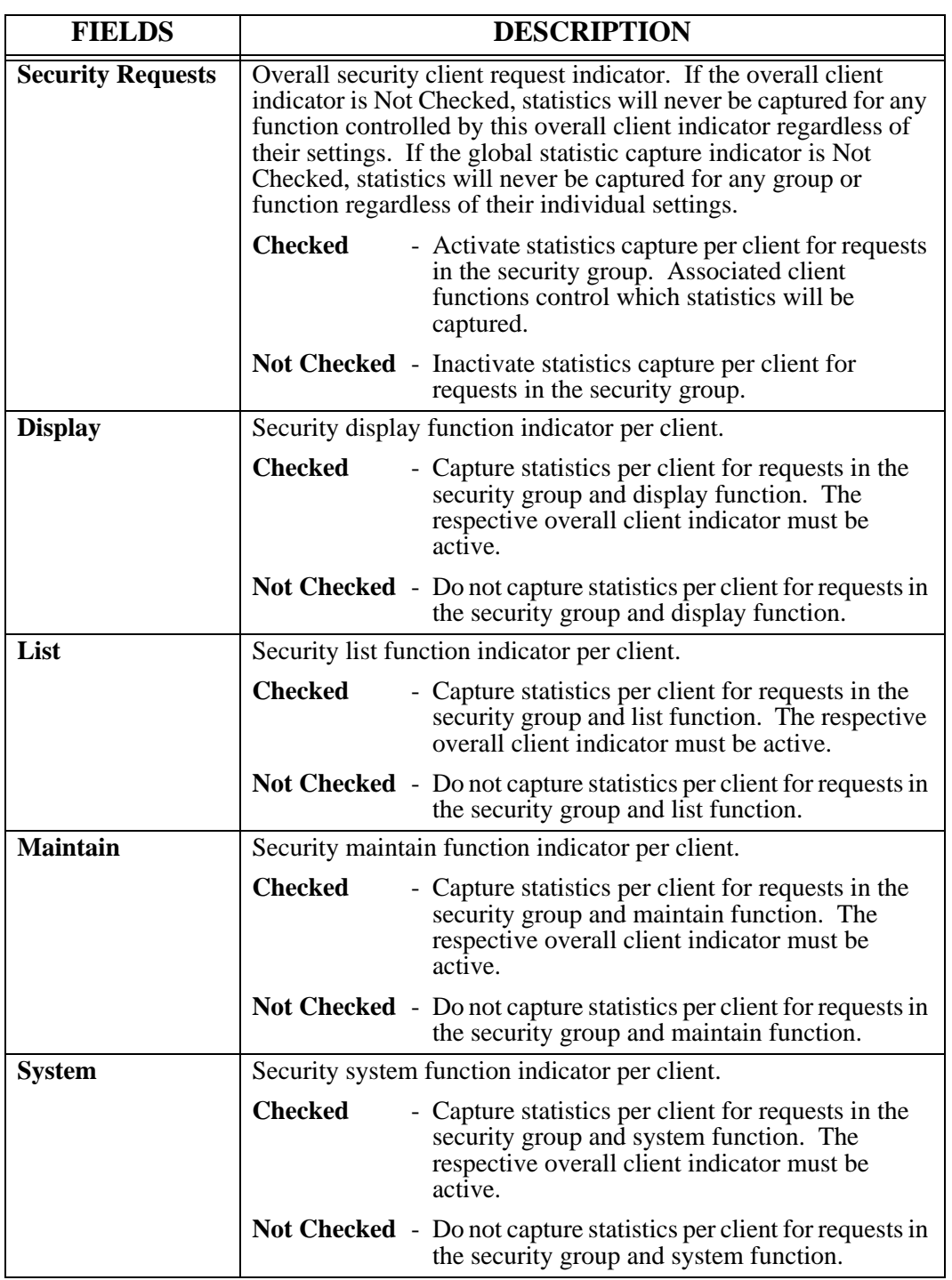

# **VPC Statistic Options**

Access the **VPC Statistic Options** screen by selecting **Administration** | **System** | **System Options | Statistics | VPC**. The VPC Statistic Options screen permits the display and maintenance of VPC group statistic options.

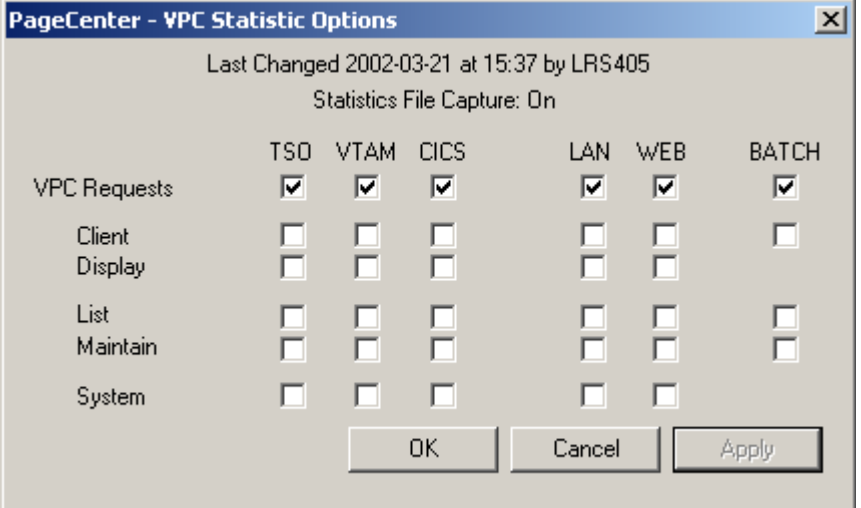

**Figure 6-75: VPC Statistic Options**

| <b>FIELDS</b>                   | <b>DESCRIPTION</b>                                                                                                    |  |  |
|---------------------------------|----------------------------------------------------------------------------------------------------|--|--|
| <b>Last Changed</b>             | Date and time of last change to this record and the user who<br>made the change.                                                               |  |  |
| <b>Statistics File Capture:</b> | <b>On</b> - Statistics are currently being captured                                                                                            |  |  |
|                                 | <b>Off</b> - Statistics are currently not being captured                                                                                       |  |  |
| <b>TSO</b>                      | TSO client column header. All function indicators directly<br>under the TSO column header are TSO client related function<br>indicators.       |  |  |
| <b>VTAM</b>                     | VTAM client column header. All function indicators directly<br>under the VTAM column header are VTAM client related<br>function indicators.    |  |  |
| <b>CICS</b>                     | CICS client column header. All function indicators directly<br>under the CICS column header are CICS client related<br>function indicators.    |  |  |
| <b>LAN</b>                      | LAN client column header. All function indicators directly<br>under the LAN column header are LAN client related function<br>indicators.       |  |  |
| WEB                             | WEB client column header. All function indicators directly<br>under the WEB column header are WEB client related<br>function indicators.       |  |  |
| <b>BATCH</b>                    | BATCH client column header. All function indicators<br>directly under the BATCH column header are BATCH client<br>related function indicators. |  |  |

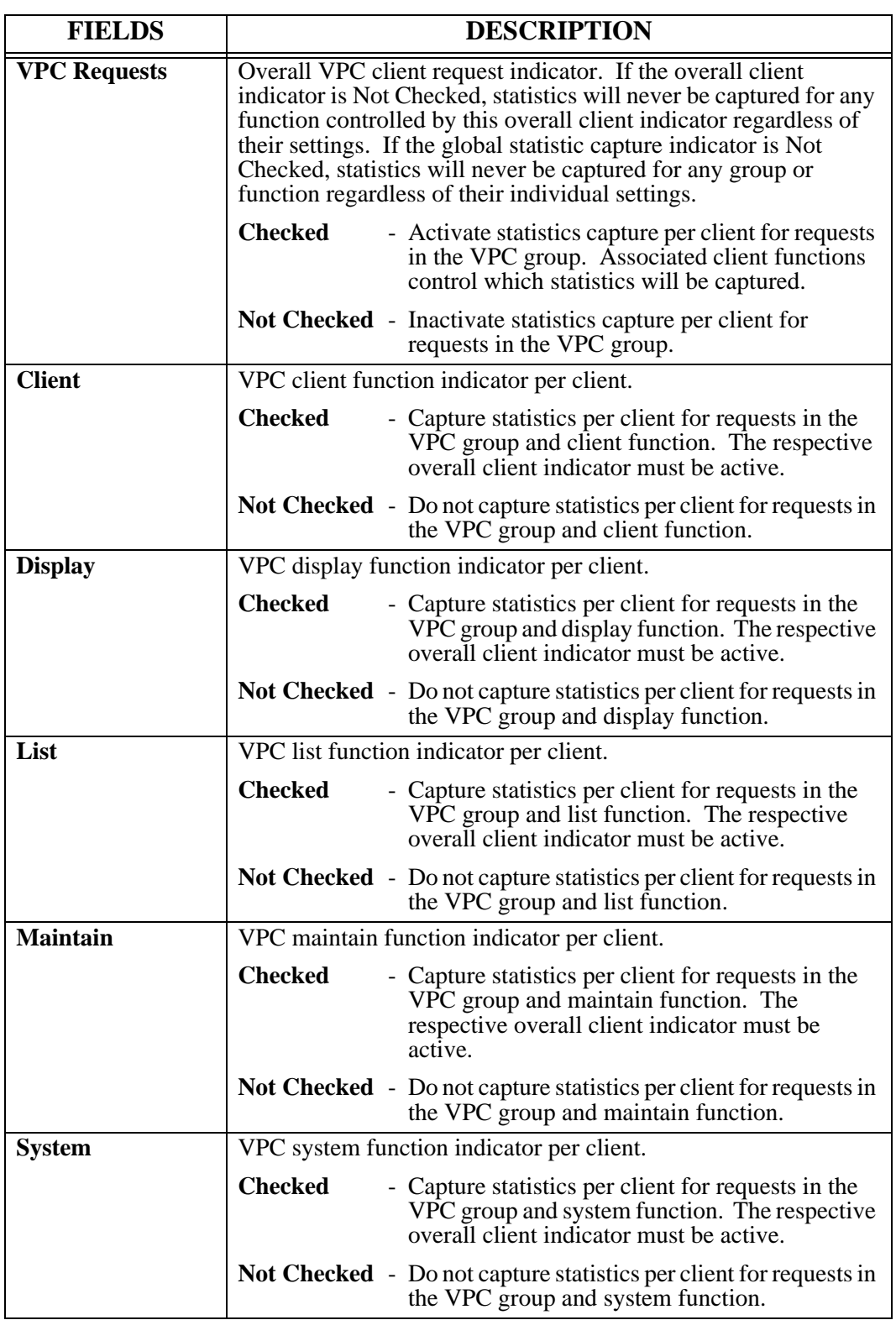

#### **Print Request**

Access the **Print Request** screen by selecting **Administration** | **System** | **System Options | Statistics | Reports | Options**. Upon selection, a print request screen is displayed for specification of JES print parameters and copies.

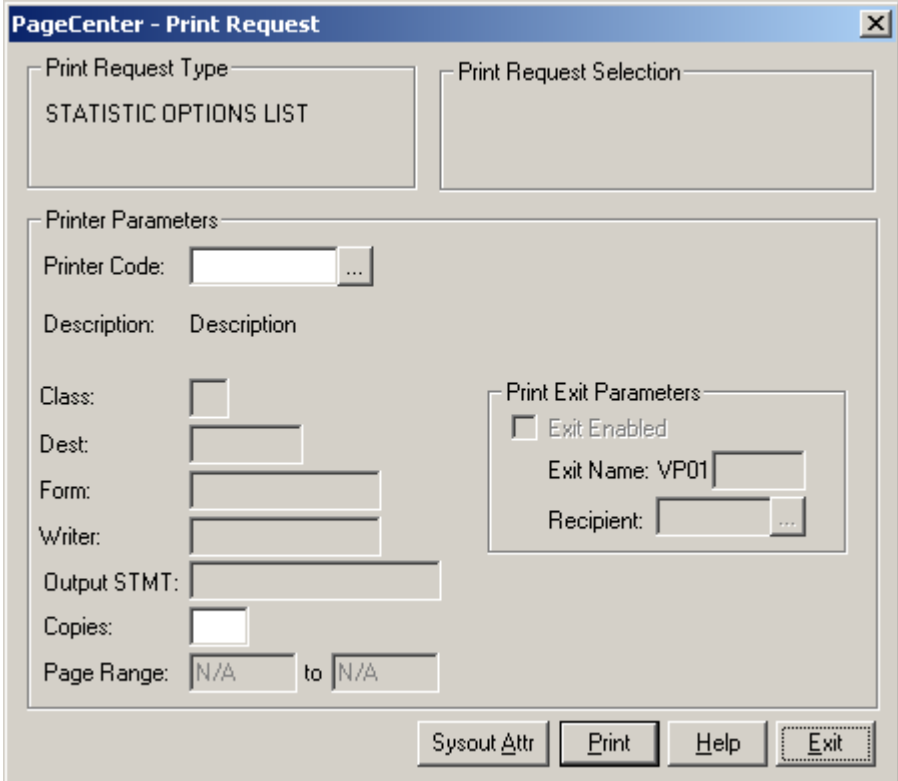

**Figure 6-76: Print Request**

The Printer Code field is used to specify the JES print destination parameters. If specified, it must contain a valid /printer distribution code. These codes are maintained by the System Administrator. Entry of a valid /printer code will retrieve the associated JES print parameters to use with this request.

A new Printer Code could be specified or the displayed printer parameters changed directly.

If the printer codes are not known, select the **button and the Printer Selection screen** will display with a list of valid /printer codes as illustrated in [Figure 6-77](#page-456-0).

Select **Print** to validate the report and schedule it to run. The terminal is released since reports run as a server background task.

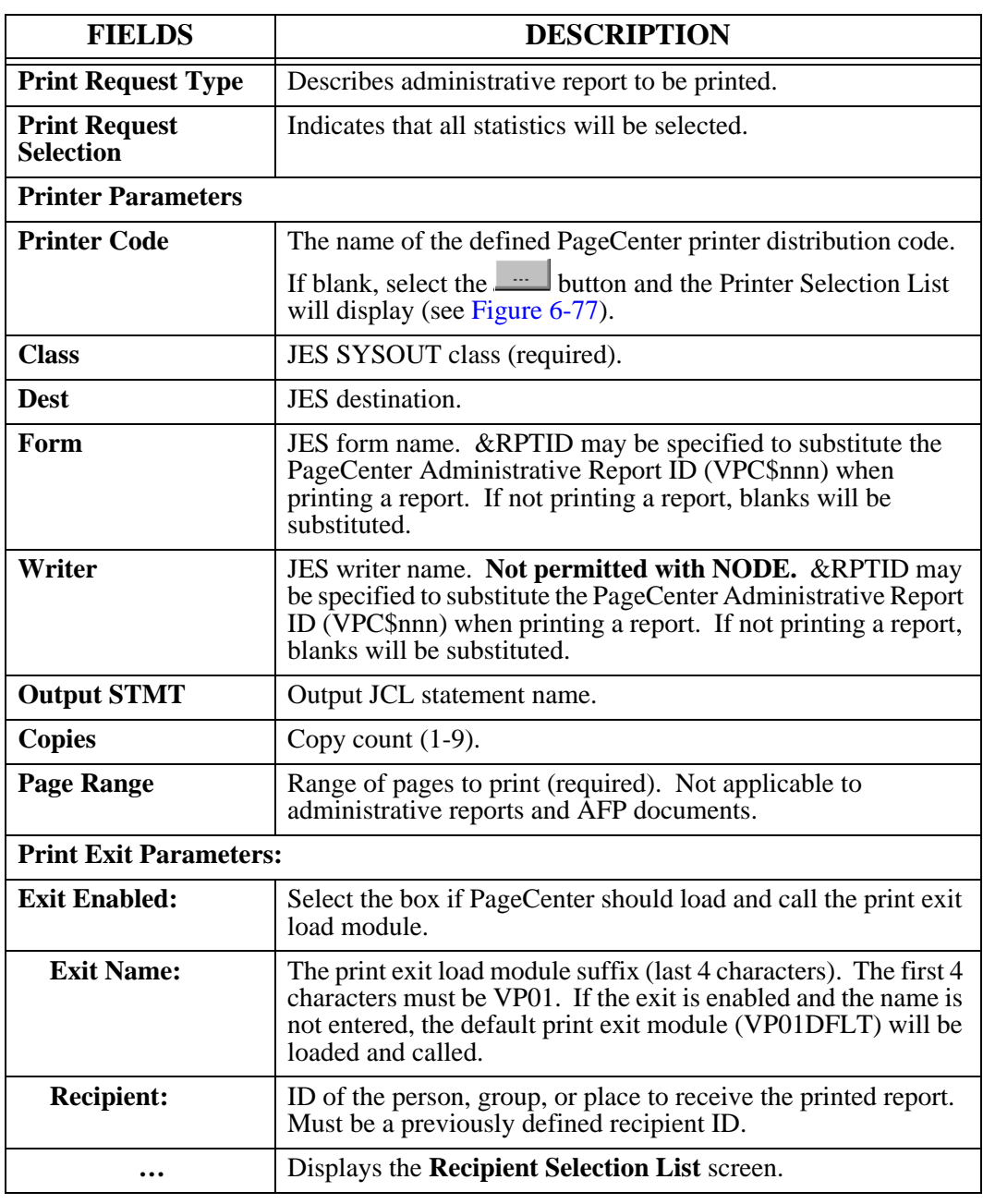

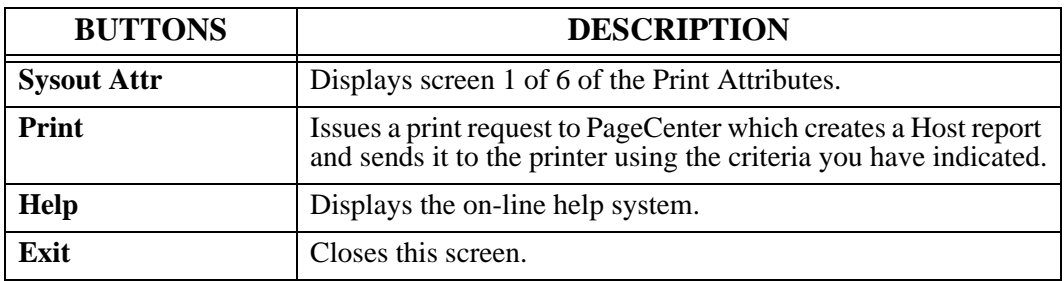

# **Printer Selection List**

 - Displays the Printer Selection List screen that lists the available PageCenter printer definitions.

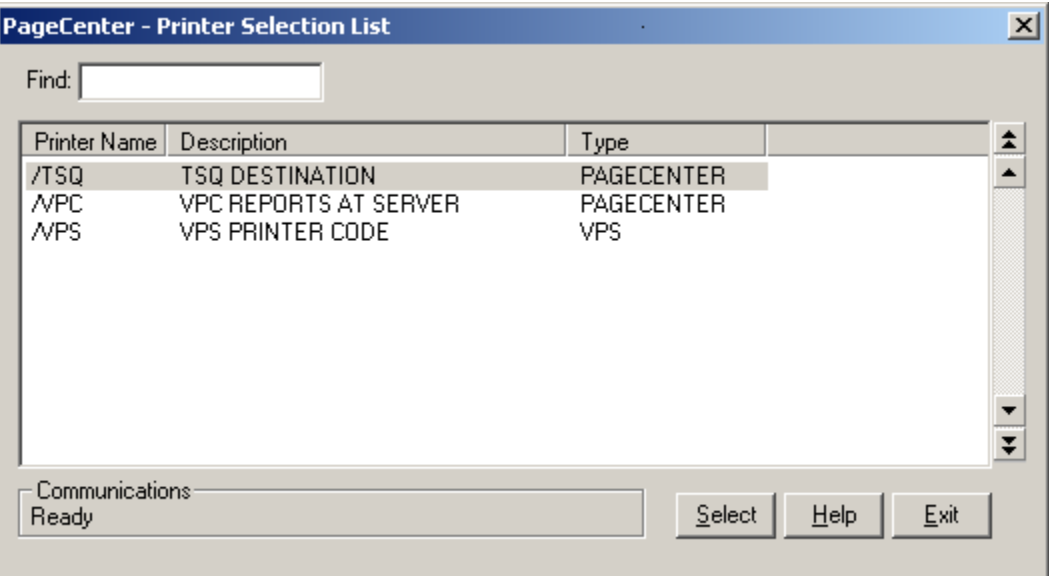

<span id="page-456-0"></span>**Figure 6-77: Printer Selection List**

| <b>FIELDS</b> | <b>DESCRIPTION</b>                                                                                                    |
|---------------|----------------------------------------------------------------------------------------------------|
| Find          | Enter the printer name to search for and the list will reposition to the<br>printer name that matches the closest to the one you typed. |

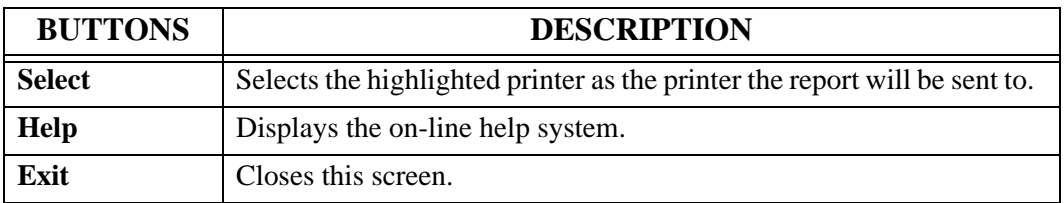

# **Report List Options**

Access the **Print Request** screen by selecting **Administration** | **System** | **System Options | Statistics | Reports | Requests**. The Report List Options screen allows users to specify the range of dates to be used in the Statistic Request List report (VPC\$218).

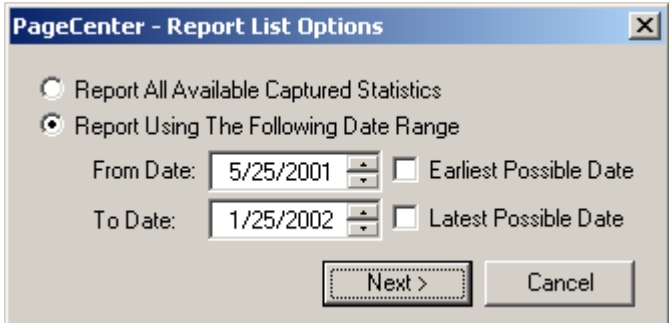

**Figure 6-78: Report List Options**

| <b>FIELDS</b>                                             | <b>DESCRIPTION</b>                 |                                                                                                    |
|-----------------------------------------------------------|------------------------------------|----------------------------------------------------------------------------------------------------|
| <b>Report All Available</b><br><b>Captured Statistics</b> | Specifies all statistics captured. |                                                                                                    |
| <b>Report Using The</b><br><b>Following Date Range:</b>   | <b>From Date:</b>                  | All statistics captured from a start date will be<br>listed.                                           |
|                                                           |                                    | <b>Checking the Earliest Possible Date</b><br>checkbox will use the oldest statistic captured<br>date. |
|                                                           | <b>To Date:</b>                    | All statistics captured through end date will be<br>listed.                                            |
|                                                           |                                    | Checking the Latest Possible Date checkbox<br>will use the newest statistic captured date.             |

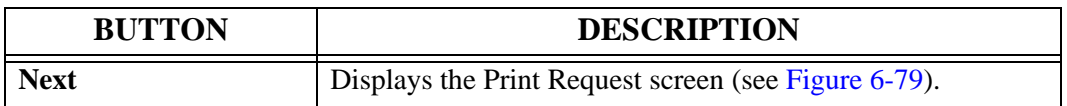

# **Print Request**

The Print Request screen is displayed for specification of JES print parameters and copies.

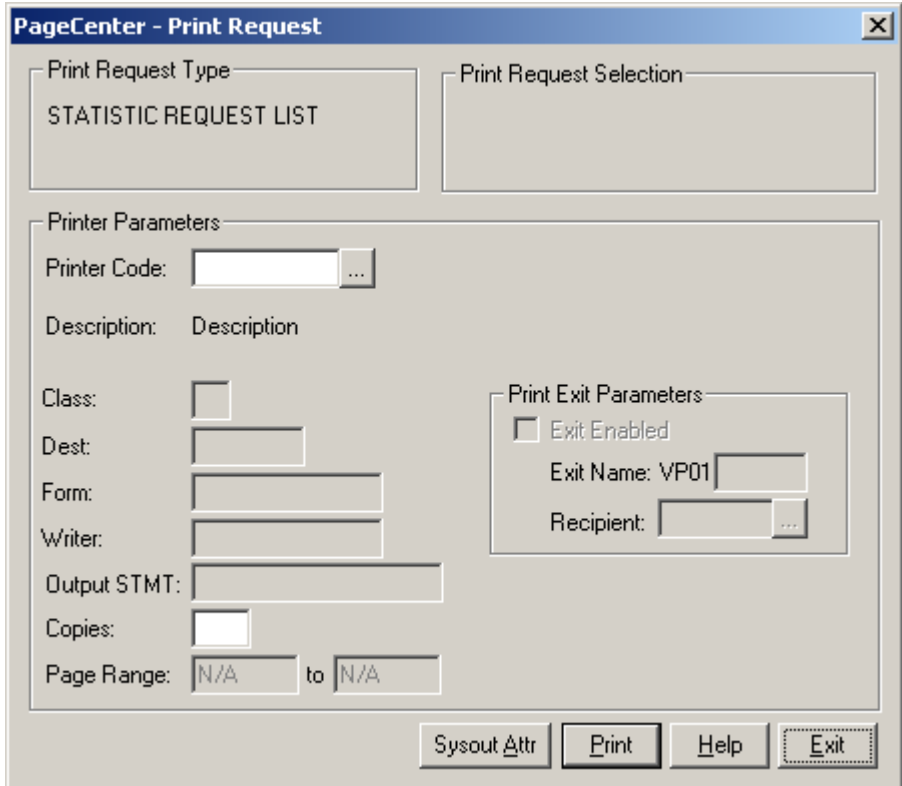

**Figure 6-79: Print Request**

<span id="page-458-0"></span>The PageCenter Printer Code field is used to specify the JES print destination parameters. If specified, it must contain a valid /printer distribution code. These codes are maintained by the System Administrator. Entry of a valid /printer code will retrieve the associated JES print parameters to use with this request.

A new PageCenter Printer Code could be specified or the displayed printer parameters changed directly.

If the printer codes are not known, select the **button and the Printer Selection screen** will display with a list of valid /printer codes as illustrated in [Figure 6-80](#page-460-0).

Select **Print** to validate the report and schedule it to run. The terminal is released since reports run as a server background task.

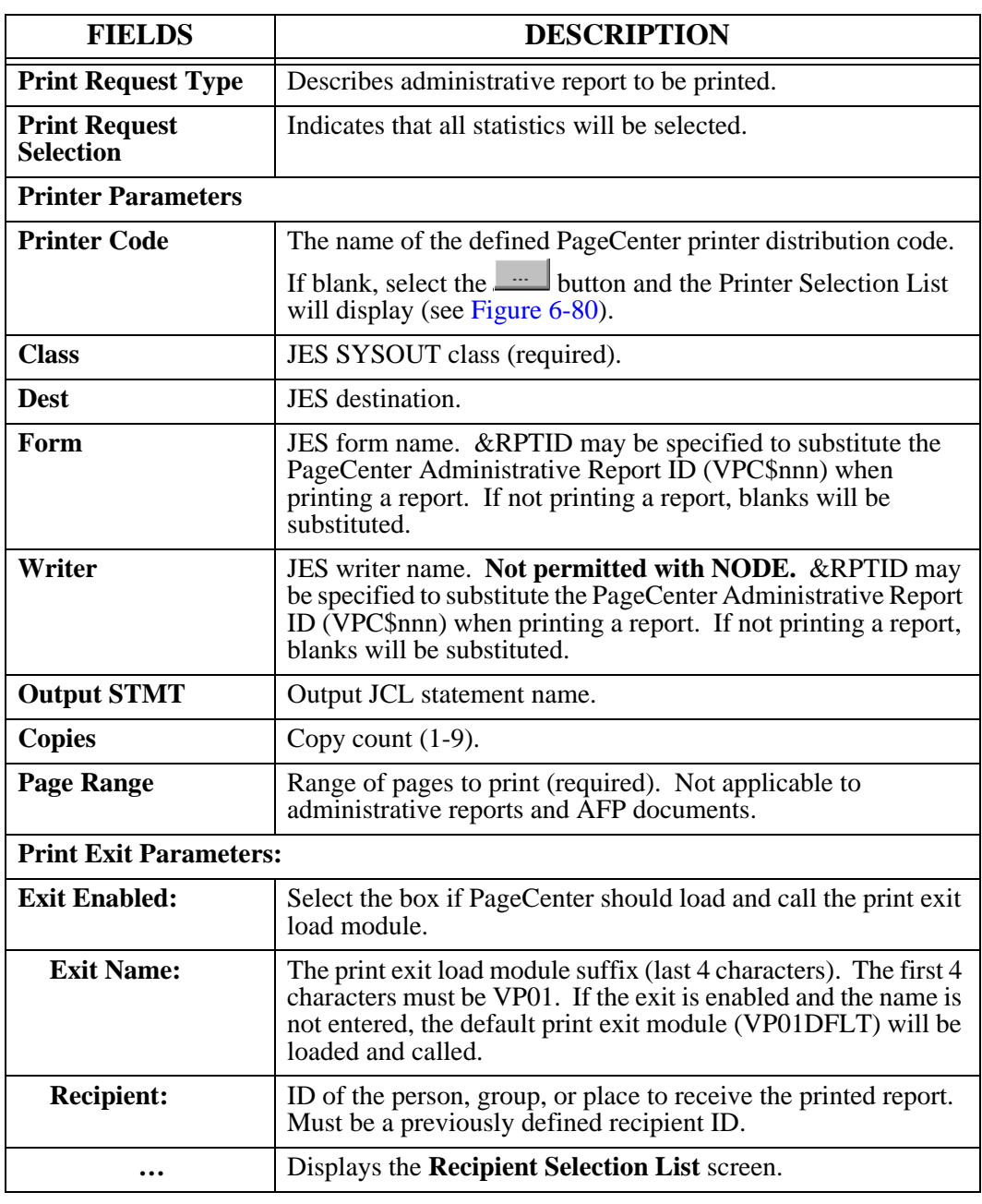

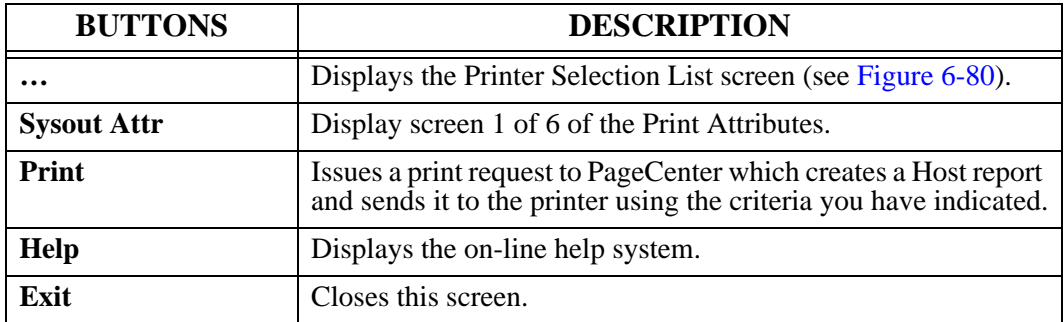

# **Printer Selection List**

 - Displays the Printer Selection List screen that lists the available PageCenter printer definitions.

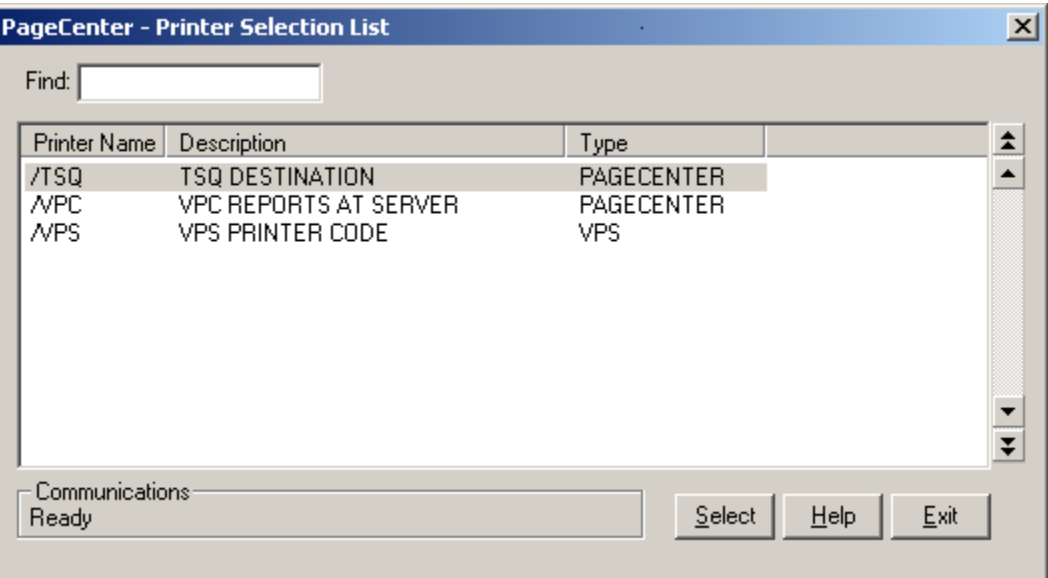

<span id="page-460-0"></span>**Figure 6-80: Printer Selection List**

| <b>FIELDS</b> | <b>DESCRIPTION</b>                                                                                                    |
|---------------|----------------------------------------------------------------------------------------------------|
| Find          | Enter the printer name to search for and the list will reposition to the<br>printer name that matches the closest to the one you typed. |

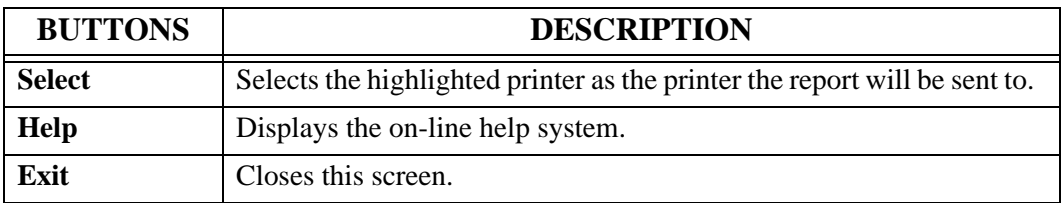

# **Statistic Request Extract Options**

The **Statistic Request Extract Options** screen permits extraction of captured statistics for all stat files open and available in the LRS/MVS server using a specified range of dates to a specified statistic extract dataset.

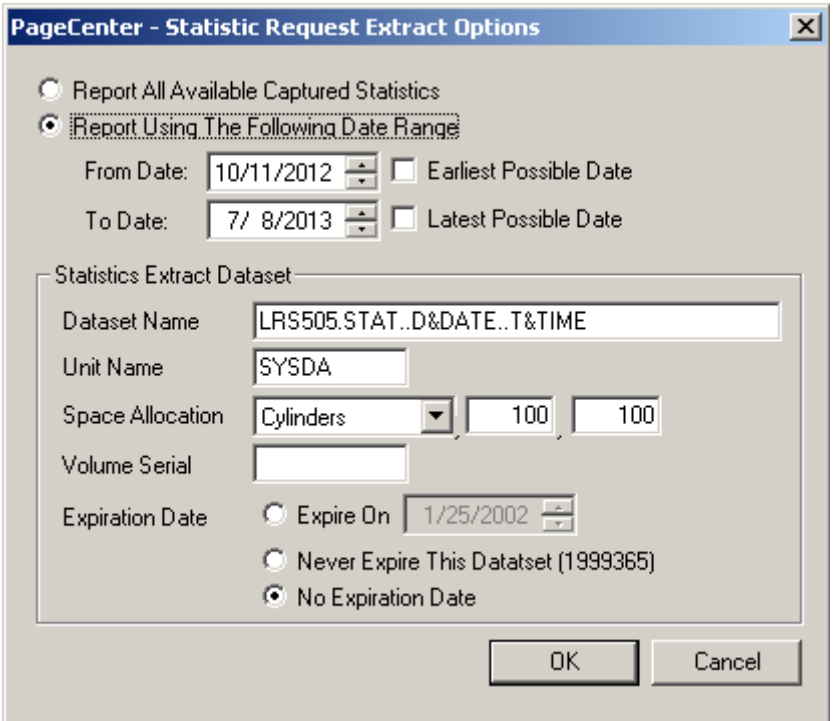

**Figure 6-81: Statistic Request Extract Options**

| <b>FIELDS</b>                                             | <b>DESCRIPTION</b>                                                             |                                                                                                    |
|-----------------------------------------------------------|--------------------------------------------------------------------------------|----------------------------------------------------------------------------------------------------|
| <b>Report All Available</b><br><b>Captured Statistics</b> | Specifies all statistics captured.                                             |                                                                                                    |
| <b>Report Using The</b><br><b>Following Date Range:</b>   | <b>From Date:</b> All statistics captured from a start date will be<br>listed. |                                                                                                    |
|                                                           |                                                                                | Checking the <b>Earliest Possible Date</b> checkbox<br>will use the oldest statistic captured date. |
|                                                           | <b>To Date:</b>                                                                | All statistics captured through end date will be<br>listed.                                         |
|                                                           |                                                                                | Checking the Latest Possible Date checkbox<br>will use the newest statistic captured date.          |

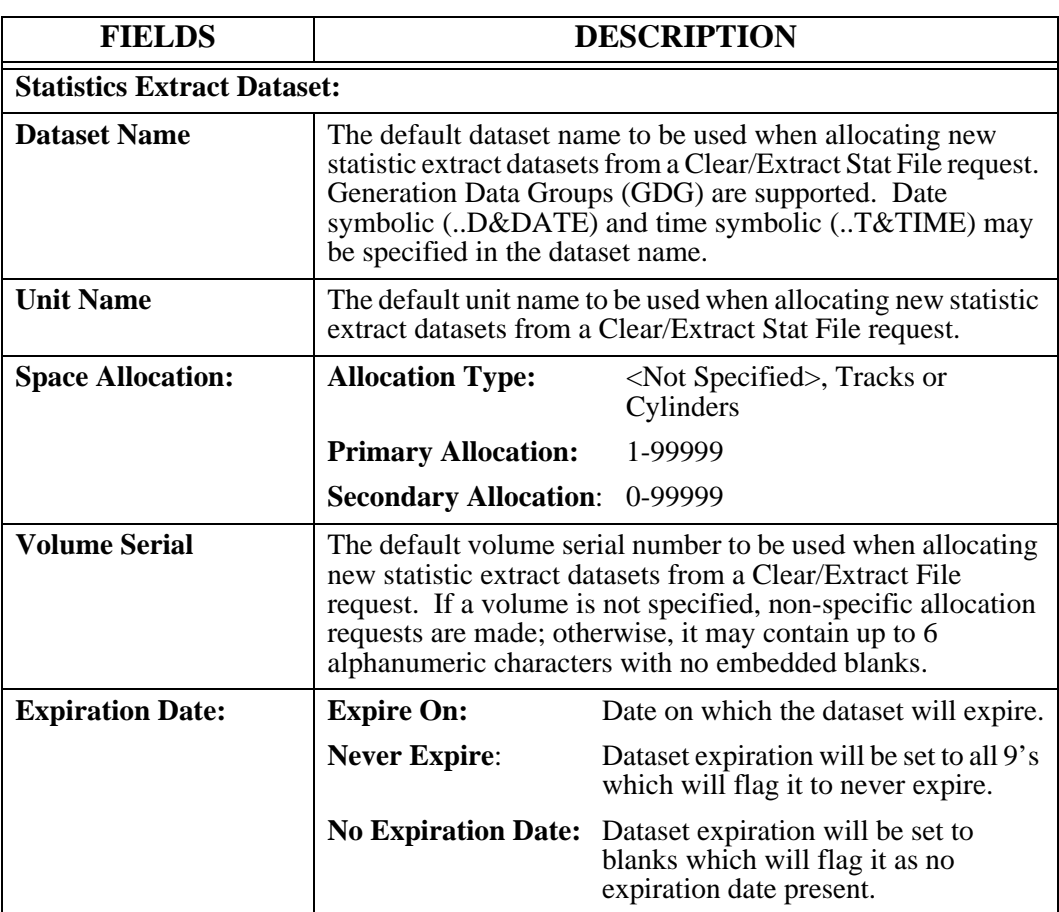

#### **Statistic File Directory**

Access the **Statistic File Directory** screen by selecting **Administration** | **System** | **System Options | Statistics | Statistic Files**. The Statistic File Directory screen displays all stat files defined to the LRS/MVS server. One or more of the following line commands may be entered.

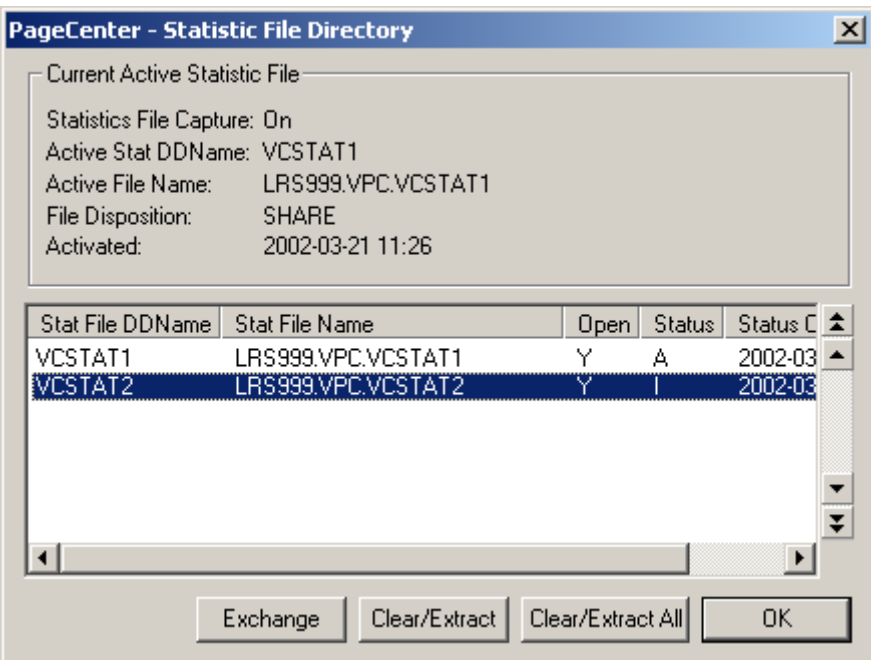

**Figure 6-82: Statistic File Directory**

| <b>FIELDS</b>                   | <b>DESCRIPTION</b>                                                                        |
|---------------------------------|-------------------------------------------------------------------------------------------|
| <b>Statistics File Capture:</b> | <b>On</b> - Statistics are currently being captured.                                      |
|                                 | <b>Off</b> - Statistics are currently not being captured.                                 |
| <b>Active Stat DDName:</b>      | Current active stat file DDNAME.                                                          |
| <b>Active File Name:</b>        | Current active stat file dataset name.                                                    |
| <b>File Disposition:</b>        | The file disposition used when the active stat file was<br>defined to the LRS/MVS server. |
| <b>Activated:</b>               | Date and time the stat file was activated.                                                |

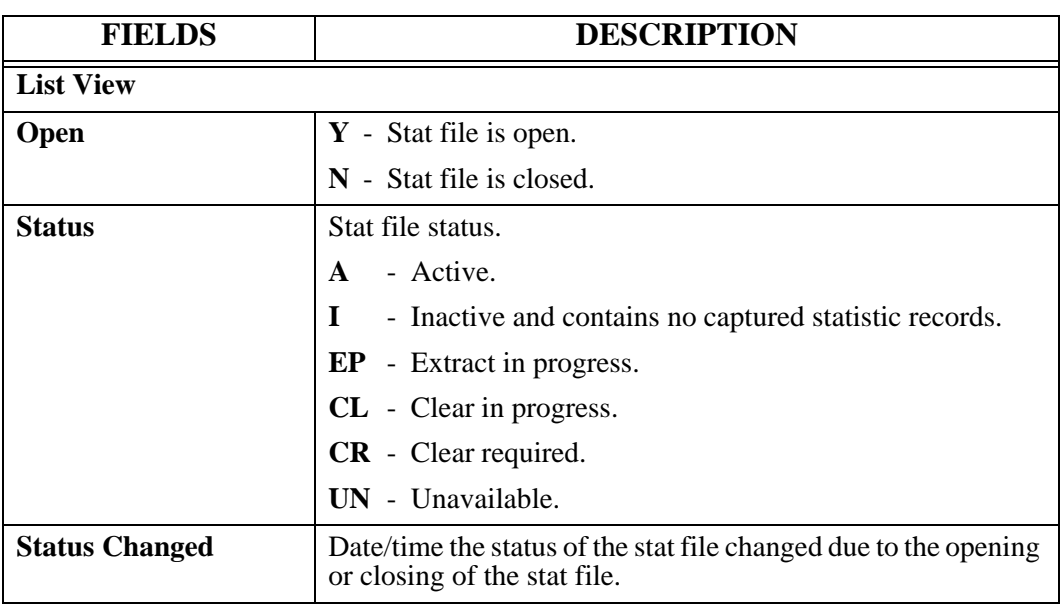

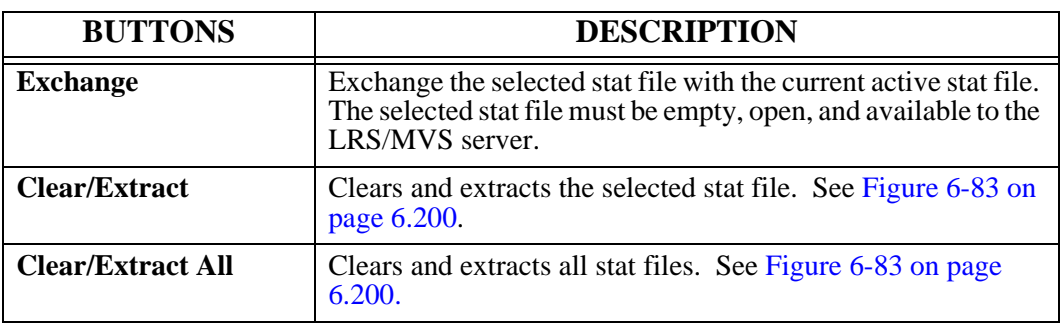

#### **Clear/Extract Statistic File**

The Clear/Extract Statistic File screen permits clearing and extract of captured statistics on a specified stat file to a specified extract dataset.

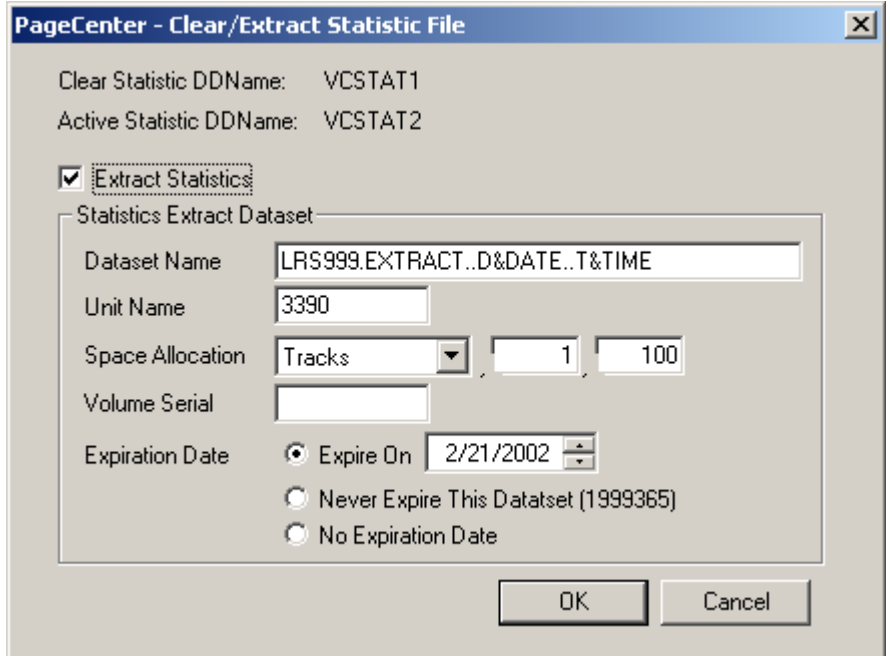

**Figure 6-83: Clear/Extract Statistic File**

<span id="page-465-0"></span>

| <b>FIELDS</b>                      | <b>DESCRIPTION</b>                                                                                                    |
|------------------------------------|----------------------------------------------------------------------------------------------------|
| <b>Clear Statistic DDName</b>      | Stat file name to clear and optionally extract.                                                                                                    |
| <b>Active Statistic DDName</b>     | Current active stat file name.                                                                                                    |
| <b>Extract Statistics</b>          | Statistics extract indicator.                                                                                                    |
|                                    | <b>Checked</b><br>- Create a statistic extract dataset. All<br>statistics captured in the stat file being<br>cleared will be extracted and written to<br>the statistic extract dataset.                                                                                    |
|                                    | <b>Not Checked</b> - Do not create a statistic extract dataset.                                                                                                    |
| <b>Statistics Extract Dataset:</b> |                                                                                                    |
| <b>Dataset Name</b>                | The default dataset name to be used when allocating new<br>statistic extract datasets from a Clear/Extract Stat File<br>request. Generation Data Groups (GDG) are supported.<br>Date symbolic (D&DATE) and time symbolic<br>(T&TIME) may be specified in the dataset name. |
| <b>Unit Name</b>                   | The default unit name to be used when allocating new<br>statistic extract datasets from a Clear/Extract Stat File<br>request.                                                                                                    |

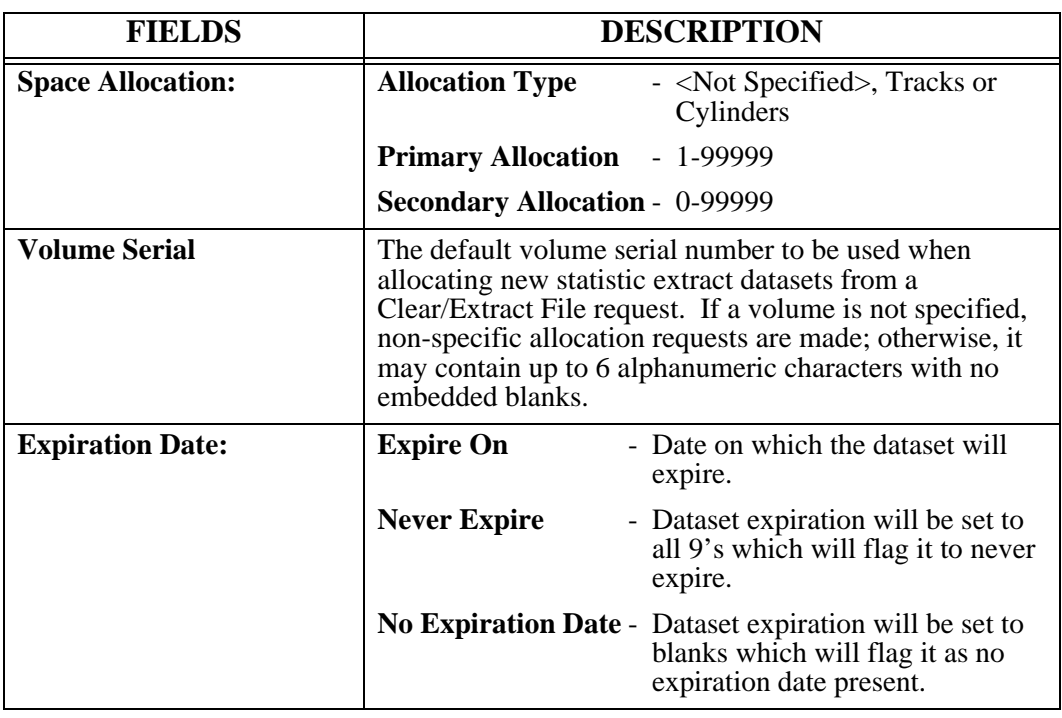
# **APPENDIX A LRS AFP Font Mapping**

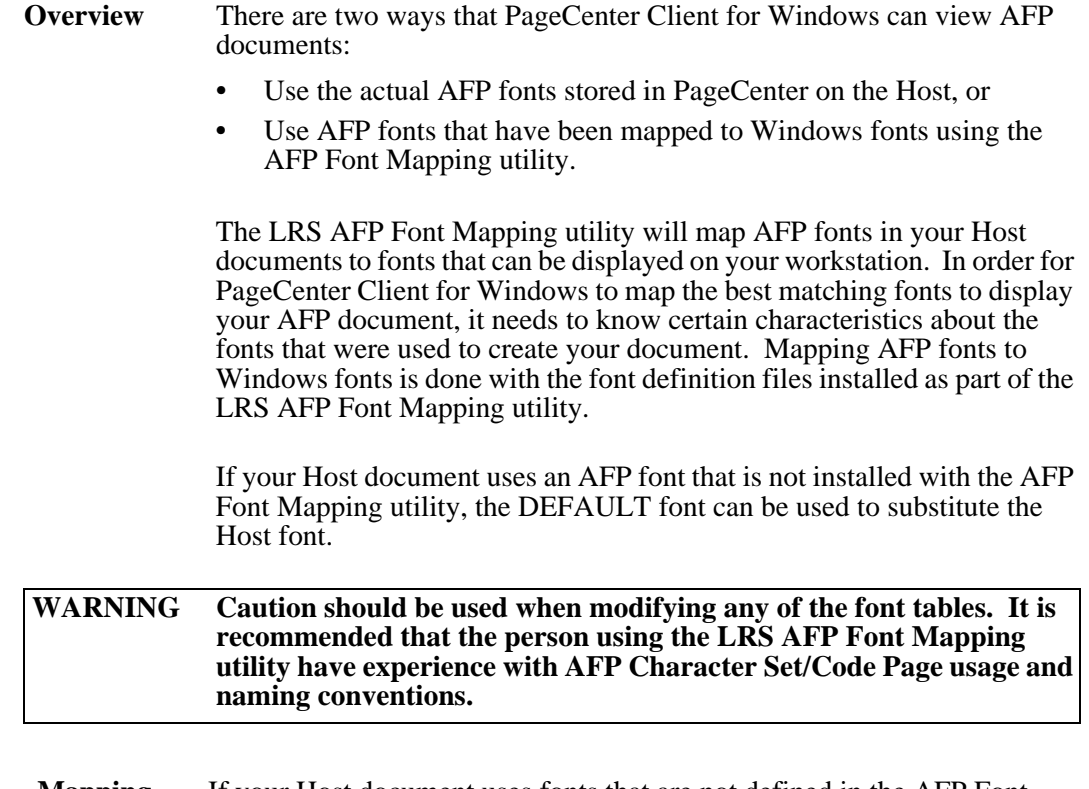

**Mapping Fonts** If your Host document uses fonts that are not defined in the AFP Font Mapping utility, or you have created your own AFP fonts, you will need to define those fonts in the AFP Font Mapping utility. This is necessary in order for the Host documents using those fonts to display correctly on your workstation.

## **Executing the Font Mapping Utility**

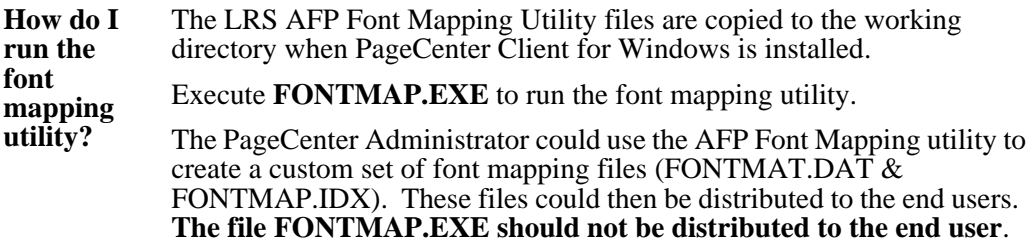

### **AFP Terms**

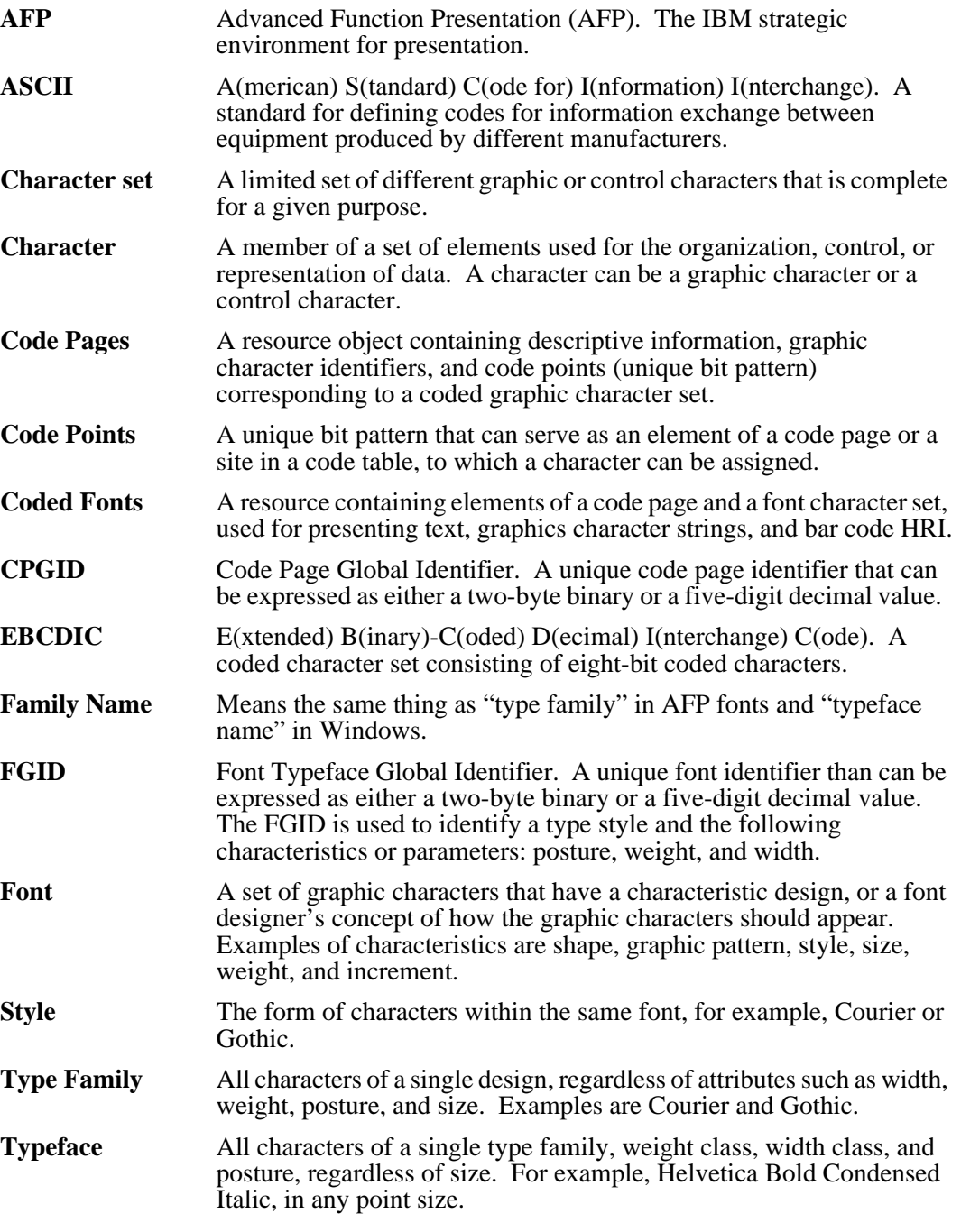

### **Coded Fonts Tab**

**Purpose** The Coded Fonts tab displays the AFP font and the associated Character Set and Code Page. You can add a font to the list by selecting the **Add** button on the dialog.

> A question mark may be used as the wild-card character for the second character in the font name and the Character Set name. This allows all the character rotations of the Coded Fonts to be handled with one entry for searching.

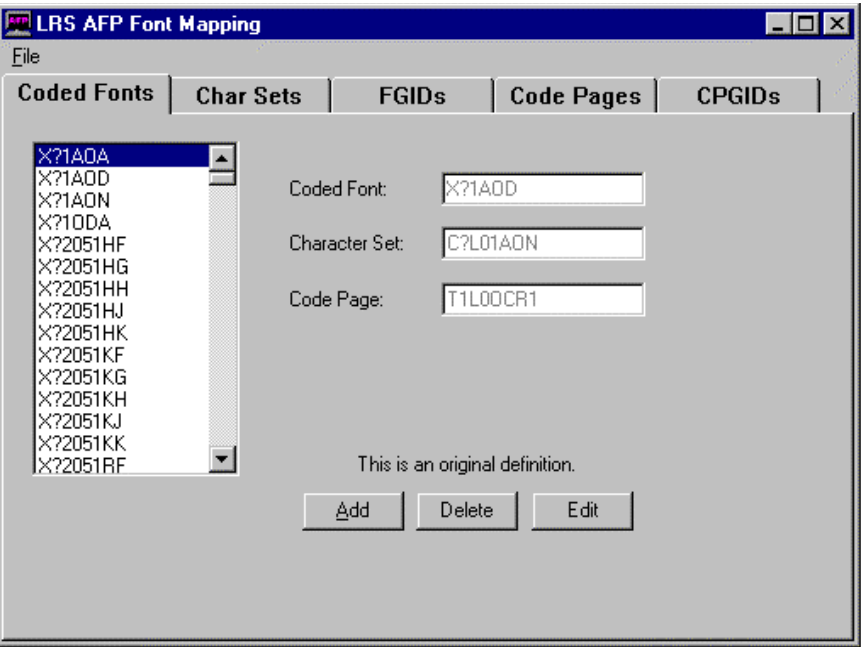

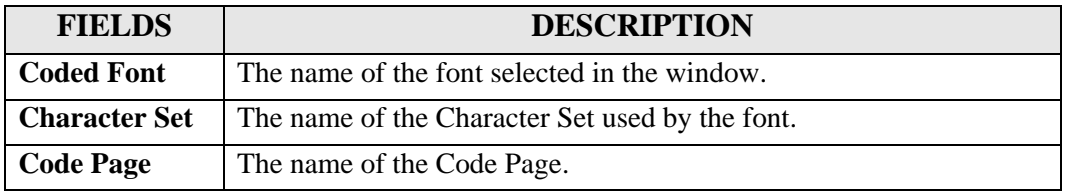

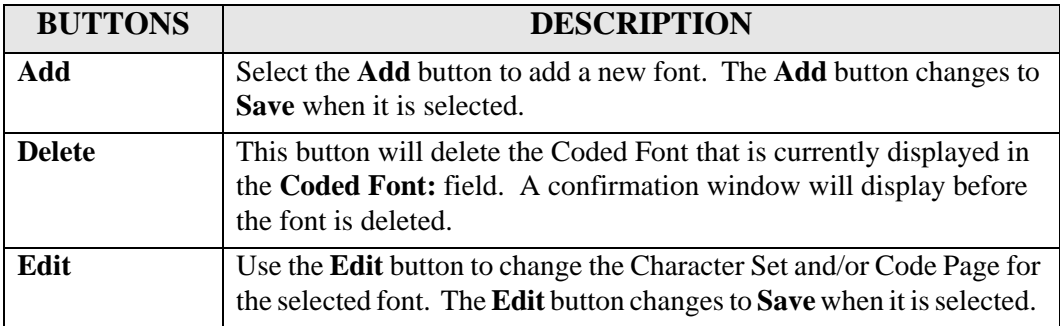

#### **Char Sets Tab**

**Purpose** The Char Sets tab specifies the Character Set attributes and the font global identifier of the font.

> A question mark may be used as the wild-card character for the second character in the font name and the Character Set name. This allows all the character rotations of the Coded Fonts to be handled with one entry for searching.

If you add your own AFP font Character Set, you must assign it a Font Global Identifier.

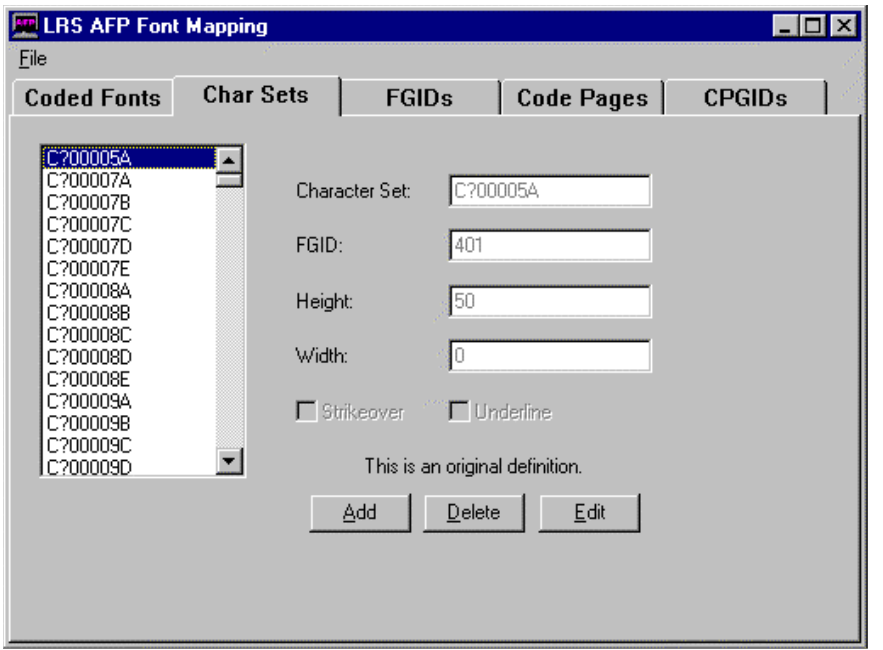

*Continued on next page*

### **Char Sets Tab,** continued

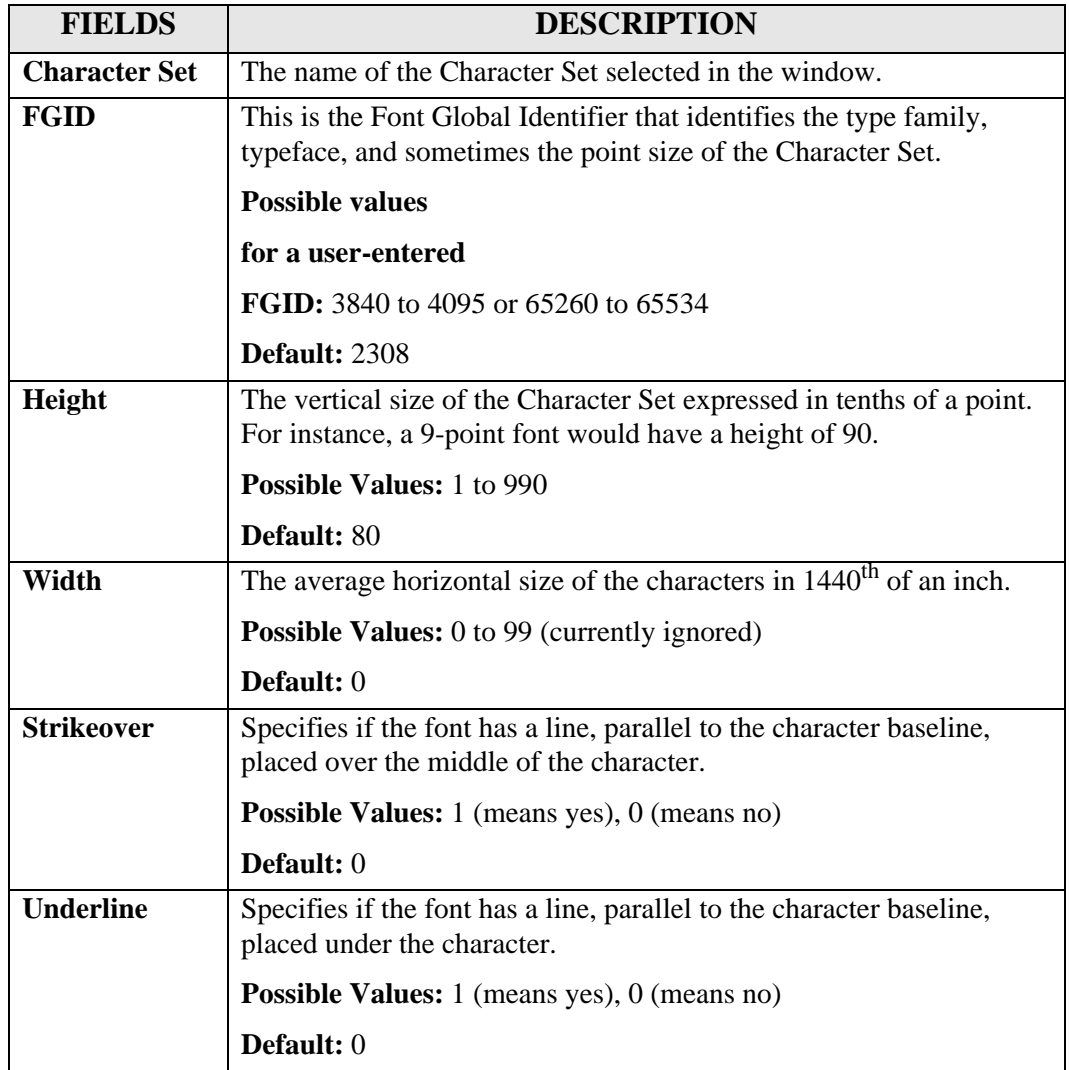

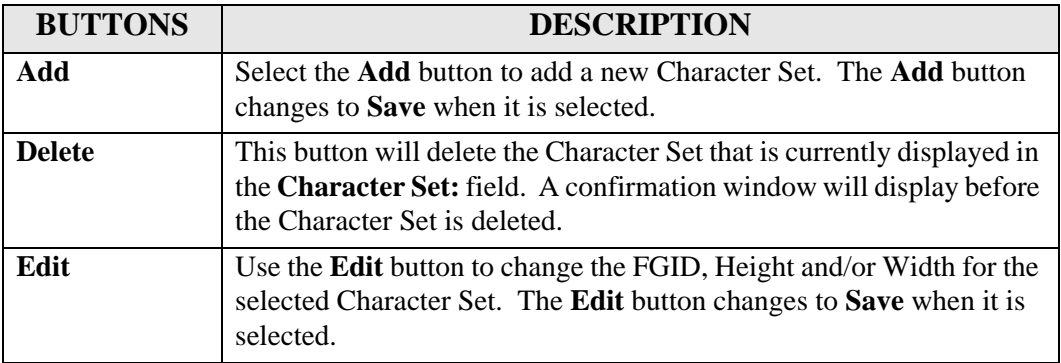

#### **FGIDs Tab**

**Purpose** The FGIDs tab identifies the attributes associated with a Font Global Identifier.

> Font Global Identifiers you create must be in the ranges of 3840 to 4095 or 65260 to 65534. If the new Character Set has the same family name, style, weight, and italic attributes as an existing Character Set, you may use the same Font Global Identifier; otherwise you must add a unique Font Global Identifier using the FGIDs tab.

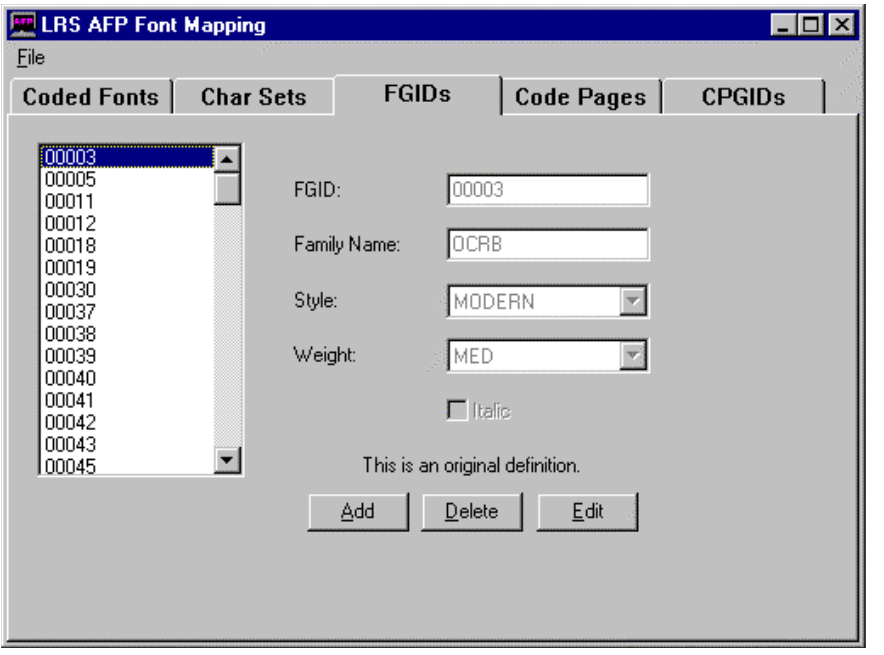

*Continued on next page*

## **FGIDs Tab,** continued

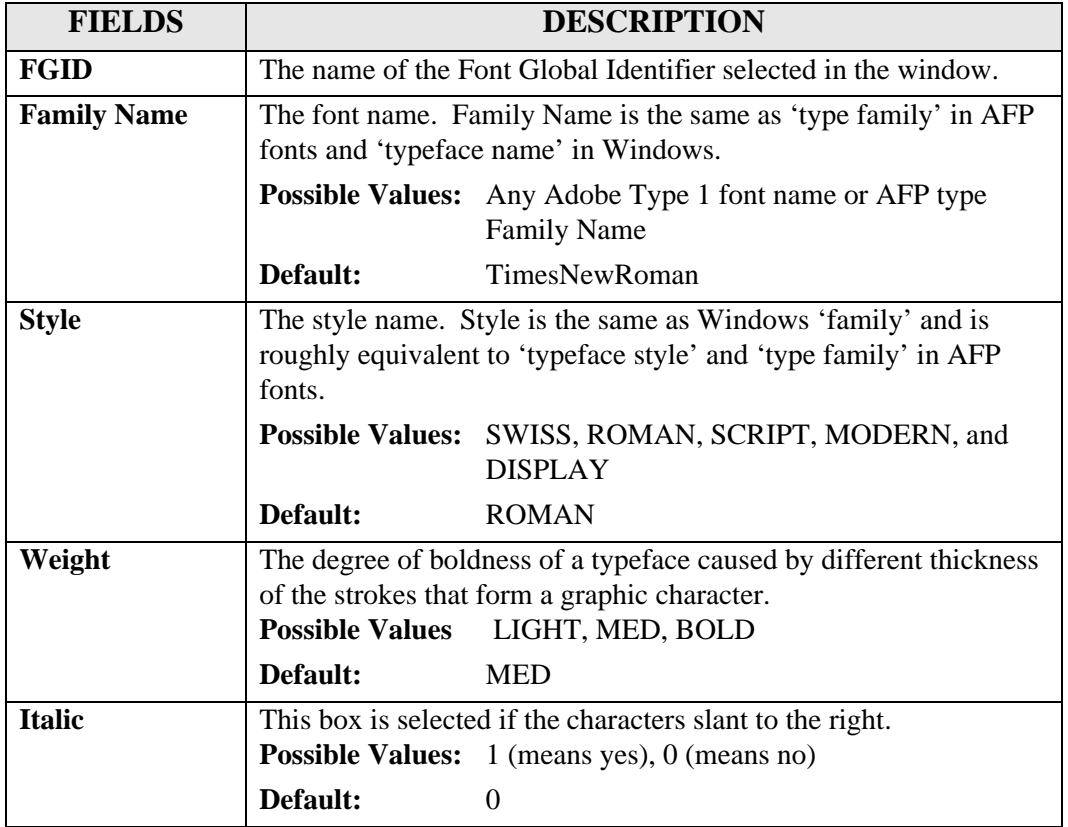

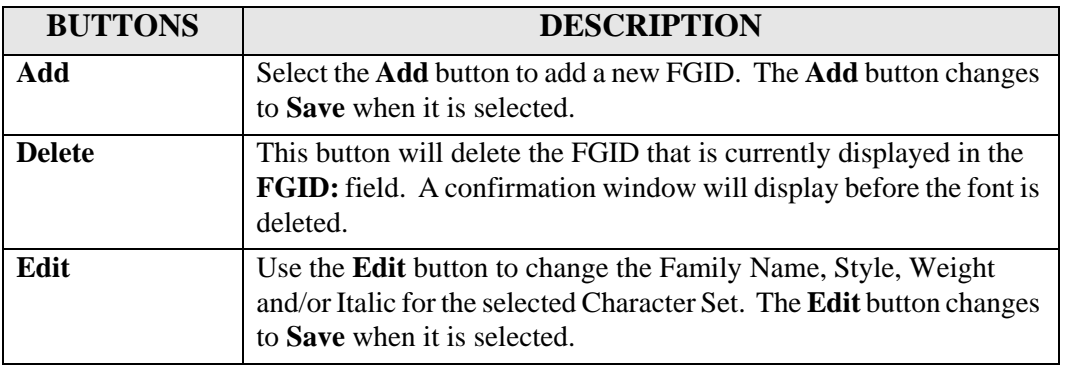

### **Code Pages Tab**

**Purpose** The Code Pages tab maps the AFP Code Page name to its Code Page Global Identifier and to a Windows Character Set.

> If you create your own Code Page, you must assign it a unique Code Page Identifier. Leaving zeros are not valid.

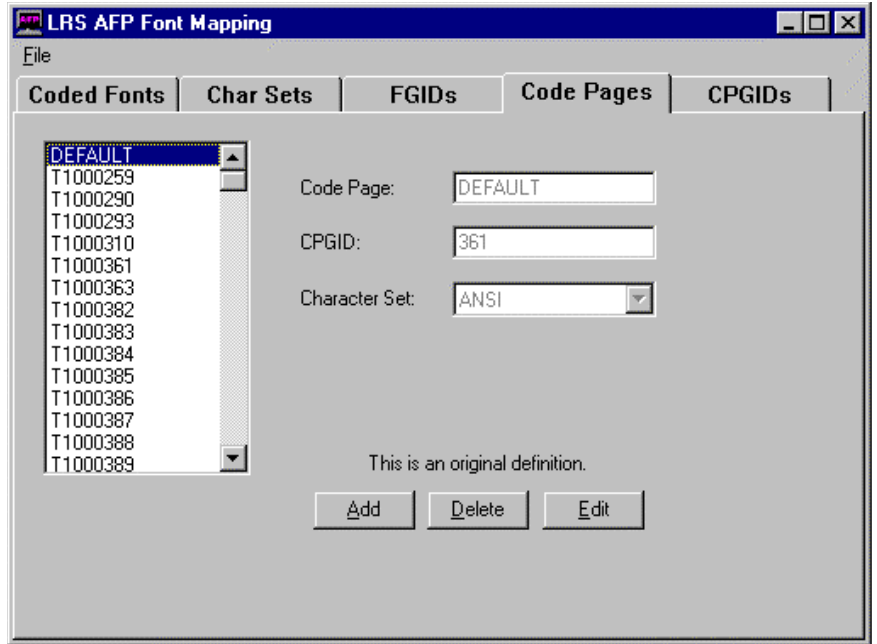

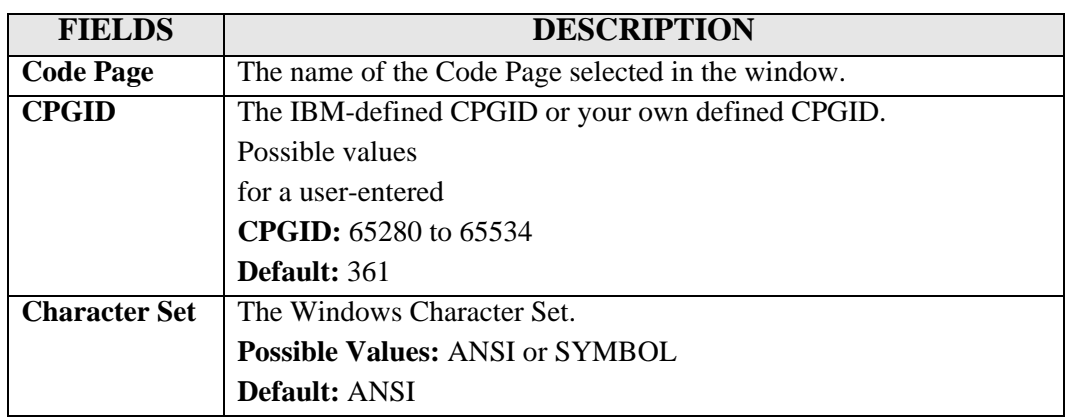

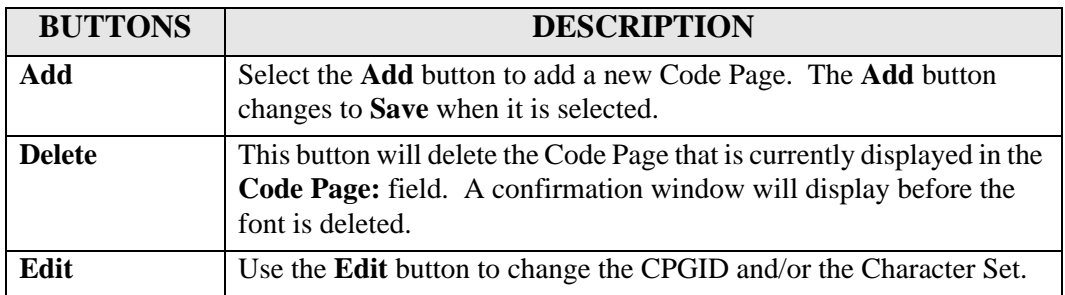

#### **CPGIDs Tab**

**Purpose** The CPGID (Code Page Global Identifier) tab is used to map the characters in the host Code Page to matching characters in the Windows Character Set so the document can be viewed.

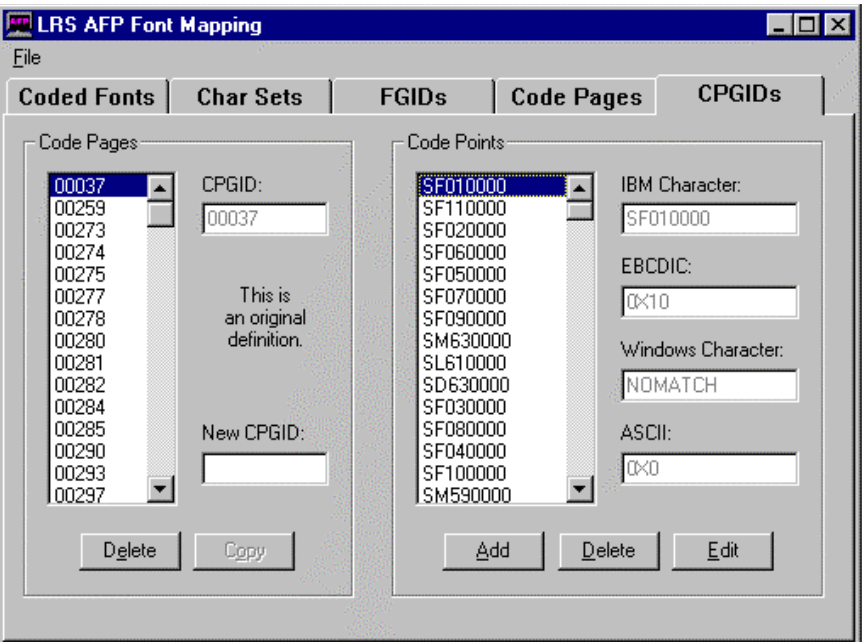

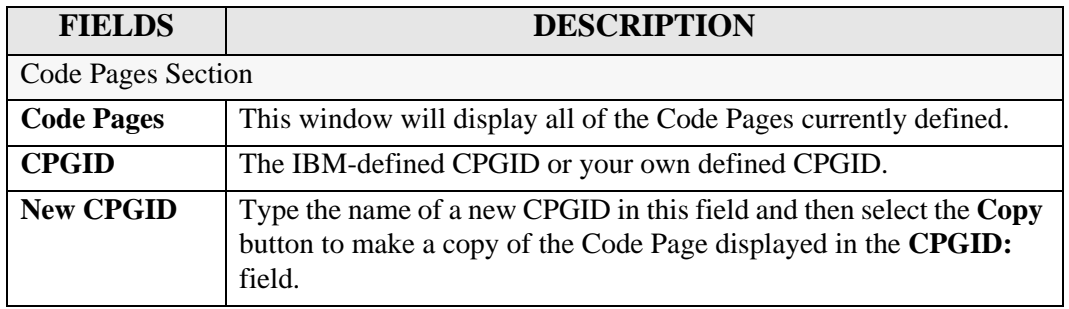

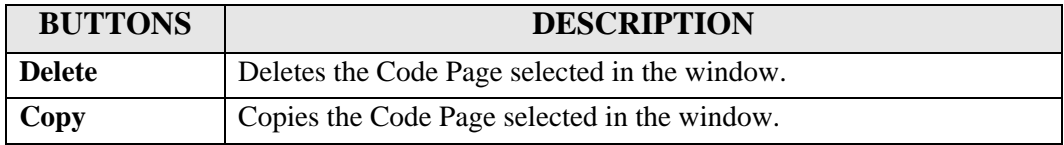

*Continued on next page*

## **CPGIDs Tab,** continued

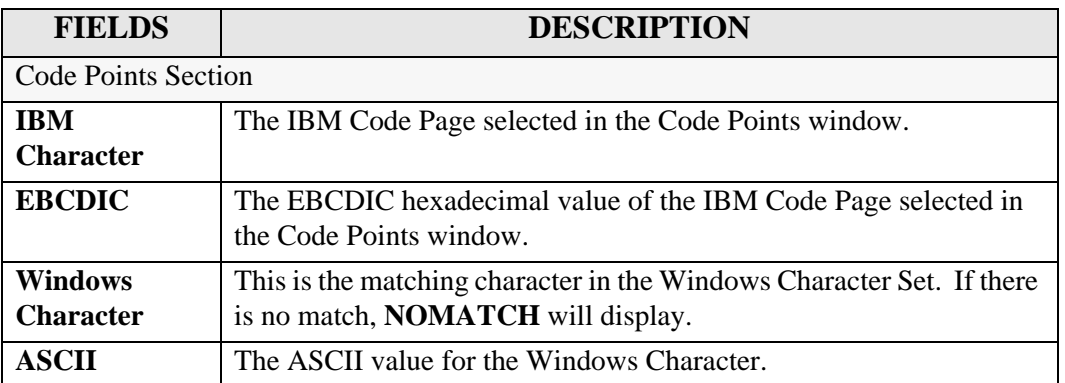

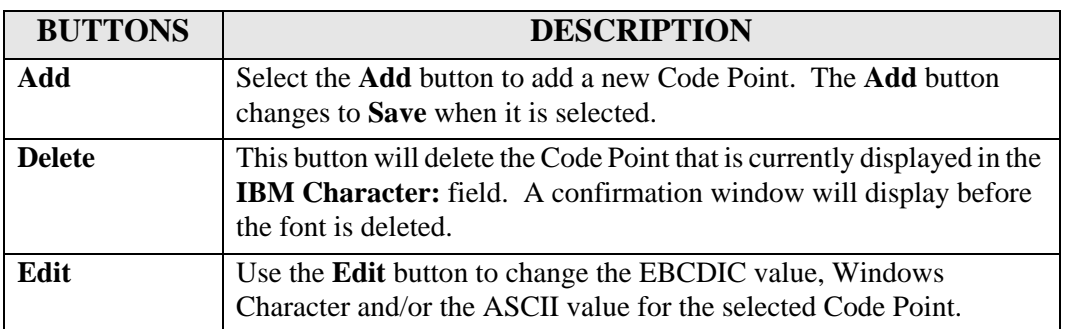

## **Windows ANSI Character Set**

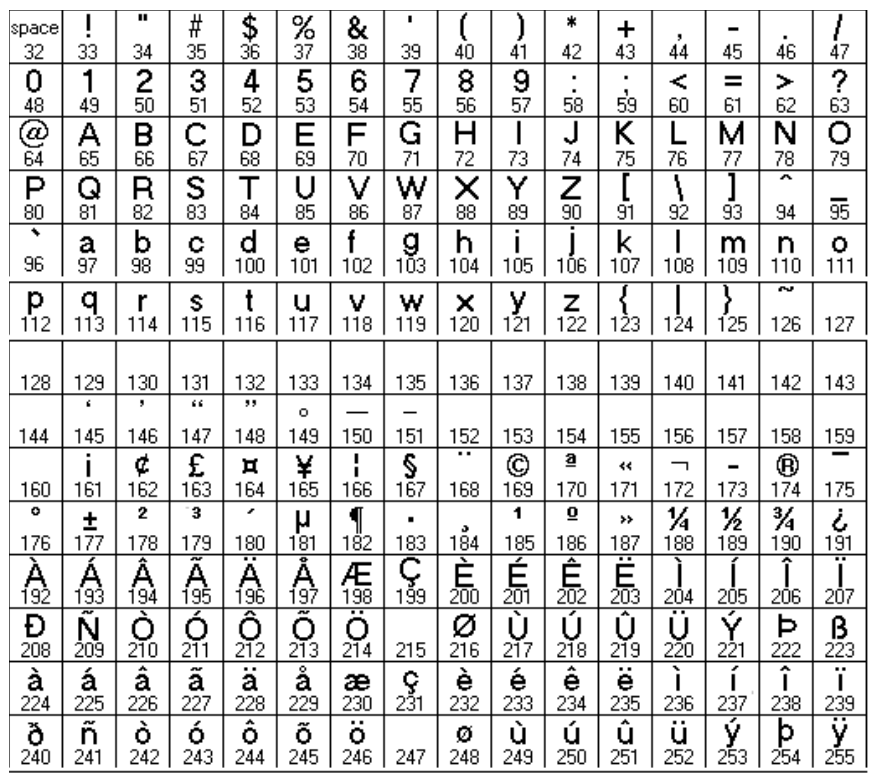

## **Windows SYMBOL Character Set**

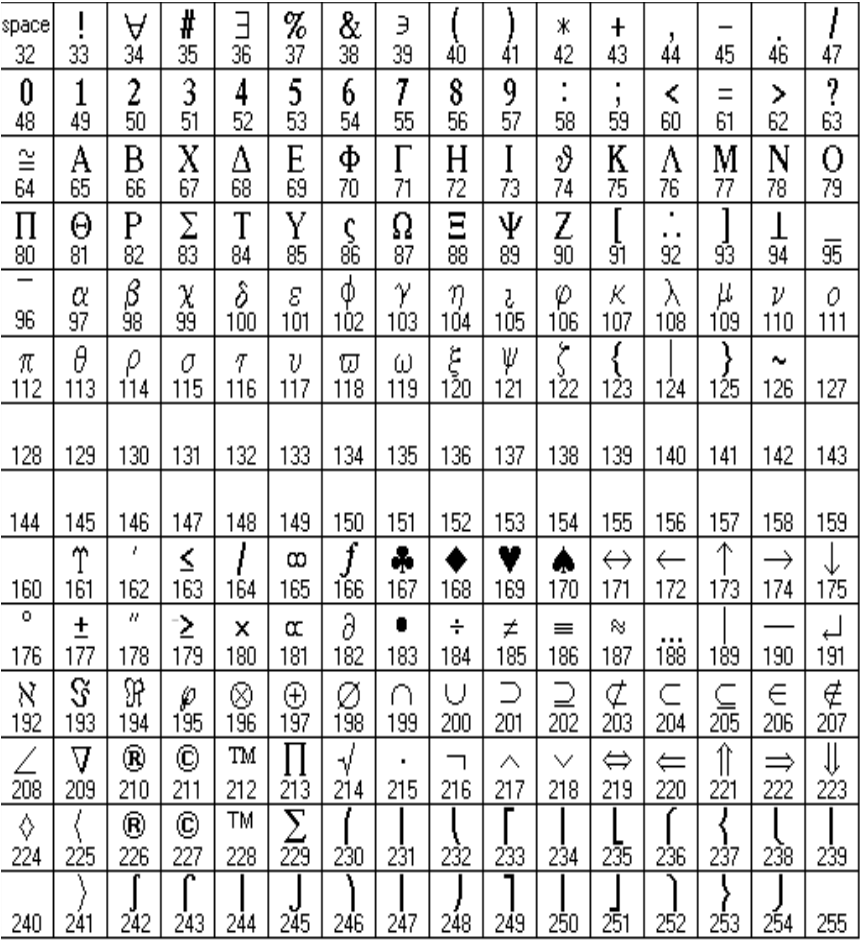

# **APPENDIX B Keyboard Shortcuts**

## **PageCenter Keyboard shortcuts**

### **Main Program**

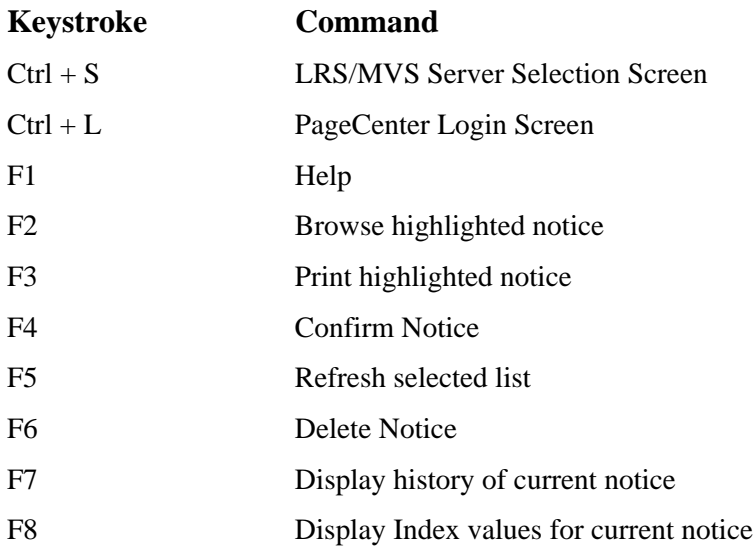

### **Line Data Browser**

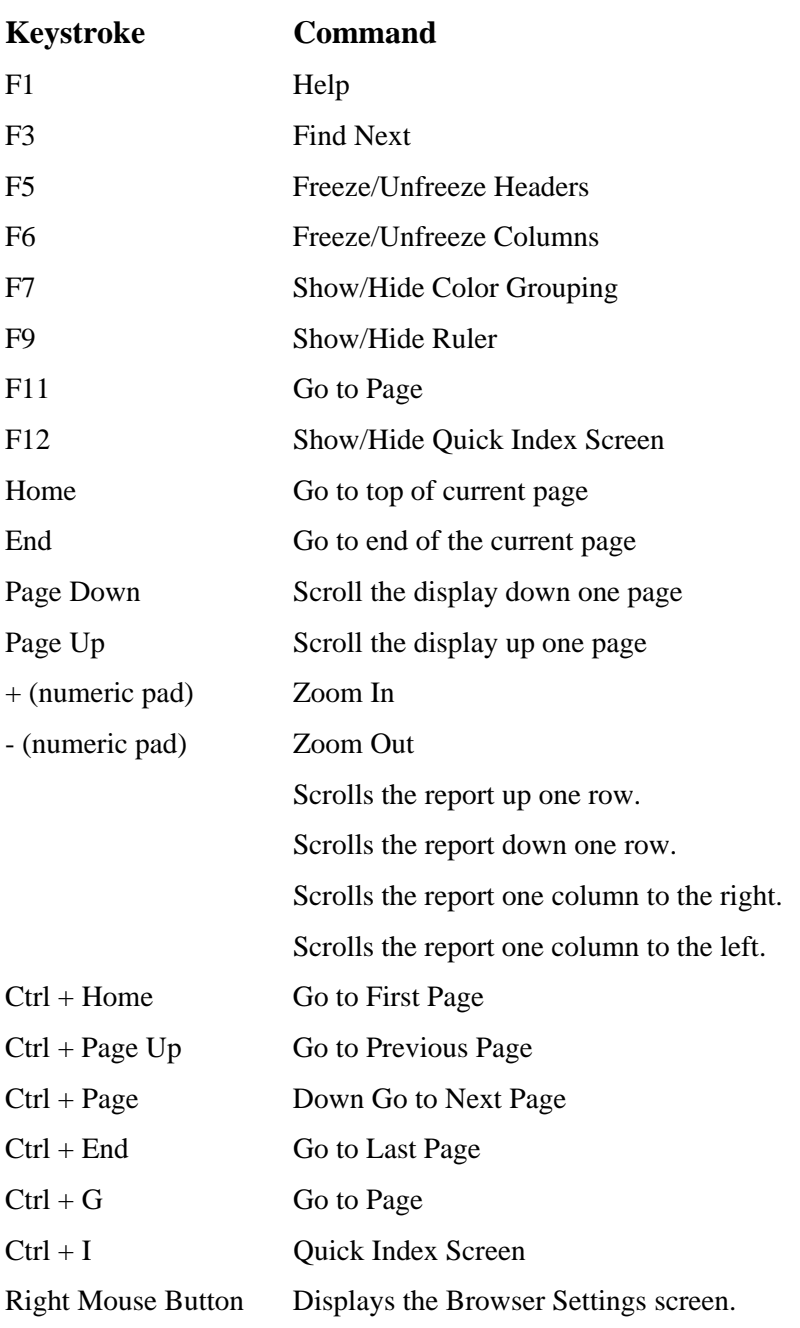

## **AFP Browser**

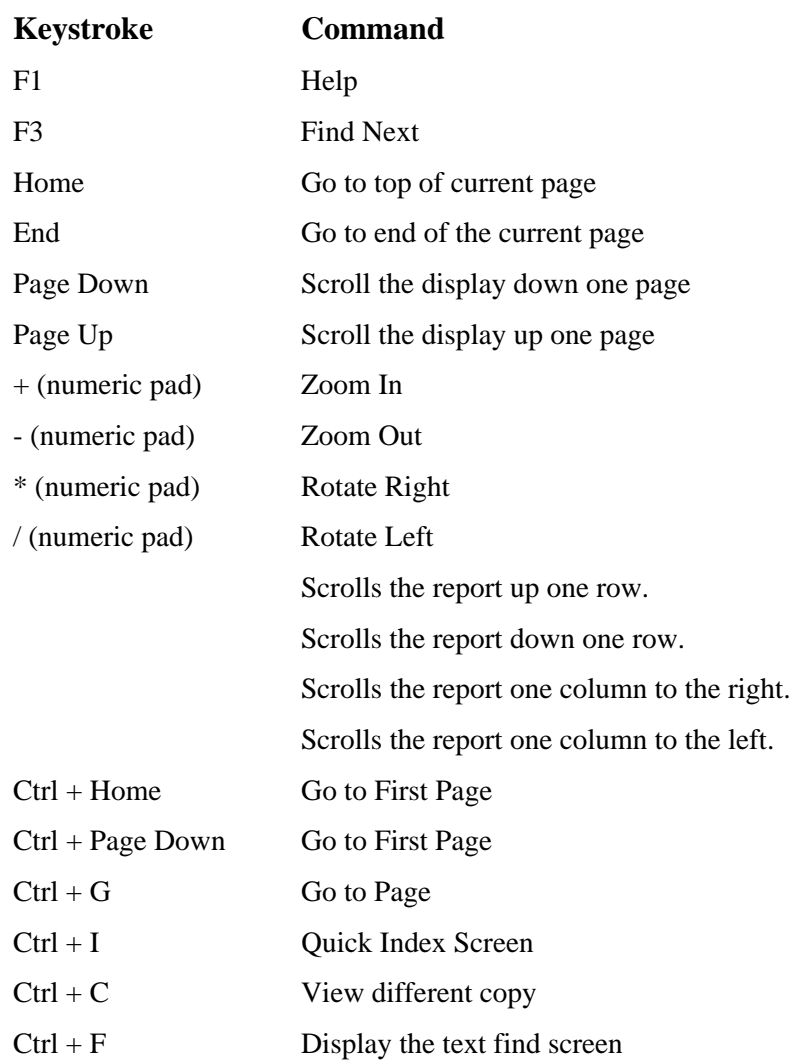

# **APPENDIX C Using DDE with PageCenter**

The listing below shows the DDE message strings in Courier; parameters are underlined. For example, to use the [Gotopage(number)] message to go to page 10, the message string to pass would be [GotoPage(10)]. Note that there are **no spaces between the parameters** if you supply more than one in a message. All string parameters must be have " at the beginning and end of the string. Example: [VPCLogin("USER","PASSWORD","")]

#### **VPCGetReturnCount()**

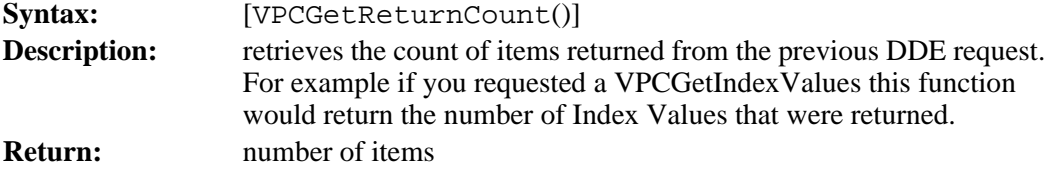

#### **VPCGetReturnCode**

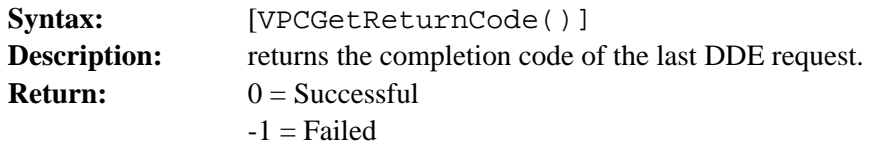

#### **VPCGetWindowID**

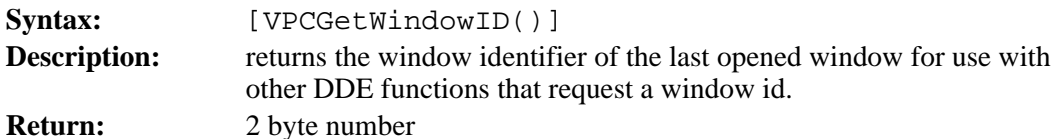

#### **VPCGetCurrentPage**

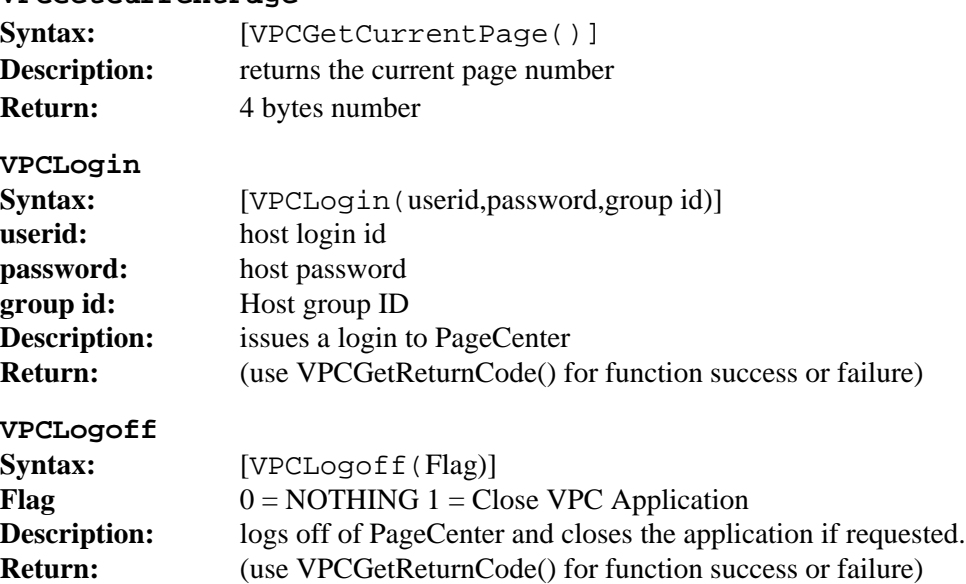

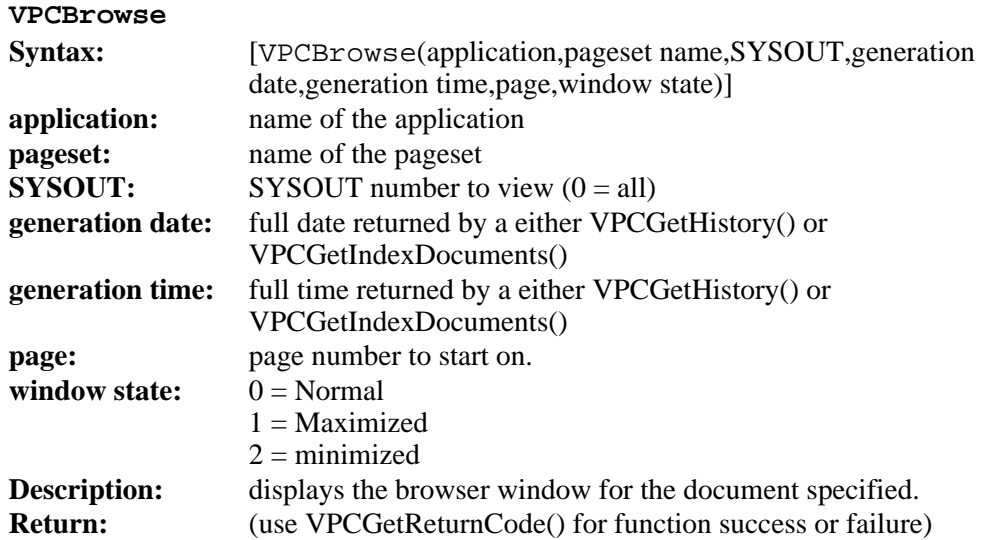

#### **VPCBrowseLatest**

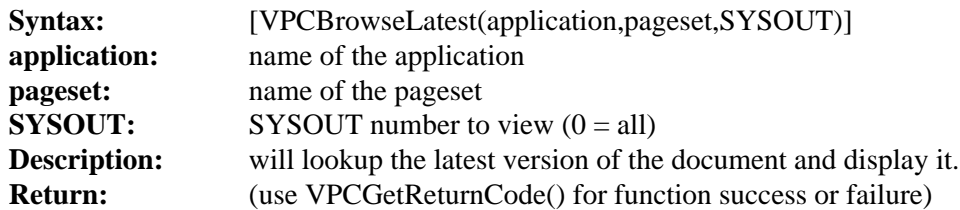

#### **VPCBrowseLatestIndex**

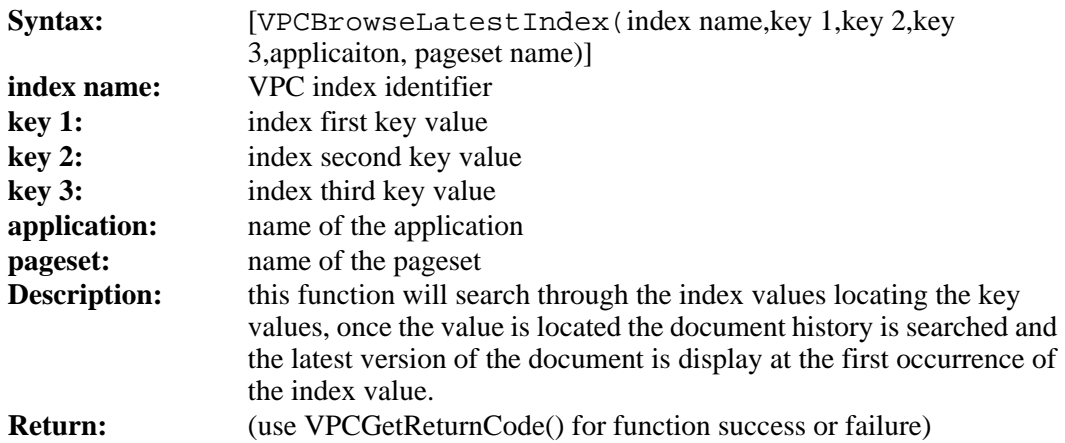

#### **VPCGetHistory**

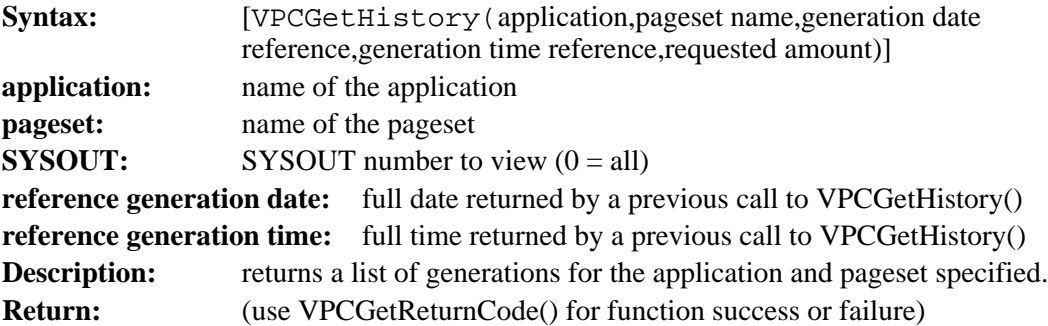

#### **Data Record Structure:**

#### **FIELDS**

**Date Time Line Count Location**

#### **VPCGetIndexs**

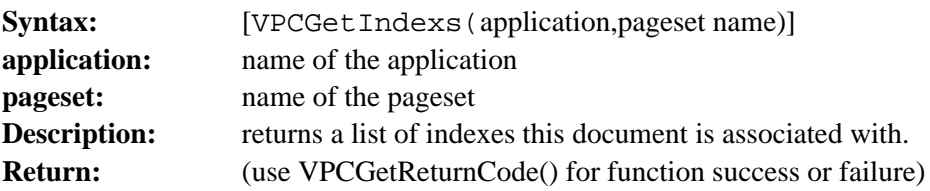

#### **Data Record Structure:**

**FIELDS**

**Index Name Description Key 1 Key 2 Key 3**

#### **VPCGetIndexValues**

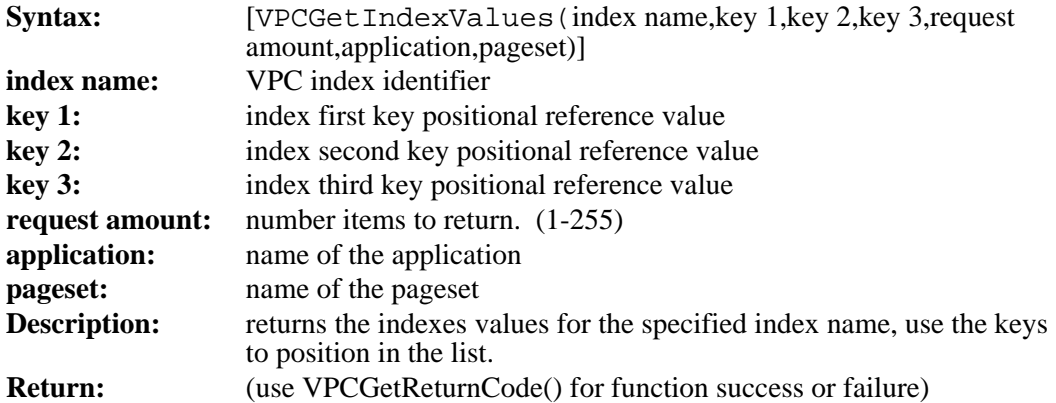

#### **Data Record Structure:**

#### **FIELDS**

**Key 1 Key 2 Key 3**

#### **VPCGetIndexDocuments**

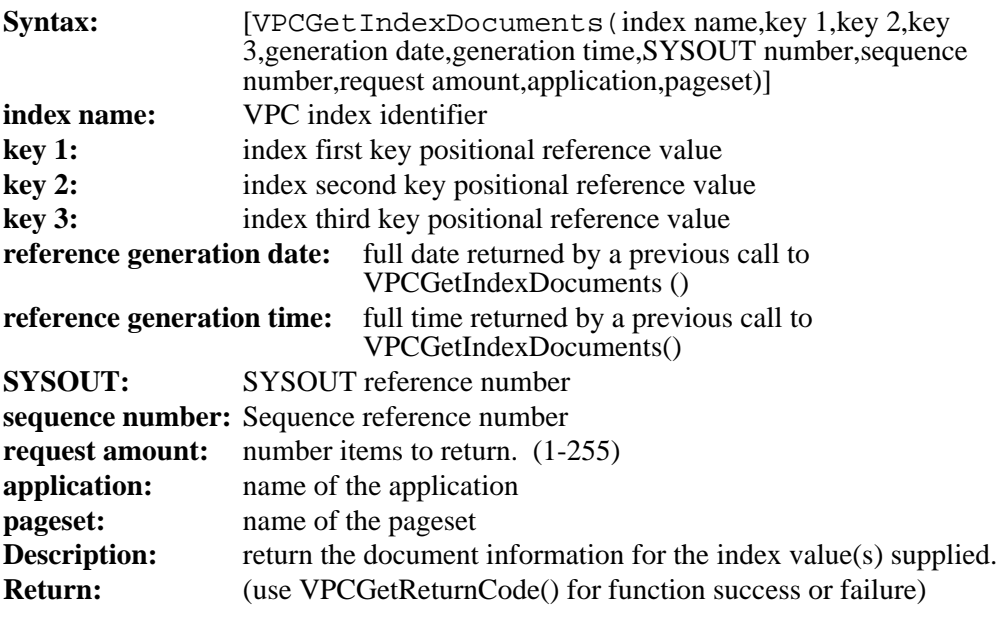

#### **Data Record Structure:**

#### **FIELDS**

**Application Name Pageset Generation Date Generation Time Sysout No. Seq No. Page Ref No.**

#### **VPCShowErrorMessages**

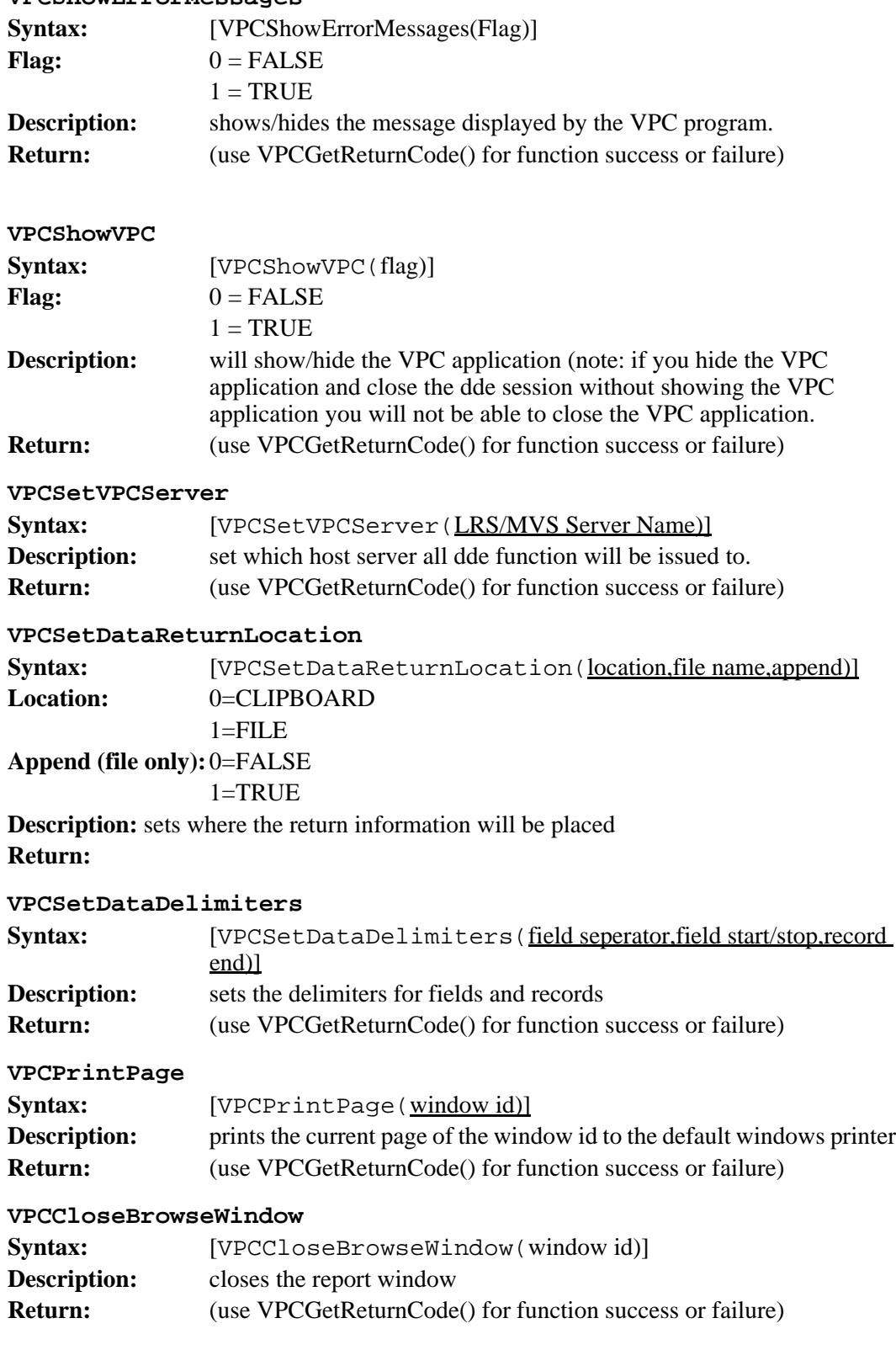

#### **VPCCopyPageToClipboard**

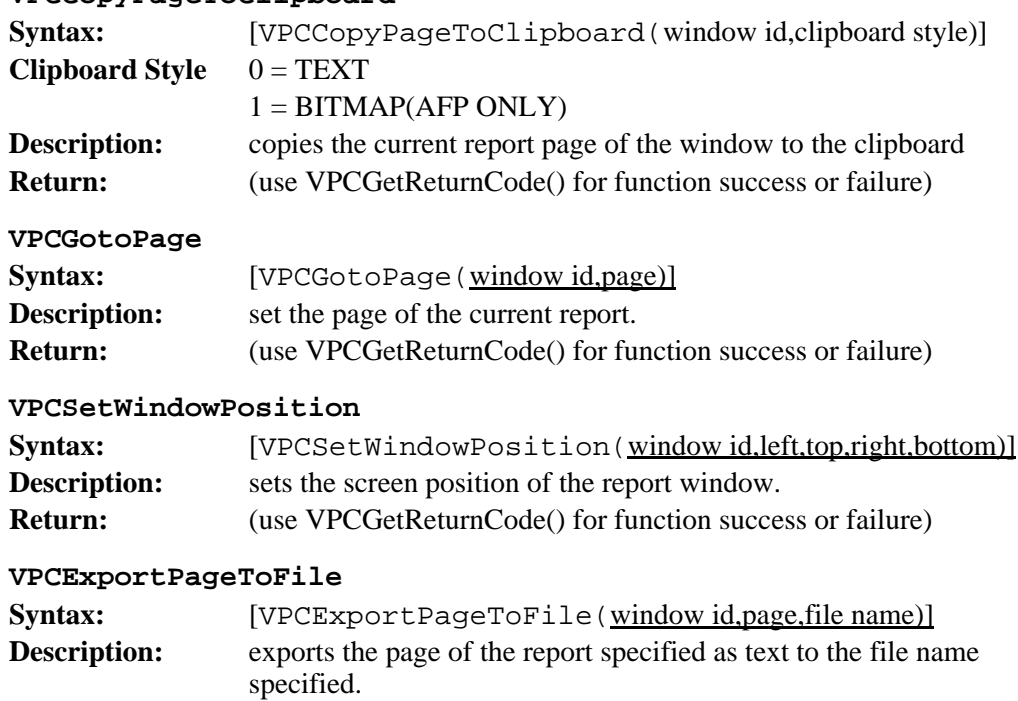

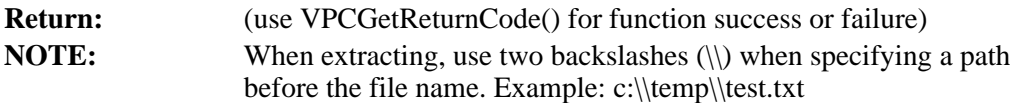

### **PageCenter DDE Visual Basic Sample**

```
Sub btnExtract_Click ()
Dim lastwindow As Integer
    ' get last window
    VPCDDE.LinkItem = "VPCGetWindowID"
    VPCDDE.LinkRequest
    lastwindow = Val(VPCDDE.Caption)
   If lastwindow = 0 Then
          MsgBox ("Must open a document before extracting ...")
    Else
          ' build request string
          execstr = "[VPCExportPageToFile("
          \text{execstr} = \text{execstr} + \text{Chr}(34) + \text{Str}(\text{lastwindow}) + \text{Chr}(34) + \text{''},execstr = execstr + Chr(34) + "1" + Chr(34) + ",\text{execstr} = \text{execstr} + \text{Chr}(34) + \text{``USWBILL.DAT''} + \text{Chr}(34) + \text{''})]"
          ' issue dde request
          VPCDDE.LinkExecute (execstr)
          ' get the result code
           VPCDDE.LinkItem = "VPCGetReturnCode"
          VPCDDE.LinkRequest
          result = Val(VPCDDE.Caption)
          If result \sim 0 Then
              MsgBox ("An error has occured browsing last document")
          End If
    End If
End Sub
Sub btnSearch_Click ()
Dim execstr As String
    ' build request string
    execstr = "[VPCBrowseLatestIndex("
   execstr = execstr + Chr(34) + IndexName1 + Chr(34) + ","
   execstr = execstr + Chr(34) + txtIndexValue1 + Chr(34) + ","
   execstr = execstr + Chr(34) + txtIndexValue2 + Chr(34) + ","
   e\t\t\t\operatorname{execstr} = \operatorname{execstr} + \operatorname{Chr}(34) + \operatorname{txtIndexValue3} + \operatorname{Chr}(34) + ",\text{execstr} = \text{execstr} + \text{Chr}(34) + \text{Application} + \text{Chr}(34) + \text{''},\text{e}\text{x}\text{e}\text{c}\text{str} = \text{e}\text{x}\text{e}\text{c}\text{str} + \text{Chr}(34) + \text{Page}\text{set} + \text{Chr}(34) + \text{"$)} ' issue dde request
    VPCDDE.LinkExecute (execstr)
    ' get the result code
    VPCDDE.LinkItem = "VPCGetReturnCode"
    VPCDDE.LinkRequest
    result = Val(VPCDDE.Caption)
```
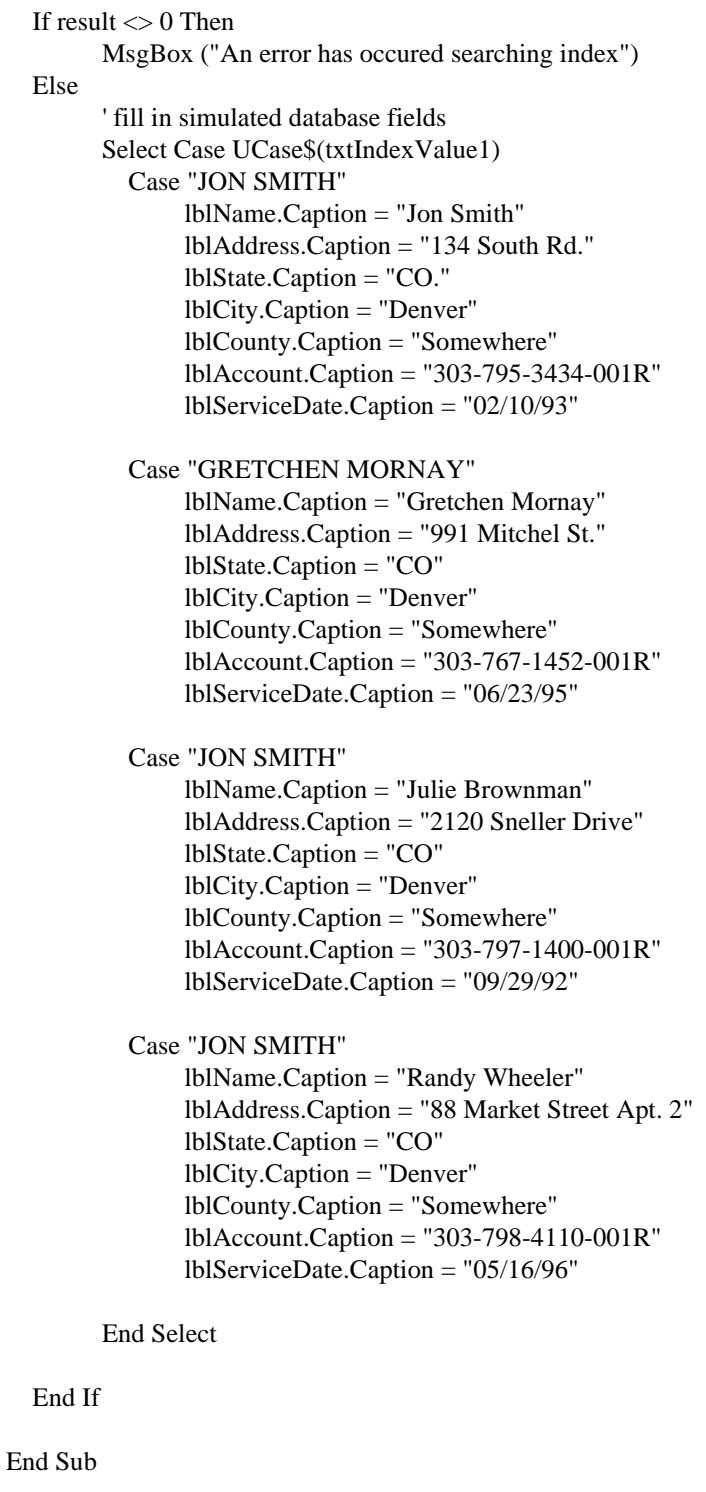

```
Sub Command1_Click ()
   ' build request string
   execstr = "[VPCBrowseLatest("
  \text{execstr} = \text{execstr} + \text{Chr}(34) + \text{Application} + \text{Chr}(34) + \text{","execstr = execstr + Chr(34) + Pageset + Chr(34) + ",0)]''
```
 ' issue dde request VPCDDE.LinkExecute (execstr)

 ' get the result code VPCDDE.LinkItem = "VPCGetReturnCode" VPCDDE.LinkRequest result = Val(VPCDDE.Caption)

If result  $\sim$  0 Then MsgBox ("An error has occured browsing last document") End If End Sub

Sub Form\_Activate () Dim historydata As String Dim tabpos As Integer Dim tmpstr As String

 If Connected = False Then 'Load frmLogin frmLogin.Show modal Else

If Connected = True Then status = "Connected - Ready" ' get document history execstr = "[VPCGetHistory("  $\text{execstr} = \text{execstr} + \text{Chr}(34) + \text{Application} + \text{Chr}(34) + \text{"," }$  $execstr = execstr + Chr(34) + Pageset + Chr(34) + ",255)]''$ 

 ' issue dde request VPCDDE.LinkExecute (execstr)

 ' get the result code VPCDDE.LinkItem = "VPCGetReturnCode" VPCDDE.LinkRequest result = Val(VPCDDE.Caption)

If result  $\langle 0 \rangle$  Then MsgBox ("An error has occured getting document history") Else  $t_{\text{abpos}} = 0$ 

 $t$ mpstr  $=$  "" startpos  $= 1$ 

' history data is in the clipboard, get it and put it in the listbox historydata = Clipboard.GetText(CF\_TEXT)

 $tabpos = InStr(startpos, historydata, Chr(10))$ 

While tabpos  $<$  0

```
 tmpstr = Mid(historydata, startpos, tabpos - startpos)
 ReplaceTabsWithSpaces (tmpstr)
```

```
 lbGenerations.AddItem (tmpstr)
          startpos = tabpos + 1tabpos = InStr(startpos, historydata, Chr(10))Wend
   End If
   status = "ERROR"
End If
```
lblStatus.Caption = status

End If

End Sub

Sub Form\_Load ()

Else

 ' set up global data Connected = False VPCServer = "VSVTST10" IndexName1 = "SAMPNAME" IndexName2 = "SAMPACCT"

 Application = "SAMP" Pageset = "STMT"

 status = "Connecting" lblStatus.Caption = status

```
 ' initialize simulated database fields
 lblName.Caption = ""
 lblAddress.Caption = ""
 lblState.Caption = ""
 lblCity.Caption = ""
 lblCounty.Caption = ""
 lblAccount.Caption = ""
 lblServiceDate.Caption = ""
```
End Sub

```
Sub Form_Unload (Cancel As Integer)
    If Connected Then
          VPCDDE.LinkExecute "[VPCLogoff()]"
          'VPCDDE.LinkExecute "[VPCShow(1)]"
    End If
End Sub
Sub lbGenerations_DblClick ()
Dim tmp As String
Dim genDate As String
Dim genTime As String
    tmp = lbGenerations.Text
   genDate = Midtmp, 1, 10)genTime = Mid(tmp, 12, 11) ' build request string
    execstr = "[VPCBrowse("
   \text{execstr} = \text{execstr} + \text{Chr}(34) + \text{Application} + \text{Chr}(34) + \text{''},\text{e}\text{x}\text{e}\text{c}\text{str} = \text{e}\text{x}\text{e}\text{c}\text{str} + \text{Chr}(34) + \text{Page}\text{set} + \text{Chr}(34) + \text{","}execstr = execstr + Chr(34) + "0" + Chr(34) + ",\text{e}\xspace x \text{e}\xspace c \text{str} = \text{e}\xspace x \text{e}\xspace c \text{str} + \text{Chr}(34) + \text{genDate} + \text{Chr}(34) + \text{''},"
   execstr = execstr + Chr(34) + genTime + Chr(34) + ",0,0)]'' ' issue dde request
    VPCDDE.LinkExecute (execstr)
    ' get the result code
    VPCDDE.LinkItem = "VPCGetReturnCode"
    VPCDDE.LinkRequest
    result = Val(VPCDDE.Caption)
   If result \sim 0 Then
          MsgBox ("An error has occured browsing last document")
    End If
End Sub
Sub ReplaceTabsWithSpaces (s As String)
Dim slen As Integer
Dim i As Integer
   slen = Len(s)For i = 1 To slen
```

```
If Mid(s, i, 1) = Chr(9) Then
         Mid(s, i, 1) = " "End If
 Next
```
End Sub

## **PageCenter DDE VB Sample - Login Screen**

Sub btnConnect\_Click ()

 ' connect to VPSPAGE frmMain.VPCDDE.LinkTopic = "LRS\_VPC|VPCDDE" ' Set link topic. frmMain.VPCDDE.LinkMode =  $2$  ' Set link mode to manual.

 ' issue dde set server request frmMain.VPCDDE.LinkExecute "[VPCSetVPCServer(" + VPCServer + ")]"

```
 ' issue dde login
 frmMain.VPCDDE.LinkExecute "[VPCLogin(" + txtUserID.Text + "," + txtPassword.Text + ")]"
```
 frmMain.VPCDDE.LinkItem = "VPCGetReturnCode" frmMain.VPCDDE.LinkRequest result = Val(frmMain.VPCDDE.Caption)

```
If result \leq 0 Then
  MsgBox ("An error has occured connecting to PageCenter")
 Connected = False Else
 Connected = True UserID = txtUserID.Text
 End If
```
Unload frmLogin

End Sub

```
Sub Form Load ()
```
- ' ' set up VPC Combo Box with known servers.
- ' cmbVPCServer.AddItem ("VSVTST10")
- ' cmbVPCServer.AddItem ("MIKEPCTT")
- $cmbVPCServer.ListIndex = 0$

End Sub

```
Sub Form_Unload (Cancel As Integer)
   If Connected = False Then
     End
   End If
End Sub
```
## **APPENDIX D PageCenter Client for Windows Messages**

## **PageCenter Client Messages**

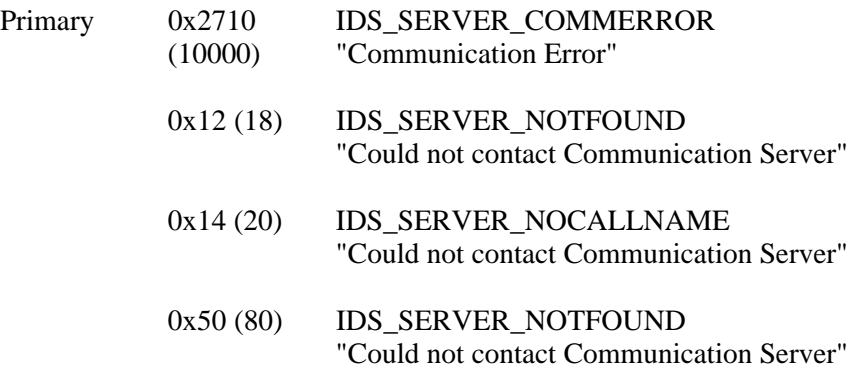

## **PageCenter Host Messages**

## **Login Messages**

- 0x8 (8) IDS\_LOGIN\_INVALIDHEADER "Invalid LAN Communication Header" 0x4 (4) IDS\_LOGIN\_INVALIDVERSION
- "Invalid LCH Version" 0x8 (8) IDS\_LOGIN\_INVALIDREQUEST
- "Invalid Request Code"
- 0xC (12) IDS\_LOGIN\_INVALIDSESSION "Invalid LAN Communication Session ID" 0x10 (16) IDS\_LOGIN\_SESSIONINUSE
- "Session in use, cannot issue request"
- 0x14 (20) IDS\_LOGIN\_INVALIDENCRYPTION "Invalid Encryption"
- 0xC (12) IDS\_LOGIN\_LOGONAUTHFAILED "Logon Authorization Failed"
- 0x4 (4) IDS\_LOGIN\_USERIDNOTDEFINED "UserID Not Defined"

## **Login Messages,** continued

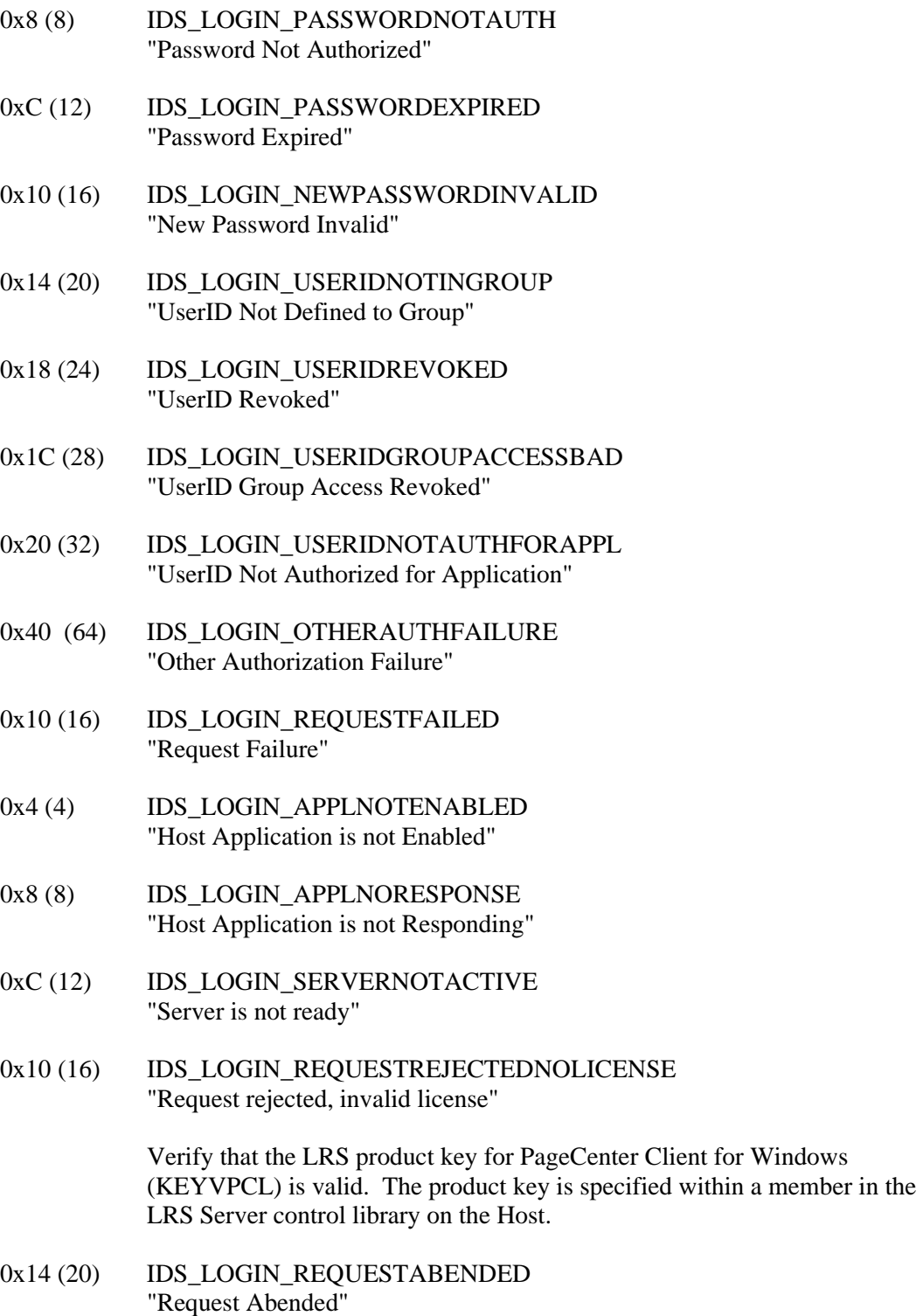

## **PageCenter Messages**

- 0x4 (4) IDS\_REQUEST\_INVALIDREQUEST "Invalid Request Data"
- 0x4 (4) IDS\_REQUEST\_INVALIDAUTHIND "Invalid Authorization Ind. Combination"
- 0x8 (8) IDS\_REQUEST\_DISTLISTNOCODES "Distribution List contains no codes"
- 0x8 (8) IDS\_REQUEST\_RECORDNOTFOUND "Record Not Found"
- 0x4 (4) IDS\_REQUEST\_FINDMAXLINES "Find - Max Lines Reached"
- 0x8 (8) IDS\_REQUEST\_FINDENDTOPFILE "Find - End/Top of File"
- 0xC (12) IDS\_REQUEST\_DUPLICATERECORD "Duplicate Record"
- 0x10 (16) IDS\_REQUEST\_DELETENOTPERM "Delete Not Permitted"
- 0x4 (4) IDS\_REQUEST\_GENINHOLDSTATUS "Generation in Hold Status"
- 0x8 (8) IDS\_REQUEST\_INDEXASREF "Index Contains Reference"
- 0xC (12) IDS\_REQUEST\_ACFSWEEPFAIL "ACF Sweep Failed"
- 0x10 (16) IDS\_REQUEST\_MAILBOXCONTNOTICE "Mailbox Contains Notices"
- 0x14 (20) IDS\_REQUEST\_VPCSYSDISTCODE "VPC System Dist Code"
- 0x18 (24) IDS\_REQUEST\_VPCSYSAPPLPAGESET "VPC System Appl. Pageset"
- 0x1C (28) IDS\_REQUEST\_APPLCONTPAGESET "Application Contains Pagesets"
- 0x20 (32) IDS\_REQUEST\_PAGESETCONTSYSOUT "Pageset Contains SYSOUTs"

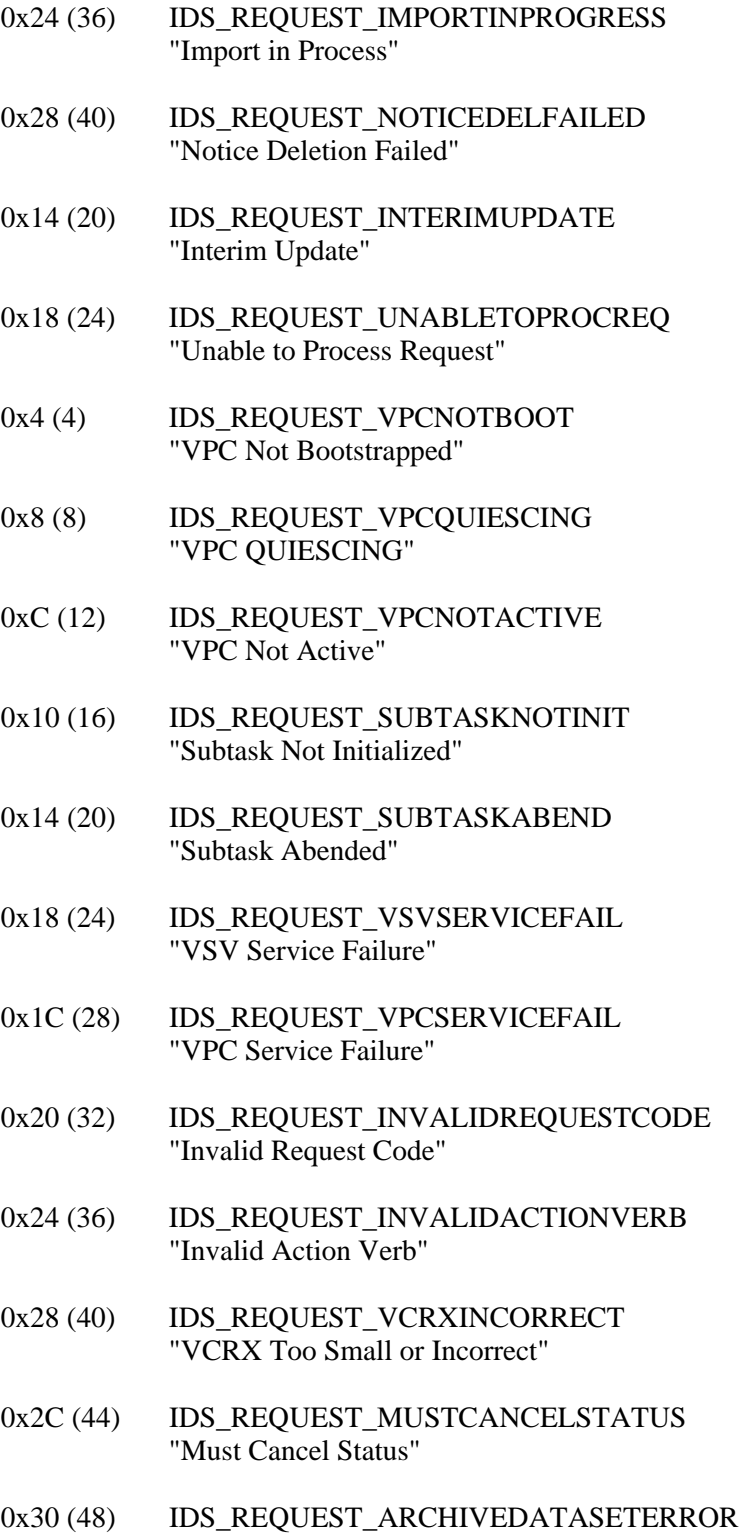

- 0x34 (52) IDS\_REQUEST\_FILEIOERROR "File I/O Error"
- 0x38 (56) IDS\_REQUEST\_RESTORENOTAVAIL "Restore Not Available"
- 0x1C (28) IDS\_REQUEST\_AUTHORIZATIONCHECK "Authorization Check"
- 0x20 (32) IDS\_REQUEST\_DRSSERVICESFAILURE "DRS Services Failure"
- 0x24 (36) IDS\_REQUEST\_OBJECTNOTAVAILABLE "Object Not Available"
- 0x4 (4) IDS\_REQUEST\_MAILBOXDISABLED "Mailbox is Disabled"
- 0x8 (8) IDS\_REQUEST\_GENINVAULT "Generation in vault"
- 0xC (12) IDS\_REQUEST\_GENNOTVAULTED "Generation not vaulted"
- 0x10 (16) IDS\_REQUEST\_GENBEINGVAULTED "Generation Being Vaulted"
- 0x14 (20) IDS\_REQUEST\_GENBEINGDELETED "Generation Being Deleted"
- 0x18 (24) IDS\_REQUEST\_GENBEINGRESTORED "Generation Being Restored"
- 0x28 (40) IDS\_REQUEST\_IMPORTSERVICEFAIL "Import Services failure"
- 0x4 (4) **IDS\_REQUEST\_IMPORTINITFAILED** "Import Init Failed"
- 0x8 (8) IDS\_REQUEST\_IMPORTPUTFAILEDSCS "Import Put Failed - SCS0"
- 0xC (12) IDS\_REQUEST\_IMPORTPUTFAILEDSIMP "Import Put Failed - SIMP"
- 0x10 (16) IDS\_REQUEST\_IMPORTPUTFAILEDSAFP "Import Put Failed - SAFP"

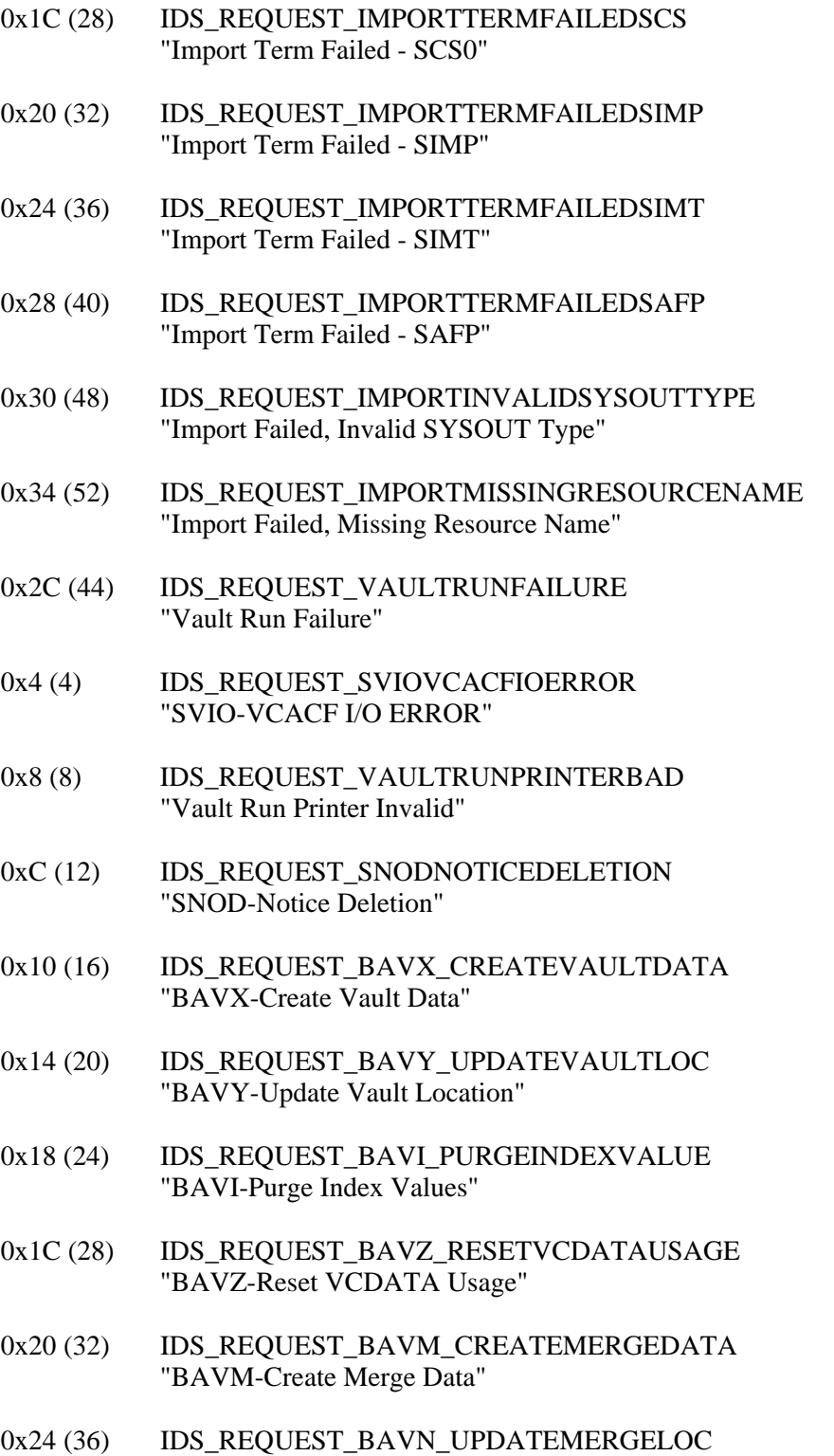

"BAVN-Update Merge Location"

- 0x28 (40) IDS\_REQUEST\_SRPT\_TERMREPORT "SRPT-Term Report"
- 0x30 (48) IDS\_REQUEST\_RESTOREGENFAILURE "Restore Generation Failure"
- 0x4 (4) IDS\_REQUEST\_GENNOTFOUND "Generation Not Found"
- 0x8 (8) IDS\_REQUEST\_SVIO\_VCACFIOERROR "SVIO-VCACF I/O Error"
- 0xC (12) IDS\_REQUEST\_SVIO\_VCARCHIOERROR "SVIO-VCARCH I/O Error"
- 0x10 (16) IDS\_REQUEST\_SLIO\_VAULTIOERROR "SLIO-Vault I/O Error"
- 0x14 (20) IDS\_REQUEST\_SAIO\_ARCHIVEIOERROR "SAIO-Archive I/O Error"
- 0x18 (24) IDS\_REQUEST\_SYSOUTNOTFOUND "SYSOUT Not Found"
- 0x1C (28) IDS\_REQUEST\_RESTORENOTSCHED "Restore Not Scheduled"

## **PageCenter LRS/LAN Server Messages**

0x1000 (4096)IDS\_SERVER\_LRSLANSERVERERROR "LRS LAN Server Error"

0x4E29 (20009)IDS\_SERVER\_INVALIDDATAFROMHOST "LAN Server received invalid data from host."

0x4E2A (20010)IDS\_SERVER\_UNABLETOCONTACTHOST "LAN Server was unable to contact host server."

0x4E34 (20020)IDS\_SERVER\_HOSTCOMMERROR "LAN Server had error with communication to host."

0x4E48 (20040)IDS\_SERVER\_ERRORSENDINGDATATOHOST "Host Server is unknown to LAN Server."

0x4E4A (20042)IDS\_SERVER\_UNDEFINEDHOST "Host Server is unknown to LAN Server."

0x4E49 (20041)IDS\_SERVER\_ERRORSENDINGDATATOHOST "LAN Server had an error sending data to the Host."
# **APPENDIX E DOCUMENTATION**

The most recent version of this manual can be downloaded from the LRS Web site (www.lrs.com).

As a licensed user of this product, you may print the PDF file on the product CD for use within your company as allowed by your license.

## **Index**

#### **\$**

\$AFP [6.34](#page-299-0) \$BI [6.34](#page-299-1) \$BP [6.34](#page-299-2) \$DL [6.34](#page-299-3) \$EL [6.34](#page-299-4) \$IB [6.34](#page-299-5) \$IJ [6.34](#page-299-6) \$IO [6.34](#page-299-7) \$IP [6.34](#page-299-8) \$RL [6.34](#page-299-9) \$SX [6.34](#page-299-10) \$T [6.34](#page-299-11) \$V [6.34](#page-299-12) \$VL [6.34](#page-299-13) . [6.26](#page-291-0)

## **/**

```
/d 2.29
/i 2.29
/l 2.29
/nobitmap 2.29
/printers 6.131
/TSQ Printer Definition 6.109
```
#### **?**

| [6.137](#page-402-0)

## **1**

125% [4.41,](#page-206-0) [4.42](#page-207-0) 150% [4.41,](#page-206-1) [4.42](#page-207-1)

#### **5**

50% [4.41](#page-206-2), [4.42](#page-207-2)

#### **7**

75% [4.41](#page-206-3), [4.42](#page-207-3)

## **A**

Access [6.7](#page-272-0) Activated [6.198](#page-463-0) Active File Name [6.198](#page-463-1) Active L1 Vault Datasets [6.150](#page-415-0) Active L1/L2 Vault Datasets [6.153](#page-418-0) Active Stat DDName [6.198](#page-463-2) Active Statistic DDName [6.200](#page-465-0) Add Application Definition [6.42](#page-307-0), [6.45](#page-310-0) Add Pagecode Distribution [6.42,](#page-307-1) [6.53](#page-318-0) Add pagecode distributions [6.41](#page-306-0) Add Pageset Definition [6.80](#page-345-0)

Admin Define [6.22](#page-287-0) Adminisrator Privileges 6.1 Administration [3.14,](#page-81-0) [3.94](#page-161-0)[,](#page-266-0) [6.33](#page-298-0)[,](#page-266-0) [6.80](#page-345-1)[,](#page-266-0) [6.90,](#page-355-0)[6.91](#page-356-0)[,](#page-266-0) [6.94,](#page-359-0) [6.96](#page-361-0), [6.99](#page-364-0), [6.100](#page-365-0), [6.102](#page-367-0) Administrative Reports [3.33](#page-100-0)[,](#page-371-0) [3.53](#page-120-0)[,](#page-371-0) [3.77](#page-144-0)[,](#page-371-0) [3.87](#page-154-0)[,](#page-371-0) [4.18](#page-183-0)[,](#page-371-0) [5.22,](#page-237-0) [6.41](#page-306-1), [6.64](#page-329-0), [6.93,](#page-358-0) 6.106 Introduction 6.64 Administrators [2.1](#page-38-0)[,](#page-329-1) [3.1](#page-68-0)[,](#page-368-0) [4.1](#page-166-0)[,](#page-368-0) [5.1](#page-216-0)[,](#page-368-0) [6.41](#page-306-2)[,](#page-368-0) [6.65](#page-330-0)[,](#page-368-0) [6.68](#page-333-0)[,](#page-368-0) [6.70,](#page-335-0) [6.72](#page-337-0), [6.74](#page-339-0), 6.103 Administrators - Pageset Administrators [6.17](#page-282-0) Administrators - Security Administrators [6.15](#page-280-0) Administr[ators - VPC Administrators](#page-235-0) [6.13](#page-278-0) Advanced 5.20 Advanced Printing Options [5.20](#page-235-1) AFP Browser [3.6,](#page-73-0) [3.27](#page-94-0),[5.1](#page-216-1)[,](#page-482-0) [5.2](#page-217-0)[,](#page-482-0) [5.7](#page-222-0)[,](#page-482-0) [5.8](#page-223-0)[,](#page-482-0) [5.9](#page-224-0)[,](#page-482-0) [5.30,](#page-245-0) [5.40](#page-255-0), [5.42](#page-257-0), [5.48,](#page-263-0) B.3 AFP Caching [2.30](#page-67-0), [3.17](#page-84-0) AFP Font Mapping [A.1](#page-468-0) Allocate [6.140](#page-405-0) Allow Multiple Connections [3.18](#page-85-0) Appl Pageset definition [6.39](#page-304-0) Appl Pageset Definitions [6.65](#page-330-1) Appl Pageset History [6.93](#page-358-1) Appl Pageset History - after restore [6.100](#page-365-1) Appl Pageset Import Criteria [6.68](#page-333-1) Appl Pageset Name List [6.70](#page-335-1) Application [3.2,](#page-69-0) [3.10](#page-77-0), [3.16,](#page-83-0) [3.17](#page-84-1), [3.27,](#page-94-1) [3.49](#page-116-0), [3.51,](#page-118-0)<br>[3.61,](#page-128-0) [3.71,](#page-138-0) [3.73,](#page-140-0) [3.75,](#page-142-0) [3.77,](#page-144-1) [3.79,](#page-146-0) [3.85,](#page-152-0) [3.87,](#page-154-1)<br>[3.89,](#page-156-0) [3.92](#page-159-0), [4.14](#page-179-0), [4.30,](#page-195-0) [5.15](#page-230-0), [5.39](#page-254-0), [6.1](#page-266-1), [6.35,](#page-300-0)<br>[6.41,](#page-306-3) [6.42,](#page-307-2) [6.45,](#page-310-1) [6.46,](#page-311-0) [6.52,](#page-317-0) [6.53,](#page-318-1) [6.54,](#page-319-0) [6.59,](#page-324-0)<br>[6.60,](#page-325-0) [6.61,](#page-326-0) [6.65,](#page-330-2) [6.66,](#page-331-0) 6. application directory manage [6.41](#page-306-4) Application Listings [6.42](#page-307-3), [6.60](#page-325-1), [6.61](#page-326-1) Application/Pageset Access [6.21](#page-286-0) Archive [3.49,](#page-116-1) [5.39,](#page-254-1) [6.35,](#page-300-1) [6.37](#page-302-0), [6.46](#page-311-1), [6.53](#page-318-2), [6.60,](#page-325-2) [6.66,](#page-331-1) [6.71](#page-336-1), [6.72,](#page-337-2) [6.73,](#page-338-1) [6.81](#page-346-0), [6.82,](#page-347-0) [6.93](#page-358-2), [6.100,](#page-365-3) [6.102](#page-367-2), [6.106](#page-371-1), [6.137](#page-402-1)[,](#page-337-3) [6.138](#page-403-0), [6.141](#page-406-0), [6.143](#page-408-0) Archive Analysis 6.72 Archive Analysis Report [6.60](#page-325-3), [6.72](#page-337-4) Archive Print Server [1.3](#page-28-0) Archive Renotification [6.57](#page-322-0) Archive Utilization [6.137](#page-402-2) Assign button [6.171](#page-436-0) authority [3.1](#page-68-1), [3.45,](#page-112-0)[6.20](#page-285-0)[,](#page-368-1) [6.33](#page-298-1)[,](#page-368-1) [6.53](#page-318-3)[,](#page-368-1) [6.65](#page-330-3)[,](#page-368-1) [6.68](#page-333-3)[,](#page-368-1) [6.70,](#page-335-3) [6.72](#page-337-5), [6.74](#page-339-1), 6.103

## **B**

Background tasks import [6.145](#page-410-0) print [6.145](#page-410-1) report [6.145](#page-410-2)

restore [6.145](#page-410-3) vault [6.145](#page-410-4) background tasks [6.145](#page-410-5) BATCH [6.177,](#page-442-0) [6.179](#page-444-0)[,](#page-33-0) [6.183](#page-448-0)[,](#page-33-0) [6.185](#page-450-0)[,](#page-33-0) [6.187](#page-452-0) Batch Client [1.4](#page-29-0), 1.8 Block Allocation [6.161](#page-426-0)[,](#page-346-1) [6.162](#page-427-0)[,](#page-346-1) [6.167](#page-432-0)[,](#page-346-1) [6.168](#page-433-0) block allocation [6.46](#page-311-2), 6.81 Bundle Authorization [6.32](#page-297-0) Bundle Print Tasks [6.175](#page-440-0) Bundle Requests [6.178](#page-443-0) Bundle Scheduler [6.175](#page-440-1) Bundle Statistic Options [6.177](#page-442-1)

## **C**

character set [A.2](#page-469-0), [A.3,](#page-470-0) [A.5](#page-472-0) CICS [6.177](#page-442-2), [6.179](#page-444-1), [6.182,](#page-447-0) [6.185,](#page-450-1) [6.187](#page-452-1) Clear Statistic DDName [6.200](#page-465-1) Clear/Extract [6.199](#page-464-0) Clear/Extract All [6.199](#page-464-1) Clear/Extract Statistic File [6.200](#page-465-2) Client [6.188](#page-453-0) Client Tasks [6.176](#page-441-0) code page [A.3](#page-470-1)[,](#page-469-1) [A.8](#page-475-0)[,](#page-469-1) [A.9](#page-476-0) code pages A.2 code points [A.10](#page-477-0) coded font [A.3](#page-470-2) coded fonts [A.2](#page-469-2) command line parameters [2.29](#page-66-4) Communications tab [3.19](#page-86-0) compression [6.51](#page-316-0), [6.73](#page-338-2) Compression Option [6.51](#page-316-1) Configuration [2.21](#page-58-0), [3.3](#page-70-0), [4.3](#page-168-0) Copy DSN Prefix [6.165](#page-430-0) CPGID [A.2](#page-469-3), [A.8](#page-475-1), [A.9](#page-476-1) Create as an Active Archive [6.140](#page-405-1) Create new applications [6.41](#page-306-5)

## **D**

Dataset Type 6.156 Datasets [3.5](#page-72-0),[3.48,](#page-115-0)[3.50](#page-117-0)[,](#page-421-0)[3.60](#page-127-0)[,](#page-364-2) [3.67](#page-134-0)[,](#page-364-2) [4.29](#page-194-0)[,](#page-364-2) [4.30](#page-195-1)[,](#page-364-2) [6.93,](#page-358-3) [6.94](#page-359-2), [6.95](#page-360-0), [6.96,](#page-361-2) 6.99 DDGroup [3.85](#page-152-1)[,](#page-436-1) [6.31](#page-296-0)[,](#page-436-1) [6.37](#page-302-1)[,](#page-436-1) [6.40](#page-305-0)[,](#page-436-1) [6.46](#page-311-3)[,](#page-436-1) [6.66](#page-331-2)[,](#page-436-1) [6.81](#page-346-2)[,](#page-436-1) [6.137](#page-402-3), 6.171 definition types APPL [6.135](#page-400-0) BDNOTIFY [6.135](#page-400-1) BDRECP [6.135](#page-400-2) BUNDLE [6.135](#page-400-3) DISTLIST [6.135](#page-400-4) MAILBOX [6.135](#page-400-5) PAGEDIST [6.135](#page-400-6) PAGESET [6.135](#page-400-7) Delete applications [6.41](#page-306-6) description [1.1](#page-26-0) Display [6.178](#page-443-1), [6.188](#page-453-1) Display Page Index [3.74](#page-141-0) Disposition [6.140](#page-405-2)

Dist List Action List [6.112](#page-377-0) distribution code names Bundle names [6.135](#page-400-8) bundle notify codes [6.135](#page-400-9) DISTLIST [6.135](#page-400-10) INDEX [6.135](#page-400-11) MAILBOX [6.135](#page-400-12) PAGEDIST [6.135](#page-400-13) PRINTER [6.135](#page-400-14) recipient names [6.135](#page-400-15) TABLE [6.135](#page-400-16) Distribution Cross Reference [6.131](#page-396-1) Distribution Cross-Reference [6.135](#page-400-17) Distribution Lists [6.35,](#page-300-2) [6.110](#page-375-0), [6.111](#page-376-0) distribution lists [6.103](#page-368-2), [6.131](#page-396-2) Document Access [1.4](#page-29-1), [1.8](#page-33-1) Document Application Access [6.9](#page-274-0) Browse Generations [6.9](#page-274-1) Define DDGroup [6.9](#page-274-2) Define JES [6.9](#page-274-3) Define Set [6.9](#page-274-4) Delete Generations [6.9](#page-274-5) Hold/Release Generation [6.9](#page-274-6) Restore Generations [6.9](#page-274-7) document application access [6.25](#page-290-0) Document Archival [1.4](#page-29-2) Document Deletion [6.93](#page-358-4), [6.102](#page-367-3) Document mailboxes [1.8](#page-33-2) Document Security [1.5](#page-30-0) External [1.5](#page-30-1) Internal 1.5 DSN Prefix [6.160](#page-425-0)[,](#page-30-2) [6.162](#page-427-1)[,](#page-30-2) [6.165](#page-430-1)[,](#page-30-2) [6.166](#page-431-0)[,](#page-30-2) [6.168](#page-433-1)[,](#page-30-2) [6.171](#page-436-2) Dynamic Archive Allocation [6.140](#page-405-3)

## **E**

Email [6.13](#page-278-1) Exchange [6.199](#page-464-2) Exchange button [6.151](#page-416-0) Exchange Vault Dataset [6.155](#page-420-0) Expiration Date [6.173](#page-438-0), [6.197,](#page-462-0) [6.201](#page-466-0) Export to File [3.3](#page-70-1)[,](#page-30-1) [4.3](#page-168-1)[,](#page-30-1) [4.9](#page-174-0)[,](#page-30-1) [4.10](#page-175-0) External 1.5 External Security [6.25](#page-290-1) Document Applicatio[n Authorization](#page-174-1) [6.30](#page-295-0) Extract Page to Clipboard 4.9 Extract Statistics [6.200](#page-465-3) Extract to File [5.3,](#page-218-0) [5.9,](#page-224-1) [5.10](#page-225-0)

## **F**

Family Name [A.2](#page-469-4), [A.7](#page-474-0) features [1.6](#page-31-0) FGID [A.2](#page-469-5), [A.5](#page-472-1), [A.7](#page-474-1) File Disposition [6.198](#page-463-3) Filter Code [6.88](#page-353-0) Find applications [6.41](#page-306-7) Fit to Height [4.41,](#page-206-4) [4.46](#page-211-0) Fit to Width [4.41,](#page-206-5) [4.45](#page-210-0) Font [3.17](#page-84-2), [4.21,](#page-186-0) [4.33](#page-198-0) FONTMAP.IDX [A.1](#page-468-1) FONTMAT.DAT [A.1](#page-468-2) Freeze Columns [4.32](#page-197-0), [4.41](#page-206-6), [4.44](#page-209-0) Freeze Headers [4.32](#page-197-1), [4.41](#page-206-7), [4.43](#page-208-0)

#### **G**

Generation [3.49](#page-116-2), [3.51](#page-118-1), [3.61,](#page-128-1) [3.73](#page-140-1), [3.79](#page-146-1), [3.85,](#page-152-2) [4.10](#page-175-1), [4.14,](#page-179-1) [4.16,](#page-181-0) [4.21,](#page-186-1) [4.26,](#page-191-0) [4.30,](#page-195-2) [4.35,](#page-200-0) [4.40,](#page-205-0) [5.11](#page-226-0), [5.31,](#page-246-0) [5.38](#page-253-0), [5.39](#page-254-2), [6.51](#page-316-2), [6.73,](#page-338-3) [6.93,](#page-358-5) [6.101,](#page-366-0) [6.102](#page-367-4), [C.4](#page-487-1) generation 1.8 Generation Info [4.21](#page-186-2)[,](#page-33-3) [4.30,](#page-195-3)[5.31](#page-246-1)[,](#page-33-3) [5.38](#page-253-1) Generation Information [4.21](#page-186-3)[,](#page-213-0) [4.30](#page-195-4)[,](#page-213-0) [5.31](#page-246-2)[,](#page-213-0) [5.38](#page-253-2) Green Bar [4.41,](#page-206-8) 4.48 Group/User Maintenance [6.11](#page-276-0)

#### **H**

History [3.2,](#page-69-1) [3.11](#page-78-0), [3.41,](#page-108-0) [3.47](#page-114-0), [3.48](#page-115-1), [3.50,](#page-117-1) [3.67](#page-134-1), [4.1](#page-166-1), [6.77,](#page-342-0) [6.91](#page-356-2), [6.92](#page-357-0)[,](#page-299-14) [6.94](#page-359-3)[,](#page-299-14) [6.96](#page-361-3)[,](#page-299-14) [6.99](#page-364-3)[,](#page-299-14) [6.100](#page-365-4)[,](#page-299-14) [6.102](#page-367-5) Hold/Release log 6.34

#### **I**

IBM character [A.10](#page-477-0) Import Criteria Report [6.60,](#page-325-4) [6.68](#page-333-4) Import Tasks 6.174 Index [3.4](#page-71-0), [3.6](#page-73-1)[,](#page-439-0) [3.67](#page-134-2)[,](#page-439-0) [3.71](#page-138-1)[,](#page-439-0) [3.72](#page-139-0)[,](#page-439-0) [3.73,](#page-140-2)[3.74](#page-141-0)[,](#page-439-0) [3.75](#page-142-1)[,](#page-439-0) [4.1](#page-166-2), [4.5](#page-170-0), [4.34,](#page-199-0) [4.38,](#page-203-0) [4.40](#page-205-1), [5.1](#page-216-2), [5.5](#page-220-0), [5.42,](#page-257-1) [5.45](#page-260-0), [5.47,](#page-262-0) [6.48,](#page-313-0) [6.83,](#page-348-0) [6.97](#page-362-0), [6.98](#page-363-0), [6.115,](#page-380-0) [6.117](#page-382-0), [6.118](#page-383-0), [6.119](#page-384-0), [6.121](#page-386-0), [B.1](#page-480-0), [B.2,](#page-481-0) [B.3,](#page-482-1) [C.1](#page-484-1), [C.3](#page-486-0) Index Definition [6.115](#page-380-1)[,](#page-412-0) [6.119](#page-384-1)[,](#page-412-0) [6.121](#page-386-1) Indexing 6.147 Initialize Requests [6.175](#page-440-2) Installation workstation installation from a network server  $2.9$ Installat[ion on a Local Workstation](#page-30-2) [2.2](#page-39-0) Internal 1.5 internal security [6.10,](#page-275-0) [6.25](#page-290-2)

#### **J**

Job SYSOUT Datasets [6.94](#page-359-4)

#### **K**

KEY1 [3.71](#page-138-2) KEY2 [3.71](#page-138-3) KEY3 [3.71](#page-138-4)

#### **L**

L1 DSN Prefix [6.171](#page-436-3) L1 Occurrence [6.171](#page-436-4) L1 Retention [6.161](#page-426-1) L1 Vault Copy Maintenance [6.162](#page-427-2)

L1 Vault Datasets [6.161](#page-426-2) L1 Vault Management [6.149](#page-414-0) L1 Vault Occurrence Maintenance [6.160](#page-425-1) L2 Merge After [6.161](#page-426-3) L2 Merge Copy Maintenance [6.168](#page-433-2) L2 Merge Datasets [6.167](#page-432-1) L2 Merge Management [6.152](#page-417-0) L2 Merge Occurrence [6.161,](#page-426-4) [6.165](#page-430-2) L2 Merge Occurrence Maintenance [6.166](#page-431-1) LAN [6.177,](#page-442-3) [6.179](#page-444-2)[,](#page-33-4) [6.182](#page-447-1)[,](#page-33-4) [6.185](#page-450-2)[,](#page-33-4) [6.187](#page-452-2) LAN Client [1.4,](#page-29-3) 1.8 Left Shift [5.20](#page-235-2) Level-0 Archive [1.4](#page-29-4), [1.6](#page-31-1) Level-1 Vault [1.4](#page-29-5), [1.6,](#page-31-2) [6.148](#page-413-0) Level-2 Vault [1.4](#page-29-6), [1.6,](#page-31-3) [6.148](#page-413-1) Limited Security Administrator [6.5](#page-270-0) Limited VPC System Administrator [6.3](#page-268-0) Line Data Browser [3.3](#page-70-2)[,](#page-481-1) [3.5](#page-72-1)[,](#page-481-1) [4.1](#page-166-3)[,](#page-481-1) [4.3](#page-168-2)[,](#page-481-1) [4.6](#page-171-0)[,](#page-481-1) [4.7](#page-172-0)[,](#page-481-1) [4.8](#page-173-0)[,](#page-481-1) [4.10,](#page-175-2) B.2 List [6.178](#page-443-2) local [3.3,](#page-70-3) [3.17](#page-84-3), [4.3,](#page-168-3) [4.9,](#page-174-2) [4.15,](#page-180-0) [4.16](#page-181-1), [5.3](#page-218-1) login [2.26](#page-63-0), [3.1](#page-68-2)[,](#page-91-0) [3.9](#page-76-0)[,](#page-91-0) [3.10](#page-77-1)[,](#page-91-0) [4.14](#page-179-2)[,](#page-91-0) [5.15](#page-230-1)[,](#page-91-0) [C.1](#page-484-2) Logoff dialog 3.24 LRS/LAN Server [1.iii](#page-2-0), [1.10](#page-35-0), [2.21,](#page-58-1) [3.19](#page-86-1) LRS/MVS Server [6.141](#page-406-1), [6.142,](#page-407-0) [6.145](#page-410-6)

#### **M**

Mail [4.9](#page-174-3), [4.14,](#page-179-3) [5.9](#page-224-2), [5.15,](#page-230-2) [5.17](#page-232-0) Mailbox [3.2](#page-69-2), [3.10,](#page-77-2) [3.14,](#page-81-1) [3.17](#page-84-4), [3.29](#page-96-0), [3.30,](#page-97-0) [3.31,](#page-98-0) [3.32,](#page-99-0) [3.43](#page-110-0), [3.45,](#page-112-1) [3.89](#page-156-1)[,](#page-412-1) [6.1](#page-266-2)[,](#page-412-1) [6.19](#page-284-0)[,](#page-412-1) [6.103](#page-368-3)[,](#page-412-1) [6.104](#page-369-0)[,](#page-412-1) [6.105](#page-370-0), [6.141](#page-406-2), [6.144,](#page-409-0) 6.147 Mailbox Access [6.1](#page-266-3)[,](#page-284-2) [6.7](#page-272-1)[,](#page-284-2) [6.19](#page-284-1)[,](#page-284-2) [6.20](#page-285-1) Mailbox Authority 6.19 mailbox authority browse notices [6.7](#page-272-2) confirm notices [6.7](#page-272-3) delete notices [6.7](#page-272-4) Mailbox Definitions [6.103](#page-368-4) Mailbox notice delivery [1.8](#page-33-5) Mailbox Requests [6.180](#page-445-0) Mailbox Statistic Options [6.179](#page-444-3) Maintain [6.178,](#page-443-3) [6.188](#page-453-2) Maintain Active Vault Dataset [6.156](#page-421-1) Maintain Vault Dataset [6.157](#page-422-0) Manage DDGroup Assignments [6.170](#page-435-0) Manage Distribution Lists [6.111](#page-376-0) Manage Merge Occurrences [6.164](#page-429-0) Manage Printer Definitions [6.107](#page-372-0) Manage Recipients [6.129](#page-394-0) Manage Retrieval Indexes [6.116](#page-381-0) Manage Tables [6.126](#page-391-0) Manage User Groups [6.11](#page-276-1) Manage Vault Occurrences [6.158](#page-423-0) Manage VPC Printer Definitions [6.106](#page-371-2) MAPI [4.14](#page-179-4), [5.15](#page-230-3) MAPIDLL [4.14,](#page-179-5) [5.15](#page-230-4) mapping fonts [A.1](#page-468-3) MERGE ACTION [6.148](#page-413-2)

Merge Action [6.156](#page-421-2) Merge Dataset Report [6.167](#page-432-2) Merge Occurrence [6.166](#page-431-2), [6.168](#page-433-3) Mode [4.6](#page-171-1), [4.32](#page-197-2) Monitor Storage Utilization [6.138](#page-403-1) Multi-Document Index [3.67](#page-134-3) Multi-document index viewing [1.8](#page-33-6) Multiple Index Definition [6.119](#page-384-1)

#### **N**

Notice [3.2](#page-69-3)[,](#page-443-4) [3.4](#page-71-1)[,](#page-443-4) [3.11](#page-78-1)[,](#page-443-4) [3.43](#page-110-1)[,](#page-443-4) [3.45](#page-112-2)[,](#page-443-4) [6.103](#page-368-5)[,](#page-443-4) [B.1](#page-480-1) Notify 6.178

## **O**

OLD (Old) [6.140](#page-405-4) Operator [6.89](#page-354-0) Opt Len [6.89](#page-354-1)

## **P**

Page Archival [1.3](#page-28-1) Page Cluster [5.39](#page-254-3) Page Decollation [1.3](#page-28-2) Page Filtering [1.3](#page-28-3) Page Indexing [1.3](#page-28-4) Page Printing [1.3](#page-28-5) PageCenter Login [3.7](#page-74-0) PageCenter Resource Names [6.25](#page-290-3), [6.26](#page-291-1) PageCenter Security [6.10](#page-275-1), [6.25](#page-290-4) Pagecode Action List [6.55](#page-320-0) Pagecode Distribution List [6.74](#page-339-2) Pagecode Distribution List Report [6.60,](#page-325-5) [6.74](#page-339-3) Pageset Administrator [6.6](#page-271-0)[,](#page-339-4) [6.40](#page-305-1)[,](#page-339-4) [6.41](#page-306-8)[,](#page-339-4) [6.53](#page-318-4)[,](#page-339-4) [6.65](#page-330-4)[,](#page-339-4) [6.68,](#page-333-5) [6.70](#page-335-4), [6.72](#page-337-6), 6.74 Pageset Definition [6.35,](#page-300-3) [6.39,](#page-304-1) [6.57,](#page-322-1) [6.65,](#page-330-5) [6.80](#page-345-0), [6.90,](#page-355-2) [6.91](#page-356-3), [6.94](#page-359-5), [6.96,](#page-361-4) [6.99,](#page-364-4) [6.100,](#page-365-5) [6.102](#page-367-6) Pageset Definitions Report [6.60,](#page-325-6) [6.65](#page-330-6) Pageset Distribution Instructions [6.53](#page-318-5) Pageset History [6.91](#page-356-2) Pageset Name List Report [6.60,](#page-325-7) [6.70](#page-335-5) Pageset Requests [6.183](#page-448-1) Pageset Statistic Options [6.182](#page-447-2) Password [3.8,](#page-75-0) [3.23](#page-90-0) Preference Settings [4.5,](#page-170-1) [4.6](#page-171-2), [4.31](#page-196-0) Preferences [4.21](#page-186-4)[,](#page-35-1) [4.31](#page-196-1)[,](#page-35-1) [5.3](#page-218-2)[,](#page-35-1) [5.5](#page-220-1)[,](#page-35-1) [5.40](#page-255-1) prerequisites 1.10 Previous Dataset [4.21](#page-186-5), [4.28](#page-193-0) Print [6.178](#page-443-5) Print Administrative Reports [6.41](#page-306-1) Print Entire Page Cluster [5.20](#page-235-3) Print Request [6.189,](#page-454-0) [6.193](#page-458-0) Print Setup [4.9](#page-174-4)[,](#page-440-3) [4.15](#page-180-1)[,](#page-440-3) [5.9](#page-224-3)[,](#page-440-3) [5.18](#page-233-0) Print Tasks 6.175 Printer Access [6.8](#page-273-0), [6.23](#page-288-0) Printer Definitions [6.106](#page-371-3), [6.107](#page-372-0) printers [4.19](#page-184-0),[6.53](#page-318-6)[,](#page-440-4) [6.64](#page-329-2)[,](#page-440-4) [6.106](#page-371-4)[,](#page-440-4) [6.108](#page-373-0) Put Requests 6.175

## **Q**

Query Requests [6.175](#page-440-5) Quick Index [3.5](#page-72-2), [3.6,](#page-73-1) [4.5](#page-170-0)[,](#page-482-1) [4.34](#page-199-0)[,](#page-482-1) [4.38](#page-203-0)[,](#page-482-1) [4.40](#page-205-1)[,](#page-482-1) [5.5](#page-220-0)[,](#page-482-1) [5.42,](#page-257-1) [5.45](#page-260-0), [5.47](#page-262-0), [B.2,](#page-481-0) B.3

## **R**

Recipient [6.130](#page-395-0) Recipients [6.35,](#page-300-4) [6.128](#page-393-0) refresh [3.12,](#page-79-0) [3.20](#page-87-0), [3.88](#page-155-0) Report All Available Captured Statistics [6.192](#page-457-0), [6.196](#page-461-0) Report List Options [6.192](#page-457-1) Report Using The Following Date Range [6.192](#page-457-2), [6.196](#page-461-1) Report/List Tasks [6.175](#page-440-6) Restore [3.48,](#page-115-2) [3.49,](#page-116-3) [3.72](#page-139-1)[,](#page-411-0) [3.85](#page-152-3)[,](#page-411-0) [6.36](#page-301-0)[,](#page-411-0) [6.73](#page-338-4)[,](#page-411-0) [6.93](#page-358-6)[,](#page-411-0) [6.100](#page-365-6), [6.101](#page-366-1), [6.143,](#page-408-1) 6.146 Restore Generation [6.100](#page-365-7) Restore Tasks [6.176](#page-441-1) Restoring From Vault [6.93,](#page-358-7) [6.100](#page-365-8) retention [3.26](#page-93-0),[3.27](#page-94-2)[,](#page-413-3) [3.49](#page-116-4)[,](#page-413-3) [6.46](#page-311-4)[,](#page-413-3) [6.66](#page-331-3)[,](#page-413-3) [6.73](#page-338-5)[,](#page-413-3) [6.82](#page-347-1)[,](#page-413-3) [6.93,](#page-358-8) [6.137,](#page-402-4) 6.148 Ruler [3.5](#page-72-3), [4.5](#page-170-2), [4.32](#page-197-3), [4.41,](#page-206-9) [4.47,](#page-212-0) [B.2](#page-481-2)

## **S**

Screens Add Pagecode Distribution [6.54](#page-319-1) Application Listings [6.60](#page-325-8) Print Request 6.61 Update Application Definition [6.52](#page-317-1)[,](#page-365-9) [6.54](#page-319-2)[,](#page-367-7) [6.90,](#page-355-3) [6.91](#page-356-4), [6.94](#page-359-6), [6.96,](#page-361-5) [6.99,](#page-364-5)[6.100](#page-365-9)[,](#page-319-2) [6.102](#page-367-7) scrolling [3.12](#page-79-1), [4.6](#page-171-3), [4.30](#page-195-5), [4.43,](#page-208-1) [4.44](#page-209-1) Search [3.95](#page-162-0), [3.97,](#page-164-0) [4.8](#page-173-1), [4.34](#page-199-1)[,](#page-412-2) [4.35](#page-200-1)[,](#page-412-2) [4.37](#page-202-0)[,](#page-412-2) [4.38](#page-203-1)[,](#page-412-2) [5.8](#page-223-1)[,](#page-412-2) [5.42,](#page-257-2) [5.43](#page-258-0), [5.44](#page-259-0), [5.45,](#page-260-1) 6.147 security external [6.1](#page-266-4) internal [6.1](#page-266-5) Security Administrator [6.25](#page-290-5) Security Options Update [6.10](#page-275-2) Security Requests [6.186](#page-451-0) Security Statistic Options [6.185](#page-450-3) Selection to Clipboard [4.9](#page-174-5), [4.13](#page-178-0) Send As Mail [4.9,](#page-174-3) [4.14](#page-179-3), [5.9,](#page-224-2) [5.15](#page-230-2), [5.17](#page-232-0) Send renotifications [6.41,](#page-306-9) [6.76](#page-341-1) Seq. No [3.73](#page-140-3) sequential files [1.6](#page-31-4) Server Administration [1.9](#page-34-0) Settings - Communications [3.19](#page-86-0) Communication [3.20](#page-87-1) LRS Host Servers for xxx.xx.x.xx [3.20](#page-87-2) LRS/LAN Server Address [3.20](#page-87-3) LRS/LAN Server Port [3.20](#page-87-4) User Defined Host Server Connections [3.20](#page-87-5) Settings – Export from Registry [3.21](#page-88-0) Settings – Import to Registry [3.22](#page-89-0)

Shift History [5.20](#page-235-4) SHR (Share) [6.140](#page-405-5) SMF Exit Capture [6.172](#page-437-0) Space Allocation [6.173,](#page-438-1) [6.197](#page-462-1), [6.201](#page-466-1) Statistic File Directory [6.198](#page-463-4) Statistic Request Extract Options [6.196](#page-461-2) Statistics Capture [6.172](#page-437-1) Statistics Extract Dataset [6.173](#page-438-2), [6.197](#page-462-2), [6.200](#page-465-4) Statistics File Capture [6.172](#page-437-2)[,](#page-463-5) [6.174](#page-439-1)[,](#page-463-5) [6.177](#page-442-4)[,](#page-463-5) [6.179](#page-444-4)[,](#page-463-5) [6.182](#page-447-3), [6.185](#page-450-4), [6.187,](#page-452-3) 6.198 status bar [3.9](#page-76-1), [3.10](#page-77-3), [3.13,](#page-80-0) [4.7](#page-172-1), [5.7](#page-222-1) SYSOUT Attributes [3.51](#page-118-2), [3.60](#page-127-1), [3.62](#page-129-0), [3.63](#page-130-0), [3.64](#page-131-0), [3.65,](#page-132-0) [3.66](#page-133-0)[,](#page-364-6) [3.78](#page-145-0)[,](#page-364-6) [3.80](#page-147-0)[,](#page-364-6) [3.81](#page-148-0)[,](#page-364-6) [3.82](#page-149-0)[,](#page-364-6) [3.83](#page-150-0)[,](#page-364-6) [3.84](#page-151-0)[,](#page-364-6) [6.95,](#page-360-1) 6.99 SYSOUT Indexes [6.95,](#page-360-2) [6.96](#page-361-6) System [6.188](#page-453-3) System Administration [6.34,](#page-299-15) [6.104](#page-369-1), [6.106,](#page-371-5) [6.110](#page-375-1), [6.125](#page-390-0) Archive [6.137](#page-402-2) Distribution List [6.110](#page-375-2) Mailbox Definitions [6.103](#page-368-6) manage application directory [6.41](#page-306-4) Manage Tables [6.126](#page-391-1), [6.129](#page-394-1) Manage VPC Printer Definitions [6.106](#page-371-2) Printer Definitions [6.106](#page-371-6) Vault [6.148](#page-413-4) System Statistic Options [6.172](#page-437-3)

## **T**

Tables [6.35,](#page-300-5) [6.125,](#page-390-1) [6.126](#page-391-0) manage [6.126](#page-391-1), [6.129](#page-394-1) Tape Expiration [6.161](#page-426-5)[,](#page-439-2) [6.163](#page-428-0)[,](#page-439-2) [6.167](#page-432-3)[,](#page-439-2) [6.169](#page-434-0) Task Statistic Options 6.174 Terminal Requests [6.175](#page-440-7) Top Shift 5.20 TSO [6.177](#page-442-5)[,](#page-235-5) [6.179](#page-444-5)[,](#page-469-6) [6.182](#page-447-4)[,](#page-469-6) [6.185](#page-450-5)[,](#page-469-6) [6.187](#page-452-4) Type Family A.2 Typeface [A.2](#page-469-7)

#### **U**

Unassign button [6.171](#page-436-5) Unit Name [6.148](#page-413-5), [6.151,](#page-416-1) [6.160](#page-425-2), [6.162,](#page-427-3) [6.165](#page-430-3), [6.166](#page-431-3), [6.168](#page-433-4), [6.171,](#page-436-6) [6.173,](#page-438-3) [6.197](#page-462-3), [6.200](#page-465-5) Unlimited Security Administrator [6.4](#page-269-0) Unlimited VPC System Administrator [6.2](#page-267-0) Update Index Definition [6.121](#page-386-2) Update current applications [6.41](#page-306-10) Update current pagecodes [6.41](#page-306-11) Update Pageset Definition [6.90](#page-355-2) User ID [3.8,](#page-75-1) [3.13](#page-80-1)[,](#page-28-6) [3.23](#page-90-1)[,](#page-28-6) [6.12](#page-277-0)[,](#page-28-6) [6.13](#page-278-2)[,](#page-28-6) [6.15](#page-280-1)[,](#page-28-6) [6.17](#page-282-1) User Notification 1.3

#### **V**

Vault Dataset Level [6.156](#page-421-3) Vault Dataset Report [6.161](#page-426-6) Vault Directory [6.148](#page-413-4) Vault Occurrence [6.171](#page-436-7) Vault Run [3.49,](#page-116-5) [6.73](#page-338-6), [6.103,](#page-368-7) [6.105,](#page-370-1) [6.106](#page-371-7), [6.118,](#page-383-1) [6.139](#page-404-0), [6.141](#page-406-3), [6.143](#page-408-2)[,](#page-419-0) [6.144](#page-409-1)[,](#page-419-0) [6.145](#page-410-7)[,](#page-419-0) [6.146](#page-411-1)[,](#page-419-0) [6.147](#page-412-3) Vault Run Datasets 6.154 Vault Subtasks [6.176](#page-441-2) Vault Task [6.176](#page-441-3) VMCF Client 1.4 Volume Serial [6.161](#page-426-7)[,](#page-466-2) [6.163](#page-428-1)[,](#page-466-2) [6.167](#page-432-4)[,](#page-466-2) [6.169](#page-434-1)[,](#page-466-2) [6.173](#page-438-4)[,](#page-466-2) [6.197](#page-462-4), 6.201 VPC Requests [6.188](#page-453-4) VPC Statistic Options [6.187](#page-452-5) VPS Import [1.3](#page-28-7), [1.7](#page-32-0) VSAM files 1.6 VTAM [6.177](#page-442-6)[,](#page-31-5) [6.179](#page-444-6)[,](#page-31-5) [6.182](#page-447-5)[,](#page-31-5) [6.185](#page-450-6)[,](#page-31-5) [6.187](#page-452-6)

## **W**

WEB [6.177](#page-442-7), [6.179](#page-444-7),[6.183](#page-448-2)[,](#page-477-1) [6.185](#page-450-7)[,](#page-477-1) [6.187](#page-452-7) Windows character A.10